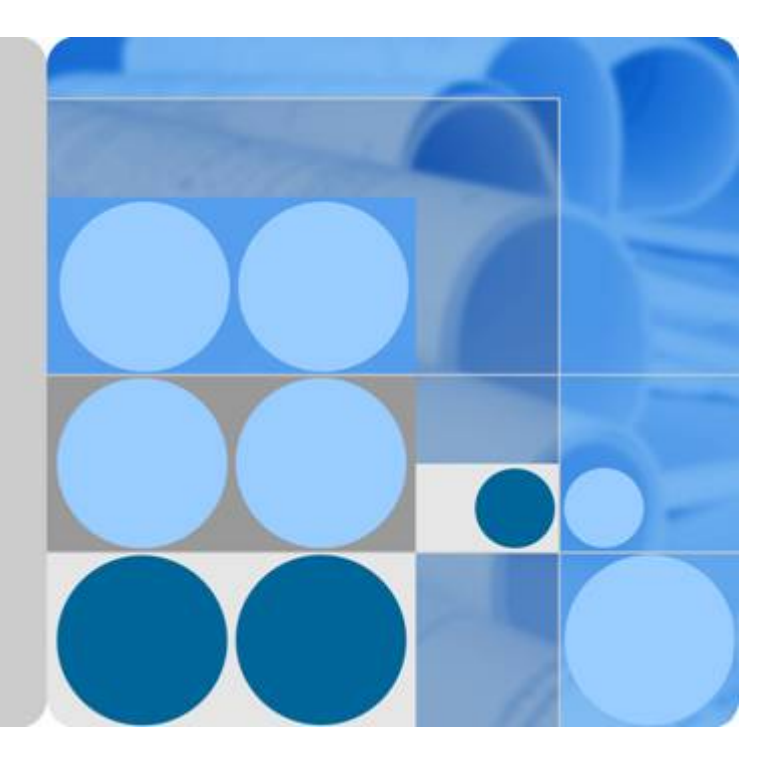

**OceanStor V3 Series V300R006**

# **Basic Storage Service Configuration Guide for File**

**Issue 05 Date 2018-01-30**

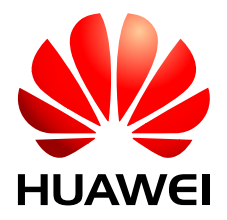

**HUAWEI TECHNOLOGIES CO., LTD.**

### **Copyright © Huawei Technologies Co., Ltd. 2018. All rights reserved.**

No part of this document may be reproduced or transmitted in any form or by any means without prior written consent of Huawei Technologies Co., Ltd.

### **Trademarks and Permissions**

HUAWEI and other Huawei trademarks are trademarks of Huawei Technologies Co., Ltd. All other trademarks and trade names mentioned in this document are the property of their respective holders.

### **Notice**

The purchased products, services and features are stipulated by the contract made between Huawei and the customer. All or part of the products, services and features described in this document may not be within the purchase scope or the usage scope. Unless otherwise specified in the contract, all statements, information, and recommendations in this document are provided "AS IS" without warranties, guarantees or representations of any kind, either express or implied.

The information in this document is subject to change without notice. Every effort has been made in the preparation of this document to ensure accuracy of the contents, but all statements, information, and recommendations in this document do not constitute a warranty of any kind, express or implied.

# **Huawei Technologies Co., Ltd.**

Address: Huawei Industrial Base Bantian, Longgang Shenzhen 518129 People's Republic of China

Website: <http://e.huawei.com>

# **About This Document**

# <span id="page-2-0"></span>**Purpose**

This document describes the basic storage services and explains how to configure and manage basic storage services.

The following table lists the product models applicable to this document.

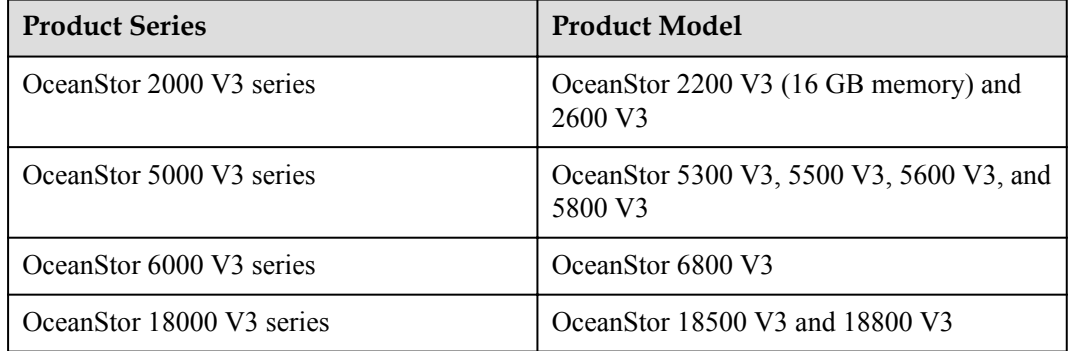

# **Intended Audience**

This document is intended for:

- Technical support engineers
- Maintenance engineers

# **Symbol Conventions**

The symbols that may be found in this document are defined as follows.

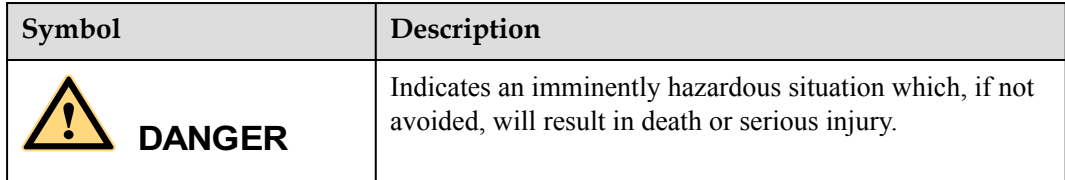

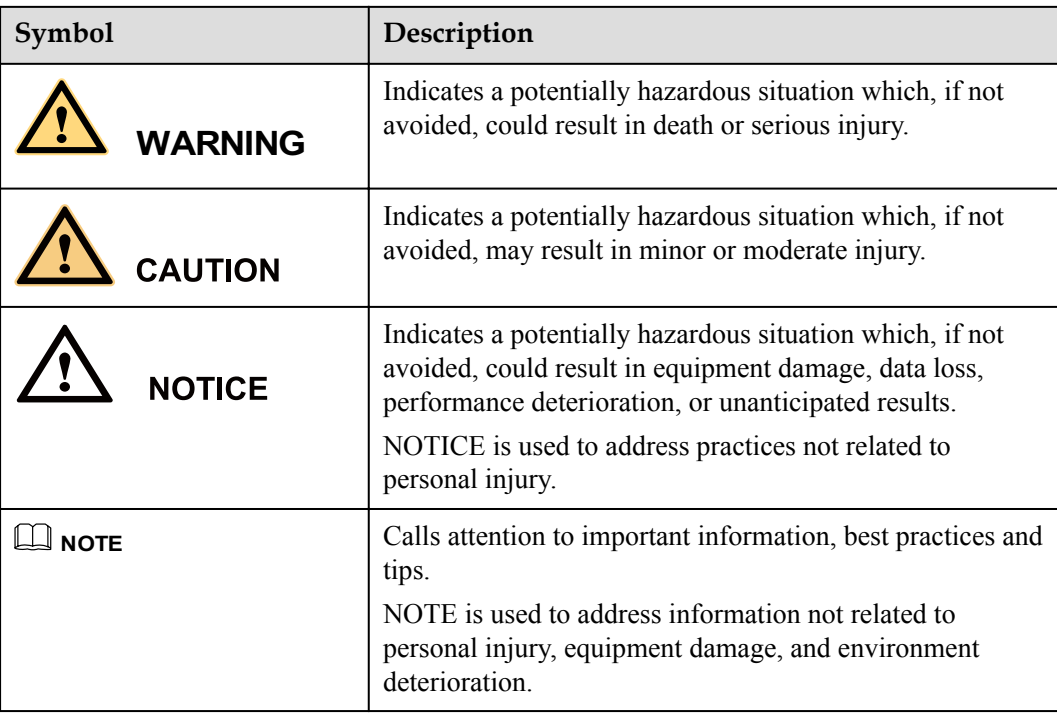

# **Change History**

Changes between document issues are cumulative. The latest document issue contains all the changes made in earlier issues.

# **Issue 05 (2018-01-30)**

This issue is the fifth official release. The updates are as follows:

Optimized descriptions about the chapter **Configuration Process**.

# **Issue 04 (2017-11-30)**

This issue is the fourth official release. The updates are as follows:

- $\bullet$  Optimized descriptions about some operation steps.
- $\bullet$  Added information about global name space (GNS).
- $\bullet$  Added information about CIFS Homedir share.

# **Issue 03 (2017-08-30)**

This issue is the third official release. The updates are as follows:

- $\bullet$  Optimized descriptions about some operation steps.
- l Added descriptions in **Configuring a Storage System to Add It to an AD Domain**.

# **Issue 02 (2017-06-01)**

This issue is the second official release. The updates are as follows:

- l Added description about **Obtaining and Configuring Manila Driver**.
- $\bullet$  Optimized descriptions about some operation steps.
- $\bullet$  Synchronizes some software interface changes.

# **Issue 01 (2017-02-28)**

This is the first official release.

# **Contents**

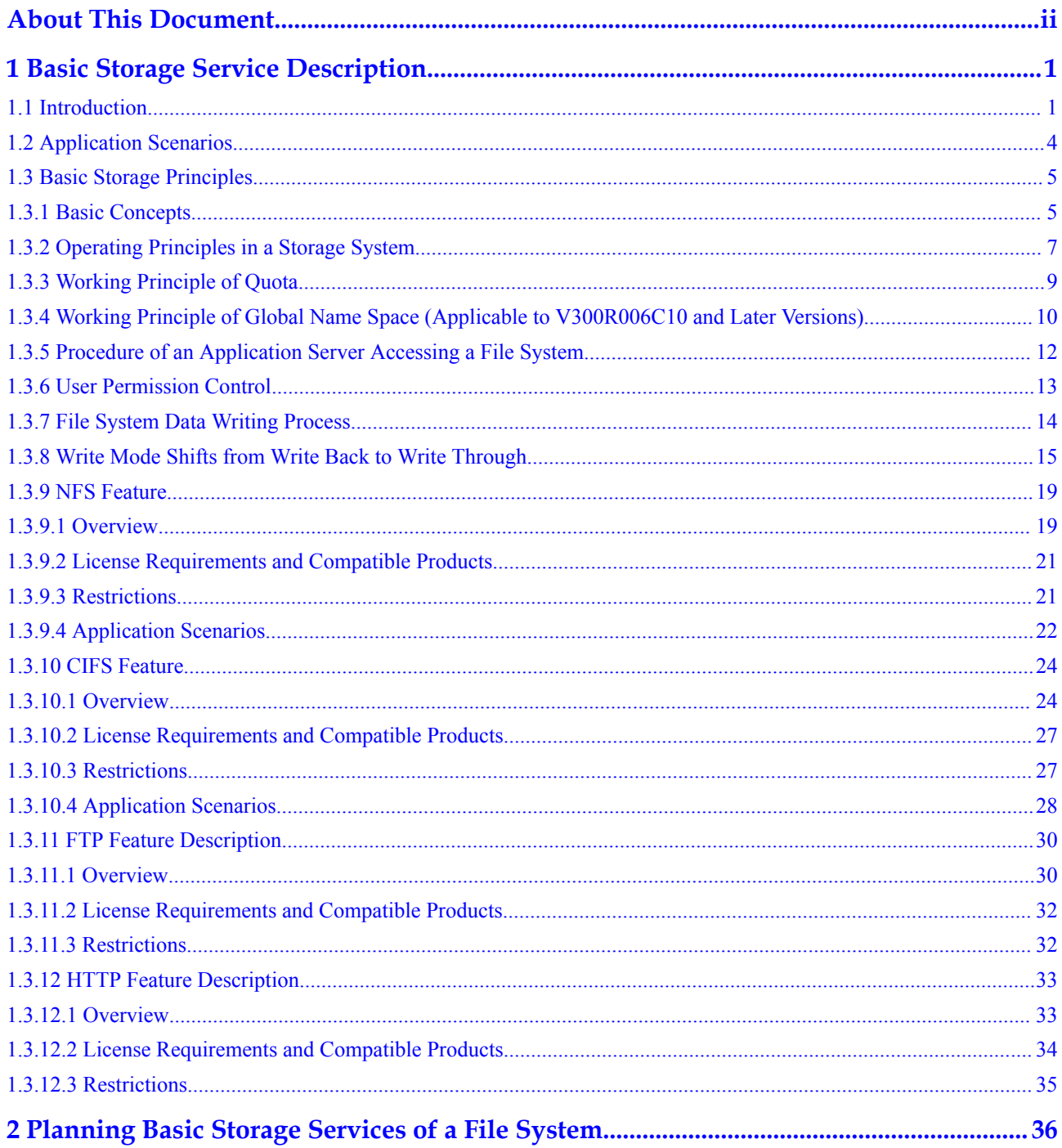

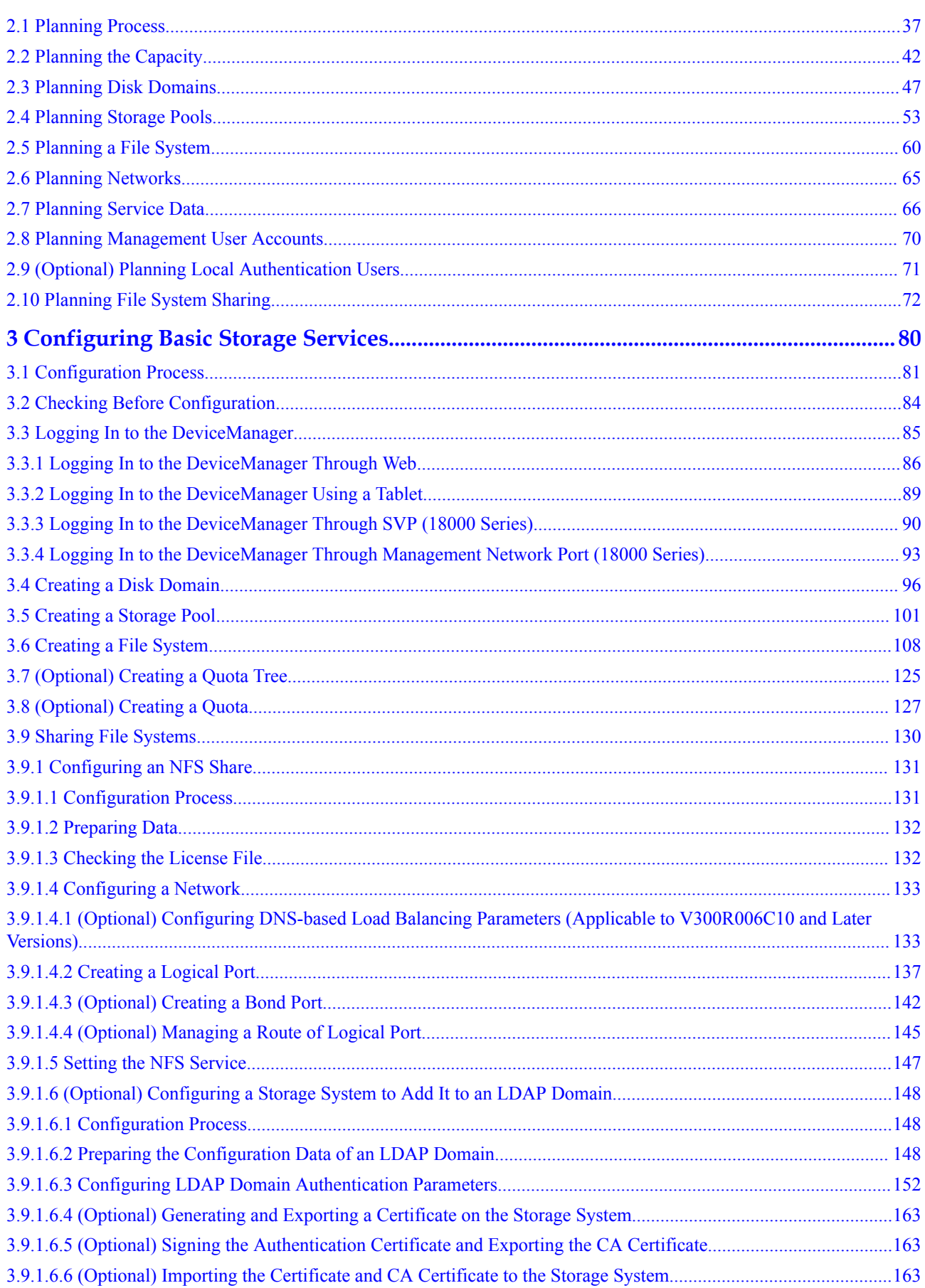

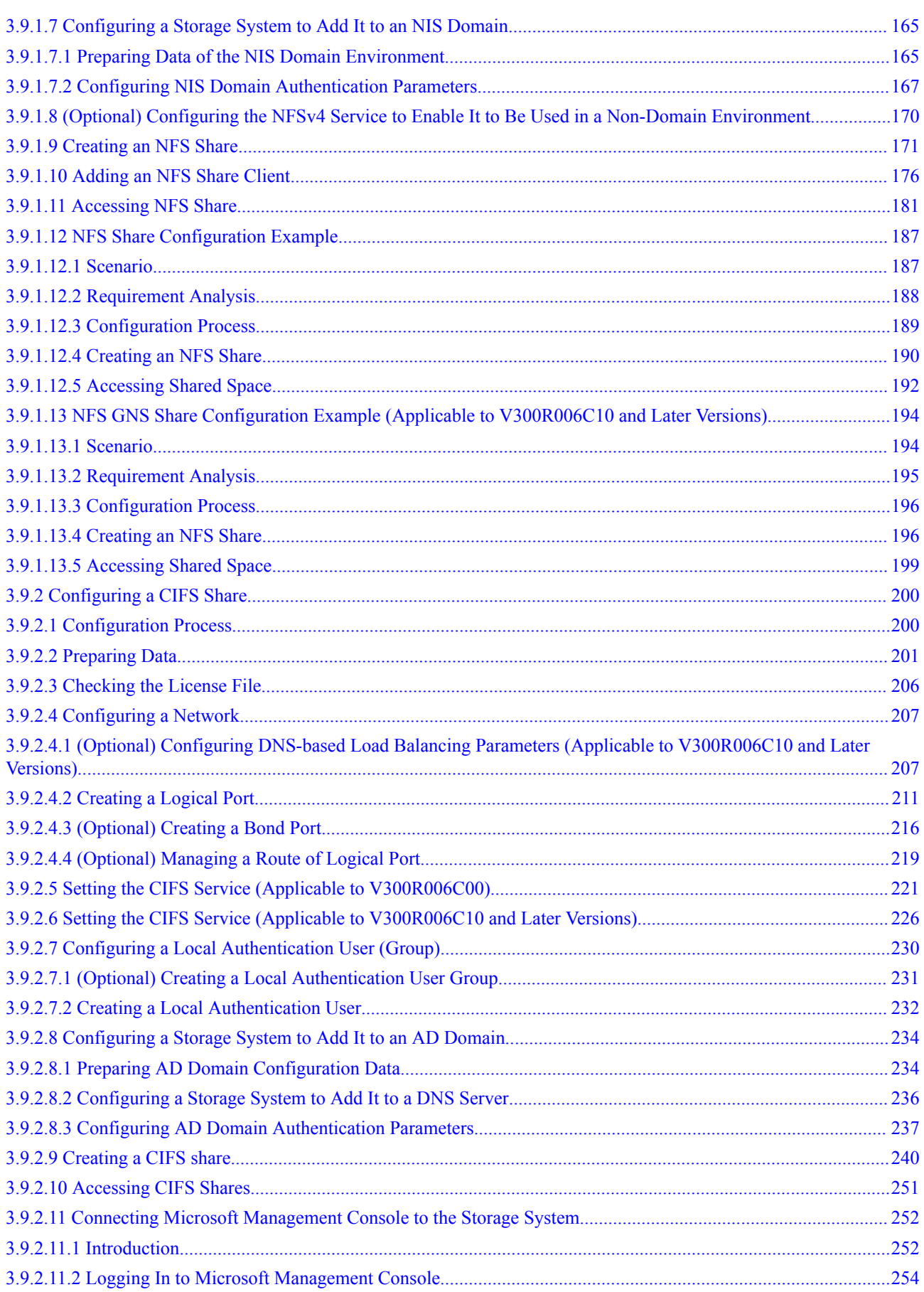

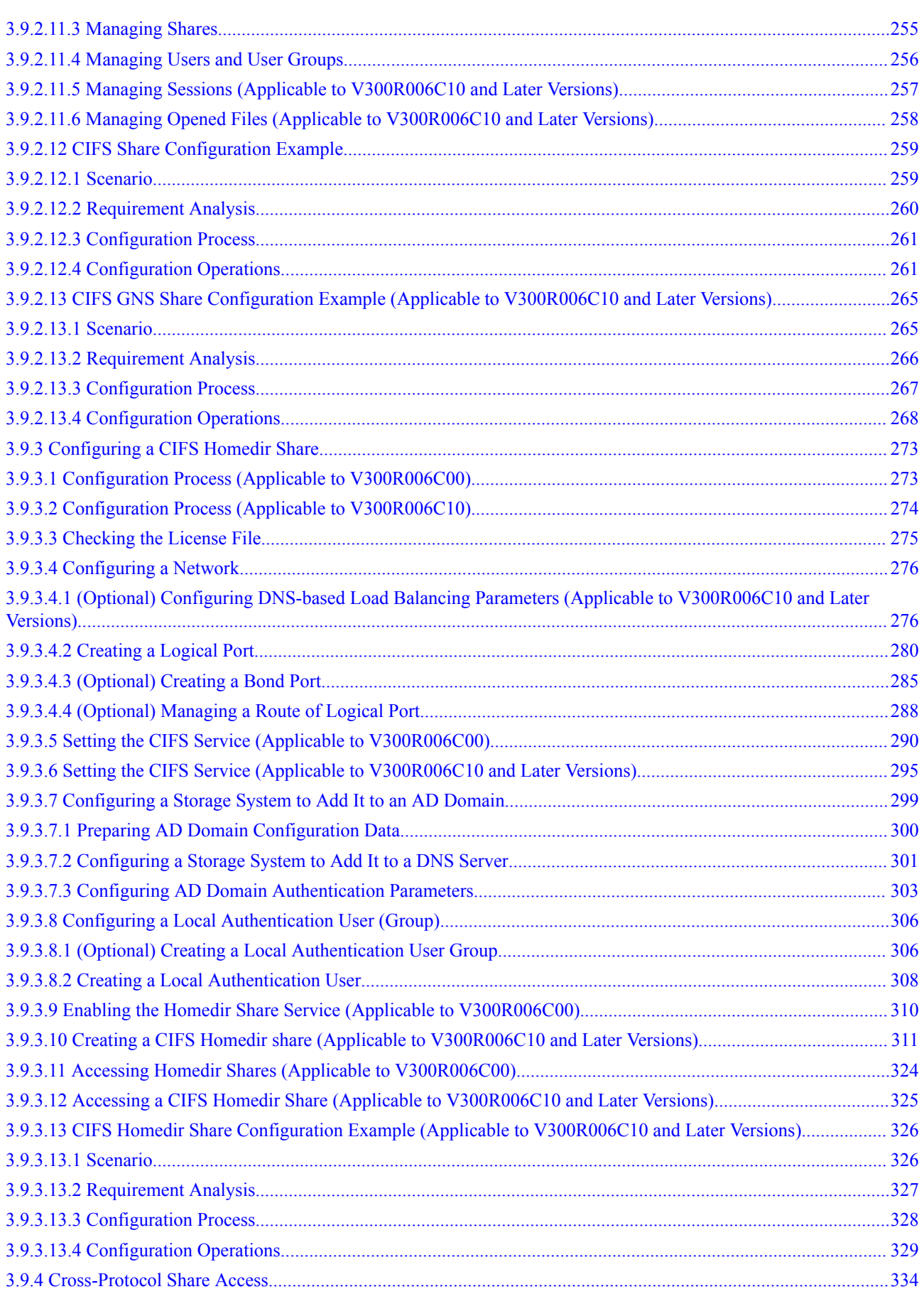

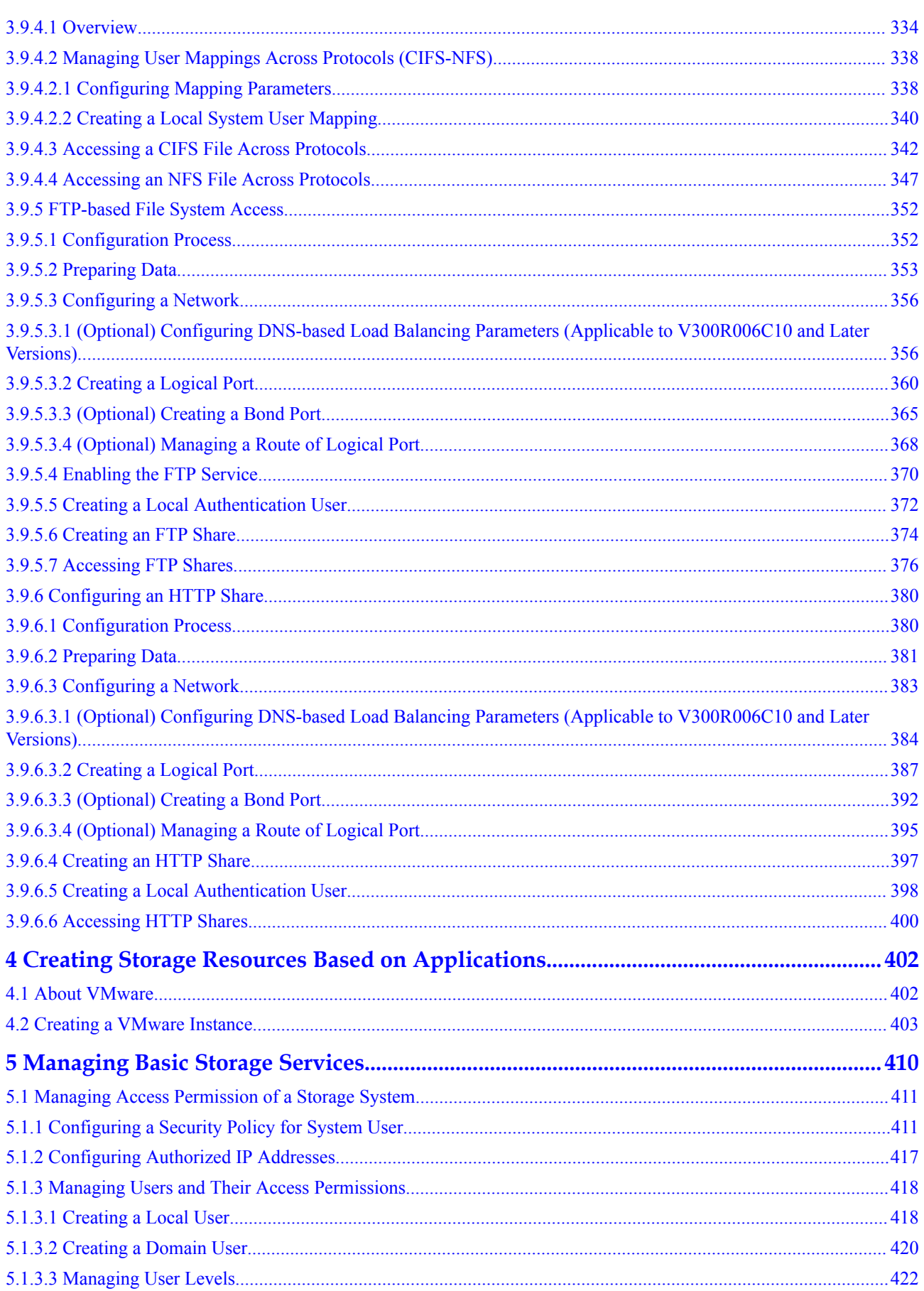

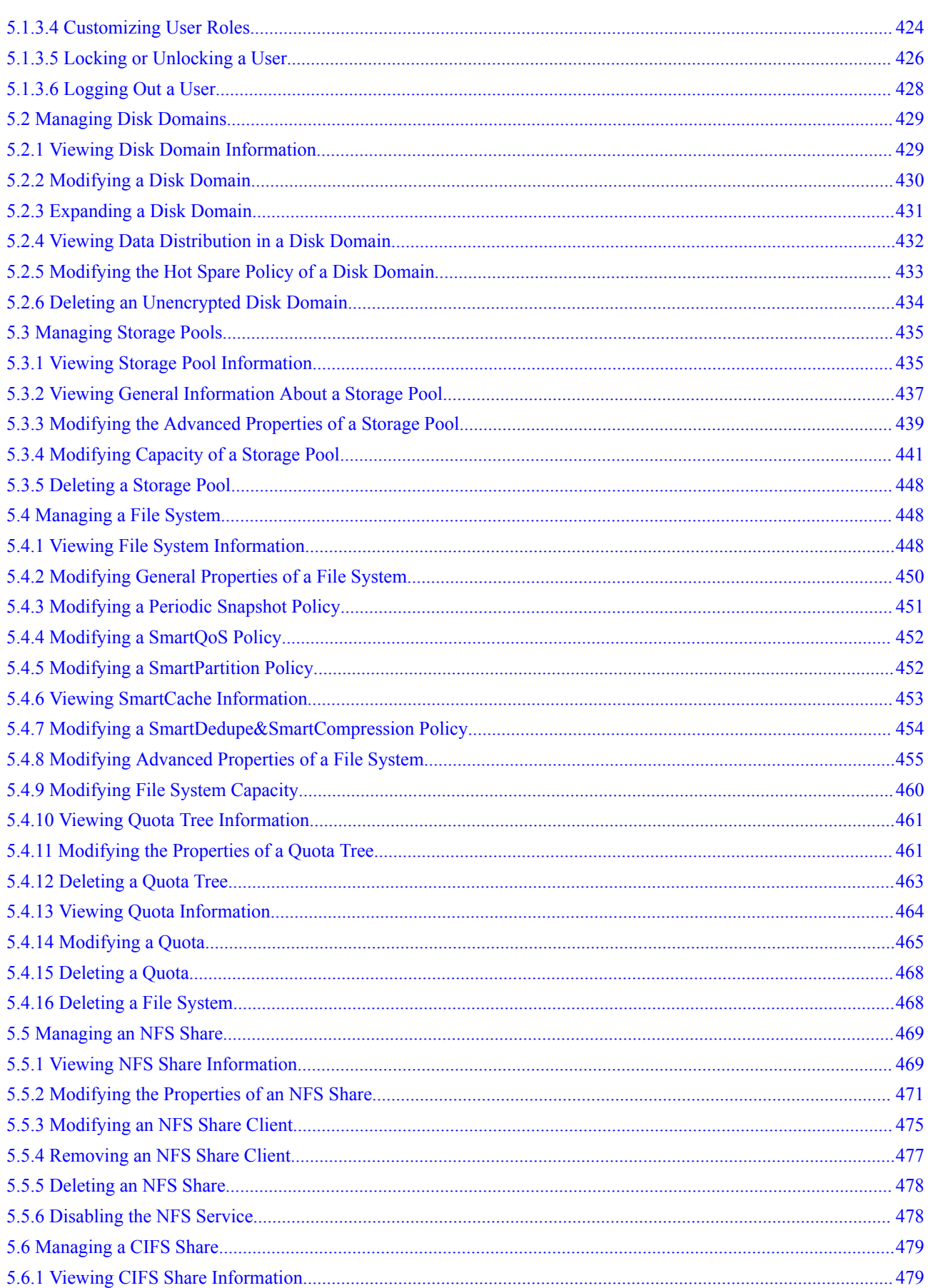

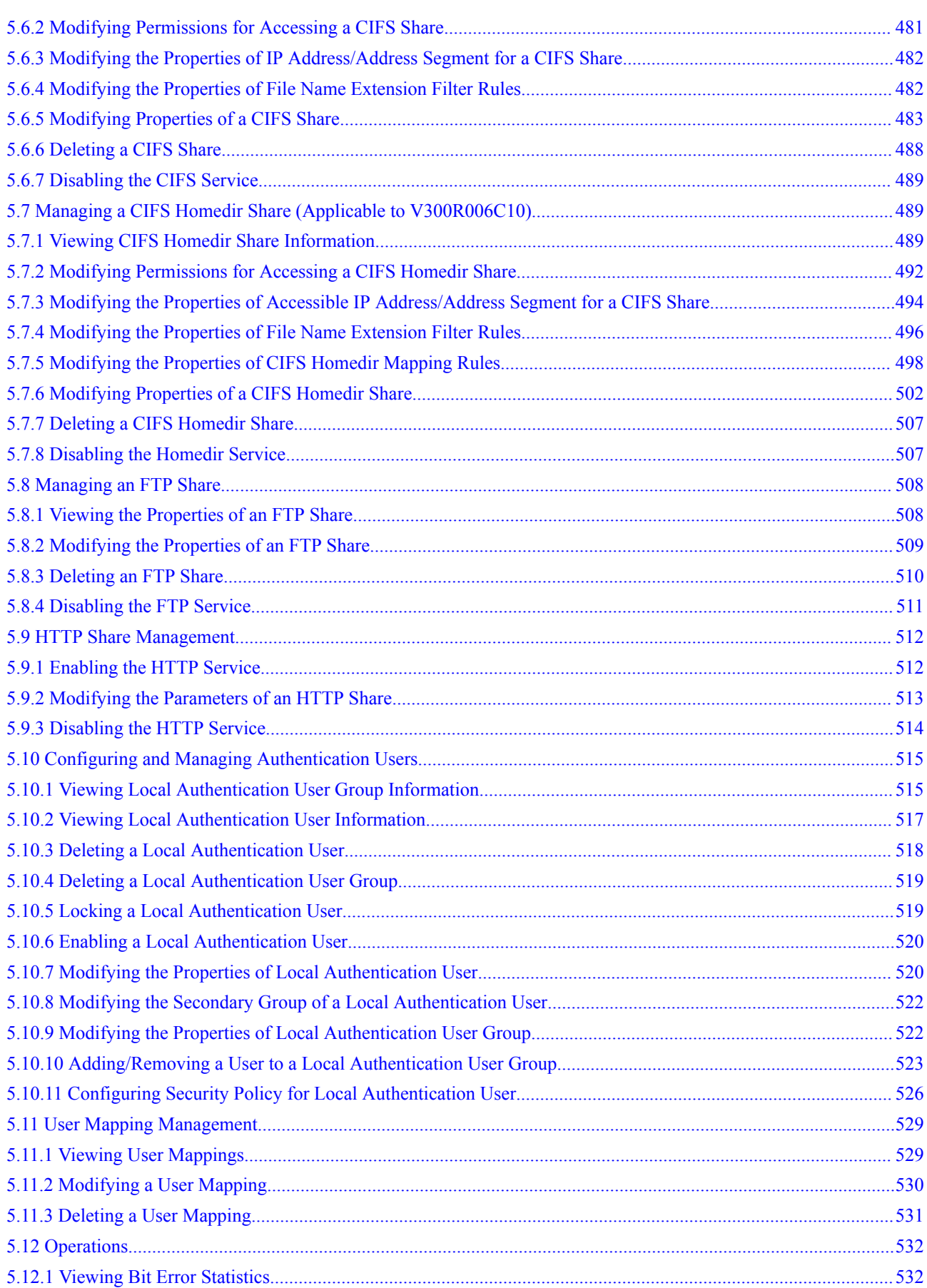

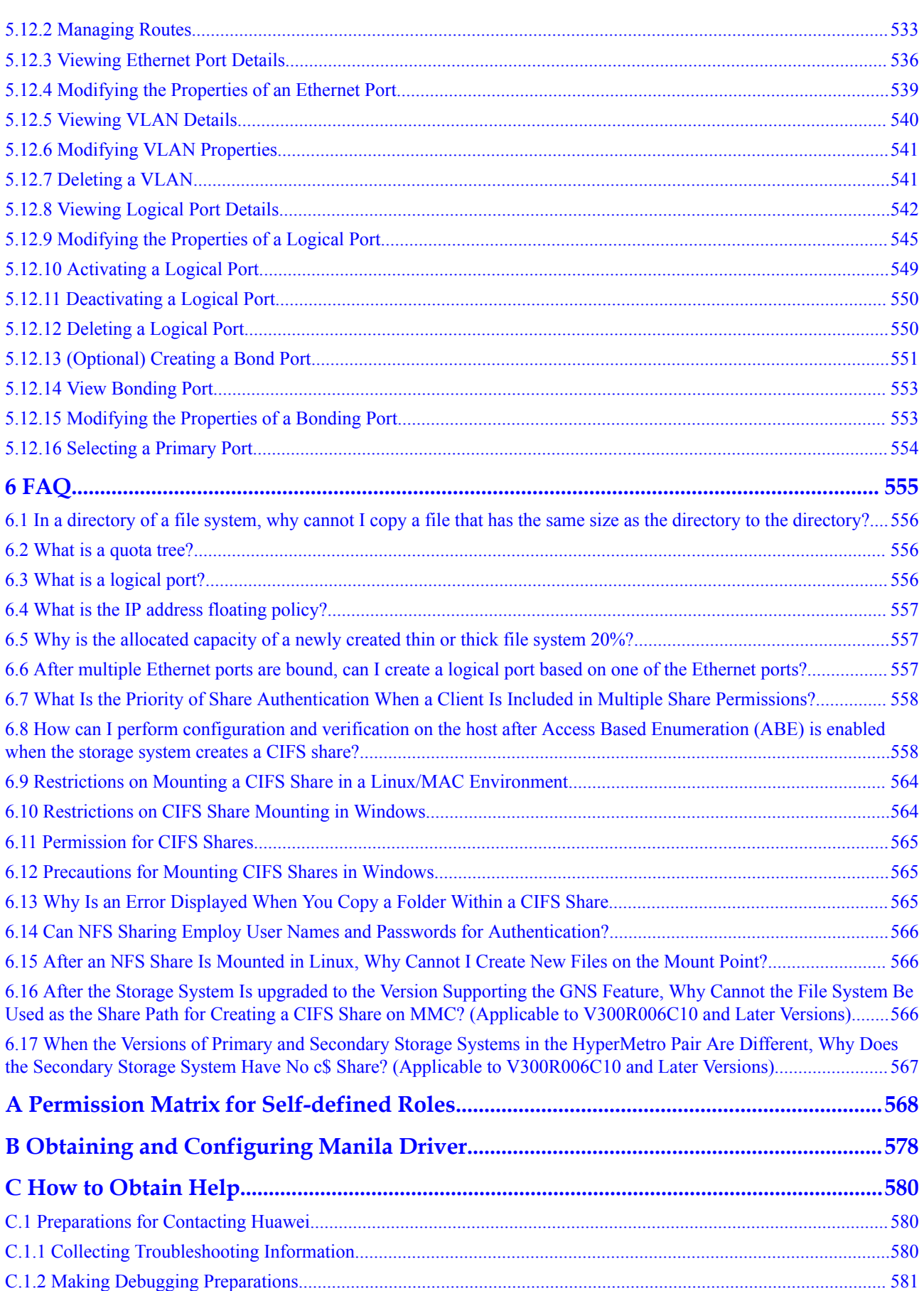

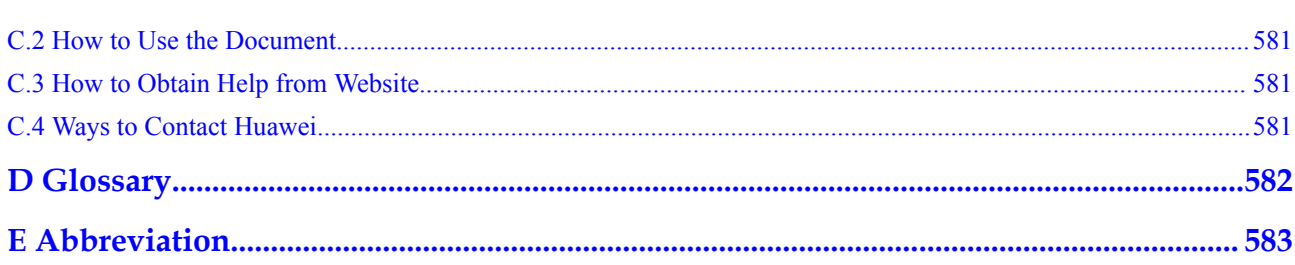

# <span id="page-14-0"></span>**1 Basic Storage Service Description**

# **About This Chapter**

You can configure basic storage services of a file system to enable application servers to access shared file-level data.

### 1.1 Introduction

This section focuses on the main features of storage systems, file access protocols and authentication specifications for file access.

### [1.2 Application Scenarios](#page-17-0)

[This section describes scenarios where application servers access a storage system.](#page-17-0)

### [1.3 Basic Storage Principles](#page-18-0)

[Storage systems provide storage space for application servers. This section mainly introduces](#page-18-0) the basic concepts, working principle and file system data writing process related to the storage system.

# **1.1 Introduction**

This section focuses on the main features of storage systems, file access protocols and authentication specifications for file access.

The storage systems use the block virtualization technology to manage disks, which helps automatically and properly allocate storage resources and provide available storage space for application servers. Block virtualization is a new redundant array of independent disks (RAID) technology that divides disks into block-level chunks and organizes the chunks into multiple RAID groups. When a hard disk fails, source disks of storage pools in the storage system participate in the reconstruction. This smashes the performance bottleneck in the reconstruction of traditional RAID groups and greatly improves the data reconstruction speed. You can create file systems on the storage system and share files, enabling application servers to simply and conveniently access shared files.

The storage system supports:

Multi-protocol access

The storage system allows application servers to access shared files using different protocols, such as Common Internet File System (CIFS), Network File System (NFS), FTP (File Transfer Protocol) and (Hypertext transfer protocol).

l Quota configuration

The user can restrict the storage space size and file quantity under shared directories for optimal storage space allocation and utilization.

Permission control

The file system can control access and read and write permissions of all share users for easy user management and maintenance, ensuring data security and reliability.

The storage system supports two file access protocol management modes: graphical user interface (GUI) and command-line interface (CLI). This document explains how to manage file access protocols using GUI. For details about how to manage file access protocols using CLI, see the *Command Reference* of the corresponding product model.

# **File Access Protocol Introduction**

 $\bullet$  NFS

NFS is a protocol developed by Sun. Internet Engineering Task Force (IETF) is in charge of developing its new versions. This protocol is designed for file sharing among Linux, UNIX, Mac OS, and VMware operating systems.

**CIFS** 

CIFS is a file system share protocol developed by Microsoft and primarily used in Windows environments.

l FTP

File Transfer Protocol (FTP) is a universal protocol for transferring files between two computers over a TCP/IP network and primarily used in Internet.

**HTTP** 

Hypertext Transfer Protocol (HTTP) is a protocol for transferring hypertext from web servers to local clients and primarily used in Internet.

# **Protocol Comparison**

**[Table 1-1](#page-16-0)** compares the protocols.

| <b>Type</b>                                                                         | Application<br>Scenario                                                                                                    | Transmission<br>Protocol                                                        | Working<br>Principle                                                                                 |
|-------------------------------------------------------------------------------------|----------------------------------------------------------------------------------------------------|---------------------------------------------------------------------------------|----------------------------------------------------------------------------------------------------|
| <b>NFS</b>                                                                          | Linux and UNIX<br>environments,<br>including the non-<br>domain<br>environment,<br>Lightweight<br>Directory Access<br>Protocol (LDAP) <sup>a</sup><br>domain<br>environment, and<br>network information<br>service $(NIS)^b$<br>domain<br>environment. | Transmission<br>Control Protocol<br>(TCP) or User<br>Datagram Protocol<br>(UDP) | Client/Server<br>architecture,<br>requiring client<br>software                                       |
| <b>CIFS</b>                                                                         | Windows<br>$\bullet$<br>environments,<br>including the<br>non-domain<br>environment and<br>active directory<br>$(AD)^c$ domain<br>environment.<br>Linux<br>environment in<br>which the SMB<br>client is installed.                                     | <b>TCP</b>                                                                      | Client/Server<br>architecture, with<br>client software being<br>integrated into<br>operating systems |
| <b>FTP</b>                                                                          | No restrictions on<br>operating systems.                                                                                                    | <b>TCP</b>                                                                      | Client/Server<br>architecture, with<br>client software being<br>integrated into<br>operating systems |
| <b>HTTP</b>                                                                         | No restrictions on<br>operating systems.                                                                                                    | <b>TCP</b>                                                                      | <b>Browser/Server</b><br>architecture                                                                |
| o IDAD is a domain environment in Linux and used to construct a user authentication |                                                                                                    |                                                                                 |                                                                                                    |

<span id="page-16-0"></span>**Table 1-1** Protocol comparison

a: LDAP is a domain environment in Linux and used to construct a user authentication system based on directories.

b: NIS is a domain environment in Linux and can centrally manage the directory service of system databases.

c: AD is a domain environment in Windows and can centrally manage computers, servers, and users.

# **Authentication Specifications for File Access**

**[Table 1-2](#page-17-0)** describes the authentication specifications supported by the storage system.

| Authentication<br>Mode                  | Kerberos <sup>a</sup>                                                                                            | NTLM <sup>b</sup> | User/User<br>Group<br>Management | <b>Network</b><br>Group |
|-----------------------------------------|----------------------------------------------------------------------------------------------------|-------------------|----------------------------------|-------------------------|
| Local<br>authentication                 | $\times$ c                                                                                                    | $\sqrt{c}$        | $\sqrt{ }$                       | $\times$                |
| AD domain<br>server<br>authentication   | Access<br>using node<br>name. AD<br>domain<br>name: $\sqrt{ }$<br>Access<br>using<br>another<br>method: $\times$ | $\sqrt{ }$        | $\times$                         | $\times$                |
| LDAP domain<br>server<br>authentication | $\times$                                                                                                    | $\times$          | $\times$                         | $\sqrt{ }$              |
| NIS domain<br>server<br>authentication  | $\times$                                                                                                    | $\times$          | $\times$                         | $\sqrt{ }$              |

<span id="page-17-0"></span>**Table 1-2** Authentication specifications

a: Kerberos is a computer network authentication protocol. This protocol is used to authenticate user identity in an open network environment and automate user authentication every time a user who has logged in accesses resources on networks. By default, the Kerberos authentication is used in Microsoft Windows 2000 and later.

b: NT LAN Manager (NTLM) is a security protocol proposed in Microsoft Windows NT. This protocol is used to protect user names and passwords during authentication.

c:  $\sqrt{\frac{1}{2}}$  Supported  $\times$  Not supported or N/A.

# **NOTE**

- l Storage system can be added into an AD domain, LDAP domain, or NIS domain. However, each domain can have only one such storage system.
- l NFS shares support LDAP/NIS domain authentication but do not support Kerberos authentication.
- l For FTP shares and HTTP shares, the storage system employs **User/User Group Management** for local authentication.

# **About This Document**

This document describes basic storage service (file services) configurations in non-tenant scenarios. For details about basic storage service (file services) configurations in tenant scenarios, see *OceanStor V3 Series V300R006 SmartMulti-Tenant Feature Guide for File*.

# **1.2 Application Scenarios**

This section describes scenarios where application servers access a storage system.

<span id="page-18-0"></span>Storage system enables application servers to access shared files using NFS, CIFS, FTP, or HTTP. Application servers can run different operating systems, including Windows, Linux, UNIX (Solaris, AIX, and HP-UX), and VMware.

**Figure 1-1** shows a scenario where application servers access a storage system.

**Figure 1-1** Scenario where application servers access a storage system

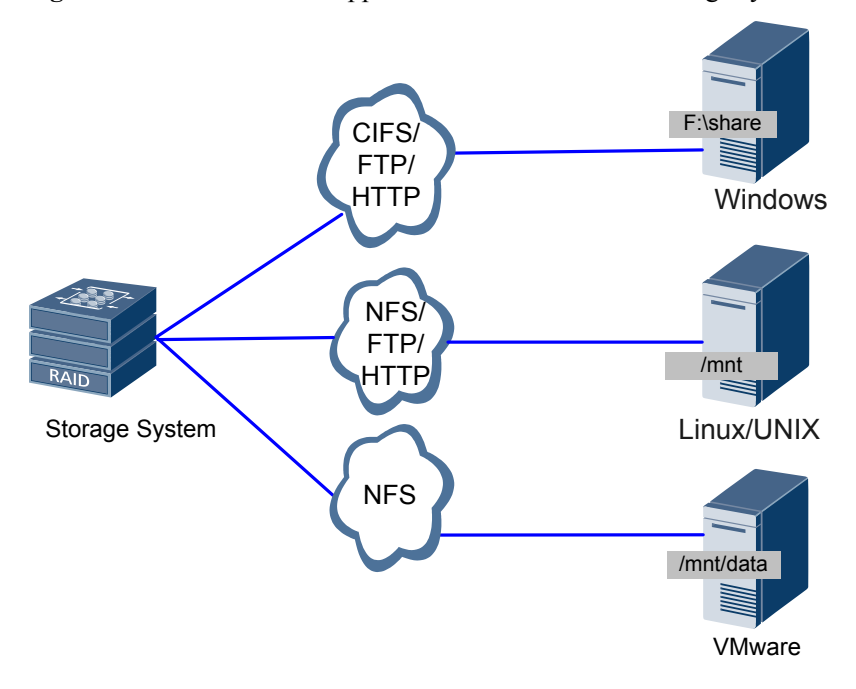

# **1.3 Basic Storage Principles**

Storage systems provide storage space for application servers. This section mainly introduces the basic concepts, working principle and file system data writing process related to the storage system.

# **1.3.1 Basic Concepts**

Get yourself started with the following basic concepts.

- **Disk domain**: consisting of the same type or different types of disks. Disk domains are isolated from each other. Therefore, services carried by different disk domains do not affect each other in terms of performance and faults.
- **Storage pool:** container of storage resources, which is created under a disk domain. The storage resources used by application servers are all from storage pools. Based on the storage media, a storage pool can have three storage tiers, including the high performance tier, performance tier, and capacity tier.
- **Storage tier**: a set of storage media providing the same performance in a storage pool. Storage tiers are used to manage storage media with different performance and provide appropriate storage space for applications having different performance requirements.
- **CHUNK**: CK for short, consecutive physical spaces of a fixed size on a disk.
- l **CHUNK Group**: CKG for short, a logical set of CHUNKs on different disks. A CHUNK Group has the properties of a RAID group.
- **Block virtualization**: a new type of redundant array of independent disks (RAID) technology. Block virtualization divides disks into multiple CHUNKs of a fixed size and organizes them into multiple CHUNK groups. When a disk fails, all the disks on which the other CHUNKs in the same CHUNK group as the CHUNKs on the failed disk are located participate in the reconstruction. This significantly increases the disks involved in the reconstruction, eliminating the performance bottleneck in the reconstruction of traditional RAID groups and improving the data reconstruction speed. In addition, block virtualization distributes data to all the disks in a storage system and leverage the I/O processing capability of the storage system.
- **Extent**: An extent is a logical storage space with a fixed size divided from a CKG. The size ranges from 512 KB to 64 MB. The default size is 4 MB. Extent is the smallest unit (granularity) for data migration and hotspot data statistics collection. It is also the smallest unit for space application and release in a storage pool.
- **Grain**: In file system mode, extents are further divided into grains. The default size of a grain is 64 KB. Grains are basic units that constitute a file system.
- **Hot spare space**: the space used for faulty block data reconstruction in block virtualization. When a CHUNK is faulty, the system lets a CHUNK of the hot spare space take over and instructs the other CHUNKs in the CHUNK group to perform data reconstruction using the hot spare space. This ensures data integrity and read/write performance.
- **Reconstruction**: Reconstruction is the process of restoring the data saved on a faulty disk to hot spare chunks and replacing the chunks on the faulty disk with the hot spare chunks. During data reconstruction, valid data and parity data must be read and processed to restore the data saved on a faulty disk to hot spare space, thereby ensuring data security and reliability. Traditional reconstruction technologies enable only all disks in the same RAID group as the faulty disk to participate in reconstruction. RAID 2.0+ technology enables all disks in the same disk domain as the faulty disk to participate in reconstruction, boosting data reconstruction speed and shortening data recovery duration.

# **NOTICE**

Data on other disks is read for reconstruction. To prevent reconstruction failures, service interruption, and data loss, do not remove other disks in the disk domain where the faulty disk resides.

- l **Quota**: An administrator can set the number of files and space size for different directories. The quota management feature developed by Huawei is called SmartQuota.
- **Quota tree**: A quota tree is the root directory of a file system. File quantity or storage space under a quota tree can be managed.
- **Thin file system**: A thin file system is logical space accessible to a host, which is configured with an initial capacity when being created and dynamically allocated required storage resources when its available capacity is insufficient.
- **Thick file system**: A thick file system is logical space accessible to a host, which is allocated a fixed capacity of storage resources according to the capacity specified when being created using the thin provisioning technology.

# <span id="page-20-0"></span>**1.3.2 Operating Principles in a Storage System**

Storage systems provide storage space for application servers. The storage systems use the block virtualization technology to support dynamic allocation and expansion of storage resources in storage pools. This shortens the response time for data reads/writes in the storage pools and the reconstruction time after a disk fails.

# **Storage Pool Structure**

**Figure 1-2** shows the structure of a storage pool.

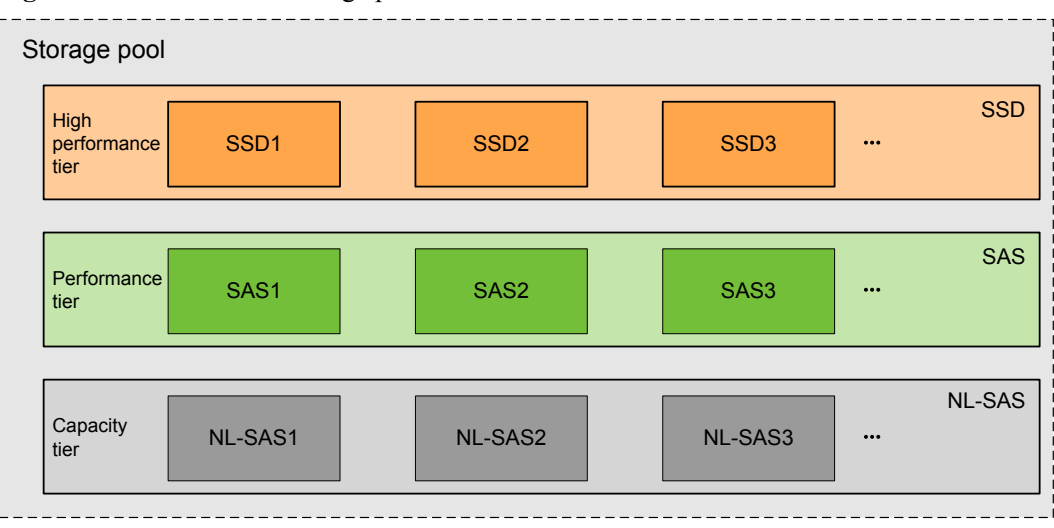

**Figure 1-2** Structure of a storage pool

A storage pool consists of three storage tiers at most. Each storage tier is constructed by the same type of storage media.

- High performance tier is composed of solid-state drives (SSDs). High performance tier provides the highest performance at a high cost. It is used to store frequently accessed data.
- l Performance tier is composed of serial attached SCSI (SAS) disks. Performance tier provides high performance at a moderate cost. It is used to store less frequently accessed data.
- l Capacity tier is composed of Near Line SAS (NL-SAS) disks. Capacity tier provides moderate performance and a large capacity per disk at a low cost. It is used to store a large amount of data and seldom-accessed data.

# **Block Virtualization Process**

**[Figure 1-3](#page-21-0)** shows the block virtualization process.

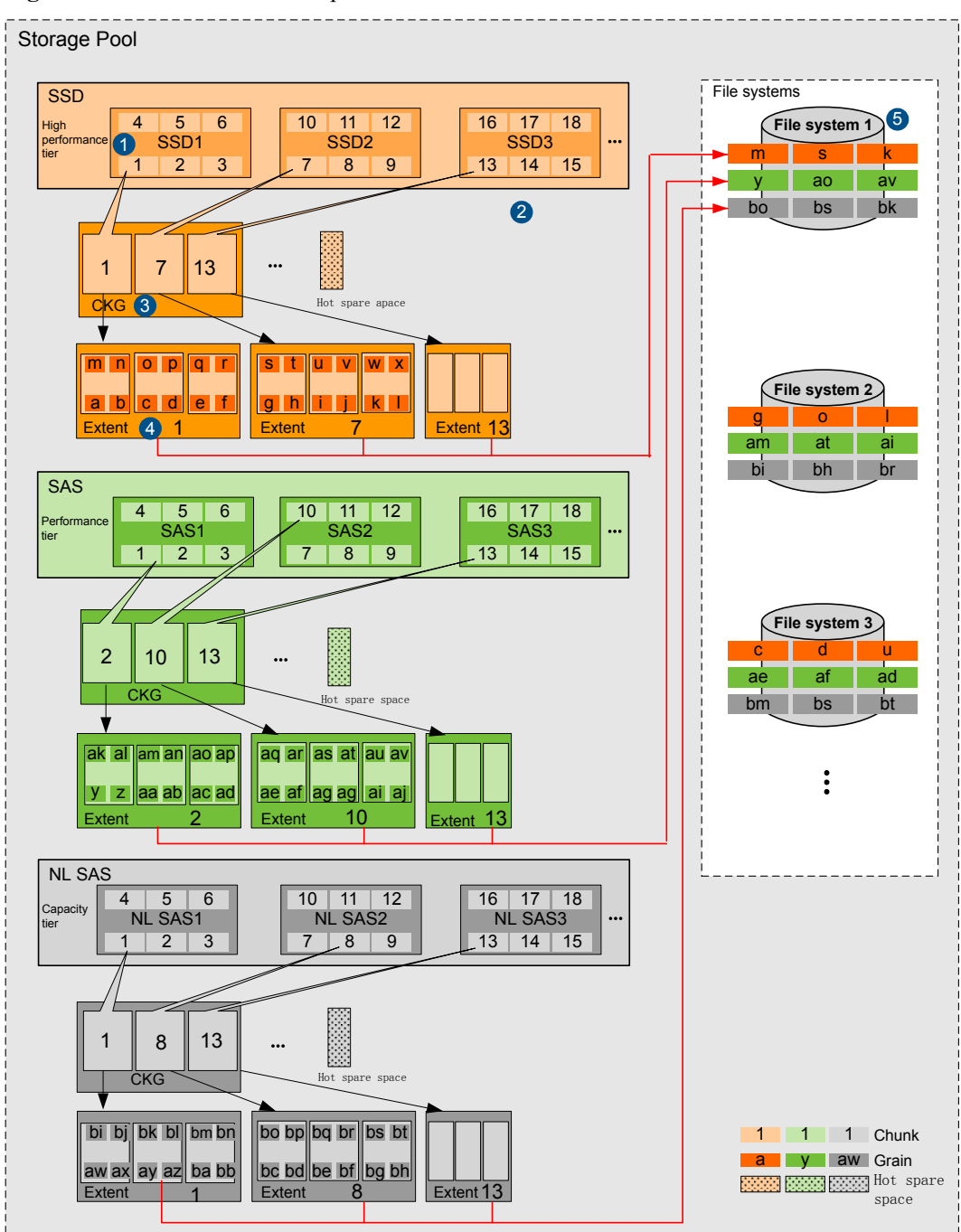

### <span id="page-21-0"></span>**Figure 1-3** Block virtualization process

- 1. The storage system divides the storage media in disk domains into CHUNKs. Each CHUNK has a fixed size, which cannot be changed.
- 2. CHUNKs in each storage tier are configured into CHUNK groups and hot spare CHUNKs based on the **RAID policy** and **Hot spare policy** specified on the DeviceManager. You can set **RAID policy** and **Hot spare policy** for each storage tier.
	- **RAID policy** specifies the RAID level and the number of data blocks and parity blocks in a RAID group.
- <span id="page-22-0"></span>– Possible values of **Hot spare policy** are **High**, **Low** and **None**. Based on the specified value, the storage system sets the corresponding number of CHUNKs to be the hot spare space.
- 3. The storage system divides CKGs into extents based on the data migration granularity configured on the DeviceManager. The extent is the smallest unit of a file system. The extents may vary according to storage pools but must be the same in one storage pool. The file systems used by application servers are composed of extents. Space application, space release, and data relocation of file systems are based on extents.
- 4. Extents are further divided into grains. The default size of a grain is 64 KB.
- 5. The file systems used by application servers are composed of grains. When creating a file system, you can specify that the capacity of the file system comes from a storage tier. In this case, the file system is composed of the Grains in the storage tier. otherwise, data on the file system is distributed by Grains to the storage tiers in the storage pool.

# **Working Principle of SmartThin**

Understanding the working principle of SmartThin can help you fully utilize storage system space. SmartThin provides a storage management mode that supports on-demand allocation. **Figure 1-4** shows storage space occupation when SmartThin is used.

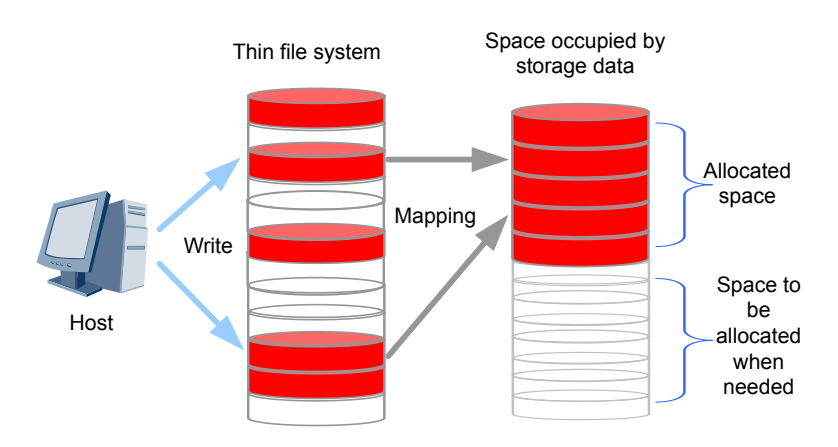

**Figure 1-4** Storage space occupation when SmartThin is used

SmartThin applies to the following scenarios:

- Core system services that have high requirements for service continuity use SmartThin for online expansion, ensuring ongoing services. For example, SmartThin applies to financial systems.
- For services whose data growth is hard to predict, use SmartThin to allocate physical storage space based on requirements, avoiding wasting storage space. For example, SmartThin applies to email and web disk services.
- l Mixed services that have diverse storage requirements use SmartThin to contend for physical storage space and achieve optimal configuration of physical storage space. For example, SmartThin applies to carriers' services.

# **1.3.3 Working Principle of Quota**

This section describes the working principle of quotas.

# <span id="page-23-0"></span>**Quota Configuration**

You can configure different space sizes and quantities for different directories for efficient storage resource utilization. **Figure 1-5** shows how to configure a quota.

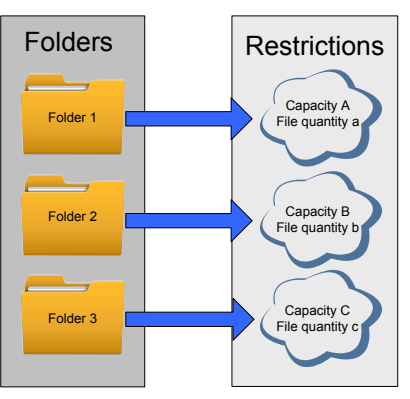

**Figure 1-5** Configuring quota

**Working Principle of SmartQuota**: A storage system employs hard quotas (including hard quotas of capacity and files) to restrict the maximum number of resources available to each user. The process is as follows: In each write I/O operation, check whether the accumulated quota (Quotas of the used capacity and file quantity + Quotas of the increased capacity and file quantity in this operation) exceeds the preset hard quota. If the accumulated quota does not exceed the preset hard quota, the follow-up operations can be performed. Otherwise, the write I/O operation fails. After the write I/O operation is allowed, add the incremental capacity and file quantity to the previously used capacity and file quantity. Then, update the quota (Latest capacity  $+$  Latest file quantity) and enable the quota and I/O data to be written into the file system. The I/O operation and quota update succeed or fail at the same time, ensuring that the used capacity is correct in each I/O check.

If a directory quota, user quota, and group quota are concurrently configured in a shared directory in which you are performing operations, each write I/O operation will be restricted by the three quotas. You must check each type of quota. If the hard quota of one type of quota does not pass the check, the I/O will be rejected.

# **1.3.4 Working Principle of Global Name Space (Applicable to V300R006C10 and Later Versions)**

This section introduces working principle of global name space.

# **Challenges of File Management**

With rapid development of enterprise services, file access and management are becoming more complicated. File virtualization technology based on global name space (GNS) is used to solve problems encountered by file management.

# **What Is GNS?**

GNS converges file systems scattered on different storage systems to a virtual root directory **/**, providing a unified logical view and simplifying file access and management. **[Figure 1-6](#page-24-0)** shows the logical structure of GNS. On the top of the structure is a virtual root directory **/**.

### <span id="page-24-0"></span>**Figure 1-6** Logical structure of GNS

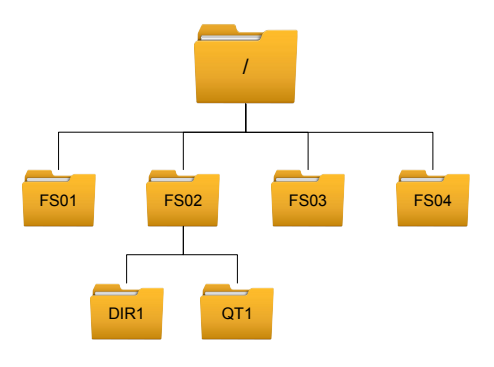

# **What Are the Benefits of GNS?**

GNS is core of the file virtualization technology. With Domain Name System (DNS), you can visit Web sites without memorizing IP addresses. Similarly, GNS enables clients to directly access files without knowing locations of scattered files. GNS adopts a unified logical interface for file management. Users can create their own file folders or access authorized file folders.

GNS provides a platform to carry critical storage management solutions, covering file sharing, disaster recovery, data migration, load balance, server integration, and storage optimization.

# **NFS GNS Management**

- The share path of GNS is root directory / by default.
- l Each vStore can only create one GNS and the share name must be **/**.
- You must add an independent share for the file system. After the share is added, this file system will not be displayed if a host is only authorized to access **/** but not the file system.
- GNS root directory */* only has read permissions. You cannot create, modify, delete directories or files under **/**, or modify directory attributes of **/**. Permission will change to the share permission of a file system once the directory of the file system is entered.
- If GNS is not created, root directory */* cannot be mounted to NFSv3. Only shared file systems can be viewed when NFSv4 is mounted with root directory **/**.
- l If GNS is created in the primary vStore of HyperMetro, you can only create a vStore pair when the secondary storage has the same version as that of the primary storage. If a vStore pair is created, you can create a GNS share only when the version of the primary and secondary storage systems is the same and is V3R6C01 or later.

For details about creating NFS GNS, see **[3.9.1.9 Creating an NFS Share](#page-184-0)**. For details about accessing NFS GNS, see **[3.9.1.11 Accessing NFS Share](#page-194-0)**.

# **CIFS GNS Management**

The share path of GNS is root directory / by default.

- <span id="page-25-0"></span>You can create multiple GNS shares with different share names for each vStore.
- l After GNS CIFS shares are created, all file systems are mounted to the root directory **/** by default. By enabling the access based enumeration (ABE) function, you can allow users to or not to visit unauthorized files and file folders. By setting ACL permissions on the file system, you can control user access to a specific file system.
- l GNS root directory **/** only has read permissions. You cannot create, modify, delete directories or files under **/**, or modify directory attributes of **/**. Files or directories cannot be moved across level-1 directories (file systems).
- l Directory names of the CIFS protocol are case insensitive. If file systems have duplicate names with different capitalization, for example file systems AA and aa, only the file system created earlier or with a smaller file system ID is added to GNS. Change the names of the files with duplicate names and ensure that the names are unique. After the modification is successful, the file system is automatically added to GNS.
- SMB1 does not support GNS.
- l If GNS is created in the primary vStore of HyperMetro, you can only create a vStore pair when the secondary storage has the same version as that of the primary storage. If a vStore pair is created, you can create a GNS share only when the version of the primary and secondary storage systems is the same and is V3R6C01 or later.
- l When the internal network of the LAN is stable, you can run the **change service cifs global\_namespace\_forward\_enabled=yes** command to enable the GNS forwarding function so that the performance can be improved when the non-owning controller of the file system is accessed. For details, see the *Command Reference* of the corresponding product model. When the internal network of the LAN is unstable (for example, node fault, upgrade, or IP address failover), you are not advised to enable the GNS forwarding function, which may interrupt services.
	- After the GNS forwarding function is enabled or disabled, the client needs to remount the share for the client to take effect. In addition, the client may fail to access certain directories. In this case, the client needs to stop services and wait until the client cache times out, and then mount the share. You can also use the dfsutil.exe tool (provided by Microsoft) to clear the client cache and then mount the share.
	- To use the GNS forwarding function, you need to configure an IP address that can be accessed by the client for the logical port and enable the IP address failover.
	- If the GNS forwarding function is enabled, the DNS-based load balancing function is affected. To enable the function, you are advised to disable the DNS-based load balancing function.
- l **c\$** is the default GNS share whose Share Path is the root directory **/** and Permission is Full control by Administrators.
	- Share **c\$** cannot be deleted but its properties and permission can be modified.
	- After a new vStore is created, a **c\$** share is automatically created for this vStore.
	- After the **c\$** share is created, you can choose a file system as the share path when creating shares on MMC and do not need to manually enter the share path.

For details about creating CIFS GNS, see **[3.9.2.9 Creating a CIFS share](#page-253-0)**. For details about accessing CIFS GNS, see **[3.9.2.10 Accessing CIFS Shares](#page-264-0)**.

# **1.3.5 Procedure of an Application Server Accessing a File System**

This section describes how an application server accesses file system.

<span id="page-26-0"></span>**Figure 1-7** shows how an application server accesses a file system.

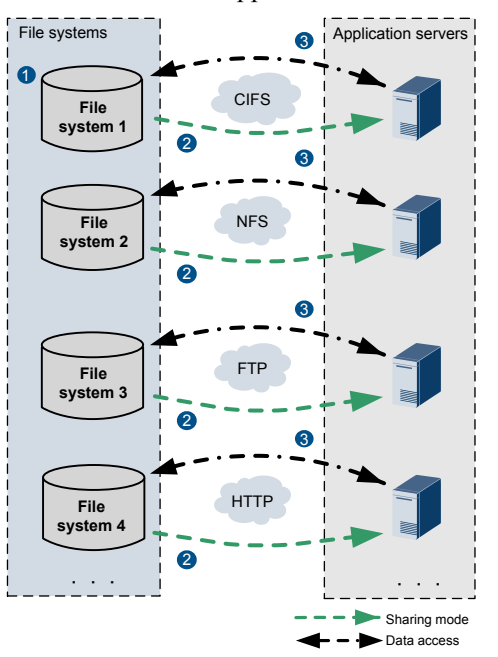

**Figure 1-7** Procedure of an application server accessing a file system

- 1. Create a file system. The storage system creates a file system based on the entered name, capacity, and quantity, and selects a storage pool for it. After the thin provisioning function of the file system is enabled, the storage system allocates storage space for the file system on demand based on site capacities used by hosts.
- 2. Share a file system. After creating a file system, you must create a share and then share the file system, so that application servers can access the file system. File systems can be shared in multiple modes. Specify the names of the file system and the quota tree to be shared. A shared directory consists of a file system name and quota tree name. When sharing the file system, you can configure a quota value for the quota tree and set the storage space and file quantity of the quota tree for optimal storage resource utilization. You can also set shared access permissions (including full control, read and write, readonly, and forbidden) for users or user groups to achieve easy user management and data maintenance.
- 3. Use an application server to access a shared file system. Use an application server to directly access a shared file system. You can perform related operations based on your share permission.

# **1.3.6 User Permission Control**

This section mainly introduces the principle of user permission control.

You can assign different user permissions for the same directory, so that the users can only access the directory within their specified permissions. **[Figure 1-8](#page-27-0)** shows user permission control.

### <span id="page-27-0"></span>**Figure 1-8** User permission control

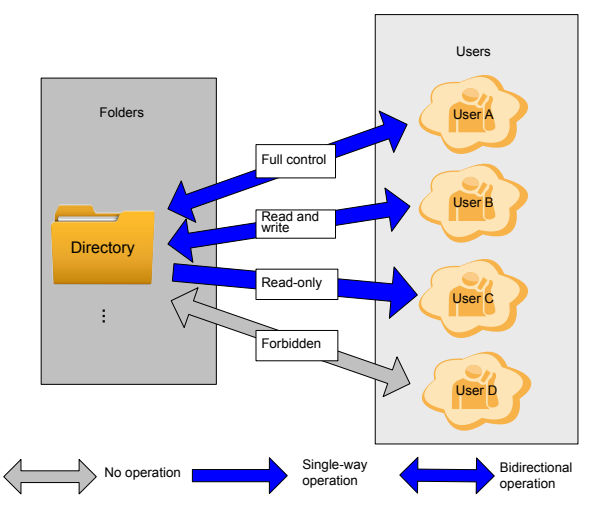

Users with the full control permission can not only read and write directories but also have permissions to modify directories and obtain all permissions of directories. Users with the forbidden permission can view shared directories but cannot perform operations in any directory.

# **1.3.7 File System Data Writing Process**

This section mainly introduces the data writes process of the file system.

# **Space Occupation upon Data Writes**

Users use the redirect-on-write (ROW) technology to write data into files in the following two scenarios:

- If the size of the data to be written is an integral multiple of the file system block size, the data will be written to a new location and the space of old data will be released (if the old data contains the created snapshots, the space of old data will not be released).
- l If the size of the data to be written is not an integral multiple of the file system block size, the old data will be read and then written to a new location with the new data, and the space of old data will be released (if the old data contains the created snapshots, the space of old data will not be released).

The ROW technology is used to save data to a new location, enabling quick data writes. **[Figure 1-9](#page-28-0)** shows how to modify data.

### <span id="page-28-0"></span>**Figure 1-9** Data writes process

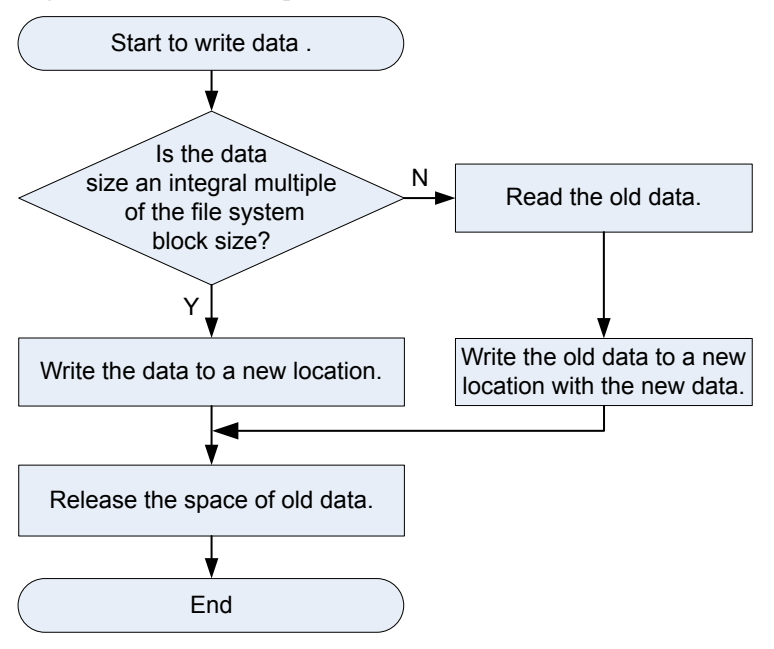

# **1.3.8 Write Mode Shifts from Write Back to Write Through**

This section mainly introduces scenarios where the write mode of file system shifts from write back to write through and recommended actions.

# **Write mode shifts from write back to write through**

Generally, the write mode of file system in a storage system is write back by default. However, the write mode will become write through in the event of a fault.

| Symptom                                                        | Scenario                                                                                                    | <b>Impact and Recommended</b><br>Action                                                                                                    |
|----------------------------------------------------------------|----------------------------------------------------------------------------------------------------|----------------------------------------------------------------------------------------------------|
| The temperature of a<br>controller exceeds the<br>upper limit. | If the Controller<br>$\bullet$<br><b>Enclosure Temperature</b><br><b>Exceeds The Upper</b><br>Limit alarm is generated<br>due to an exception on<br>equipment room temperate<br>or the internal components<br>of a storage system, file<br>systems continue the write<br>back mode within a<br>specified period of time<br>(192 hours). If the alarm<br>persists after the specified<br>period of time, file<br>systems change the write<br>mode to write through.                                                                                                    | Impact<br>The write mode of service<br>objects on the entire engine<br>becomes write through.<br>Recommended action<br>Check the external<br>refrigerating system, fan<br>modules, and air channels to<br>locate the overtemperature<br>causes and rectify faults. |
|                                                                | • If the Controller<br><b>Enclosure Temperature</b><br><b>Exceeds The Upper</b><br>Limit alarm is generated<br>due to a fault on the single<br>controller of a controller<br>enclosure, file systems<br>continue the write back<br>mode within a specified<br>period of time (1 hour). If<br>the alarm persists after the<br>specified period of time,<br>file systems change the<br>write mode to write<br>through.<br><b>NOTE</b><br>If the Controller Enclosure<br><b>Temperature Is Far Beyond</b><br>The Upper Limit alarm is<br>generated in a storage system,<br>the storage system will<br>automatically powers off. |                                                                                                    |

**Table 1-3** Scenarios where the write mode of file system shifts from write back to write through and recommended actions

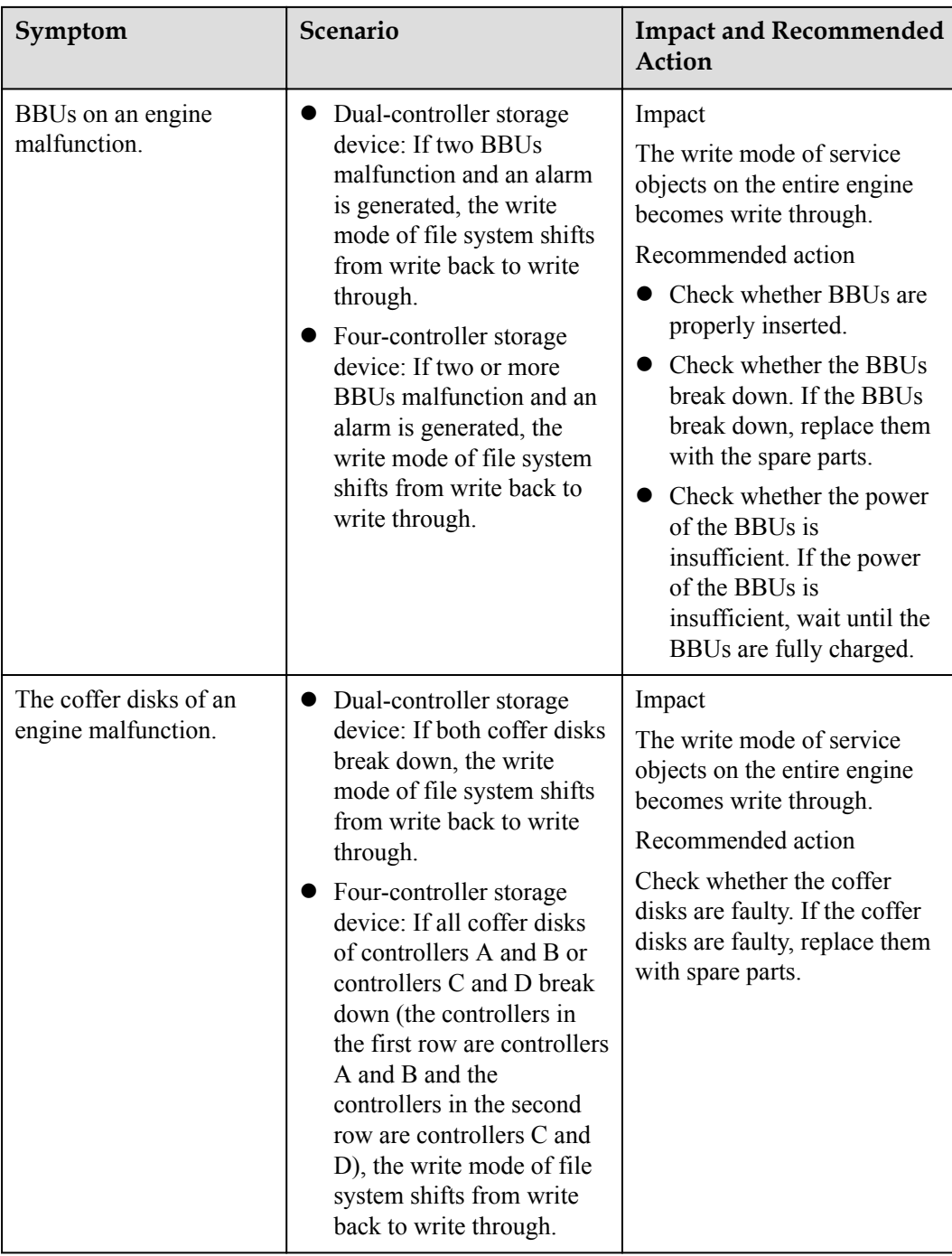

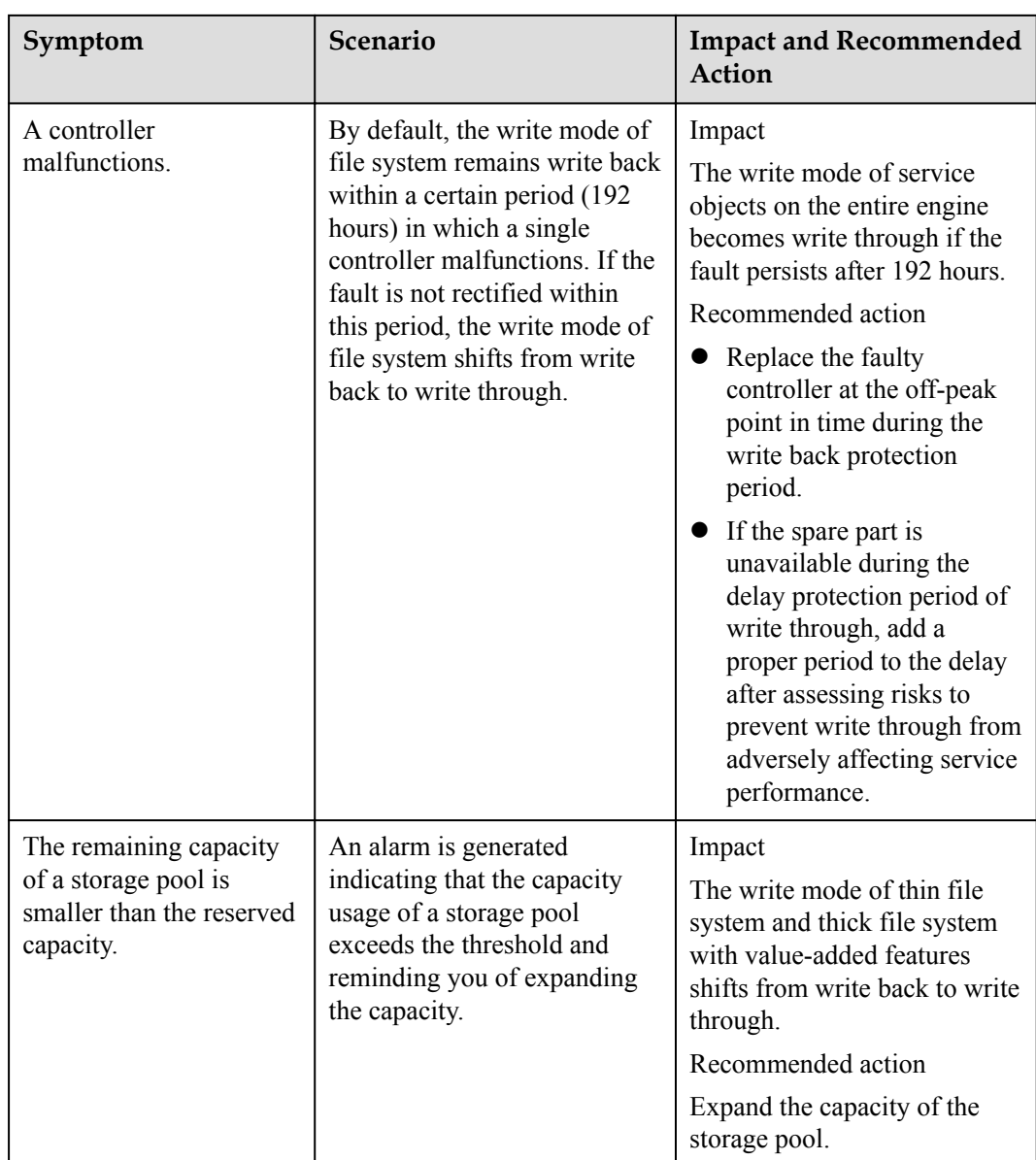

<span id="page-32-0"></span>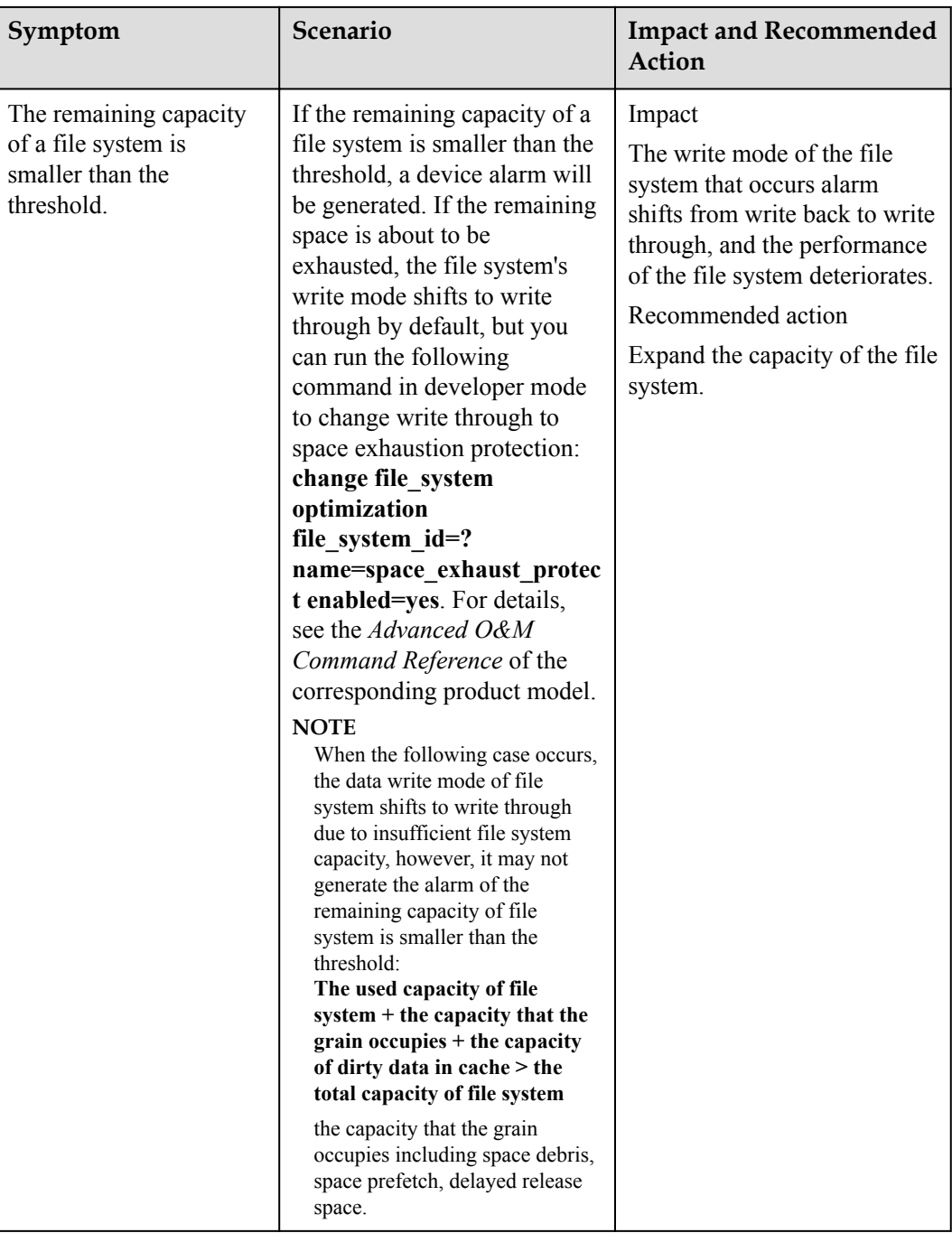

# **1.3.9 NFS Feature**

This section describes the concept, availability, restrictions, and application scenarios of the NFS feature.

# **1.3.9.1 Overview**

NFS is a protocol developed by Sun. Internet Engineering Task Force (IETF) is in charge of developing its new versions. This protocol is designed for file sharing among Linux and UNIX operating systems.

NFS works based on client/server architecture. The server provides other computers with file system access, whereas the client accesses the shared file system. The NFS feature enables clients running a variety of operating systems to share files over a network.

Storage system supports the NFS protocol, enabling users to flexibly and easily use clients and configure desired environments. When being configured as an NFS server, the storage system provides shared file system access for clients that use NFS v3 and NFS v4. NFS allows users to centrally store data in the storage system. With NFS, users can access remote file systems in the same way as accessing local files over a network, reducing local disk space required.

NFS highlights:

 $\bullet$  High concurrency

Multiple clients can use the same file so that all the users can access the same data.

Data integrity

All users can read the same group of files.

Ease-of-use

File system mounting and remote file system access are transparent to users.

# **NFS Lock Policy**

The file lock policy is a file read and write mechanism, and is used to ensure data consistency. When clients of different protocols operate on the same file or directory, file locks ensure that the data does not conflict. The NFS mechanism includes advisory and mandatory locks. By default, mandatory locks are enabled. You are advised to use advisory locks when the requirements for read and write performance are high and clients of different protocols do not access the same file or directory at the same time. If clients of different protocols simultaneously access the same file or directory, mandatory locks are recommended.

- The file lock policy is a file read and write mechanism, and is used to ensure data consistency. When clients of different protocols operate on the same file or directory, file locks ensure that the data does not conflict.
- l Mandatory locks are used for the kernel. When a client accesses a file, the kernel checks whether the file is configured with mandatory locks. If mandatory locks are set, the client cannot perform operations on the file. The kernel confines operations of the client.

NFS lock policies can be set both on the clients and the servers.

- If mandatory NFS lock policies are set on the clients, conflicts are less likely to occur when multiple client processes access the same file. If advisory NFS lock policies are set on the clients, conflicts may occur when clients of different protocols access the same file or directory.
- If mandatory NFS lock policies are set on the servers, conflicts are less likely to occur when multiple client processes access the same file or directory. If advisory NFS lock policies are set on the servers, conflicts may occur when clients of different protocols access the same file or directory.

The NFS client supports advisory locks by default. The SMB client and the server support mandatory locks by default. Since the NFS lock policy can be set on both the clients and servers, the file NFS lock policy depends on the settings of lock policies on the clients and the servers, as shown in **[Table 1-4](#page-34-0)**.

| NFS lock policy of<br>clients | NFS lock policy of<br>servers | NFS lock policy of files |
|-------------------------------|-------------------------------|--------------------------|
| Mandatory lock                | Advisory lock                 | Mandatory lock           |
| Mandatory lock                | Mandatory lock                | Mandatory lock           |
| Advisory lock                 | Mandatory lock                | Mandatory lock           |
| Advisory lock                 | Advisory lock                 | Advisory lock            |

<span id="page-34-0"></span>**Table 1-4** NFS Lock Policies of Files

# **1.3.9.2 License Requirements and Compatible Products**

This section describes license requirements and compatible products of NFS.

# **License Requirements**

The NFS feature is a value-added feature that requires a license.

# **Compatible Products**

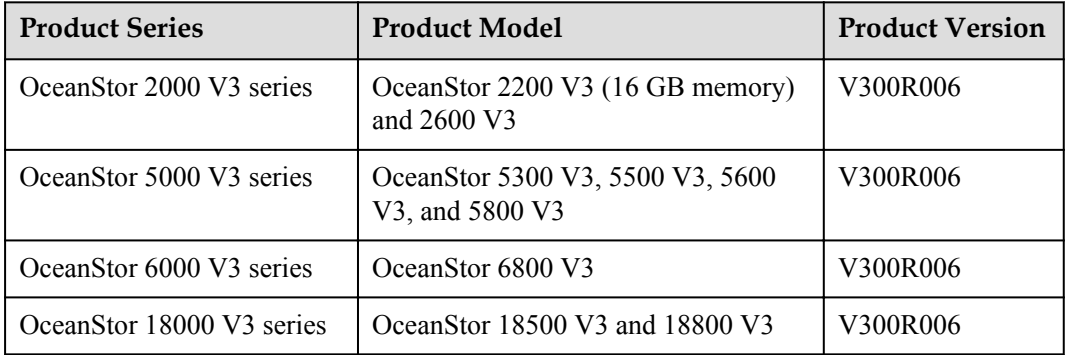

# **1.3.9.3 Restrictions**

This section describes the NFS feature in terms of supported protocol versions, network requirements, dependency on other features, and impact on system performance.

# **Supported Protocol Versions**

The storage system supports NFSv3 and NFSv4.

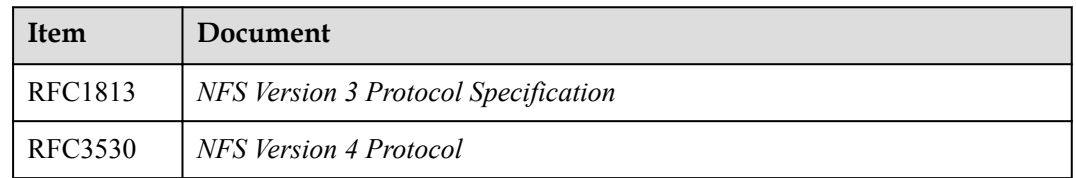

### <span id="page-35-0"></span>**NOTE**

- l A storage system is added to a NIS domain and an LDAP domain and an NFS share is added to the network groups of the two domains. When the NIS domain fails, mounting the NFS share using clients in the LDAP domain may time out.
- l If an NIS domain fails after a storage system is added to the NIS domain and a client in a non-NIS domain fails to mount an NFS share using NFS v4 for the first time, enable the client to mount the NFS share again.

### **Network Requirements**

The NFS feature supports the IPv4 and IPv6 network access protocols.

### **Interaction with Other Features**

**Table 1-5** describes the relationship between the NFS feature and other features.

| Feature                 | Relationship                                                                                                    |  |
|-------------------------|----------------------------------------------------------------------------------------------------|--|
| File system<br>snapshot | Before accessing a file system snapshot, clients must create an NFS<br>share for it.                                                                                                    |  |
| CIFS/FTP/HTTP           | To prevent file data overwriting or loss and ensure shared data<br>consistency, a file in a file system cannot be written concurrently<br>in multi-protocol sharing mode. Configure read-write sharing<br>based on one protocol and read-only sharing based on the other<br>protocols. |  |
|                         | <b>NOTICE</b><br>A file in a file system that written concurrently in multi-protocol sharing<br>mode will cause data loss, exercise caution when using it.                                                                                                    |  |
|                         | • If NFS and CIFS shares are used together and the same file<br>system is operated, restrictions exist in user convergence, lock<br>convergence, permission convergence, and link convergence.<br>Evaluate the scenario based on actual conditions.                                    |  |

**Table 1-5** Relationship between the NFS feature and other features

# **System Impact**

File systems can be shared in NFS, CIFS, FTP and HTTP modes at the same time. When clients concurrently access a file system using different protocols, the overall performance slightly decreases.

# **1.3.9.4 Application Scenarios**

The NFS feature enables clients running a variety of operating systems to share files over a network. It applies to a wide range of network environments, including the non-domain environment, LDAP domain environment, and NIS domain environment.

# **NFS Share in a Non-Domain Environment**

The NFS share in a non-domain environment is commonly used for small- and medium-sized enterprises. **[Figure 1-10](#page-36-0)** shows the networking. On the network, the storage system serves as
the NFS server and employs the NFS protocol to provide shared file system access for clients. After the clients map the shared files to the local directories, users can access the files on the server in the same way as accessing local files. IP addresses are configured in the storage system for the clients that are allowed to access the shared file system.

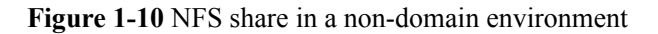

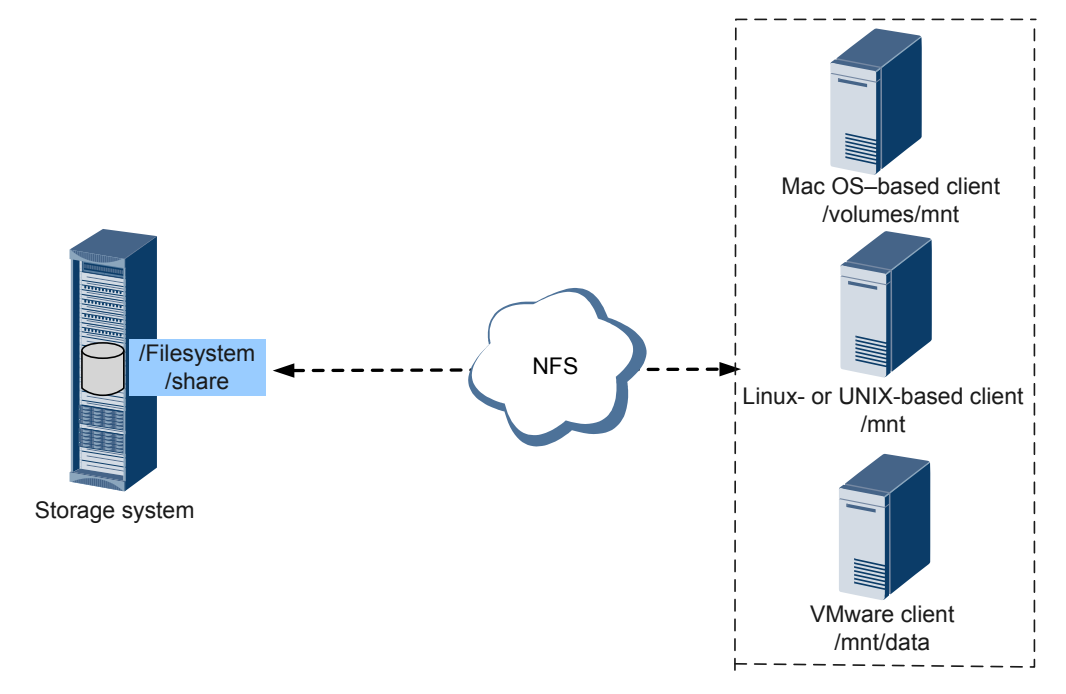

# **NFS Share in a Domain Environment**

Domains enable accounts, applications, and networks to be centrally managed. In Linux, LDAP and NIS domains are available.

LDAP is an open, extendable network protocol. It is also becoming an important tool for network management with its user-friendly, secure, and powerful information query feature as well as its cross-platform data access capability. The purpose of LDAP-based authentication applications is to set up a directory-oriented user authentication system, specifically, an LDAP domain. When a client user needs to access applications in the LDAP domain environment, the LDAP server compares the user name and password sent by the client with corresponding authentication information in the directory database for identity verification.

NIS is a directory service technology that enables users to centrally manage system databases. It provides a yellow page function to support the centralized management of network information. NIS works based on client/server architecture. When the user name and password of a user are saved in the NIS server database, user can log in to an NIS client and maintain the database to centrally manage the network information on the LAN.

As shown in **[Figure 1-11](#page-37-0)**, when a client needs to access an NFS share provided by the storage system in a domain environment, the storage system employs the domain server network group to authenticate the accessible IP address, ensuring the reliability of file system data.

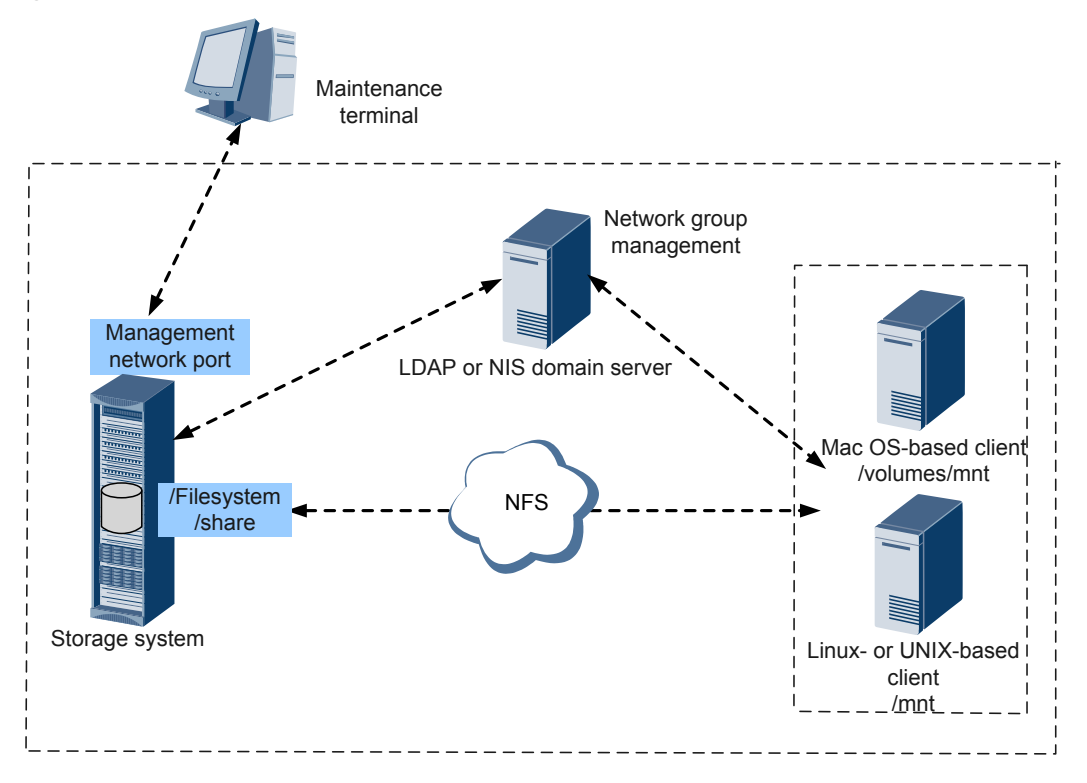

<span id="page-37-0"></span>**Figure 1-11** NFS share in a domain environment

# **NOTE**

If LDAP/NIS domain authentication is used, ensure that the first two controllers of the storage system can communicate with the domain controller.

# **1.3.10 CIFS Feature**

This section describes the concept, availability, restrictions, and application scenarios of the CIFS feature.

# **1.3.10.1 Overview**

CIFS is a protocol used for sharing network files. CIFS allows Windows clients on the Internet and intranet to access shared files and other resources. The CIFS share is mainly applicable to the file sharing.

# **Introduction to CIFS Protocol**

Server Message Block (SMB) is a protocol used for network file access and CIFS is a public version of SMB. The SMB protocol allows a local PC to access files and request services on PCs over the local area network (LAN). Storage system supports SMB 1.0, SMB2 (SMB 2.0 and SMB 2.1) and SMB 3.0.

- l If the client runs Windows Server 2003, Windows XP, Linux, or MAC OS, SMB 1.0 is used.
- If the client runs Windows Server 2008 or Windows Vista, SMB 2.0 is used.
- If the client runs Windows Server 2008 R2 or Windows 7, SMB 2.1 is used.

If the client runs Windows Server 2012 or Windows 8, SMB 3.0 is used.

#### **NOTE**

- SMB 1.0 file sharing protocol, limited by its own mechanisms, cannot ensure service continuity during online upgrade.
- When the client supports multiple versions of the SMB protocol, it is recommended to select a higher version of the protocol. At this point, the security is higher.

With the continuous expansion of enterprises, more and more users need to access the share service in enterprises. Restricted by the server where shared files reside, the access speed decreases and system response slows down when a large number of users access shared files. Therefore, improving the performance of accessing shared files becomes an urgent need for enterprises.

The CIFS feature allows Windows clients to identify and access shared resources provided by storage system. With CIFS, clients can quickly read, write, and create files in storage system as on local PCs. The storage system delivers high performance, addressing the problems of decreased access speed and slow response.

The CIFS feature has the following advantages:

High concurrency

CIFS supports the file sharing and file locking mechanisms, allowing multiple clients to access and update a file. Multiple clients can access a file at the same time, but only one client is allowed to update the file each time.

High performance

Access requests sent by a client for a shared file are cached locally but not delivered to the storage system. When the client sends access requests for shared files again, the system directly reads shared files in the cache, improving access performance.

Data integrity

CIFS provides the cache, pre-read, and write back functions to ensure data integrity. If other clients want to access the shared file, the cached data is written to the storage system. Only one copy file is activated each time to prevent data conflicts.

Robust security

CIFS supports share access authentication. The authentication management function controls users' access permissions, ensuring data confidentiality and security.

Wide application

Any client that supports the CIFS protocol can access the CIFS share space.

l Unified coding standard

CIFS supports various types of character sets, applicable to different language systems.

#### **Related Concepts**

**Homedir**: It is one of CIFS share modes. In Homedir share mode, a file system is shared to a specific user as an exclusive directory. The user can only view and access the exclusive directory named after its user name.

**File system quota**: A file system quota can restrict resource usage. There are three types of quotas: **Directory quota**, **User quota**, and **User group quota**.

**Directory quota**: Restricts the maximum available space or number of all files in a directory. The storage system supports the default directory quota. The default directory quota indicates a quota value that takes effect for all quota trees in a file system. If the

default quota is configured but no directory quota is configured for a newly created quota tree, the system enables the quota tree to use the default quota to restrict the available space and number of files.

- **User quota**: Restricts the space or number of files that can be used by a user. The storage system supports the default user quota. The default user quota indicates a quota value that takes effect for all users in a file system or quota tree. If the default quota is configured but no user quota is configured for a user, the system enables the user to use the default quota to restrict the available space and number of files.
- **User group quota:** Restricts the space or number of files that can be used by a user group. The space or number of files used by all members in a user group cannot exceed the user group quota. The storage system supports the default user group quota. The default user group quota indicates a quota value that takes effect for all user groups in a file system or quota tree. If the default quota is configured but no user group quota is configured for a user group, the system enables the user group to use the default quota to restrict the available space and number of files.

When a user or user group quota is configured, **Root Quota Tree** is used as the file systemlevel quota by default and the capacity and number of files in a file system are restricted with the exception of quota trees.

The following two quota types are involved in each preceding quota type.

- **Space Quota:** maximum capacity of quota tree in a file system
- **File Quantity Quota:** maximum number of files under quota tree in a file system

**Access Control List (ACL)**: a collection of permissions that are authorized to users or user groups to operate shared files. ACL permissions are classified into ACL permission storage and ACL permission authentication. After a user logs in to a share, the user determines the share permissions, reads the ACL permissions, and determines whether files can be read and written. For storage, each ACL permission is called Access Control Entry (ACE). After CIFS shares are mounted to a Windows client, the client sends NT ACLs to a server (storage system that provides CIFS shares). NT ACLs can be discretionary access control lists (DACLs) but cannot be system access control lists (SACLs). That is, NT ACLs do not support audit permissions.

**User group**: four user groups that are provided by a storage system, namely, **default\_group**, **Administrators**, **AntivirusGroup**, and **Backup Operators**.

- default group: default user group. When the group members access the shared file system in the storage systems, they must be authenticated to obtain their permissions.
- l **Administrators**: administrator group. When the group members access the shared file system in the storage system, they do not need to be authenticated by share level ACL and NT ACL. They can operate any file in any share with administrator permissions (such as full control, modify, read  $&$  execute, list folder contents, read, write, and special permissions).
- l **AntivirusGroup**: antivirus user group. The group members can use third-party antivirus software to scan for shared file systems. They have administrator permissions.
- **Backup Operators**: backup user group. The group members can use third-party backup software to back up and recover shared file systems. They do not have administrator permissions.

**Signature**: data that identifies identities of CIFS clients and servers. It provides an identity verification mode during the transmission process. To prevent SMB packets from being attacked during the transmission process, the SMB protocol supports digital signature of SMB packets.

#### **NOTE**

If the signature function is disabled, the storage system may encounter man-in-the-middle (MITM) attacks, resulting in security risks.

# **1.3.10.2 License Requirements and Compatible Products**

This section describes license requirements and compatible products of CIFS.

## **License Requirements**

The CIFS feature is a value-added feature that requires a license.

# **Compatible Products**

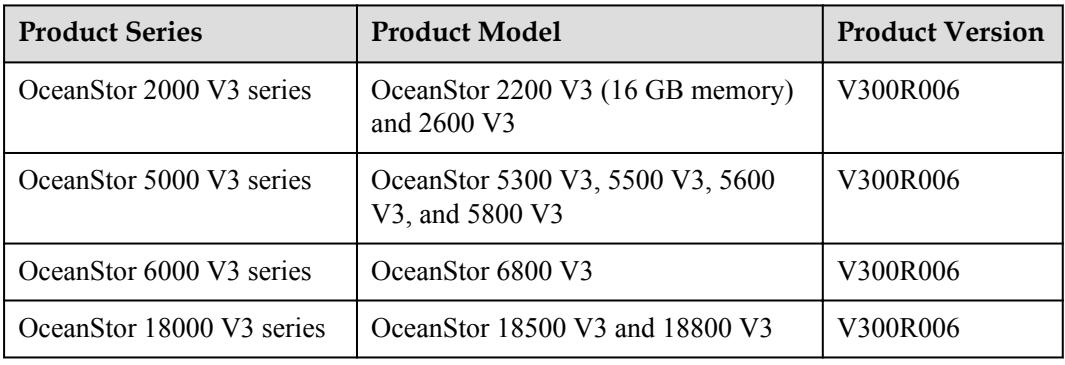

# **1.3.10.3 Restrictions**

This section describes the CIFS feature in terms of supported protocol versions, network requirements, dependency on other features, and impact on system performance.

# **Supported Protocol Versions**

The storage system supports SMB 1.0, SMB2 (SMB 2.0 and SMB 2.1) and SMB 3.0.

# **Network Requirements**

The CIFS feature supports the IPv4 and IPv6 network access protocols.

# **Interaction with Other Features**

The following table describes the relationship between the CIFS share feature and other features.

**Table 1-6** Relationship between the CIFS share feature and other features

| Feature              | Relationship                                                                         |
|----------------------|--------------------------------------------------------------------------------------|
| File system snapshot | Before accessing a file system snapshot, clients must create a<br>CIFS share for it. |

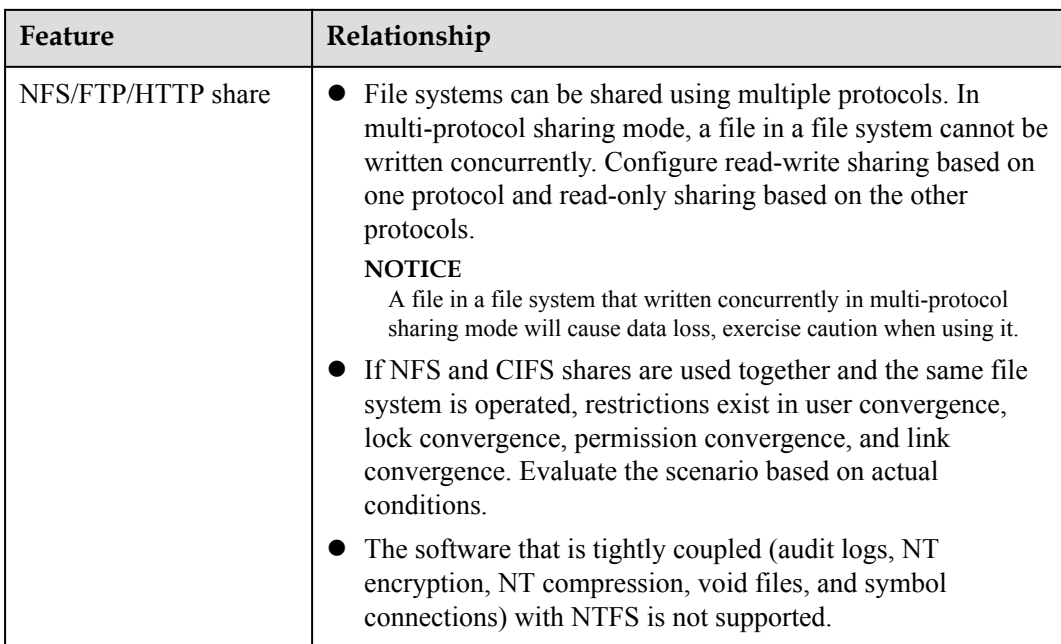

# **System Impact**

File systems can be shared in NFS, CIFS, FTP and HTTP modes at the same time. When clients concurrently access a file system using different protocols, the overall performance slightly decreases.

# **1.3.10.4 Application Scenarios**

The CIFS share feature is primarily used by Windows-based clients to share files in a nondomain environment or an AD domain environment.

# **CIFS Share in a Non-Domain Environment**

The storage system can employ CIFS shares to share the file systems to users as directories. The users can only view or access their own shared directories. Meantime, the storage system can set shared directories for different users to make shared directories and user names consistent. In this way, the users cannot view or access the shared directories of other users.

As shown in **[Figure 1-12](#page-42-0)**, the storage system serves as the CIFS server and employs the CIFS protocol to provide shared directories system access for clients. After the clients map the shared files to the local directories, users can access the files on the server as accessing local files. You can set locally authenticated user names and passwords in the storage system to determine the local authentication information that can be used for accessing the file system.

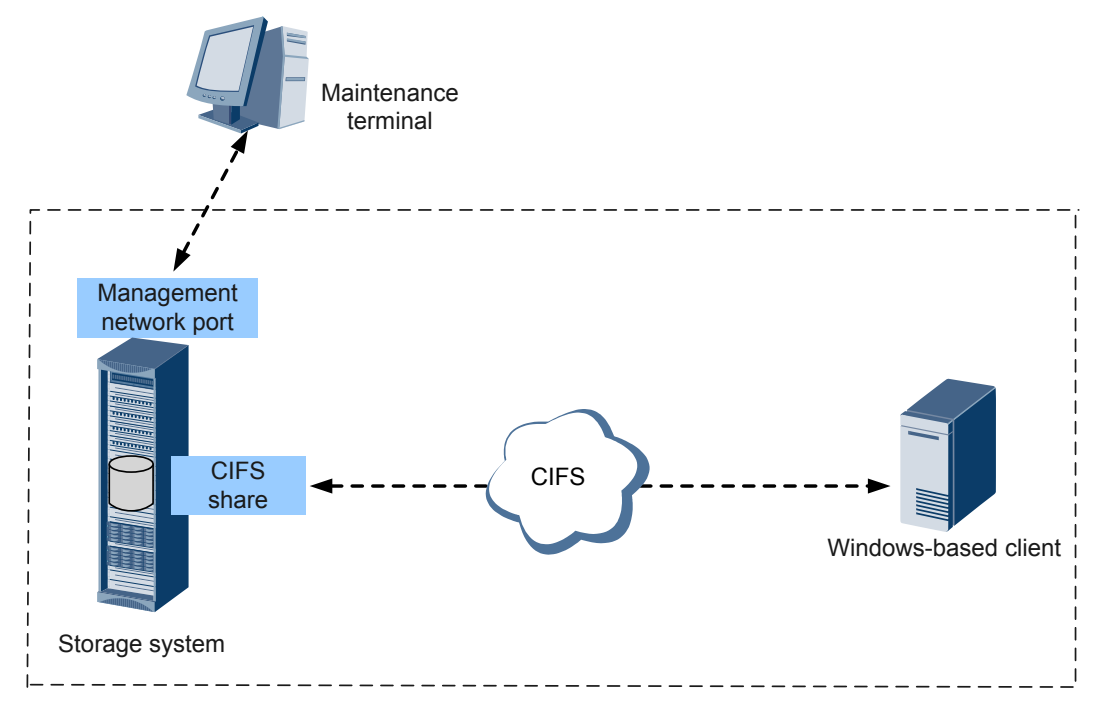

#### <span id="page-42-0"></span>**Figure 1-12** CIFS share in a non-domain environment

## **NOTE**

After Homedir is enabled, the storage system can set shared files for different users to make shared directories and user names consistent. In this way, the users cannot view or access the shared directories of other users.

# **CIFS Share in an AD Domain Environment**

With the expansion of local area network (LAN) and wide area network (WAN), many enterprises use the AD domain to manage networks in Windows. The AD domain makes network management simple and flexible.

A storage system can be added to an AD domain as a client. That is, it can be seamlessly integrated with the AD domain. The AD domain controller saves information about all the clients and groups in the domain. Clients in the AD domain need to be authenticated by the AD domain controller before accessing the CIFS share provided by the storage system. All the domain users can access shared directories provided by the storage system. The AD domain user can implement file-specific permission management. Different clients have different permissions for each shared directory. Meantime, a client in the AD domain can only access the shared directory with the same name as the client, as shown in **[Figure 1-13](#page-43-0)**.

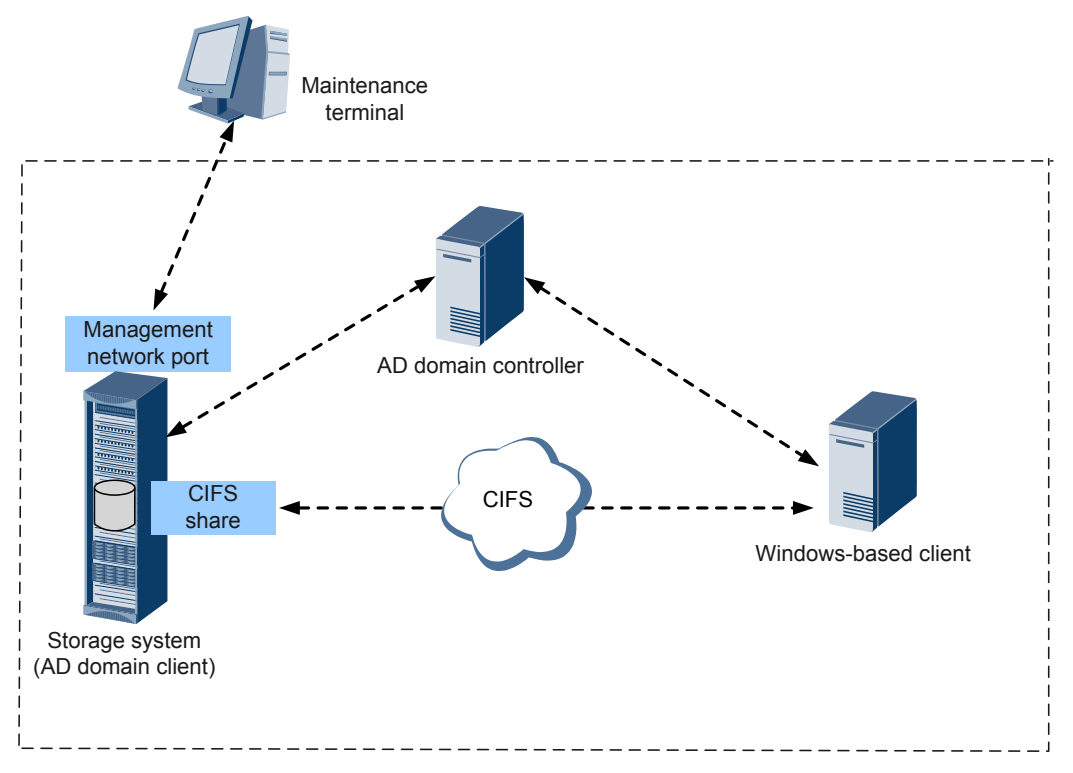

#### <span id="page-43-0"></span>**Figure 1-13** CIFS share in an AD domain environment

#### **NOTE**

If AD domain authentication is used, ensure that the master controller of the storage system can communicate with the domain controller. You can run the **show controller general** command on the CLI to query the master controller.

# **1.3.11 FTP Feature Description**

This chapter describes the basic concepts, availability, and restrictions of the FTP feature.

# **1.3.11.1 Overview**

File Transfer Protocol (FTP) is one of the earliest protocols used by the Internet. It transfers files from one computer to another over the Internet.

# **Introduction to FTP Protocol**

As network technologies continue to develop, increasing files must be shared to different users. Being one of the earliest file transfer protocols, FTP is widely used. FTP uses the Client/Server architecture. A client can send requests to a server for uploading, downloading, creating, and modifying a directory. When FTP is used, two connections are established between a client and a server.

- The control connection is used to control data transfer. Generally, port 21 is used.
- The data connection is used to transfer data between the client and server. Generally, port 20 is used.

Storage system supports the FTP protocol. When the FTP service is enabled in the storage system, a client can use the FTP protocol to access shared files in the storage system.

Advantages of the FTP protocol are as follows:

- The transfer speed is quick. The protocol is suitable for transferring large files. The transfer is faster as the file size increases.
- The FTP protocol is easy to use. It masks computer system information and enables file transfer among different operating systems.

FTPS (FTP-SSL), an extension to the commonly used FTP, adds support for the TLS and the SSL cryptographic protocols. SSL is a protocol that provides data encryption and decryption during secure data transmission between a client and an SSL-based server. The FTPS protocol has two transfer modes:

Explicit

Control connection uses port 21 by default and data connection uses port 20 by default.

Implicit

Control connection uses port 990 by default and data connection uses port 989 by default.

File Exchange Protocol (FXP) is a protocol for transmitting files between servers. It controls file transmission between two FXP-based servers. In other words, FXP works when an FTPbased client controls two FTP-based servers between which files are transmitted.

Storage systems support FTP, FTPS, and FXP.

#### **NOTE**

- The storage system provides the FTPS certificate by default. If you do not need the default certificate, export the certificate request file from the storage system, generate a new certificate file in the certificate server, and import it to the storage system.
- l If you need to use FXP, run the **change service ftp fxp\_enables=yes** command on the CLI to enable FXP.

# **Related Concepts**

**Anonymous user**: Indicates users who do not have specified accounts on FTP servers but can still access some public resources using their passwords. User name **Anonymous** is used to access FTP shares.

**File system quota**: A file system quota can restrict resource usage. There are three types of quotas: **Directory quota**, **User quota**, and **User group quota**.

- **Directory quota:** Restricts the maximum available space or number of all files in a directory. The storage system supports the default directory quota. The default directory quota indicates a quota value that takes effect for all quota trees in a file system. After configured the default quota, if a directory quota is not configured for a newly created quota tree, the system enables the quota tree to use the default quota to restrict the available space and number of files.
- **User quota**: Restricts the space or number of files that can be used by a user. The storage system supports the default user quota. The default user quota indicates a quota value that takes effect for all users in a file system or quota tree. After configured the default quota, if a user quota is not configured for a user, the system enables the user to use the default quota to restrict the available space and number of files.
- **User group quota:** Restricts the space or number of files that can be used by a user group. The space or number of files used by all members in a user group cannot exceed the user group quota. The storage system supports the default user group quota. The default user group quota indicates a quota value that takes effect for all user groups in a file system or quota tree. After configured the default quota, if a user group quota is not

configured for a user group, the system enables the user group to use the default quota to restrict the available space and number of files.

When a user or user group quota is configured, **Root Quota Tree** is used as the file systemlevel quota by default and the capacity and number of files in a file system are restricted with the exception of quota trees.

The following two quota types are involved in each preceding quota type.

- **Space Quota:** maximum capacity of quota tree in a file system
- **File Quantity Quota**: maximum number of files under quota tree in a file system

# **1.3.11.2 License Requirements and Compatible Products**

This section describes license requirements and compatible products of FTP.

#### **License Requirements**

The FTP feature is a basic feature. You do not need to purchase a license.

## **Compatible Products**

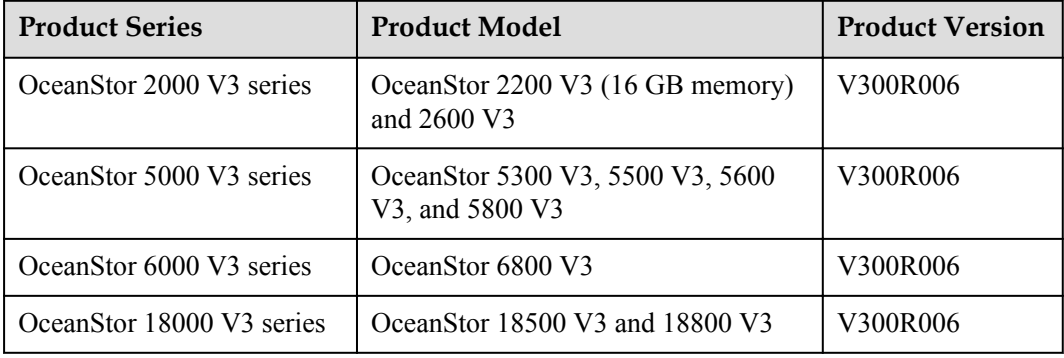

# **1.3.11.3 Restrictions**

This section describes the FTP feature in terms of supported protocols, network requirements, dependency on other features, and impact on system performance.

# **Supported Protocols**

The storage system supports the FTP and FTPS protocol and FXP mode.

#### **Network Requirements**

- The FTP feature supports the IPv4 and IPv6 network access protocols.
- When using the GE port as a service port, do not run NFS and CIFS services on the same port at the same time to ensure the performance of the FTP service.

# **Interaction with Other Features**

**[Table 1-7](#page-46-0)** describes the relationship between the FTP feature and other features.

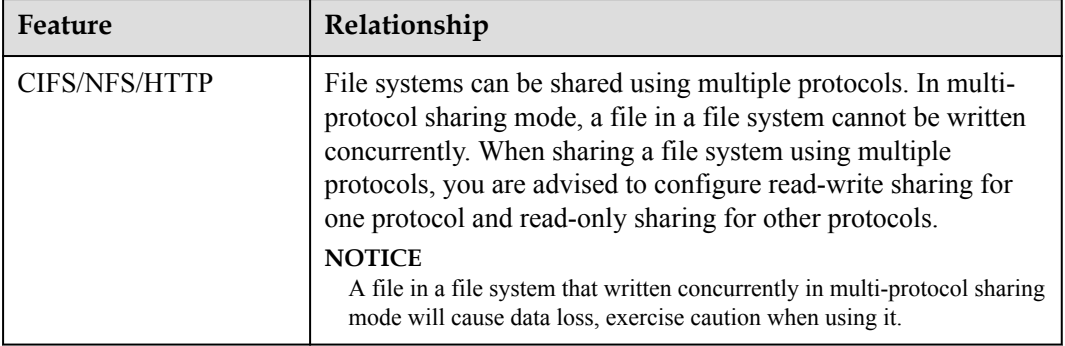

<span id="page-46-0"></span>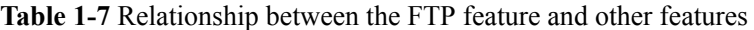

## **Impact on System Performance**

File systems can be shared in NFS, CIFS, FTP, and HTTP modes at the same time. When clients concurrently access a file system based on different protocols, the overall performance slightly decreases.

# **1.3.12 HTTP Feature Description**

This chapter describes the basic concepts, availability, and restrictions of the HTTP feature.

# **1.3.12.1 Overview**

Hypertext Transfer Protocol (HTTP) is one of transfer protocols at the application layer. It is used to transfer hypertext from servers to local clients.

# **HTTP**

Hypertext Transfer Protocol (HTTP) is a protocol for transferring hypertext from web servers to local clients. It improves working efficiency of browsers and reduces data transfer latency on networks. With the protocol, computers can properly and quickly transfer hypertext and determine hypertext contents that need to be transferred and firstly displayed. HTTP works based on the Client/Server architecture. Servers provide hypertext contents for other computers. A client sends an HTTP request to a specified port (port 80 by default) of a server using a browser to access the hypertext contents.

#### **NOTE**

If HTTP Over SSL (HTTPS) is used to access a server, the default service port is port 443.

Storage system supports HTTP and HTTPS protocol. When the HTTP service is enabled in the storage system, a client can use HTTP or HTTPS protocol to access hypertext contents in the storage system.

# **WebDAV**

Web-based Distributed Authoring and Versioning (WebDAV) is a communication protocol based on HTTP 1.1 and allows clients to release, lock, and manage web resources.

Storage system supports DAV. When DAV is enabled in the storage system, the WebDAV client can be used to manage HTTP shares in the storage system.

# **File system quota**

Storage system support file system quota. A file system quota can restrict resource usage. There are three types of quotas: **Directory quota**, **User quota**, and **User group quota**.

- **Directory quota**: Restricts the maximum available space or number of all files in a directory. The storage system supports the default directory quota. The default directory quota indicates a quota value that takes effect for all quota trees in a file system. After configured the default quota, if a directory quota is not configured for a newly created quota tree, the system enables the quota tree to use the default quota to restrict the available space and number of files.
- **User quota**: Restricts the space or number of files that can be used by a user. The storage system supports the default user quota. The default user quota indicates a quota value that takes effect for all users in a file system or quota tree. After configured the default quota, if a user quota is not configured for a user, the system enables the user to use the default quota to restrict the available space and number of files.
- **User group quota**: Restricts the space or number of files that can be used by a user group. The space or number of files used by all members in a user group cannot exceed the user group quota. The storage system supports the default user group quota. The default user group quota indicates a quota value that takes effect for all user groups in a file system or quota tree. After configured the default quota, if a user group quota is not configured for a user group, the system enables the user group to use the default quota to restrict the available space and number of files.

When a user or user group quota is configured, **Root Quota Tree** is used as the file systemlevel quota by default and the capacity and number of files in a file system are restricted with the exception of quota trees.

The following two quota types are involved in each preceding quota type.

- **Space Quota:** maximum capacity of quota tree in a file system
- **File Quantity Quota:** maximum number of files under quota tree in a file system

# **1.3.12.2 License Requirements and Compatible Products**

This section describes license requirements and compatible products of HTTP.

#### **License Requirements**

The HTTP feature is a basic feature. You do not need to purchase a license.

# **Compatible Products**

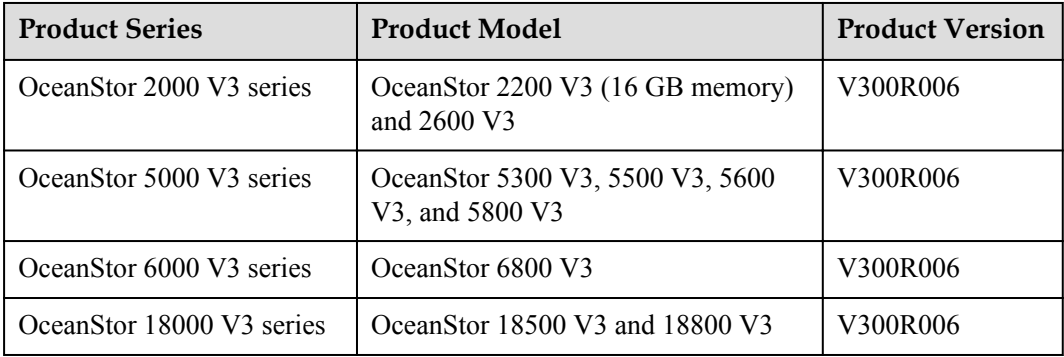

# **1.3.12.3 Restrictions**

This section describes the HTTP feature in terms of supported protocols, network requirements, dependency on other features, and impact on system performance.

# **Supported Protocols**

HTTPS (TLS1.1 and TLS1.2), HTTP 1.0 and HTTP 1.1 are supported.

#### **Network Requirements**

The HTTP feature supports the IPv4 and IPv6 network access protocols.

# **Interaction with Other Features**

**Table 1-8** describes the relationship between the HTTP feature and other features.

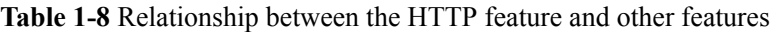

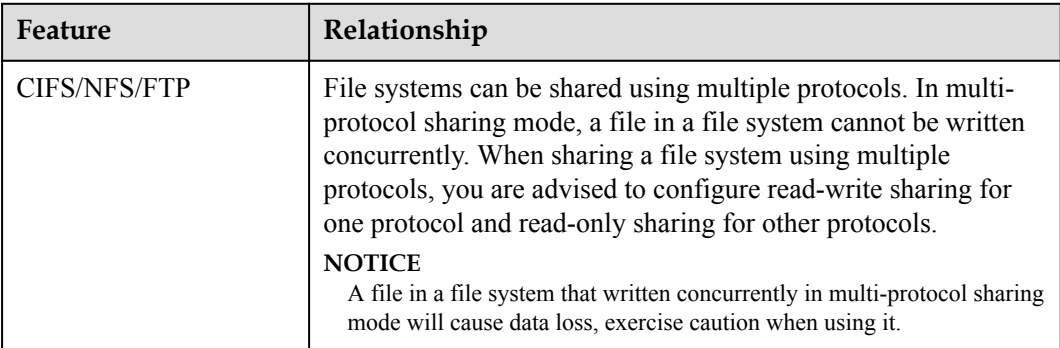

# **Impact on System Performance**

File systems can be shared in NFS, CIFS, FTP, and HTTP modes at the same time. When clients concurrently access a file system based on different protocols, the overall performance slightly decreases.

# **2 Planning Basic Storage Services of a File**

# **System**

# **About This Chapter**

To strike a balance among storage system security, performance, and cost, you must properly plan basic storage services of a file system before configuring them for the follow-up service configurations and management.

#### [2.1 Planning Process](#page-50-0)

[Before using a storage system, make the following plans to achieve a balance among the](#page-50-0) security, performance, and cost for using a storage system.

#### [2.2 Planning the Capacity](#page-55-0)

[The capacity of a storage system is used to store service data and system data. To ensure that](#page-55-0) the capacity for service data is sufficient, plan the capacity for system data properly.

#### [2.3 Planning Disk Domains](#page-60-0)

[A disk domain provides storage space for storage pools, whose storage tiers and available](#page-60-0) capacities depend on the disk types, capacity, and hot spare policy of the disk domain.

#### [2.4 Planning Storage Pools](#page-66-0)

Before using a storage system, create storage pools to provide storage space for application [servers, and make the following plans on the storage tiers, RAID levels, and hot spare policies](#page-66-0) based on your requirements.

#### [2.5 Planning a File System](#page-73-0)

[Before using a storage system, properly plan the application scenario, checksum, Atime,](#page-73-0) quota, capacity, snapshot space ratio, and WORM ensure optimal storage system performance.

#### [2.6 Planning Networks](#page-78-0)

[The network security settings of the storage system must be planned properly to ensure that](#page-78-0) application servers can safely, reliably, and efficiently access shared files.

#### [2.7 Planning Service Data](#page-79-0)

[Obtain the data required for configuration or plan the data based on site requirements.](#page-79-0)

#### [2.8 Planning Management User Accounts](#page-83-0)

[Any user that has logged in to a storage system can operate the storage system. Misoperations](#page-83-0) by a user can impair the storage system reliability and data integrity. To prevent

<span id="page-50-0"></span>misoperations, the storage system defines types of users and assigns specific roles to them [based on different service scenarios. Moreover, the storage system allows self-defined roles.](#page-83-0)

#### [2.9 \(Optional\) Planning Local Authentication Users](#page-84-0)

[When CIFS/FTP/HTTP shares are being matched, different local authentication users or user](#page-84-0) groups need to be selected for easy user permission control and management.

#### [2.10 Planning File System Sharing](#page-85-0)

[Storage system supports file system sharing in a variety of environments. To facilitate the use](#page-85-0) of file systems, plan file system sharing based on site requirements.

# **2.1 Planning Process**

Before using a storage system, make the following plans to achieve a balance among the security, performance, and cost for using a storage system.

**[Figure 2-1](#page-51-0)** shows the recommended planning process, which is based on user behaviors in different stages. This document describes basic storage service (file services) configurations in non-tenant scenarios. For details about basic storage service (file services) configurations in tenant scenarios, see *OceanStor V3 Series V300R006 SmartMulti-Tenant Feature Guide for File*.

#### <span id="page-51-0"></span>**Figure 2-1** Planning Process

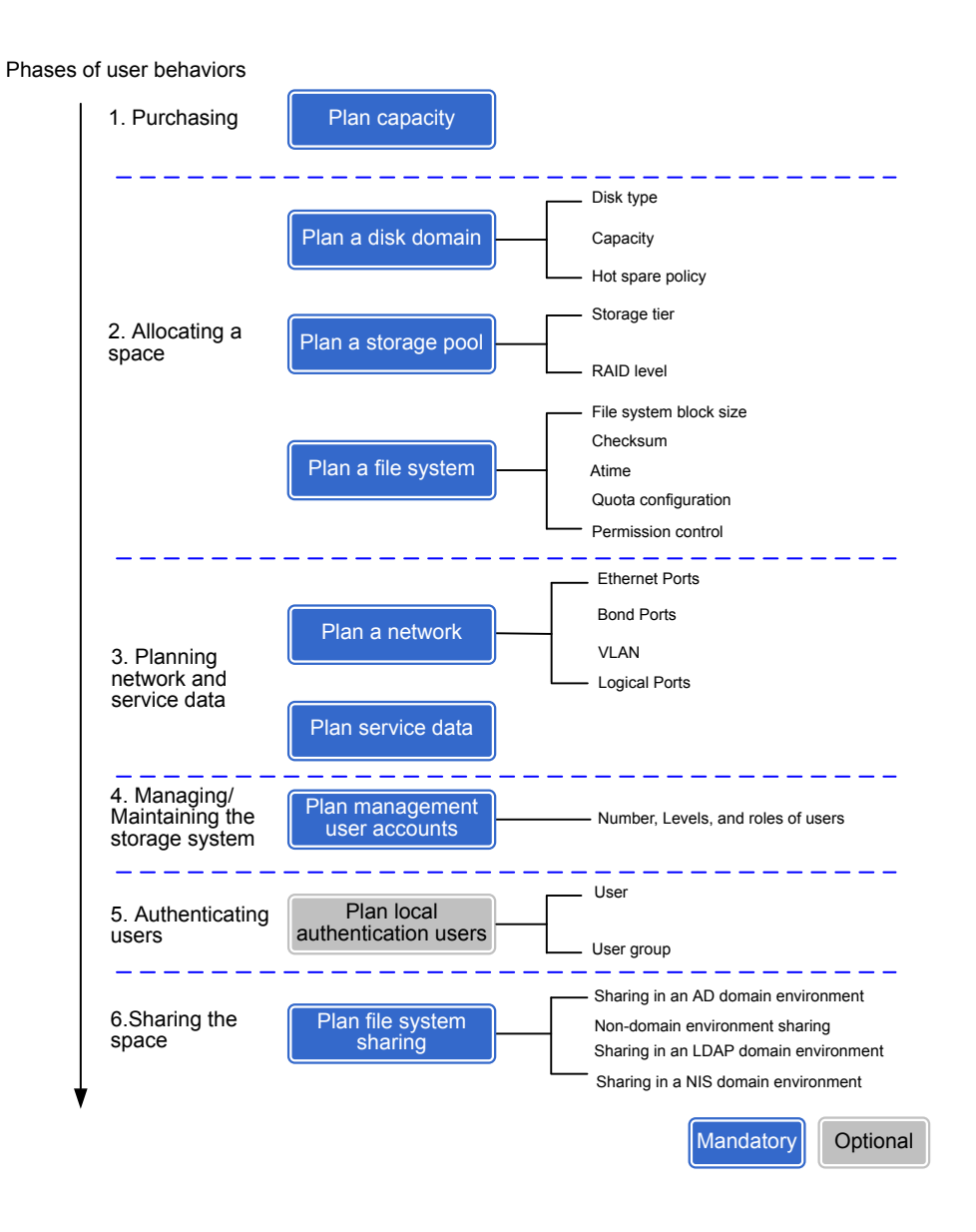

**Table 2-1** describes the planning items.

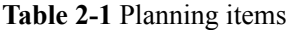

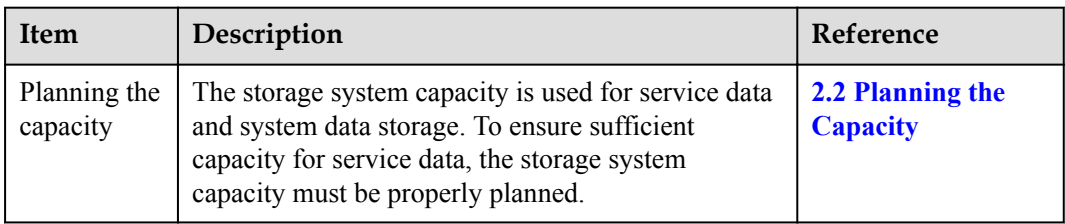

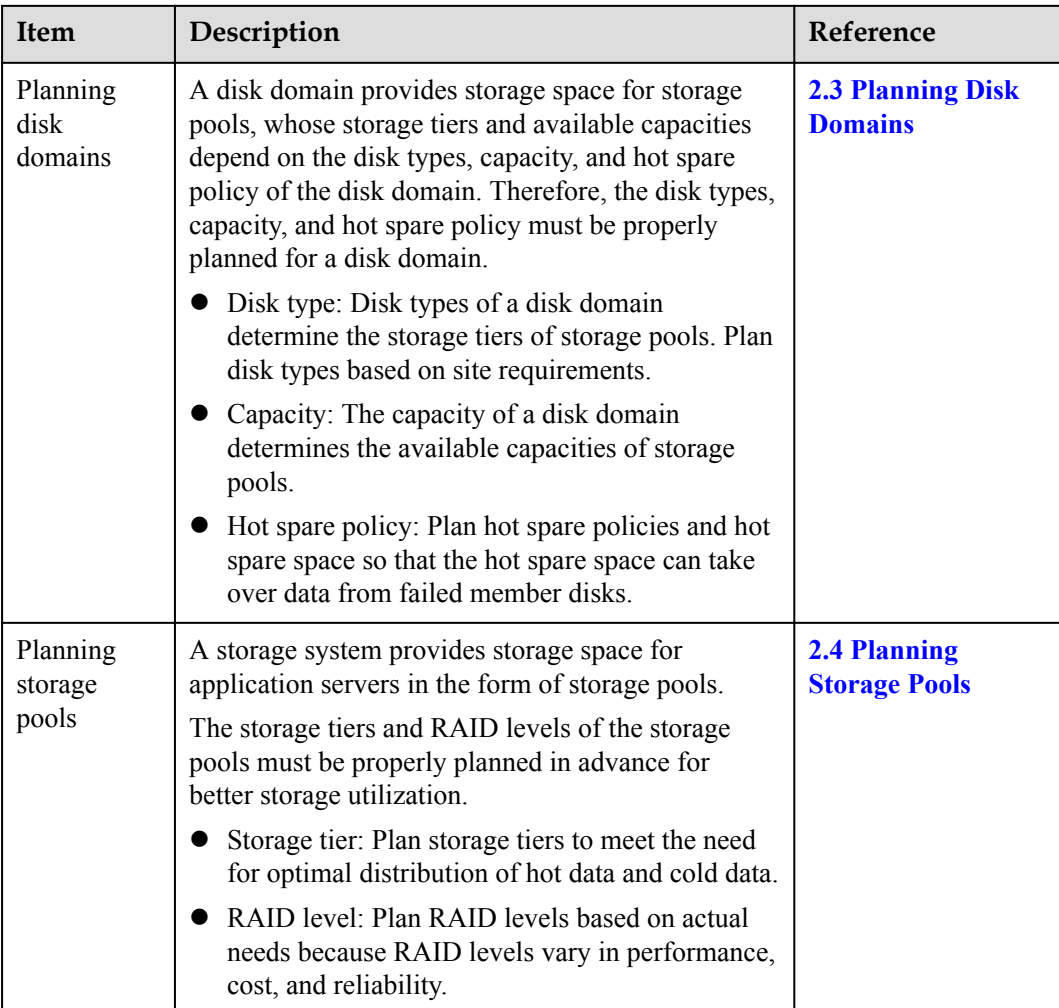

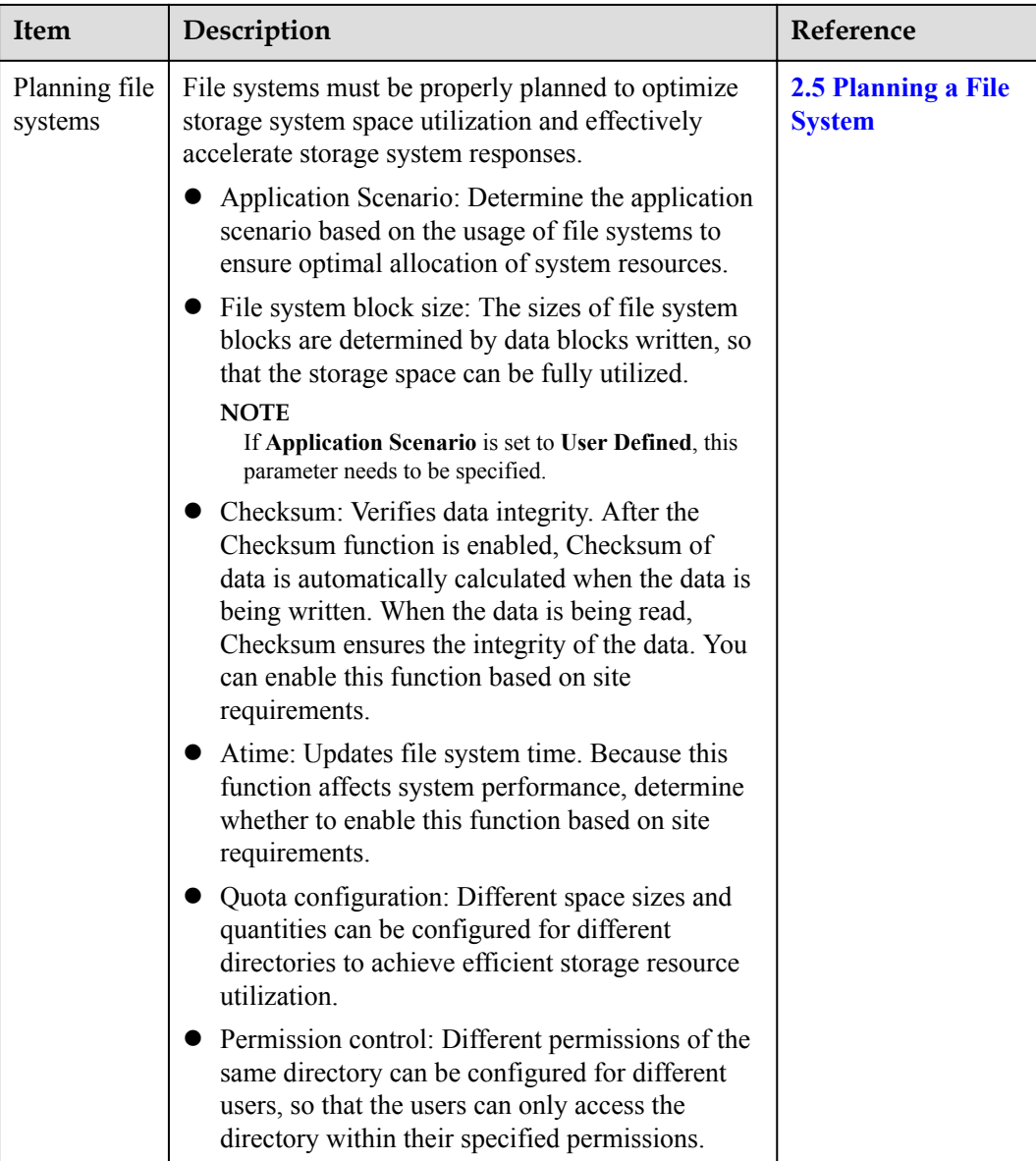

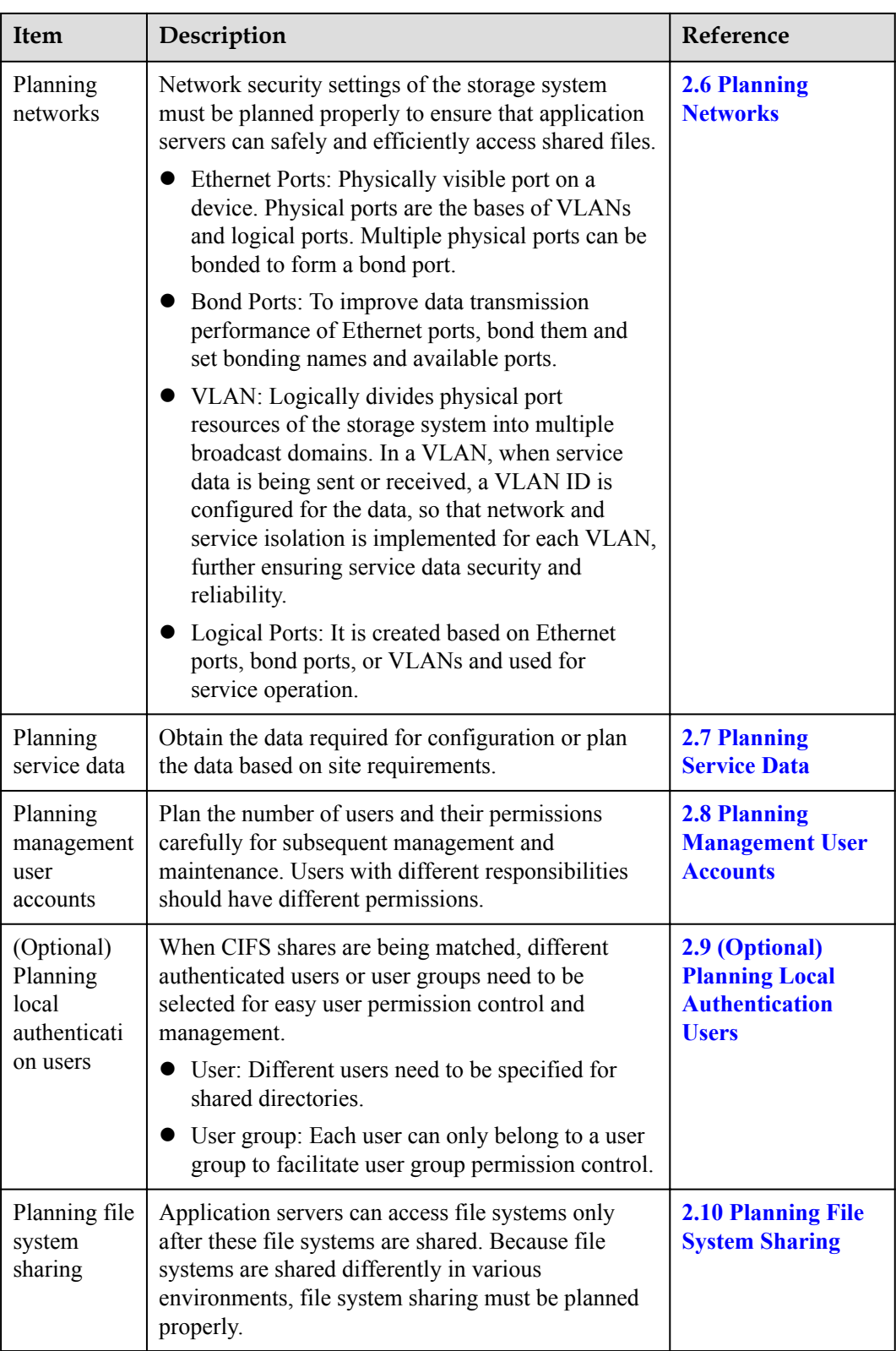

# <span id="page-55-0"></span>**2.2 Planning the Capacity**

The capacity of a storage system is used to store service data and system data. To ensure that the capacity for service data is sufficient, plan the capacity for system data properly.

The capacity for storing system data refers to the file system capacity, hot spare capacity, and coffer disk capacity. The space overhead consumed by the storage system makes the actual available capacity smaller than the capacity provided by the storage system.

The space overhead consumed by the storage system comprises several parts:

• Capacity used by parity data or mirrored data in a RAID group

**Table 2-2** lists the disk utilization of different RAID levels.

| <b>RAID Level</b> | <b>Disk Utilization</b>                                                                                                    |  |  |
|-------------------|----------------------------------------------------------------------------------------------------|--|--|
| RAID <sub>0</sub> | The disk utilization is 100%.                                                                                                    |  |  |
| RAID <sub>1</sub> | $2D^a$ . The disk utilization is about 50%.<br>4D: The disk utilization is about 25%.                                                                                                    |  |  |
| RAID <sub>3</sub> | RAID 3 supports flexible configurations. Specifically, a<br>RAID 3 policy allows data block and parity block<br>policies ranging from 2D+1P to 13D+1P. The following<br>examples show disk utilization rates of several<br>configurations commonly used by RAID 3: |  |  |
|                   | • $4D + 1P^b$ : The disk utilization is about 80%.                                                                                                    |  |  |
|                   | $2D + 1P$ : The disk utilization is about 66.67%.                                                                                                    |  |  |
|                   | • $8D + 1P$ : The disk utilization is about 88.89%.                                                                                                    |  |  |
|                   | <b>NOTE</b><br>For a flexibly configured RAID policy $xD+yP$ , the disk<br>utilization is $[x/(x + y)] \times 100\%$ .                                                                                                    |  |  |
| RAID <sub>5</sub> | RAID 5 supports flexible configurations. Specifically, a<br>RAID 5 policy allows data block and parity block<br>policies ranging from 2D+1P to 13D+1P. The following<br>examples show disk utilization rates of several<br>configurations commonly used by RAID 5: |  |  |
|                   | $2D + 1P$ : The disk utilization is about 66.67%.                                                                                                    |  |  |
|                   | $\bullet$ 4D + 1P: The disk utilization is about 80%.                                                                                                    |  |  |
|                   | $8D + 1P$ : The disk utilization is about 88.89%.                                                                                                    |  |  |
|                   | <b>NOTE</b><br>For a flexibly configured RAID policy $xD+yP$ , the disk<br>utilization is $[x/(x + y)] \times 100\%$ .                                                                                                    |  |  |

**Table 2-2** Disk utilization of different RAID levels

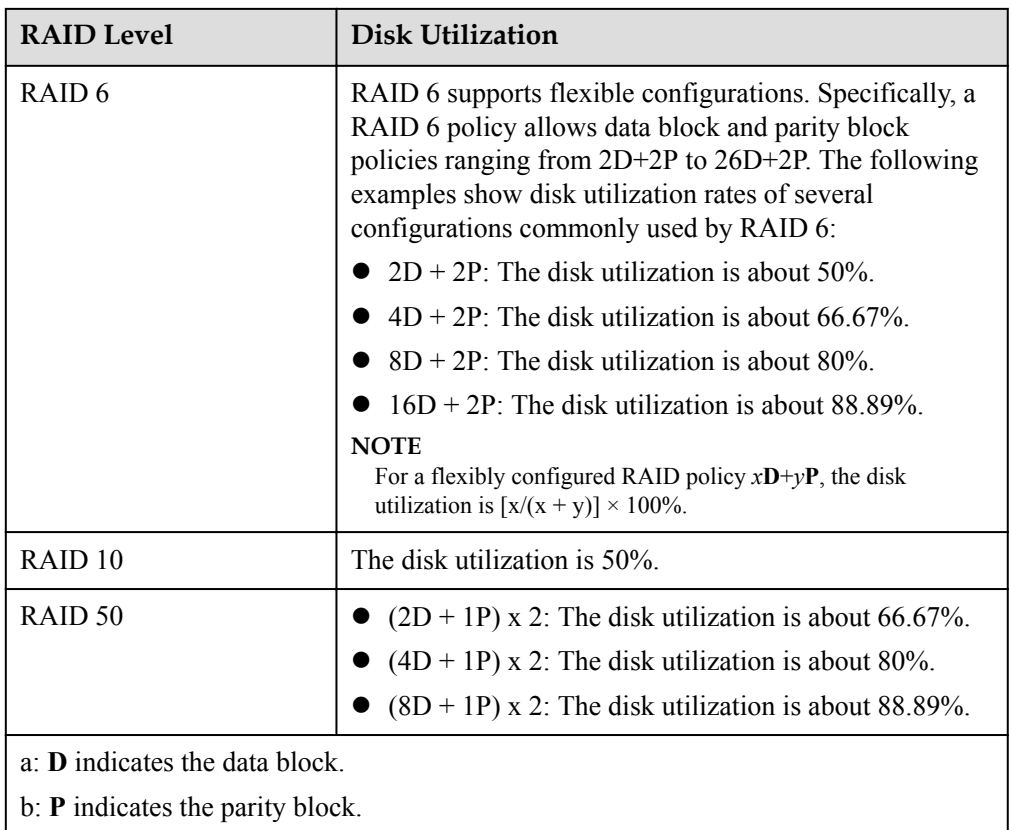

#### Capacity used by hot spare space

To prevent data loss or performance deterioration caused by a member disk failure, the storage system employs hot spare space to take over data from the failed member disk. The supported hot spare policies are as follows:

 $\blacksquare$  High

The capacity of one disk is used as hot spare space if the number of disks at a storage tier equals to or fewer than 12. The hot spare space non-linearly increases as the number of disks increases. When the number of disks at a storage tier reaches 175, the storage tier uses the capacity of one disk in every 100 disks as the hot spare space.

**n** Low

The capacity of one disk is used as hot spare space if the number of disks at a storage tier equals to or fewer than 25. The hot spare space non-linearly increases as the number of disks increases. When the number of disks at a storage tier reaches 175, the storage tier uses the capacity of one disk in every 200 disks as the hot spare space.

■ None (not supported by 18000, 18000F series storage systems)

The system does not provide hot spare space.

**[Table 2-3](#page-57-0)** describes how hot spare space changes with the number of disks. The hot spare space changes at a storage tier are used as an example here. The hot spare space changes at different types of storage tiers are the same.

| <b>Number of Disks</b> | <b>Number of Disks of</b><br><b>Which Capacity Is</b><br><b>Used as Hot Spare</b><br>Space in High Hot<br>Spare Policy <sup>a</sup> | Number of Disks of<br><b>Which Capacity Is</b><br><b>Used as Hot Spare</b><br>Space in Low Hot<br>Spare Policy <sup>a</sup> |  |
|------------------------|----------------------------------------------------------------------------------------------------|----------------------------------------------------------------------------------------------------|--|
| (1, 12]                | 1                                                                                                    | 1                                                                                                    |  |
| (12, 25)               | $\overline{2}$                                                                                                    |                                                                                                    |  |
| (25, 50)               | 3                                                                                                    | $\overline{2}$                                                                                                    |  |
| (50, 75)               | 4                                                                                                    |                                                                                                    |  |
| (75, 125)              | 5                                                                                                    | 3                                                                                                    |  |
| (125, 175)             | 6                                                                                                    |                                                                                                    |  |
| (175, 275)             | 7                                                                                                    | 4                                                                                                    |  |
| (275, 375)             | 8                                                                                                    |                                                                                                    |  |
|                        |                                                                                                    |                                                                                                    |  |

<span id="page-57-0"></span>**Table 2-3** Changes of hot spare space

a: Huawei storage systems use RAID 2.0+ virtualization technology. Hot spare capacity is provided by member disks in each disk domain. Therefore, the hot spare capacity is expressed in number of disks in this table.

For example, if a disk domain is composed of 12 SSDs and the high hot spare policy is used, the hot spare space occupies the capacity of one SSD and the capacity is provided by member disks in the disk domain. If a disk domain is composed of 13 SSDs and the high hot spare policy is used, the hot spare space occupies the capacity of two SSDs.

# **NOTE**

- For 18000 and 18000F series storage systems, the high hot spare policy is used by default. You can only run the **change disk\_domain general** command on the CLI to modify the hot spare policy.
- When you are creating a disk domain, ensure that the disks used to provide hot spare space are sufficient.
- Hot spare space can be used for the current disk domain only.
- Table 2-3 lists common capacity changes of the hot spare space. The number of disks supported by a storage system and the capacity of their hot spare space are based on actual specifications.
- Capacity used by coffer disks

For the 2000 and 2000F series storage systems, the first four disks in the storage system are configured as coffer disks. Part of the coffer disk space (each coffer disk requires 5 GB capacity, and four coffer disks require 20 GB in total) can be used to store critical system data, including user configuration data and system logs. The rest of the coffer disk space can be used to store service data.

If a storage system employs the disk and controller separation architecture, such as the 5000, 5000F, 6000 and 6000F series storage systems, the first four disks in the first disk enclosure are planned to act as coffer disks. (In OceanStor 6800 V3, the first four disks in the first disk enclosure connected to controllers A and B are coffer disks, and the first four disks in the first disk enclosure connected to controllers C and D are coffer disks.) If a storage system employs the disk and controller integration architecture, the first four disks in the storage system are configured as coffer disks. Part of the coffer disk space (each coffer disk provides 5 GB capacity, and four coffer disks provide 20 GB in total) can be used to store critical system data, including configuration data and system logs. The rest of the coffer disk space can be used to store service data.

For the 18000 and 18000F series storage systems, the first four disks in the disk enclosure of the storage system are configured as coffer disks. Part of the coffer disk space (each coffer disk requires 5 GB capacity, and four coffer disks require 20 GB in total) can be used to store critical system data, including configuration data and system logs. The rest of the coffer disk space can be used to store service data.

Capacity partitions of coffer disks are shown in **Table 2-4**.

| <b>Partition Name</b> | <b>Partition Size</b> | Description                                                                                                    |
|-----------------------|-----------------------|----------------------------------------------------------------------------------------------------|
| LogZone partition     | $2$ GB                | Stores system logs and run logs<br>when the storage system is powered<br>off and write through is enabled.<br>The 4 coffer disks are mirrors of<br>each other for redundancy.                                         |
| CCDB partition        | 2 GB                  | Stores the user configuration<br>information (such as replication,<br>HyperMetro, and NAS data). The 4<br>coffer disks are mirrors of each other<br>for redundancy.                                                   |
| DB partition          | 1 GB                  | Stores the user configuration<br>information (such as information<br>about the LUN capacity, ID, WWN,<br>and Fibre Channel ports and iSCSI<br>ports). The 4 coffer disks are mirrors<br>of each other for redundancy. |

**Table 2-4** Description of coffer disk capacity partitions

# **NOTE**

By default, the capacity used by coffer disks is hidden on DeviceManager (the capacity shown on DeviceManager is the value minus the capacity used by coffer disks). The remaining capacity can be used to store other business data.

l Capacity used by file systems and volume management software on the application server

File systems and volume management software of multiple types on the application server may occupy a portion of space in the storage system. The actually occupied capacities depend on the deployment of applications on the application server.

WriteHole capacity

WriteHole is used to resolve inconsistent data stripe verification caused by certain operations before I/Os are delivered to disks. Each disk reserves a 256 MB space as WriteHole capacity.

- Capacity used by system information. The system information occupies 577 MB per disk.
- Metadata capacity

Each disk reserves 0.6% of its total capacity as metadata capacity, and reserves 2% as metadata backup capacity.

Reserved space for improving system performance and disk balance

Each disk reserves 1% of its total capacity to improve system performance and disk balance. When 1% of the disk total capacity is smaller than 2 GB, 2 GB of space is reserved.

Integrated capacity

When disks are being formatted, if the size of a sector is 520 bytes, the sector uses 8 bytes to store parity data. If the size of a sector is 4160 bytes, the sector uses 64 bytes to store parity data. The integrated capacity usage is about 98.46% (512/520 or 4096/4160).

Without considering the hot spare capacity consumption, you can use the following formula to calculate RAID 2.0+ disk capacity usage: **RAID 2.0+ disk capacity usage = [1** – **Metadata space** – **(1** – **Metadata space) × Metadata backup space] × (1** – **Disk space reserved for load balancing) x Integrated capacity usage =**  $[1 - 0.6\% - (1 - 0.6\%) \times 2\%] \times (1 - 0.6\%)$ – **1%) × 98.46% ≈ 94.95%**

The disk capacity defined by disk manufacturers is different from that calculated by operating systems. As a result, the nominal capacity of a disk is different from that displayed in the operating system.

- Disk capacity defined by disk manufacturers:  $1 \text{ GB} = 1,000 \text{ MB}, 1 \text{ MB} = 1,000 \text{ KB}, 1$  $KB = 1,000$  bytes.
- Disk capacity calculated by operating systems:  $1 \text{ GB} = 1,024 \text{ MB}, 1 \text{ MB} = 1,024 \text{ KB}, 1$  $KB = 1,024$  bytes.

#### **NOTE**

The preceding formulas are for reference only. The disk capacity displayed on the DeviceManager prevails.

# **Available Capacity Calculation Method**

The following uses an example to explain how to calculate the allowed expansion capacity. Three valid digits are retained after the decimal point.

Assume that forty-eight 600 GB SAS disks will be added to the storage system, including four coffer disks and the hot spare policy and RAID policy are configured to **Low** and RAID 6 (8D + 2P) respectively. The allowed expansion capacity is calculated as follows:

1. 600 GB is the nominal capacity provided by the disk vendor. Use the following method to convert this capacity to one that can be identified by the storage system:

600 GB x (1000/1024) x (1000/1024) x (1000/1024) = 572204.590 MB

Storage systems provide the DIF function for end-to-end data protection. This function takes 1% to 2% of storage space. The following uses 2% as an example.

572204.590 MB x  $(1 - 2\%) = 560760.500 \text{ MB}$ 

2. Minus the WriteHole capacity:

560760.500 MB – 256 MB = 560504.500 MB

3. Minus the reserved production space:

560504.500 MB – 577 MB = 559927.500 MB

<span id="page-60-0"></span>4. Minus the metadata capacity:

559927.500 MB x  $(1 - 0.6\%) = 556567.935$  MB

#### **NOTE**

The storage system reserves 0.6% of each disk's space as metadata space. It dynamically allocates metadata space as services increase. The actual services prevail. The following uses 0.6% as an example.

5. Minus the metadata backup capacity:

556567.935 MB x  $(1 - 2\%) = 545436.576$  MB

6. Minus the reserved space for improving system performance and disk balance:

545436.576 MB x  $(1 - 1\%) = 539982.210 \text{ MB}$ 

- 7. Minus the integrated capacity: 539982.210 MB x 98.46% = 531666.484 MB
- 8. Because the hot spare policy of the storage system is set to **Low**, capacity of two disks is used as hot spare space capacity. Therefore, the remaining capacity is as follows after the hot space capacity is deducted:

531666.484 MB x  $(48 - 2) = 24456658.264$  MB

Equals to 24456658.264 MB/1024/1024 = 23.324 TB

9. Minus the coffer data capacity:

23.324 TB – 4 x 5 GB = 23.304 TB

10. Because the RAID policy of the storage system is RAID 6  $(8D + 2P)$ , the disk utilization is 80%. Therefore, the allowed expansion capacity is:

23.304 TB x 80% = 18.643 TB

In this example, the allowed expansion capacity is **18.643 TB**.

#### **NOTE**

The preceding available capacity is for reference only. The capacity displayed on the DeviceManager management page prevails.

# **2.3 Planning Disk Domains**

A disk domain provides storage space for storage pools, whose storage tiers and available capacities depend on the disk types, capacity, and hot spare policy of the disk domain.

# **Planning Disk Types for a Disk Domain (2000, 5000, 6000, 18000 Series Storage Systems)**

Disks can be divided based on the following two factors:

- l Encryption: Disks can be divided into self-encrypting and non-encrypting disks. Selfencrypting and non-encrypting disks cannot exist in the same disk domain. Encrypted disks are not sold in mainland China.
	- −Self-encrypting disk: When data is written into or read from a disk, the data is encrypted or decrypted using the hardware circuit and internal encryption key of the disk. The self-encrypting disk is a special type of disk.

Before using self-encrypting disks to create an encrypted disk domain, install and configure key management servers, and complete their interconnections with the storage system. For details, see *OceanStor V3 Series V300R006 Disk Encryption User Guide*.

- −Non-encrypting disk: Non-encrypting disks are common disks that do not support the encryption function.
- l Medium: Disks can be divided into SSDs, SAS disks, and NL-SAS disks.

A disk type in a disk domain corresponds to a storage tier of a storage pool. If the disk domain does not have a specific disk type, the corresponding storage tier cannot be created for a storage pool.

**Table 2-5** describes the mapping between disk types and storage tiers.

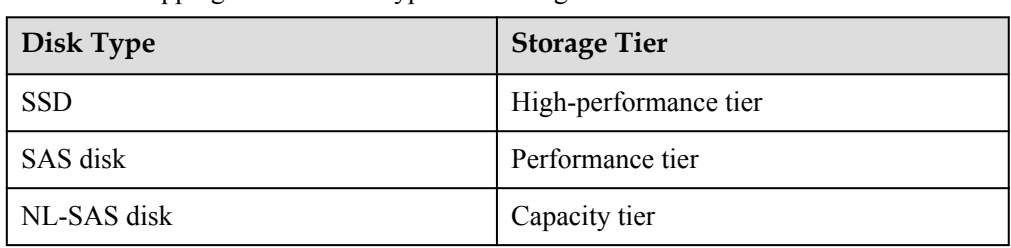

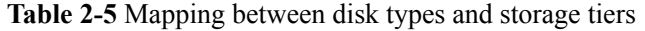

# **Planning Hot Spare Policies for a Disk Domain**

To prevent data loss or performance deterioration caused by a member disk failure, the storage system employs hot spare space to take over data from the failed member disk.

To prevent data loss or performance deterioration caused by a member disk failure, the storage system employs hot spare space to take over data from the failed member disk. The supported hot spare policies are as follows:

l – High

The capacity of one disk is used as hot spare space if the number of disks at a storage tier equals to or fewer than 12. The hot spare space non-linearly increases as the number of disks increases. When the number of disks at a storage tier reaches 175, the storage tier uses the capacity of one disk in every 100 disks as the hot spare space.

– Low

The capacity of one disk is used as hot spare space if the number of disks at a storage tier equals to or fewer than 25. The hot spare space non-linearly increases as the number of disks increases. When the number of disks at a storage tier reaches 175, the storage tier uses the capacity of one disk in every 200 disks as the hot spare space.

– None (not supported by 18000, 18000F series storage systems)

The system does not provide hot spare space.

**[Table 2-6](#page-62-0)** describes how hot spare space changes with the number of disks. The hot spare space changes at a storage tier are used as an example here. The hot spare space changes at different types of storage tiers are the same.

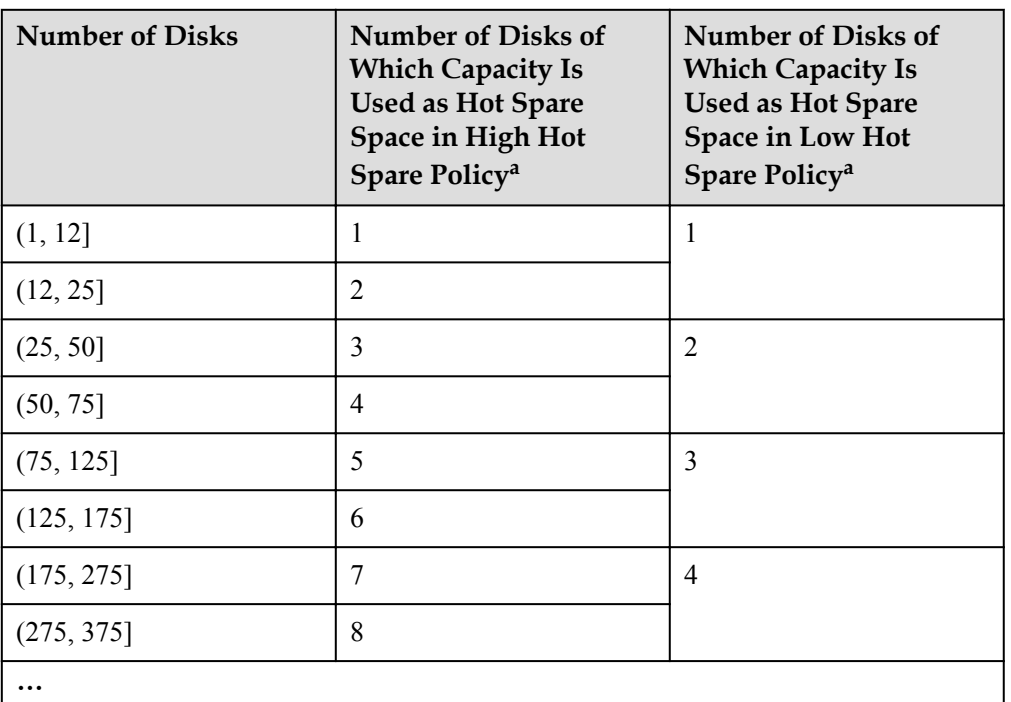

<span id="page-62-0"></span>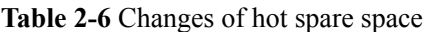

a: Huawei storage systems use RAID 2.0+ virtualization technology. Hot spare capacity is provided by member disks in each disk domain. Therefore, the hot spare capacity is expressed in number of disks in this table.

For example, if a disk domain is composed of 12 SSDs and the high hot spare policy is used, the hot spare space occupies the capacity of one SSD and the capacity is provided by member disks in the disk domain. If a disk domain is composed of 13 SSDs and the high hot spare policy is used, the hot spare space occupies the capacity of two SSDs.

# **NOTE**

- For 18000 and 18000F series storage systems, the high hot spare policy is used by default. You can only run the **change disk domain general** command on the CLI to modify the hot spare policy.
- When you are creating a disk domain, ensure that the disks used to provide hot spare space are sufficient.
- $\bullet$  Hot spare space can be used for the current disk domain only.
- **Table 2-6** lists common capacity changes of the hot spare space. The number of disks supported by a storage system and the capacity of their hot spare space are based on actual specifications.

# **Recommended Configurations for Disks in the Disk Domain**

You are advised to configure a maximum of 100 disks for each tier in a disk domain. For example, if the number of disks on a tier is D (divide D by 100 and then round off the result to N and the remainder is M), you can refer to the following configurations:

If  $D \le 100$ , configure all disks on this tier in one disk domain.

- **If D** > 100, create N+1 disk domains and evenly distribute all disks to the N+1 disk domains. That is, the number of disks in each disk domain is  $D/(N+1)$ . In addition, it is recommended that disk enclosures be fully configured.
- For SmartTier, it is recommended that a maximum of 100 disks be configured for each tier in a disk domain. The configuration of disks on each tier is the same as the preceding principle.

Example 1: The total number of SSDs in the storage system is 328, which is the value of D. (Divide 328 by 100. Round off the result to 3, which is the value of N. The remainder is 28, which is the value of M). You are advised to configure four disk domains, each of which contains  $328/4 = 82$  SSDs.

Example 2: If the total number of SSDs in the storage system is 223, which is the value of D. (Divide 223 by 100. Round off the result to 2, which is the value of N. The remainder is 23, which is the value of M). You are advised to configure three disk domains, each of which contains  $223/3 = 74.3$  disks. In this case, two disk domains are configured with 74 disks respectively and the other disk domain is configured with 75 disks.

Example 3: If a disk domain consists of SSDs, SAS disks, and NL-SAS disks, for SmartTier, the number of disks of each type cannot exceed 100.

#### **NOTE**

If the project requires a disk domain containing over 100 disks to meet capacity and service planning requirements, contact Huawei technical engineers to evaluate.

# **Planning Capacity for a Disk Domain (2000, 2000F, 5000, 5000F, 6000, 6000F Series Storage Systems)**

The space of a storage pool originates from a disk domain. Therefore, the capacity of the disk domain determines the available capacity of the storage pool. The capacity of the disk domain must be properly planned to make full utilization of storage space. When planning the minimum capacity for a disk domain, you must set related parameters including the hot spare policy, RAID policy, and storage media to ensure that the disk domain can meet capacity requirements of storage pools and hot spare space. **Table 2-7** describes the minimum number of disks required for planning a disk domain (for a single engine).

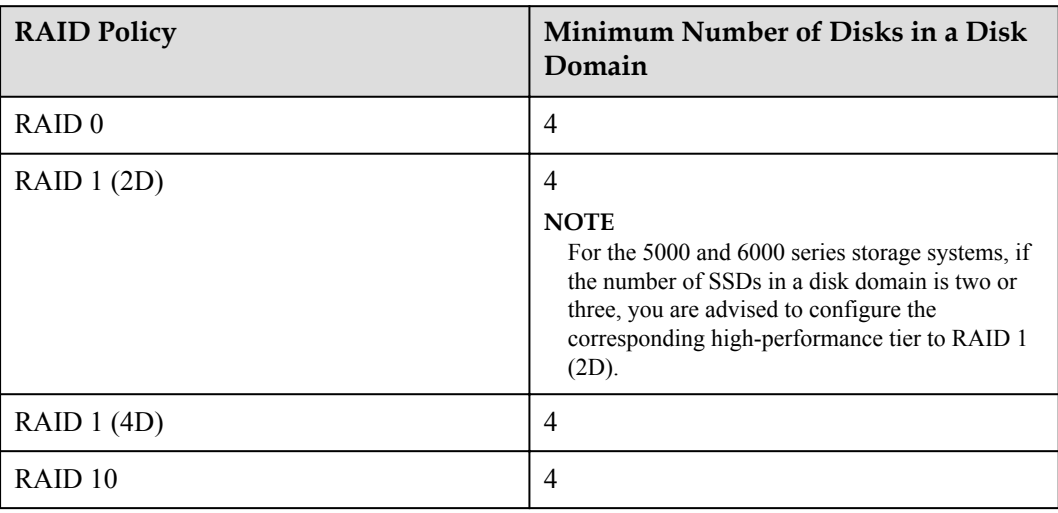

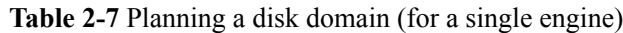

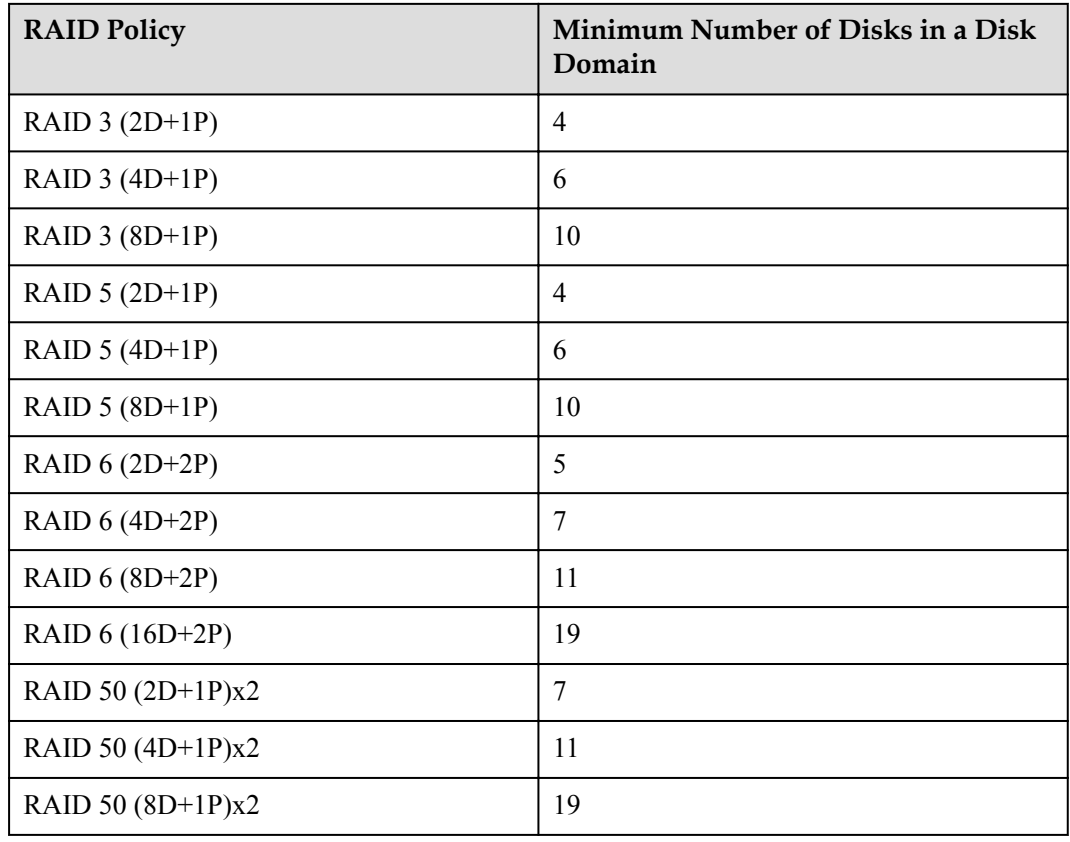

# **NOTE**

- The previous table only lists the minimum disk numbers required in standard RAID levels. In addition to that, the storage system also supports flexible configuration, for example, RAID 5 supports the configuration of 9D+1P to 13D+1P and RAID 6 supports that of 9D+2P to 26D+2P. For a flexibly configured RAID policy **xD+yP**, the minimum disk number is **x+y+z** when the number of required hot spare disks is **z**. The **z** value is determined by the hot spare policy and disk quantity.
- l The disks listed in the **Minimum Number of Disks in a Disk Domain** in a Disk Domain column of the preceding table must be provided by the same engine. If the disks that you use to create a disk domain are provided by different engines, ensure that the number of disks on each engine meets the disk number requirements (minimum number of disks).
- **•** Under **Specify disk type** in the **Create Disk Domain** window, you can select the following three types of disks: **High-Performance tier: SSD**, **Performance tier: SAS**, and **Capacity tier: NL-SAS**. If you select only one type, at least four disks of this type are required for each engine. If you select two or three types of disks, at least two SSDs, four SAS disks, and four NL-SAS disks are required for each engine.
- l RAID 0 only supports configuration in CLI mode. For details, see the *Command Reference* of the corresponding product model.

Refer to the following suggestions to plan disk domains:

- l When creating a disk domain, manually select disks to ensure that all disks are from the same engine. Create disk domains on one engine to reduce the disk failure probability and improve the read and write performance of disks.
- l You are advised to use disks of the same type, capacity, and rotating speed (except SSDs) at the same storage tier in a disk domain. If disk capacities are not the same, disks with large capacities may not be used effectively or may become performance bottlenecks, wasting capacities. If disk rotating speeds are different, performance may deteriorate.
- l You are advised not to configure the disks of high-density and common disk enclosures in the same disk domain. Otherwise, storage system performance will be adversely affected.
- l You are advised to use different disk domains to create storage pools for the block storage service and file storage service.

# **Planning Capacity for a Disk Domain (18000, 18000F series storage systems)**

The space of a storage pool originates from a disk domain. Therefore, the capacity of the disk domain determines the available capacity of the storage pool. The capacity of the disk domain must be properly planned to make full utilization of storage space. When planning the minimum capacity for a disk domain, you must set related parameters including the hot spare policy, RAID policy, and storage media to ensure that the disk domain can meet capacity requirements of storage pools and hot spare space. **Table 2-8** describes the minimum number of disks required for planning a disk domain (for a single engine).

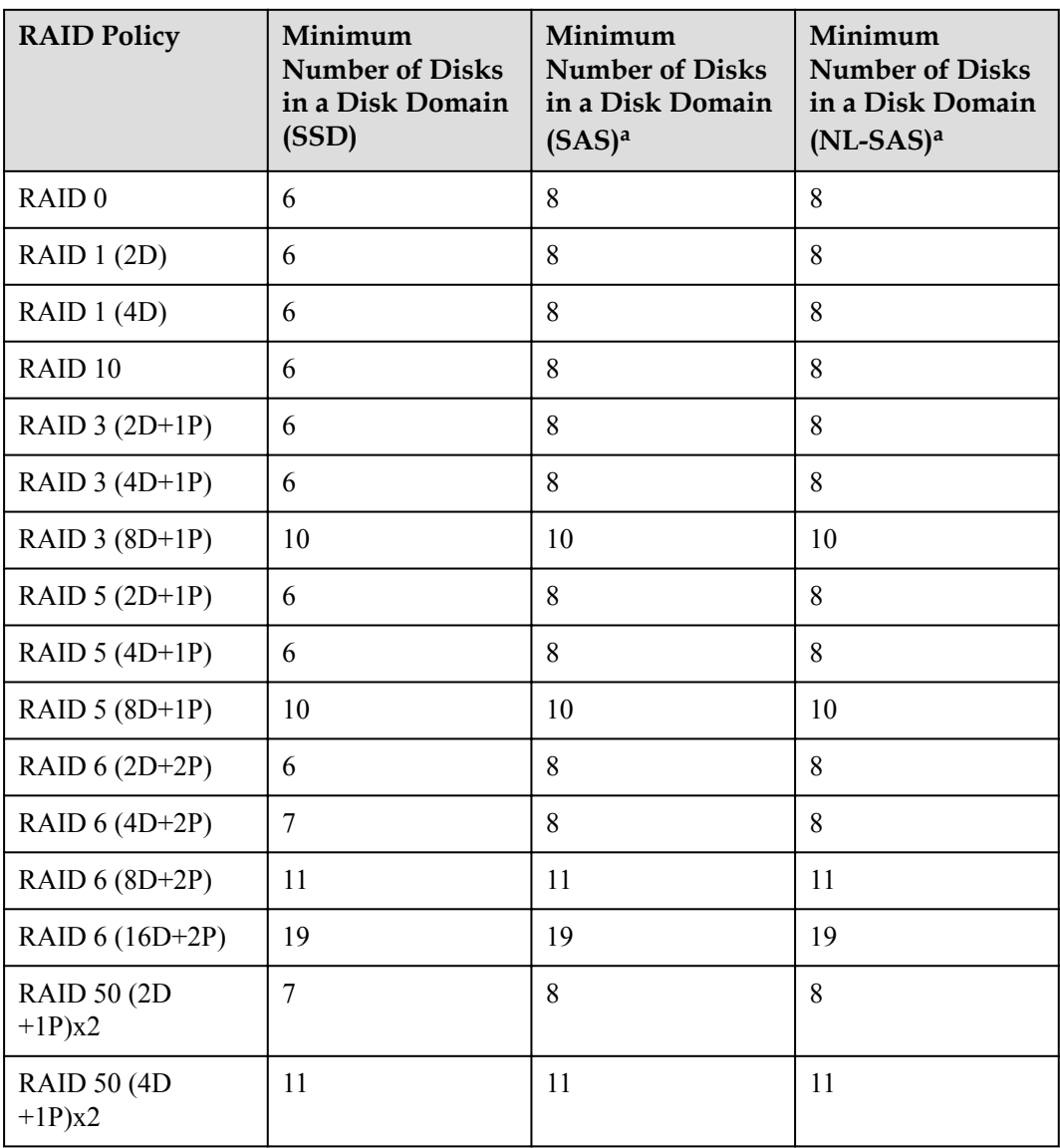

**Table 2-8** Planning a disk domain (for a single engine)

<span id="page-66-0"></span>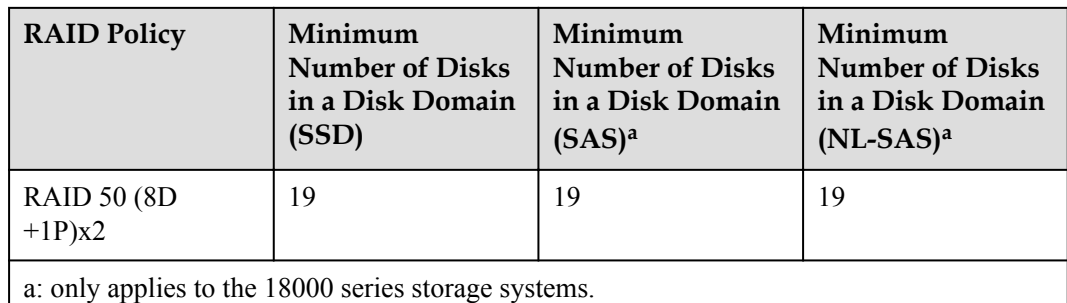

# **NOTE**

- The previous table only lists the minimum disk numbers required in standard RAID levels. In addition to that, the storage system also supports flexible configuration, for example, RAID 5 supports the configuration of 9D+1P to 13D+1P and RAID 6 supports that of 9D+2P to 26D+2P. For a flexibly configured RAID policy **xD+yP**, the minimum disk number is **x+y+z** when the number of required hot spare disks is **z**. The **z** value is determined by the hot spare policy and disk quantity.
- l The disks listed in the **Minimum Number of Disks in a Disk Domain** in a Disk Domain column of the preceding table must be provided by the same engine. If the disks that you use to create a disk domain are provided by different engines, ensure that the number of disks on each engine meets the disk number requirements (minimum number of disks).
- **IDER 19 Under Specify disk type in the Create Disk Domain** window, you can select the following three types of disks: **High-Performance tier: SSD**, **Performance tier: SAS**, and **Capacity tier: NL-SAS**. If you select only **High-Performance tier: SSD**, at least 6 disks of this type are required for each engine. If you select only **Performance tier: SAS** or **Capacity tier: NL-SAS**, at least 8 disks of this type are required for each engine. If you select two or three types of disks, at least two SSDs, four SAS disks, and four NL-SAS disks are required for each engine.
- l RAID 0 only supports configuration in CLI mode. For details, see the *Command Reference* of the corresponding product model.

Refer to the following suggestions to plan disk domains:

- l When creating a disk domain, manually select disks to ensure that all disks are from the same engine. Create disk domains on one engine to reduce the disk failure probability and improve the read and write performance of disks.
- l You are advised to use disks of the same type, capacity, and rotating speed (except SSDs) at the same storage tier in a disk domain. If disk capacities are not the same, disks with large capacities may not be used effectively or may become performance bottlenecks, wasting capacities. If disk rotating speeds are different, performance may deteriorate.
- l You are advised not to configure the disks of high-density and common disk enclosures in the same disk domain. Otherwise, storage system performance will be adversely affected.
- If both SAN and NAS services are deployed on a storage system, you are advised to create two disk domains, one for SAN services and the other for NAS services. If you want to configure both SAN and NAS services in one disk domain, contact Huawei technical support engineers to evaluate.

# **2.4 Planning Storage Pools**

Before using a storage system, create storage pools to provide storage space for application servers, and make the following plans on the storage tiers, RAID levels, and hot spare policies based on your requirements.

# **Usage**

**Usage** of a storage pool is unchangeable after it is configured. If **Usage** of a storage pool is set to **Block Storage Service**, the storage pool can only be used to create LUNs. If **Usage** of a storage pool is set to **File Storage Service**, the storage pool can only be used to create file systems. You are advised to use different disk domains to create storage pools for the block storage service and file storage service.

# **Storage Tiers (5000 / 6000 / 18000 series storage systems)**

A storage pool is a logical combination of one or more storage tiers. The storage pool of the storage system supports a maximum of three storage tiers. A storage tier is a set of storage media that has the same performance and uses the same RAID level. Each storage tier provides different performance at different costs. You can configure storage tiers based on your requirements.

**Table 2-9** lists the specifications of each storage tier.

| <b>Storage Tier</b>          | <b>Storage</b><br>Medium | Response<br><b>Speed</b> | <b>Capacity Cost</b><br>Per Gigabyte | <b>Request</b><br>Processing<br><b>Cost Per</b><br>Gigabyte |
|------------------------------|--------------------------|--------------------------|--------------------------------------|-------------------------------------------------------------|
| High-<br>performance<br>tier | <b>SSD</b>               | Fast                     | High                                 | High                                                        |
| Performance<br>tier          | <b>SAS</b>               | Medium                   | Medium                               | Medium                                                      |
| Capacity tier                | NL-SAS                   | Slow                     | Low                                  | Low                                                         |

**Table 2-9** Specifications of each storage tier

Functions of different storage tiers are as follows:

- l High-performance tier: delivers the highest performance among the three tiers. As the cost of SSDs is high and the capacity of a single SSD is small, the high-performance tier is suitable for applications that require high random read/write performance, for example, database indexes.
- l Performance tier: delivers high-performance. As the cost of SAS disks is moderate and the capacity of a single SAS disk is large, the performance tier has good reliability and is suitable for general online applications.
- l Capacity tier: delivers the lowest performance among the three tiers. As the cost of NL-SAS disks is the lowest and the capacity of a single NL-SAS disk is large, the capacity tier is suitable for non-critical services, for example, backup.

# **RAID Levels**

Consider the following when selecting RAID levels:

• Reliability

- Read/Write performance
- **·** Disk utilization

Different RAID levels provide different reliability, read/write performance, and disk utilization, as described in **Table 2-10**.

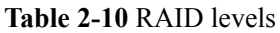

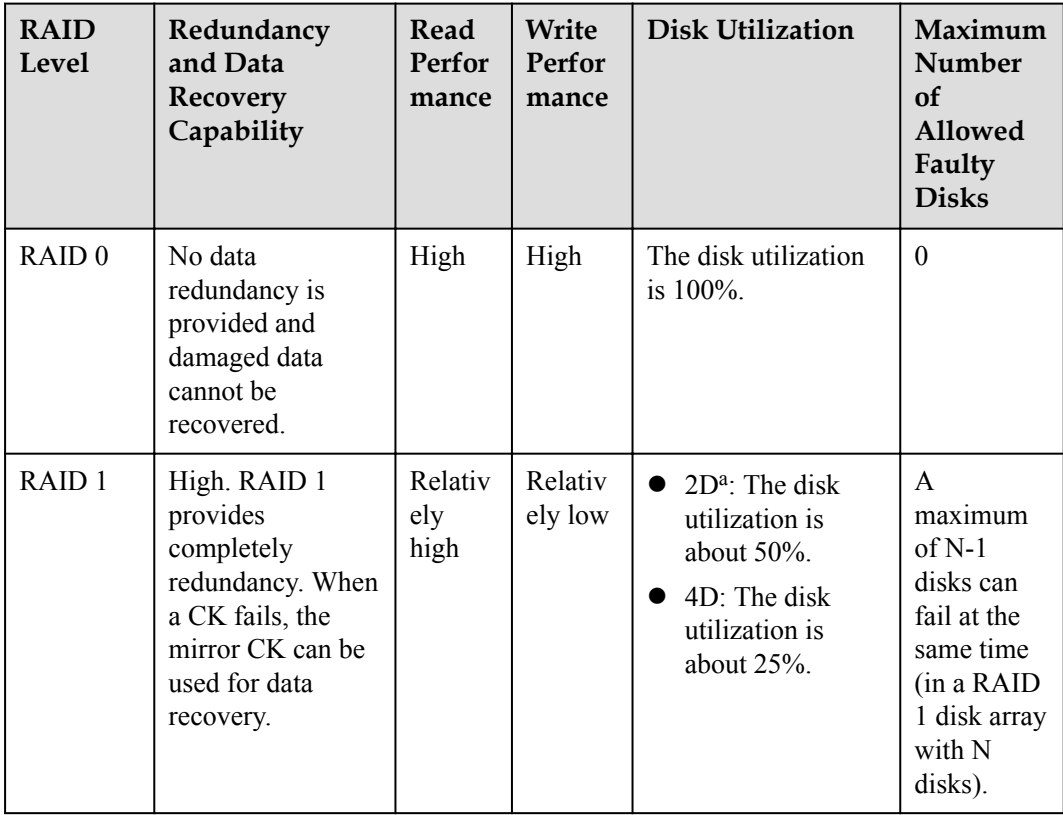

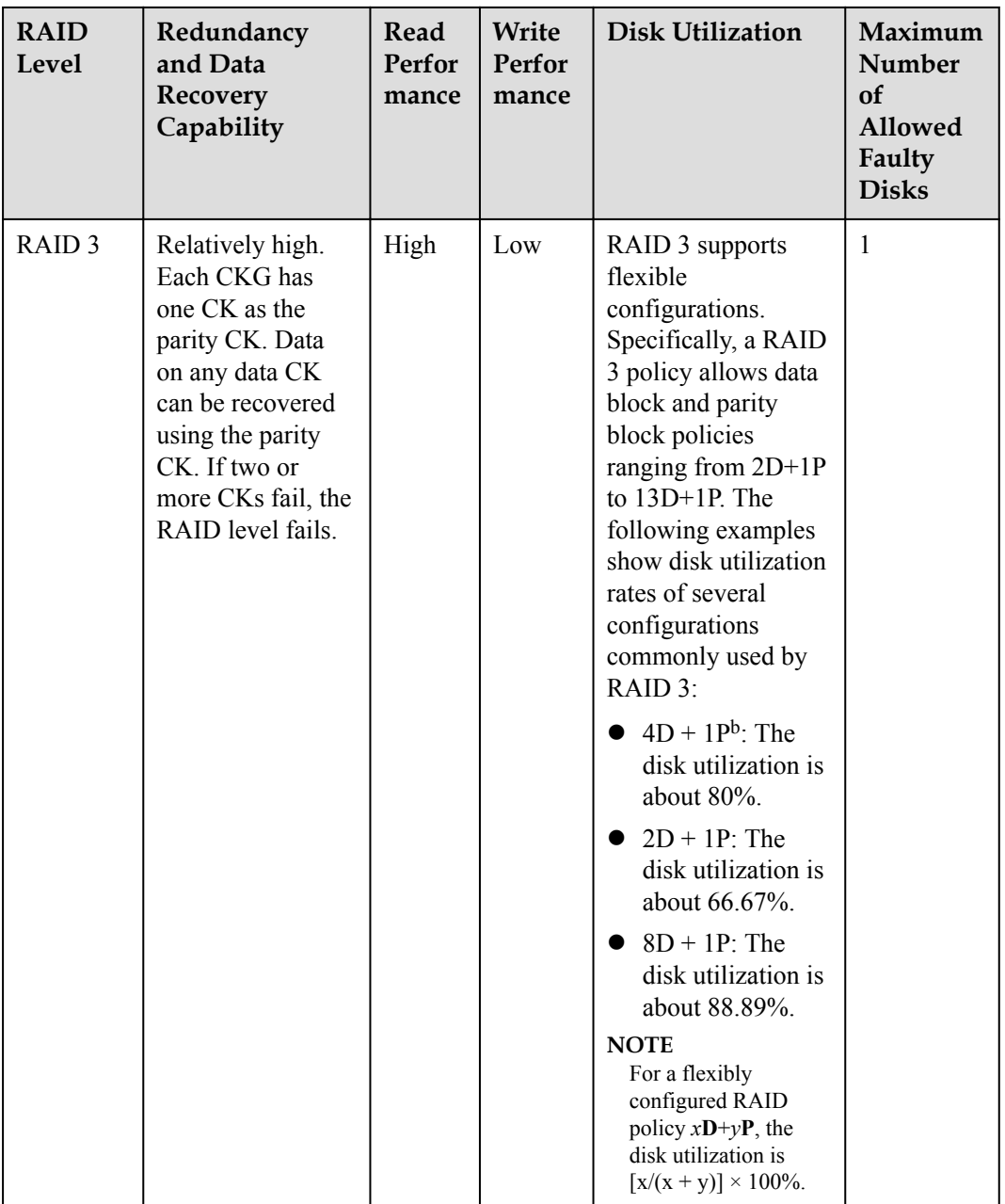

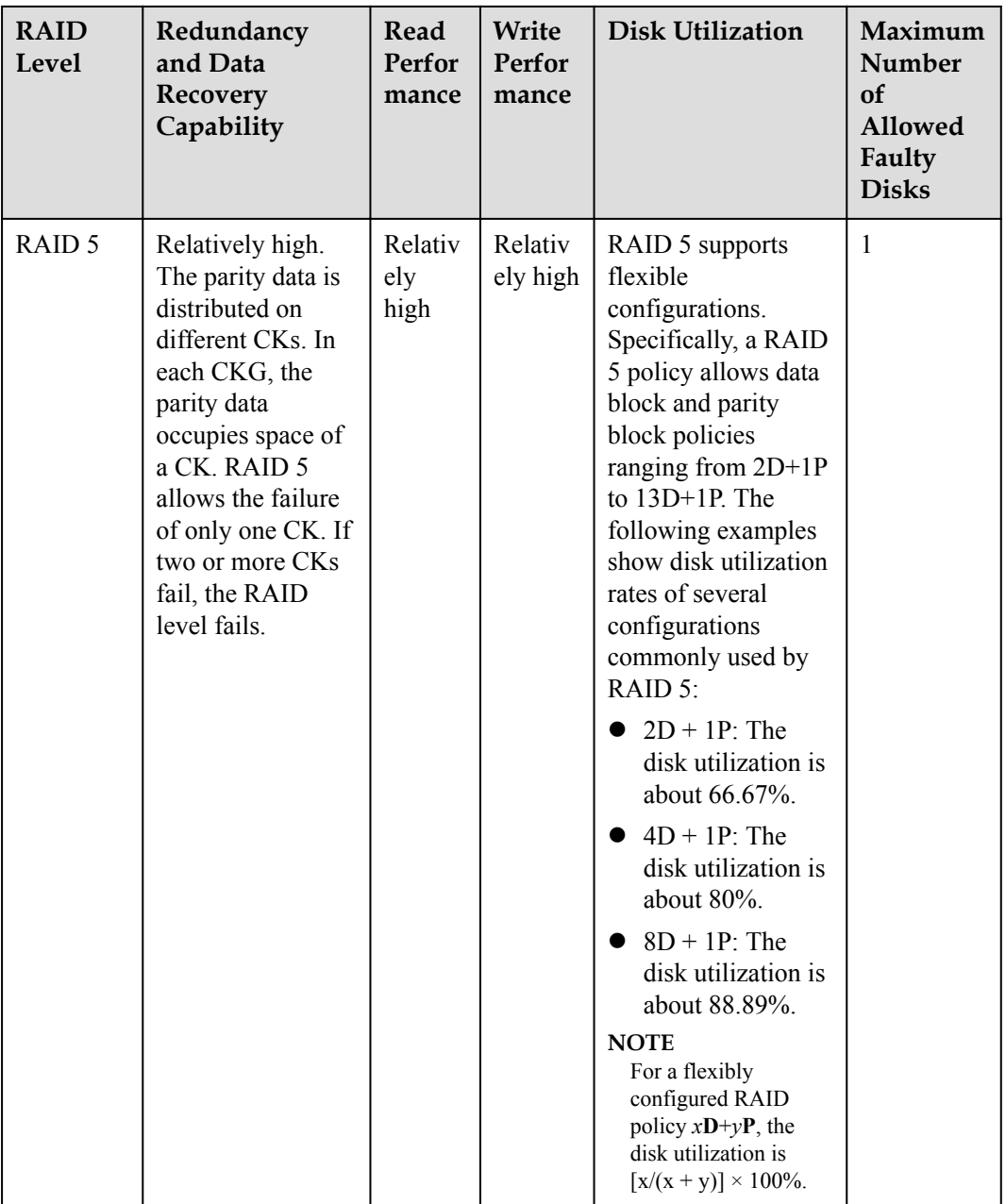

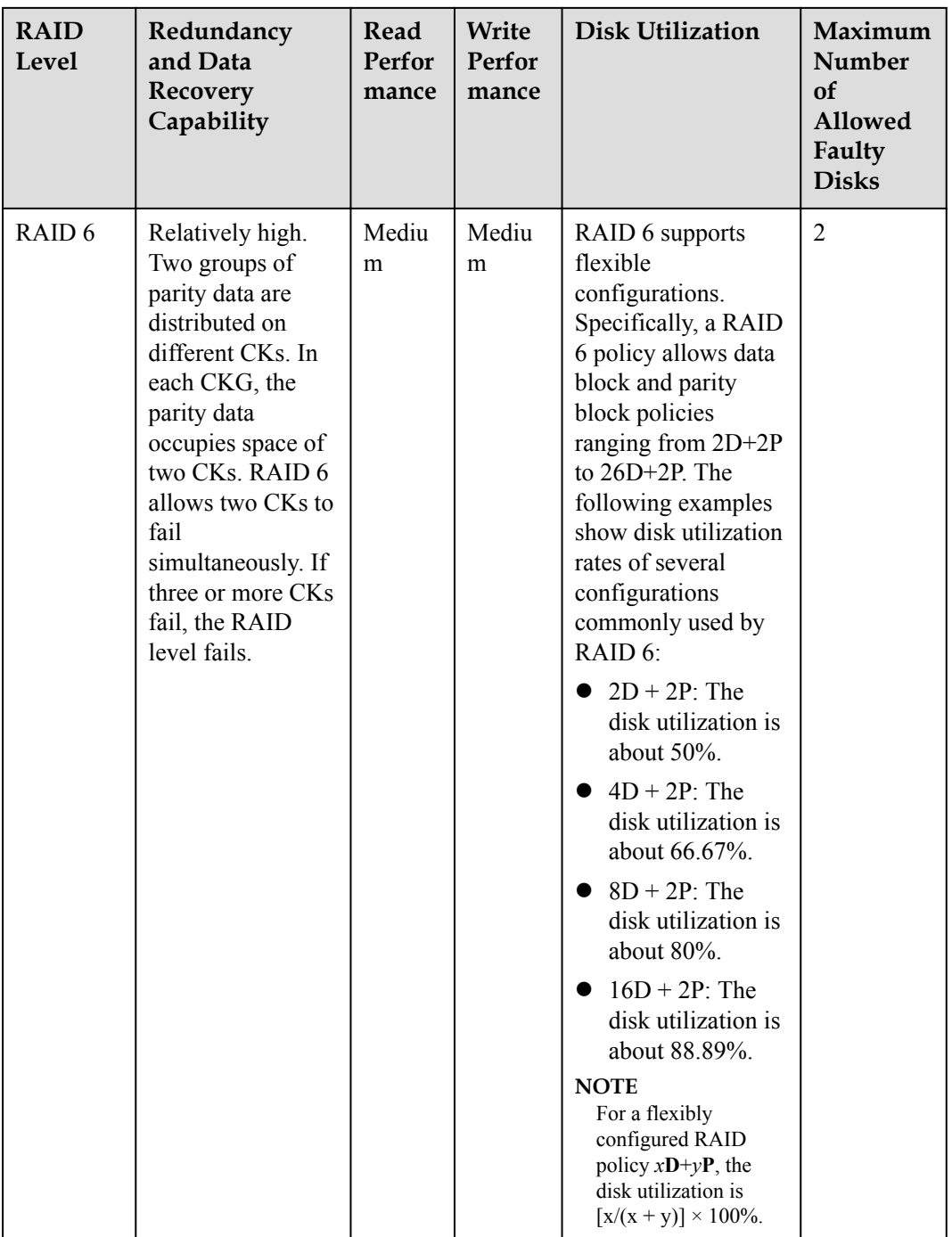
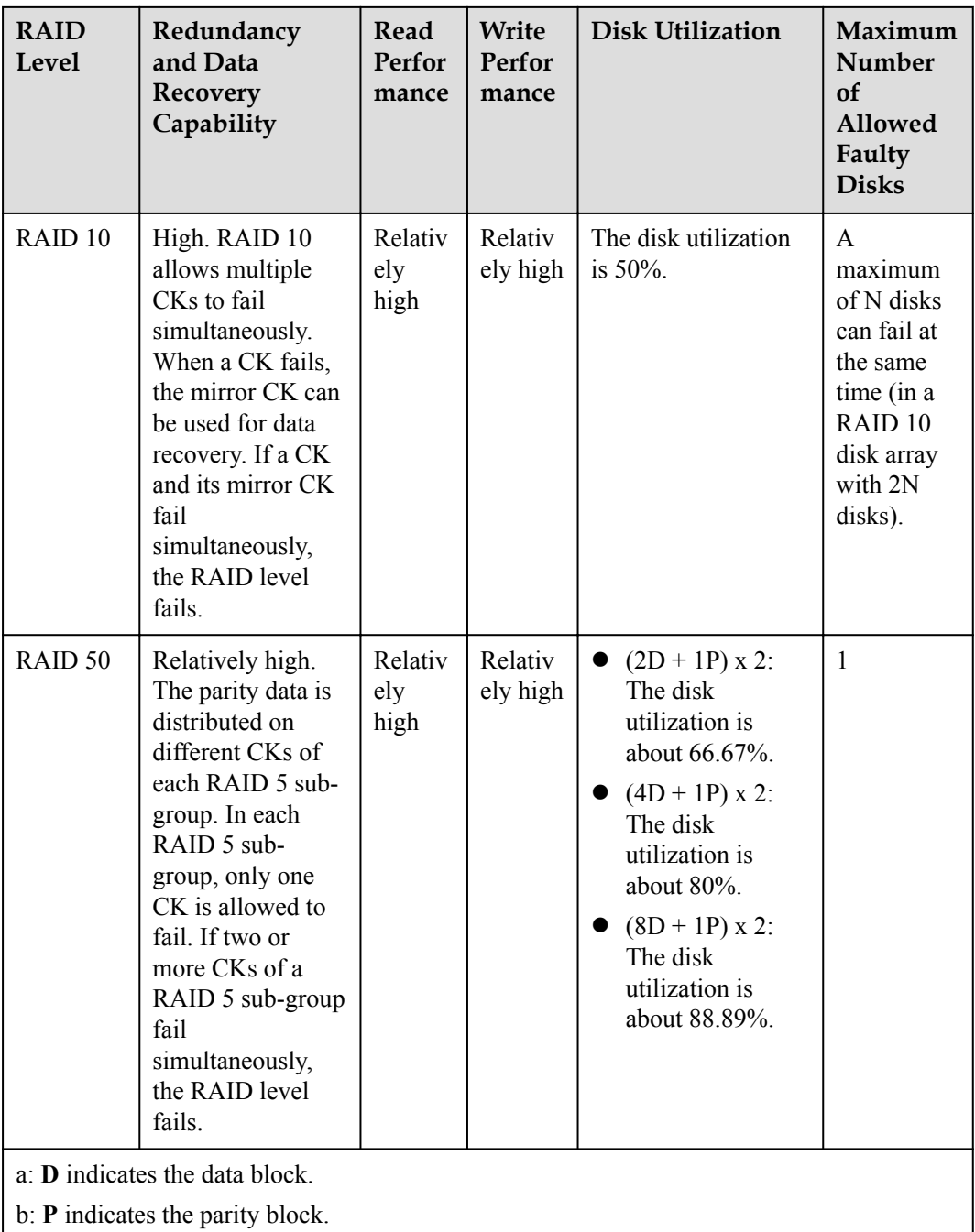

Select a RAID policy based on the planned solution. The default RAID policy of a storage tier varies with the number of disks allocated to the storage tier.

- $\bullet$  If the number of disks allocated to a storage tier is smaller than 10:
	- Default RAID policy of the high performance tier: RAID 10
	- Default RAID policy of the performance tier: RAID 5 (4D+1P)
	- Default RAID policy of the capacity tier: RAID 6 (4D+2P)
- If the number of disks allocated to a storage tier is equal to 10:
	- Default RAID policy of the high performance tier: RAID 10
- Default RAID policy of the performance tier: RAID 5 (8D+1P)
- Default RAID policy of the capacity tier: RAID 6 (4D+2P)
- If the number of disks allocated to a storage tier is greater than 10:
	- Default RAID policy of the high performance tier: RAID 10
	- Default RAID policy of the performance tier: RAID 5 (8D+1P)
	- Default RAID policy of the capacity tier: RAID 6 (8D+2P)

For 2000, 5000, 6000, 18000 series storage systems, you can configure RAID policies according to the following rules:

- For critical service systems, such as billing systems of operators and class-A financial online transaction systems, you are advised to configure RAID 6 (8D+2P) for the performance tier. For non-critical service systems, you can configure RAID 5 (8D+1P) for the performance tier.
- You must configure RAID 6 for the capacity tier (NL-SAS).

## **2.5 Planning a File System**

Before using a storage system, properly plan the application scenario, checksum, Atime, quota, capacity, snapshot space ratio, and WORM ensure optimal storage system performance.

#### **File System Parameter Planning**

**Table 2-11** lists each parameter of a file system.

| Parameter               | <b>Function</b>                                                          | Value                                                                                                    |
|-------------------------|--------------------------------------------------------------------------|----------------------------------------------------------------------------------------------------|
| Capacity                | Capacity size of a file system to be created.                            | This parameter is:<br>Optional when the<br>default Thin file<br>system is selected<br>during the creation.<br>Mandatory when the<br>default Thin file<br>system is not selected<br>during the creation. |
| Snapshot<br>Space Ratio | By default, 20% of storage system capacity<br>is reserved for snapshots. | The default value is 20%.                                                                                                    |

**Table 2-11** File system parameter planning

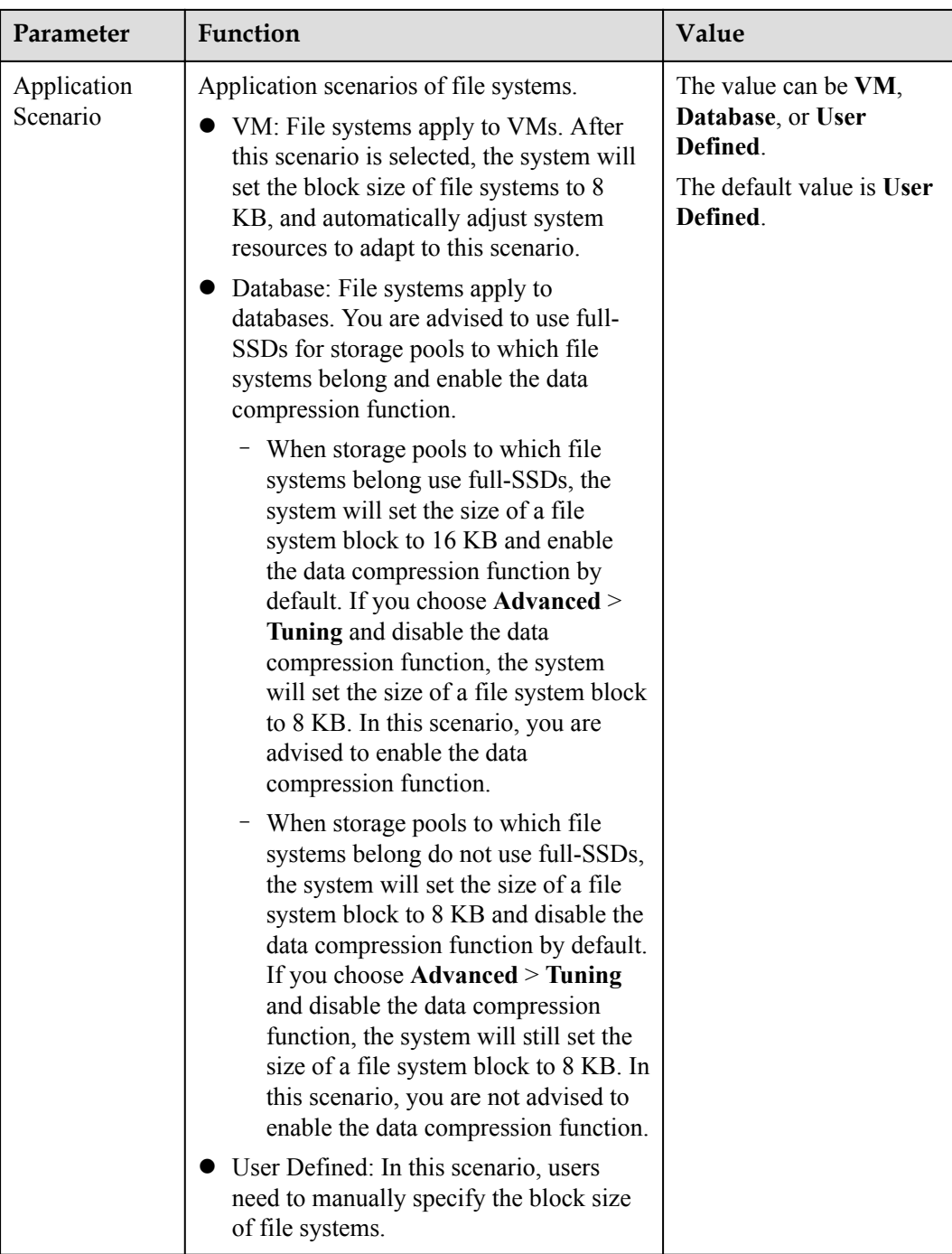

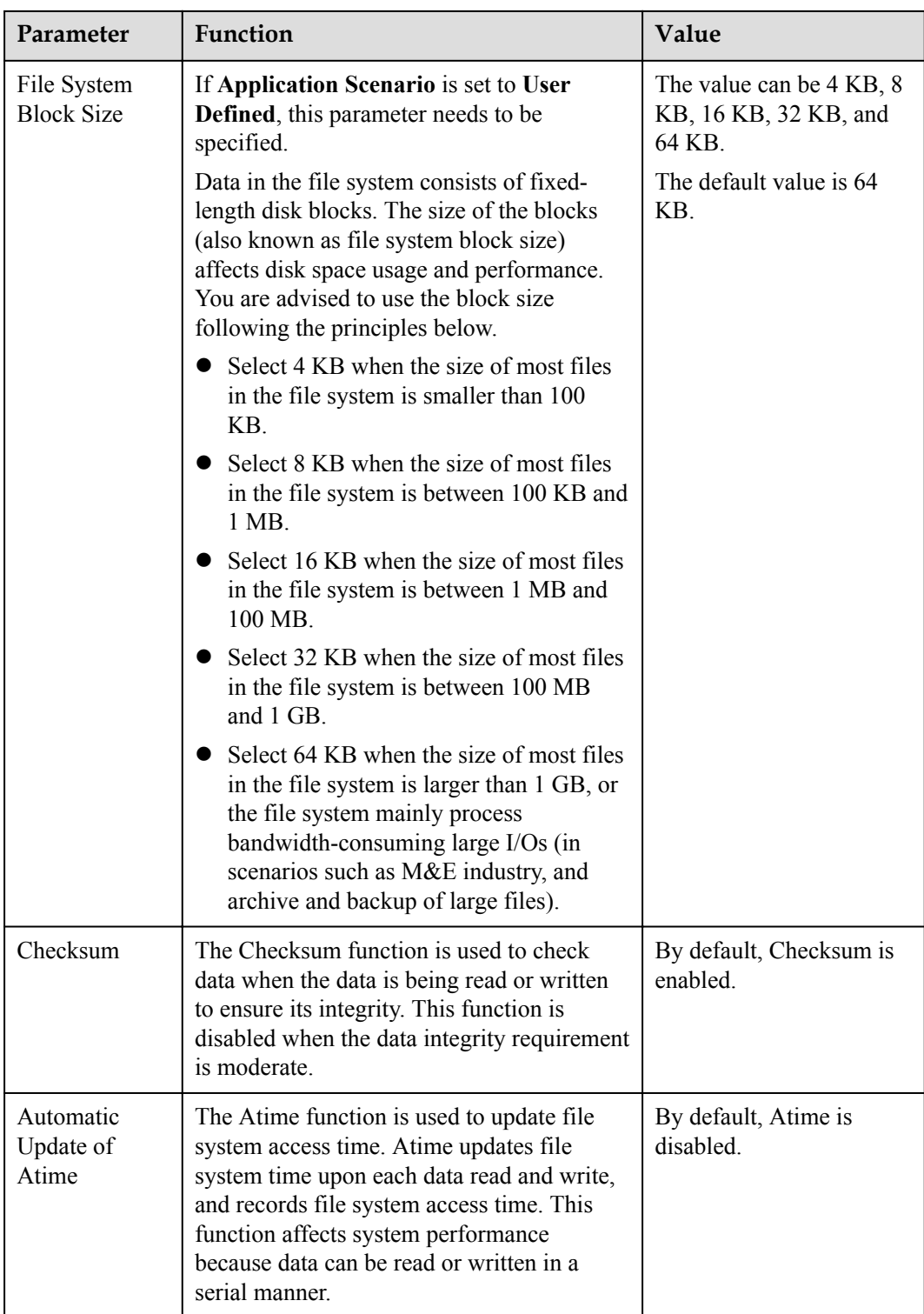

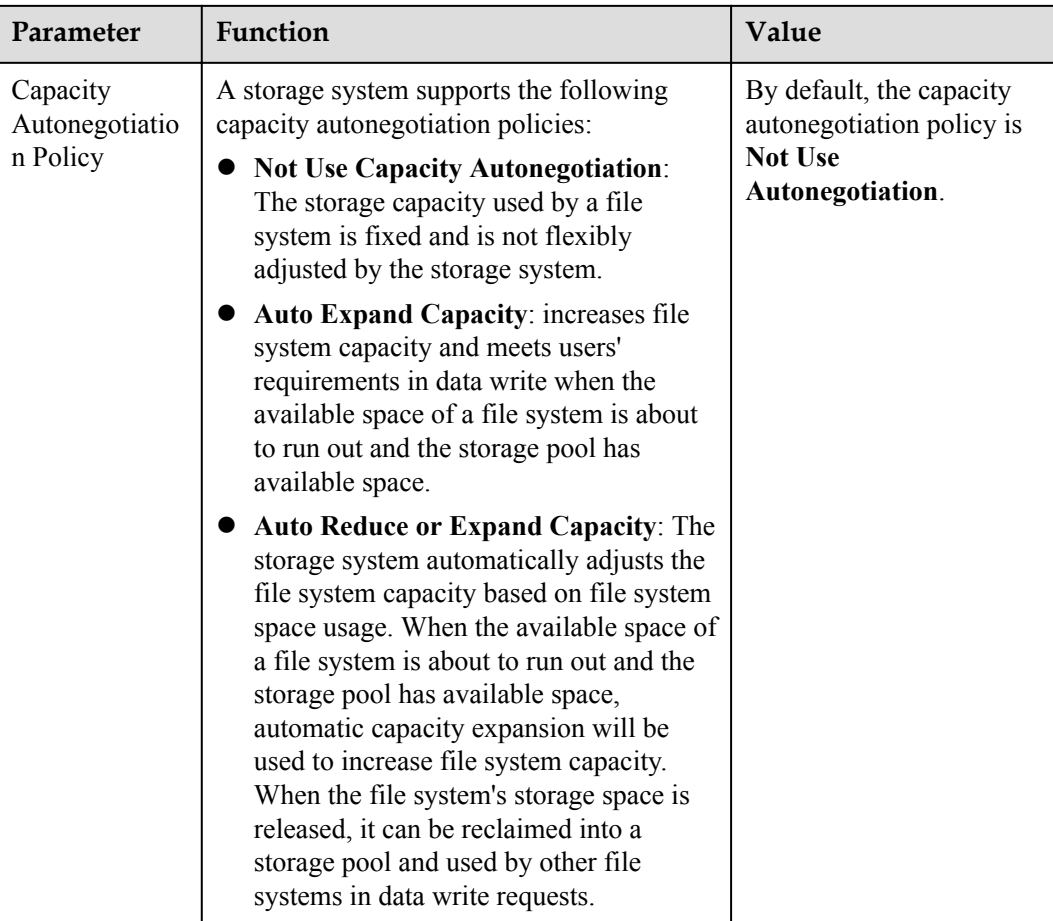

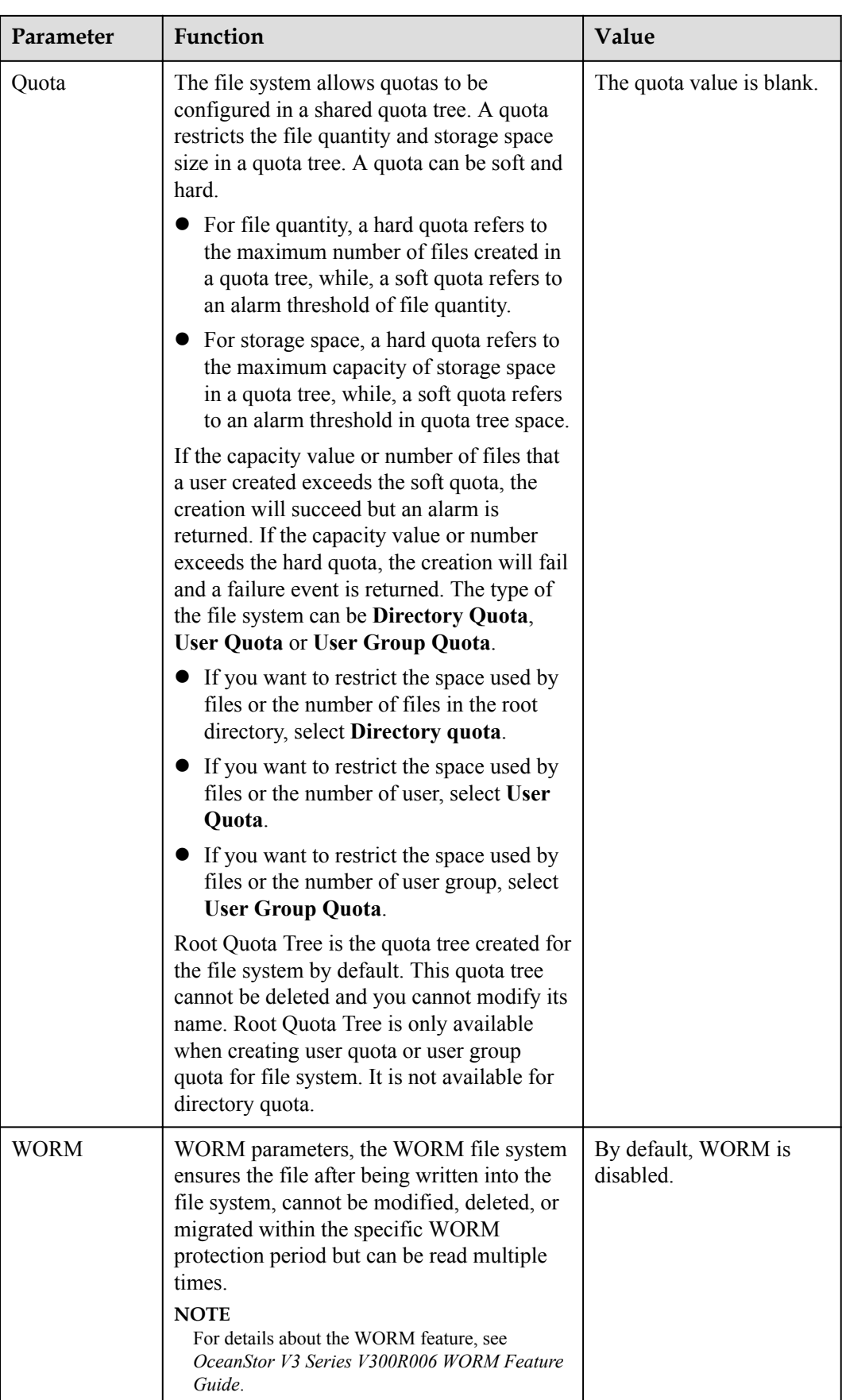

#### **File System Value-Added Feature Planning**

After a file system is shared to a host, the file system supports the following features or functions:

- l HyperVault (Work as source or backup file system)
- **SmartPartition**
- SmartCache

**NOTE** 

- **•** SmartCache does not support self-encrypting SSD.
- SmartCache is not supported by 2000F, 5000F, 6000F, 18000F series storage systems.
- l SmartDedupe&SmartCompression
- l VAAI
- SmartOoS
- l Snapshot (Work as source file system)
- Remote Replication (Work as primary or secondary file system)

## **2.6 Planning Networks**

The network security settings of the storage system must be planned properly to ensure that application servers can safely, reliably, and efficiently access shared files.

#### **Planning Ethernet Ports**

Ethernet ports are ports physically visible on a device. They are the bases of virtual local area networks (VLANs), bond ports and logical ports.

#### **Bond Ports**

Port bonding provides more bandwidth and redundancy for links. After Ethernet ports are bonded, **MTU** changes to the default value and you must set the link aggregation mode for the ports. For example, on Huawei switches, you must set the ports to the static LACP mode.

#### **NOTE**

- The port bond mode of a storage system has the following restrictions:
	- On the same controller, a bond port is formed by a maximum of eight Ethernet ports.
	- Only the interface modules with the same port rate (GE or 10GE) can be bonded.
	- l The port cannot be bonded across controllers. Non-Ethernet network ports cannot be bonded.
	- l SmartIO cards cannot be bonded if they work in cluster or FC mode or run FCoE service in FCoE/iSCSI mode.
	- Read-only users are unable to bind Ethernet ports.
	- l Each port only allows to be added to one bonded port. It cannot be added to multiple bonded ports.
	- l Physical ports are bonded to create a bond port that cannot be added to the port group.
- l Although ports are bonded, each host still transmits data through a single port and the total bandwidth can be increased only when there are multiple hosts. Determine whether to bond ports based on site requirements.
- The detailed link aggregation mode varies with the switches' manufacturer.

#### **Planning VLANs**

VLANs logically divide the physical Ethernet port resources of the storage system into multiple broadcast domains. In a VLAN, when service data is being sent or received, a VLAN ID is configured for the data, so that the networks and services of VLANs are isolated, further ensuring service data security and reliability.

VLANs are created based on Ethernet ports or bond ports. One physical port can belong to multiple VLANs. A bond port instead of one of its bonded physical Ethernet port can be used to create a VLAN. The VLAN ID ranges from 1 to 4094. You can enter a VLAN ID or VLAN IDs in batches.

#### **Planning Logical Ports**

Logical ports, used for NAS service operation, are created based on Ethernet ports, bond ports, or VLANs.

- l If logical ports are created based on Ethernet network ports, bond ports, or VLAN ports, ensure that IP addresses are not configured for the ports.
- If logical ports are created based on Ethernet network ports, bond ports, or VLAN ports, the Ethernet network ports, bond ports, or VLAN ports can only be used for one storage service, block storage service, or file system storage service.
- l You must specify a primary port for logical port. If the primary port fails, services will fail over to a functional port.
- You must activate logical port before using it.

## **NOTICE**

If you want to enable the IP address floating function (Shares of file systems do not support the multipathing mode. IP address floating is used to improve reliability of links) before configuring basic storage services, you must reserve at least two ports (Ethernet port and VLAN port or bond port) available for IP address floating and ensure that IP addresses are not configured for the ports. When a port fails, services can be smoothly switched to the other port.

## **2.7 Planning Service Data**

Obtain the data required for configuration or plan the data based on site requirements.

**[Table 2-12](#page-80-0)** describes the data to be obtained before storage space configuration.

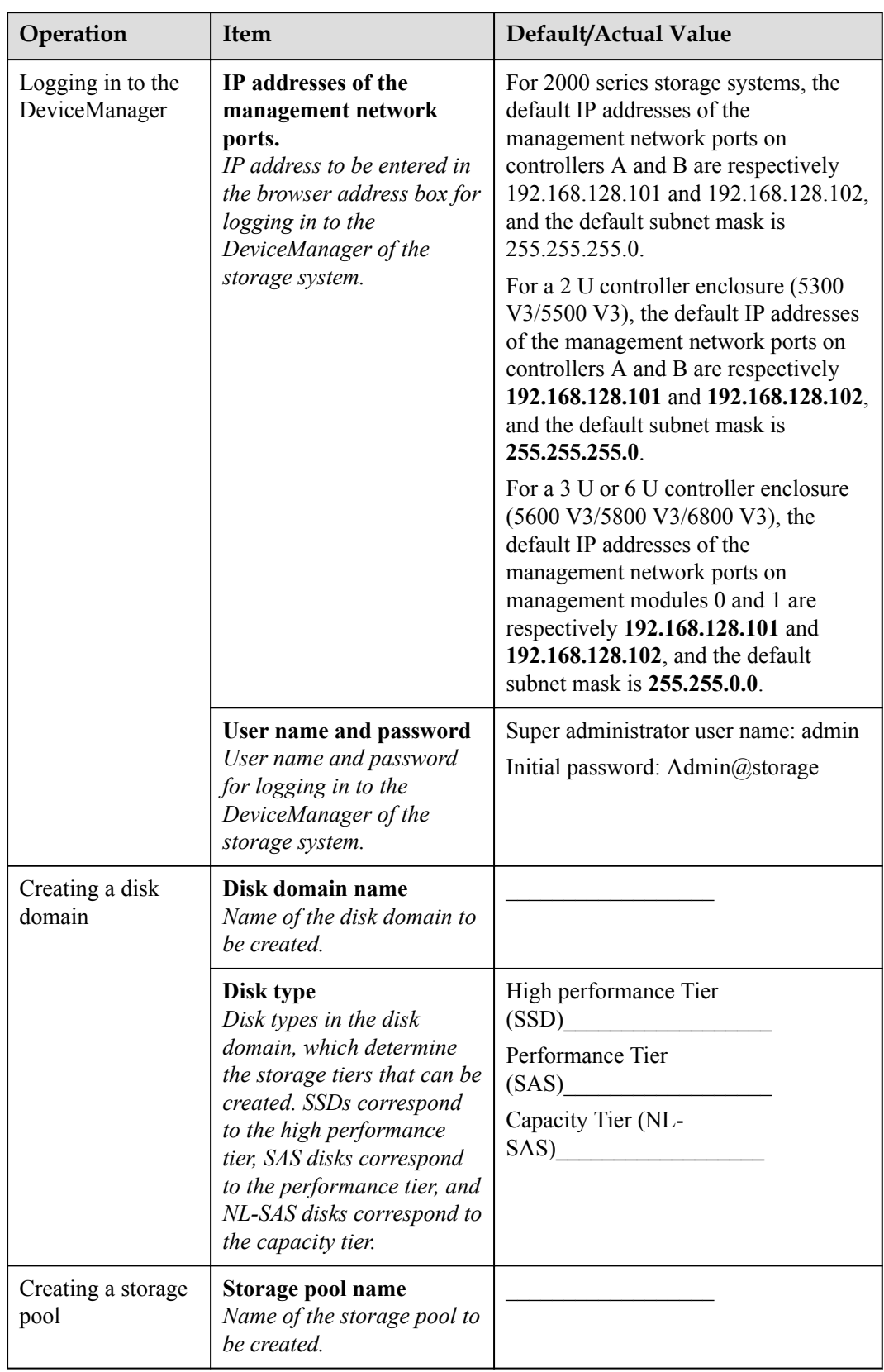

<span id="page-80-0"></span>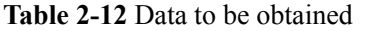

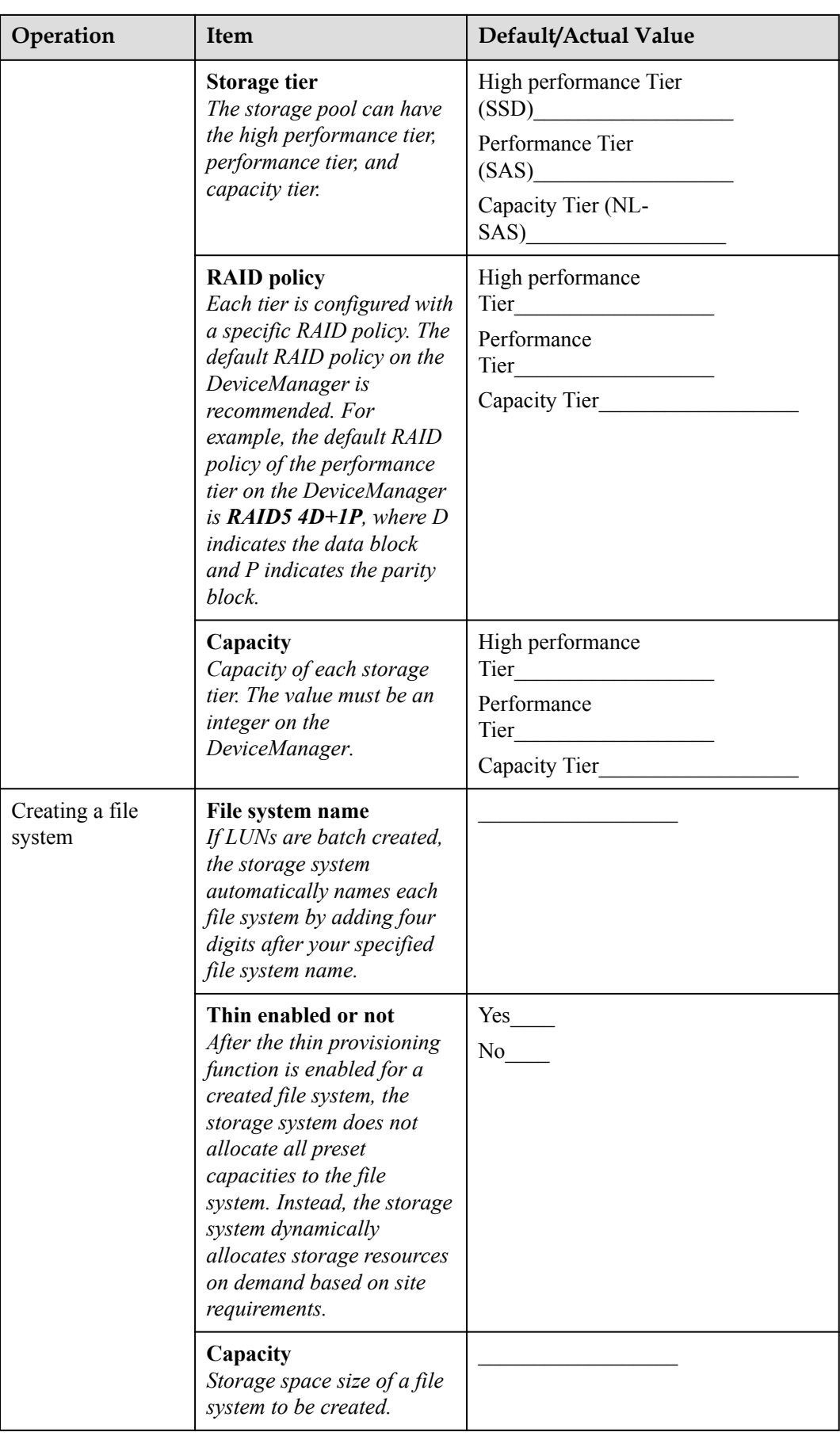

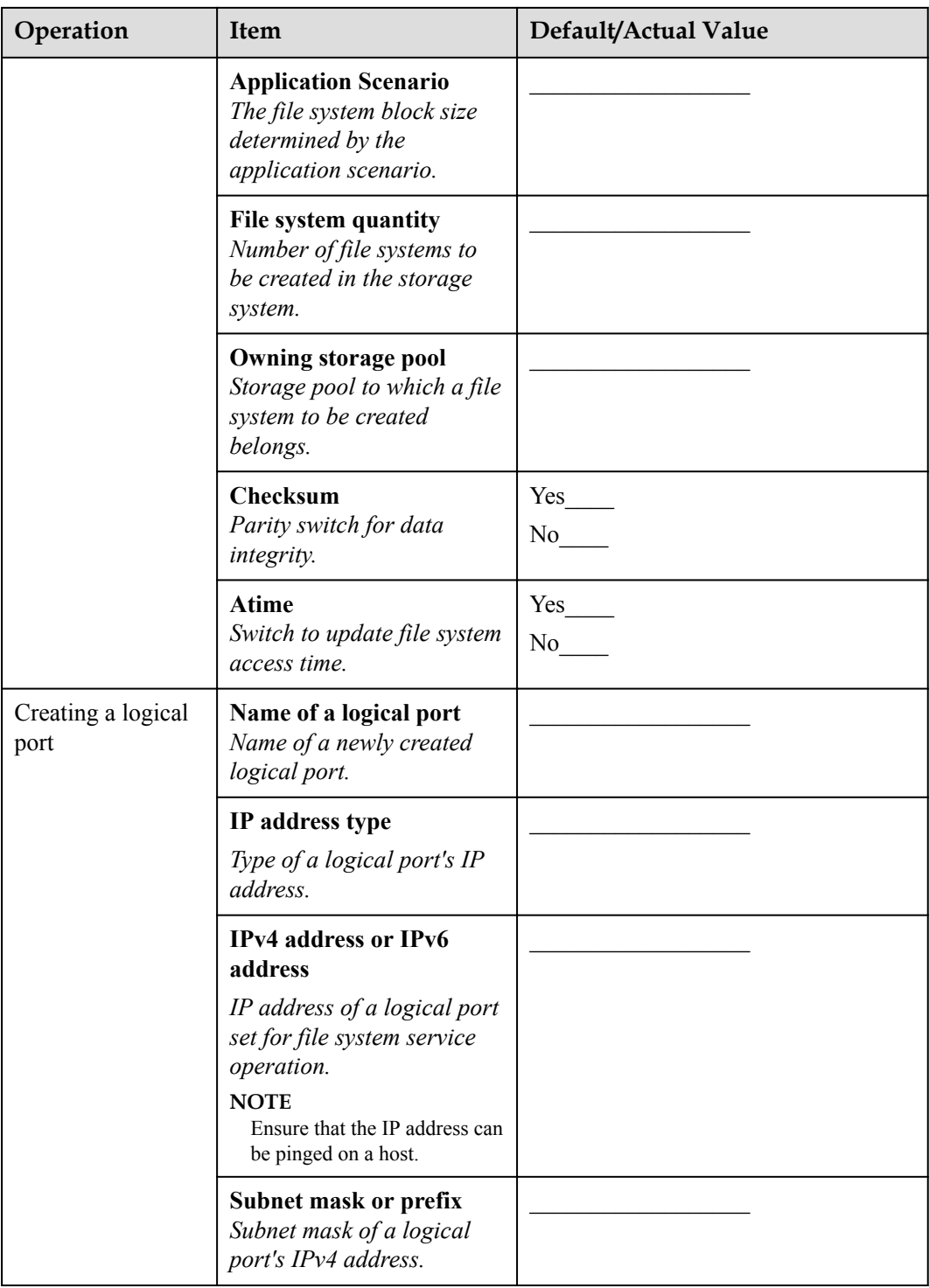

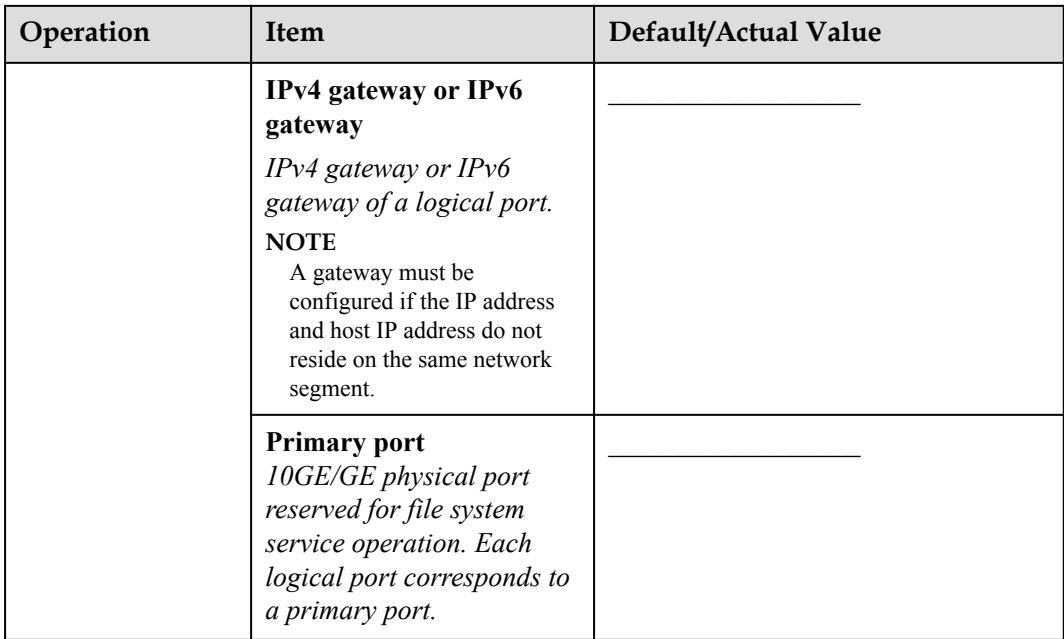

## **2.8 Planning Management User Accounts**

Any user that has logged in to a storage system can operate the storage system. Misoperations by a user can impair the storage system reliability and data integrity. To prevent misoperations, the storage system defines types of users and assigns specific roles to them based on different service scenarios. Moreover, the storage system allows self-defined roles.

The storage system defines the following three user roles:

- Super administrator: A super administrator has full control permission over the storage system and can create users at the same or a lower level.
- l Administrator: An administrator has partial control permission over the storage system but cannot create user accounts, upgrade the storage system, or import a configuration file.
- Read-only user: A read-only user has only access permission to the storage system and can perform queries only, for example, querying the working status and health status of the storage system.

**Table 2-13** and **[Table 2-14](#page-84-0)** show the roles preset by the storage system and their permissions.

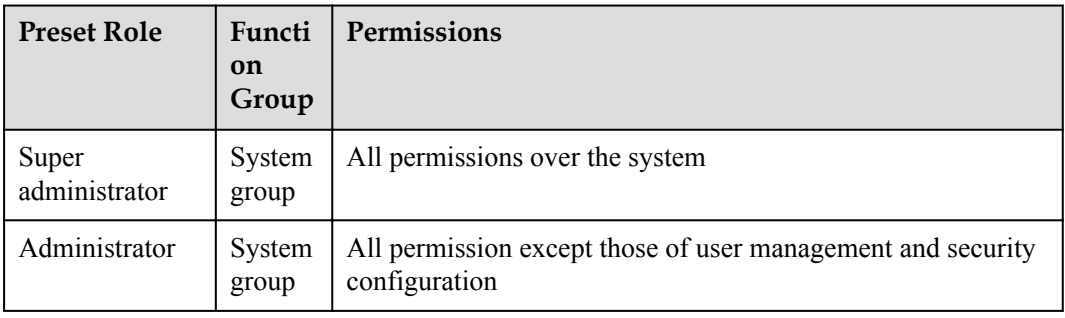

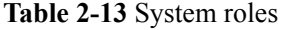

<span id="page-84-0"></span>

| <b>Preset Role</b>                   | Functi<br>on<br>Group | Permissions                                                                                                    |
|--------------------------------------|-----------------------|----------------------------------------------------------------------------------------------------|
| Security<br>administrator            | System<br>group       | Permission of configuring system security, including<br>managing security rules, certificates, auditing, KMC, anti-<br>virus software, data erasing, and regulation clocks |
| <b>Network</b><br>administrator      | System<br>group       | Permission of managing the system network, including<br>physical ports, logical ports, VLANs, and failover groups                                                          |
| <b>SAN</b> resource<br>administrator | System<br>group       | Permission of managing SAN resources, including storage<br>pools, LUNs, mapping views, hosts, and ports                                                                    |
| NAS resource<br>administrator        | System<br>group       | Permission of managing NAS resources, including storage<br>pools, file systems, file servers, authenticated users, networks,<br>quota trees, and shares                    |
| Data protection<br>administrator     | System<br>group       | Permission of data protection management, including local<br>data protection, remote data protection, and HyperMetro data<br>protection                                    |
| Backup<br>administrator              | System<br>group       | Permission of managing data backup, remote data protection,<br>including local data and mapping views                                                                      |

**Table 2-14** Tenant roles

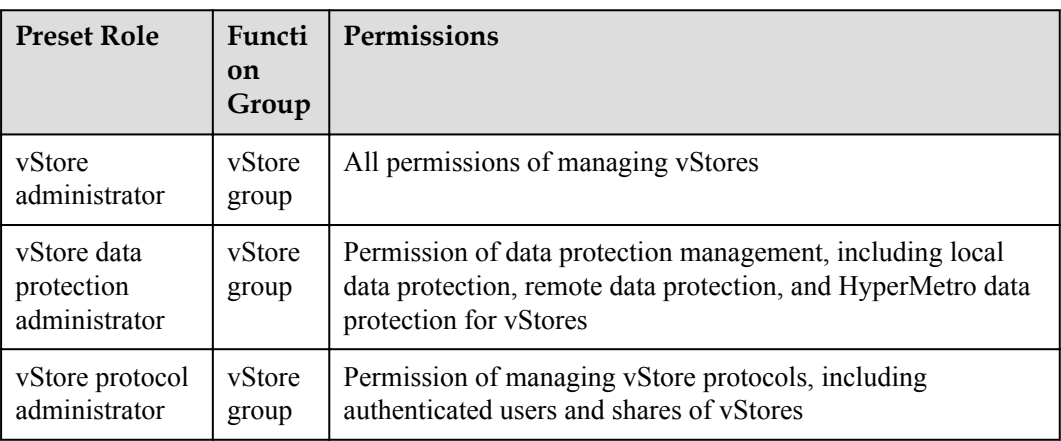

Besides preset roles, the storage system also supports self-defined roles. For details about the permissions of self-defined roles, see **[A Permission Matrix for Self-defined Roles](#page-581-0)**.

## **2.9 (Optional) Planning Local Authentication Users**

When CIFS/FTP/HTTP shares are being matched, different local authentication users or user groups need to be selected for easy user permission control and management.

#### **Local Authentication Users**

When planning a local authentication user, you need to pay attention to the following planning items:

- **·** Username
- Password and security policies
- Primary group

The primary group to which users belong controls the users' permission for CIFS shares. A user must and can only belong to one primary group.

Secondary group

The concepts of primary group and secondary group are for local authentication users and have no relationship with each other. A local authentication user must belong to a primary group but not to a secondary group.

#### **NOTE**

For details about how to create a local authentication user, see **Creating a Local Authentication User**.

#### **Local Authentication User Groups**

A user group consists of different users. You can assign different permissions for different user groups. Then users in the user groups can inherit the permissions of the user groups.

## **2.10 Planning File System Sharing**

Storage system supports file system sharing in a variety of environments. To facilitate the use of file systems, plan file system sharing based on site requirements.

File systems can be shared using four protocols: NFS, CIFS, FTP, and HTTP. In Homedir share mode, a file system is shared to a specific user as an exclusive directory. The user can only access the exclusive directory named after its user name.

#### **NFS Share**

This sharing mode applies mainly to the file system sharing in Linux or UNIX. NFS works based on client/server architecture. A server provides other computers with file system access, and clients access the shared file systems. NFS enables clients running a variety of operating systems to share files over a network. It has the following highlights:

- **•** Powerful concurrent processing capability. Multiple clients can use the same file so that all the users on the network can access the same data.
- Solid data integrity. All users can read the same group of files.
- l Ease of use. File system mounting and remote file system access are transparent to users.

Planning an NFS share helps facilitate the follow-up service configuration. The following items need to be planned: networks, domains, permissions, and clients.**[Table 2-15](#page-86-0)** lists the required preparation items.

| Planned<br><b>Item</b> | Subitem                                         | Requirement                                                                                                    | Example                             |
|------------------------|-------------------------------------------------|----------------------------------------------------------------------------------------------------|-------------------------------------|
| <b>Network</b>         | IP address of<br>the storage<br>system          | The storage system uses logical port<br>(LIF <sup>a</sup> ) to provide shared space for a<br>client.                                                                                                    | 172.16.128.10                       |
|                        | IP address of<br>the access<br>client.          | The access client and storage system<br>are accessible, and they can ping each<br>other.                                                                                                    | 192.168.0.10                        |
|                        | IP address of<br>the<br>maintenance<br>terminal | The maintenance terminal and storage<br>system are accessible, and they can<br>ping each other.                                                                                                    | 192.168.128.10                      |
|                        | NIS or LDAP<br>domain                           | In a NIS or LDAP domain, collect the<br>domain server's IP address and domain<br>information and ensure that the domain<br>server and storage system reside on the<br>same network and they can ping each<br>other                                                                                                    | <b>LDAP</b> server<br>172.16.128.15 |
| Domain                 | Non-domain,<br>NIS domain, or<br>LDAP domain    | Configure a non-domain environment,<br>NIS domain, or LDAP domain based<br>on site requirements. Generally,<br>configure a domain environment for a<br>large-sized enterprise or an enterprise<br>that requires high security.<br><b>NOTE</b><br>When adding a storage system to a domain,<br>you must connect dual controllers of the<br>storage system to the domain controller. | <b>LDAP</b>                         |

<span id="page-86-0"></span>**Table 2-15** NFS share planning

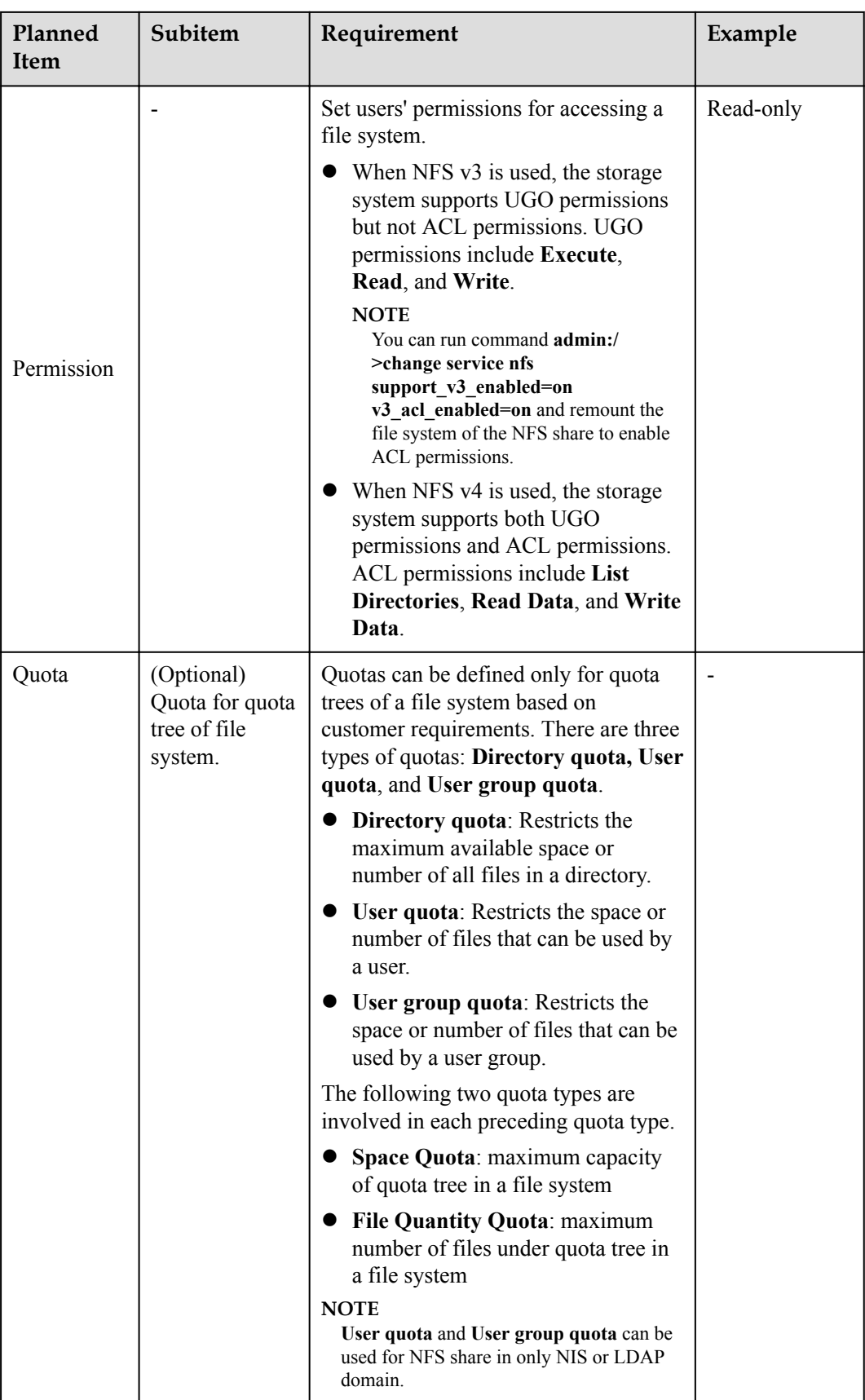

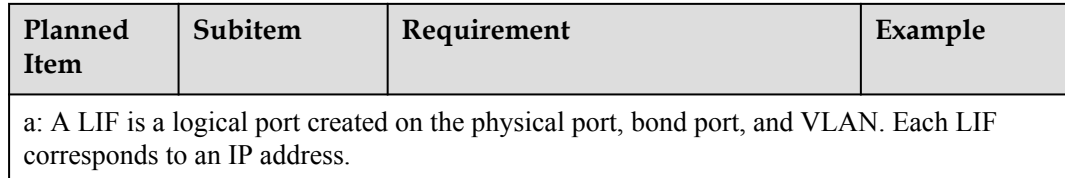

#### **NOTE**

In scenarios where a firewall is deployed, ensure that the RPCBIND service and the corresponding NFS port are enabled on the client.

#### **CIFS Share**

This sharing mode is mainly applied by Windows hosts to access files or other resources over the Internet or an intranet. CIFS allows Windows clients to identify and access shared storage system resources. With CIFS, clients can quickly read, write, and generate files in storage systems as on local PCs. CIFS helps maintain a high access speed and a short system response when even a large number of users concurrently access the same shared file. CIFS has the following highlights:

- Powerful concurrent processing capability. The file sharing and file lock mechanisms offered by CIFS prevent client conflicts when multiple clients read or update the same file. However, only one client can update the file at a time.
- l High performance. Access requests sent by a client for a shared file are cached locally first instead of being directly delivered to the storage system. When the client sends a request for the shared file again, the file is read from cache to improve access performance.
- Solid data integrity. CIFS provides cache preemption, prefetch, and writeback to ensure data integrity. Access requests sent by a client for a shared file are cached locally first instead of being directly delivered to the storage system. If other clients want to access the shared file, the cached data is written to the storage system. Only one file copy is activated each time to prevent data conflicts.
- Robust security. CIFS can be used to authenticate the access requests for a share. The authentication management controls users' access permissions, ensuring data confidentiality and security.
- Wide application. Any CIFS-capable client can access a CIFS shared space.
- l Unified coding standard. CIFS supports various types of character sets, applicable to different language systems.

Planning a CIFS share helps facilitate the follow-up service configuration. The following items need to be planned: networks, domains, authentication modes, sharing modes, users, user groups, permissions, and quotas.**Table 2-16** lists the required preparation items.

| Planned<br>Item | <b>Subitem</b>                         | Requirement                                                                               | Example       |
|-----------------|----------------------------------------|-------------------------------------------------------------------------------------------|---------------|
| Network         | IP address of<br>the storage<br>system | The storage system uses logical port<br>$(LIFa)$ to provide shared space for a<br>client. | 172.16.128.10 |

**Table 2-16** CIFS share planning

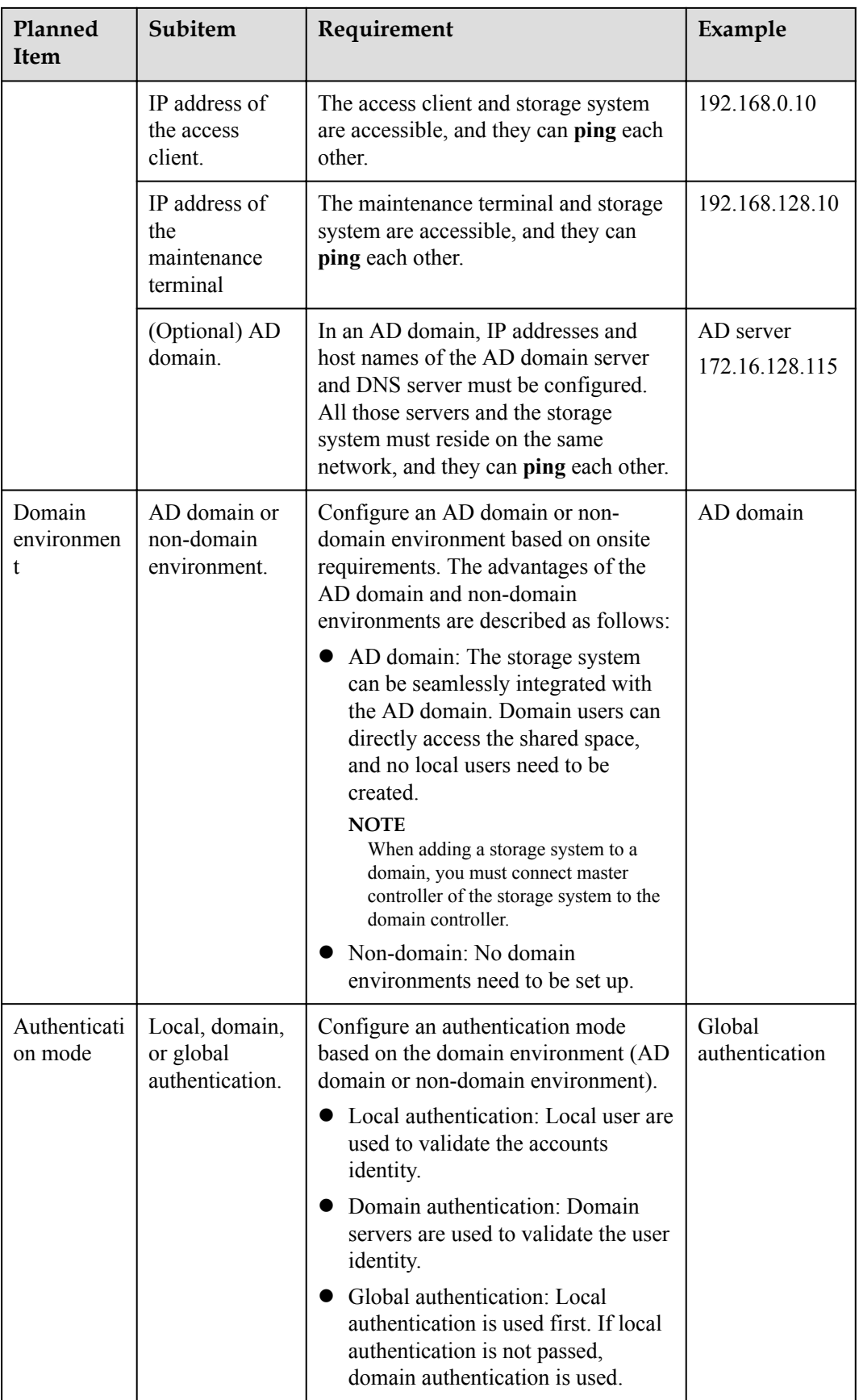

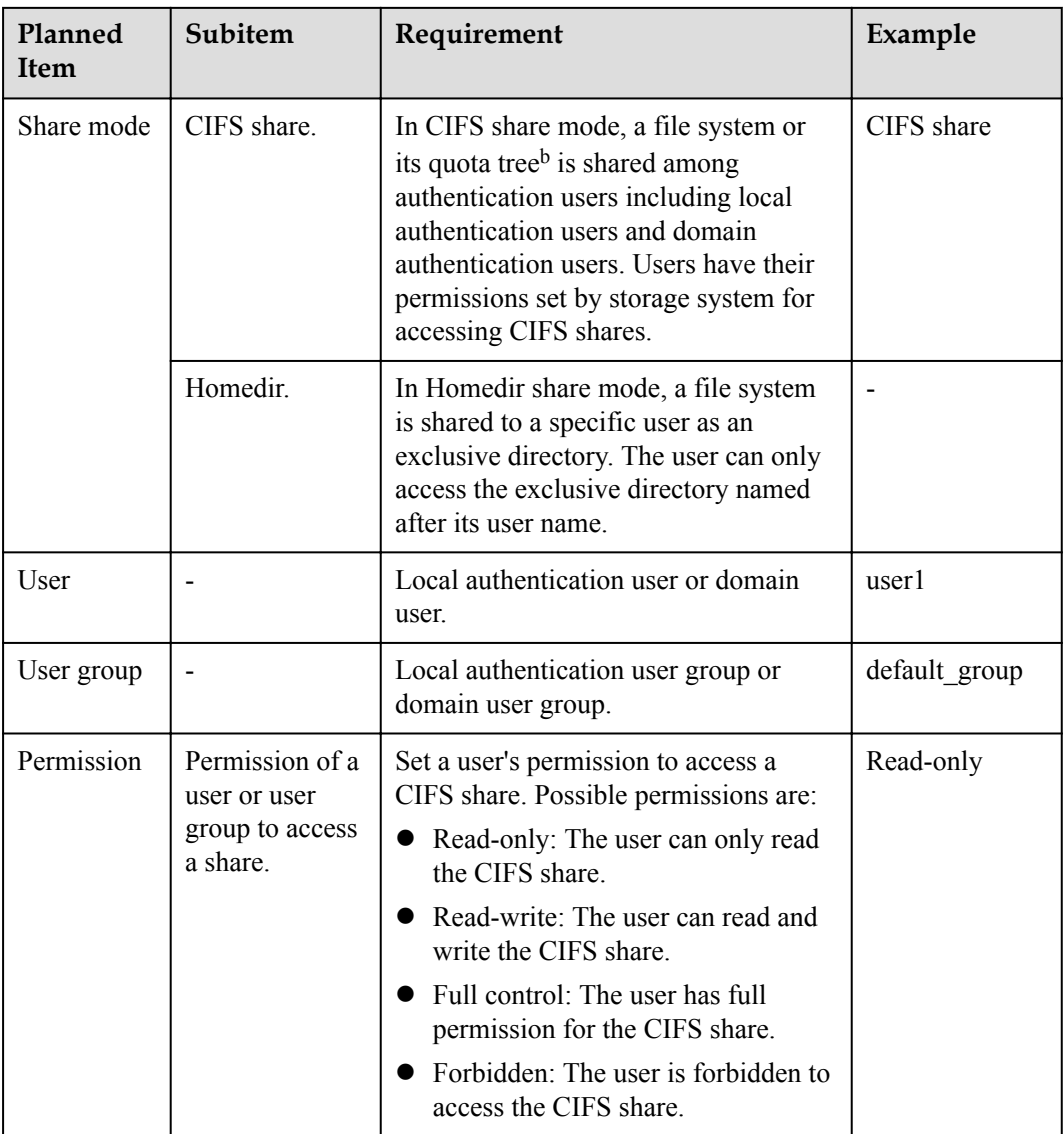

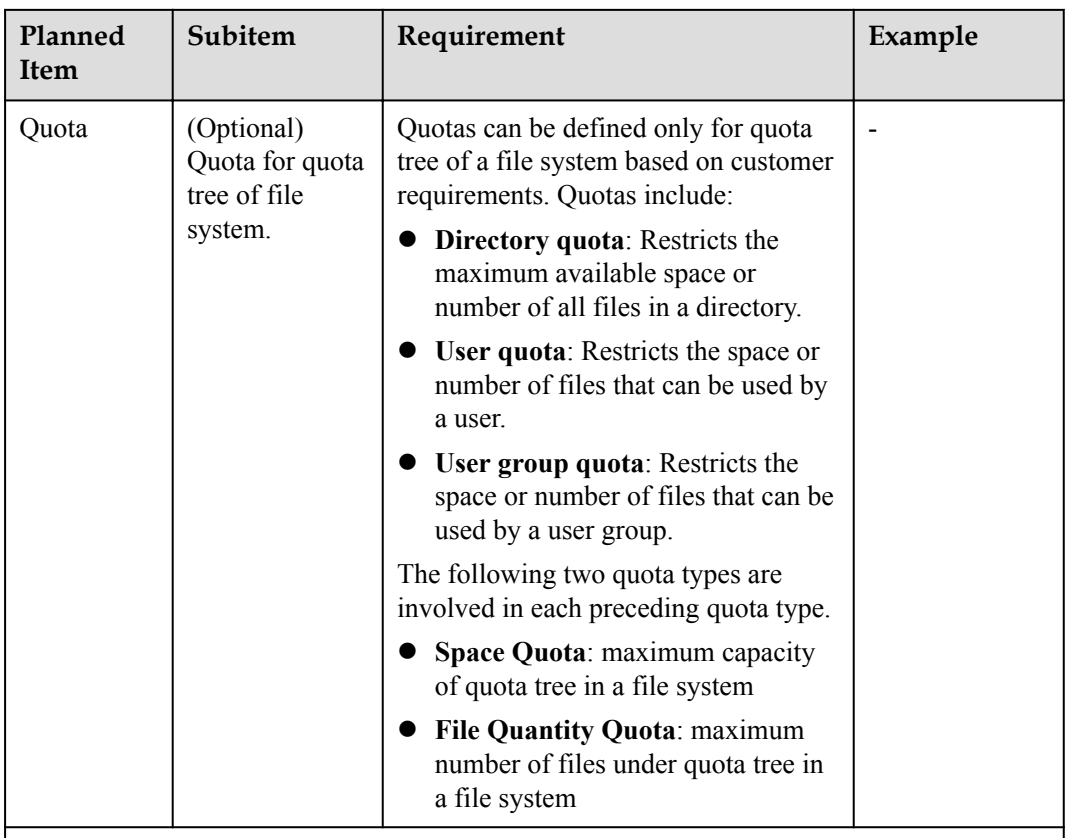

a: A LIF is a logical port created on the physical port, bond port, and VLAN. Each LIF corresponds to an IP address.

b: Quota tree refers to the quota tree and is a special directory of the file system. You can set a directory quota on the quota tree to manage the space used by all files under the directory.

#### **NOTE**

By default, the storage system uses port 445 to provide the CIFS share service (port 139 is not supported) for external devices. Therefore, in a scenario where a firewall is deployed, port 445 must be enabled for clients.

#### **FTP Share**

This sharing mode applies mainly to file transfer between computers. FTP uses client/server architecture. A client can send requests to a server for uploading, downloading, generating, and changing a directory. FTP requires two connections between a client and a server:

- $\bullet$  Control connection. used to control data transfer. Generally, port 21 is used. In an environment with the firewall function, you need to enable port 21.
- Data connection, used to transfer data between the client and server. Generally, port 20 is used. In an environment with the firewall function, you need to enable port 20.

FTP has the following highlights:

- l Quick transfer. FTP is suitable for transferring large files. The larger the files, the quicker the file transfer is.
- l Ease of use. FTP masks computer system information and enables file transfer between different operating systems.

The storage system also supports the FTPS (FTP-SSL) protocol. FTPS, an extension to the commonly used FTP, adds support for the TLS and the SSL cryptographic protocols. SSL is a protocol that provides data encryption and decryption during secure data transmission between a client and an SSL-based server. The FTPS protocol has two transfer modes:

**Explicit** 

Control connection uses port 21 by default and data connection uses port 20 by default. In an environment with the firewall function, you need to enable port 20 and 21.

Implicit

Control connection uses port 990 by default and data connection uses port 989 by default. In an environment with the firewall function, you need to enable port 989 and 990.

When a GE port is used as a service port, do not simultaneously run both NFS and CIFS share services on the port, to ensure the FTP service performance.

#### **HTTP Share**

HTTP is applied mainly to transfer hypertext from web servers to local browsers. It improves working efficiency of browsers and reduces network transfer workload. With HTTP, computers can correctly and quickly transfer hypertext. In addition, HTTP determines which part of hypertext content to transfer and which part of transferred content to be firstly displayed. HTTP works based on client/server architecture. Servers provide hypertext content for other computers. A client sends an HTTP request to a specified port of a server using a browser to access the hypertext content.

#### **NOTE**

If a client uses HTTPS protocol to access the server, the default port of the server is 443. In an environment with the firewall function, you need to enable port 443.

After learning the characteristics of different share protocols, users can select the appropriate protocol based on service requirements.

#### **NOTE**

When sharing a file system, ensure that the file system is online.

# **3 Configuring Basic Storage Services**

## **About This Chapter**

After configuring basic storage services, you can divide the storage space provided by the storage system into multiple file systems, so that application servers can access the storage space.

#### [3.1 Configuration Process](#page-94-0)

[The configuration process includes the overall procedures for configuring the storage space.](#page-94-0) You can learn about the storage space configuration logic.

#### [3.2 Checking Before Configuration](#page-97-0)

[Check whether the software installation and initial configuration meet the storage space](#page-97-0) requirements.

#### [3.3 Logging In to the DeviceManager](#page-98-0)

The DeviceManager is a device management program developed by Huawei Technologies [Co., Ltd. The DeviceManager has been loaded to the storage system before delivery. You can](#page-98-0) log in to the DeviceManager to achieve centralized management of storage resources.

#### [3.4 Creating a Disk Domain](#page-109-0)

[The types of disks in a disk domain decide which storage tiers can be created. The first step](#page-109-0) for creating a storage pool is to create a disk domain and specify the types and number of member disks.

#### [3.5 Creating a Storage Pool](#page-114-0)

[Create storage pools for application servers to use the storage space provided by a storage](#page-114-0) system.

#### [3.6 Creating a File System](#page-121-0)

[This section explains how to create file systems. File systems can share storage resources in](#page-121-0) the form of directories.

#### [3.7 \(Optional\) Creating a Quota Tree](#page-138-0)

[Quota tree is the level-1 subdirectory of a file system. In a quota tree, you can set directory](#page-138-0) quotas, user quotas, or user group quotas. You can manage space occupied by files in the directory.

[3.8 \(Optional\) Creating a Quota](#page-140-0)

<span id="page-94-0"></span>[This operation enables you to restrict the space used by files or the number of files in the root](#page-140-0) directory or by user/user group.

#### [3.9 Sharing File Systems](#page-143-0)

[This section describes how to share file systems.](#page-143-0)

## **3.1 Configuration Process**

The configuration process includes the overall procedures for configuring the storage space. You can learn about the storage space configuration logic.

The flowchart for configuring storage space is shown in **[Figure 3-1](#page-95-0)**.

- l This document describes basic storage service (file services) configurations in non-tenant scenarios. For details about basic storage service (file services) configurations in tenant scenarios, see *OceanStor V3 Series V300R006 SmartMulti-Tenant Feature Guide for File*.
- **•** For details about how to interconnect OpenStack and storage systems, see **[B Obtaining](#page-591-0) [and Configuring Manila Driver](#page-591-0)**.

#### **NOTE**

Excluding OceanStor 2200 V3 (8 GB memory) edition.

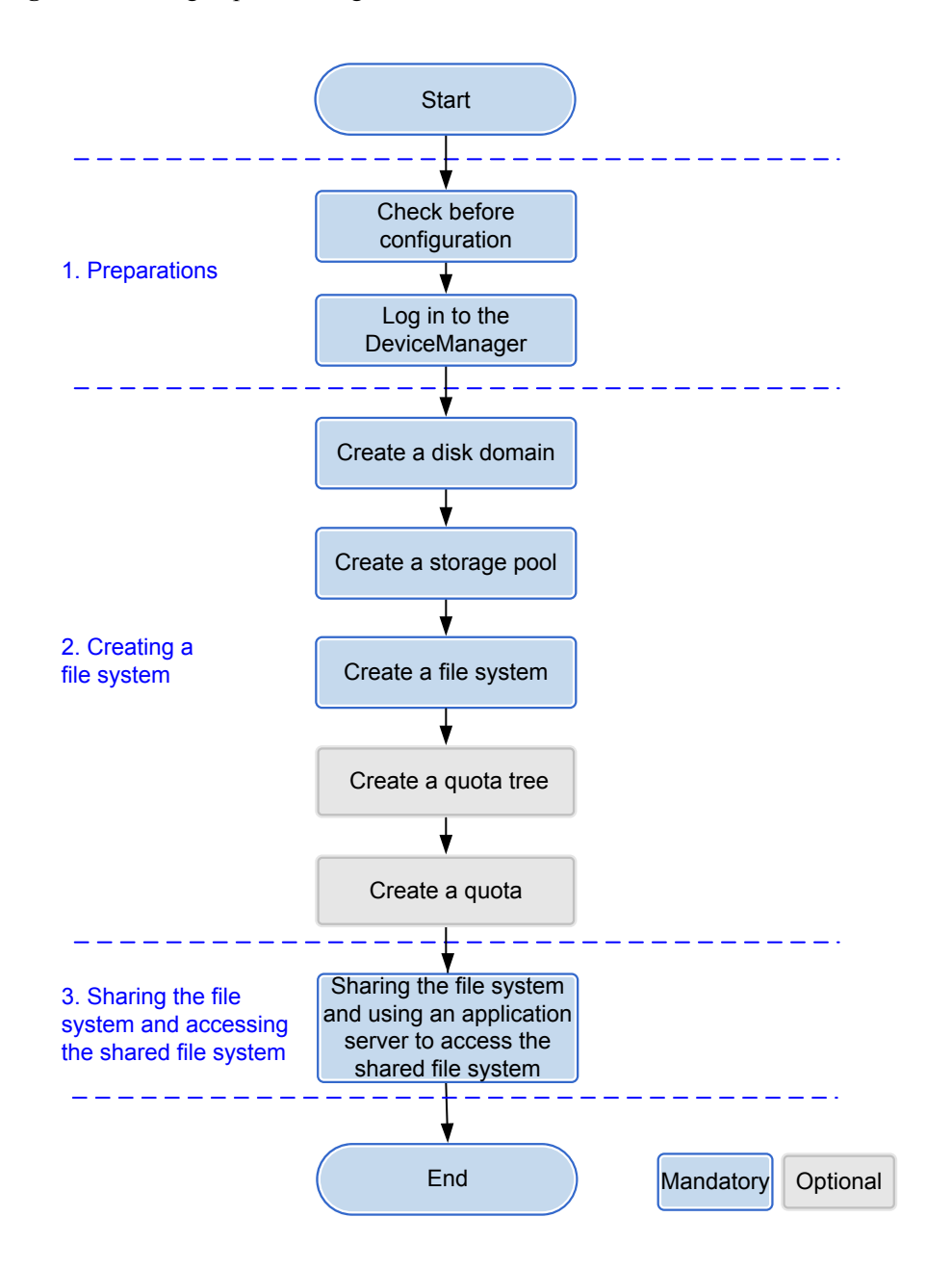

<span id="page-95-0"></span>**Figure 3-1** Storage Space Configuration Process

**[Table 3-1](#page-96-0)** lists each storage space configuration step.

| Procedure                         | Operation                          | Description                                                                                                    | Reference                                                    |
|-----------------------------------|------------------------------------|----------------------------------------------------------------------------------------------------|--------------------------------------------------------------|
| 1. Preparing for<br>configuration | Check before<br>configuration      | Check whether the<br>software installation<br>and initial<br>configuration meet<br>the storage space<br>requirements.                                                                                                    | <b>3.2 Checking</b><br><b>Before</b><br><b>Configuration</b> |
|                                   | Logging in to the<br>DeviceManager | The DeviceManager<br>is a device<br>management<br>platform program<br>developed by<br>Huawei<br>Technologies Co.,<br>Ltd. You can log in<br>to the<br>DeviceManager to<br>manage and<br>maintain the storage<br>system.                                                                                                    | 3.3 Logging In to<br>the DeviceManager                       |
| 2. Creating a file<br>system      | Creating a disk<br>domain          | A disk domain<br>provides storage<br>space for storage<br>pools, whose storage<br>tiers and available<br>capacities depend on<br>the disk types,<br>capacity, and hot<br>spare policy of the<br>disk domain. The<br>storage system<br>automatically<br>allocates hot spare<br>space with different<br>capacities based on<br>hot spare policies to<br>take over data from<br>failed member disks. | <b>3.4 Creating a Disk</b><br><b>Domain</b>                  |
|                                   | Creating a storage<br>pool         | The storage space<br>used by application<br>servers is provided<br>by the storage pools<br>on the storage<br>system.                                                                                                    | 3.5 Creating a<br><b>Storage Pool</b>                        |

<span id="page-96-0"></span>**Table 3-1** Procedures for configuring storage space

<span id="page-97-0"></span>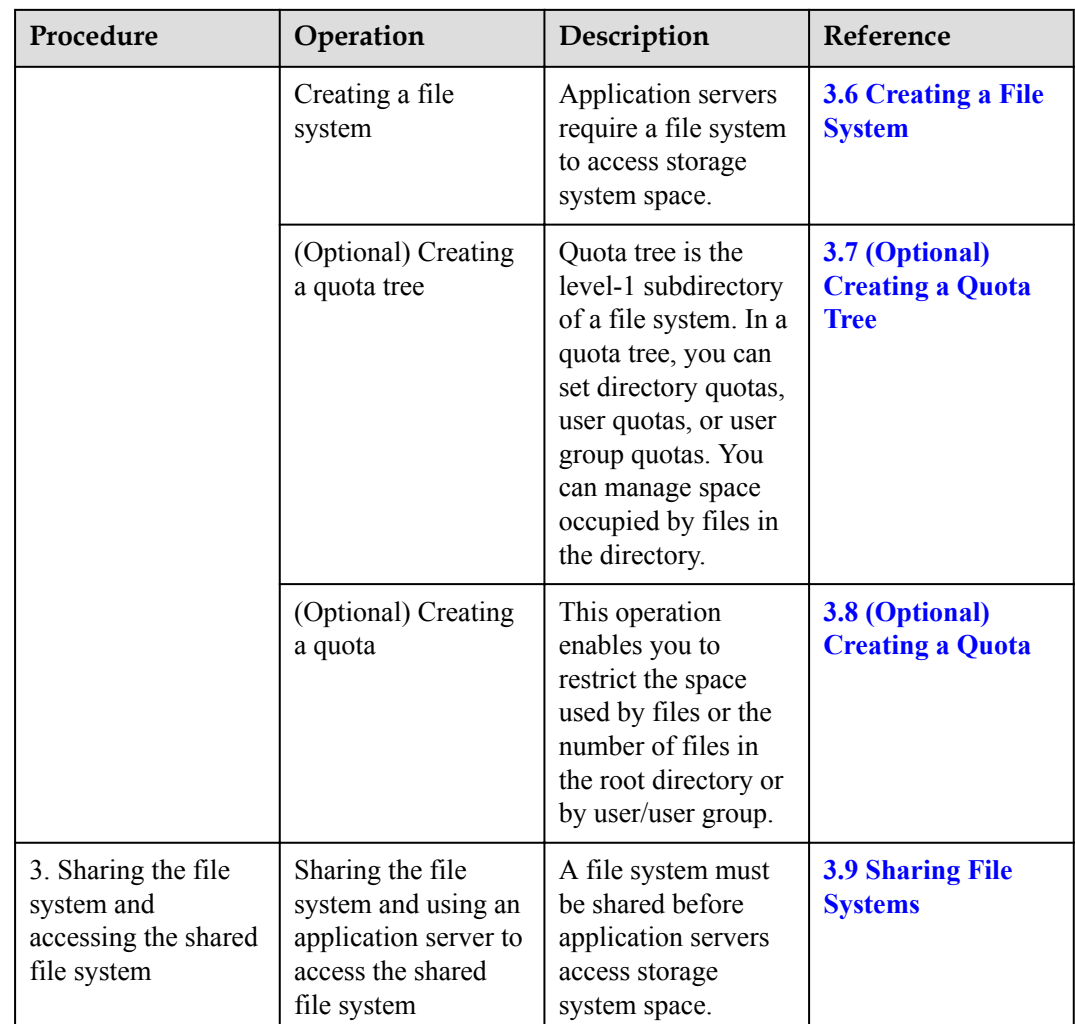

## **3.2 Checking Before Configuration**

Check whether the software installation and initial configuration meet the storage space requirements.

### **Checking Initial Configuration**

• Network connection status

**[Table 3-2](#page-98-0)** lists the check items and provides the check methods.

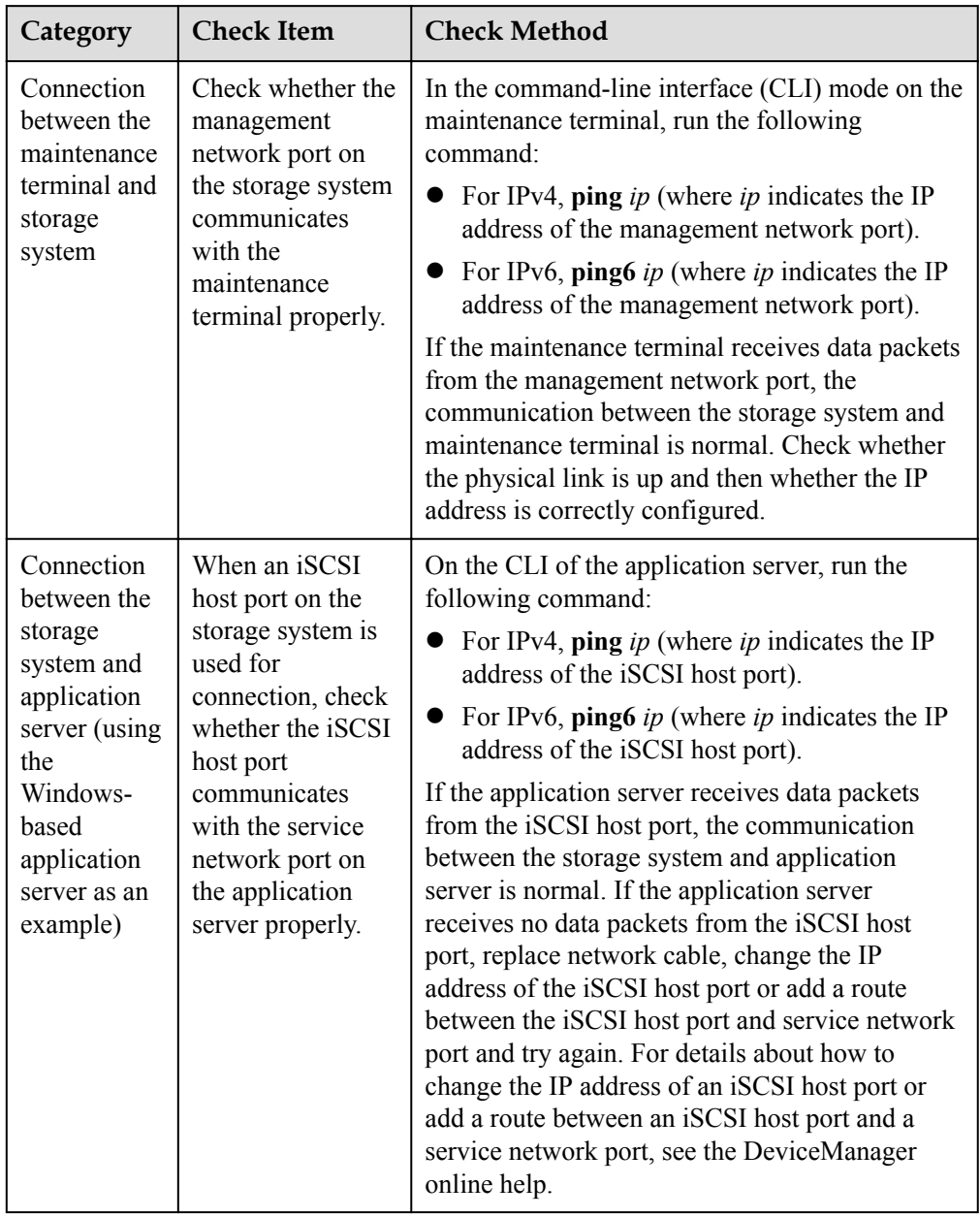

<span id="page-98-0"></span>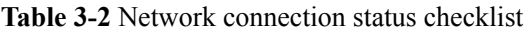

 $\bullet$  Licenses

Log in to the DeviceManager. Check whether information about basic features or valueadded features in the existing license file is the same as that contained in the purchased license file. If the information is different, contact technical support engineers.

## **3.3 Logging In to the DeviceManager**

The DeviceManager is a device management program developed by Huawei Technologies Co., Ltd. The DeviceManager has been loaded to the storage system before delivery. You can log in to the DeviceManager to achieve centralized management of storage resources.

## **3.3.1 Logging In to the DeviceManager Through Web**

You can log in to the DeviceManager on any maintenance terminal connected to the storage system by using the management network port IP address of the storage system and the local or domain user name in a browser.

#### **Prerequisites**

Verify that the maintenance terminal meets the following requirements before you use the DeviceManager software:

Operating system and browser versions.

DeviceManager supports multiple operating systems and browsers. You can query the compatibility using the **[OceanStor Interoperability Navigator](http://support-open.huawei.com/ready/pages/user/compatibility/support-matrix.jsf)**.

- For 2000, 5000 and 6000 series storage systems, the maintenance terminal communicates with the storage system properly.
- For 18000 series storage systems, you have recorded the management IP address of the SVP and the communication between the maintenance terminal and the SVP is normal.
- l The super administrator can log in to the storage system using the **Local user** authentication mode only.
- To use a Lightweight Directory Access Protocol (LDAP) domain user account to log in to the DeviceManager, you must configure an LDAP server first, then set the LDAP server parameters, and create an LDAP user account on the DeviceManager.

#### **Context**

- l DeviceManager only supports Transport Layer Security (TSL) protocols (including TLS 1.0, TLS 1.1, and TLS 1.2).
- For 2000 series storage systems, the default IP addresses of the management network ports on controllers A and B are **192.168.128.101** and **192.168.128.102** respectively, and the default subnet mask is **255.255.0.0**.
- l For a 2 U controller enclosure (5300 V3 and 5500 V3), the default IP addresses of the management network ports on controllers A and B are **192.168.128.101** and **192.168.128.102** respectively, and the default subnet mask is **255.255.255.0**. For a 3 U or 6 U controller enclosure (5600 V3, 5800 V3 and 6800 V3), the default IP addresses of the management network ports on management modules 0 and 1 are **192.168.128.101** and **192.168.128.102** respectively, and the default subnet mask is **255.255.0.0**.
- l The default user name and password of the super administrator are **admin** and **Admin@storage**.
- l By default, DeviceManager allows 32 users to log in concurrently.
- l This document uses the Windows operating system as an example to explain how to log in to the DeviceManager. The login operations on other operating systems need to be adjusted accordingly.

#### **Procedure**

**Step 1** Run Internet Explorer on the maintenance terminal.

**Step 2** In the address box, type **https://XXX.XXX.XXX.XXX:8088** and press **Enter**.

#### **NOTE**

- l For 2000, 5000 and 6000 series storage systems, **XXX.XXX.XXX.XXX** represents the management network port IP address of the storage system. For 18000 series storage systems, **XXX.XXX.XXX.XXX** represents the IP address of the SVP management network port.
- In an environment with the firewall function, when the system externally provides web services, you need to enable port 8088.
- Your web browser may display that the website has a security certificate error. If the IP address is correct, you can neglect the prompt and continue to access the storage system.
- l If you have a usable security certificate, you are advised to use corresponding commands to import the certificate to improve system security. For details about the corresponding commands, see the *Command Reference* of the corresponding product model.

#### **Step 3 Optional:** Set the authentication mode and language.

- 1. Click **Advanced**.
- 2. From the **Authentication Mode** list, select an authentication mode.
	- Local user: You will log in to the storage system in local authentication mode.

The super administrator can log in to the storage system using the local user authentication mode only.

– LDAP user: You will log in to the storage system in LDAP domain authentication mode.

You can log in to the storage system in LDAP domain authentication mode only after the LDAP server is properly configured.

3. Choose a language from the **Language** list.

#### **NOTE**

DeviceManager supports two languages: simplified Chinese and English.

#### **Step 4** Type the user name and password in **Username** and **Password**.

#### **NOTE**

- **•** In Verification Code, enter the correct verification code.
- l If **LDAP User** is selected, the user name and password must be a domain user name and password. If you want to log in as the super administrator, the default user name and password are **admin** and **Admin@storage** respectively.
- l If an administrator or read-only user forgets the password, ask the super administrator to reset the password. If you forget the user name or password of the super administrator account, contact Huawei technical engineers.
- l If you enter incorrect passwords a specified number of times (equal to the value specified in **Number of Incorrect Passwords** on the **Login Policy** page), the account is automatically locked for the period of lock time (The lock period of the super administrator is 15 minutes, and the lock period of other users is 15 minutes by default).
- You must change the default login password immediately when you are logging in to the storage system for the first time and periodically change your login password in the future. This reduces the password leakage risks. To change the password of an administrator or read-only user, go to the command-line interface (CLI), and run **change user user** name=? action=reset password.

#### **Step 5** Click **Log In**.

The DeviceManager home page is displayed.

**[Figure 3-2](#page-101-0)** shows the home page of the DeviceManager.

#### <span id="page-101-0"></span>**Figure 3-2** Home page of the DeviceManager

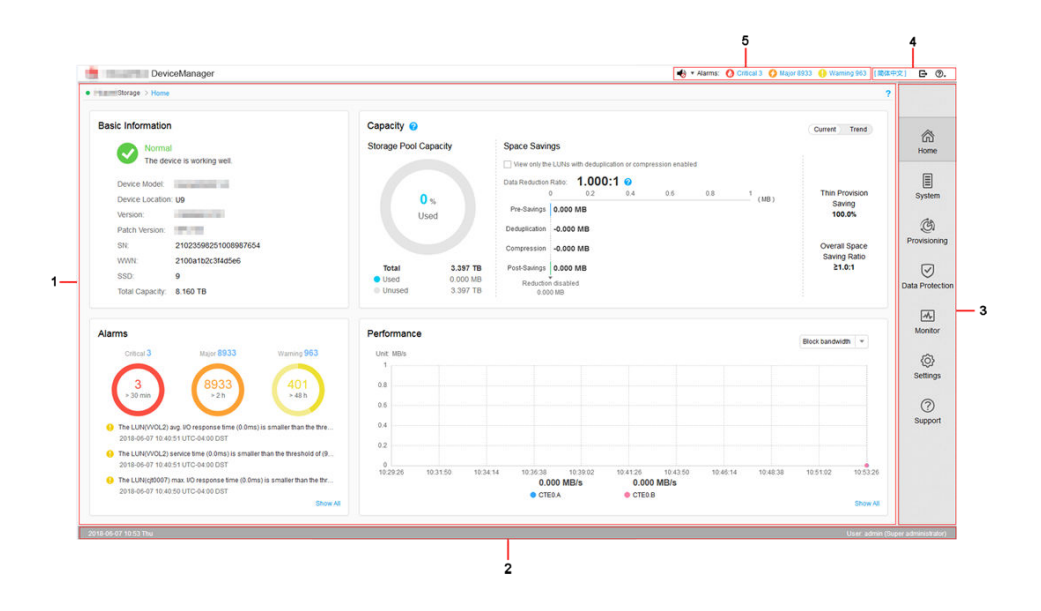

**Table 3-3** describes DeviceManager components.

**Table 3-3** DeviceManager components

| No.            | <b>Name</b>                              | Function                                                                                                    |
|----------------|------------------------------------------|----------------------------------------------------------------------------------------------------|
| 1              | Function<br>pane                         | Shows the basic information, capacity, alarms, and performance of<br>the storage system.                                               |
| 2              | Status bar                               | Shows the name of the currently logged-in user and the system<br>time of the storage system.                                           |
| 3              | Navigation<br>tree                       | Lists all function modules of the storage system.                                                                                      |
| $\overline{4}$ | Logout,<br>help, and<br>language<br>area | Shows the logout, help, and language buttons.<br><b>NOTE</b><br>DeviceManager supports two languages: simplified Chinese and English.  |
| 5              | Fault<br>statistics<br>pane              | Shows different severities of device alarms, which can be checked<br>by users to learn about the running status of the storage system. |

**----End**

## **Follow-up Procedure**

If you need to log out of the DeviceManager, perform the following steps:

1. On the upper-right corner of the DeviceManager, click  $\blacksquare$ .

The **Confirm** dialog box is displayed.

2. Click **OK**. You have logged out of the DeviceManager.

## **3.3.2 Logging In to the DeviceManager Using a Tablet**

Mobile devices such as a tablet can access, manage, and maintain a storage device through a virtual wireless network.

#### **Prerequisites**

A Wi-Fi network that is connected to the storage system's management network is available at the customer's site.

#### **Context**

- l DeviceManager only supports TSL protocols (including TLS 1.0, TLS 1.1, and TLS 1.2).
- l Customers can use a tablet to log in to the storage system through their wireless routers. You can use iPad Air (Safari) and HUAWEI MediaPad 10 FHD (Chrome) to log in to the storage system. This section uses iPad as an example to describe how to log in to the DeviceManager. The login operations on other mobile devices are similar.
- For 2000 series storage systems, the default IP addresses of the management network ports on controllers A and B are **192.168.128.101** and **192.168.128.102** respectively, and the default subnet mask is **255.255.0.0**.
- For a 2 U controller enclosure (5300 V3 and 5500 V3), the default IP addresses of the management network ports on controllers A and B are **192.168.128.101** and **192.168.128.102** respectively, and the default subnet mask is **255.255.255.0**. For a 3 U or 6 U controller enclosure (5600 V3, 5800 V and 6800 V3), the default IP addresses of the management network ports on management modules 0 and 1 are **192.168.128.101** and **192.168.128.102** respectively, and the default subnet mask is **255.255.0.0**.
- l The default user name and password of the super administrator are **admin** and **Admin@storage**.
- If a user does not perform any operations after logging in to the system for a period longer than the timeout limit (the limit is 30 minutes by default and modifiable), the system logs out automatically.
- If an account is not used to log in to the system for a certain period of time (the period is 60 days by default and modifiable), it will be locked and can only be unlocked by the super administrator.
- By default, DeviceManager allows 32 users to log in concurrently.

#### **Procedure**

**Step 1** Access a Wi-Fi network.

1. On the desktop of iPad, choose **Settings** > **WLAN**.

The **WLAN** page is displayed.

2. In the **CHOOSE A NETWORK** area, select the desired Wi-Fi network.

The **Enter Password** page is displayed.

3. Set **Password** to the password of the Wi-Fi network.

#### 4. Click **Join**.

The iPad is connected to the Wi-Fi network.

#### **Step 2** Log in to the management software.

- 1. On the desktop of iPad, click **Safari**.
- 2. Set **Address** to **https://xxx.xxx.xxx.xxx:8088/deviceManager/ismpad/login.html** and click **Go**.

The login page of the management software is displayed.

For 2000, 5000 and 6000 series storage systems, **xxx.xxx.xxx.xxx** indicates the IP address of the management network port on the storage system. For 18000 series storage systems, **xxx.xxx.xxx.xxx** indicates the IP address of the SVP management network port.

3. **Optional:** In **Language**, select a language.

#### **NOTE**

DeviceManager supports two languages: simplified Chinese and English.

4. Set **User Name** and **Password** to the user name and password for logging in to the management software. Set **Verification Code** to a four-digit verification code.

#### **NOTE**

- The default user name and password are **admin** and **Admin@storage** respectively.
- You are advised to change the default login password immediately after you have logged in to the storage system for the first time. In addition, periodically change your login password to reduce password leakage risks. For details about how to change a password, see the *Administrator Guide* of the corresponding product model.
- 5. Click **Login**.

The home page of the management software is displayed.

#### **----End**

## **3.3.3 Logging In to the DeviceManager Through SVP (18000 Series)**

To log in to the DeviceManager, you can use the keyboard, video, and mouse (KVM) on system bay 0 to operate the SVP, or visit the SVP using the Remote Desktop Protocol (RDP) on a maintenance terminal connected to the service processor (SVP).

#### **Prerequisites**

- The communication between the maintenance terminal and the SVP is normal.
- l Before logging in to the DeviceManager as a Lightweight Directory Access Protocol (LDAP) domain user, first configure the LDAP domain server, and then configure LDAP server parameters on the storage device accordingly, at last create an LDAP user.
- l The initial user name and password for logging in to the DeviceManager are **admin** and **Admin@storage** respectively.

#### **Context**

This document exemplifies how to log in to the DeviceManager in Windows using Mozilla Firefox. For other operating systems, revise the login procedure accordingly.

#### **Procedure**

**Step 1** Log in to the SVP server.

- If you use the KVM to operate the SVP, complete the following steps to log in to the SVP.
	- a. Log in to the SVP host as user **svp\_user**. The default password is **Aguser@12#\$**.
	- b. On the host desktop, choose **Applications** > **System** > **Terminal** > **Xterm**.
	- c. In the command window that is displayed, run **vncviewer -fullscreen 127.0.0.1:1**. Go to the login page of the Windows operating system built in the SVP.
- If you visit the SVP on a maintenance terminal using the RDP, complete the following steps to log in to the SVP.

#### **NOTE**

SVP's remote desktop function requires network-level identity verification. Therefore, you must use operating systems and remote desktop clients that support network-level identity verification to connect to SVP. Windows XP and Windows Server 2003 of certain versions do not support this function. You are recommended to adopt Windows 7 or a later version, together with a built-in remote desktop client.

- a. Choose **Start** > **All Programs** > **Accessories** > **Remote Desktop Connection**. The **Remote Desktop Connection** dialog box is displayed.
- b. Type the IP address of the management network port in the **Computer** text box and press **Enter** (the default IP address is **192.168.0.136**).
- c. Type the correct user name and password to log in.

The initial user name and password for logging in to the SVP are **maintainer** and **Maintainer@svp** respectively.

#### **NOTE**

For storage system security, you need to modify the password of the **maintainer** account upon your first login.

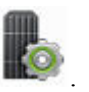

#### **Step 2** On the desktop, double-click

#### **NOTE**

- Your web browser may display that the website has a security certificate error. If the IP address is correct, you can neglect the prompt and continue to access the storage system.
- l If you have a usable security certificate, you are advised to use corresponding commands to import the certificate to improve system security. For details about the corresponding commands, see the *Command Reference* of the corresponding product model.

The DeviceManager login page is displayed.

**Step 3 Optional:** Choose an authentication mode and language.

- 1. Click **Advanced**.
- 2. Select an authentication mode from the **Authentication mode** list.
	- **Local user**: Logs in to the storage system using local authentication.

#### **NOTE**

The **admin** user can log in to the storage system only in **Local user** authentication mode.

– **LDAP user**: Logs in to the storage system using LDAP domain authentication.

3. Choose a language from the **Language** list.

#### **NOTE**

DeviceManager supports two languages: simplified Chinese and English.

**Step 4** Type your user name and password in **Username** and **Password** respectively.

#### **NOTE**

- **•** In Verification Code, enter the correct verification code.
- **If you log in to the storage system in <b>LDAP user** authentication mode, enter your LDAP user name and password. If you want to log in as the super administrator, the default user name and password are **admin** and **Admin@storage** respectively.
- l If the administrator or read-only user forgets the password, ask the super administrator to reset the password. If you forget the user name or password of the super administrator account, contact Huawei technical engineers.
- If you enter incorrect passwords a specified number of times (equal to the value specified in **wrong times** on the **Password Policy Management** page), the account is automatically locked for the period of time specified in **Lock Time**.
- You must change the default login password immediately when you are logging in to the storage system for the first time and periodically change your login password in the future. This reduces the password leakage risks. For details about how to change the password, see the *Administrator Guide* of the corresponding product model.

#### **Step 5** Click **Log In**.

#### **NOTE**

- To log out of the DeviceManager, click  $\Box$  in the upper right corner.
- $\bullet$  To view online help, click  $\circled{2}$  in the upper right corner. The online help provides details about each step and operation.

The DeviceManager main window is displayed.

**Figure 3-3** shows the main window of the DeviceManager.

**Figure 3-3** Main window of the DeviceManager

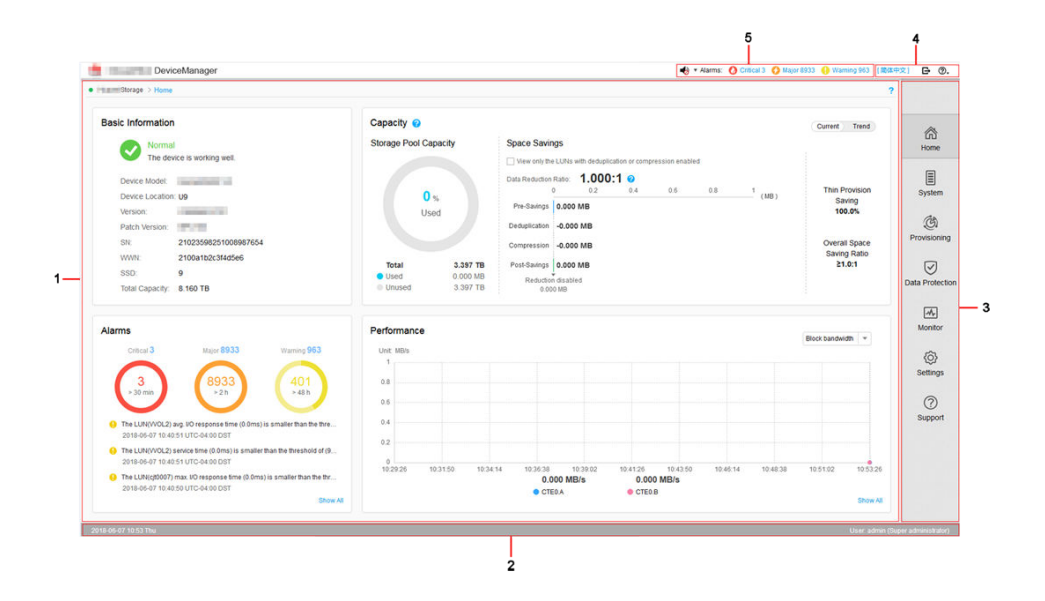

**Table 3-4** describes DeviceManager components.

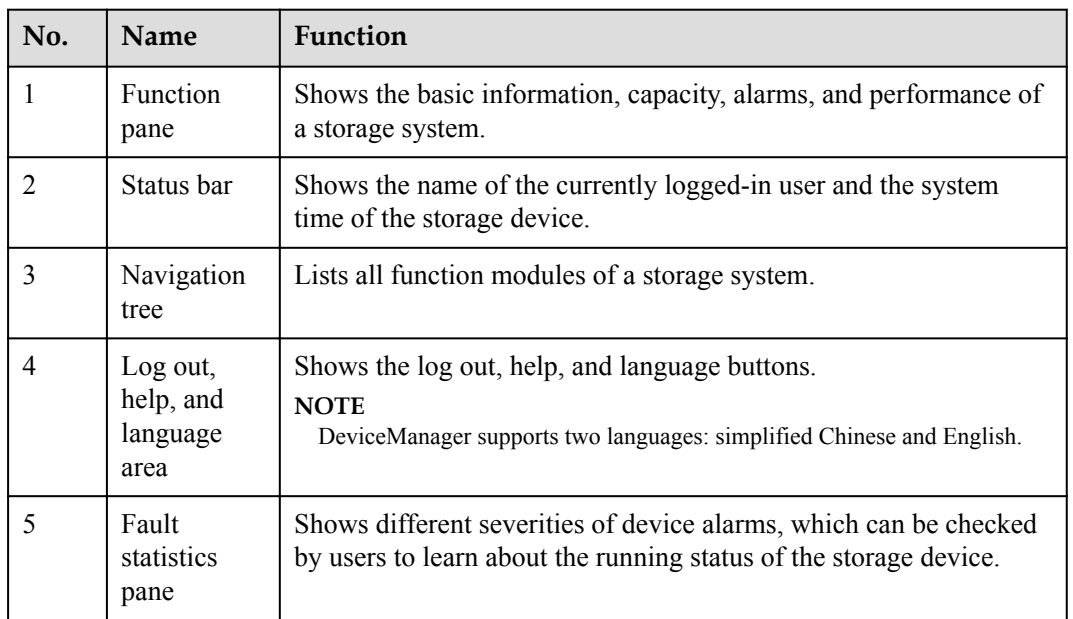

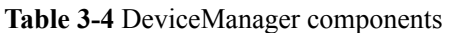

#### **----End**

## **3.3.4 Logging In to the DeviceManager Through Management Network Port (18000 Series)**

To log in to the DeviceManager management page, open a web browser on a maintenance terminal connected to the storage system, and type the IP address of the management network port of the storage system in the address box.

#### **Prerequisites**

Operating system and browser versions.

DeviceManager supports multiple operating systems and browsers. You can query the compatibility using the **[OceanStor Interoperability Navigator](http://support-open.huawei.com/ready/pages/user/compatibility/support-matrix.jsf)**.

- The IP address of the management port of the storage system has been configured.
- The maintenance terminal communicates with the storage system properly.
- l Before logging in to the DeviceManager as a Lightweight Directory Access Protocol (LDAP) domain user, first configure the LDAP domain server, and then configure LDAP server parameters on the storage device accordingly, at last create an LDAP user.
- l The initial user name and password for logging in to the DeviceManager are **admin** and **Admin@storage** respectively.

#### **Context**

l DeviceManager only supports TSL protocols (including TLS 1.0, TLS 1.1, and TLS 1.2).

- The default IP addresses of the management network ports on management modules 0 and 1 are respectively **192.168.128.101** and **192.168.128.102**, and the default subnet mask is **255.255.0.0**.
- By default, DeviceManager allows 32 users to log in concurrently.
- l This document exemplifies how to log in to the DeviceManager in Windows using Mozilla Firefox. For other operating systems, revise the login procedure accordingly.

When logging in to DeviceManager on the maintenance terminal through the management port of the storage system, you can obtain different operational permissions based on the SVP status.

- l When the SVP runs normally, the system redirects to the DeviceManager of SVP. You can query, configure, and manage storage services on DeviceManager, as well as query and manage the services on SVP.
- When the SVP encounters an exception (for example, SVP is not connected to the customer's network, becomes faulty, or cannot communicate with the storage system), you can query, configure, and manage storage services. However, you cannot restart the storage system, dump performance files to SVP, or query and manage SVP services.

#### **Procedure**

- **Step 1** Open Mozilla Firefox on the maintenance terminal.
- **Step 2** In the address box, type **https://XXX.XXX.XXX.XXX:8088** and press **Enter**.

The DeviceManager login page is displayed.

#### **NOTE**

- l *XXX.XXX.XXX.XXX* represents the IP address of the storage system management network port.
- l A message indicating that your website has a security certificate error may be displayed on your browser. If the IP address is correct, you can neglect the prompt and continue to access the storage system.
- If you have a usable security certificate, you are advised to use corresponding commands to import the certificate to improve system security. For details about the corresponding commands, see the *Command Reference* of the corresponding product model.
- **Step 3 Optional:** Choose an authentication mode and language.
	- 1. Click **Advanced**.
	- 2. Select an authentication mode from the **Authentication mode** list.
		- **Local user**: Logs in to the storage system using local authentication.

#### **NOTE**

- The **admin** user can log in to the storage system only in **Local user** authentication mode.
- **LDAP user**: Logs in to the storage system using LDAP domain authentication.
- 3. Choose a language from the **Language** list.

#### **NOTE**

DeviceManager supports two languages: simplified Chinese and English.

**Step 4** Type your user name and password in **Username** and **Password** respectively.
- In Verification Code, enter the correct verification code.
- l If you log in to the storage system in **LDAP user** authentication mode, enter your LDAP user name and password. If you want to log in as the super administrator, the default user name and password are **admin** and **Admin@storage** respectively.
- l If the administrator or read-only user forgets the password, ask the super administrator to reset the password. If you forget the user name or password of the super administrator account, contact Huawei technical engineers.
- If you enter incorrect passwords a specified number of times (equal to the value specified in **wrong times** on the **Password Policy Management** page), the account is automatically locked for the period of time specified in **Lock Time**.
- l You must change the default login password immediately when you are logging in to the storage system for the first time and periodically change your login password in the future. This reduces the password leakage risks. For details about how to change the password, see the *Administrator Guide* of the corresponding product model.

#### **Step 5** Click **Log In**.

#### **NOTE**

- $\bullet$  To log out of the DeviceManager, click  $\Box$  in the upper right corner.
- To view online help, click  $\circled{2}$  in the upper right corner. The online help provides details about each step and operation.

The DeviceManager main window is displayed.

**Figure 3-4** shows the main window of the DeviceManager.

**Figure 3-4** Main window of the DeviceManager

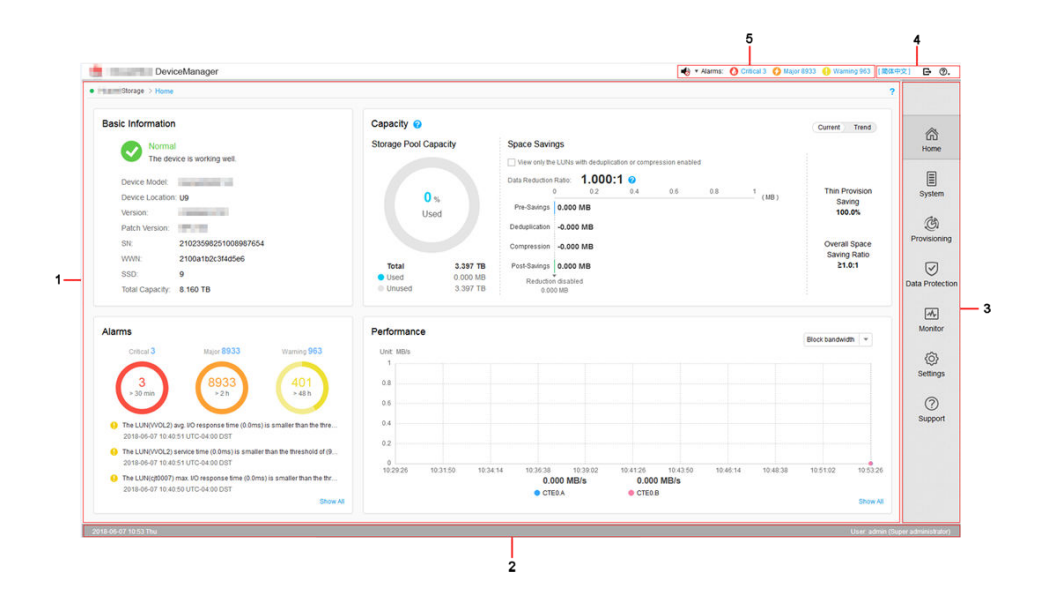

**[Table 3-5](#page-109-0)** describes DeviceManager components.

| No.                      | <b>Name</b>                               | Function                                                                                                    |
|--------------------------|-------------------------------------------|----------------------------------------------------------------------------------------------------|
| 1                        | <b>Function</b><br>pane                   | Shows the basic information, capacity, alarms, and performance of<br>a storage system.                                                 |
| $\mathcal{L}$            | Status bar                                | Shows the name of the currently logged-in user and the system<br>time of the storage device.                                           |
| 3                        | Navigation<br>tree                        | Lists all function modules of a storage system.                                                                                        |
| $\overline{4}$           | Log out,<br>help, and<br>language<br>area | Shows the log out, help, and language buttons.<br><b>NOTE</b><br>DeviceManager supports two languages: simplified Chinese and English. |
| $\overline{\mathcal{L}}$ | Fault<br>statistics<br>pane               | Shows different severities of device alarms, which can be checked<br>by users to learn about the running status of the storage device. |

<span id="page-109-0"></span>**Table 3-5** DeviceManager components

**----End**

# **3.4 Creating a Disk Domain**

The types of disks in a disk domain decide which storage tiers can be created. The first step for creating a storage pool is to create a disk domain and specify the types and number of member disks.

### **Context**

When creating a disk domain, you can select self-encrypting disks to encrypt the disk domain. Encrypted disks are not sold in mainland China.

You are advised to use different disk domains to create storage pools for the block storage service and file storage service.

For 2000, 5000, 6000, 18000 series storage systems, a disk domain consists of the same storage media or different storage media of disks. Disks of the same storage media form a storage tier. The system supports the following storage tiers:

- l The high-performance tier consists of SSDs and provides the highest performance. As the SSD storage media have a high cost and low capacity, this tier is suitable for storing frequently accessed data.
- The performance tier consists of SAS disks and provides modest performance. As SAS storage media have a modest cost and large capacity, this tier is suitable for storing infrequently accessed data.
- The capacity tier consists of NL-SAS disks and provides the lowest performance. As NL-SAS storage media have the lowest cost and largest capacity, the capacity tier is suitable for storing a large amount of seldom accessed data.

<span id="page-110-0"></span>To prevent data loss or performance deterioration caused by a member disk failure, the storage system employs hot spare space to take over data from the failed member disk. The supported hot spare policies are as follows:

l – High

The capacity of one disk is used as hot spare space if the number of disks at a storage tier equals to or fewer than 12. The hot spare space non-linearly increases as the number of disks increases. When the number of disks at a storage tier reaches 175, the storage tier uses the capacity of one disk in every 100 disks as the hot spare space.

– Low

The capacity of one disk is used as hot spare space if the number of disks at a storage tier equals to or fewer than 25. The hot spare space non-linearly increases as the number of disks increases. When the number of disks at a storage tier reaches 175, the storage tier uses the capacity of one disk in every 200 disks as the hot spare space.

– None (not supported by 18000, 18000F series storage systems)

The system does not provide hot spare space.

**Table 3-6** describes how hot spare space changes with the number of disks. The hot spare space changes at a storage tier are used as an example here. The hot spare space changes at different types of storage tiers are the same.

| <b>Number of Disks</b> | <b>Number of Disks of</b><br><b>Which Capacity Is</b><br><b>Used as Hot Spare</b><br>Space in High Hot<br>Spare Policy <sup>a</sup> | <b>Number of Disks of</b><br><b>Which Capacity Is</b><br><b>Used as Hot Spare</b><br>Space in Low Hot<br><b>Spare Policy<sup>a</sup></b> |
|------------------------|----------------------------------------------------------------------------------------------------|----------------------------------------------------------------------------------------------------|
| (1, 12]                | 1                                                                                                    | 1                                                                                                    |
| (12, 25)               | $\overline{2}$                                                                                                    |                                                                                                    |
| (25, 50]               | 3                                                                                                    | $\overline{2}$                                                                                                    |
| (50, 75)               | 4                                                                                                    |                                                                                                    |
| (75, 125)              | 5                                                                                                    | 3                                                                                                    |
| (125, 175)             | 6                                                                                                    |                                                                                                    |
| (175, 275)             | 7                                                                                                    | 4                                                                                                    |
| (275, 375)             | 8                                                                                                    |                                                                                                    |
|                        |                                                                                                    |                                                                                                    |

**Table 3-6** Changes of hot spare space

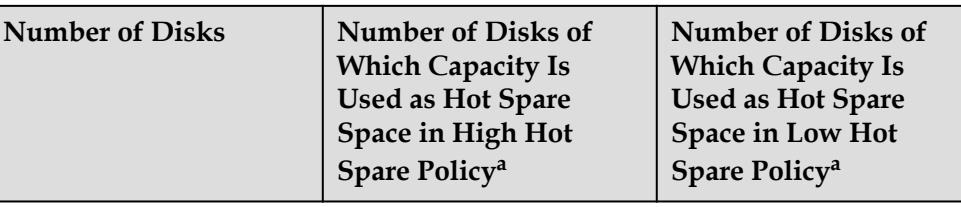

a: Huawei storage systems use RAID 2.0+ virtualization technology. Hot spare capacity is provided by member disks in each disk domain. Therefore, the hot spare capacity is expressed in number of disks in this table.

For example, if a disk domain is composed of 12 SSDs and the high hot spare policy is used, the hot spare space occupies the capacity of one SSD and the capacity is provided by member disks in the disk domain. If a disk domain is composed of 13 SSDs and the high hot spare policy is used, the hot spare space occupies the capacity of two SSDs.

#### **NOTE**

- For 18000 and 18000F series storage systems, the high hot spare policy is used by default. You can only run the **change disk\_domain general** command on the CLI to modify the hot spare policy.
- l When you are creating a disk domain, ensure that the disks used to provide hot spare space are sufficient.
- l Hot spare space can be used for the current disk domain only.
- **[Table 3-6](#page-110-0)** lists common capacity changes of the hot spare space. The number of disks supported by a storage system and the capacity of their hot spare space are based on actual specifications.

# **Procedure**

**Step 1** Log in to DeviceManager.

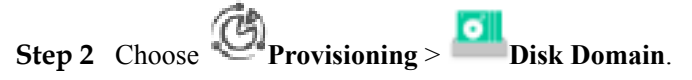

**Step 3** Click **Create**.

The **Create Disk Domain** dialog box is displayed.

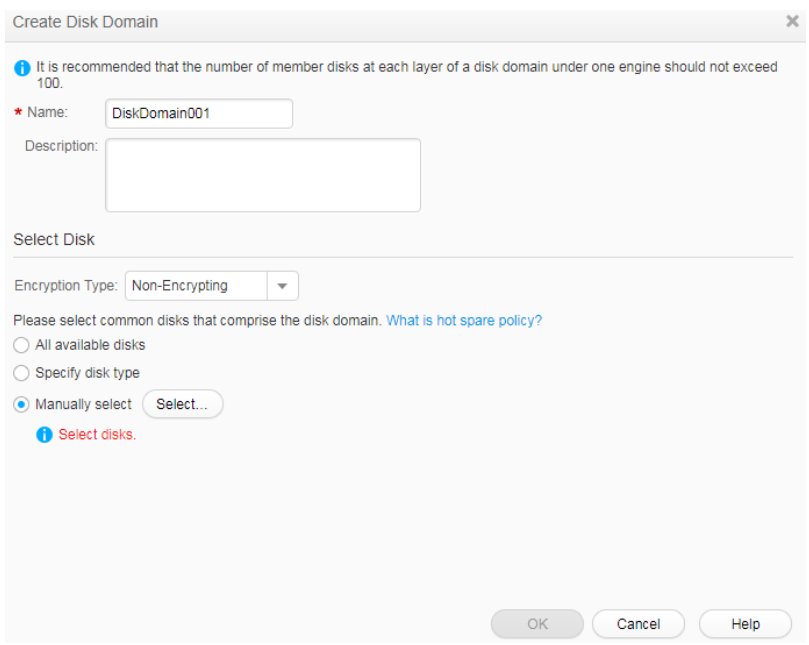

**Step 4** Name and describe the disk domain.

1. In **Name**, enter a name for the disk domain.

#### **NOTE**

- The name must be unique.
- The name can contain only letters, digits, periods (.), underscores (\_), and hyphens (-).
- The value contains 1 to 31 characters.
- 2. In **Description**, enter the function and properties of the disk domain. The descriptive information helps identify the disk domain.
- **Step 5** In **Encryption Type**, select a type to determine whether the disk domain is created by using self-encrypting disks.

Encryption types include:

- **Non-Encrypting Disk:** create an unencrypted disk domain.
- **•** Self-Encrypting Disk: create an encrypted disk domain.

#### **NOTE**

- l **Non-Encrypting Disk**: Non-encrypting disks are common disks that do not support the encryption function.
- **Self-Encrypting Disk**: When data is written into or read from a disk, the data is encrypted or decrypted using the hardware circuit and internal encryption key of the disk. The self-encrypting disk is a special type of disk. Before using self-encrypting disks, install and configure key management servers, and complete their interconnections with the storage system. For details, see *OceanStor V3 Series V300R006 Disk Encryption User Guide*.
- l Encrypted disks are not supported by 2000F, 5000F, 6000F, 18000F series storage systems.
- l Self-encrypting and non-encrypting disks cannot exist in the same disk domain.
- **Step 6** Select the disks that comprise the disk domain. There are three ways to select the disks:
	- l Select **All available disks**.

You only need to configure the hot spare policy for the storage tier.

It is recommended that you create a disk domain by **Manually select** disks, ensure that all disks are from the same engine, so that disk domain on one engine reduces the disk failure probability and improve the read and write performance of disks.

- l Select **Specify disk type** or **Specify the number of disks**.
	- Select **Specify disk type** (2000, 5000, 6000, 18000 series storage systems).
		- i. Select the storage tier according to the storage media of disks.
		- ii. Configure the number of disks for each storage tier.
		- iii. Configure the hot spare policy for each storage tier.

#### **NOTE**

For 18000 series storage systems, the high hot spare policy is used by default. You can only run the **change disk\_domain general** command on the CLI to modify the hot spare policy.

– Select **Specify the number of disks** (2000F, 5000F, 6000F, 18000F series storage systems).

The number of disks composing the storage tier will be configured.

- l Select **Manually select**.
	- a. Click **Select**.
	- b. In the **Select Disk** dialog box, select the disks you need and click .
	- c. Click **OK** to finish selecting disks.
	- d. Configure the hot spare policy for each storage tier.

#### **NOTE**

If you plan to create a RAID 10 storage pool in the disk domain that you are creating, you are advised to manually select an even number of disks owned by each engine for each storage tier in the disk domain to ensure the reliability of RAID 10.

The storage system provides hot spare space by configuring hot space policies, so that the hot spare space can take over data from failed member disks.

You are advised to configure a maximum of 100 disks for each tier in a disk domain. For example, if the number of disks on a tier is D (divide D by 100 and then round off the result to N and the remainder is M), you can refer to the following configurations:

- If  $D \le 100$ , configure all disks on this tier in one disk domain.
- If  $D > 100$ , create N+1 disk domains and evenly distribute all disks to the N+1 disk domains. That is, the number of disks in each disk domain is  $D/(N+1)$ .
- l For SmartTier, it is recommended that a maximum of 100 disks be configured for each tier in a disk domain. The configuration of disks on each tier is the same as the preceding principle.

Example 1: The total number of SSDs in the storage system is 328, which is the value of D. (Divide 328 by 100. Round off the result to 3, which is the value of N. The remainder is 28, which is the value of M). You are advised to configure four disk domains, each of which contains 328/4 = 82 SSDs.

Example 2: If the total number of SSDs in the storage system is 223, which is the value of D. (Divide 223 by 100. Round off the result to 2, which is the value of N. The remainder is 23, which is the value of M). You are advised to configure three disk domains, each of which contains  $223/3 = 74.3$  disks. In this case, two disk domains are configured with 74 disks respectively and the other disk domain is configured with 75 disks.

Example 3: If a disk domain consists of SSDs, SAS disks, and NL-SAS disks, for SmartTier, the number of disks of each type cannot exceed 100.

If the project requires a disk domain containing over 100 disks to meet capacity and service planning requirements, contact Huawei technical engineers to evaluate.

**Step 7** Click **OK**.

A message is displayed, indicating that the operation succeeded.

**Step 8** Click **OK**. The disk domain has been created. To view basic information about disks in the current disk domain, click the **Disk** tab in the information display area below. To view the

engine to which a disk belongs, click  $\blacksquare$ 

**----End**

# **3.5 Creating a Storage Pool**

Create storage pools for application servers to use the storage space provided by a storage system.

## **Prerequisites**

A disk domain is created.

### **Context**

- l You are advised to use different disk domains to create storage pools for the block storage service and file storage service.
- For 2000, 5000, 6000, 18000 series storage systems, a storage pool is a logical combination of one or multiple storage tiers in a disk domain. Different storage tiers may have different RAID policies.
- l A RAID policy includes a RAID level and the number of disk blocks and parity blocksof this RAID level.
- l The RAID level is classified into typical configuration and flexible configuration based on the number of data blocks and parity blocks. The detailed configuration is shown in **Table 3-7**.

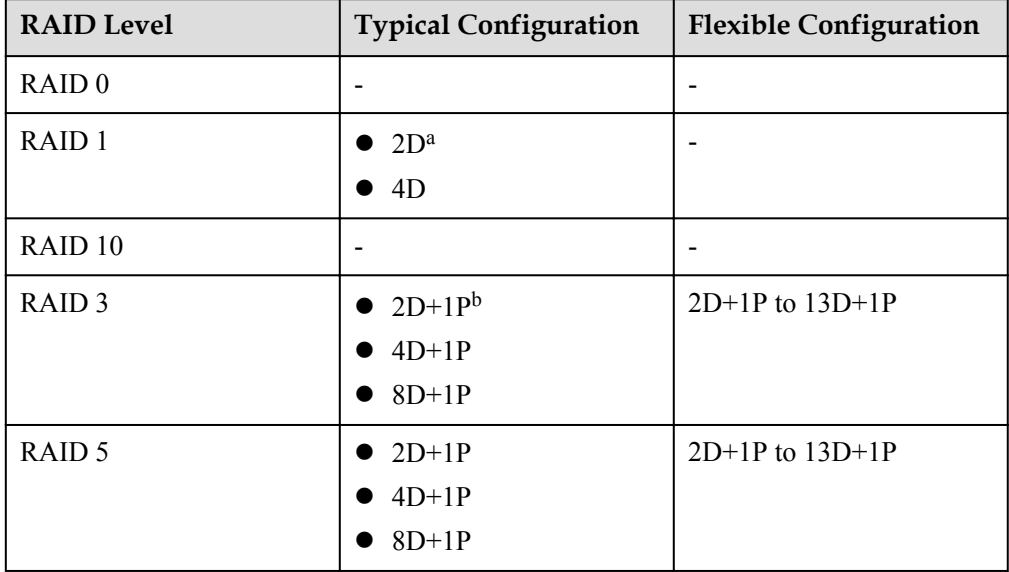

**Table 3-7** RAID level configuration

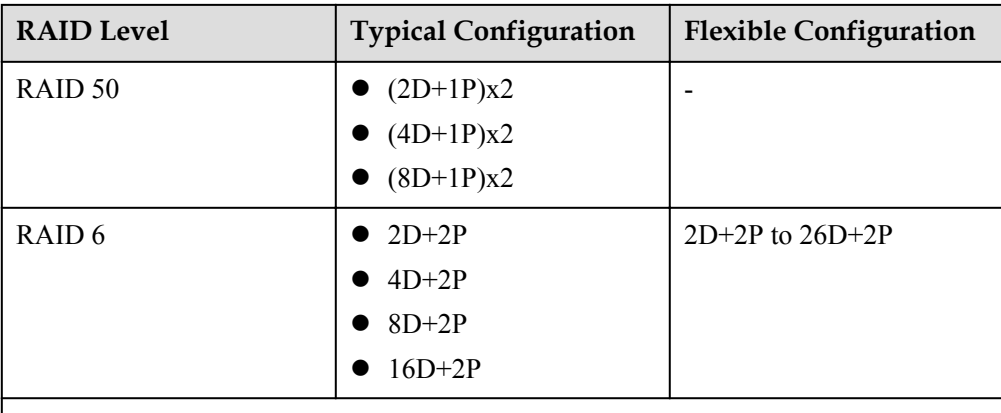

a: **D** indicates the data block.

b: **P** indicates the parity block.

#### **NOTE**

For 2000, 5000, 6000, 18000 series storage systems, if the RAID level of one storage tier is configured with flexible configuration first, this tier is the primary control tier that controls other tiers' RAID policies. The number of RAID data disks of the primary control tier and the number of RAID data disks of other tiers must be a multiple of 1, 2, 4, or 8. For example, if the performance tier is the primary control tier and its RAID policy is 3D+1P, the RAID policy of other tiers must be 3D+1P, 6D+2P, or so on, and cannot be 4D+1P. If you want to change the current primary control tier, deselect this tier and select it again.

- For 2000, 5000, 6000, 18000 series storage systems, the following describes the storage tiers in a storage pool:
	- The high performance tier, providing the highest performance, consists of SSDs. As SSD storage media have a high cost and low capacity, this tier is applicable to the applications such as database indexes that require a high random read/write performance.
	- The performance tier, providing modest performance, consists of SAS disks. As SAS storage media have a modest cost and large capacity, this tier provides high reliability, suitable for online applications.
	- The capacity tier, providing the lowest performance, consists of NL-SAS disks. As NL-SAS storage media have the lowest cost and largest capacity, the capacity tier is suitable for non-critical services such as data backup.

# **Procedure**

**Step 1** Log in to DeviceManager.

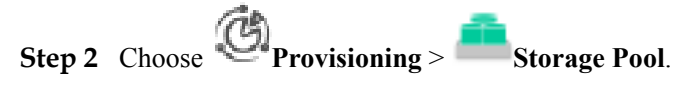

**Step 3** Click **Create**.

The **Create Storage Pool** dialog box is displayed.

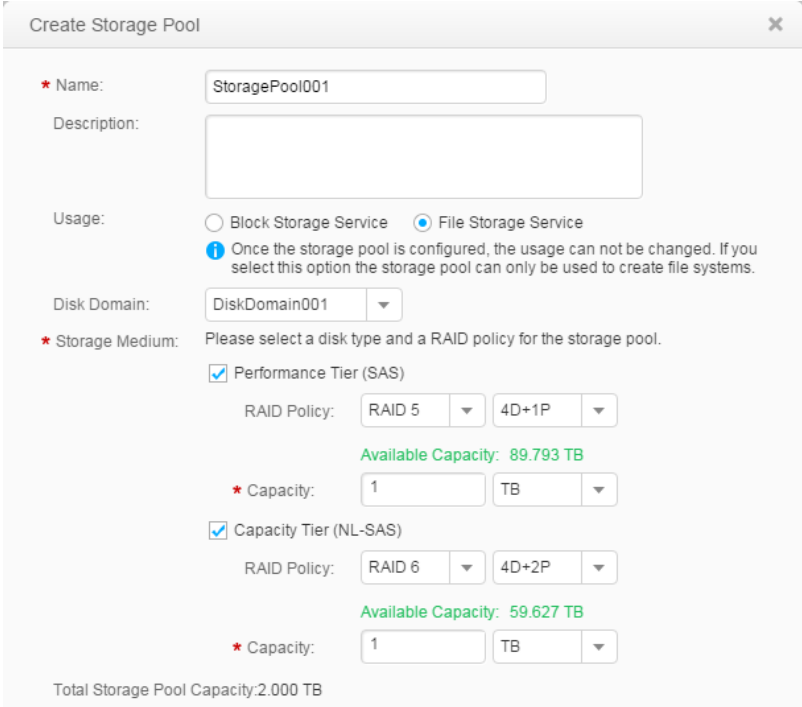

**Step 4** Enter a name and description for the storage pool.

1. In the **Name** text box, enter a name for the storage pool.

#### **NOTE**

- The name must be unique.
- The name can contain only letters, digits, periods (.), underscores ( $\cdot$ ), and hyphens (-).
- The value contains 1 to 31 characters.
- 2. In the **Description** text box, enter the function and properties of the storage pool. The descriptive information helps identify the storage pool.
- **Step 5** In the **Usage** text box, select **File Storage Service**.

### **NOTE**

**Usage** is unchangeable after it is configured.

- l A storage pool whose **Usage** is **Block Storage Service** allows you to create LUNs only.
- l A storage pool whose **Usage** is **File Storage Service** allows you to create file systems only.
- **Step 6** In **Disk Domain**, select the disk domain that the storage pool belongs to.
- **Step 7** In **Storage Medium**, select the storage tiers needed for the storage pool and set related parameters.
	- 1. Select storage tiers that meet service requirements.
	- 2. Set basic properties for the storage tiers. **[Table 3-8](#page-117-0)** describes related parameters.

| Parameter             | Description                                                                                                    | Setting                                                                                                    |
|-----------------------|----------------------------------------------------------------------------------------------------|----------------------------------------------------------------------------------------------------|
| <b>RAID</b><br>Policy | rubre e o bioruge trei purumeter<br>RAID level. The system supports RAID<br>0, RAID 1, RAID 10, RAID 3, RAID 5,<br>RAID 50, and RAID 6.<br><b>NOTE</b><br>RAID 0 only supports configuration in CLI<br>mode. For details, see the Command<br>Reference of the corresponding product<br>model. | Select a RAID policy<br>based on the planned<br>solution.<br>The default RAID policy<br>of a storage tier varies with<br>the number of disks<br>allocated to the storage<br>tier.<br>If the number of disks<br>allocated to a storage<br>tier is smaller than 10:<br>Default RAID<br>п<br>policy of the high<br>performance tier:                                                                                                    |
|                       |                                                                                                    | RAID <sub>10</sub><br>Default RAID<br>п<br>policy of the<br>performance tier:<br>RAID $5(4D+1P)$<br>Default RAID<br>П<br>policy of the<br>capacity tier: RAID<br>$6(4D+2P)$                                                                                                    |
|                       |                                                                                                    | - If the number of disks<br>allocated to a storage<br>tier is equal to 10:<br>Default RAID<br>П<br>policy of the high<br>performance tier:<br>RAID <sub>10</sub><br>Default RAID<br>policy of the<br>performance tier:<br>RAID $5(8D+1P)$<br>Default RAID<br>п<br>policy of the<br>capacity tier: RAID<br>$6(4D+2P)$<br>If the number of disks<br>allocated to a storage<br>tier is greater than 10:<br>Default RAID<br>policy of the high<br>performance tier:<br>RAID <sub>10</sub> |

<span id="page-117-0"></span>**Table 3-8** Storage tier parameters

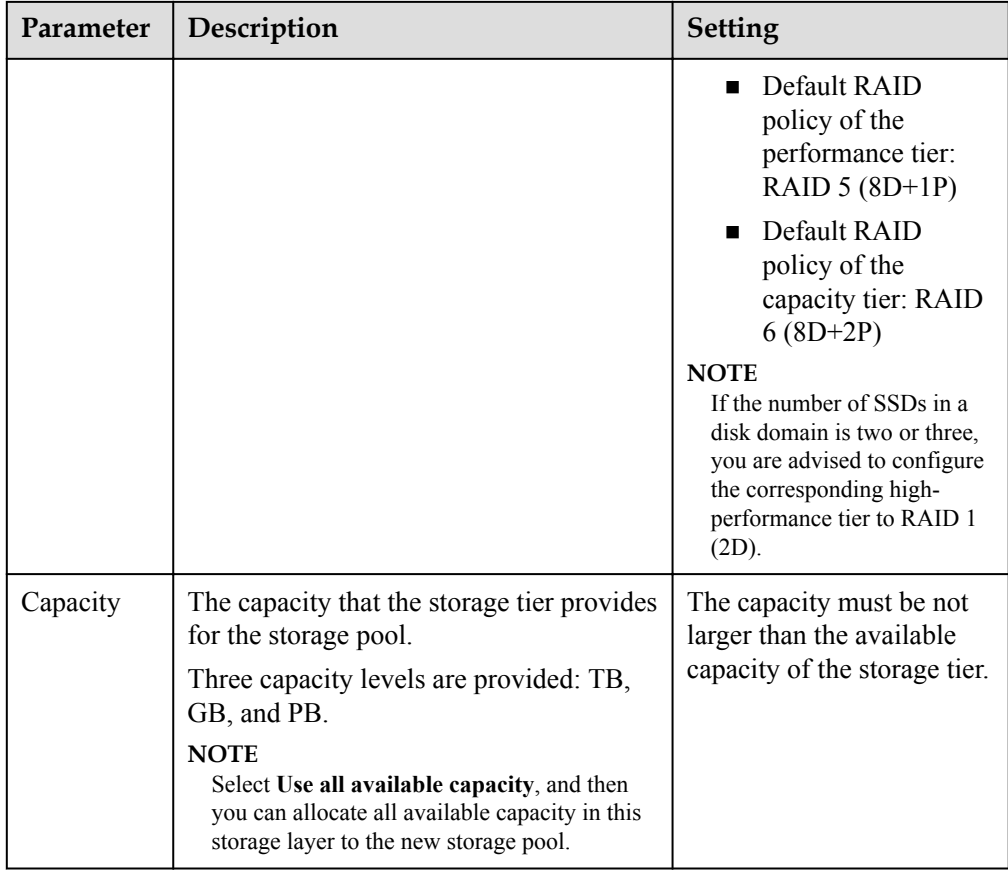

You are advised to create RAID 6 groups on the capacity tier to ensure data security.

- **Step 8** Set properties of the storage pool according to the usage types.
	- 1. Click **Advanced** to set advanced properties for the storage pool. **[Table 3-9](#page-119-0)** describes the related parameters.

| Parameter                                      | Description                                                                                                    | <b>Setting</b>                                              |
|------------------------------------------------|----------------------------------------------------------------------------------------------------|-------------------------------------------------------------|
| <b>Used Capacity</b><br>Alarm<br>Threshold (%) | When the percentage of the used capacity of<br>the storage pool to the total capacity of the<br>storage pool (the used capacity for short)<br>reaches the used capacity alarm threshold, the<br>system generates an alarm. The alarm is<br>generated in 3 circumstances:                                                                                                    | [Value range]<br>1 to 95<br>[Default value]<br>80           |
|                                                | When the used capacity reaches the used<br>capacity alarm threshold, the system<br>generates an alarm informing that the<br>capacity of storage pool is insufficient.                                                                                                    |                                                             |
|                                                | When the used capacity alarm threshold is<br>not greater than 88 and the used capacity<br>reaches 90%, the system generates an<br>alarm informing that the storage pool is<br>running out.                                                                                                    |                                                             |
|                                                | When the used capacity alarm threshold is<br>not greater than 88 and the used capacity<br>reaches (used capacity alarm threshold<br>$+2)\%$ , the system generates an alarm<br>informing that the storage pool is running<br>out.                                                                                                    |                                                             |
|                                                | <b>NOTE</b><br>If the used capacity alarm threshold is set to 85<br>and the used capacity reaches 85%, the system<br>generates an alarm informing that the capacity of<br>storage pool is insufficient, and when the used<br>capacity reaches 90%, the system generates an<br>alarm informing that the storage pool is running<br>out. If the used capacity alarm threshold is set as<br>91, when the used capacity reaches 93%, the<br>system generates an alarm informing that the<br>storage pool is running out. |                                                             |
|                                                | A proper used capacity alarm threshold helps<br>you monitor the capacity usage of a storage<br>pool.                                                                                                    |                                                             |
| Data Migration<br>Granularity                  | A logical storage space with a fixed size<br>divided from a CKG. It is the smallest unit<br>(granularity) for data migration and hotspot<br>data statistics collection. It is also the<br>smallest unit for space application and release<br>in a storage pool. The default value 4 MB is<br>recommended. The value cannot be changed<br>after being set.<br><b>NOTE</b>                                                                                                    | [Value range]<br>512 KB to 64 MB<br>[Default value]<br>4 MB |
|                                                | You can configure this parameter only when RAID<br>levels of storage tiers are of typical configuration.                                                                                                    |                                                             |

<span id="page-119-0"></span>**Table 3-9** Storage pool advanced parameters

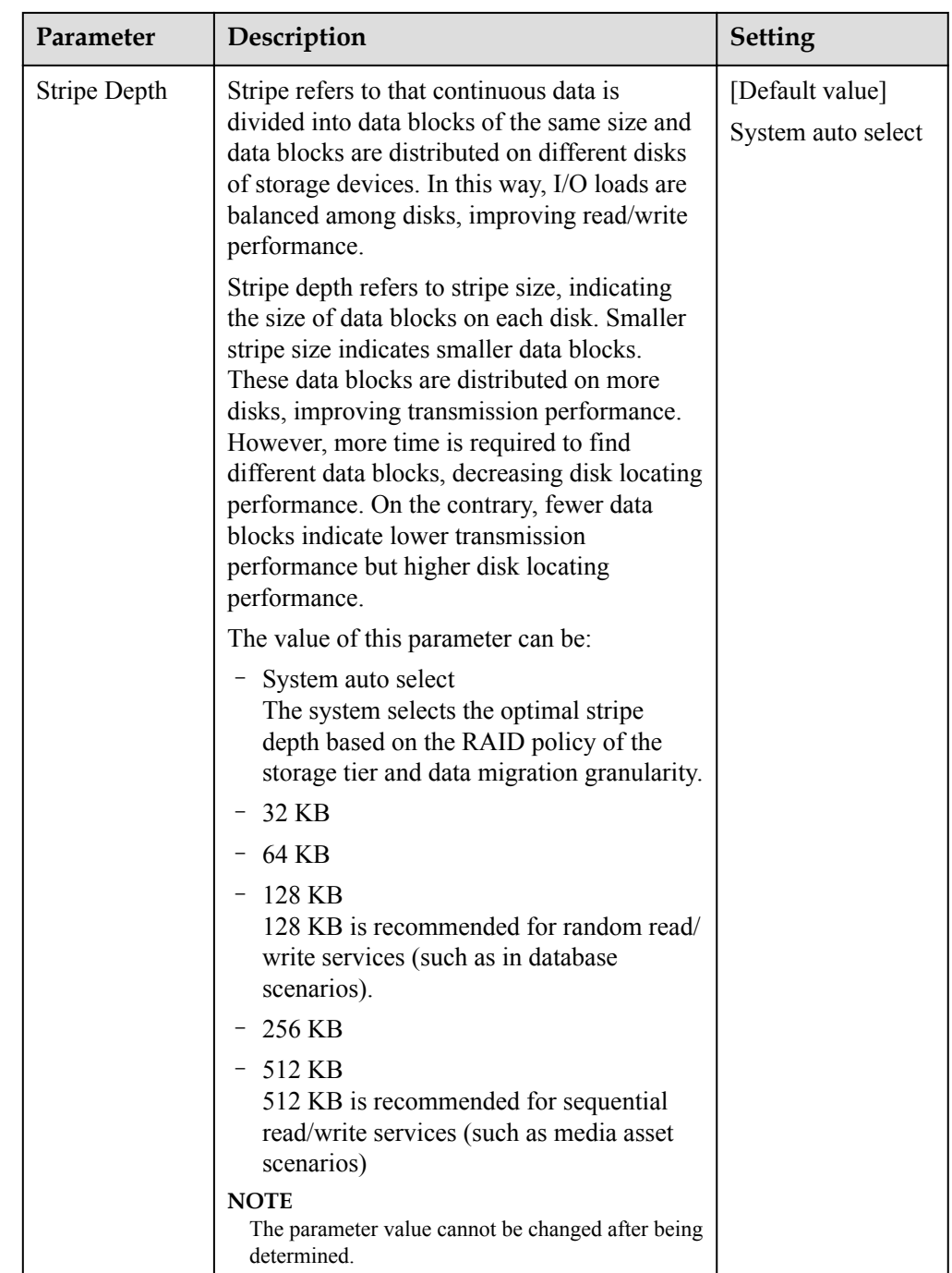

- 2. Click **OK**.
- **Step 9** In the **Create Storage Pool** dialog box, Click **OK**.

The **Execution Result** dialog box is displayed indicating that the operation succeeded.

**Step 10** Click **Close**.

**----End**

# **3.6 Creating a File System**

This section explains how to create file systems. File systems can share storage resources in the form of directories.

# **Prerequisites**

- l A storage pool is created and is used for file storage service.
- l Only administrators and super administrators are allowed to create file systems.
- l After enabling the file system function of a mirror domain, you can run the **show mirror** domain general [ mirror domain id=? ] command to query the mirror domain information about a storage system. To obtain the mirror domain ID, run the **show mirror\_domain general** command without parameters. To enable or disable the file system function of a mirror domain, run the **change mirror\_domain general mirror\_domain\_id=? nas\_switch=?** command. For details, see the *Command Reference* of the corresponding product model.

#### **Context**

**Mirror domain**: the storage engine that is responsible for access to and storage structure of data and indexes, storage space management, cache management, lock mechanism, and transaction mechanism at the storage layer.

#### **Precautions**

If a storage pool has thin file systems and the capacity of all file systems exceeds that of the storage pool, services may be interrupted if the capacity of the storage pool is used up.

### **Procedure**

**Step 1** Log in to DeviceManager.

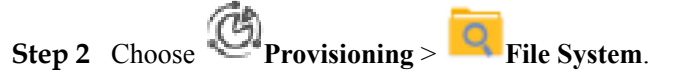

**Step 3** Click **Create**.

The **Create File System** dialog box is displayed.

**Step 4** Create a file system. **[Table 3-10](#page-122-0)** describes related file system parameters.

<span id="page-122-0"></span>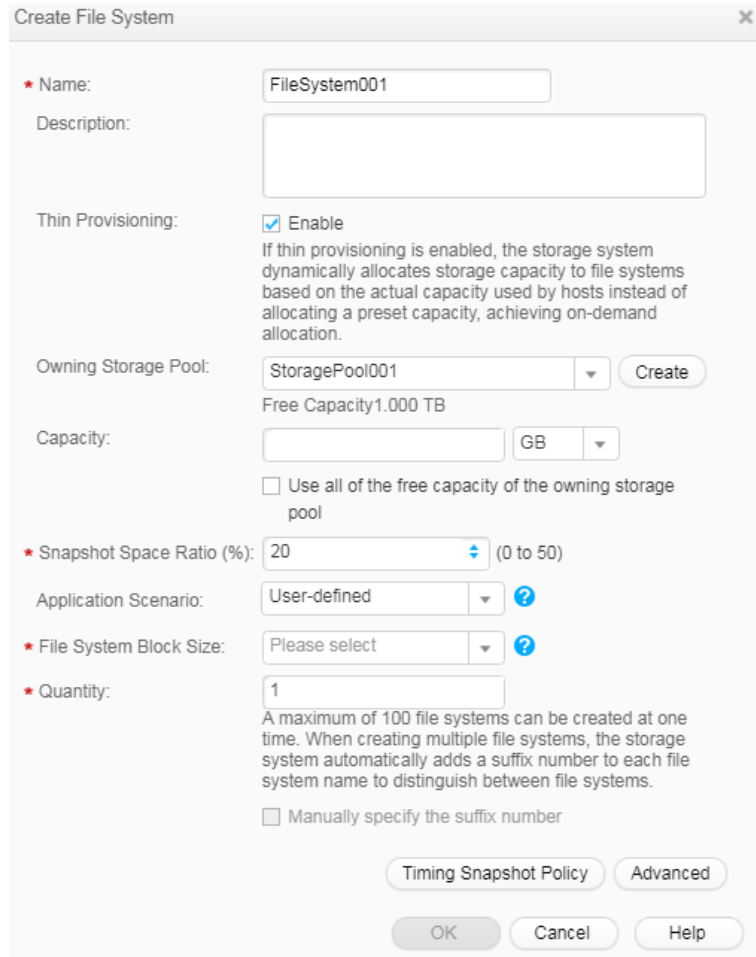

**Table 3-10** File system parameters

| Parameter   | Description                     | Value                                                                                                    |
|-------------|---------------------------------|----------------------------------------------------------------------------------------------------|
| Name        | Name of the file system.        | [Value range]<br>• The name must be unique.<br>For V300R006C00 and<br>V300R006C10, the name can<br>only contain letters, digits, and<br>underscores (). |
|             |                                 | The name can be 1 to 255<br>characters in length.<br>[Example]                                                                                          |
|             |                                 | filesystem001                                                                                                    |
| Description | Description of the file system. | [Example]                                                                                                    |

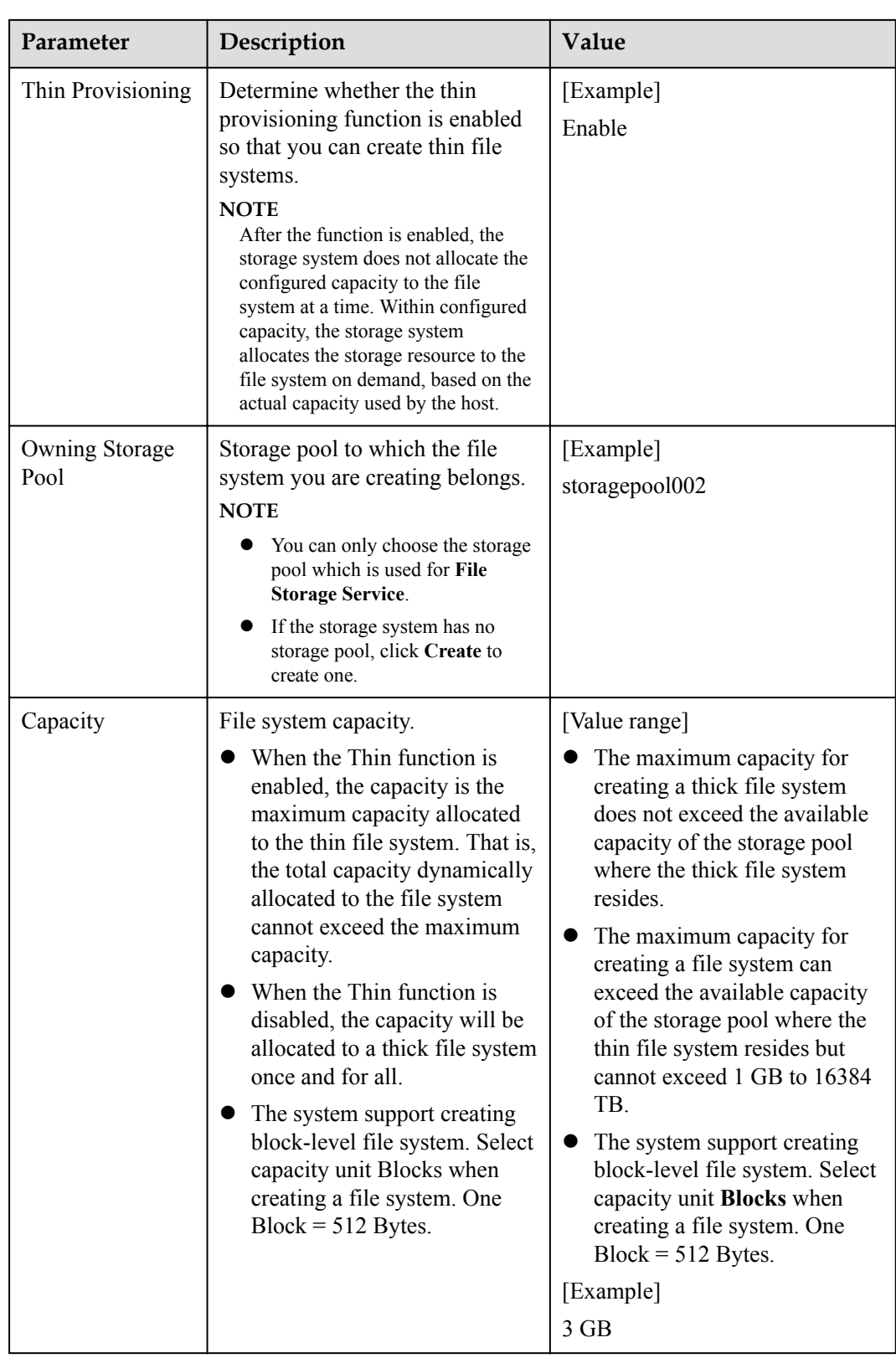

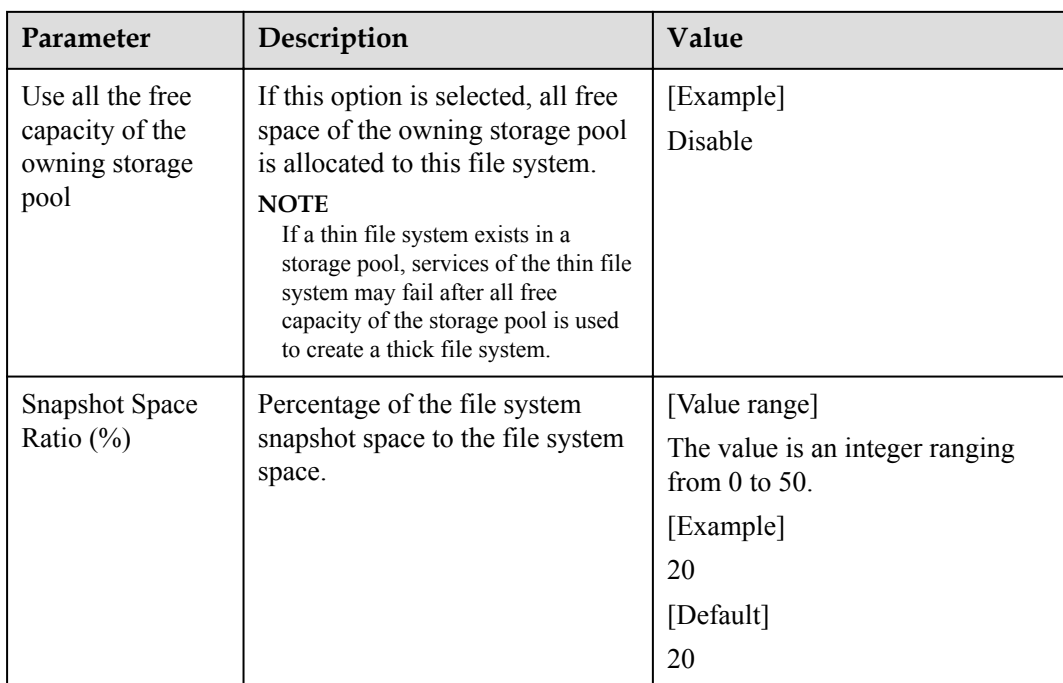

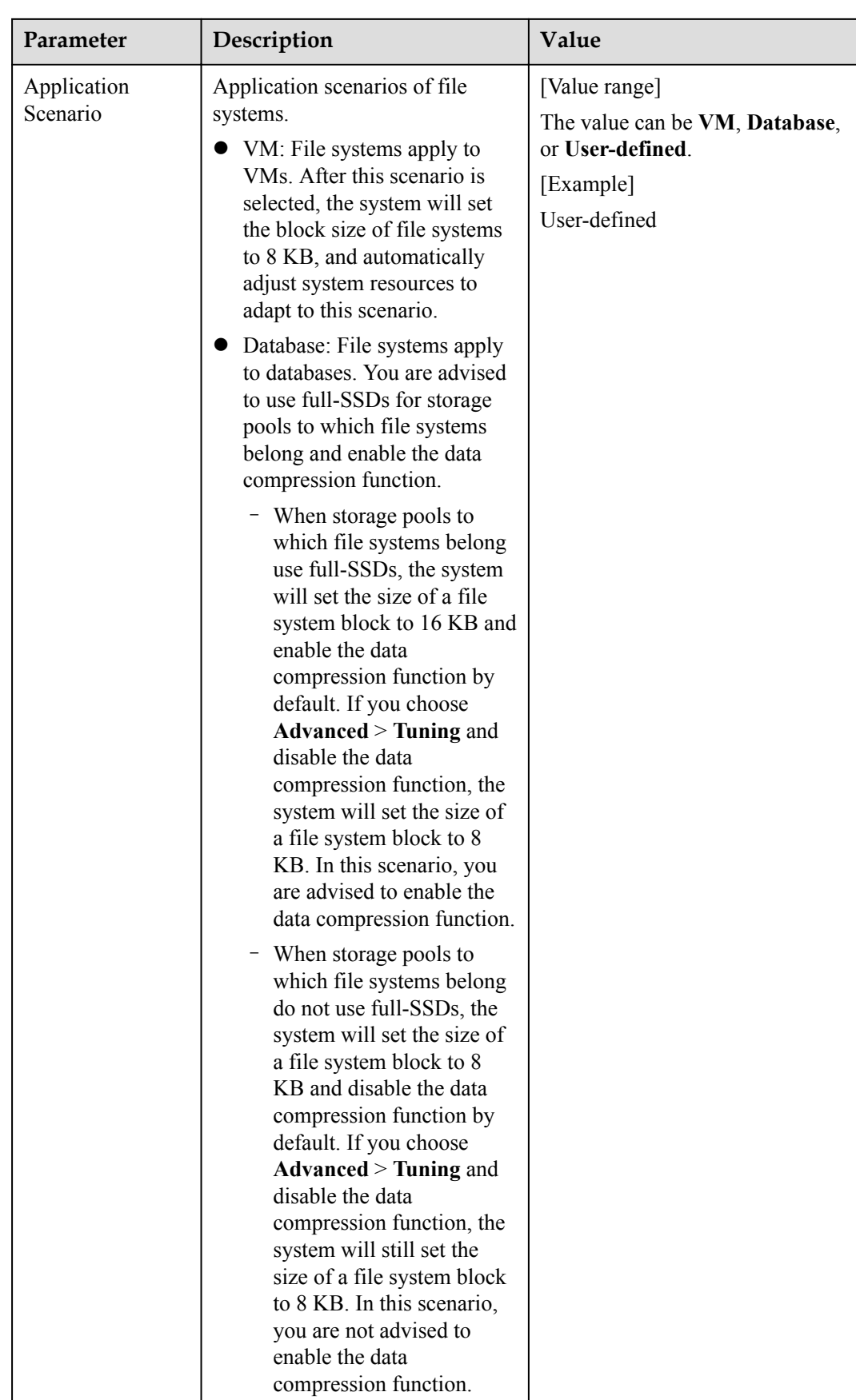

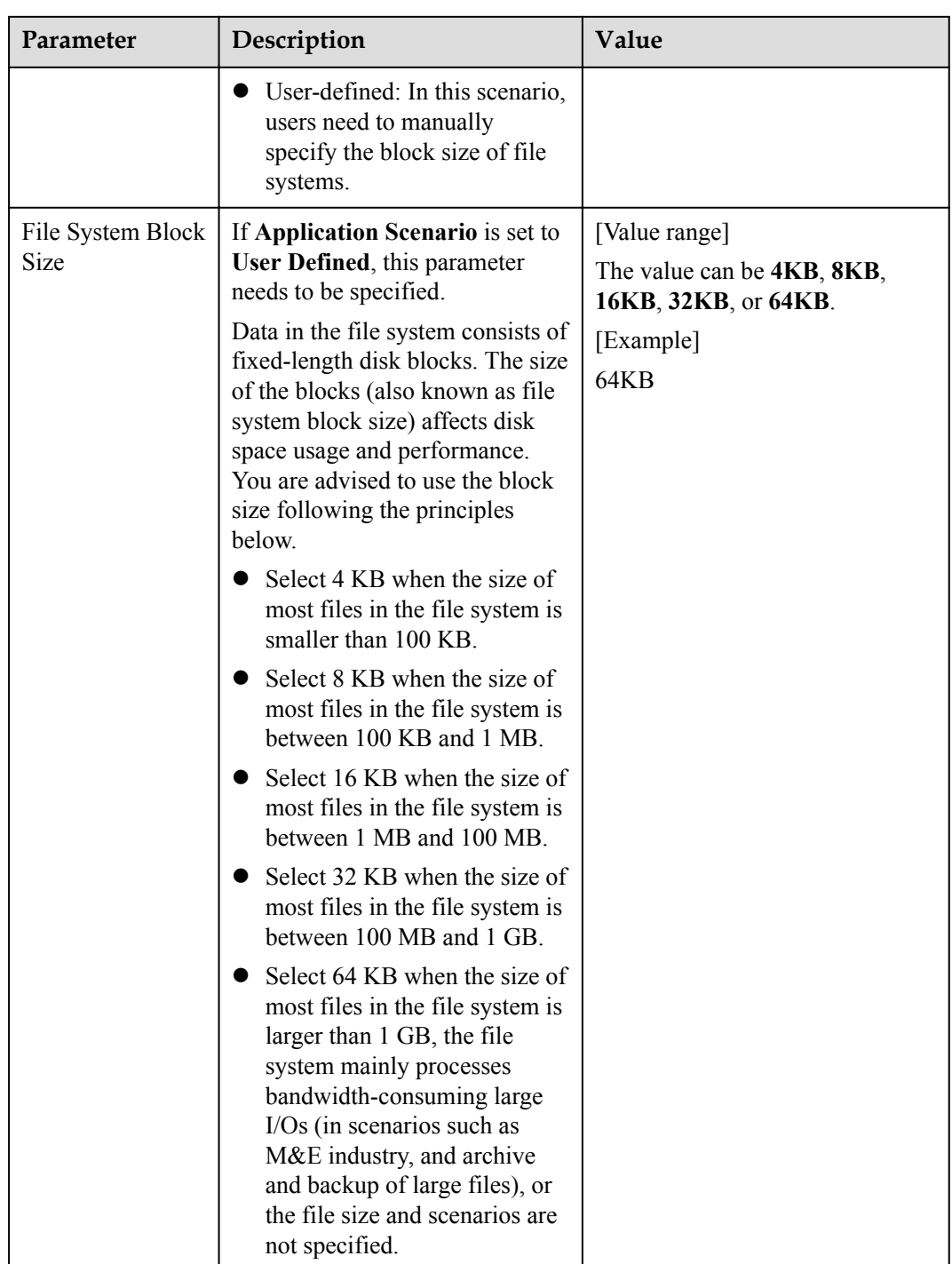

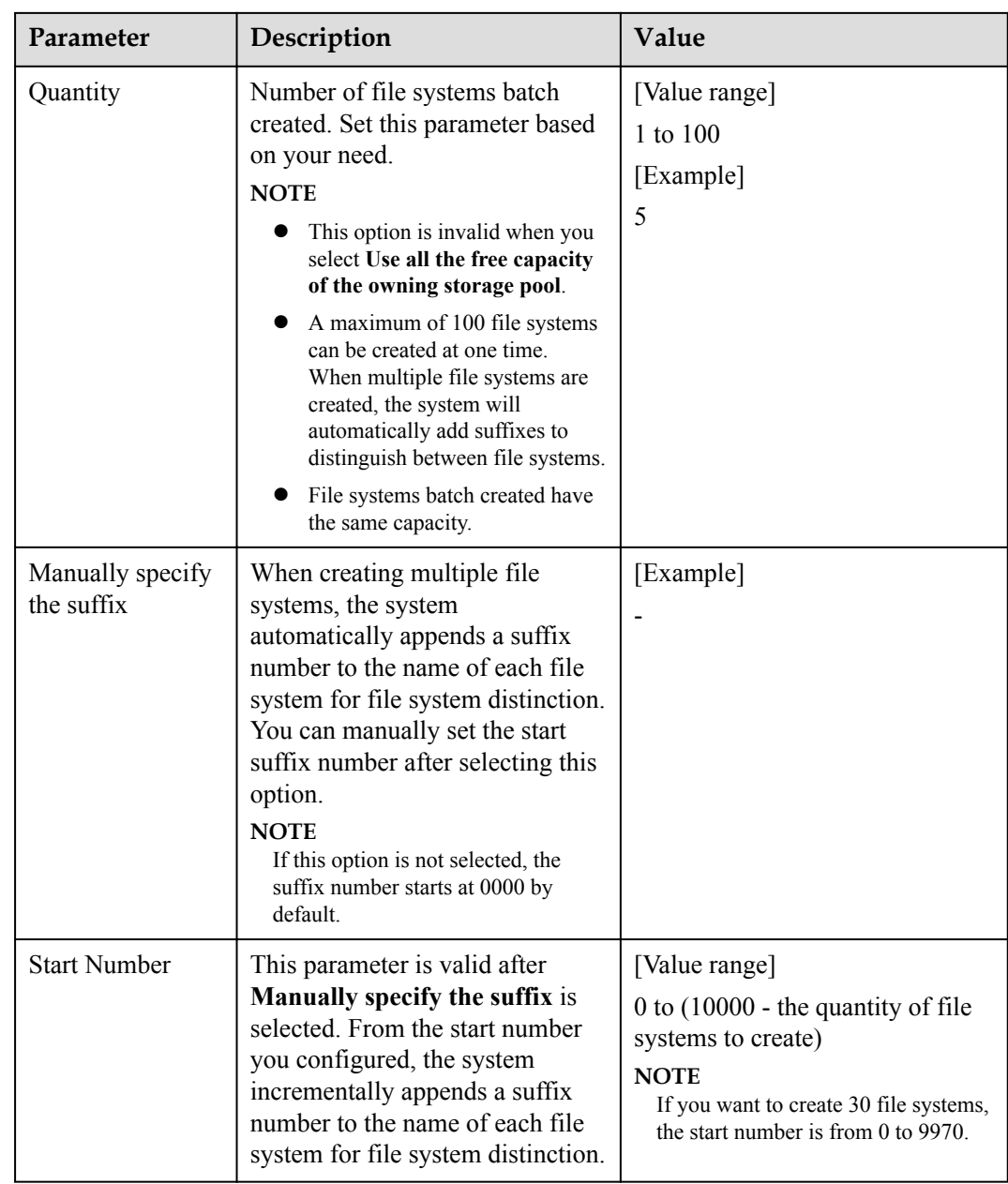

**Step 5 Optional:** Set a timing snapshot policy.

- 1. Click **Timing Snapshot Policy**.
	- The **Timing Snapshot Policy** dialog box is displayed.
- 2. Set a timing snapshot policy.
	- Select **Hours** and **Minute** to execute the timing snapshot. Begin calculating at 0 o'clock every day. For example, if **Every 6 Hours 10 Minute** is specified, then timing snapshot will be executed at **06:10**, **12:20**, and **18:30** every day.
	- Select **Daily** and set **Hours** and execution start time. For example, if **Hours: 01:00** and **17:00** are specified, and **Minute: 1** is specified, then timing snapshot will be executed at **01:01** and **17:01** every day.
	- Select **Weekly** and set **Week** and execution start time. For example, if **Week: Day 3**, and **Time: 11:50** is specified, then timing snapshot will be executed at **11:50** on **Sunday** and **Wednesday** every week.
- Select **Monthly** and set **Date** and execution start time. For example, if **Date: 2** and **30** are specified, and **Time: 12:10** is specified, then timing snapshot will be executed at **12:10** on dates **2** and **30** every month.
- 3. Click **OK**.

**Step 6 Optional:** Modify advanced properties of the file system.

1. Click **Advanced**.

The **Advanced** dialog box is displayed.

2. Set advanced properties of the file system.

Click the **Properties**, **Tuning** and **WORM** tabs and set related parameters. **Table 3-11**, **[Table 3-12](#page-133-0)** and **[Table 3-13](#page-135-0)** describe related parameters.

**Table 3-11** Property parameters

| Parameter                                       | Description                                                                                                    | Value                                                                                                    |
|-------------------------------------------------|----------------------------------------------------------------------------------------------------|----------------------------------------------------------------------------------------------------|
| Owning<br>Controller                            | Controller to which the file system<br>belongs.<br><b>NOTE</b><br>To allocate file systems to controllers for<br>load balancing, you are advised to select<br>Auto select. | [Value range]<br>Based on actual conditions<br>of available controllers of<br>the storage device.<br>[Example]<br>Auto select<br>[Default]<br>Auto select |
| Capacity<br>Alarm<br><b>Threshold</b><br>$(\%)$ | Alarm threshold of the file system<br>capacity.                                                                                                    | [Value range]<br>The value is an integer<br>ranging from 50 to 95.<br>[Example]<br>90<br>[Default]<br>90                                                  |

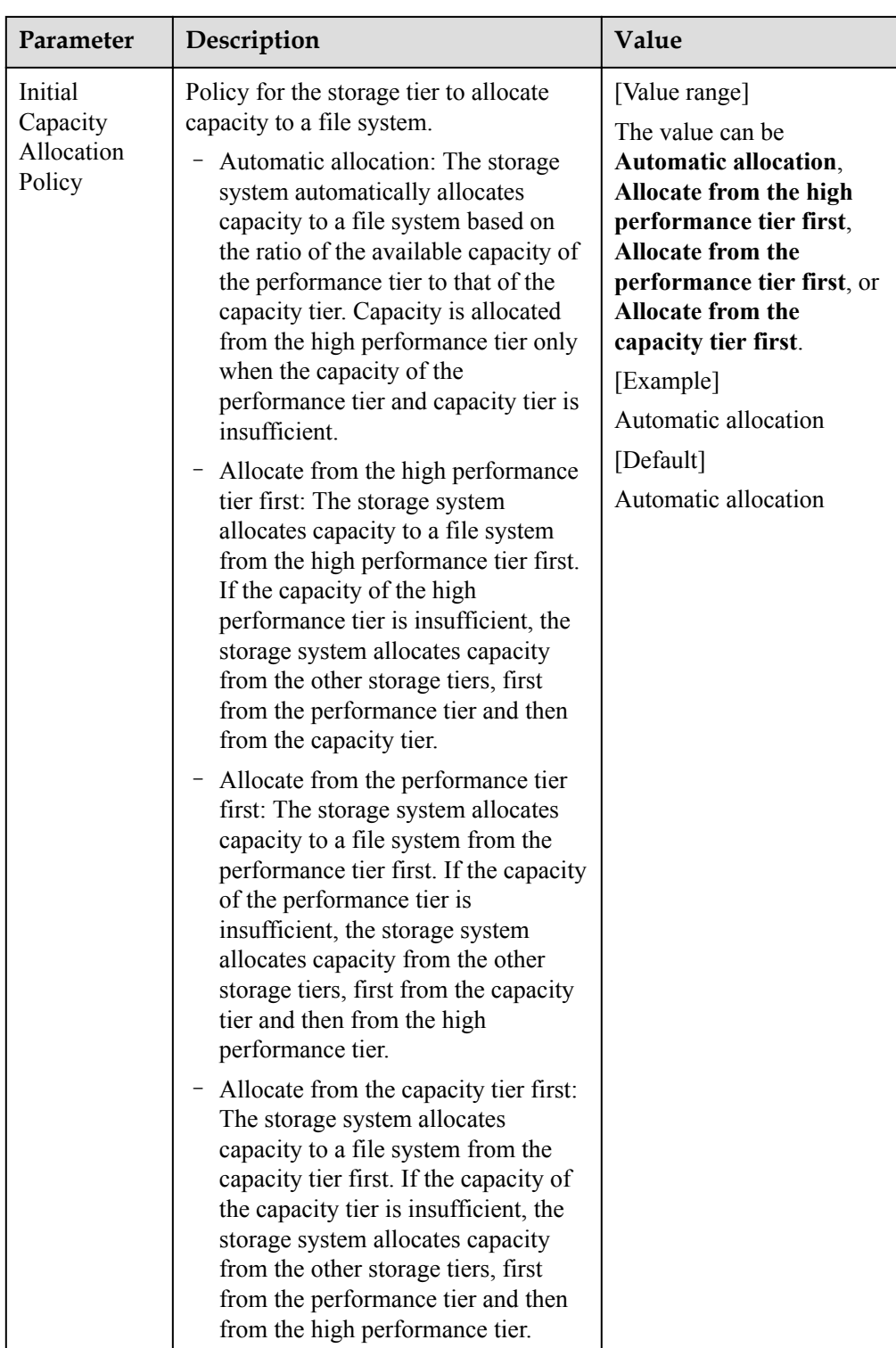

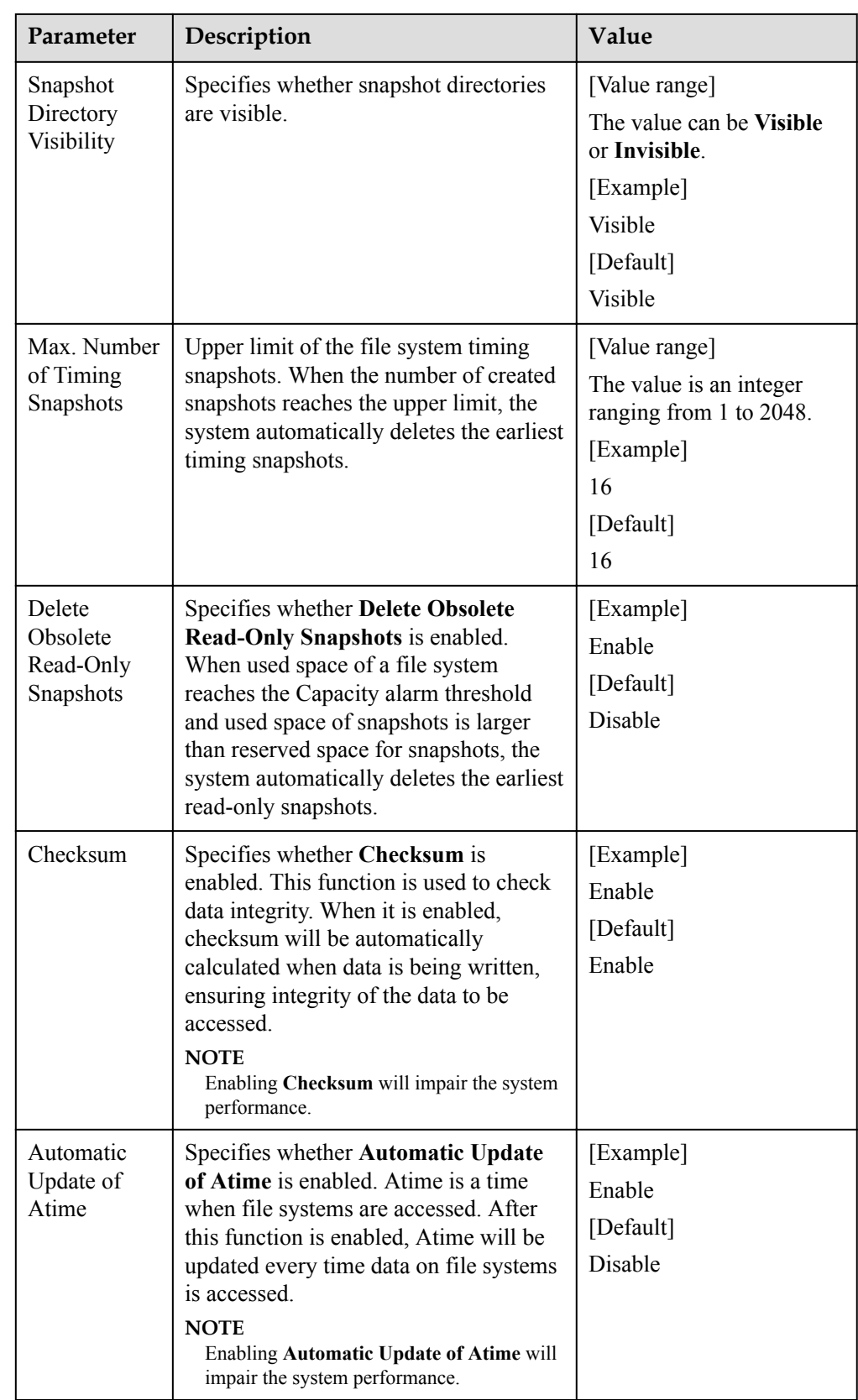

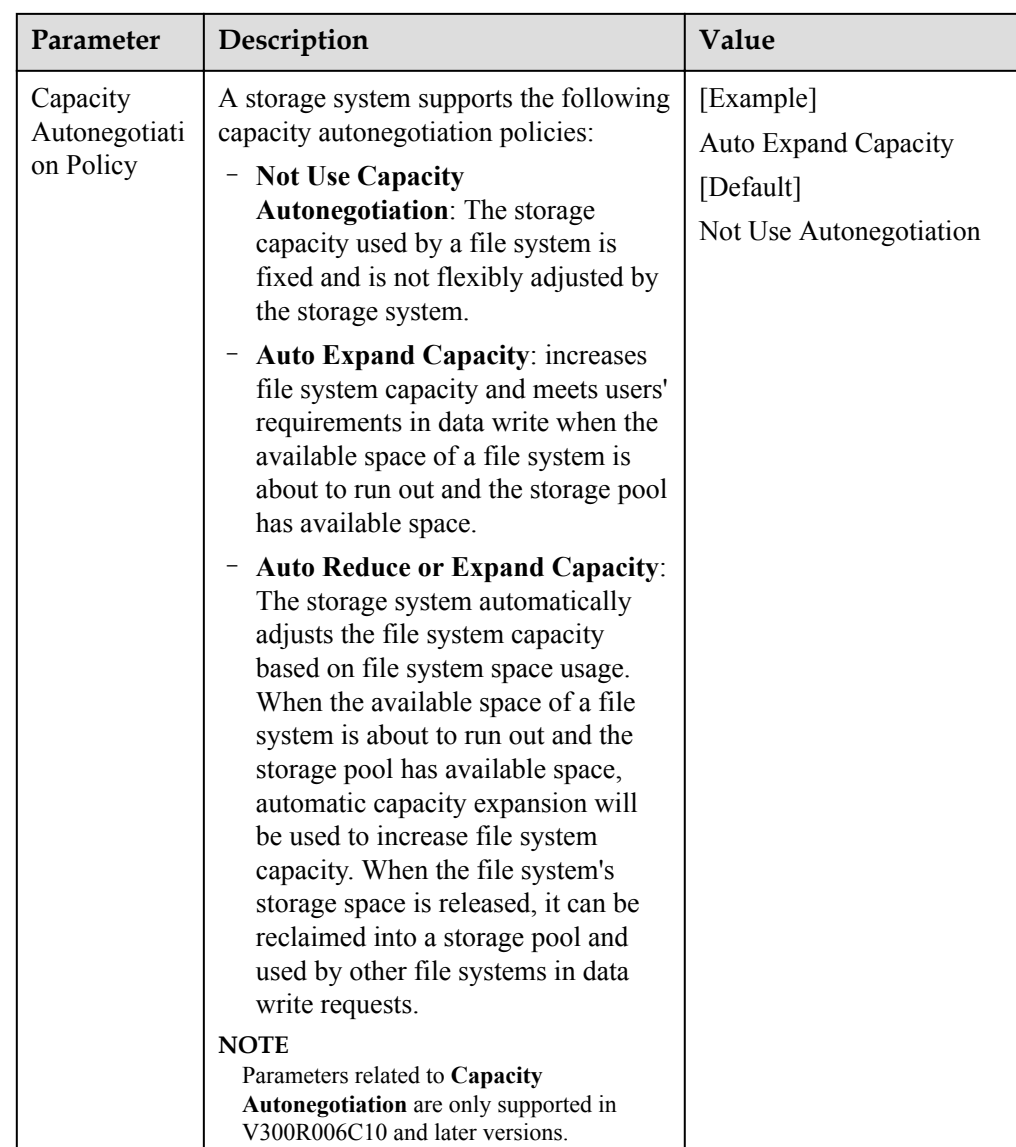

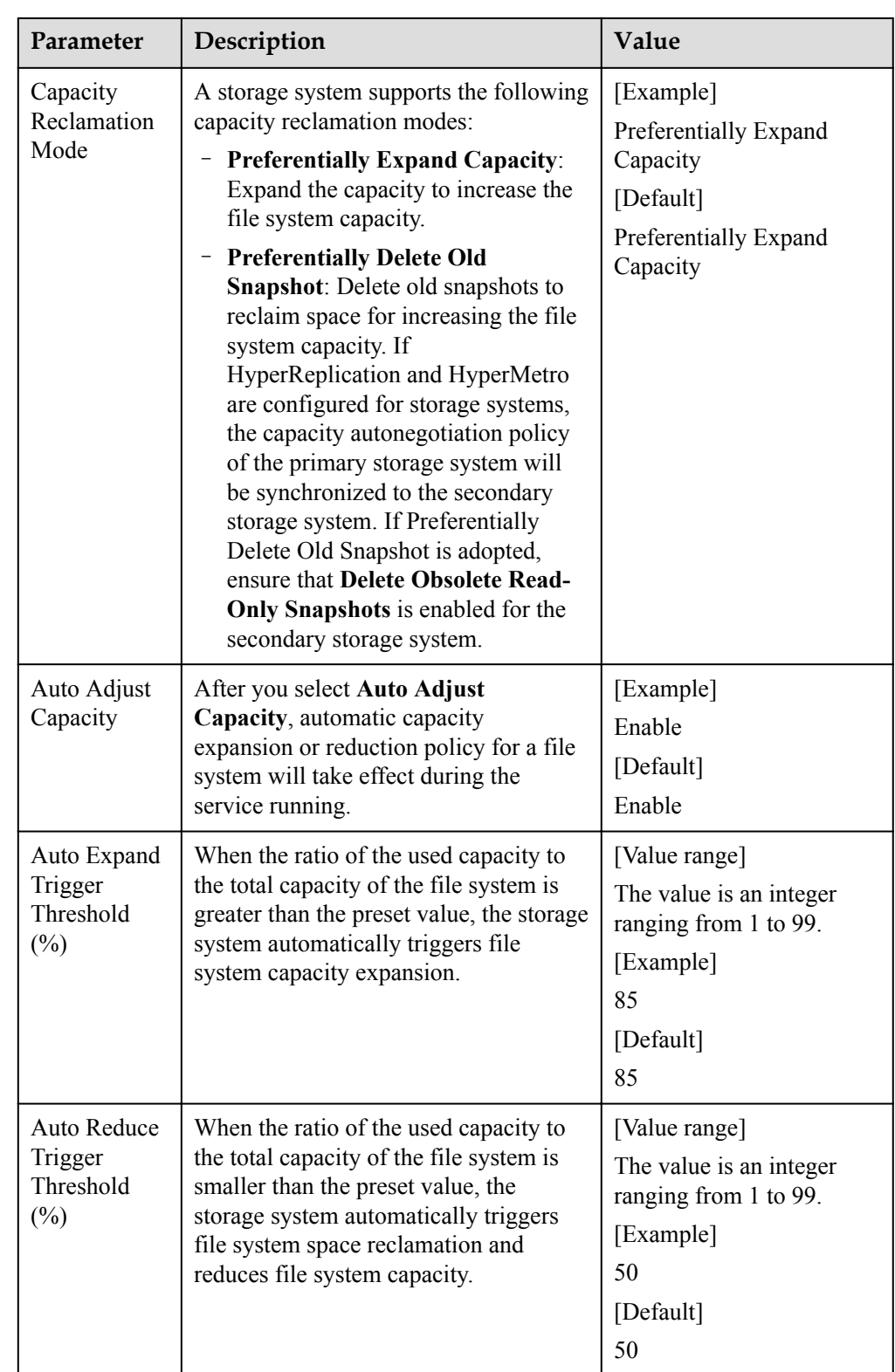

<span id="page-133-0"></span>

| Parameter                        | Description                                                 | Value                                                                             |
|----------------------------------|-------------------------------------------------------------|-----------------------------------------------------------------------------------|
| Auto Expand                      | Set the auto expand upper limit.                            | [Value range]                                                                     |
| <b>Upper Limit</b>               |                                                             | The value is an integer<br>ranging from file system<br>capacity to 16PB.          |
|                                  |                                                             | [Example]                                                                         |
|                                  |                                                             | 120GB                                                                             |
|                                  |                                                             | [Default]                                                                         |
|                                  |                                                             | File system capacity *<br>120%                                                    |
| Auto Reduce                      | Set the auto reduce lower limit.                            | [Value range]                                                                     |
| Lower Limit                      |                                                             | The value is an integer<br>ranging from 1GB to Auto<br><b>Expand Upper Limit.</b> |
|                                  |                                                             | [Example]                                                                         |
|                                  |                                                             | 100GB                                                                             |
|                                  |                                                             | [Default]                                                                         |
|                                  |                                                             | File system capacity                                                              |
| Auto                             | Set the auto expanded or reduced<br>capacity for each time. | [Value range]                                                                     |
| Expanded/<br>Reduced<br>Capacity |                                                             | The value is an integer<br>ranging from 64MB to<br>100GB.                         |
| Each Time                        |                                                             | [Example]                                                                         |
|                                  |                                                             | 1GB                                                                               |
|                                  |                                                             | [Default]                                                                         |
|                                  |                                                             | 1GB                                                                               |

**Table 3-12** Tuning parameters

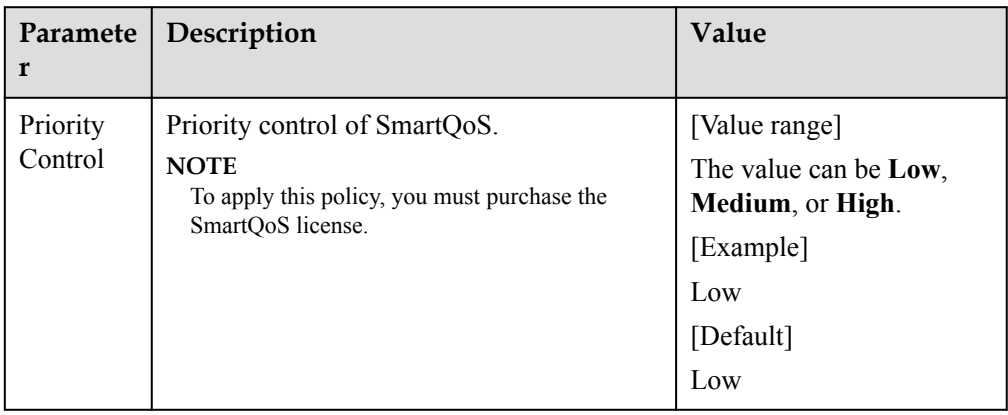

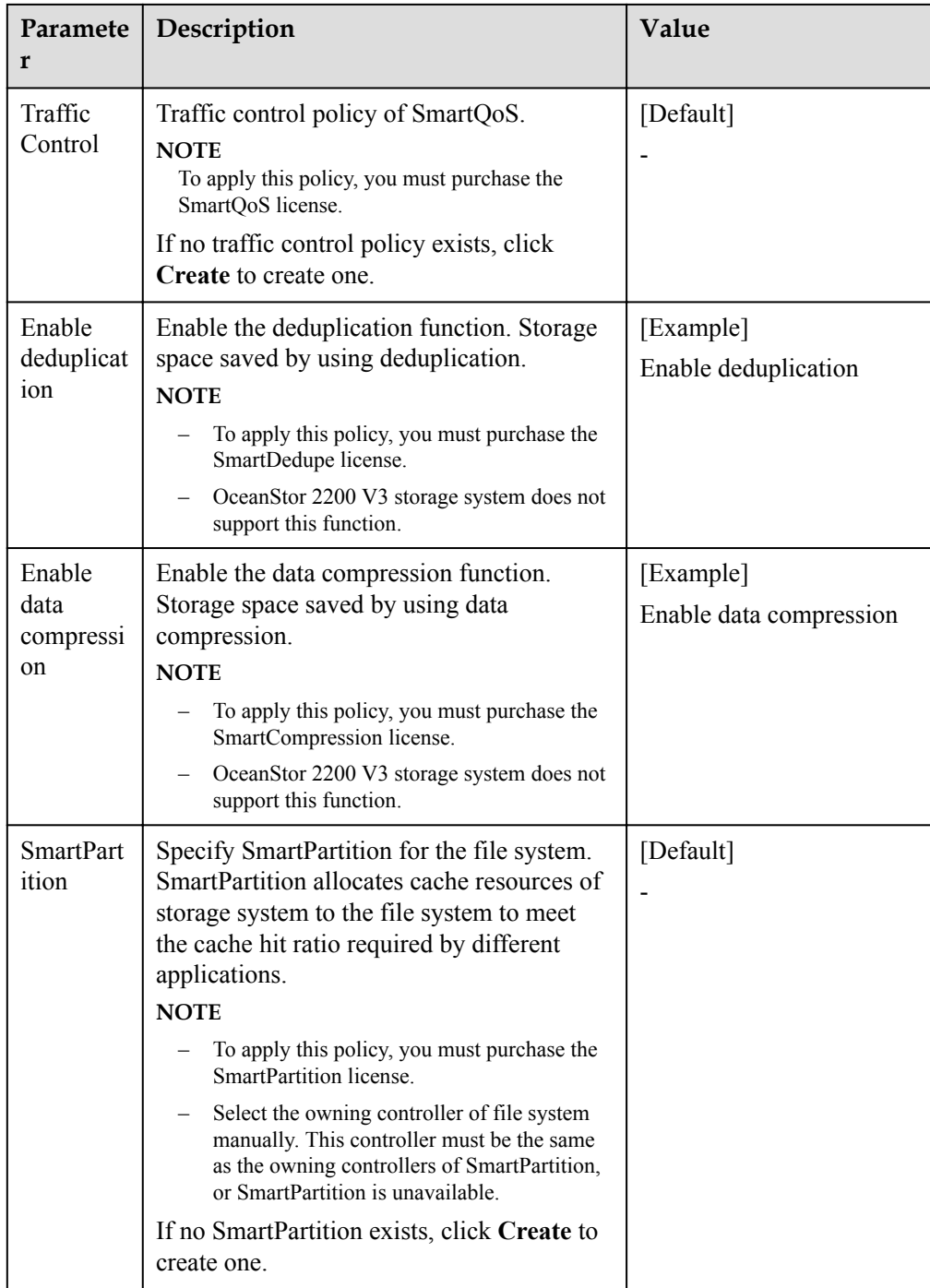

<span id="page-135-0"></span>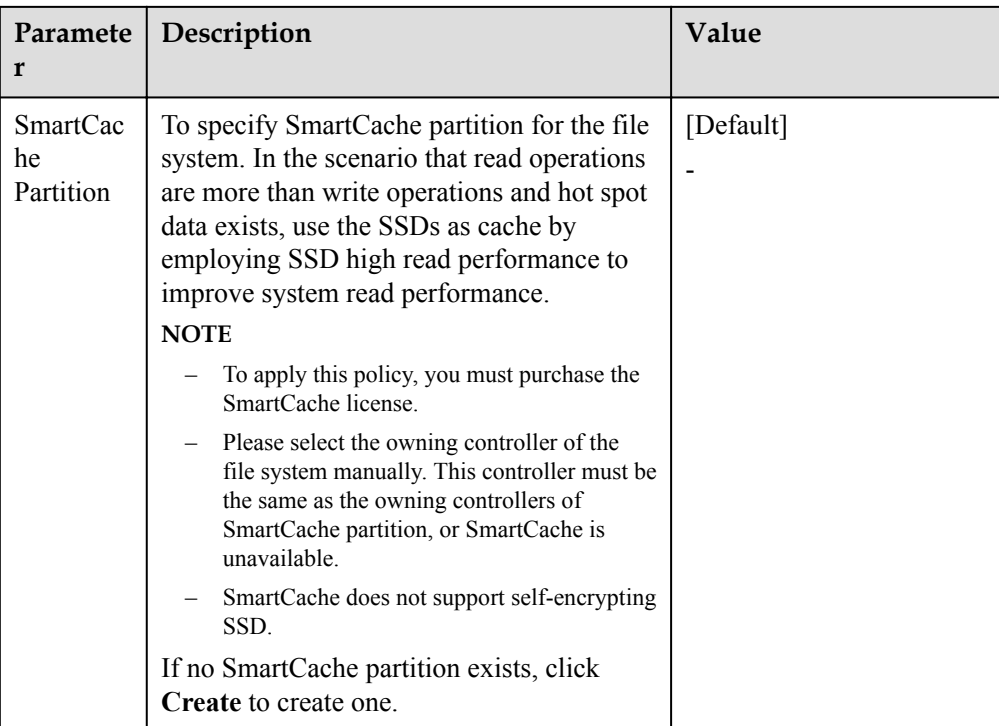

#### **Table 3-13** WORM parameters

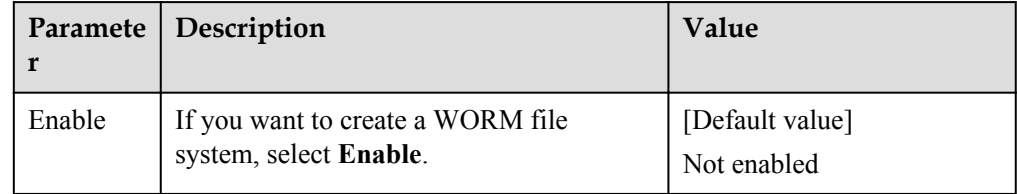

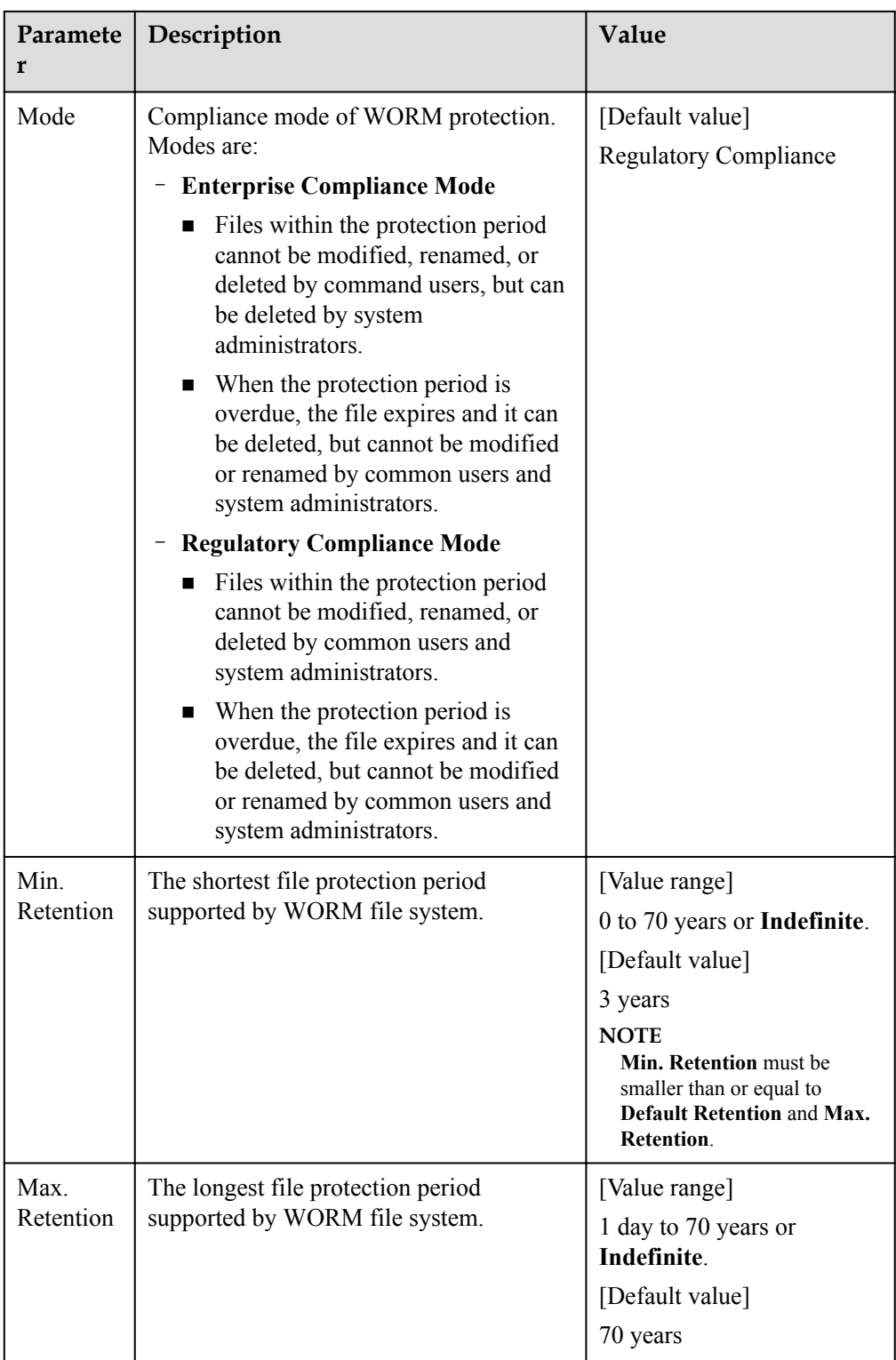

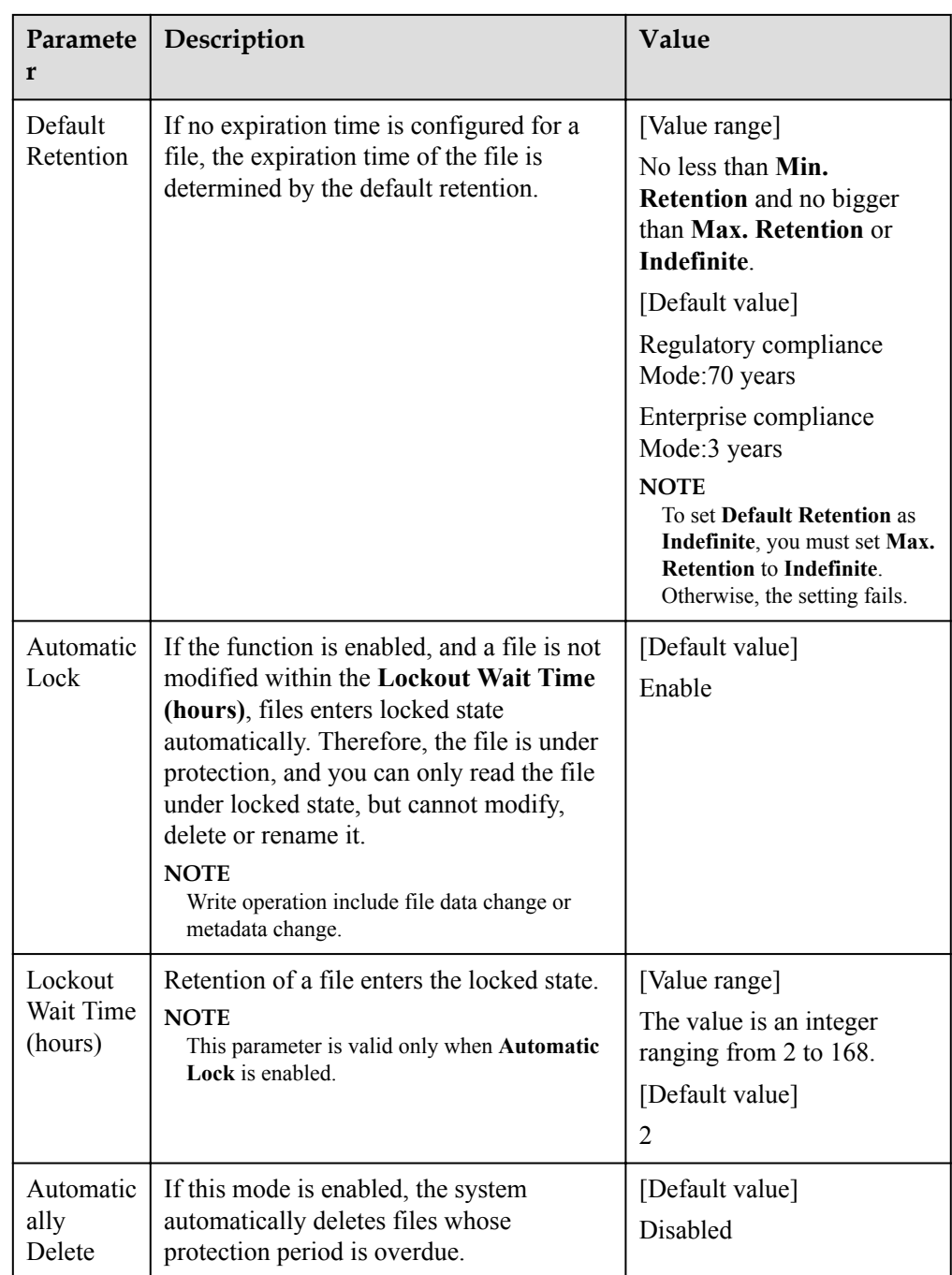

- If WORM is enabled, the file system created is a WORM file system. More information about WORM file system, see *OceanStor V3 Series V300R006 WORM Feature Guide*.
- Before creating a WORM file system, you must initialize WORM regulatory clock through CLI. The CLI command is **change system secure\_compliance\_clock date=***?*.
- 3. Click **OK**.

The **Create File System** dialog box is displayed.

**Step 7** Confirm that you want to create this file system.

1. Click **OK**.

The **Execution Result** dialog box is displayed indicating that the operation succeeded.

2. Click **Close**.

**----End**

# **3.7 (Optional) Creating a Quota Tree**

Quota tree is the level-1 subdirectory of a file system. In a quota tree, you can set directory quotas, user quotas, or user group quotas. You can manage space occupied by files in the directory.

## **Prerequisites**

At least one file system is created.

### **Procedure**

**Step 1** Log in to DeviceManager.

- **Step 2** Choose **Provisioning** > **Provisioning** > **File System**.
- **Step 3** Select a file system for which you want to create a quota tree. On the menu bar, choose **More** > **Create Quota Tree**.

The **Create Quota Tree** dialog box is displayed.

#### **NOTE**

You can also right-click a file system for which you want to create a quota tree and then choose **Create Quota Tree**.

**Step 4** Create a quota tree. **[Table 3-14](#page-139-0)** describes the related parameters.

| Parameter               | Description                                                                                                    | Value                                                                                                    |
|-------------------------|----------------------------------------------------------------------------------------------------|----------------------------------------------------------------------------------------------------|
| Name                    | Name of the quota tree.                                                                                                    | [Value range]<br>The name must be unique.<br>For V300R006C00, the name<br>can only contain letters, digits,<br>and underscores ().<br>For V300R006C10, the name<br>can only contain letters, digits<br>and special characters. Special<br>characters include !"#\$%&'()*<br>+-.; <= >?@[\]^`{_ } ~ and<br>spaces. On the CLI, some<br>characters need to be entered<br>as escape characters. For<br>example, $\parallel$ indicates $\parallel$ , $\parallel$<br>indicates $\setminus$ , $\setminus$ q indicates ?, and<br>\s indicates spaces.<br>The name can be 1 to 127<br>characters in length.<br>[Example]<br>quotatree001 |
| Quantity<br>Owning File | Number of quota trees created in<br>a batch. Set this parameter based<br>on your need.<br>Owning file system of the quota                                                                                                    | [Value range]<br>1 to 500<br>[Example]<br>5<br>[Example]                                                                                                    |
| System                  | tree.                                                                                                    | filesystem_001                                                                                                    |
| Quota                   | After quota is enabled, the<br>system restricts the number of<br>files and file size of quota tree.<br><b>NOTE</b><br>If there is quota requirement on the<br>file system for which you want to<br>create a quota tree, you are advised<br>to enable the quota function. | [Example]<br>Enable                                                                                                    |

<span id="page-139-0"></span>**Table 3-14** Quota tree parameters

**Step 5** Confirm that quota tree is successfully created.

1. Click **OK**.

The security alert dialog box is displayed.

#### **NOTE**

This message will be displayed only after the quota function is enabled.

2. Confirm the information in the dialog box and select **I have read and understand the consequences associated with performing this operation**, click **OK**.

The **Execution Result** dialog box is displayed indicating that the operation succeeded.

3. Click **Close**.

**----End**

# **3.8 (Optional) Creating a Quota**

This operation enables you to restrict the space used by files or the number of files in the root directory or by user/user group.

## **Prerequisites**

- At least one file system and quota tree have been created.
- If you want to create quota for a specified user or user group, the user or user group must have been created.

#### **Context**

For the following types of groups and users, the quota is not limited but is tracked and displayed: **root** user group and its users, and a storage system's **Administrators** user group and its users, and users in a Windows operating system's **Administrators** user group.

# **Procedure**

**Step 1** Log in to DeviceManager.

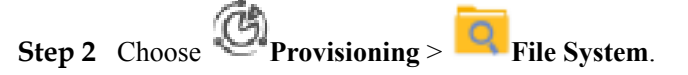

**Step 3** Select a file system for which you want to create a quota. On the menu bar, choose **More** > **Create Quota**.

The **Create Quota Wizard** dialog box is displayed.

- **Step 4** Select a quota type and directory, user or user group.
	- Directory quota
		- a. Select a quota type of **Directory quota**, and click **Next**.
		- b. Select the directory whose quota you want to restrict.
			- n Select **All Quota Tree**.
			- Select **Specific Quota Tree**. Click **and select a quota tree whose quota you** want to restrict.

#### **NOTE**

If no quota tree is available, create one.

- c. Click **Next**.
- User quota
	- a. Select a quota type of **User quota**, and click **Next**.
	- b. Select a specified quota tree in **Quota Tree**.
	- c. Select the user whose quota you want to restrict.
- n Select **All Users**.
- Select **Specific Users**. Select a specified user in the lower area.

- If no user is available, add one.
- If you select **Local authentication user**, click **Find**, in the pop-up **Add User** dialog boxes to select the user or user group you want to add. Click **OK**. You can

choose **Provisioning** > **User Authentication** to create local authentication user in the **Local Authentication User** tab.

- If you select **Domain user**, enter the corresponding name in **Name**, and click **Add**. For NIS domain and LDAP domain, the name format is **Domain user name**. For AD domain, the name format is **Domain name\Domain user name**. Please contact the domain server administrator to obtain the domain user name.
- When CIFS users are mapped to NFS users, quota statistics will be collected for the NFS users or owning user group.
- d. Click **Next**.
- User group quota
	- a. Select a quota type of **User group quota**, and click **Next**.
	- b. Select a specified quota tree in **Quota Tree**.
	- c. Select the user group whose quota you want to restrict.
		- n Select **All Users Groups**.
		- Select **Specific User Groups**. Select a specified user in the lower area.

#### **NOTE**

- If no user group is available, add one.
- If you select **Local authentication user group**, click **Find**, in the pop-up **Add User Group** dialog boxes to select the user or user group you want to add. Click
	- **OK**. You can choose **Provisioning** > **User Authentication** to create local authentication user group in the **Local Authentication User Group** tab.
- If you select **Domain user group**, enter the corresponding name in **Name**, and click **Add**. The name format is **Domain user group name**. Please contact the domain server administrator to obtain the domain user group name.
- User group quota does not support AD domain.
- d. Click **Next**.
- **Step 5** Set the space quota or file quantity quota, and click **Next**.

**[Table 3-15](#page-142-0)** describes related parameters.

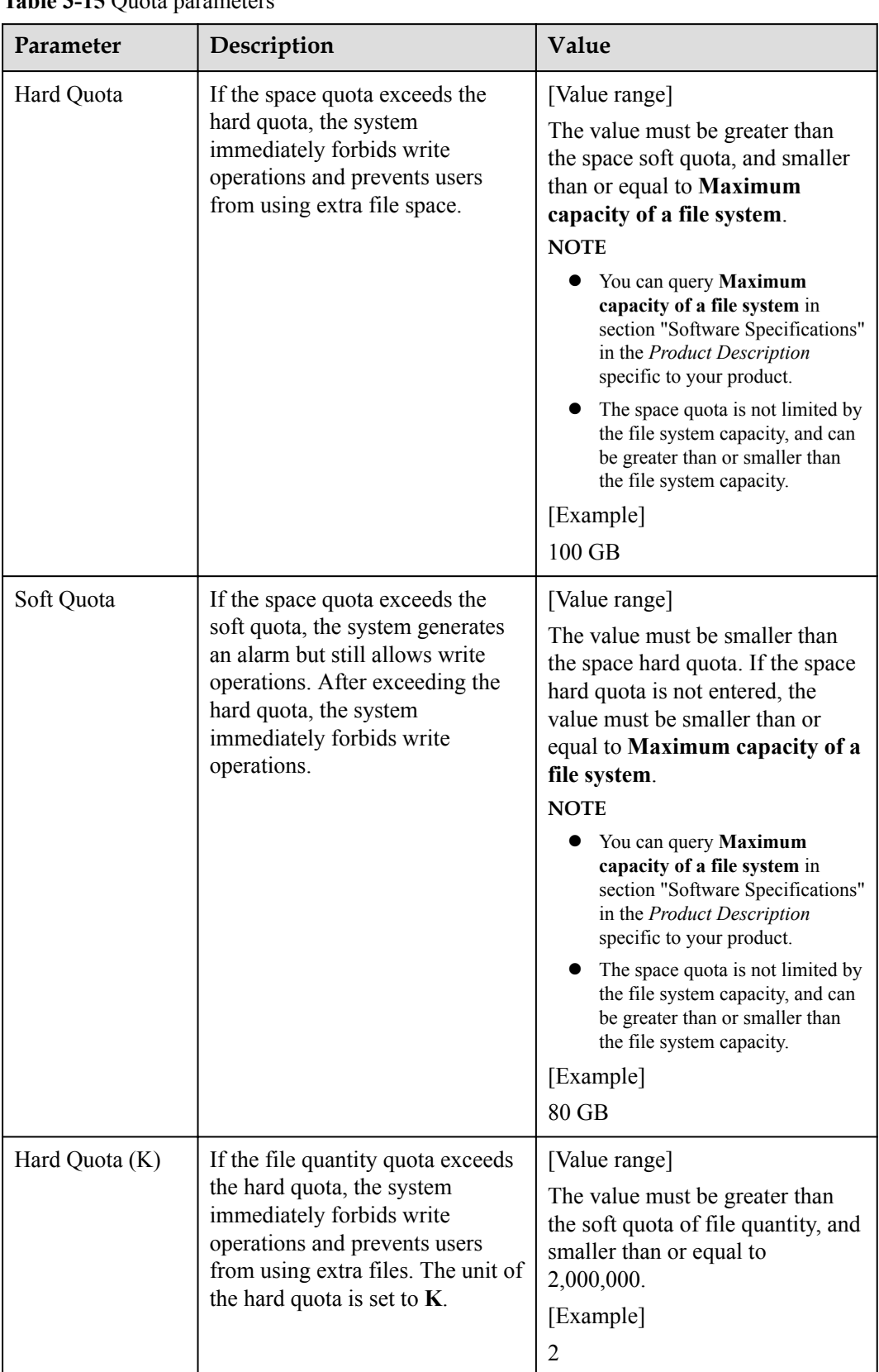

<span id="page-142-0"></span>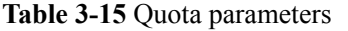

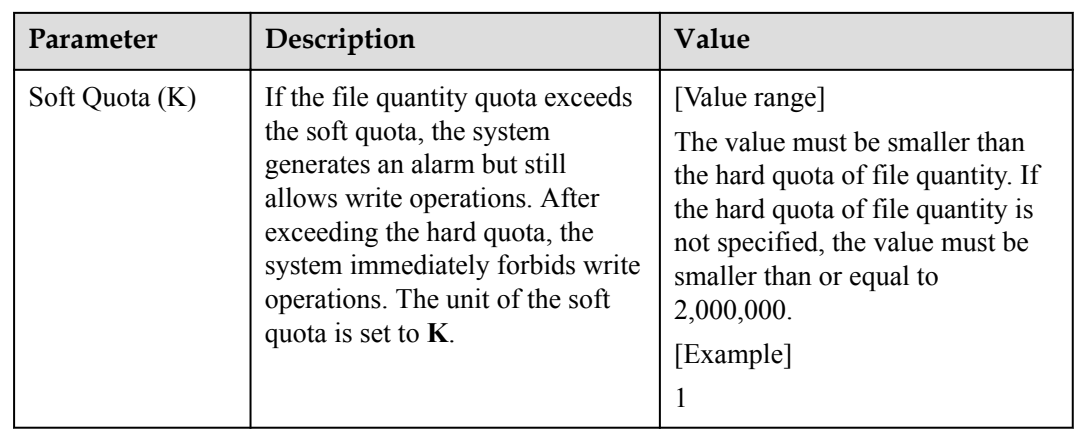

**Step 6** Confirm that the quota is successfully created.

1. Confirm the quota information and click **Finish**.

The **Execution Result** dialog box is displayed indicating that the operation succeeded.

#### **NOTE**

If **Quota Type** in step 1 is set to **User quota** or **User group quota**, **Quota Tree** in step 2 is set to a specific quota tree, and the quota function has not been enabled for the quota tree, **Enable quota immediately** in the lower left corner is selected by default.

2. Click **Close**.

The security alert dialog box is displayed.

#### **NOTE**

This message will be displayed only after **Enable quota immediately** is selected.

3. Confirm the information in the dialog box and select **I have read and understand the consequences associated with performing this operation**, click **OK**.

The **Execution Result** dialog box is displayed indicating that the operation succeeded.

- 4. Click **Close**.
- **----End**

# **3.9 Sharing File Systems**

This section describes how to share file systems.

A file system can be accessed only after it is shared. File systems can be shared using four protocols: NFS, CIFS, FTP, and HTTP. This section describes configuration operations required for sharing file systems using the protocols.

### **NFS**

NFS is a protocol developed by Sun. Internet Engineering Task Force (IETF) is in charge of developing its new versions. This protocol is designed for file sharing among Linux, UNIX, Mac OS, and VMware operating systems.

# **CIFS**

CIFS is a file system share protocol developed by Microsoft and primarily used in Windows environments. The CIFS share and Homedir share use the CIFS protocol.
- l CIFS share: a file system or its quota tree is shared among authentication users including local authentication users and domain authentication users. Users have their permissions set by the storage system for accessing CIFS shares.
- Homedir share: a file system is shared to a specific user as an exclusive directory. The user can only access the exclusive directory named after its user name.

#### **Cross-Protocol Share Access**

The storage system allows NFS sharing and CIFS sharing to be configured for the same file system concurrently. The storage system uses the user mapping function to allow users to access shared files across protocols (CIFS-NFS) used by clients on different platforms and obtain precise permission control.

## **FTP**

File Transfer Protocol (FTP) is a universal protocol for transferring files between two computers over a TCP/IP network and primarily used in Internet environments.

## **HTTP**

Hypertext Transfer Protocol (HTTP) is a protocol for transferring hypertext from web servers to local clients and primarily used in Internet environments.

# **3.9.1 Configuring an NFS Share**

Storage system supports the NFS share mode. After configuring an NFS share, you can set different access permissions for clients.

# **3.9.1.1 Configuration Process**

This section describes the NFS share configuration process.

**Figure 3-5** shows the NFS share configuration process.

**Figure 3-5** NFS share configuration process

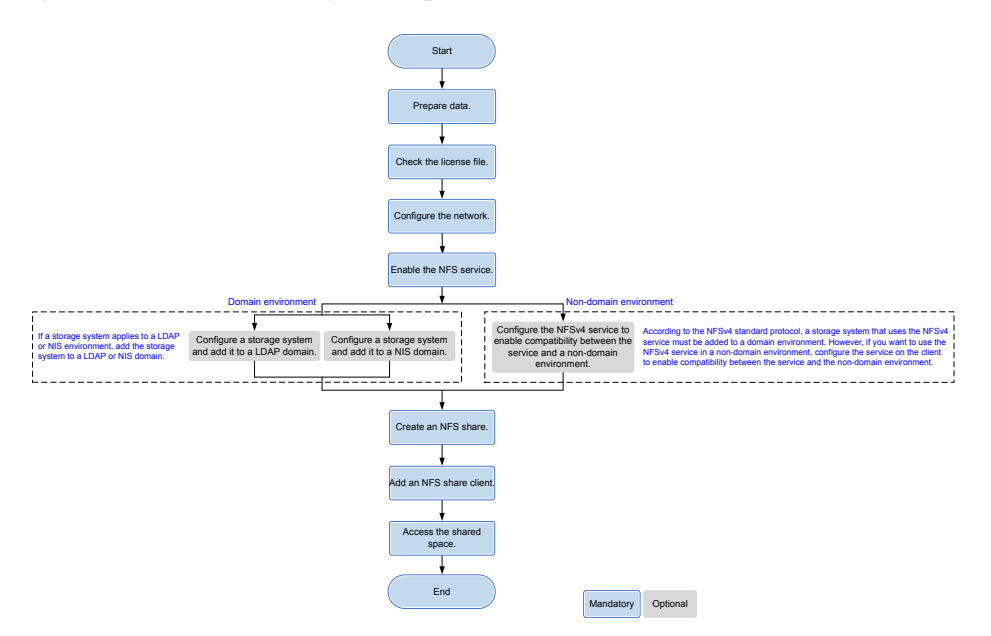

# **3.9.1.2 Preparing Data**

Before configuring an NFS share in a storage system, plan and collect required data to assist in the follow-up service configuration.

You need to prepare the following data:

Logical IP address

Logical IP address used by a storage system to provide shared space for a client.

File system

File system used to create an NFS share.

- l LDAP domain or NIS domain information
- Permission

The permissions include read-only and read-write.

- Read-only: Clients have the read-only permission for NFS shares.
- Read-write: Clients have the read-write permission for NFS shares.

#### **NOTE**

You can contact your network administrator to obtain desired data.

# **3.9.1.3 Checking the License File**

Each value-added feature requires a license file for activation. Before configuring a valueadded feature, ensure that its license file is valid for the feature.

## **Context**

On the DeviceManager interface, NFS feature is displayed in **Feature** of **NFS Protocol**.

## **Procedure**

**Step 1** Log in to DeviceManager.

**Step 2** Choose **Settings** > **License Management**.

- **Step 3** Check the active license files.
	- 1. In the navigation tree on the left, choose **Active License**.
	- 2. In the middle information pane, verify the information about active license files.
	- **----End**

# **Follow-up Procedure**

- l If the information about the license of the feature is not displayed on the **Active License** page, apply for and import a license file as instructed in the *Installation Guide* of the corresponding product model.
- If the storage system generates an alarm indicating that the license expired, purchase and import another license file.

# **3.9.1.4 Configuring a Network**

This section describes how to use DeviceManager to configure a logical IP address for a storage system. The logical IP address is used for accessing shares.

#### **3.9.1.4.1 (Optional) Configuring DNS-based Load Balancing Parameters (Applicable to V300R006C10 and Later Versions)**

Storage arrays' DNS-based load balancing feature can detect the IP address load on the arrays in real time and use a proper IP address as the DNS response to achieve load balancing among IP addresses. This section describes how to configure DNS-based load balancing and DNS zones.

## **Context**

Working principle:

- 1. When a host accesses the NAS service of a storage array using the domain name, the host first sends a DNS request to the built-in DNS server of the storage array and the DNS server obtains the IP address according to the domain name.
- 2. When a domain name contains multiple IP addresses, the storage array selects the IP address with a light load as the DNS response based on the configured load balancing policy and returns the DNS response to the host.
- 3. After receiving the DNS response, the host sends a service request to the destination IP address.

## **Procedure**

**Step 1** Log in to DeviceManager.

- **Step 2** Choose **Settings** > **Storage Settings** > **File Storage Service** > **DNS-based Load Balancing**.
- **Step 3 [Table 3-16](#page-147-0)** lists parameters related to DNS-based load balancing.

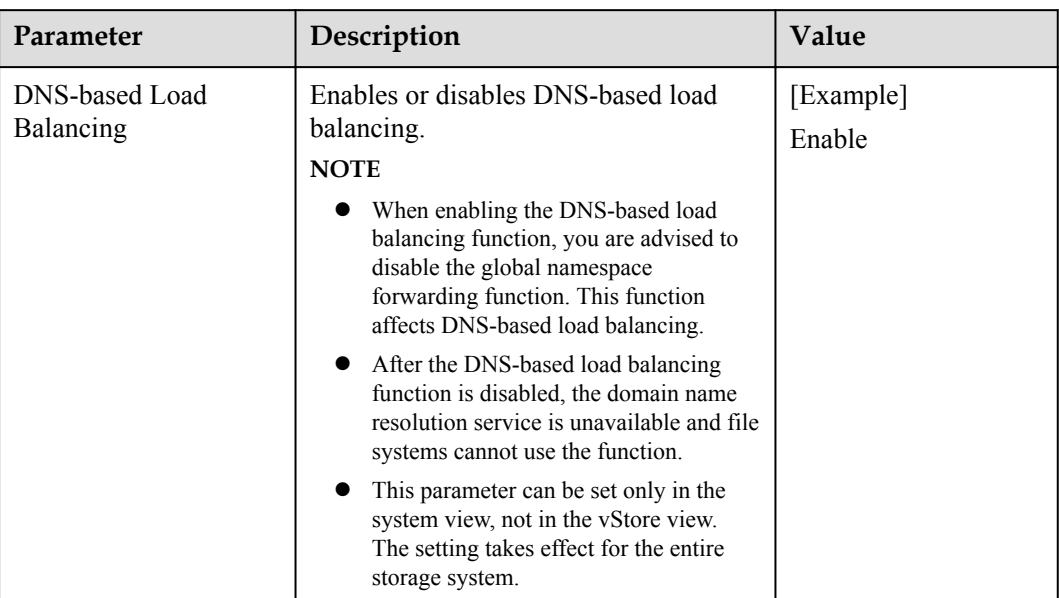

<span id="page-147-0"></span>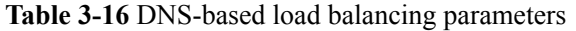

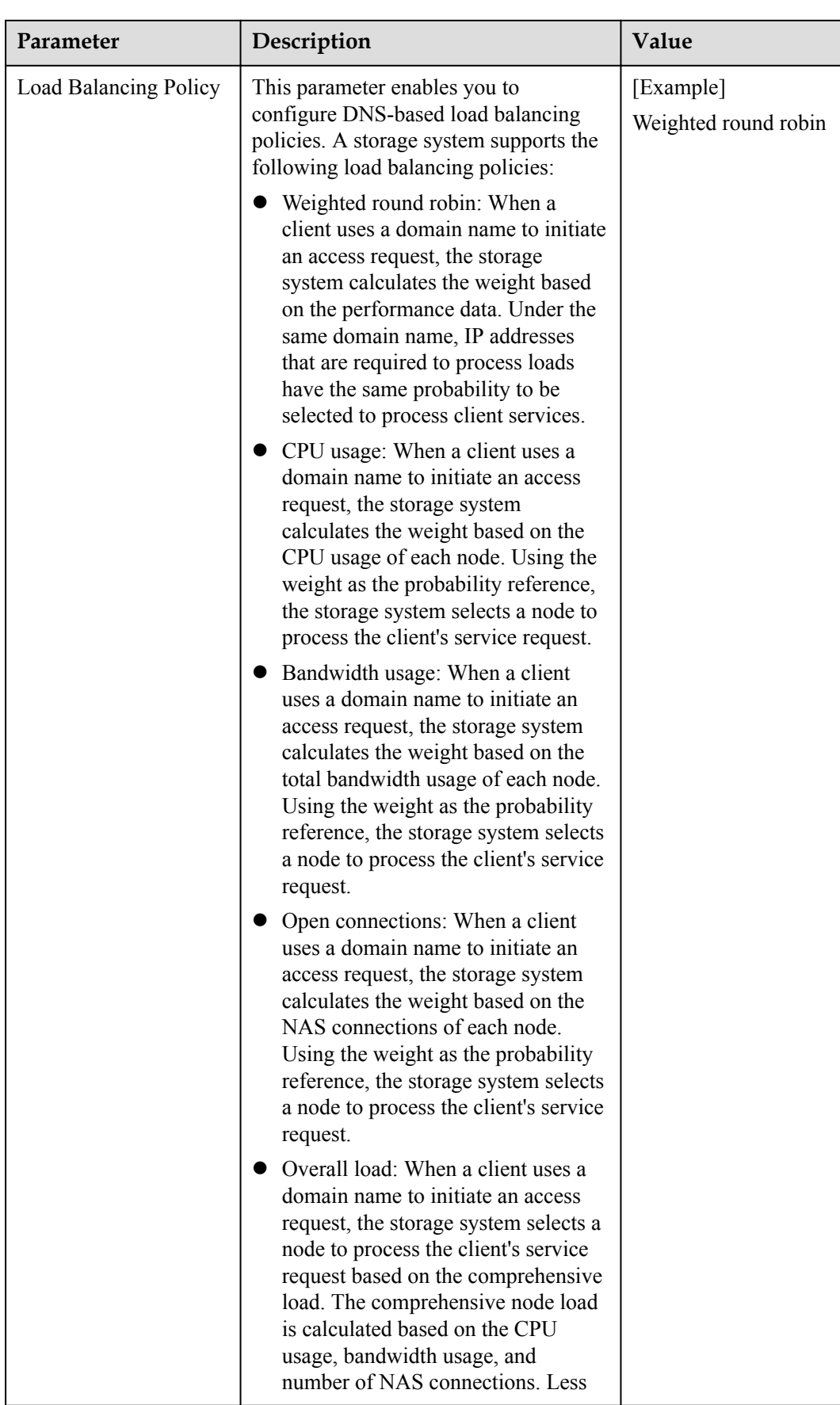

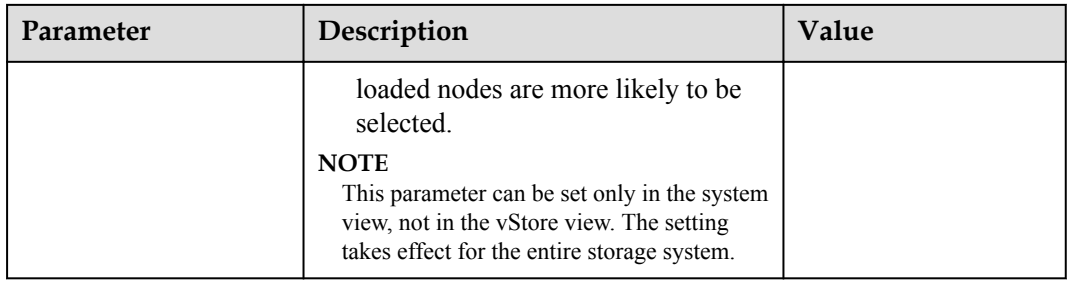

#### **Step 4** Configure a DNS zone.

A DNS zone contains IP addresses of a group of logical ports. A host can use the name of a DNS zone to access shared services provided by a storage system. Services can be evenly distributed to logical ports.

#### **NOTE**

Only the logical ports whose **Role** is **Service** or **Management+Service** can be added into a DNS zone. The logical ports whose **Role** is **Management** cannot be added in to a DNS zone.

- 1. Add a DNS zone.
	- a. Click **Add**.
	- b. The **Add DNS Zone** dialog box is displayed. In **Domain Name**, type the domain name of the DNS zone you want to add and click **OK**.

#### **NOTE**

The domain name complexity requirements are as follows:

- A domain name contains 1 to 255 characters and consists of multiple labels separated by periods (**.**).
- A label contains 1 to 63 characters including letters, digits, hyphens (-), and underscores ( $\epsilon$ ), and must start and end with a letter or a digit.
- The domain name must be unique.
- 2. Remove a DNS zone.
	- a. In the DNS zones that are displayed, select a DNS zone you want to remove.
	- b. Click **Remove**.
- 3. Modify a DNS zone.
	- a. In the DNS zones that are displayed, select a DNS zone you want to modify.
	- b. Click **Modify**.
	- c. The <**Modify DNS Zone** dialog box is displayed. In **Domain Name**, type the domain name of the DNS zone you want to modify and click **OK**.
- 4. View a DNS zone.
	- a. In **DNS Zone**, type a keyword and click **Search**.
	- b. In **DNS Zone**, the DNS zone names relevant to the keyword will be displayed. **NOTE**

You can select a DNS zone to modify or remove it.

- **Step 5** Click **Save**. The **Warning** dialog box is displayed.
- **Step 6** Confirm the information in the dialog box and select **I have read and understand the consequences associated with performing this operation**.

**Step 7** Click **OK**. The **Execution Result** page is displayed.

**Step 8** On the **Execution Result** page, confirm the modification and click **Close**. The DNS zone configuration is complete.

**----End**

#### **Follow-up Procedure**

Choose **Provisioning** > **Port** > **Logical Ports** to configure **Listen DNS Query Request** and **DNS Zone** information for logical ports.

#### **3.9.1.4.2 Creating a Logical Port**

This operation enables you to create a logical port for managing and accessing file based on Ethernet ports, bond ports, or VLANs.

## **Precautions**

The number of logical ports created for each controller is recommended not more than 64. If the number exceeds 64 and a large number of ports do not work properly, logical ports drift towards the small number of ports available. As a result, service performance deteriorates.

#### **Procedure**

- **Step 1** Log in to DeviceManager.
- **Step 2** Choose **Provisioning** > **Provisioning** > **Port** > **Logical Ports**.
- **Step 3** Click **Create**.

The **Create Logical Port** dialog box is displayed.

**Step 4** In the **Create Logical Port** dialog box, configure related parameters. **[Table 3-17](#page-152-0)** describes related parameters.

#### OceanStor V3 Series Basic Storage Service Configuration Guide for File 3 Configuring Basic Storage Services

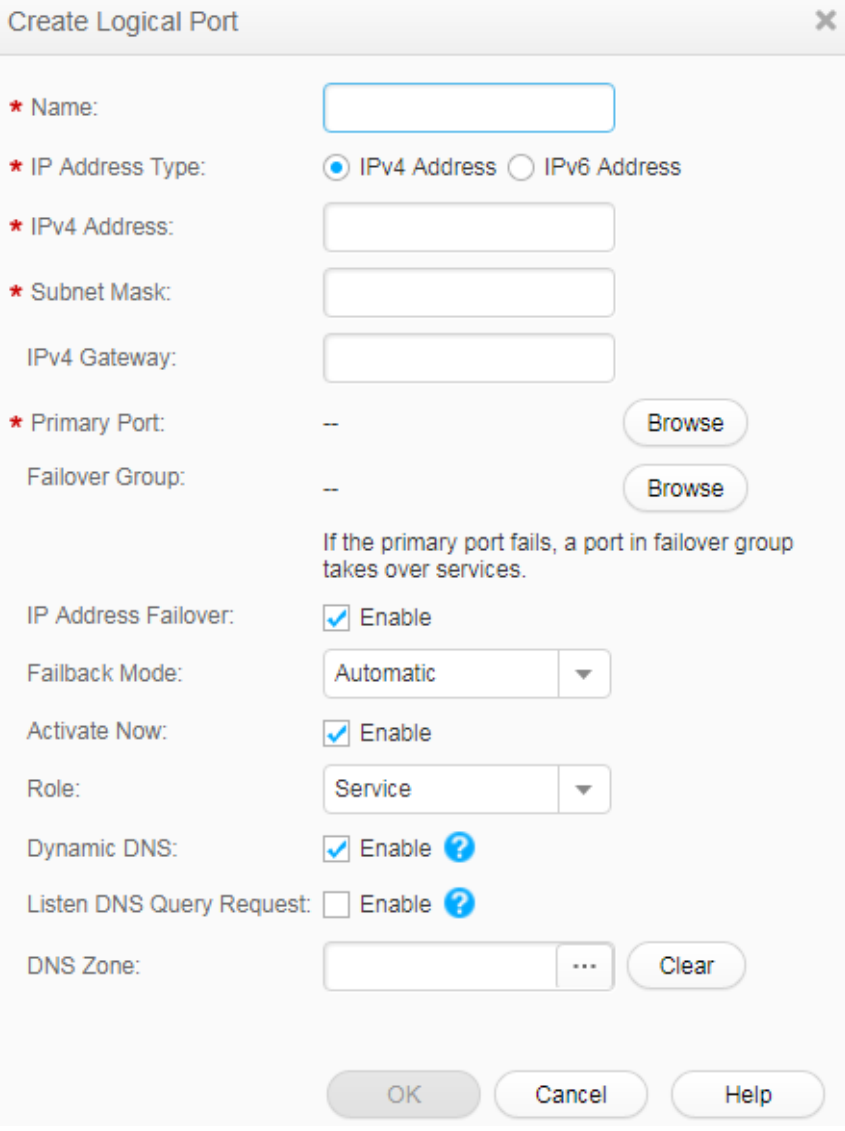

| Parameter           | Description                                                                                                    | Value                       |
|---------------------|----------------------------------------------------------------------------------------------------|-----------------------------|
| Name                | Name of the logical port.<br>The name must meet the<br>following requirements so<br>that the logical port is<br>available to compatible<br>applications:<br>The name must be<br>unique.<br>The name can contain<br>only letters, digits, | [Example]<br>lif01          |
|                     | underscores (_), periods<br>$(.)$ , and hyphens $(-)$ .<br>The name contains 1 to<br>31 characters.                                                                                                    |                             |
| IP Address Type     | IP address type of the<br>logical port, including IPv4<br>or IPv6.                                                                                                    | [Example]<br>IPv4           |
| <b>IPv4</b> Address | IPv4 address of the logical<br>port.                                                                                                    | [Example]<br>192.168.100.11 |
| <b>Subnet Mask</b>  | IPv4 subnet mask of the<br>logical port.                                                                                                    | [Example]<br>255.255.0.0    |
| IPv4 Gateway        | IPv4 gateway of the logical<br>port.                                                                                                    | [Example]<br>192.168.100.1  |
| IPv6 Address        | IPv6 address of the logical<br>port.                                                                                                    | [Example]<br>fc00::1234     |
| Prefix              | IPv6 prefix length of the<br>logical port.                                                                                                    | [Example]<br>64             |
| IPv6 Gateway        | IPv6 gateway of the logical<br>port.                                                                                                    | [Example]<br>fc00::1        |
| Primary Port        | Port to which the logical<br>port belongs, including the<br>Ethernet port, Bond port,<br>and VLAN.                                                                                                    | [Example]<br>None           |

<span id="page-152-0"></span>**Table 3-17 Logical port parameters**

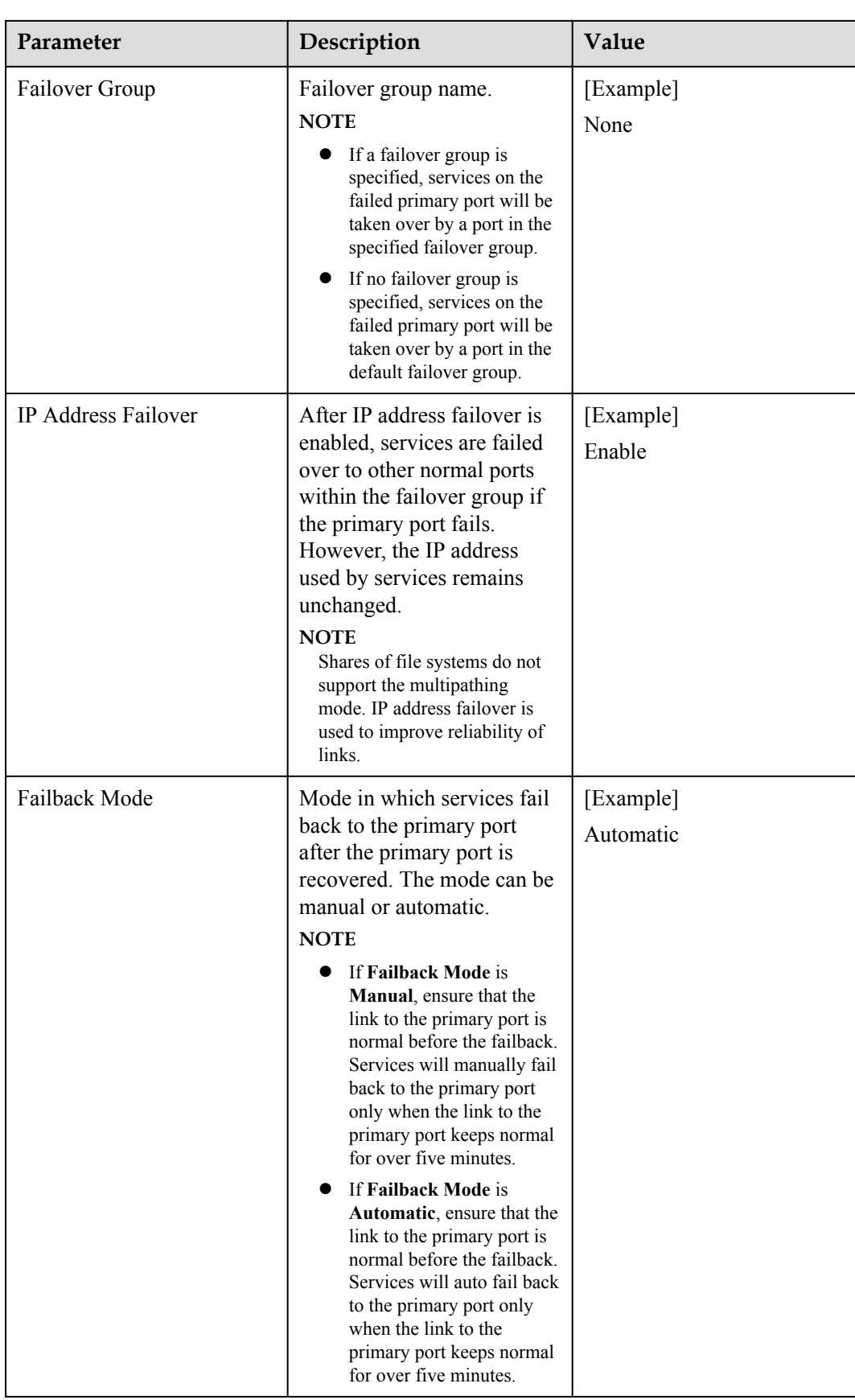

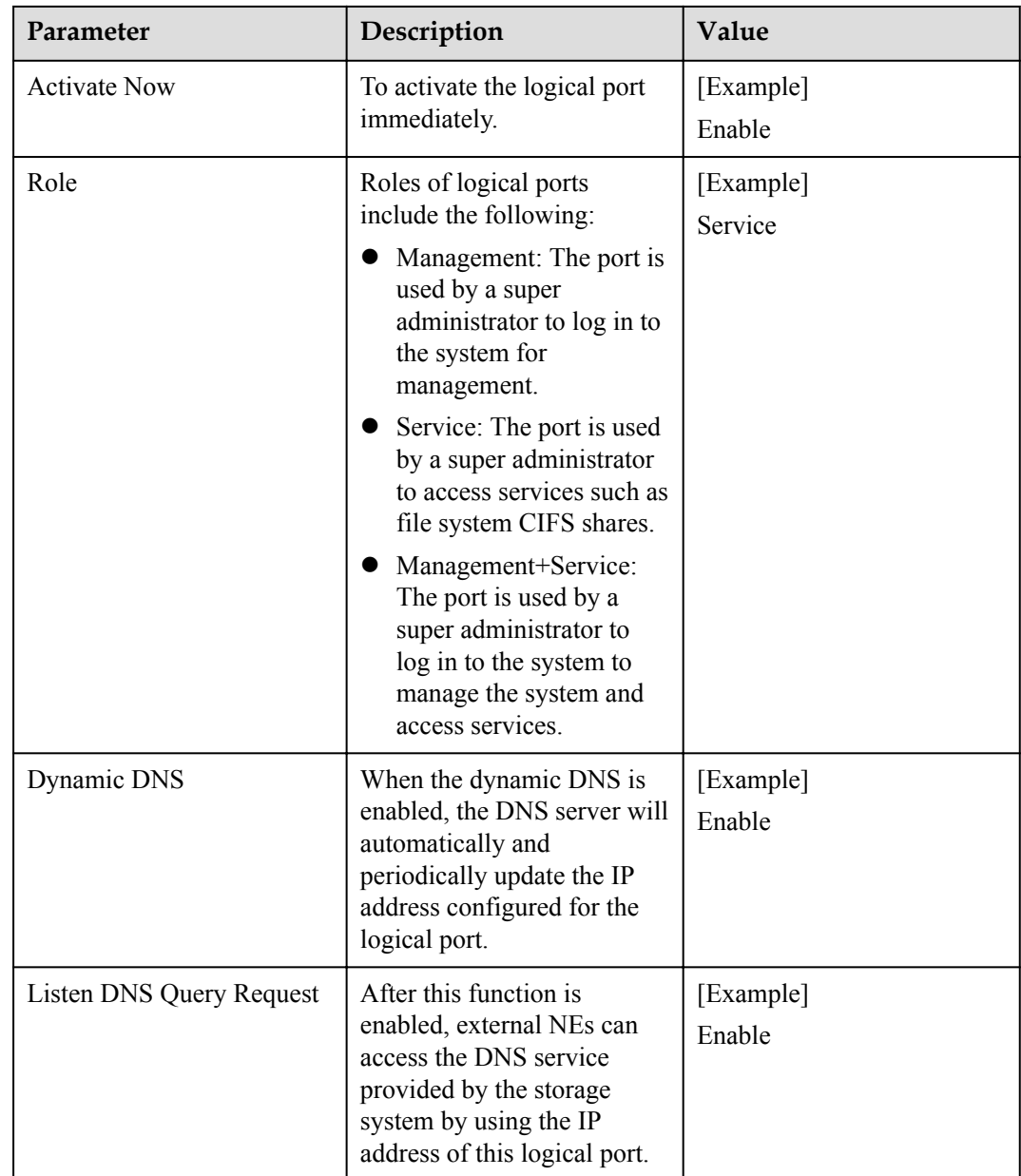

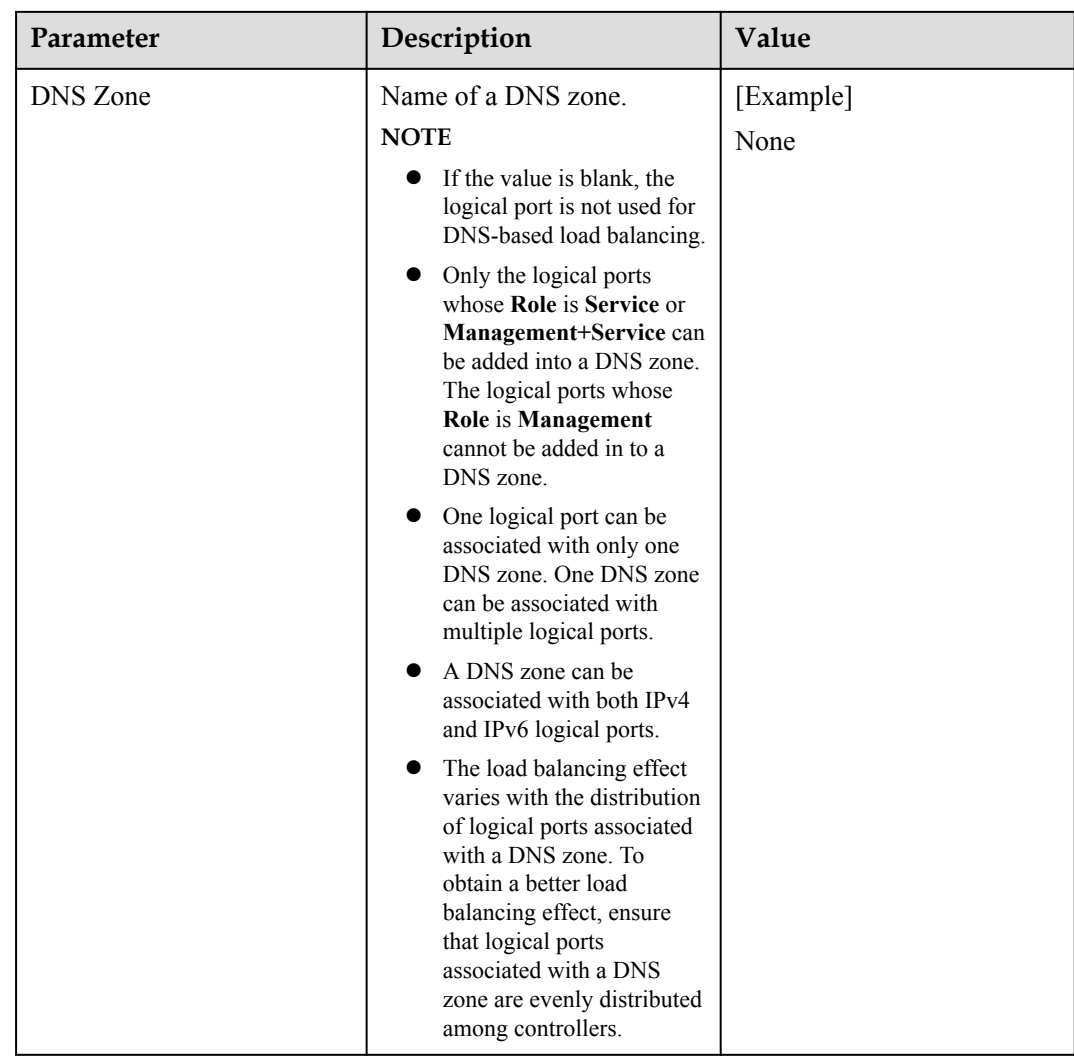

#### **Step 5** Click **OK**.

The **Success** dialog box is displayed indicating that the logical port has been successfully created.

#### **Step 6** Click **OK**.

**----End**

# **3.9.1.4.3 (Optional) Creating a Bond Port**

This section describes how to bond Ethernet ports on a same controller.

# **Prerequisites**

Ethernet ports that have IP addresses cannot be bound. The IP addresses of the bonded host ports need to be cleared before bonding.

# **Context**

**•** Port bonding provides more bandwidth and redundancy for links. Although ports are bonded, each host still transmits data through a single port and the total bandwidth can be increased only when there are multiple hosts. Determine whether to bond ports based on site requirements.

- The port bond mode of a storage system has the following restrictions:
	- On the same controller, a bond port is formed by a maximum of eight Ethernet ports.
	- Only the interface modules with the same port rate (GE or 10GE) can be bonded.
	- The port cannot be bonded across controllers. Non-Ethernet network ports cannot be bonded.
	- SmartIO interface modules cannot be bonded if they work in cluster or FC mode or run FCoE service in FCoE/iSCSI mode.
	- Read-only users are unable to bind Ethernet ports.
	- Each port only allows to be added to one bonded port. It cannot be added to multiple bonded ports.
	- Ports are bonded to create a bond port that cannot be added to the port group.
- l After Ethernet ports are bonded, **MTU** changes to the default value and you must set the link aggregation mode for the ports. For example, on Huawei switches, you must set the ports to the static LACP mode.

#### **NOTE**

The detailed link aggregation mode varies with the switches' manufacturer.

## **Procedure**

**Step 1** Log in to DeviceManager.

- **Step 2** Choose **Provisioning** > **Port** > **Bond Ports**.
- **Step 3** Click **Create**.

The **Create Bond Port** dialog box is displayed.

#### **NOTE**

The port name format is **controller enclosure ID.interface module ID.port ID**.

**Step 4** Set the name, interface module, and optional ports that can be bonded with the current Ethernet port.

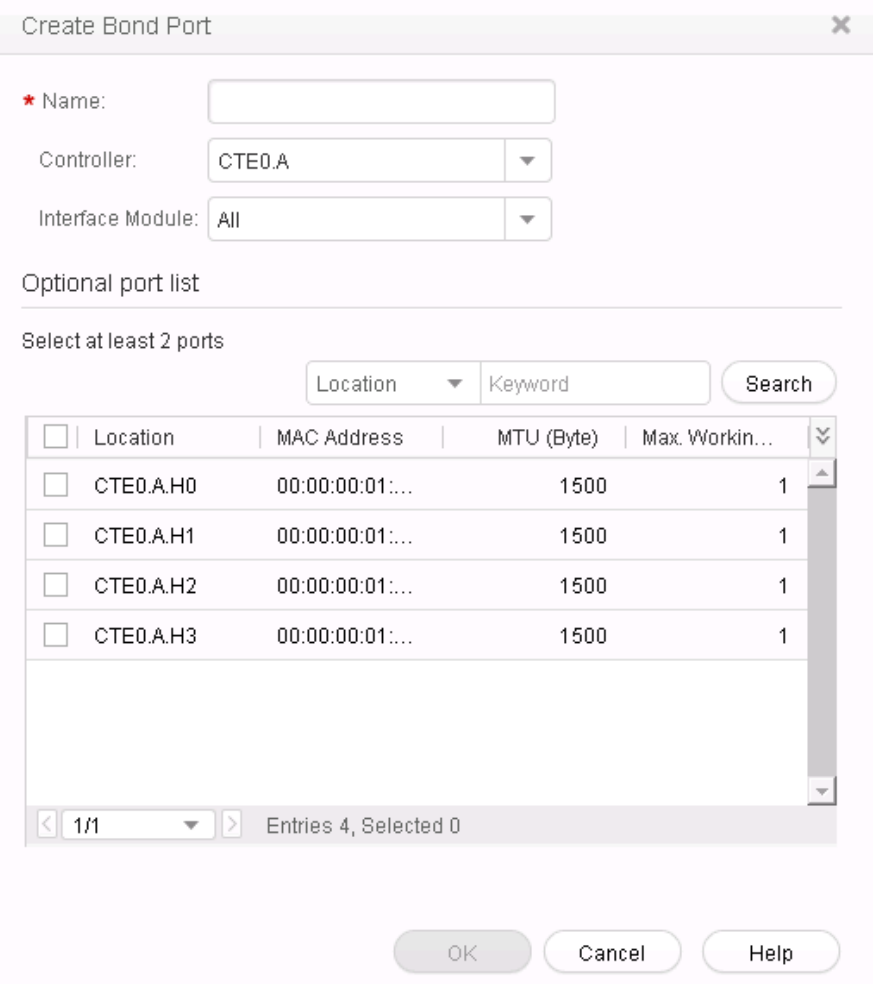

- 1. In **Name**, enter a name for the bond port. The name:
	- Contains only letters, digits, underscores (\_), periods (.), and hyphens (-).
	- Contains 1 to 31 characters.
- 2. From the **Controller**, select the controller the Ethernet ports own to.
- 3. Select the **Interface Module**.
- 4. From the **Optional port list**, select the Ethernet ports you want to bond.

#### **NOTE**

Select at least two ports.

5. Click **OK**.

The security alert dialog box is displayed.

#### **Step 5** Confirm that you want to bond these Ethernet ports.

- 1. Confirm the information of the dialog box and select **I have read and understand the consequences associated with performing this operation.**.
- 2. Click **OK**.

The **Success** dialog box is displayed indicating that the operation succeeded.

- 3. Click **OK**.
- **----End**

# **3.9.1.4.4 (Optional) Managing a Route of Logical Port**

You need to configure a route when the NFS server and the storage system are not on the same network. When a domain controller server exists, ensure that the logical IP addresses and domain controller server can ping each other. If they cannot ping each other, add a route from the logical IP addresses to the network segment of the domain controller server. When configuring NFS share access, if the NFS server and logical IP addresses cannot ping each other, add a route from the logical IP addresses to the network segment route of the NFS server.

## **Prerequisites**

The logical port has been assigned an IP address.

## **Procedure**

- **Step 1** Log in to DeviceManager.
- **Step 2** Go to the route management page.

You can go to the route management page by using either of the following methods:

- l Choose **Provisioning** > **Port** > **Logical Ports**. Select a logical port for which you want to add a route and click **Route Management**. The **Route Management** dialog box is displayed.
- Choose  $\Xi$  **System** and click to switch to the rear view of the controller enclosure. Select the Ethernet port that you want to configure and click **Logical Port Management**. In the **Logical Port Management** dialog box that is displayed, select a logical port for which you want to add a route and click **Route Management**. The **Route Management** dialog box is displayed.

#### **Step 3** Configure the route information for the logical port.

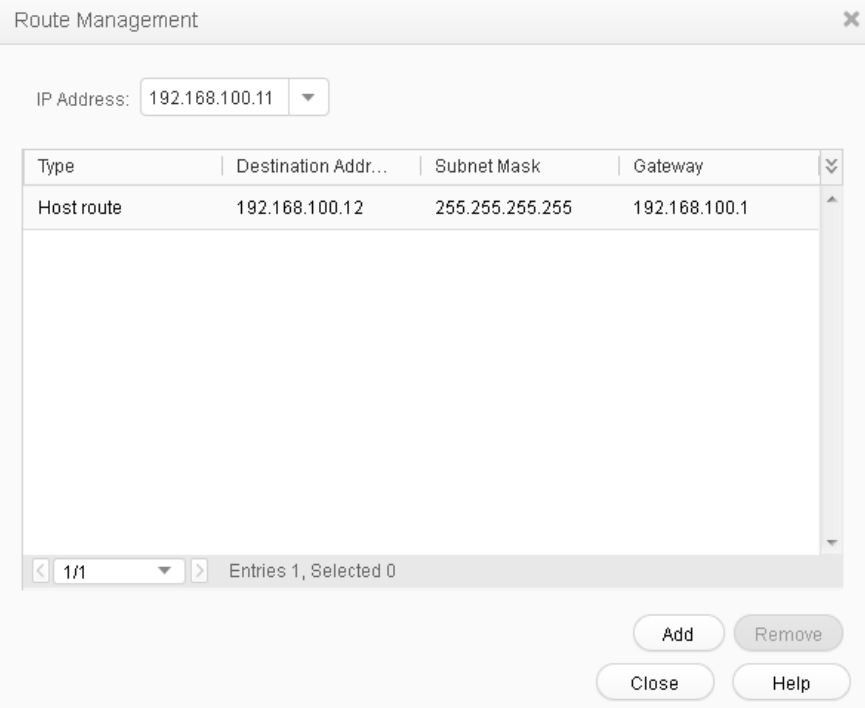

- 1. In **IP Address**, select the IP address of the logical port.
- 2. Click **Add**.

The **Add Route** dialog box is displayed.

# **NOTICE**

The default IP addresses of the internal heartbeat on the dual-controller storage system are **127.127.127.10** and **127.127.127.11**, and the default IP addresses of the internal heartbeat on the four-controller storage system are **127.127.127.10**, **127.127.127.11**, **127.127.127.12**, and **127.127.127.13**. Therefore, the IP address of the router cannot fall within the 127.127.127.XXX segment. Besides, the IP address of the gateway cannot be **127.127.127.10**, **127.127.127.11**, **127.127.127.12**, or **127.127.127.13**. Otherwise, routing will fail. (Internal heartbeat links are established between controllers for these controllers to detect each other's working status. You do not need to separately connect cables. In addition, internal heartbeat IP addresses have been assigned before delivery, and you cannot change these IP addresses).

3. In **Type**, select the type of the route to be added.

Possible values of **Type** are **Default route**, **Host route**, and **Network segment route**.

- 4. Set **Destination Address**.
	- If **IP Address** is an IPv4 address, set **Destination Address** to the IPv4 address or network segment of the application server's service network port or that of the other storage system's logical port.
	- If **IP Address** is an IPv6 address, set **Destination Address** to the IPv6 address or network segment of the application server's service network port or that of the other storage system's logical port.
- 5. Set **Destination Mask** (IPv4) or **Prefix** (IPv6).
	- If a **Destination Mask** is set for an IPv4 address, this parameter specifies the subnet mask of the IP address for the service network port on the application server or storage device.
	- If a **Prefix** is set for an IPv6 address, this parameter specifies the prefix of the IPv6 address for application server's service network port or that of the other storage system's logical port.
- 6. In **Gateway**, enter the gateway of the local storage system's logical port IP address.
- **Step 4** Click **OK**. The route information is added to the route list. The security alert dialog box is displayed.
- **Step 5** Confirm the information of the dialog box and select **I have read and understand the consequences associated with performing this operation.**.
- **Step 6** Click **OK**.

The **Success** dialog box is displayed indicating that the operation succeeded.

#### **NOTE**

To remove a route, select it and click **Remove**.

**Step 7** Click **Close**.

**----End**

# **3.9.1.5 Setting the NFS Service**

Before configuring an NFS share, enable the NFS service for clients to access the NFS share. The storage system supports NFSv3 and NFSv4.

#### **Prerequisites**

The license for NFS protocol has been imported and activated.

#### **Context**

The system supports NFSv3 and NFSv4.

#### **Procedure**

**Step 1** Log in to DeviceManager.

- **Step 2** Choose **Settings** > **Storage Settings** > **File Storage Service** > **NFS Service**.
- **Step 3** Enable the NFS service according to the protocol version used when the host mounts NFS share.

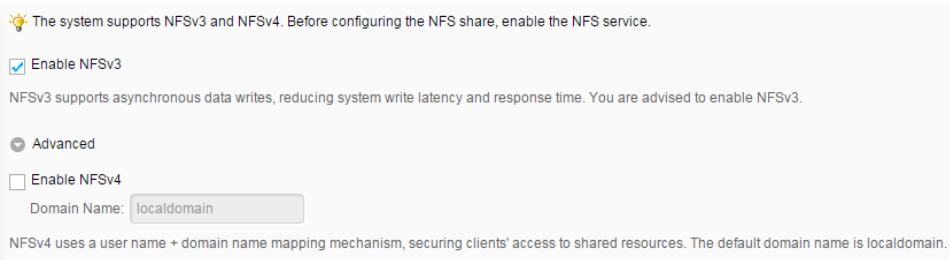

- l If the host needs to use NFSv3 to mount shares, select **Enable NFSv3**.
- If host uses NFSv4 to mount share, execute the following steps.
	- a. Click **Advanced** and select **Enable NFSv4**.
	- b. After NFSv4 has been enabled, enter the storage domain name in **Domain Name**.

#### **NOTE**

- NFSv4 adopts the **user+domain** name mapping mechanism, enhancing the security of clients' access to shared resources. It is recommended that host use this version to mount share.
- In non-domain or LDAP environment, enter the default domain name **localdomain**.
- In an NIS environment, the entered information must be consistent with domain in the **/etc/ idmapd.conf** file on the Linux client that accesses shares. It is recommended that both the two be the domain name of the NIS domain.
- The domain name must be no longer than 64 characters.
- To disable NFS service, do not select **Enable NFSv3/NFSv4**.

#### **Step 4** Click **Save**.

The **Success** dialog box is displayed indicating that the operation succeeded.

**Step 5** Click **OK**.

**----End**

# **3.9.1.6 (Optional) Configuring a Storage System to Add It to an LDAP Domain**

This section describes how to add a storage system to an LDAP domain.

## **3.9.1.6.1 Configuration Process**

This section introduces the process of configuring an LDAP user or user group.

**Figure 3-6** shows the process of configuring the LDAP domain authentication.

**Figure 3-6** Process of configuring a storage system to add it to an LDAP domain

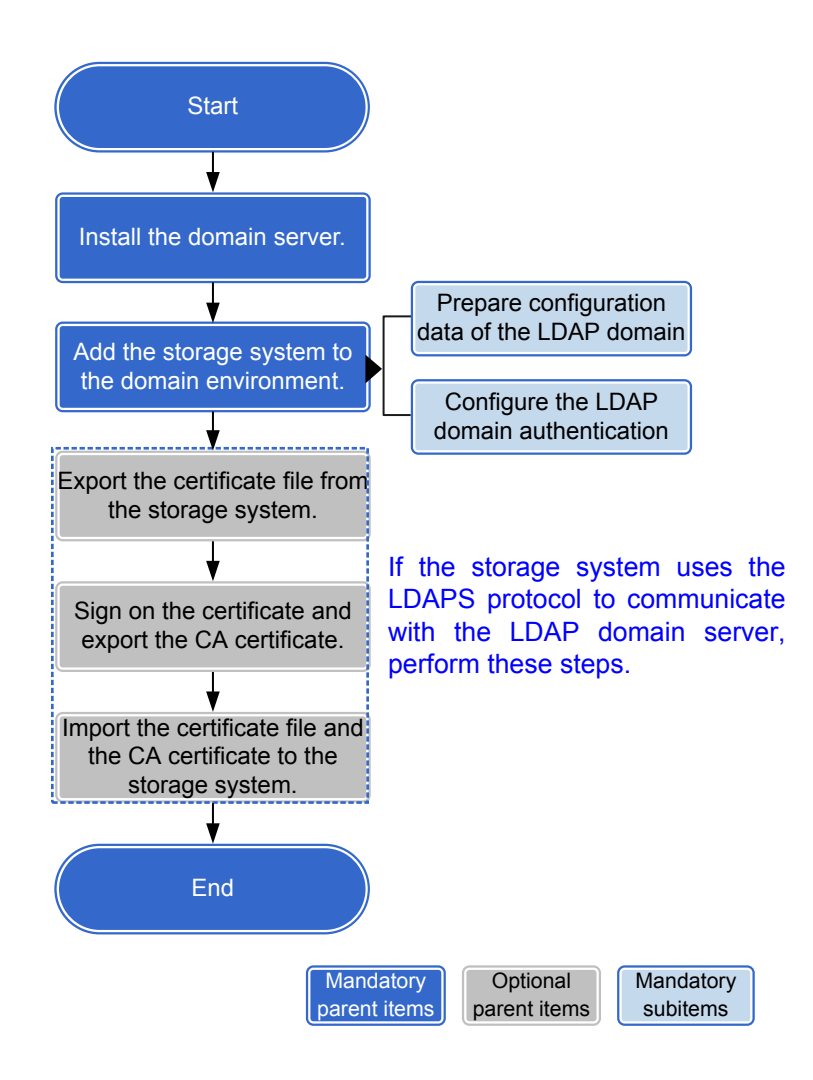

#### **3.9.1.6.2 Preparing the Configuration Data of an LDAP Domain**

Collect the configuration data of an LDAP domain server in advance to add storage systems to the LDAP domain.

## **LDAP Domain Parameters**

LDAP data is organized in a tree structure that clearly lays out organizational information. A node on this tree is called as **Entry**. Each **Entry** has a distinguished name (DN). The DN of

an Entry is composed of the Base DN and RDN. The Base DN refers to the position of the parent node where the Entry resides on the tree, and the RDN refers to an attribute that distinguishes the Entry from others such as UID or CN.

LDAP directories function as file system directories. For example, directory **dc=redmond,dc=wa,dc=microsoft,dc=com** can be regarded as the following path of a file system directory: **com\microsoft\wa\redmond**. In another example of directory **cn=user1,ou=user,dc=example,dc=com**, **cn=user1** indicates a username and **ou=user** indicates the organization unit of an Active Directory (AD), that is, **user1** is in the user organization unit of the example.com domain.

The following figure shows data structure of an LDAP server:

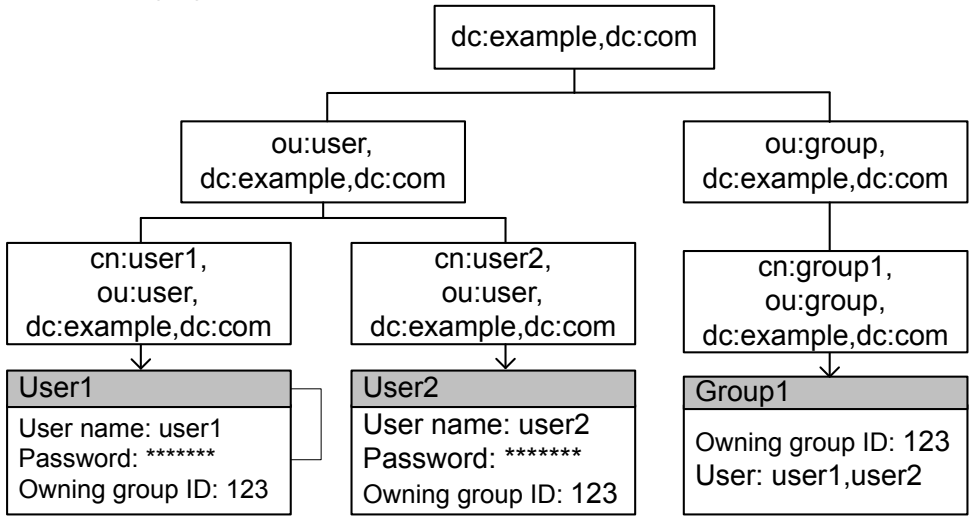

**Table 3-18** describes meanings of LDAP entry acronyms.

**Table 3-18** Meanings of LDAP entry acronyms

| Acronym     | Meaning             |
|-------------|---------------------|
| $\Omega$    | Organization        |
| ou          | Organization Unit   |
| $\mathbf c$ | <b>Country Name</b> |
| dc          | Domain Component    |
| sn          | Surname             |
| cn          | Common Name         |

# **What OpenLDAP Is?**

OpenLDAP is a free and open implementation of LDAP that is now widely used in various popular Linux releases. OpenLDAP requires licenses.

OpenLDAP mainly consists of the following four components:

slapd: an independent LDAP daemon

- <span id="page-163-0"></span>slurpd: an independent LDAP update and replication daemon
- $\bullet$  Library implementing LDAP
- Tool software and illustration client

The OpenLDAP installation package can be found here on the Userbooster website.

#### **NOTE**

The OpenLDAP installation package is not provided on the OpenLDAP website. The installation package supports the following Windows operating systems: Windows XP, Windows Server 2003, Windows Server 2008, Windows Vista, Windows 7, Windows 8, and Windows Server 2012.

#### **Obtaining LDAP Configuration Data in Windows**

Using OpenLDAP as an example, the following steps describe how to obtain LDAP configuration data.

- 1. Open the OpenLDAP installation directory.
- 2. Find the **slapd.conf** system configuration file.
- 3. Use the text editing software to open the configuration file and search for the following fields:

```
suffix "dc=example,dc=com"
rootdn "cn=Manager,dc=example,dc=com"
```
rootpw XXXXXXXXXXXX

- **dc=example,dc=com** corresponds to **Base DN** on the storage system configuration page.
- **cn=Manager,dc=example,dc=com** corresponds to **Bind DN** on the storage system configuration page.
- **XXXXXXXXXXXX** corresponds to **Bind Password** on the storage system configuration page. If the password is the ciphertext, contact LDAP server administrators to obtain the password.
- 4. Find configuration files (with **.ldif** as the file name extension) of users and user groups that need to access storage systems.

#### **NOTE**

LDAP Interchange Format (LDIF) is one of the most common file formats for LDAP applications. It is a standard mechanism that represents directories in the text format, and it allows users to import data to and export data from the directory server. LDIF files store LDAP configurations and directory contents, and you can obtain parameter information from LDIF files.

5. Use text editing software to open the configuration file and find the DNs of a user and a user group that correspond to **User Directory** and **Group Directory** respectively on the storage system configuration page.

```
#root on the top
dn: dc=example,dc=com
dc: example
objectClass: domain
objectClass: top
#First organization unit name: user
dn: ou=user,dc=example,dc=com
ou: user
objectClass: organizationalUnit
objectClass: top
#Second organization unit name: groups
dn: ou=group,dc=example,dc=com
ou: groups
objectClass: organizationalUnit
objectClass: top
```

```
#The first user represents user1 that belongs to organization unit user in 
the organizational structure topology.
dn: cn=user1,ou=user,dc=example,dc=com
cn: user1
objectClass: posixAccount
objectClass: shadowAccount
objectClass: inetOrgPerson
sn: user1
uid: user1
uidNumber: 2882
gidNumber: 888
homeDirectory: /export/home/ldapuser
loginShell: /bin/bash
userPassword: {ssha}eoWxtWNl8YbqsulnwFwKMw90Cx5BSU9DRA==xxxxxx
#The second user represents user2 that belongs to organization unit user in 
the organizational structure topology.
dn: cn=user2,ou=user,dc=example,dc=com
cn: user2
objectClass: posixAccount
objectClass: shadowAccount
objectClass: inetOrgPerson
sn: client
uid: client
uidNumber: 2883
gidNumber: 888
homeDirectory: /export/home/client
loginShell: /bin/bash
userPassword: {ssha}eoWxtWNl8YbqsulnwFwKMw90Cx5BSU9DRA==xxxxxx
#The first user group represents group1 that belongs to organization unit 
group in the organizational structure topology. The group contains user1 and 
user2.dn: cn=group1,ou=group,dc=example,dc=com
cn: group1
gidNumber: 888
memberUid: user1#Belongs to the group.
memberUid: user2#Belongs to the group.
objectClass: posixGroup
```
## **Obtaining LDAP Configuration Data in Linux**

Using OpenLDAP as an example, the following steps describe how to obtain LDAP configuration data.

- 1. Log in to an LDAP server as user **root**.
- 2. Run the **cd /etc/openldap** command to go to the **/etc/openldap** directory. linux-ldap:~ # cd /etc/openldap linux-ldap:/etc/openldap #
- 3. Run the **ls** command to view system configuration file **slapd.conf** and the configuration file (with **.ldif** as the file name extensions the file name extension) of users and user groups who want to access storage systems. linux-ldap:/etc/openldap #ls

```
example.ldif ldap.conf schema slap.conf slap.con slapd.conf
```
4. Run the **cat** command to open system configuration file **slapd.conf** where you can view related parameters.

```
linux-ldap:/etc/openldap #cat slapd.conf
```
suffix "dc=example,dc=com" rootdn "cn=Manager,dc=example,dc=com"

rootpw XXXXXXXXXXXX

- **dc=example,dc=com** corresponds to **Base DN** on the storage system configuration page.
- **cn=Manager,dc=example,dc=com** corresponds to **Bind DN** on the storage system configuration page.
- **XXXXXXXXXXXX** corresponds to **Bind Password** on the storage system configuration page. If the password is in cipher text, contact LDAP server administrators to obtain the password.
- 5. Run the **cat** command to open the **example.ldif** file. Find the DNs of a user and a user group that correspond to **User Directory** and **Group Directory** respectively on the storage system configuration page. For details about description of parameters, see **[Example of LDIF Files in Windows](#page-163-0)**.

#### **3.9.1.6.3 Configuring LDAP Domain Authentication Parameters**

If an LDAP domain server is deployed on the customers' network, add the system to the LDAP domain. After the system is added to the LDAP domain, the LDAP domain server can authenticate NFS clients when they attempt to access the system share resources.

## **Prerequisites**

- An LDAP domain has been set up.
- Associated configurations have been completed, and required data is ready.

#### **NOTE**

- The 2000, 5000, and 6000 series storage systems can be connected to the LDAP server through the management network port or the service network port (logical port). If the storage system communicates with the LDAP server through the management network port, the management network port of each controller must be connected properly to the LDAP server. If the storage system communicates with the LDAP server through the service network port, the service network port of each controller under each vStore must be connected properly to the LDAP server, ensuring that the services related to the LDAP server can be normally used. You are advised to use the service network port to connect to the LDAP server.
- The 18000 series storage systems can be connected to the LDAP server through the service port (logical port) only. And it requires all the controllers can communicate with the LDAP server.
- Storage system can be connected to only one LDAP server.

# **Precautions**

You are advised to use physical isolation and end-to-end encryption to ensure security of data transfer between clients and LDAP domain servers.

You are advised to configure a static IP address for the Lightweight Directory Access Protocol (LDAP) server. If a dynamic IP address is configured, security risks may exist.

# **Procedure**

**Step 1** Log in to DeviceManager.

- **Step 2** Choose **Settings** > **Storage Settings** > **File Storage Service** > **Domain Authentication**.
- **Step 3** In the **LDAP Domain Settings** area, configure the LDAP domain authentication parameters. The related parameters are shown in **[Table 3-19](#page-166-0)** below.

<span id="page-166-0"></span>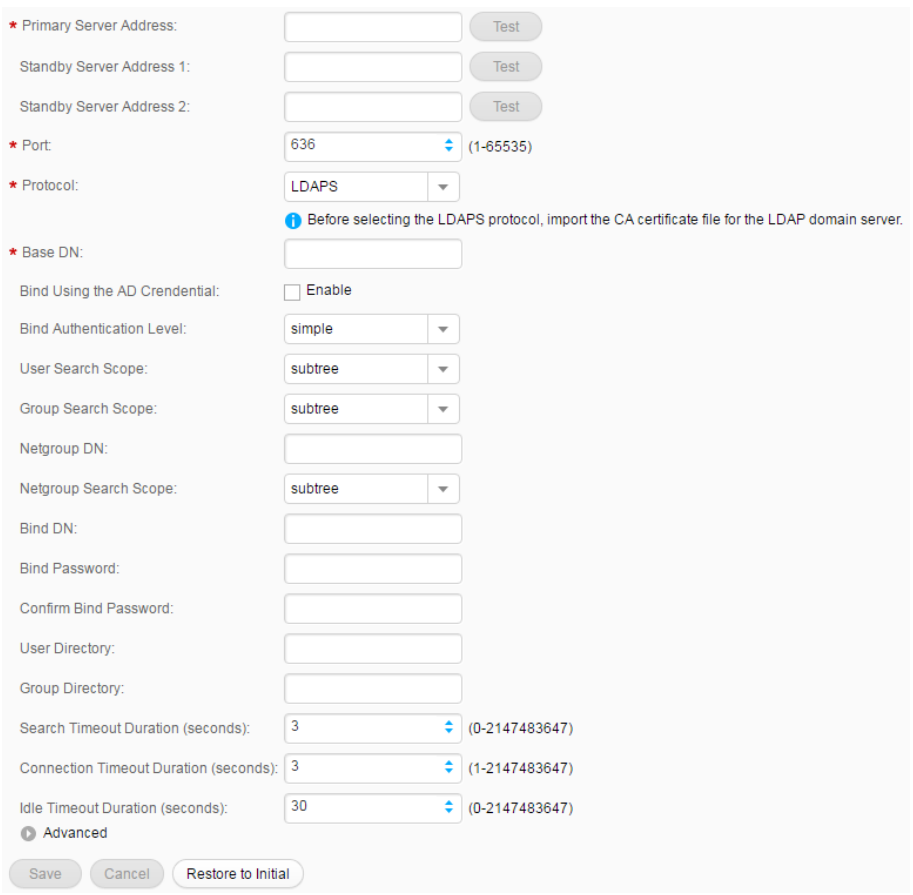

**Table 3-19** Parameters of the LDAP domain

| Parameter                 | Description                                                                                                    | Value                                      |
|---------------------------|----------------------------------------------------------------------------------------------------|--------------------------------------------|
| Primary Server<br>Address | IP address or domain name of an<br>LDAP domain server.<br><b>NOTE</b><br>Ensure that the IP address or<br>domain name is reachable.<br>Otherwise, user authentication<br>commands and network<br>commands will time out.<br>Click Test to check the<br>connectivity of the entered IP<br>address or domain name. | [Example]<br>192.168.0.100<br>www.test.com |

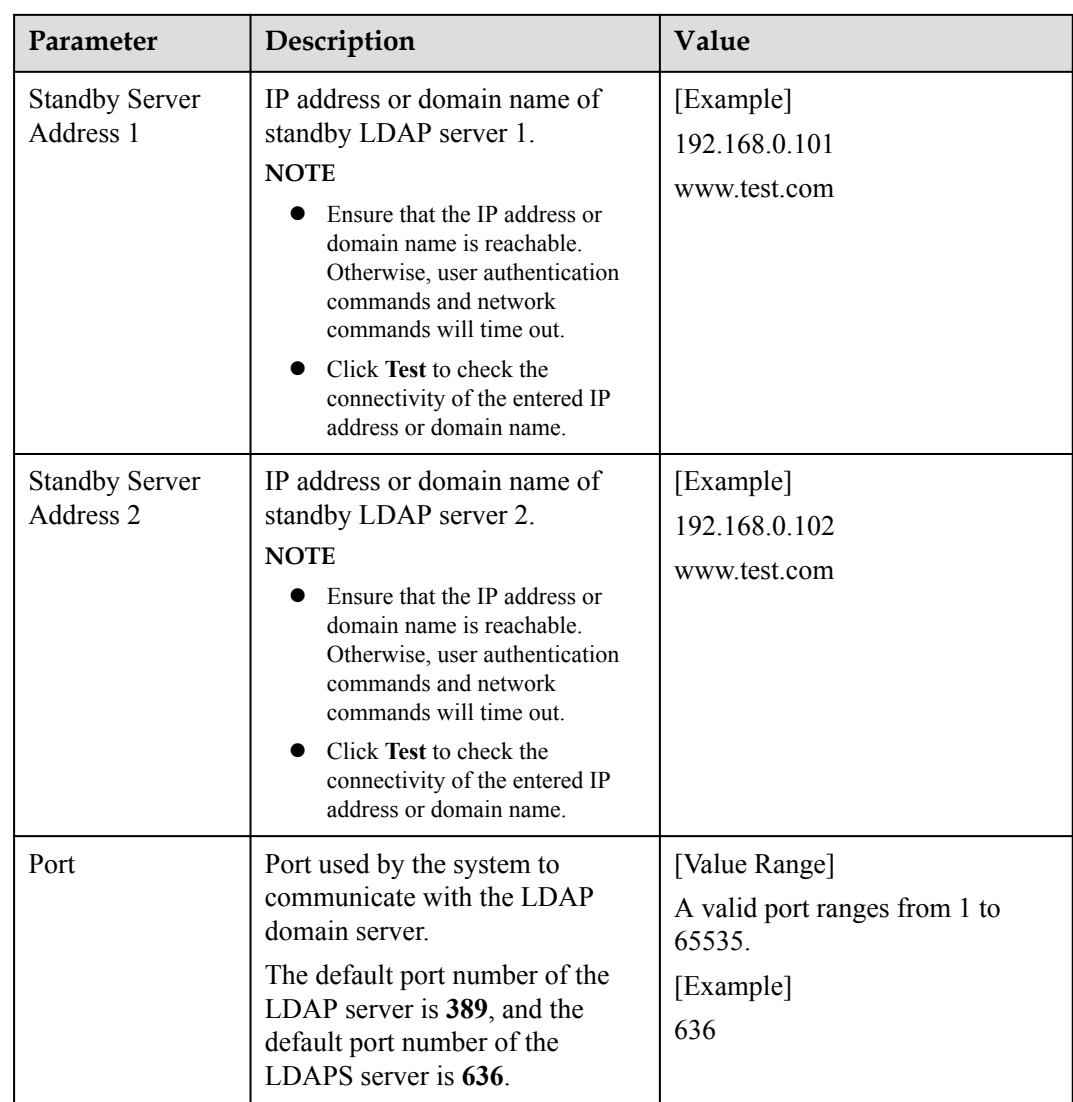

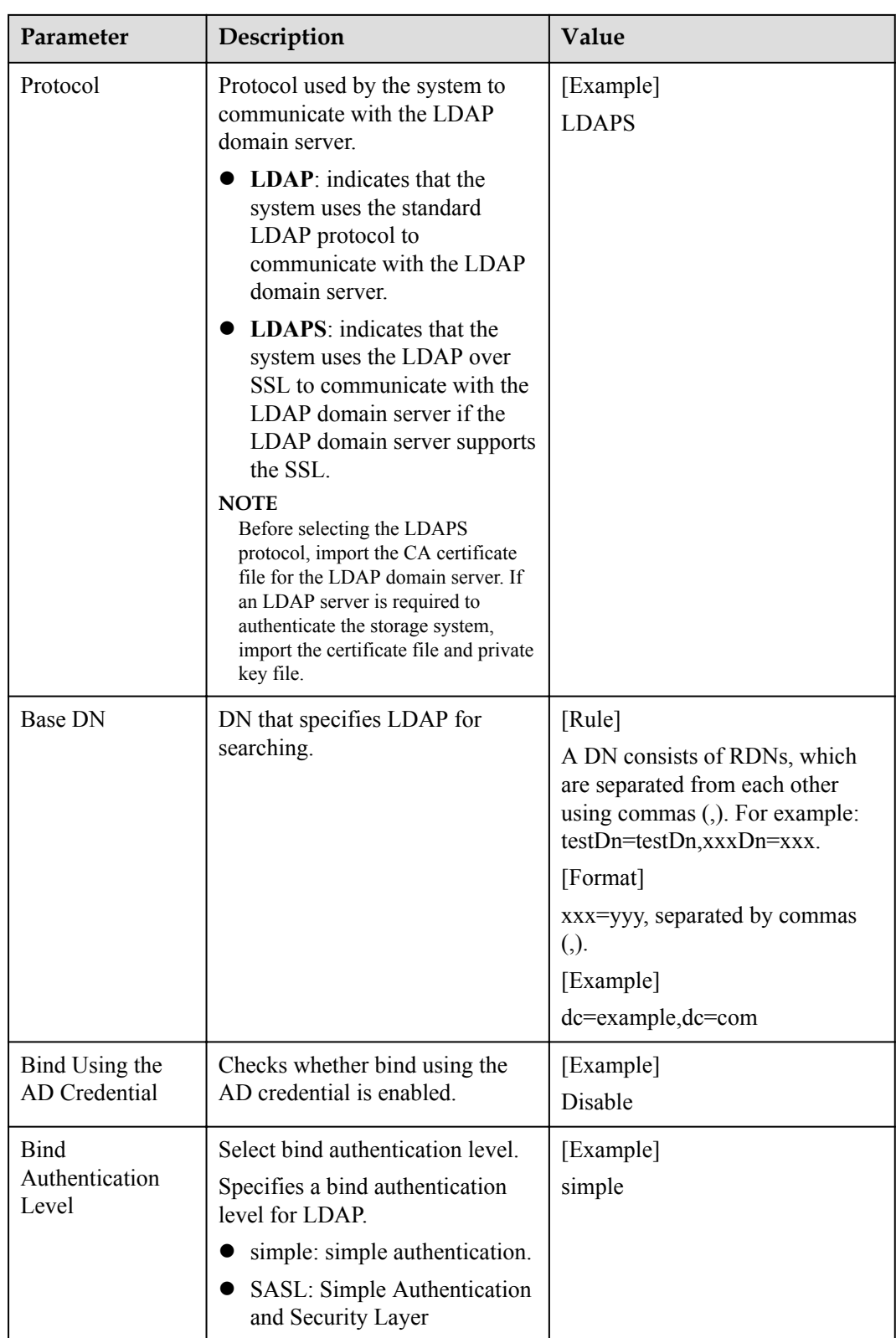

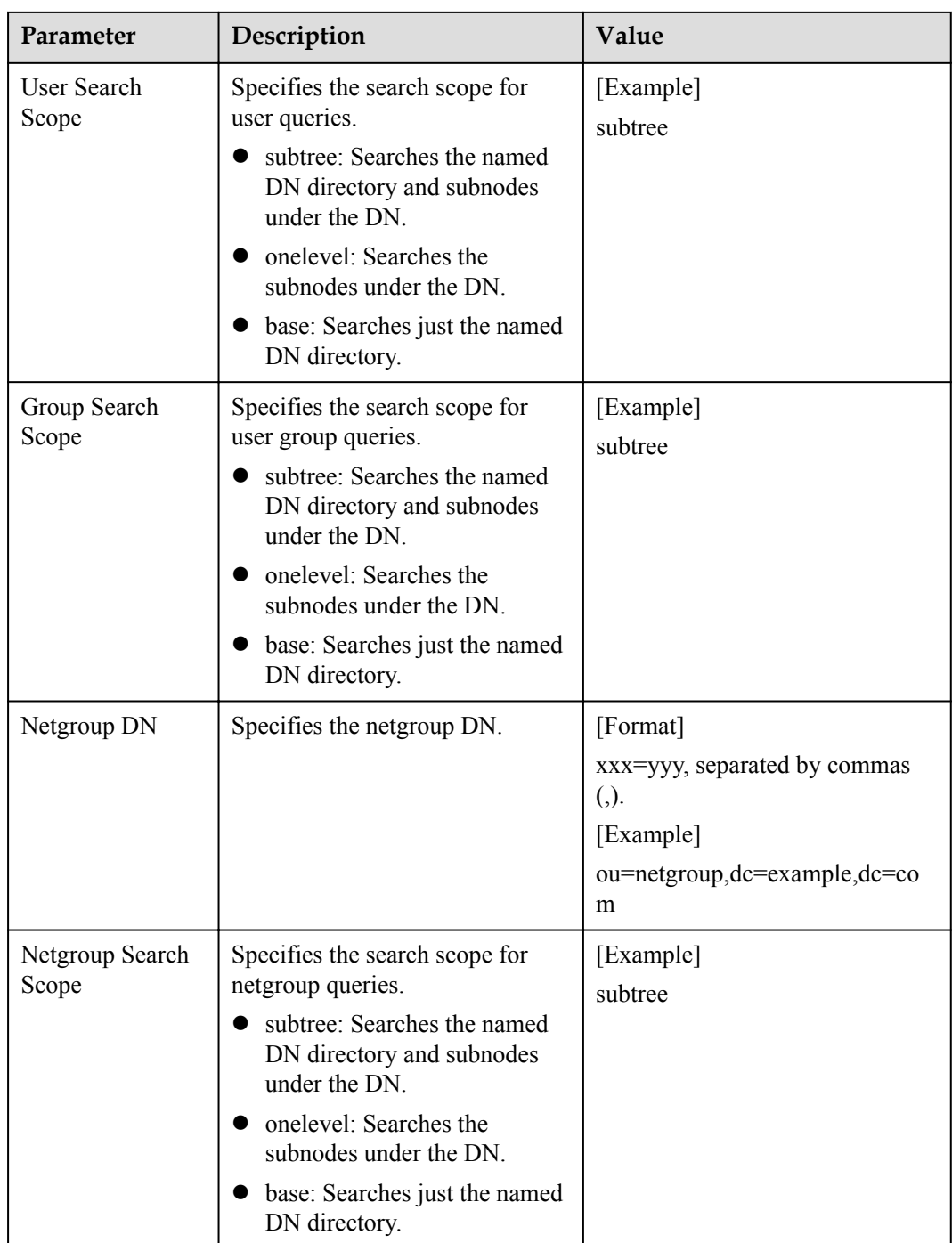

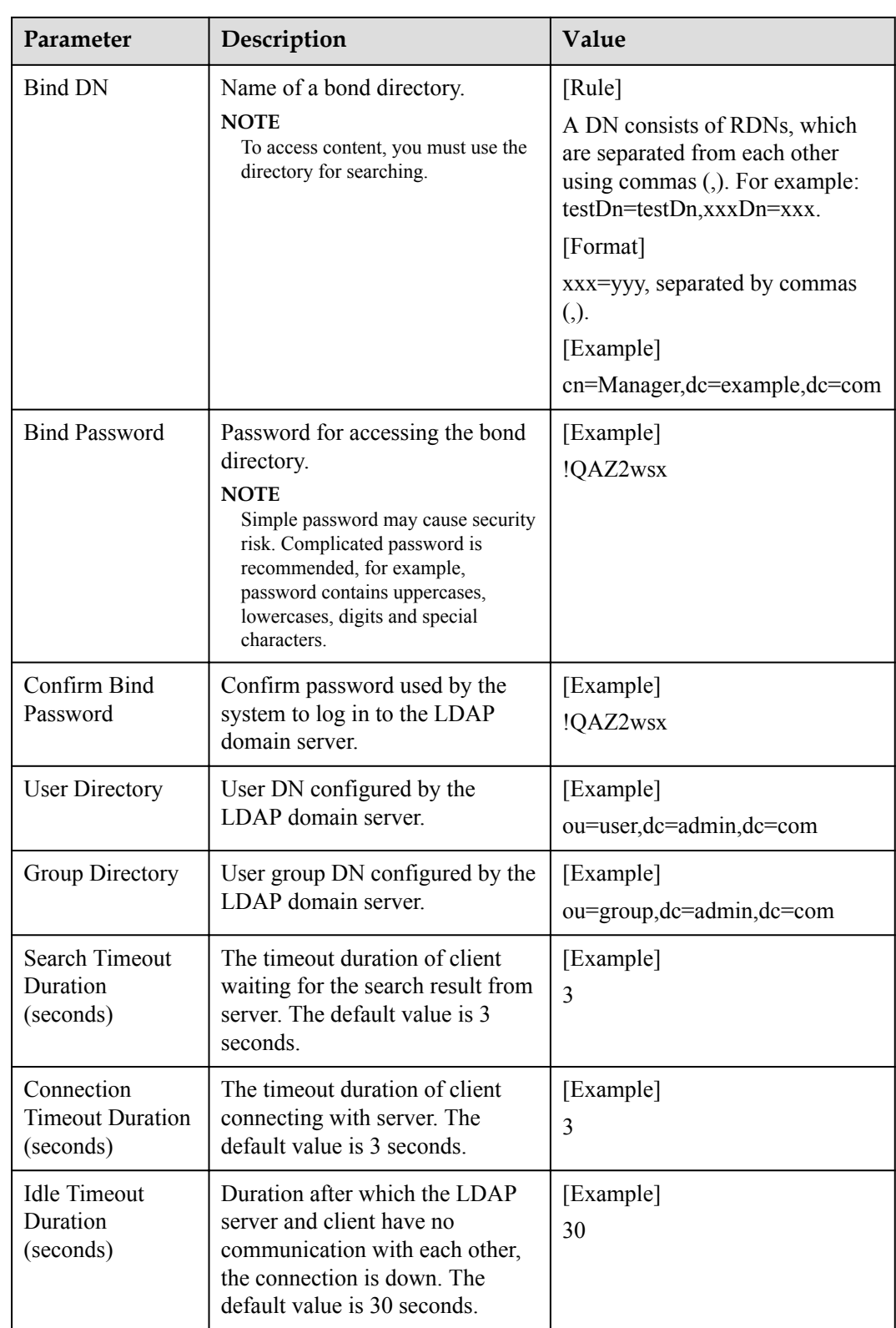

**Step 4** Click **Advanced** to set the advanced parameters of LDAP server. **[Table 3-20](#page-172-0)** shows relevant parameters.

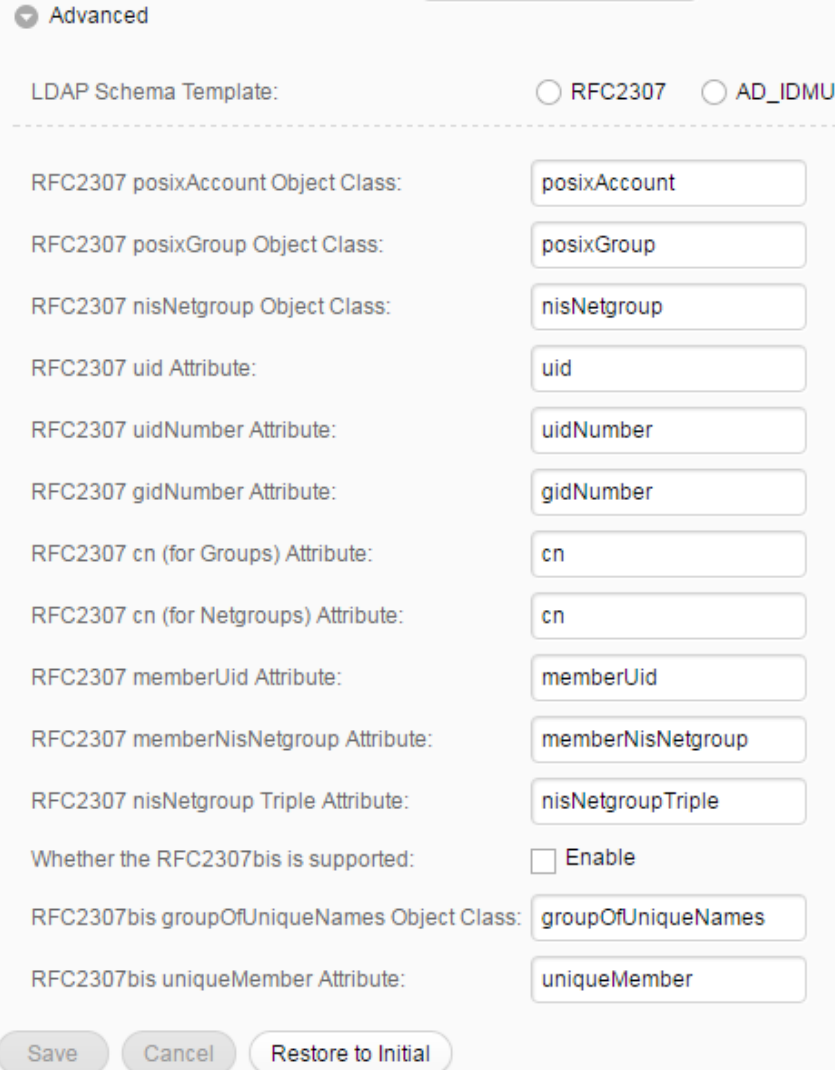

| Parameter                                      | Description                                                                                                    | Value                                                                               |
|------------------------------------------------|----------------------------------------------------------------------------------------------------|-------------------------------------------------------------------------------------|
| <b>LDAP</b> Schema<br>Template                 | You can select a type for the<br>LDAP schema template.<br>RFC2307: schema based on<br>RFC2307.                                                                                                    | [Example]<br><b>RFC2307</b>                                                         |
|                                                | AD IDMU: schema based on<br>active directory identity<br>management in Unix.                                                                                                    |                                                                                     |
|                                                | <b>NOTE</b><br>You can select a schema<br>template for which relevant<br>parameters are entered<br>automatically. You can also<br>customize relevant parameters<br>instead of selecting a schema<br>template.<br>Schema defines the structure and<br>rules for LDAP directories and<br>how LDAP servers identify<br>category, attribute, and other |                                                                                     |
|                                                | information of LDAP<br>directories.                                                                                                    |                                                                                     |
| <b>RFC2307</b><br>posixAccount<br>Object Class | Schema defines the name of the<br>RFC2307 posixAccount object<br>class.                                                                                                    | [Value range]<br>The value contains 0 to 1024<br>characters.                        |
|                                                |                                                                                                    | [Example]                                                                           |
|                                                |                                                                                                    | posixAccount                                                                        |
|                                                |                                                                                                    | [Default value]<br>posixAccount (displayed by                                       |
|                                                |                                                                                                    | default when RFC2307 is<br>selected for LDAP scheme<br>template)                    |
|                                                |                                                                                                    | User (displayed by default<br>when AD IDMU is selected<br>for LDAP scheme template) |

<span id="page-172-0"></span>**Table 3-20** Advanced parameters

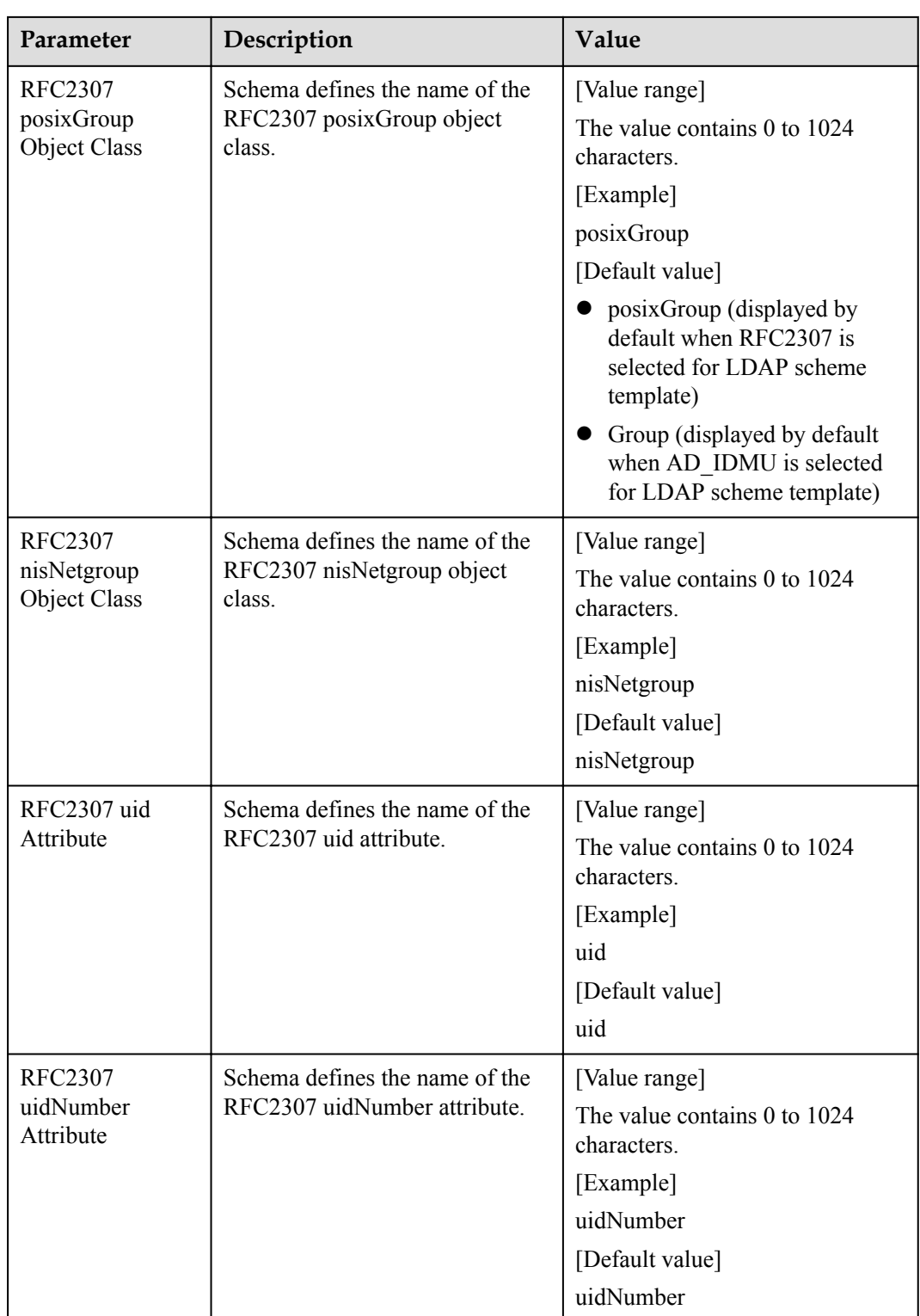

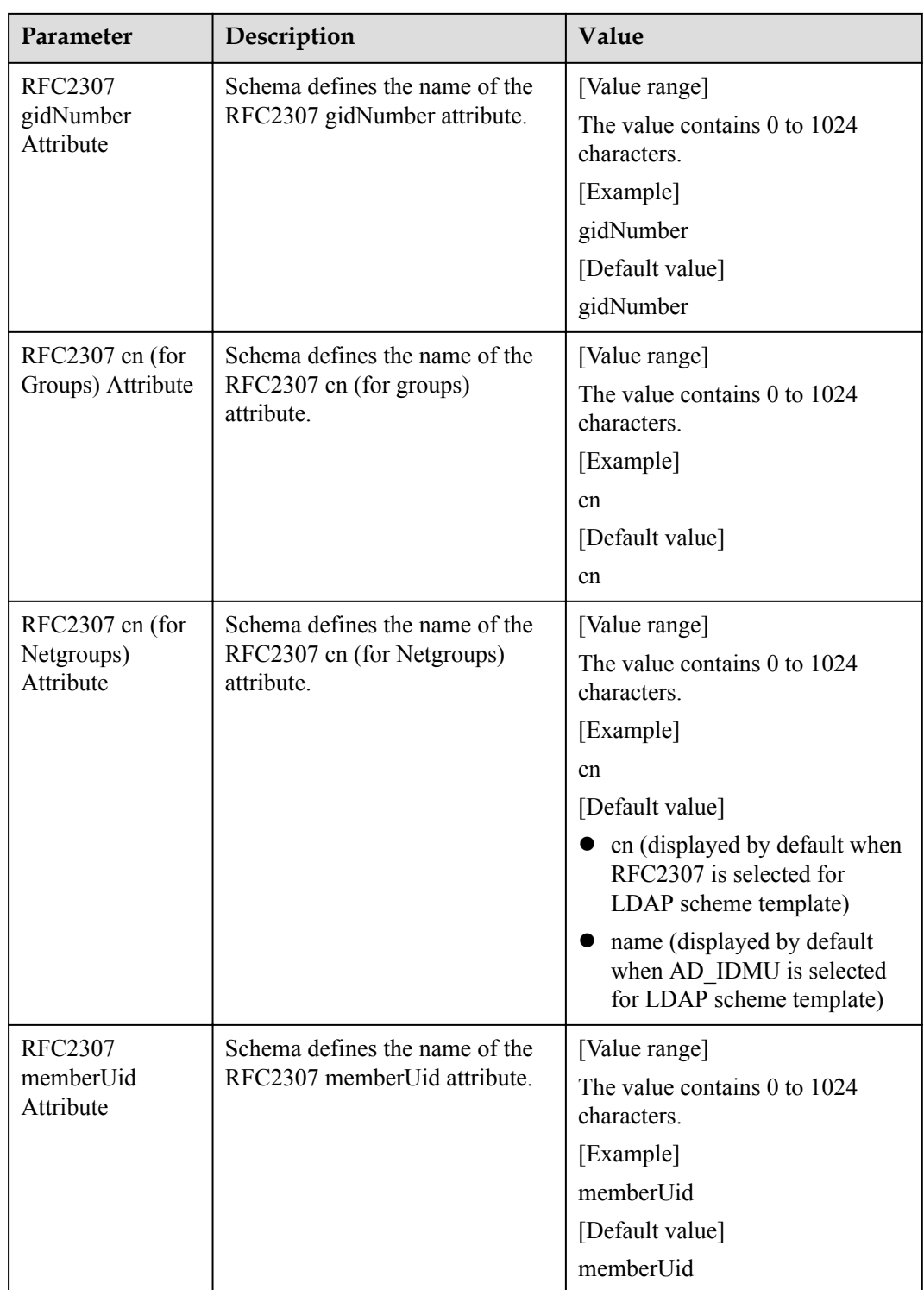

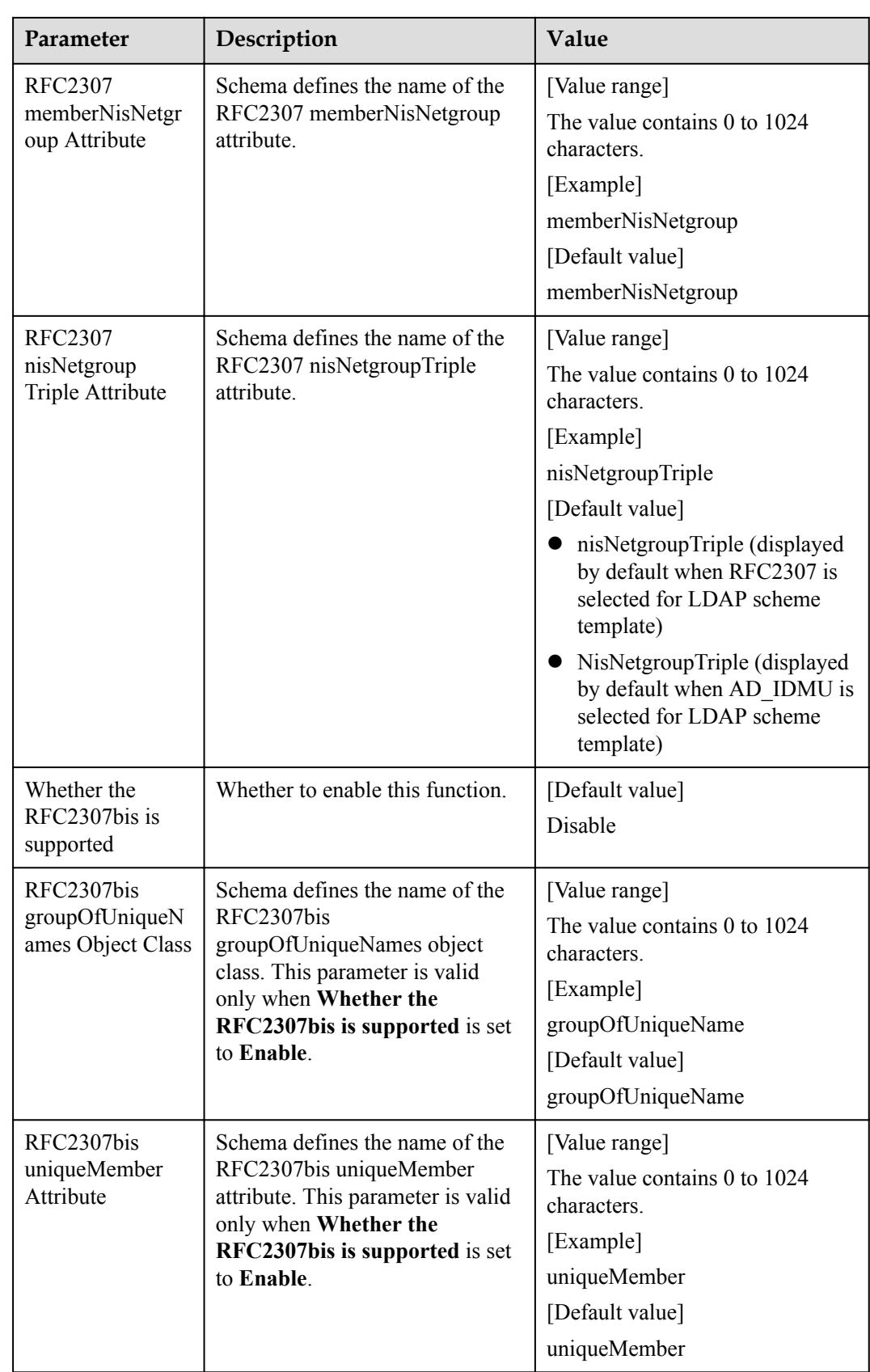

**Step 5** Click **Save**. The LDAP domain authentication configuration is completed.

## **NOTE**

Click **Restore to Initial** to initialize the LDAP domain authentication.

**----End**

## **3.9.1.6.4 (Optional) Generating and Exporting a Certificate on the Storage System**

This section describes how to generate and export a certificate required for configuring domain authentication on the storage system.

## **Context**

- The certificate generated on the storage system is not signed and requires to be signed on the signature server.
- l If you use a third-party tool to export certificate request files, save the exported private key file as well. These files, together with the signed certificate and CA certificate, are imported to the storage system when the certificates are verified on the storage system.

## **Procedure**

**Step 1** Log in to DeviceManager.

- **Step 2** Choose **Settings** > **Storage Settings** > **Value-added Service Settings** > **Credential Management**.
- **Step 3** Set **Certificate Type** to **Domain authentication certificate** and click **Generate and Export**. The **Save As** dialog box is displayed. Select a path to save the certificate and click **Save**.

**----End**

## **Follow-up Procedure**

After the domain authentication certificate is exported, sign the signature on it.

## **3.9.1.6.5 (Optional) Signing the Authentication Certificate and Exporting the CA Certificate**

After a domain authentication certificate is exported, it takes effect only after it is signed by a third-party signing server. The CA certificate should be exported at the same time.

After the domain authentication certificate is exported, sign on the certificate based on actual conditions and export the CA certificate for follow-up procedures.

# **3.9.1.6.6 (Optional) Importing the Certificate and CA Certificate to the Storage System**

This chapter introduces how to import the authentication certificate and CA certificate to the storage system to active the authentication certificate.

# **Prerequisites**

- The signed certificate and CA certificate already exist.
- l If the certificate file is exported and signed by a third-party tool, ensure that the private key file exists.

## **Context**

If the certificate file is exported and signed by a third-party tool, import the private key file when you import and activate the certificate and CA certificate.

## **Procedure**

**Step 1** Log in to DeviceManager.

**Step 2** Choose **Settings** > **Settings** > **Storage Settings** > **Value-added Service Settings** > **Credential Management**.

**Step 3** Import and activate the certificate.

1. After the certificate has been signed by the server, click **Import and Activate**. The **Import Certificate** dialog box is displayed.

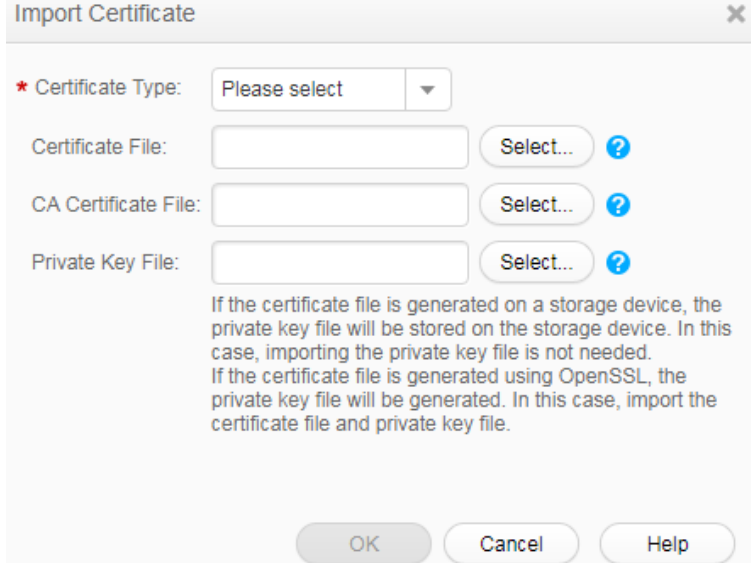

2. Set **Certificate Type** to **Domain authentication certificate** and import the signed certificate and CA certificate. **Table 3-21** lists the parameters and the explanations.

| Parameter           | Description                                            | Value                                             |
|---------------------|--------------------------------------------------------|---------------------------------------------------|
| Certificate Type    | Type of a certificate                                  | [Example]<br>Domain authentication<br>certificate |
| Certificate File    | Certificate file that has<br>been exported and signed. | [Example]<br>None                                 |
| CA Certificate File | Certificate file of a server.                          | [Example]<br>None                                 |
| Private Key File    | Private key file of a<br>device.                       | [Example]<br>None                                 |

**Table 3-21** Certificate parameters

3. Click **OK**.

The **Warning** dialog box is displayed.

- 4. Carefully read the content of the dialog box, select **I have read and understand the consequences associated with this operation**, and click **OK**. The **Success** dialog box is displayed.
- 5. Click **OK**. The certificate has been successfully imported and activated.
- **----End**

# **3.9.1.7 Configuring a Storage System to Add It to an NIS Domain**

This section describes how to add a storage system to an NIS domain.

#### **3.9.1.7.1 Preparing Data of the NIS Domain Environment**

Configuration data of NIS servers needs to be collected in advance to add storage systems to the NIS domain.

#### **Why NIS Domains?**

In the UNIX shared mode, all nodes that provide the sharing service need to maintain related configuration files such as **/etc/hosts** and **/etc/passwd**. As a result, great efforts are required to maintain these configuration files. For example, if you add a new node to the shared network, all UNIX-based systems need to update their **/etc/hosts** files to include the name of the new node. The new node may need to access all other nodes, so all the systems need to modify their **/etc/passwd** files. The above operations are time-consuming and tedious when the number of nodes are more than 10.

The network information service (NIS) developed by SUN Microsystem uses a single system (NIS server) to manage and maintain the files containing information about host names and user accounts, providing references for all the systems configured as NIS clients. When NIS is used, if you want to add a host to the shared network, you only need to modify a related file on the NIS server and transfer the modification to other nodes on the network.

The following figure shows the relationship between the NIS server and other hosts.

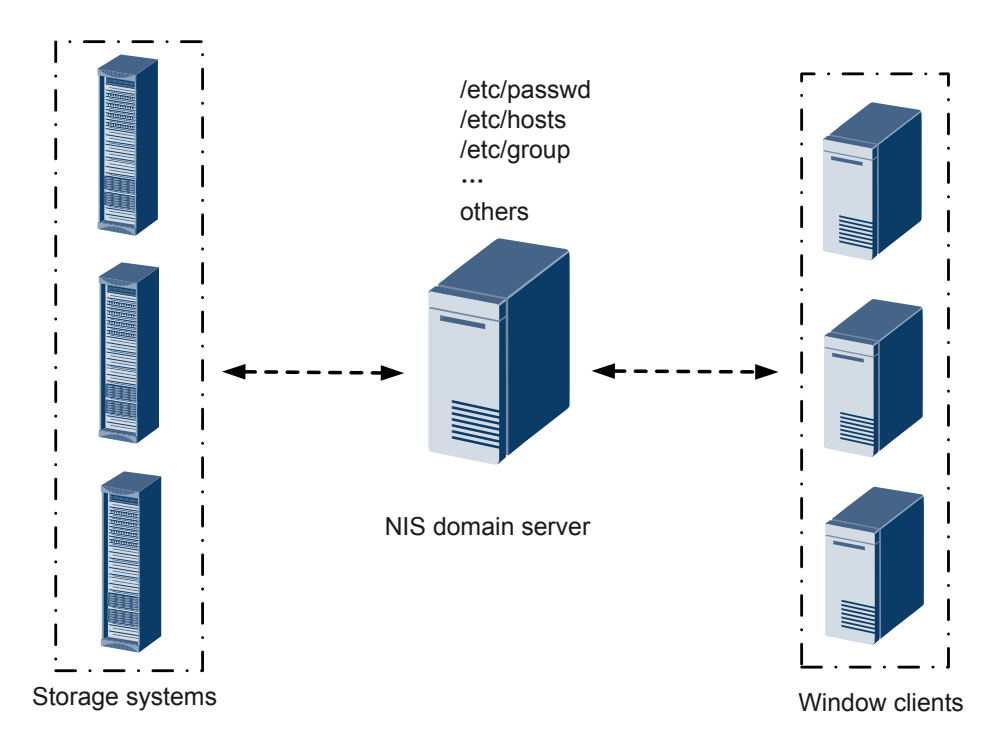

# **Working Principles**

When NIS is configured, the ASCII files in the NIS domain are converted to NIS database files (or mapping table files). Hosts in the NIS domain query and parse the NIS database files to perform operations such as authorized access and updates. For example, common password file **/etc/passwd** of a UNIX host is converted to the following NIS database files:

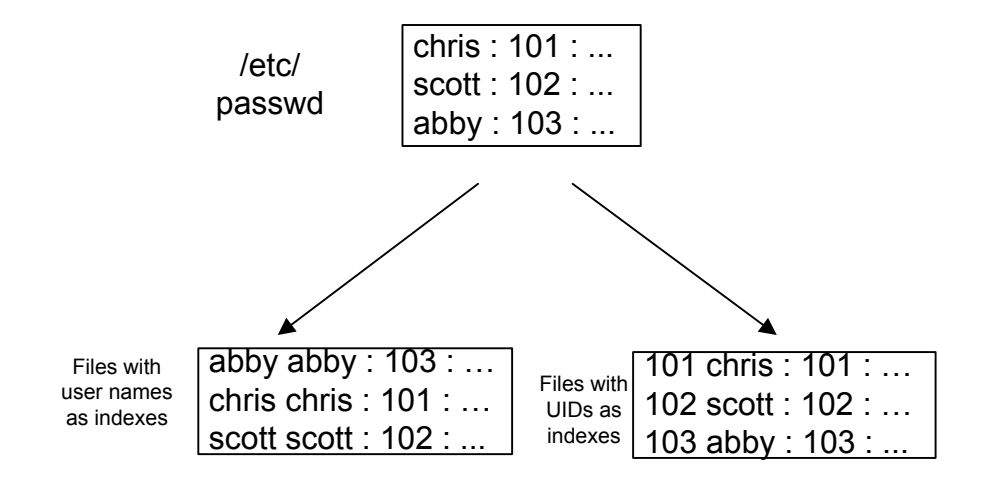

## **Parameters**

An NIS domain is a logical group of nodes that use the same NIS. A physical network includes multiple NIS domains and nodes with the same domain name belong to one NIS domain.
NIS domain–related files are saved in a subdirectory of **/var/yp** on the NIS server. The subdirectory name corresponds to the NIS domain name, for example, the files mapped to the **research** domain are saved in **/var/yp/research**.

The system super administrator can run the **/usr/bin/domainname** command to rename a domain in interactive mode. Common users can run the **domainname** command without parameters to obtain the default domain name of the local system.

## **Data Preparation Checklist**

In order to add the storage system to NIS domain environment smoothly, for the data that needs to be used in the configuration process, prepare in advance or plan according to the actual situation. **Table 3-22** describes the data to be obtained before configuration.

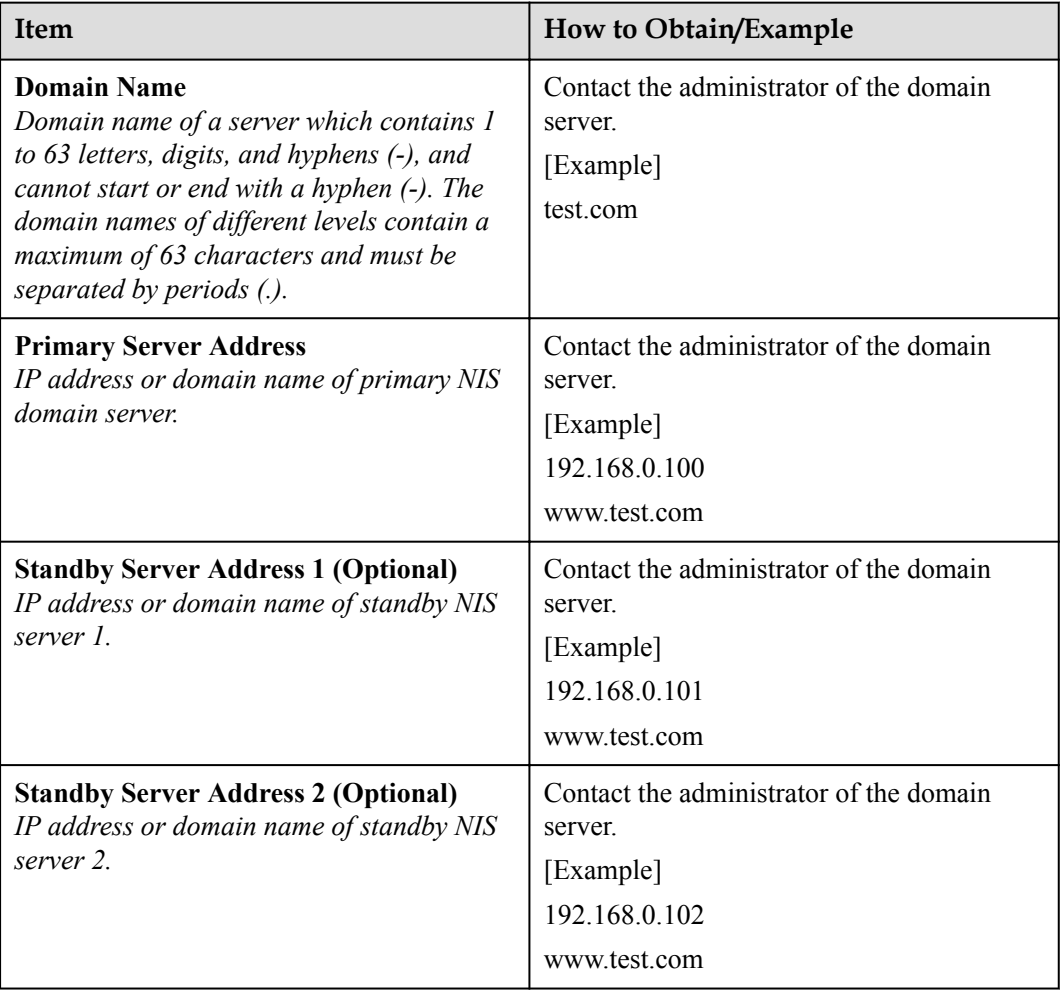

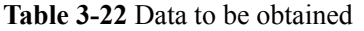

## **3.9.1.7.2 Configuring NIS Domain Authentication Parameters**

If an NIS domain server is deployed on the customers' network, add the system to the NIS domain. After the system is added to the NIS domain, the NIS domain server can authenticate NFS clients when they attempt to access the system share resources.

# **Prerequisites**

- An NIS domain has been set up.
- l Associated configurations have been completed, and required data is ready.

#### **NOTE**

- The 2000, 5000 and 6000 series storage systems can be connected to the NIS server through the management network port or the service network port (logical port). If the storage system communicates with the NIS server through the management network port, the management network port of each controller must be connected properly to the NIS server. If the storage system communicates with the NIS server through the service network port, the service network port of each controller under each vStore must be connected properly to the NIS server, ensuring that the services related to the NIS server can be normally used. You are advised to use the service network port to connect to the NIS server.
- l The 18000 series storage systems can be connected to the NIS server through the service port (logical port) only. And it requires all the controllers can communicate with the NIS server.
- The storage system can be connected to only one NIS server.

## **Precautions**

To avoid security risks generated during data transmission between the client and NIS domain server, you are advised to use a highly secure authentication mode, such as LDAP over SSL (LDAPS) or AD domain+Kerberos authentication, or adopt physical isolation or end-to-end encryption.

## **Procedure**

- **Step 1** Log in to DeviceManager.
- **Step 2** Choose **Settings** > **Storage Settings** > **File Storage Service** > **Domain Authentication**.
- **Step 3** Select **Enable** to enable the NIS domain authentication.

## **NOTE**

NIS domain authentication does not support the transfer of encrypted data. Therefore, NIS domain authentication may cause security risks.

**Step 4** In the **NIS Domain Settings** area, configure the NIS domain authentication parameters. The related parameters are shown in **[Table 3-23](#page-182-0)** below.

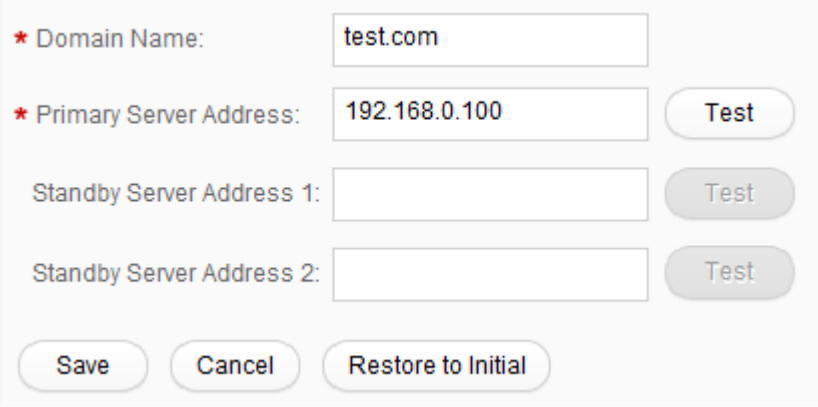

| Parameter                          | Description                                                                                                    | Value                                                                                                    |
|------------------------------------|----------------------------------------------------------------------------------------------------|----------------------------------------------------------------------------------------------------|
| Domain Name                        | Domain name of a server.                                                                                                    | [Rule]<br>The domain name contains 1 to<br>63 characters including letters,<br>digits, underscores $(\_)$ , and<br>hyphens (-), and cannot start or<br>end with a hyphen (-) or an<br>underscore (). It can contain<br>multiple levels of domain names.<br>A domain name at each level can<br>contain a maximum of 63<br>characters. Domain names at<br>various levels are separated by<br>periods $(.)$ , $(.)$ cannot be at the<br>beginning or end.<br>[Example]<br>test.com |
| Primary Server<br>Address          | IP address or domain name of<br>primary NIS domain server.<br><b>NOTE</b><br>Ensure that the IP address or<br>domain name is reachable.<br>Otherwise, user authentication<br>commands and network<br>commands will time out.<br>Click Test to check the<br>connectivity of the entered IP<br>address or domain name. | [Example]<br>192.168.0.100<br>www.test.com                                                                                                    |
| <b>Standby Server</b><br>Address 1 | IP address or domain name of<br>standby NIS server 1.<br><b>NOTE</b><br>Ensure that the IP address or<br>domain name is reachable.<br>Otherwise, user authentication<br>commands and network<br>commands will time out.<br>Click Test to check the<br>connectivity of the entered IP<br>address or domain name.      | [Example]<br>192.168.0.101<br>www.test.com                                                                                                    |

<span id="page-182-0"></span>**Table 3-23** Parameters of the NIS domain

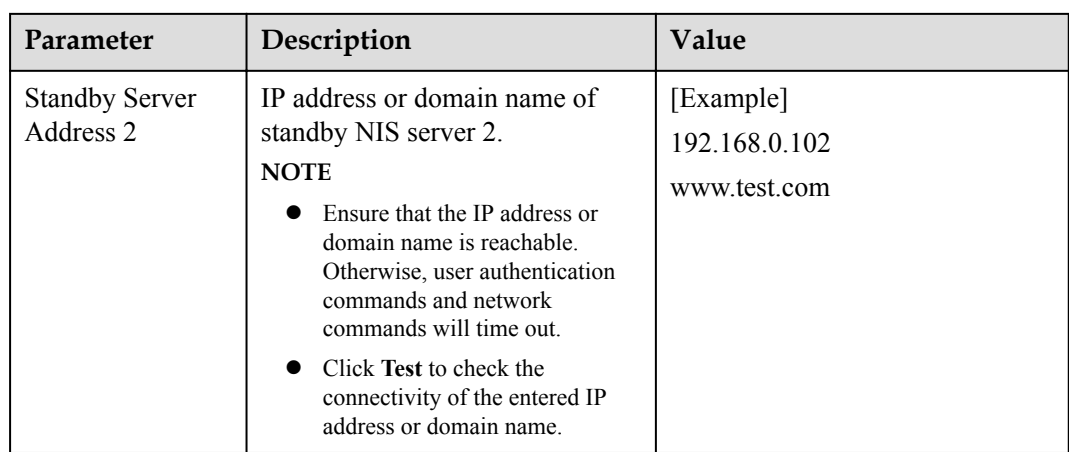

**Step 5** Click **Save**. The NIS domain authentication configuration is completed.

## **NOTE**

Click **Restore to Initial** to initialize the NIS domain authentication.

**----End**

# **3.9.1.8 (Optional) Configuring the NFSv4 Service to Enable It to Be Used in a Non-Domain Environment**

This section describes how to configure the NFSv4 service to enable it to be used in a nondomain environment.

# **Background**

According to the NFSv4 standard protocol, the NFSv4 service must be used in a domain environment to ensure that the NFSv4 service functions properly. However, if you want to use the NFSv4 service in a non-domain environment, configure the **user name@domain name** mapping mechanism used by the NFSv4 service on your client. After the configuration is complete, the NFSv4 service will use UIDs and GIDs to transfer information about files during service transactions between your storage system and client.

## **Risks**

- In scenarios where the NFSv4 service is used in a non-domain environment, the user authentication method of the NFSv4 service is the same as that of the NFSv3 service. The method cannot meet the theoretical security requirements of the NFSv4 standard protocol.
- l Users mapped by each client depend on the configuration files of client users and user groups. Users of each client and the configuration file of each user group must be independently maintained for proper mapping.
- l UIDs and GIDs must be used when ACLs of non-root users and non-root user groups are configured. Otherwise, the configuration will fail.

You are advised not to use the NFSv4 service on a non-domain environment.

# **Configuration on the Client**

- **Step 1** Run the **echo 1 > /sys/module/nfs/parameters/nfs4** disable idmapping command.
- **Step 2** Run the **cat /sys/module/nfs/parameters/nfs4\_disable\_idmapping** command. If **Y** is displayed in the command output, the configuration is successful.

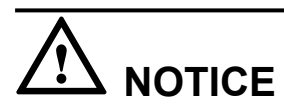

If you have used the NFSv4 service to mount NFS shares before configuring the NFSv4 service to enable compatibility between the service and a non-domain environment, mount the NFS shares again after configuring the NFSv4 service.

**----End**

## **3.9.1.9 Creating an NFS Share**

This section describes how to create an NFS share. After an NFS share is created, the applicable shared file system is accessible to clients that run the OS such as SUSE, Red Hat, HP-UNIX, Sun Solaris, IBM AIX, and Mac OS.

## **Prerequisites**

- l Associated configurations have been completed, and required data is ready.
- Logical port has been created.
- The NFS service has been enabled.

## **Procedure**

**Step 1** Log in to DeviceManager.

- **Step 2** Choose **Provisioning** > **Share** > **NFS** (Linux/UNIX/MAC).
- **Step 3** Click **Create**.

The **Create NFS Share** dialog box is displayed.

**Step 4** Set NFS share path.

**[Table 3-24](#page-186-0)** describes the related parameters.

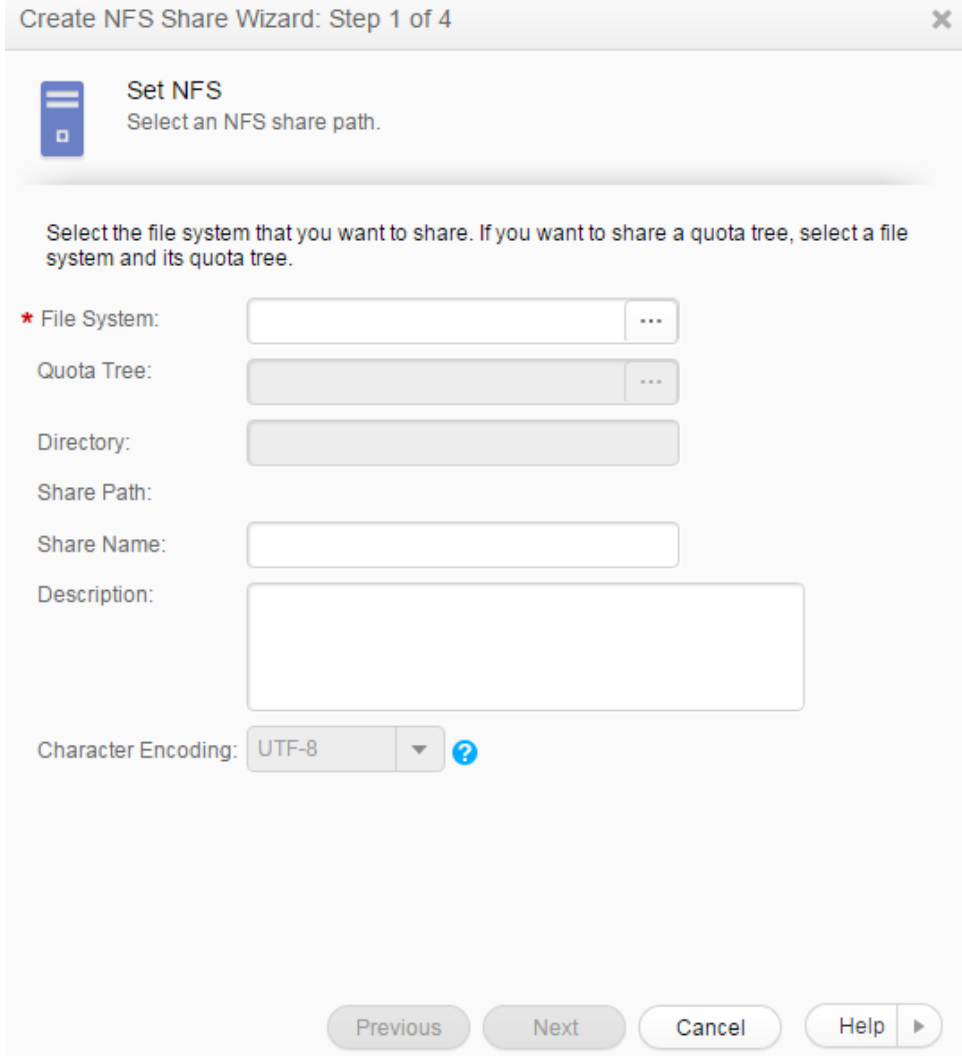

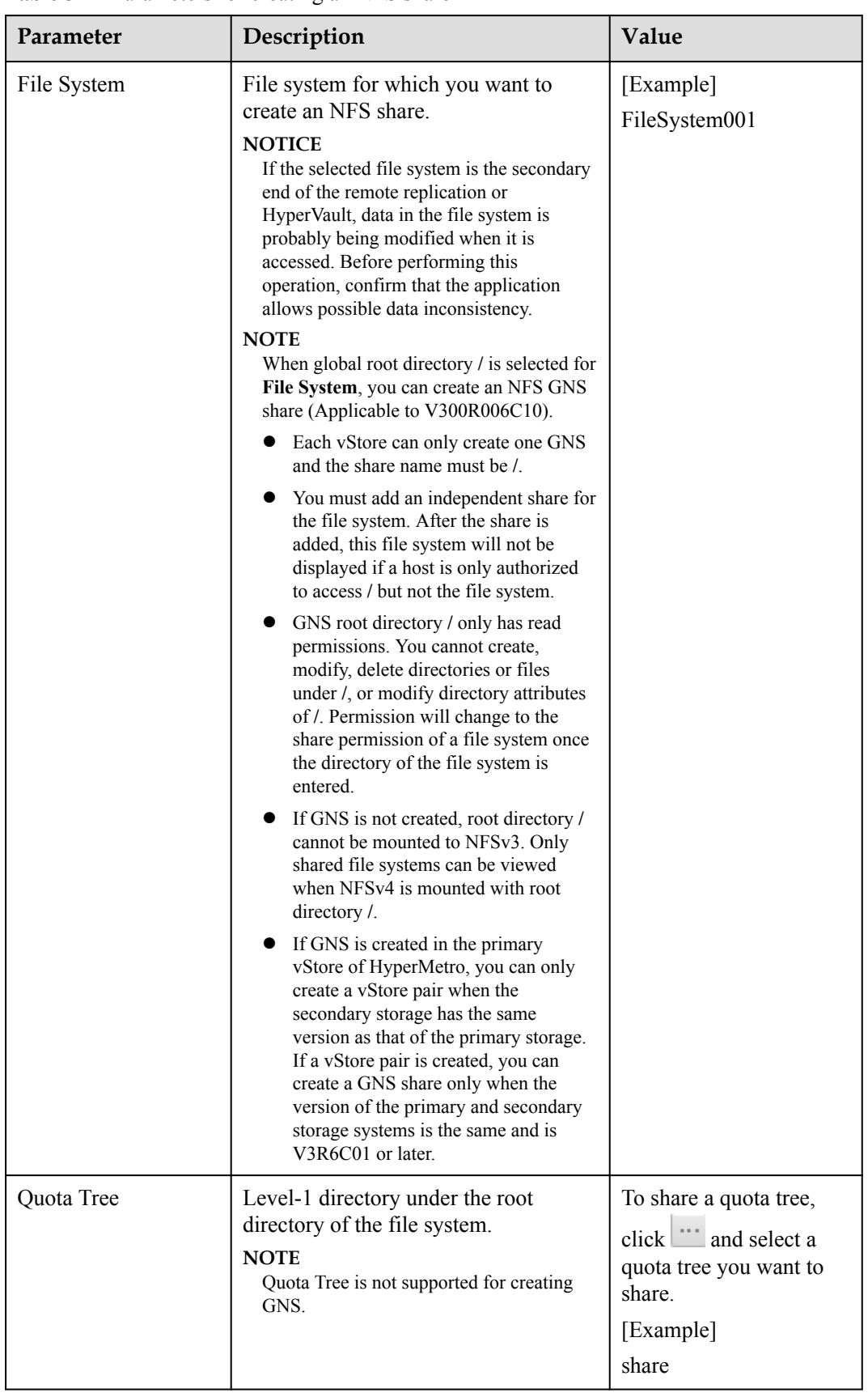

<span id="page-186-0"></span>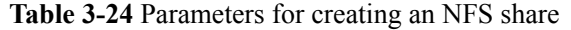

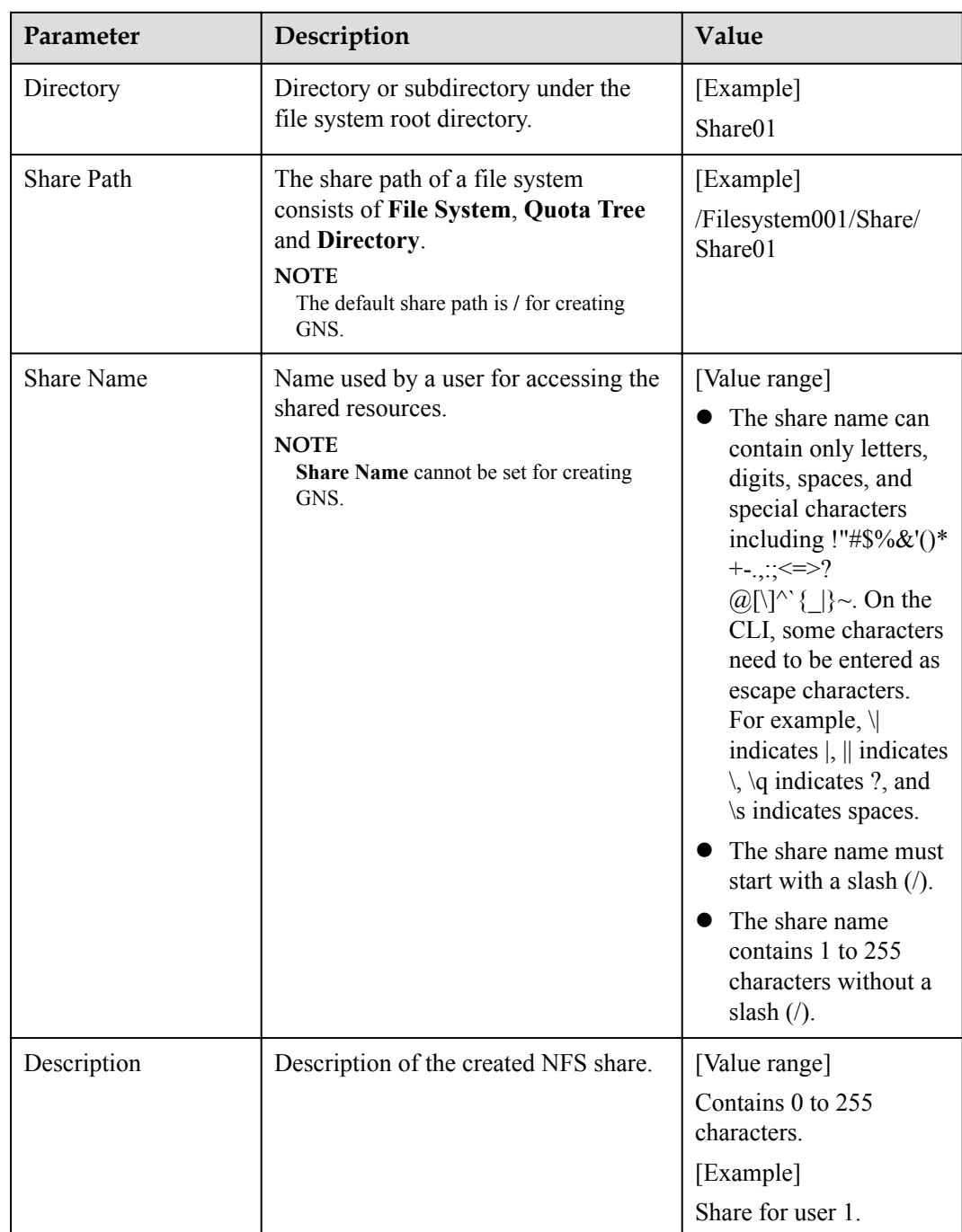

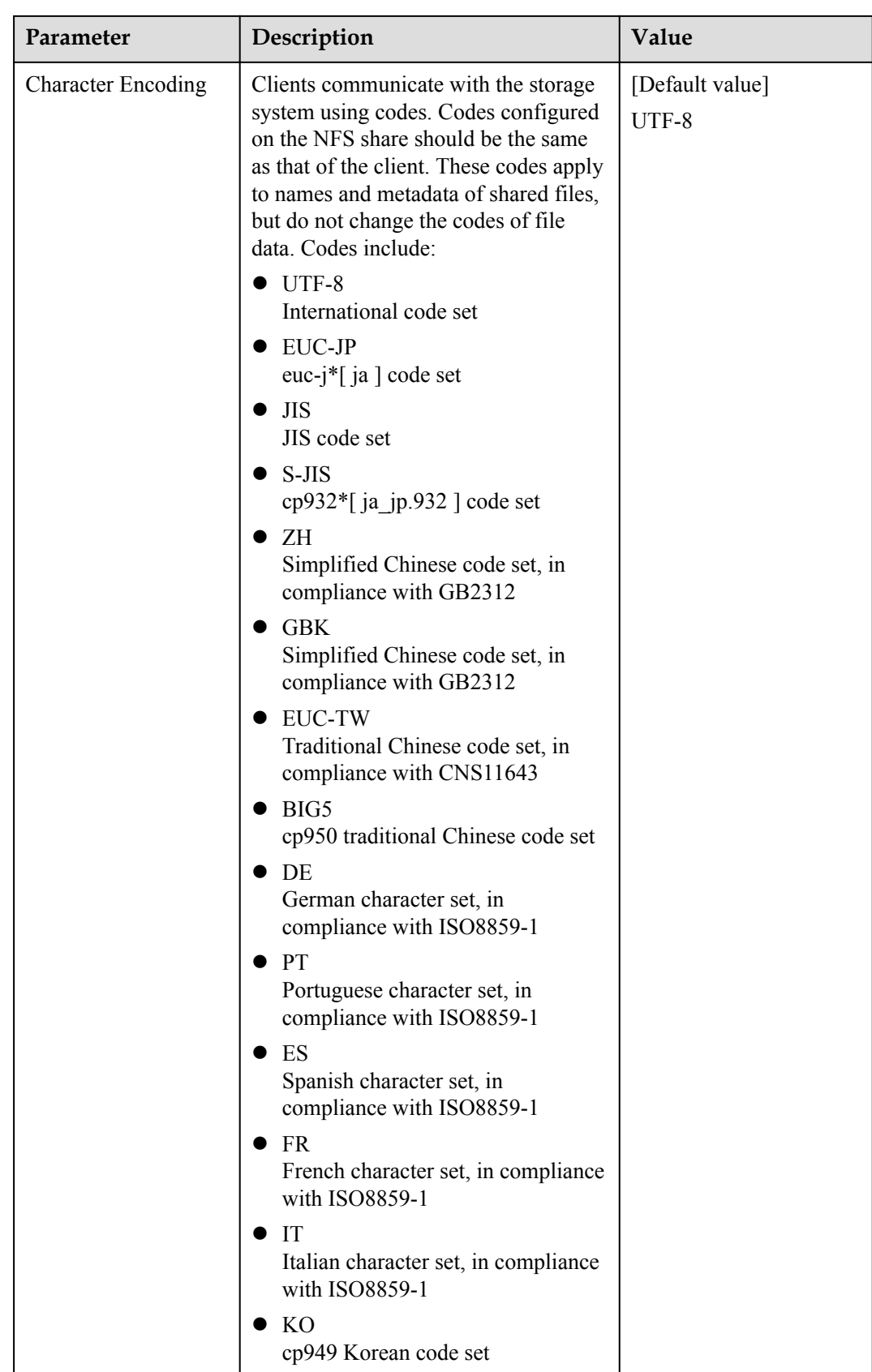

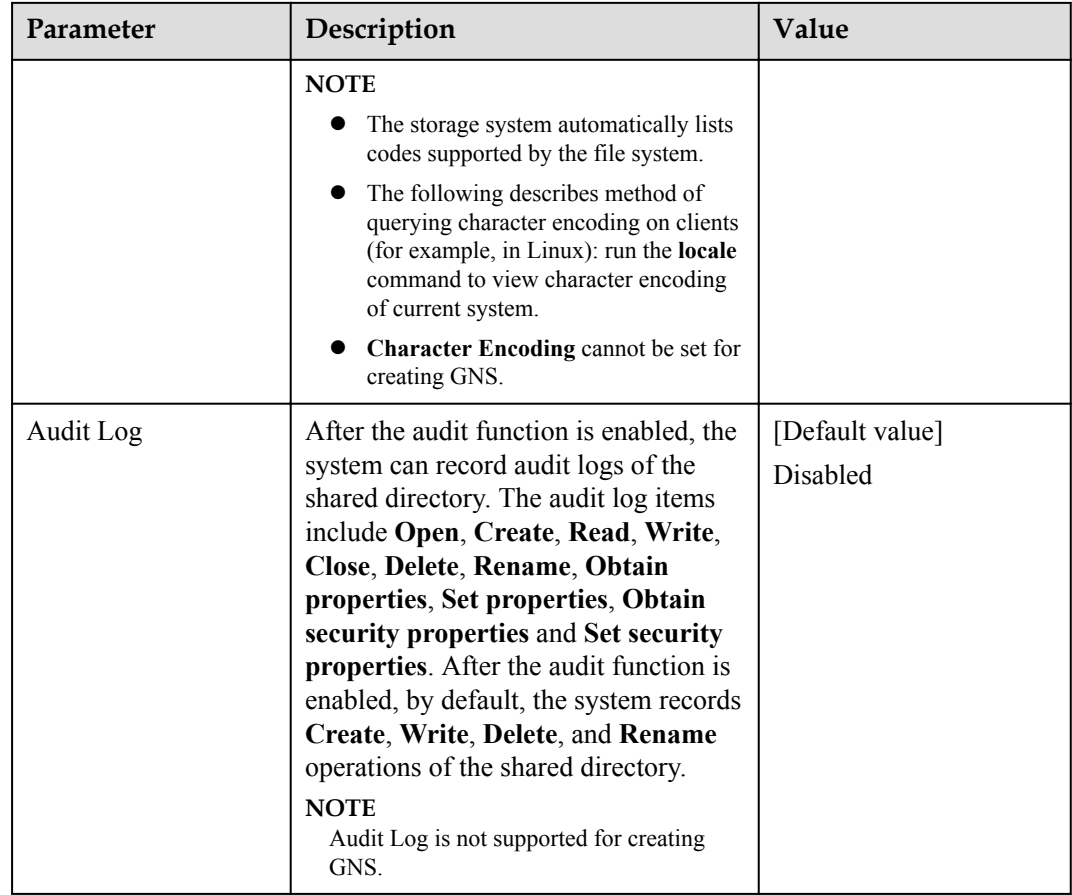

#### **Step 5** Click **Next**.

The **Set Permissions** page is displayed.

- **Step 6 Optional:** Set permissions for NFS share.
	- 1. Select a client that you want to set NFS share in **Client List**.

Click **Add** to create a client if there is no one in the client list. For details, refer to **Adding an NFS Share Client**.

#### **NOTE**

Permission information cannot be set for creating GNS.

- 2. Click **Next**.
- **Step 7** Confirm that you want to create the NFS share.
	- 1. Confirm your settings of the NFS share to be created, and click **Finish**.

The **Execution Result** dialog box is displayed indicating that the operation succeeded.

2. Click **Close**.

**----End**

## **3.9.1.10 Adding an NFS Share Client**

An NFS share client enables client users to access shared file systems using a network.

# **Prerequisites**

- l Associated configurations have been completed, and required data is ready.
- l Create an available host name on the DNS in advance if you need to add a client of **Host** type.
- l Create an available network group name on the LDAP or NIS server in advance if you need to add a client of **Network Group** type.

## **Procedure**

**Step 1** Log in to DeviceManager.

**Step 2** Choose **Provisioning** > **Share** > **NFS** (Linux/UNIX/MAC).

- **Step 3** Select the NFS share for which you want to add a client.
- **Step 4** In the **Client List** area, click **Add**. The **Add Client** dialog box is displayed.
- **Step 5** Configure the client properties. **[Table 3-25](#page-191-0)** describes related parameters.

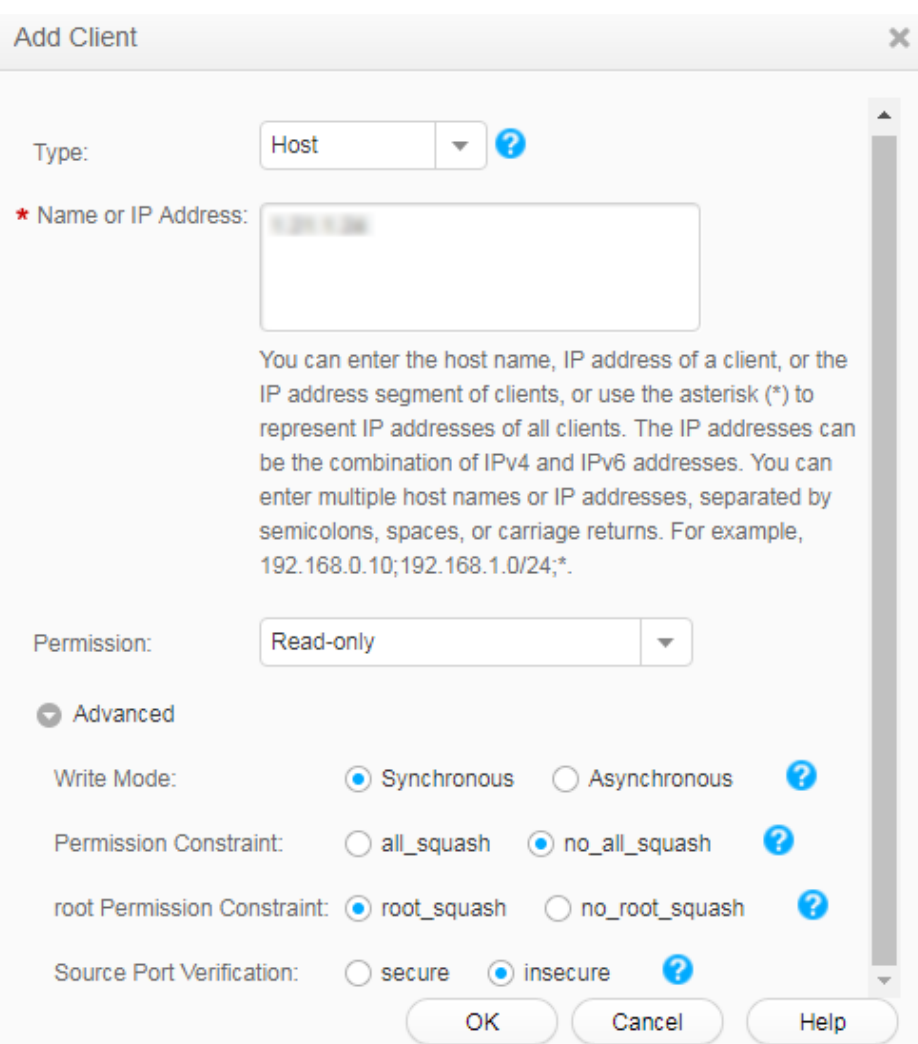

| Parameter   | Description                                                                                                    | Value                   |
|-------------|----------------------------------------------------------------------------------------------------|-------------------------|
| <b>Type</b> | Client type of the NFS share.<br>Types include:<br>Host<br>Applicable to the client in<br>non-domain environment.                                                                                                    | [Default value]<br>Host |
|             | Network group<br>Applicable to client in LDAP<br>or NIS domain.                                                                                                    |                         |
|             | <b>NOTE</b><br>When a client is included in multiple.<br>share permissions, the priority of<br>share authentication from high to<br>low is in the following sequence:<br>host name $>$ IP address $>$ IP network<br>$>$ wildcard $>$ network group $>$ *<br>(anonymous). |                         |

<span id="page-191-0"></span>**Table 3-25** NFS share client properties

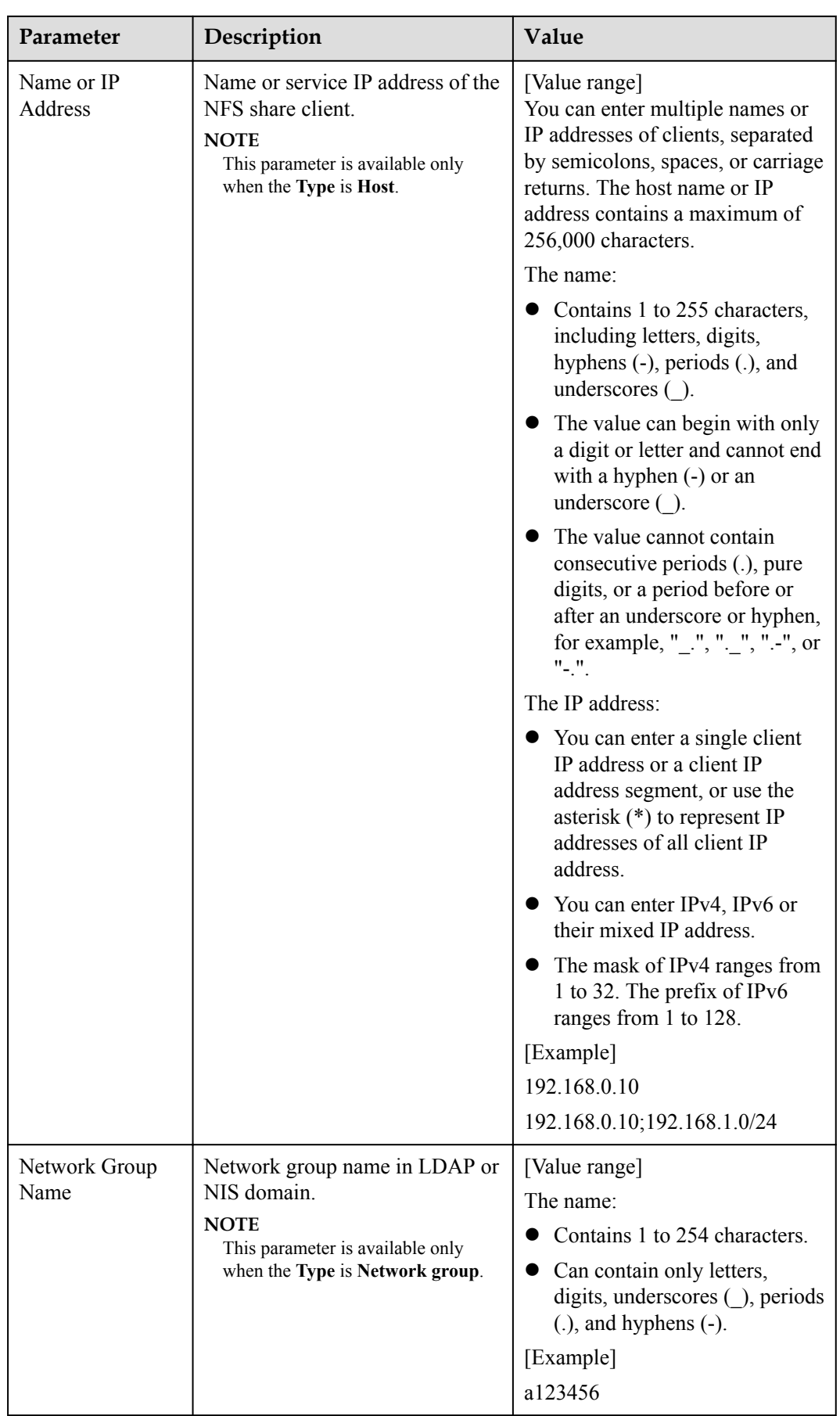

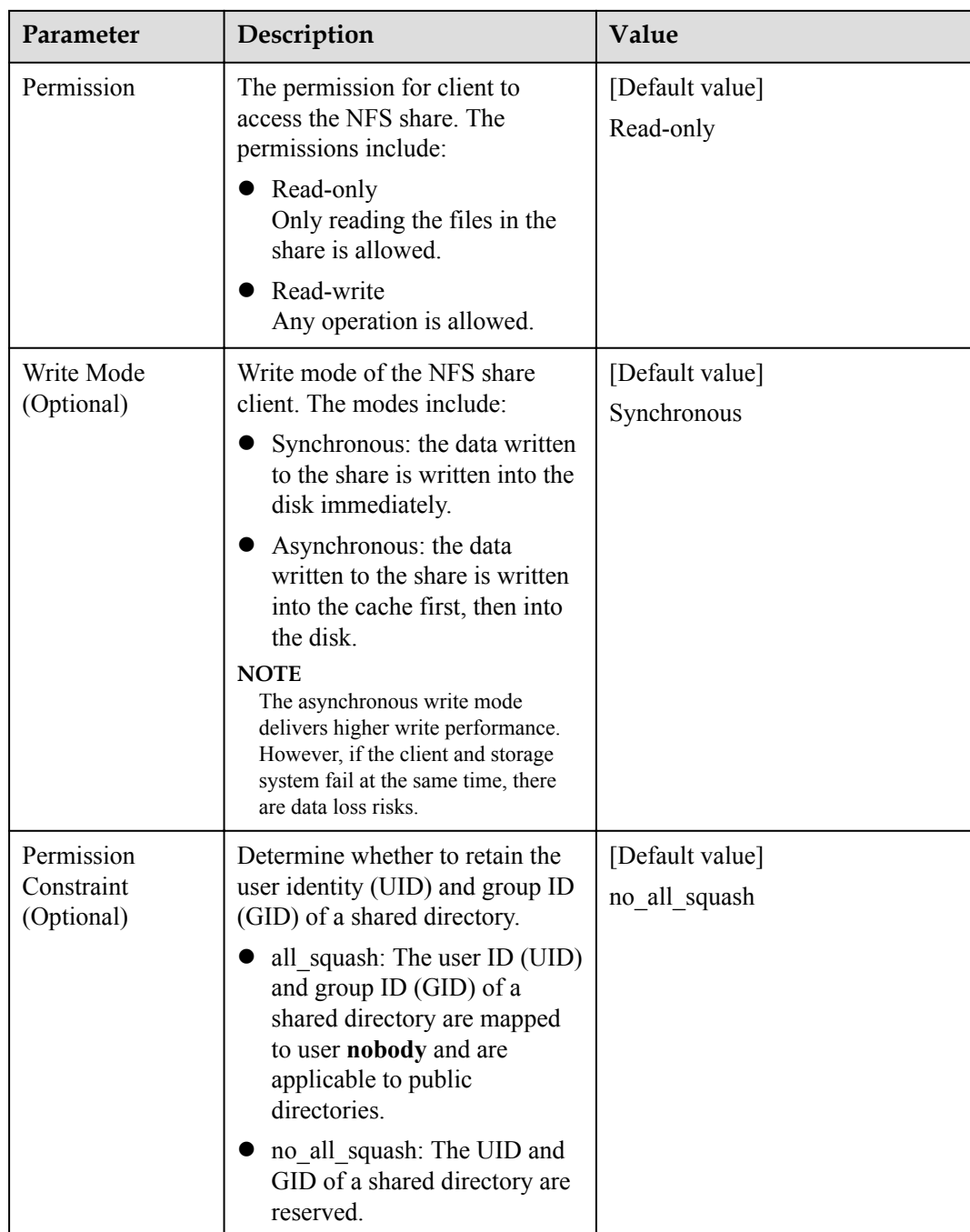

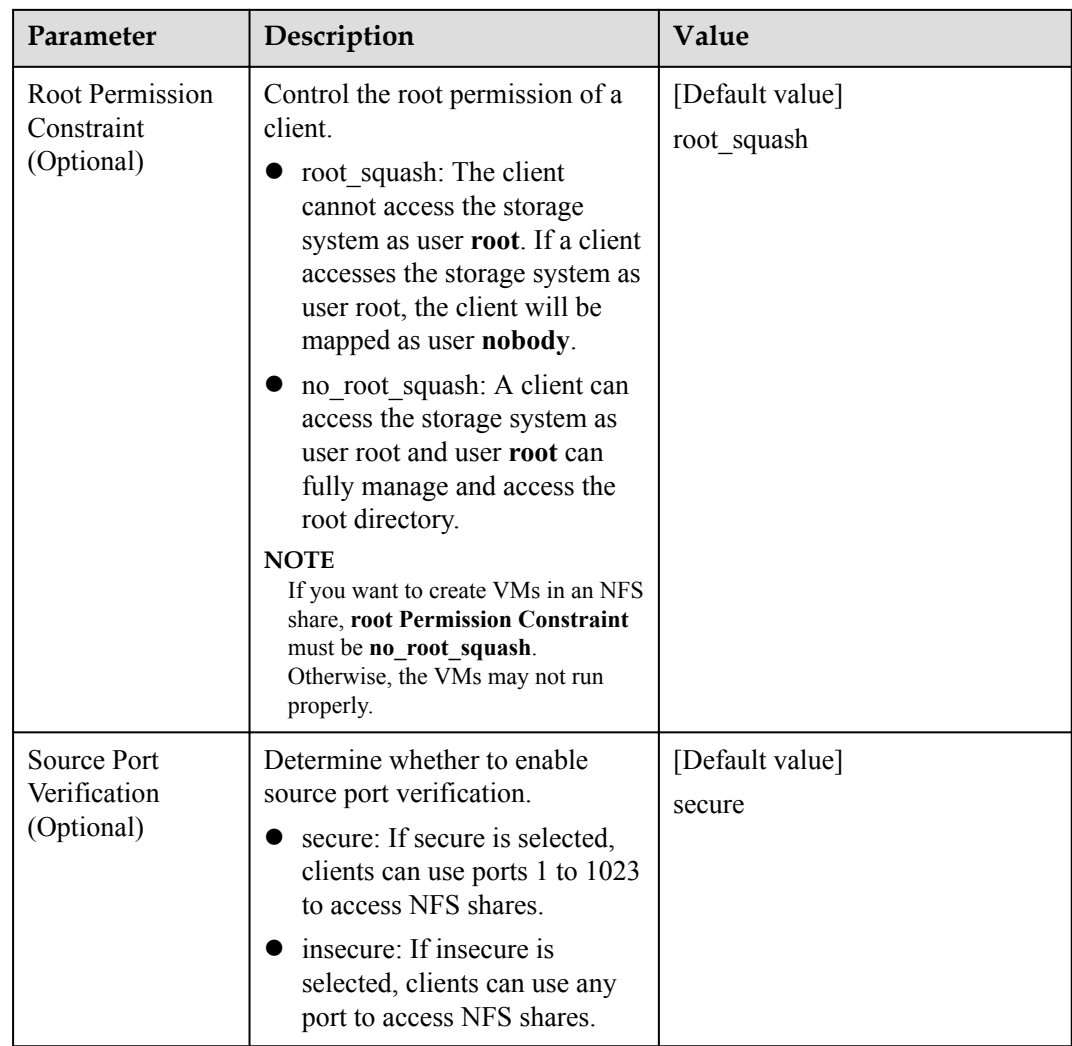

**Step 6** Confirm the addition of the NFS Share Client.

1. Click **OK**.

The **Execution Result** dialog box is displayed, indicating that the operation succeeded.

2. Click **Close**.

**----End**

## **3.9.1.11 Accessing NFS Share**

This section describes how a client accesses an NFS share. The operating systems that support the client in accessing NFS shares include SUSE, Red Hat, HP-UX, SUN Solaris, IBM AIX, and Mac OS, etc. Operations used by a client to access an NFS share in an LDAP domain and NIS domain are the same as those used in a non-domain environment.

## **Accessing an NFS Share by a SUSE or Red Hat Client**

#### **NOTE**

When Red Hat 7 is used to mount NFS, change the TCP connection cache size to improve NFS transfer performance.

1. Run the **vi /etc/sysctl.conf** command to edit the **sysctl.conf** file.

```
2. In the sysctl.conf file, add the following contents:
   net.ipv4.tcp_wmem = 10485760 10485760 10485760
   net.ipv4.tcp_rmem = 10485760 10485760 10485760
```
3. If the file is modified for the first time, run the **sysctl -p** command or restart the system to make the modification effective.

#### **Step 1** Log in to the client as user **root**.

**Step 2** Run **showmount -e** *ipaddress* to view available NFS shares of the storage system.

**ipaddress** represents the logical IP address of the storage system. **172.16.128.10** is used as an example.

```
#showmount -e 172.16.128.10
Export list for 172.16.128.10
/nfstest *
#
```
#### **NOTE**

- **•** /nfstest in the output represents the **Share Name** of the NFS share created in the storage system. If GNS is created, you can see **/**.
- l If SmartMulti-Tenant is configured for a storage system and the type of service IP addresses is IPv6, the **showmount -e** *ipaddress* command cannot be executed on a client to check the NFS shares of the storage system. You must log in to the management interface of the storage system to query the NFS shares.

#### **Step 3** Run **mount -t nfs -o vers=n,proto=m,rsize=o,wsize=p,hard,intr,timeo=q**

*ipaddress*:*sharename* **/mnt** to mount the NFS share. **Table 3-26** describes the related parameters.

*sharename* represents the **Share Name** of the NFS share created in the storage system.

```
#mount -t nfs -o vers=3,proto=tcp,rsize=1048576,wsize=1048576,hard,intr,timeo=600 
172.16.128.10:/nfstest /mnt
```
#### **NOTE**

You can run the following commands to mount GNS:

```
#mount -t nfs -o vers=3,proto=tcp,rsize=1048576,wsize=1048576,hard,intr,timeo=600 
172.16.128.10:/ /mnt
```
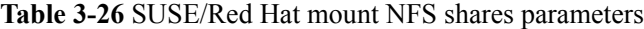

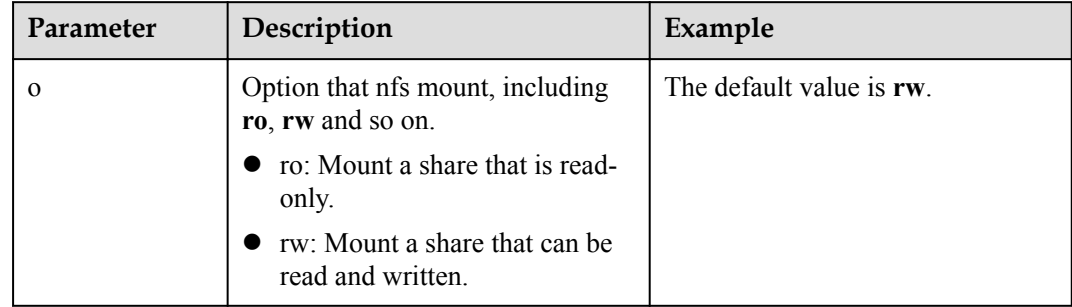

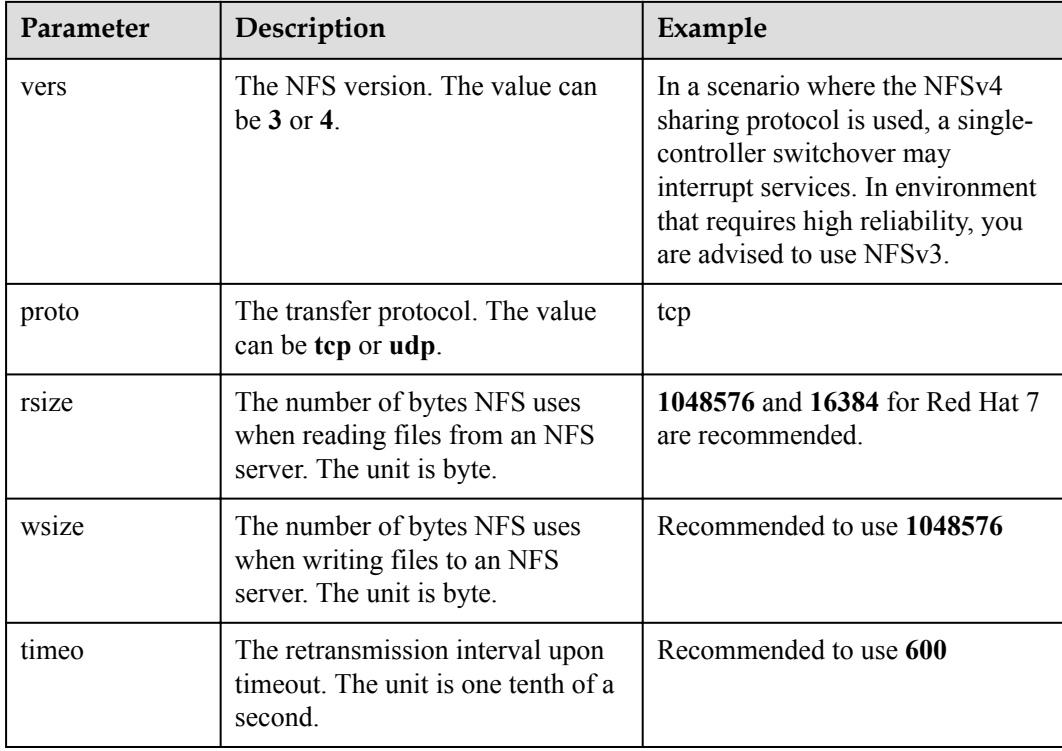

**Step 4** Run **mount** to verify that the NFS share has been mounted to the local computer.

```
#mount
```

```
172.16.128.10:/nfstest on /mnt type nfs 
(rw,vers=3,proto=tcp,rsize=1048576,wsize=1048576,hard,intr,timeo=600,addr=172.16.1
28.10)
```
### **NOTE**

If GNS is mounted, the following information is displayed:

```
#mount
172.16.128.10:/ on /mnt type nfs 
(rw,vers=3,proto=tcp,rsize=1048576,wsize=1048576,hard,intr,timeo=600,addr=172.16.1
28.10)
```
When the previous output appears, the NFS share has been successfully mounted to the local computer. If the actual output differs from the previous output, contact technical support engineers.

**----End**

## **Accessing an NFS Share by an HP-UX or SUN Solaris Client**

- **Step 1** Log in to the client as user **root**.
- **Step 2** Run **showmount -e** *ipaddress* to view available NFS shares of the storage system.

**ipaddress** represents the logical IP address of the storage system. **172.16.128.10** is used as an example.

```
#showmount -e 172.16.128.10
Export list for 172.16.128.10
/nfstest *
#
```
### **NOTE**

- l **/nfstest** in the output represents the **Share Name** of the NFS share created in the storage system. If GNS is created, you can see **/**.
- l If SmartMulti-Tenant is configured for a storage system and the type of service IP addresses is IPv6, the **showmount -e** *ipaddress* command cannot be executed on a client to check the NFS shares of the storage system. You must log in to the management interface of the storage system to query the NFS shares.
- **Step 3** Run **mount** [**-F nfs|-f nfs**] **-o vers=n,proto=m** *ipaddress*:*sharename* **/mnt** to mount the NFS share. **Table 3-27** describes the related parameters.

*sharename* represents the **Share Name** of the NFS share created in the storage system.

#mount -f nfs -o vers=3,proto=tcp 172.16.128.10:/nfstest /mnt

#### **NOTE**

You can run the following commands to mount GNS:

#mount -f nfs -o vers=3,proto=tcp 172.16.128.10:/ /mnt

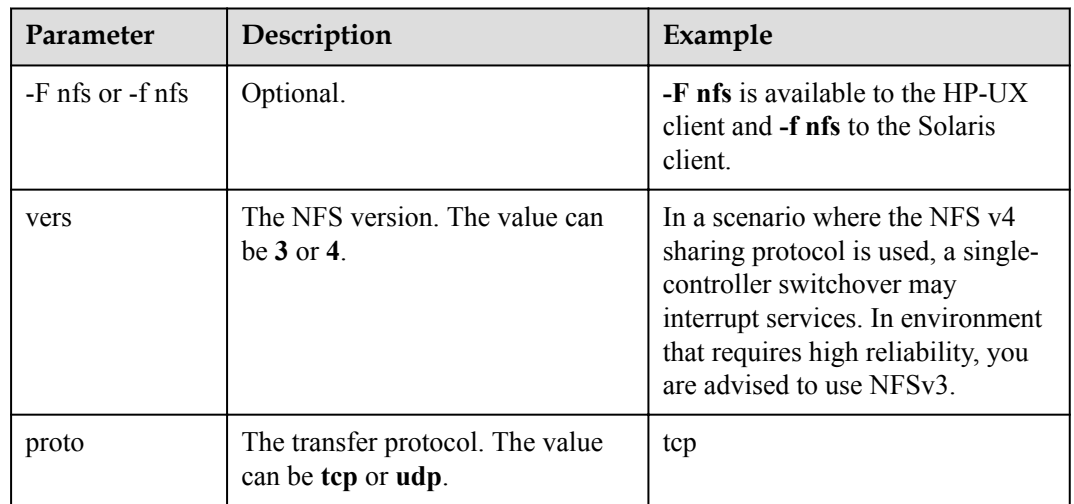

#### **Table 3-27** HP-UX or SUN Solaris mount NFS shares parameters

**Step 4** Run **mount** to verify that the NFS share has been mounted to the local computer.

```
#mount
172.16.128.10:/nfstest on /mnt type nfs (rw,vers=3,proto=tcp,addr=172.16.128.10)
```
#### **NOTE**

If GNS is mounted, the following information is displayed:

#mount 172.16.128.10:/ on /mnt type nfs (rw,vers=3,proto=tcp,addr=172.16.128.10)

When the previous output appears, the NFS share has been successfully mounted to the local computer. If the actual output differs from the previous output, contact technical support engineers.

**----End**

# **Accessing an NFS Share by an IBM AIX Client**

**Step 1** Log in to the client as user **root**.

**Step 2** Run **showmount -e** *ipaddress* to view available NFS shares of the storage system.

**ipaddress** represents the logical IP address of the storage system. **172.16.128.10** is used as an example.

```
#showmount -e 172.16.128.10
Export list for 172.16.128.10
/nfstest *
#
```
#### **NOTE**

- **•** /nfstest in the output represents the **Share Name** of the NFS share created in the storage system. If GNS is created, you can see **/**.
- l If SmartMulti-Tenant is configured for a storage system and the type of service IP addresses is IPv6, the **showmount -e** *ipaddress* command cannot be executed on a client to check the NFS shares of the storage system. You must log in to the management interface of the storage system to query the NFS shares.
- **Step 3** Run **mount** *ipaddress*:*sharename* **/mnt** to mount the NFS share.

*sharename* represents the **Share Name** of the NFS share created in the storage system.

```
#mount 172.16.128.10:/nfstest /mnt
mount: 1831-008 giving up on:
172.16.128.10:/nfstest 
Vmount: Operation not permitted.
#
```
### **NOTE**

```
You can run the following commands to mount GNS:
#mount 172.16.128.10:/ /mnt
mount: 1831-008 giving up on:
172.16.128.10:/ 
Vmount: Operation not permitted.
#
```
### **NOTE**

If the AIX client fails to mount the NFS share after the command is executed, this is because the default NFS ports of AIX and Linux are inconsistent. Run the following command to solve this problem.

#nfso -o nfs use reserved ports=1 Setting nfs use reserved ports to 1

**Step 4** Run **mount** to verify that the NFS share has been mounted to the local computer.

#mount

172.16.128.10:/nfstest on /mnt type nfs (rw,addr=172.16.128.10)

### **NOTE**

If GNS is mounted, the following information is displayed: #mount 172.16.128.10:/ on /mnt type nfs (rw,addr=172.16.128.10)

When the previous output appears, the NFS share has been successfully mounted to the local computer. If the actual output differs from the previous output, contact technical support engineers.

**----End**

# **Accessing an NFS Share by a Mac OS Client**

**Step 1** Run **showmount -e** *ipaddress* to view available NFS shares of the storage system.

**ipaddress** represents the logical IP address of the storage system. **172.16.128.10** is used as an example.

```
Volumes root# showmount -e 172.16.128.10
/nfstest *
```
#### **NOTE**

- **•** /nfstest in the output represents the **Share Name** of the NFS share created in the storage system. If GNS is created, you can see **/**.
- l If SmartMulti-Tenant is configured for a storage system and the type of service IP addresses is IPv6, the **showmount -e** *ipaddress* command cannot be executed on a client to check the NFS shares of the storage system. You must log in to the management interface of the storage system to query the NFS shares.
- **Step 2** Run **sudo /sbin/mount\_nfs -P** *ipaddress*:*sharename* **/Volumes/mount1** to mount the NFS share.

*sharename* represents the **Share Name** of the NFS share created in the storage system.

Volumes root# sudo /sbin/mount\_nfs -P 172.16.128.10:/nfstest /Volumes/mount1

#### **NOTE**

```
You can run the following commands to mount GNS:
Volumes root# sudo /sbin/mount nfs -P 172.16.128.10:/ /Volumes/mount1
```
#### **Step 3** Run **mount** to verify that the NFS share has been mounted to the local computer.

```
Volumes root# mount
/dev/disk0s2 on / (hfs, local, journaled)
devfs on /dev (devfs, local)
fdesc on /dev (fdesc, union)
map -hosts on /net (autofs, automounted)
map auto home on /home (autofs, automounted)
172.16.128.10:/nfstest on /Volumes/mount1 (nfs)
```
#### **NOTE**

If GNS is mounted, the following information is displayed:

```
Volumes root# mount
/dev/disk0s2 on / (hfs, local, journaled)
devfs on /dev (devfs, local)
fdesc on /dev (fdesc, union)
map -hosts on /net (autofs, automounted)
map auto home on /home (autofs, automounted)
172.16.128.10:/ on /Volumes/mount1 (nfs)
```
When the previous output appears, the NFS share has been successfully mounted to the local computer. If the actual output differs from the previous output, contact technical support engineers.

#### **----End**

## **Accessing an NFS Share by a VMware Client**

### **NOTE**

When you want to create virtual machines on the NFS share, The **Root Permission Constraint** of the NFS share must be **no\_root\_squash**.

- **Step 1** Log in to **VMware vSphere Client**.
- **Step 2** Choose **Localhost** > **Configuration** > **Storage** > **Add Storage**.

The **Add Storage** wizard is displayed.

**Step 3** In **Select Storage Type**, select **Network File System**. Then, click **Next**. The **Locate Network File System** page is displayed.

#### **Step 4** Set parameters. **Table 3-28** describes related parameters.

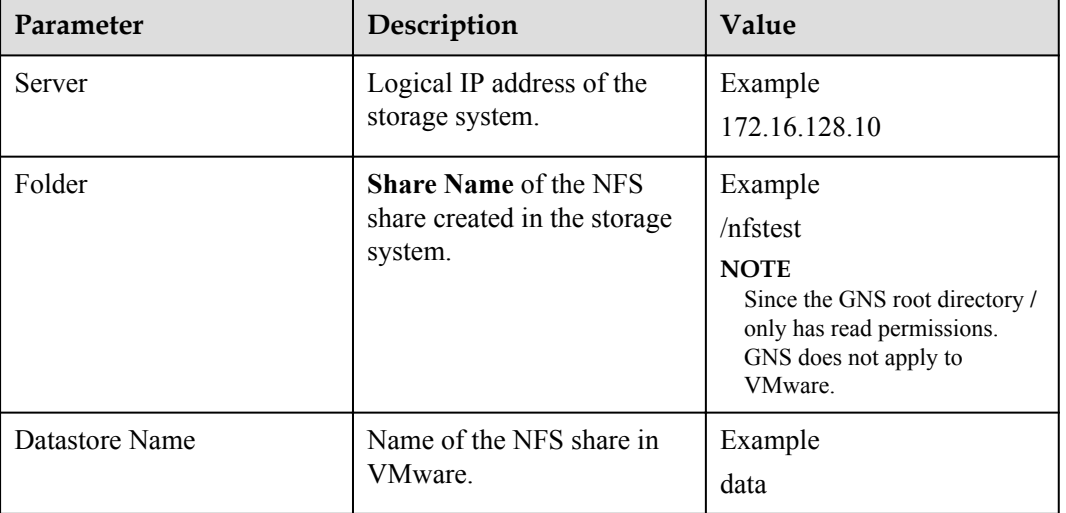

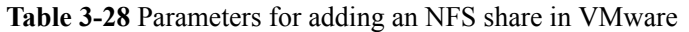

- **Step 5** Click **Next**.
- **Step 6** Confirm the information and click **Finish**.
- **Step 7** On the **Configuration** tab page, view the newly added NFS share.

**----End**

### **Follow-up Procedure**

If you modify NFS user information when using the client to access NFS shares, new user authentication information cannot take effect immediately. Wait 30 minutes for the modification to take effect.

## **3.9.1.12 NFS Share Configuration Example**

This section uses an example to explain how to configure an NFS share.

#### **3.9.1.12.1 Scenario**

A research institute has an enterprise office system and a virtual machine (VM) system. Specific storage space must be allocated to different service systems. This section describes the customer's existing environment and requirements.

## **Network Diagram**

**[Figure 3-7](#page-201-0)** shows the customer's network diagram.

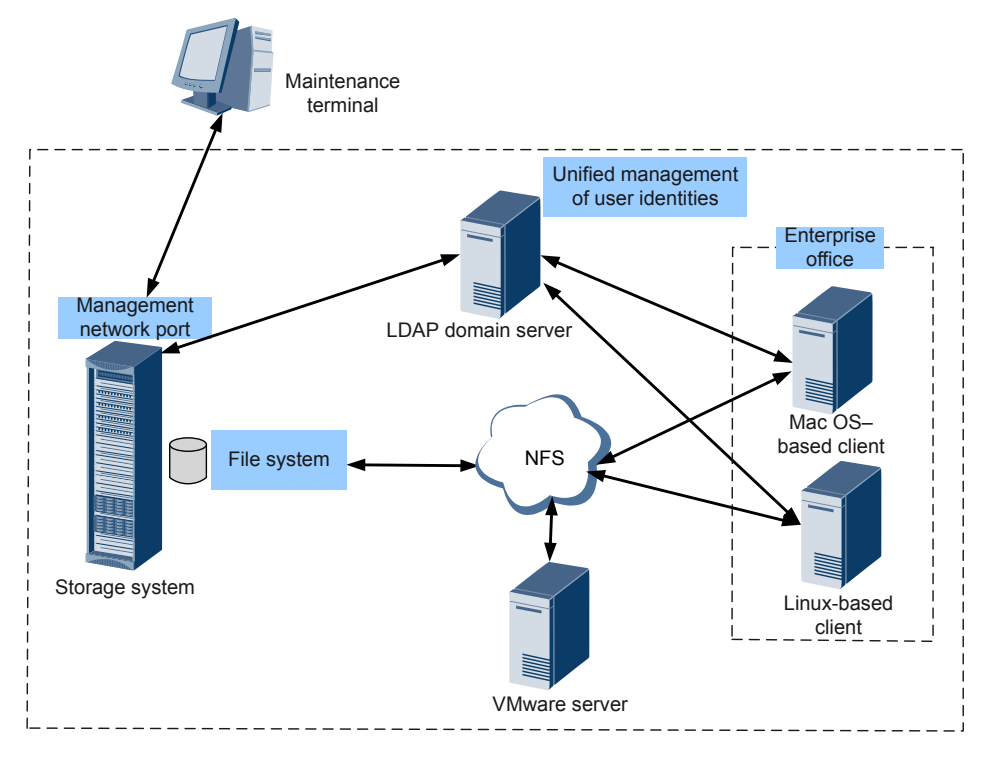

#### <span id="page-201-0"></span>**Figure 3-7** Customer's network diagram

The status quo of the customer's live network can be concluded as follows:

- The enterprise office system runs Linux and Mac OS, which are connected to an LDAP domain server.
- l Linux-based hosts belong to network group **ldapgrouplinux**, whereas Mac OS-based hosts belong to network group **ldapgroupmac**.
- The enterprise office system, LDAP domain server, VMware server, and storage system reside on the same LAN.

## **Customer Requirements**

The research institute wants to purchase a storage system for the enterprise office system and VM system. The storage space must be allocated as follows:

- There are two network groups (Mac and Linux) in the enterprise office system and only one network group on a VM. Each network group requires 1 TB dedicated storage space that can be read and written.
- The Mac network group and Linux network group can only access their own storage space.

### **3.9.1.12.2 Requirement Analysis**

This section analyzes the customer's requirements and provides a solution.

The customer's requirements are analyzed as follows:

l All clients use the Linux operating system, so the storage system can employ NFS sharing to provide storage space for the two systems respectively.

**•** The storage system supports NFS share management in a non-domain and an LDAP domain environment.

Based on the previous analysis, a solution as follows is provided:

- Use OceanStor 5800 V3 as the storage system.
- **•** Configure each service system as shown in **Table 3-29**.

**Table 3-29** Basic information of service systems

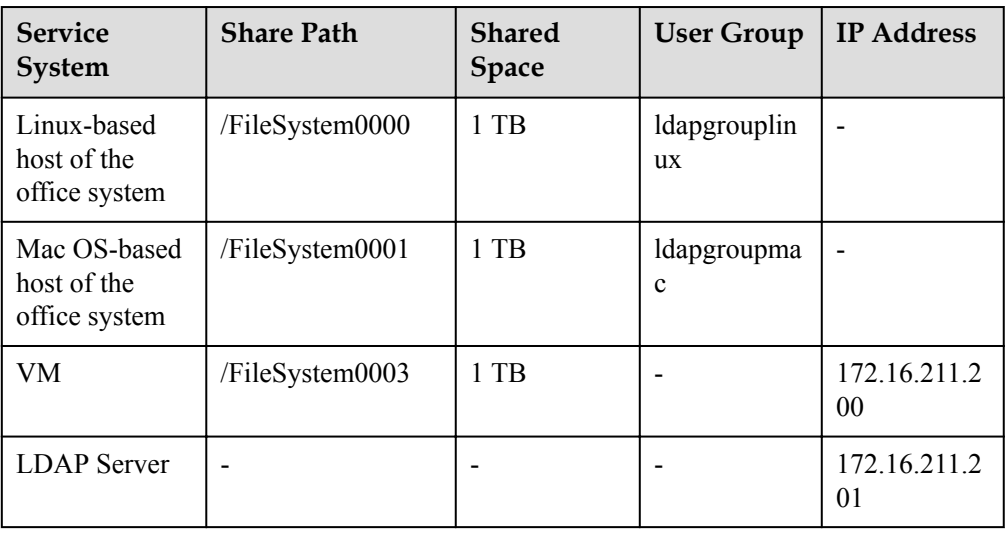

## **3.9.1.12.3 Configuration Process**

The preceding solutions and the following configuration flowchart help you understand the subsequent configuration.

**[Figure 3-8](#page-203-0)** shows the configuration process.

#### <span id="page-203-0"></span>**Figure 3-8** Configuration process

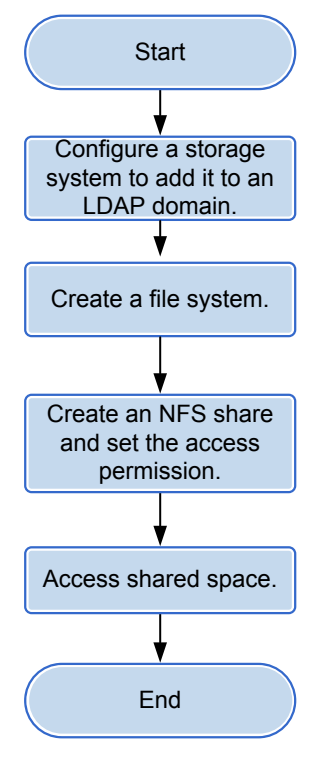

#### **NOTE**

This configuration process is only applicable to this configuration example. For the complete configuration process of NFS share, see **[3.9.1.1 Configuration Process](#page-144-0)**.

## **3.9.1.12.4 Creating an NFS Share**

After requirement analysis and service planning, you need to configure an NFS share on DeviceManager.

## **Prerequisites**

The storage system and application servers can communicate with each other.

## **Procedure**

**Step 1** Configure a storage system to add it to an LDAP Domain.

On the navigation bar of the DeviceManager, select **Settings** > **Settings** > **Settings** > **File Storage Service** > **Domain Authentication**. Input the parameters of the LDAP domain in the **LDAP Domain Settings** area.

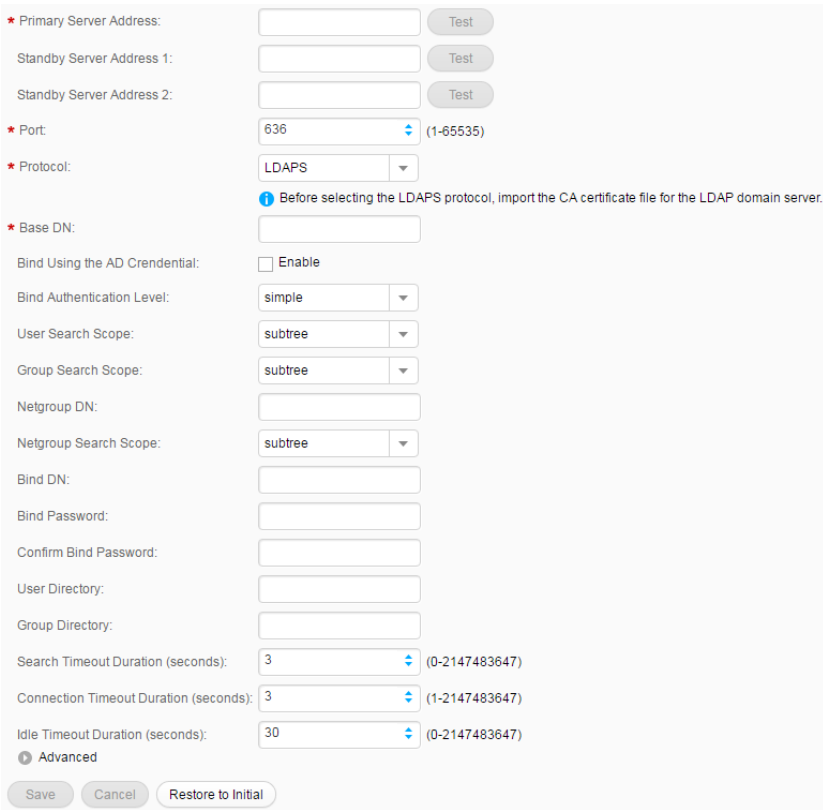

## **NOTE**

Before selecting the LDAPS protocol, import the CA certificate file for the LDAP domain server.

#### **Step 2** Create a file system.

The file system provides shared space for an NFS share.

- 1. On the DeviceManager page, choose **Conditioning** > **Conditioning** > **File System**. The **File System** page is displayed.
- 2. Click **Create**.

The **Create File System** dialog box is displayed.

3. In the **Create File System** dialog box, configure planned parameters. **Table 3-30** describes related parameters.

#### **Table 3-30 Create File System** parameters

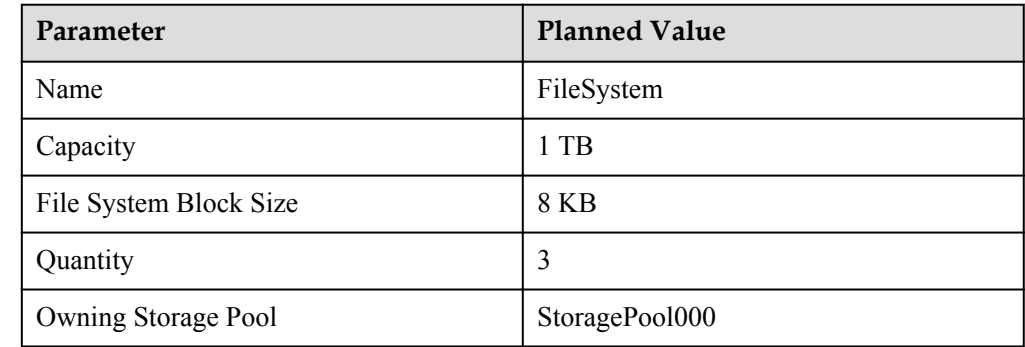

## **NOTE**

- When creating multiple file systems, the storage system automatically appends a number to each file system name based on the number of file systems to be created for identification. Therefore, the file systems that are created are named FileSystem0000, FileSystem0001, and FileSystem0002 respectively.
- Because the scene is used as a virtual machine and a database, the file system block size can be set to 8KB.
- 4. Click **OK**.
- **Step 3** Create an NFS share and set the access permission. Such as share the **FileSystem001** with a Linux-based host.
	- 1. On the DeviceManager page, choose *C* **Provisioning** > **Share** > **NFS (Linux/ UNIX/MAC)**. Click **Create**.

The **Create NFS Share Wizard: Step 4-1** page is displayed.

- 2. In **File System**, select file system **FileSystem0000**.
- 3. Click **Next**.

The **Create NFS Share Wizard: Step 4-2** page is displayed.

4. Click **Add**.

The **Add Client** dialog box is displayed.

- 5. Set **Type** to **Network Group** and enter **ldapgrouplinux** in **Network Group Name**.
- 6. Click **OK**. The **Create NFS Share Wizard: Step 4-2** page is displayed.
- 7. Click **Next**.

The **Create NFS Share Wizard: Step 4-3** page is displayed.

- 8. Click **Finish**. The **Create NFS Share Wizard: Step 4-4** page is displayed.
- 9. Click **Close**.
- **Step 4** Repeat **Step 3** to share **FileSystem0001** and **FileSystem0002** respectively with a Mac OSbased host and a VMware host.

#### **NOTE**

If **FileSystem0001** is shared with a Mac OS-based host, enter **ldapgroupmac** in **Network Group Name** in **Step 3.5**.

If **FileSystem0002** is shared with a VMware ESX-based host, enter **172.16.211.200** in **Name or IP Address** in **Step 3.5**.

**----End**

### **3.9.1.12.5 Accessing Shared Space**

This section describes how the departments access shared space. After an NFS share is configured, users need to map the shared space provided by the storage system to the network drive on the client.

### **Procedure**

**Step 1** Mount the NFS share using the LDAP client that belongs to network group **ldapgrouplinux** in the LDAP domain.

#### 1. Run the **mount -t nfs -o**

**vers=3,proto=tcp,rsize=1048576,wsize=1048576,hard,intr,timeo=600 172.16.211.20:/ FileSystem0000 /mnt** command on the Linux-based client to mount the NFS share.

```
linux-client:~ #mount -t nfs -o 
vers=3,proto=tcp,rsize=1048576,wsize=1048576,hard,intr,timeo=600 
172.16.211.20:/FileSystem0000 /mnt
```
**linux-client** indicates the name of the LDAP client. **timeo** indicates retransmission timeout (unit: 1/10 seconds, recommended value: 600). **172.16.211.20** indicates the IP address of the logical port. **/FileSystem0000** indicates the NFS share name to be mounted. **/mnt** indicates the mount point.

2. Run the **mount** command to view the mounted share.

```
linux-client:~ # mount
172.16.211.20:/FileSystem0000 on /mnt type nfs (ro,addr=172.16.211.20)
```
The command output indicates that the NFS share of the storage system has been successfully mounted to the Linux-based client that belongs to network group **ldapgrouplinux**.

- **Step 2** Mount the NFS share using the LDAP client that belongs to network group **ldapgroupmac** in the LDAP domain.
	- 1. Run the **sudo /sbin/mount\_nfs -P 172.16.211.20:/FileSystem0001 /volumes/mnt** command on the Mac OS based client to mount the NFS share. Volumes root# sudo /sbin/mount nfs -P 172.16.211.20:/FileSystem0001 /volumes/ mnt

**Volumes root** indicates the name of the Mac OS based client that belongs to network group **ldapgroupmac**. **172.16.211.20** indicates the IP address of the logical port. **/ FileSystem0001** indicates the NFS shared file system to be mounted. **/volumes/mnt** indicates the mount point.

2. Run the **mount** command to view the mounted share.

```
Volumes root# mount
/dev/disk0s2 on / (hfs, local, journaled) 
devfs on /dev (devfs, local) 
fdesc on /dev (fdesc, union) 
map -hosts on /net (autofs, automounted) 
map auto home on /home (autofs, automounted)
172.16.211.20:/FileSystem0001 on /Volumes/mnt (nfs)
```
The command output indicates that the NFS share of the storage system has been successfully mounted to the Mac OS-based client that belongs to network group **ldapgroupmac**.

- **Step 3** Mount an NFS share in VMware.
	- 1. Log in to **VMware vSphere Client**.
	- 2. Choose **Localhost** > **Configuration** > **Storage** > **Add Storage**. The **Add Storage** wizard is displayed.
	- 3. In **Select Storage Type**, select **Network File System**. Then, click **Next**. The **Locate Network File System** page is displayed.
	- 4. Set parameters. **[Table 3-31](#page-207-0)** describes related parameters.

| ັ             |                      |
|---------------|----------------------|
| Parameter     | <b>Planned Value</b> |
| Server        | 172.16.211.200       |
| Folder        | /FileSystem0002      |
| Datastor Name | data                 |

<span id="page-207-0"></span>**Table 3-31** Parameters for adding an NFS share in VMware

- 5. Click **Next**.
- 6. Confirm the information and click **Finish**.
- 7. On the **Configuration** tab page, view the newly added NFS share.

**----End**

# **3.9.1.13 NFS GNS Share Configuration Example (Applicable to V300R006C10 and Later Versions)**

This section uses an example to explain how to configure an NFS GNS share.

### **3.9.1.13.1 Scenario**

To enable the administrator of an enterprise to manage all NFS share file systems in a centralized manner, the administrator must be configured with GNS share. This section describes the customer's live network environment and detailed requirements.

## **Network Diagram**

**Figure 3-9** shows the customer's network diagram.

**Figure 3-9** Customer's network diagram

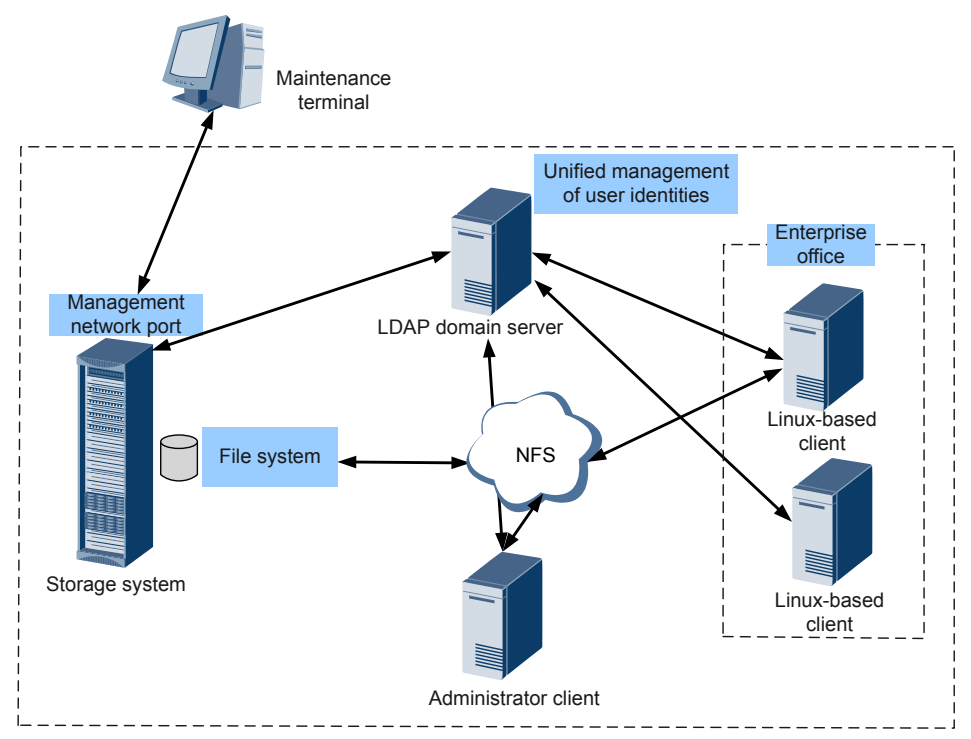

The status quo of the customer's live network can be concluded as follows:

- The enterprise office system and administrator system run Linux, which are connected to an LDAP domain server.
- Linux-based hosts of the office system belong to three network groups in the LDAP domain, ldapgroup1, ldapgroup2, and ldapgroup3. Administrator's hosts belong to the same network group in the LDAP domain, ldapmgr.
- The enterprise office system, administrator's host, LDAP domain server, and storage system reside on the same LAN.

## **Customer Requirements**

The storage system purchased by the enterprise is used for the enterprise office system. The storage space must be allocated as follows:

- In the enterprise office system, there are three network groups (Linux network groups). Each network group needs 1 TB dedicated storage space and has read and write permissions.
- The administrator needs to manage all storage space.

#### **3.9.1.13.2 Requirement Analysis**

This section analyzes the customer's requirements and provides a solution.

The customer's requirements are analyzed as follows:

- All clients use the Linux operating system, so the storage system can employ NFS sharing to provide storage space for clients.
- If the administrator's host runs a Linux operating system, the NFS GNS share provided by the storage system can be used to enable the administrator to manage all NFS shared file systems directly.
- The storage system supports NFS share management in a non-domain and an LDAP domain environment.

Based on the previous analysis, a solution as follows is provided:

- Use OceanStor 5800 V3 as the storage system.
- l Configure each service system as shown in **Table 3-32**.

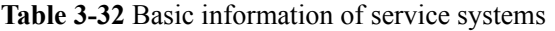

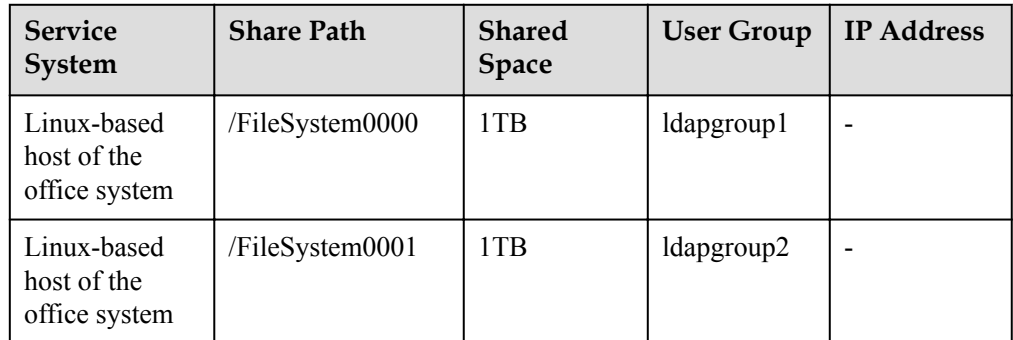

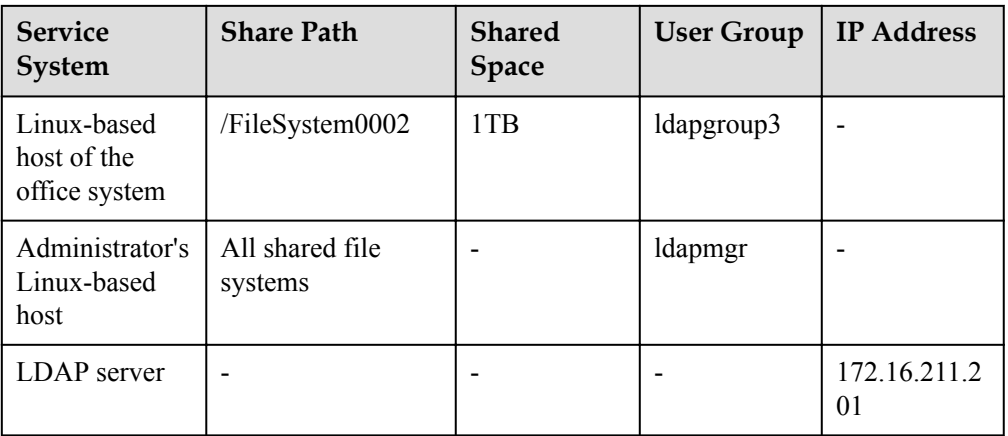

## **3.9.1.13.3 Configuration Process**

The preceding solutions and the following configuration flowchart help you understand the subsequent configuration.

Figure 3-10 shows the configuration process.

**Figure 3-10** Configuration process

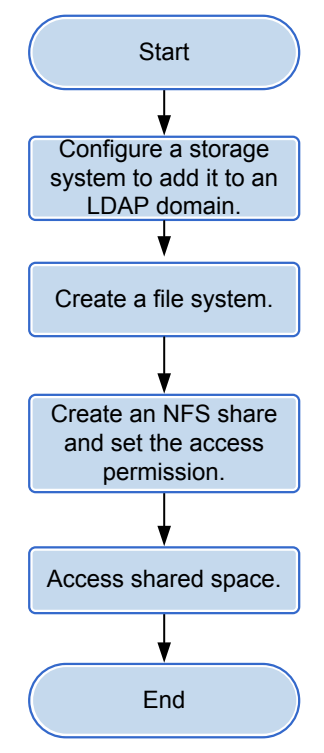

## **NOTE**

This configuration process is only applicable to this configuration example. For the complete configuration process of NFS share, see **[3.9.1.1 Configuration Process](#page-144-0)**.

## **3.9.1.13.4 Creating an NFS Share**

After requirement analysis and service planning, you need to configure an NFS share on DeviceManager.

# **Prerequisites**

The storage system and application servers can communicate with each other.

## **Procedure**

**Step 1** Configure a storage system to add it to an LDAP Domain.

On the navigation bar of the DeviceManager, select **Settings** > **Settings** > **Settings** > **Settings** > **Settings** > **Settings** > **Settings** > **Settings** > **Settings** > **Settings** > **Settings** > **Settings** > **Settings** > **S File Storage Service** > **Domain Authentication**. Input the parameters of the LDAP domain in the **LDAP Domain Settings** area.

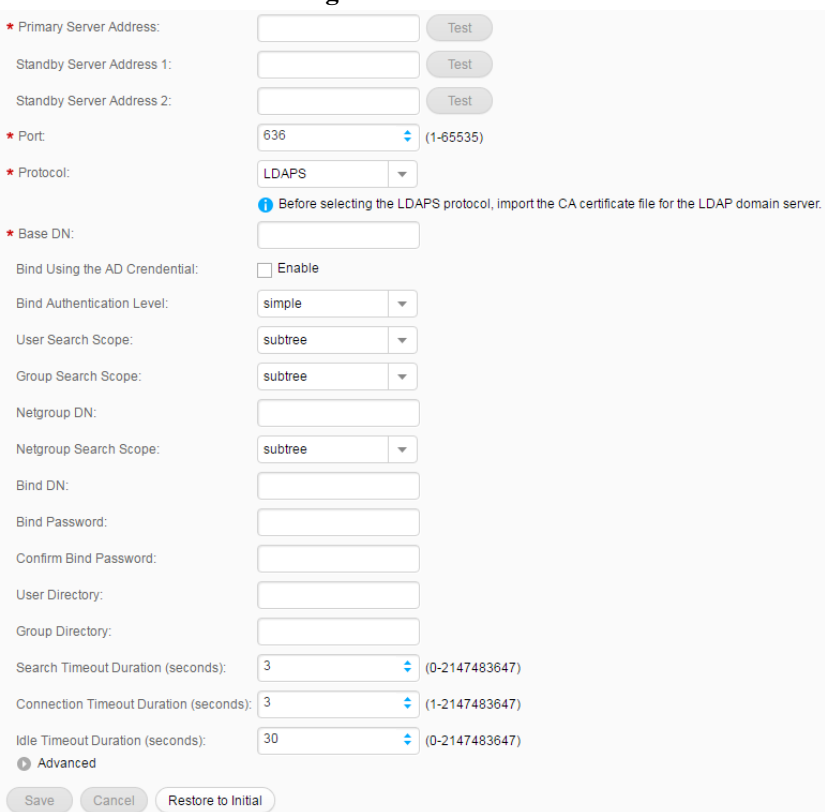

## **NOTE**

Before selecting the LDAPS protocol, import the CA certificate file for the LDAP domain server.

**Step 2** Create a file system.

The file system provides shared space for an NFS share.

- 1. On the DeviceManager page, choose **Conditioning** > **Conditioning** > **File System**. The **File System** page is displayed.
- 2. Click **Create**. The **Create File System** dialog box is displayed.
- 3. In the **Create File System** dialog box, configure planned parameters. **[Table 3-33](#page-211-0)** describes related parameters.

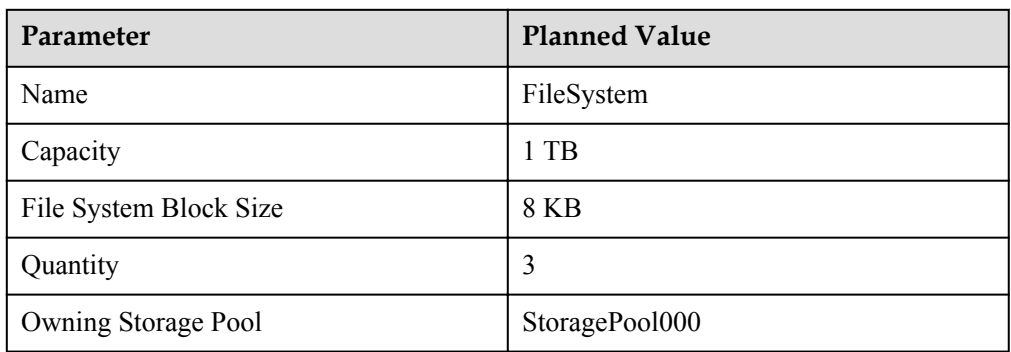

#### <span id="page-211-0"></span>**Table 3-33 Create File System** parameters

#### **NOTE**

- When creating multiple file systems, the storage system automatically appends a number to each file system name based on the number of file systems to be created for identification. Therefore, the file systems that are created are named FileSystem0000, FileSystem0001, and FileSystem0002 respectively.
- Assume the size of most files in the file system is between 100 KB and 1 MB. the file system block size can be set to 8KB.
- 4. Click **OK**.
- **Step 3** Create an NFS share and set the access permission. Such as share the **FileSystem001** with a Linux-based host.
	- 1. On the DeviceManager page, choose **Provisioning** > **Share** > **NFS (Linux/ UNIX/MAC)**. Click **Create**.

The **Create NFS Share Wizard: Step 4-1** page is displayed.

- 2. In **File System**, select file system **FileSystem0000**.
- 3. Click **Next**.

The **Create NFS Share Wizard: Step 4-2** page is displayed.

4. Click **Add**.

The **Add Client** dialog box is displayed.

- 5. Set **Type** to **Network Group** and enter **ldapgroup1** in **Network Group Name**.
- 6. Click **OK**.

The **Create NFS Share Wizard: Step 4-2** page is displayed.

7. Click **Next**.

The **Create NFS Share Wizard: Step 4-3** page is displayed.

8. Click **Finish**.

The **Create NFS Share Wizard: Step 4-4** page is displayed.

- 9. Click **Close**.
- **Step 4** Repeat **Step 3** to enable corresponding network groups to share **FileSystem0001** and **FileSystem0002**.

### <span id="page-212-0"></span>**NOTE**

When enabling the host of ldapgourp2 to share **FileSystem0001**, enter **ldapgroup2** for **Network Group Name** in **[Step 3.5](#page-211-0)**.

When enabling the host of ldapgourp2 to share **FileSystem0002**, enter **ldapgroup3** for **Network Group Name** in **[Step 3.5](#page-211-0)**.

- **Step 5** Repeat **[Step 3](#page-211-0)** to enable the network group **ldapmgr** to share **FileSystem0000**, **FileSystem0001**, and **FileSystem0002**.
- **Step 6** Create an NFS GNS share.
	- 1. On the DeviceManager, choose **Provisioning** > **Share** > **NFS (Linux/UNIX/ MAC)**, and click **Create**.

The **Create NFS Share Wizard: Step 1 of 4** dialog box is displayed.

- 2. Click **/** next to **File System**.
- 3. Click **Next**.

The **Create NFS Share Wizard: Step 2 of 4** dialog box is displayed.

4. Click **Next**.

The **Create NFS Share Wizard: Step 3 of 4** dialog box is displayed.

5. Click **Finish**.

The **Create NFS Share Wizard: Step 4 of 4** dialog box is displayed.

6. Click **Close**.

**----End**

#### **3.9.1.13.5 Accessing Shared Space**

This section describes how the departments access shared space. After an NFS share is configured, users need to map the shared space provided by the storage system to the network drive on the client.

### **Procedure**

- **Step 1** Mount the NFS share using the LDAP client that belongs to network group **ldapgroup1** in the LDAP domain.
	- 1. Run the **mount -t nfs -o**

**vers=3,proto=tcp,rsize=1048576,wsize=1048576,hard,intr,timeo=600 172.16.211.20:/ FileSystem0000 /mnt** command on the Linux-based client to mount the NFS share.

```
linux-client:~ #mount -t nfs -o 
vers=3,proto=tcp,rsize=1048576,wsize=1048576,hard,intr,timeo=600
172.16.211.20:/FileSystem0000 /mnt
```
**linux-client** indicates the name of the LDAP client. **timeo** indicates retransmission timeout (unit: 1/10 seconds, recommended value: 600). **172.16.211.20** indicates the IP address of the logical port. **/FileSystem0000** indicates the NFS share name to be mounted. **/mnt** indicates the mount point.

2. Run the **mount** command to view the mounted share.

```
linux-client:~ # mount
172.16.211.20:/FileSystem0000 on /mnt type nfs (ro,addr=172.16.211.20)
```
The command output indicates that the NFS share of the storage system has been successfully mounted to the Linux-based client that belongs to network group **ldapgroup1**.

- **Step 2** Repeat **[Step 1](#page-212-0)** to mount the NFS share using the LDAP client belonging to network groups **ldapgroup2** and **ldapgroup3** in the LDAP domain.
- **Step 3** Mount the NFS GNS share using the administrator's host belonging to the network group **ldapmgr** in the LDAP domain.
	- 1. Mount the NFS share by running **mount -t nfs -o vers=3,proto=tcp,rsize=1048576,wsize=1048576,hard,intr,timeo=600 172.16.211.20:/ /mnt** on the administrator's Linux-based client. linux-mgr:~ # mount -t nfs -o vers=3,proto=tcp,rsize=1048576,wsize=1048576,hard,intr,timeo=600 172.16.211.20:/ /mnt

**linux-mgr** indicates the name of the LDAP client, **timeo** indicates the retransmission timeout period, the unit is **1/10s** (recommended value is **600**), **172.16.211.20** indicates the IP address of the logical port in the storage system, **/** indicates the NFS GNS share in the storage system, and **/mnt** indicates the mounting point where the share is mounted to the client.

- 2. Run **mount** to check the mounted share.
	- linux-mgr:~ # mount 172.16.211.20:/ on /mnt type nfs (ro,addr=172.16.211.20)
- 3. The command output shows that the NFS GNS share has been mounted to the administrator's Linux-based client. If you access the mounted directory, you can access and view all NFS shared file systems.

```
linux-mgr:~ # ll /mnt
total 12
drwxrwxrwx 3 root root 3 Jan 9 20:08 FileSystem0000
drwxrwxrwx 3 root root 3 Jan 9 20:08 FileSystem0001
drwxrwxrwx 3 root root 3 Jan 9 20:08 FileSystem0002
```

```
----End
```
# **3.9.2 Configuring a CIFS Share**

Storage system supports the CIFS share mode. By configuring a CIFS share, a user can access the shared directory.

## **3.9.2.1 Configuration Process**

This section describes the CIFS share configuration process.

**[Figure 3-11](#page-214-0)** shows the CIFS share configuration process.

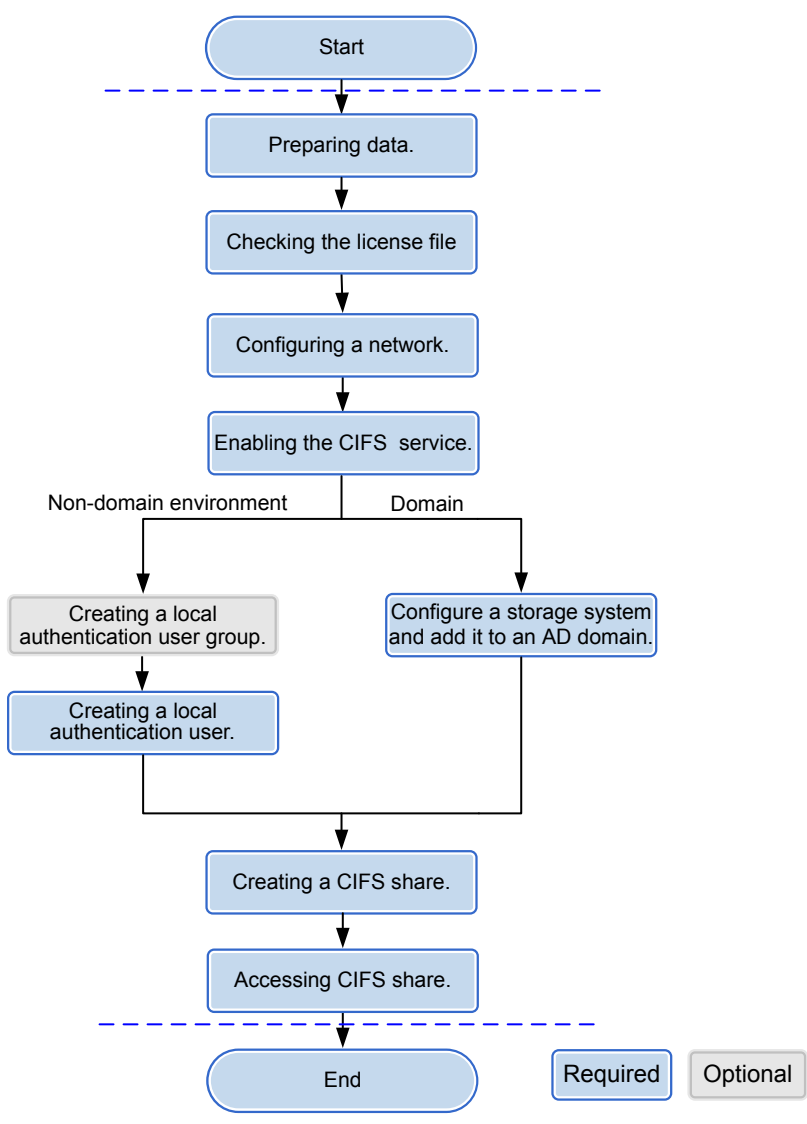

#### <span id="page-214-0"></span>**Figure 3-11** CIFS share configuration process

## **3.9.2.2 Preparing Data**

Before configuring a CIFS share, obtain information about storage system IP address, local users, quotas, permissions, and AD domain to assist in the follow-up configuration.

**[Table 3-34](#page-215-0)** describes preparations required for configuring a CIFS share.

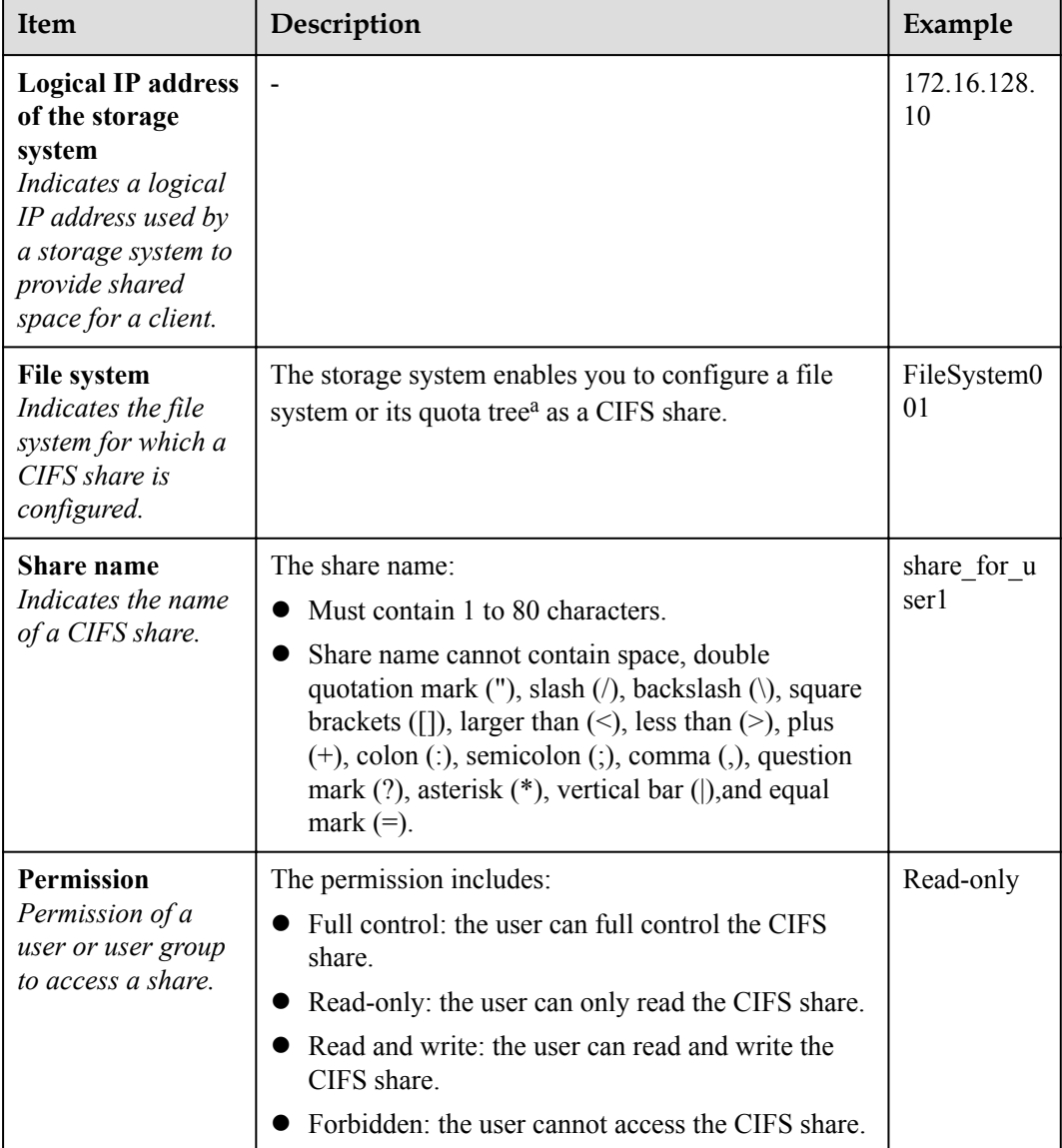

### <span id="page-215-0"></span>**Table 3-34** Preparations required for configuring a CIFS share
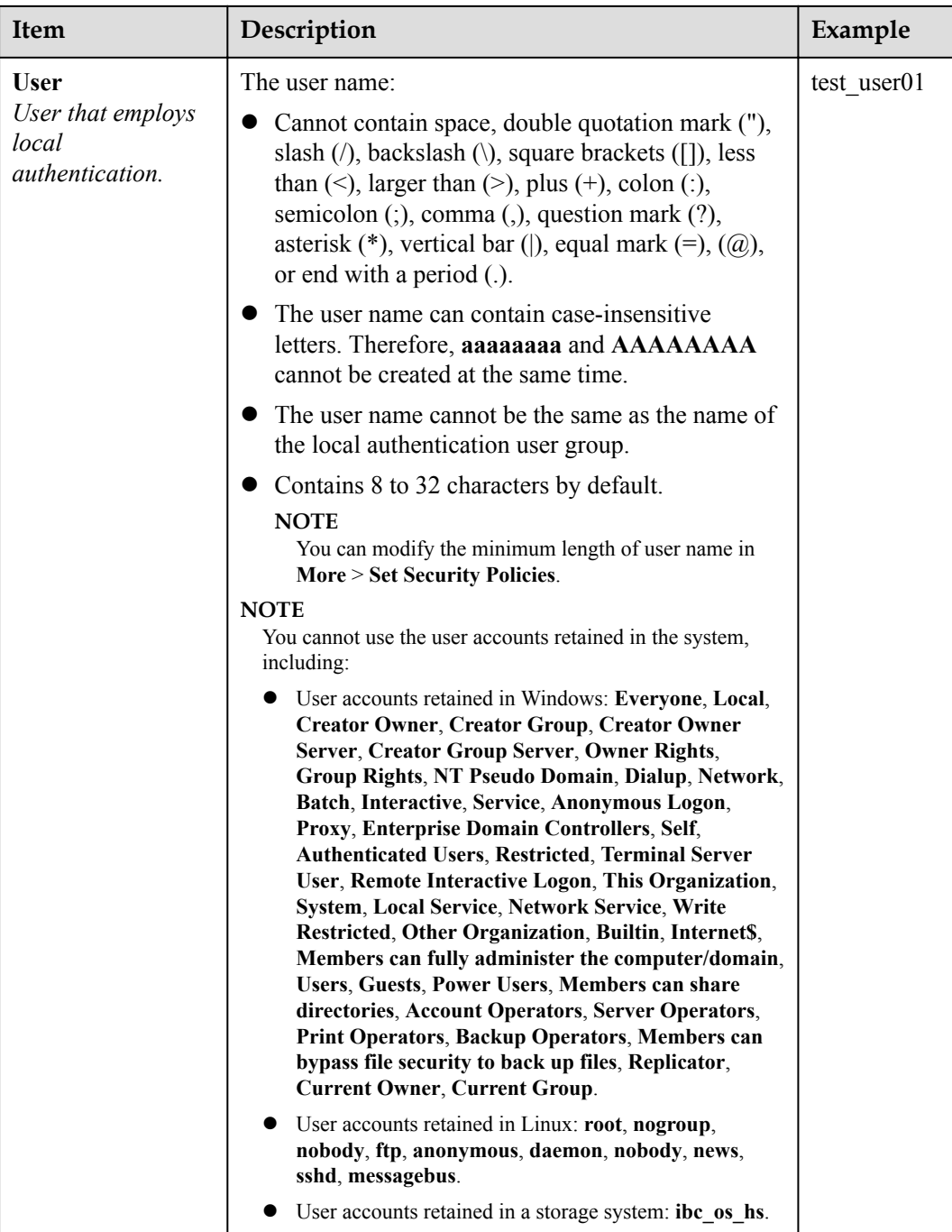

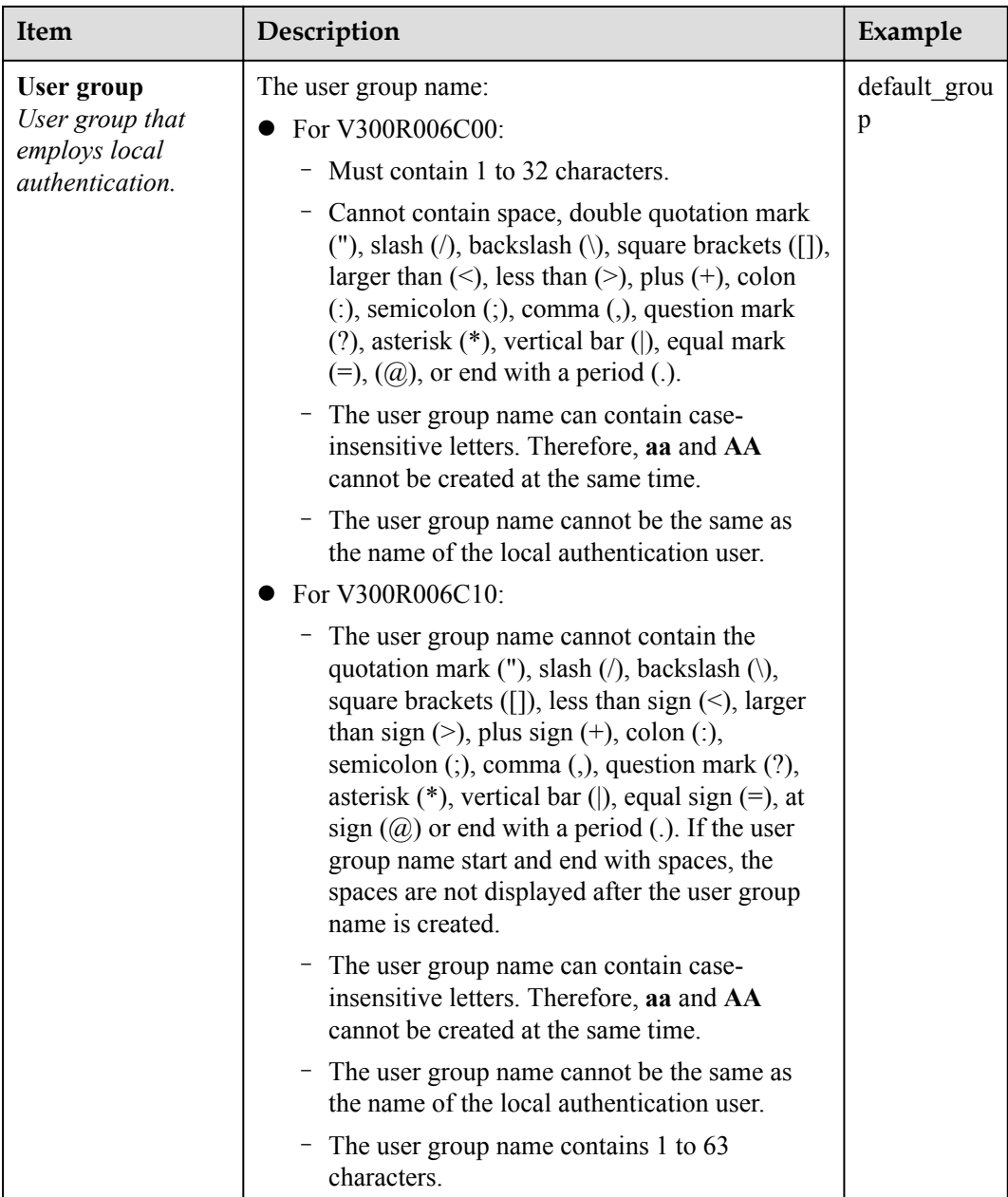

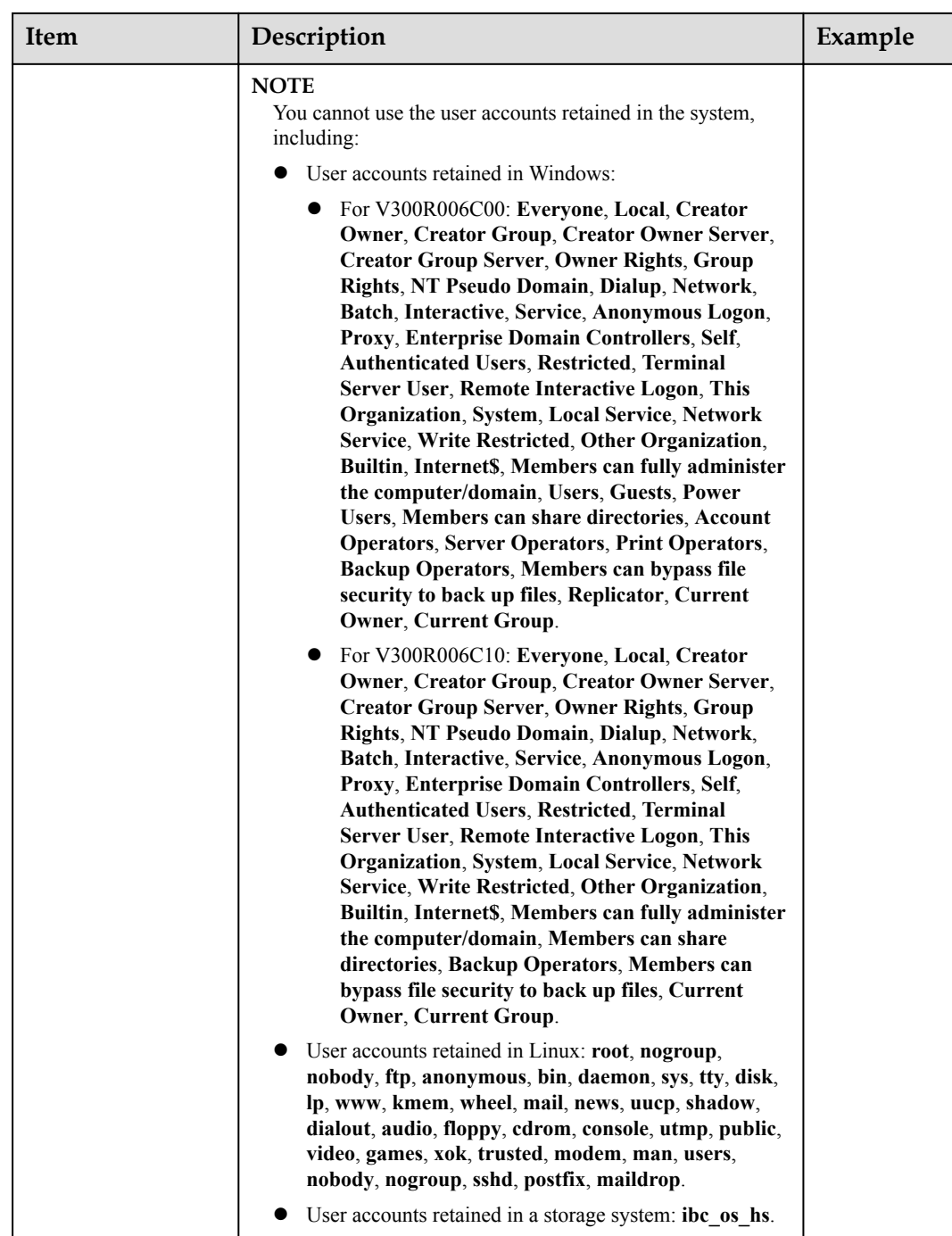

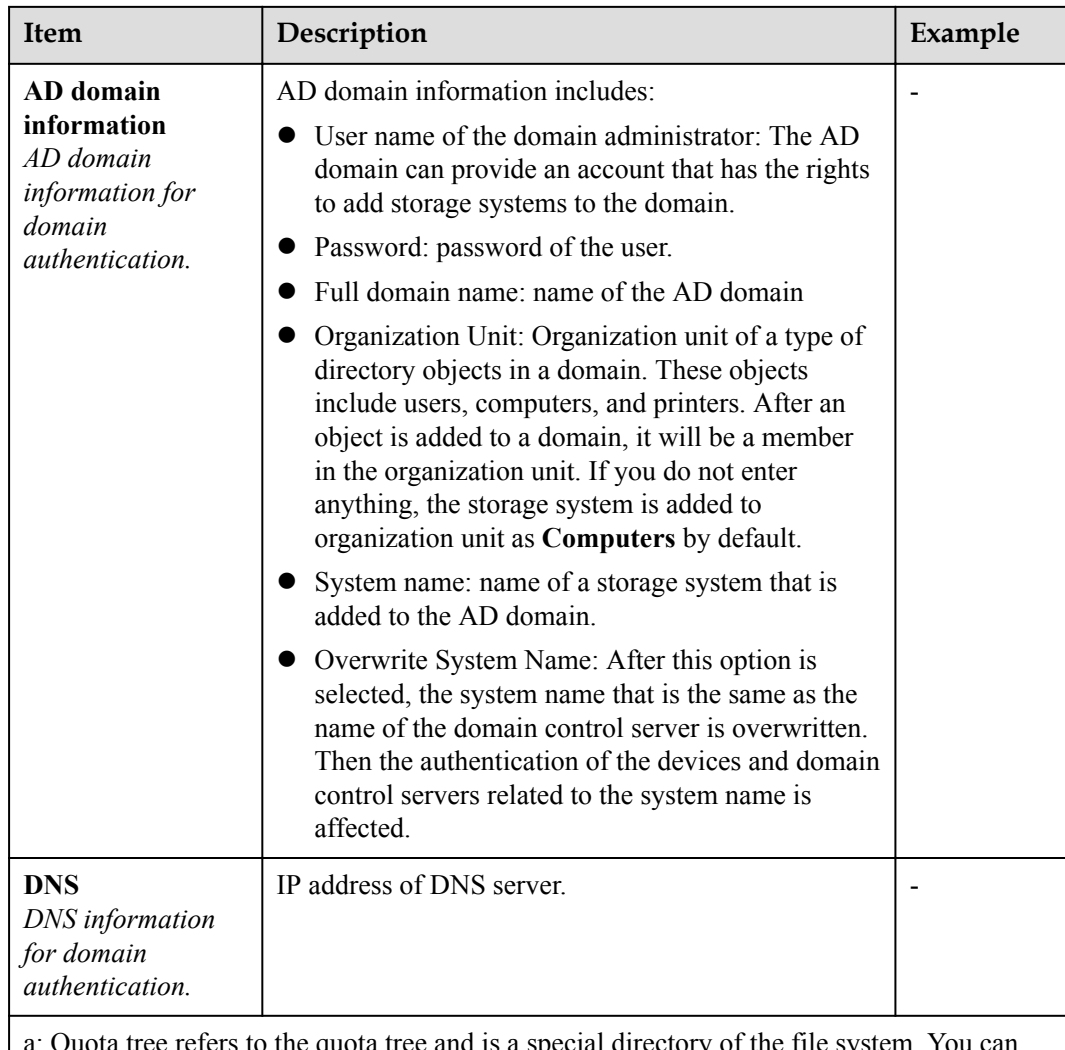

ota tree refers to the quota tree and is a special directory of the file system. You can set a directory quota on the quota tree to manage the space used by all files under the directory.

# **NOTE**

You can contact your network administrator to obtain desired data.

# **3.9.2.3 Checking the License File**

Each value-added feature requires a license file for activation. Before configuring a valueadded feature, ensure that its license file is valid for the feature.

# **Context**

On the DeviceManager interface, CIFS feature is displayed in **Feature** of **CIFS Protocol**.

# **Procedure**

**Step 1** Log in to DeviceManager.

**Step 2** Choose **Settings** > **License Management**.

**Step 3** Check the active license files.

- 1. In the navigation tree on the left, choose **Active License**.
- 2. In the middle information pane, verify the information about active license files.

**----End**

## **Follow-up Procedure**

- l If the information about the license of the feature is not displayed on the **Active License** page, apply for and import a license file as instructed in the *Installation Guide* of the corresponding product model.
- If the storage system generates an alarm indicating that the license expired, purchase and import another license file.

## **3.9.2.4 Configuring a Network**

This section describes how to use DeviceManager to configure a logical IP address for a storage system. The logical IP address is used for accessing shares.

## **3.9.2.4.1 (Optional) Configuring DNS-based Load Balancing Parameters (Applicable to V300R006C10 and Later Versions)**

Storage arrays' DNS-based load balancing feature can detect the IP address load on the arrays in real time and use a proper IP address as the DNS response to achieve load balancing among IP addresses. This section describes how to configure DNS-based load balancing and DNS zones.

## **Context**

Working principle:

- 1. When a host accesses the NAS service of a storage array using the domain name, the host first sends a DNS request to the built-in DNS server of the storage array and the DNS server obtains the IP address according to the domain name.
- 2. When a domain name contains multiple IP addresses, the storage array selects the IP address with a light load as the DNS response based on the configured load balancing policy and returns the DNS response to the host.
- 3. After receiving the DNS response, the host sends a service request to the destination IP address.

## **Procedure**

- **Step 1** Log in to DeviceManager.
- **Step 2** Choose **Settings** > **Storage Settings** > **File Storage Service** > **DNS-based Load Balancing**.
- **Step 3 [Table 3-35](#page-221-0)** lists parameters related to DNS-based load balancing.

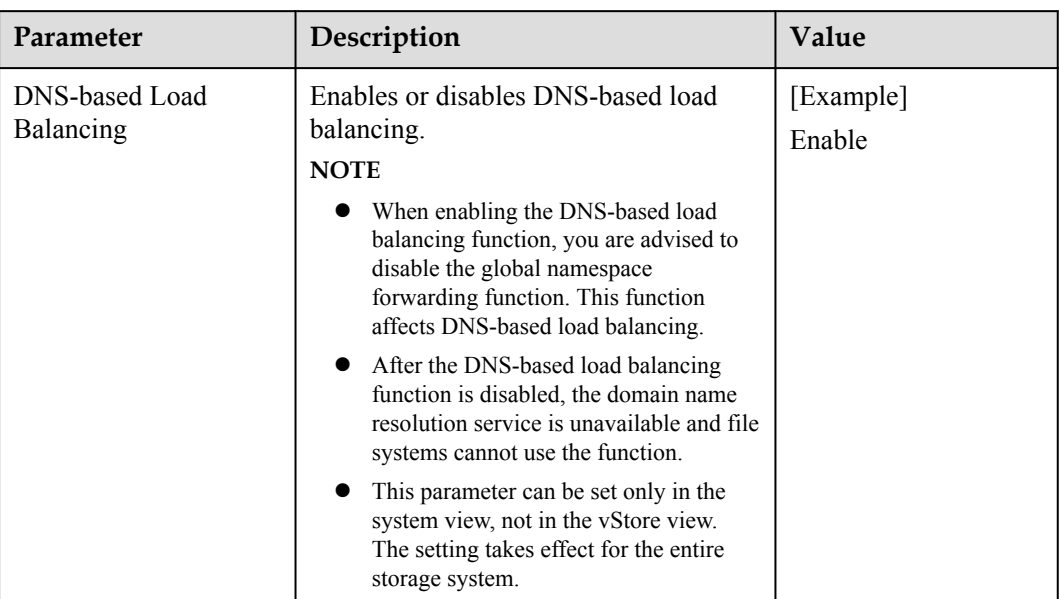

<span id="page-221-0"></span>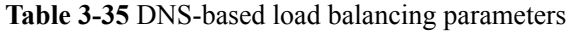

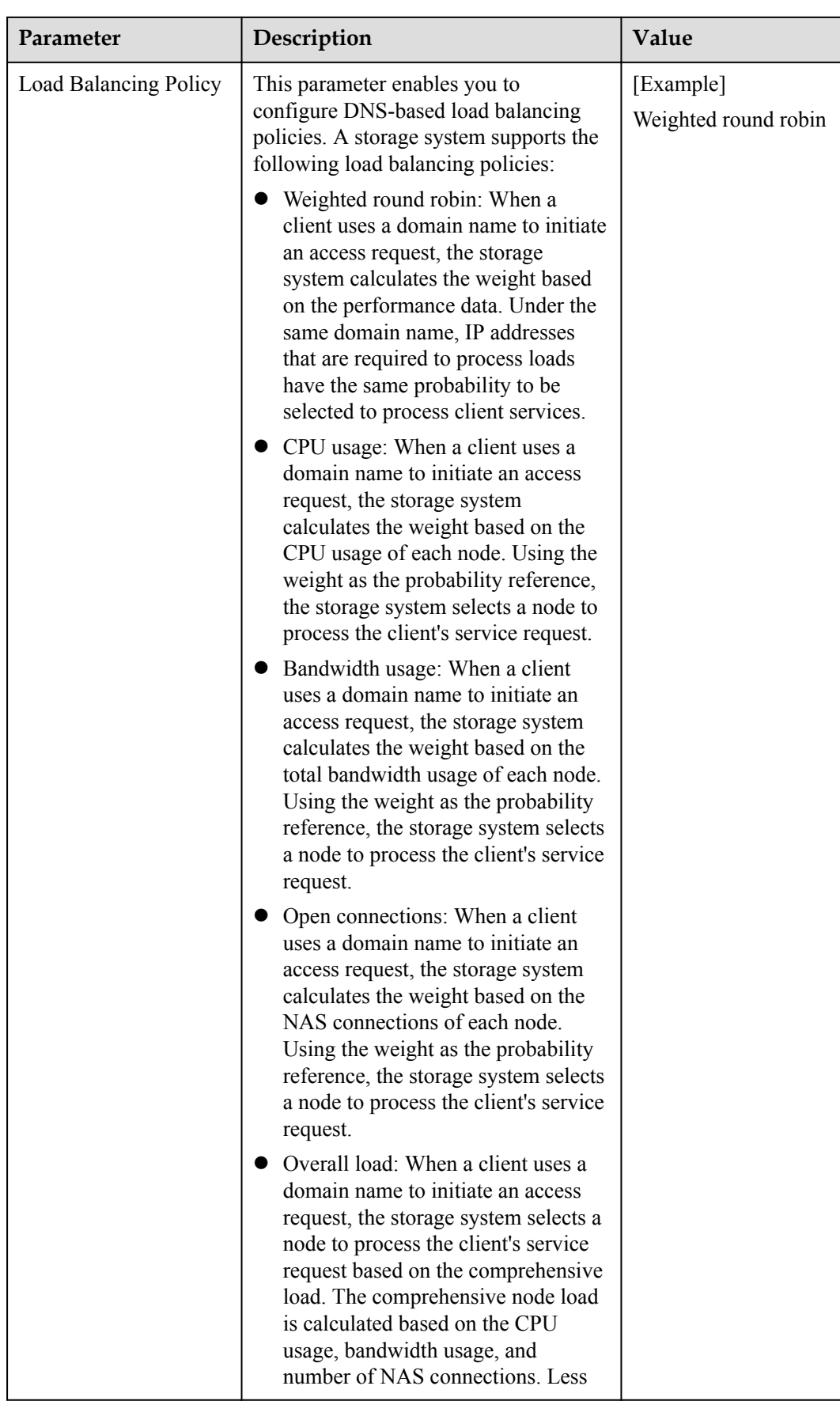

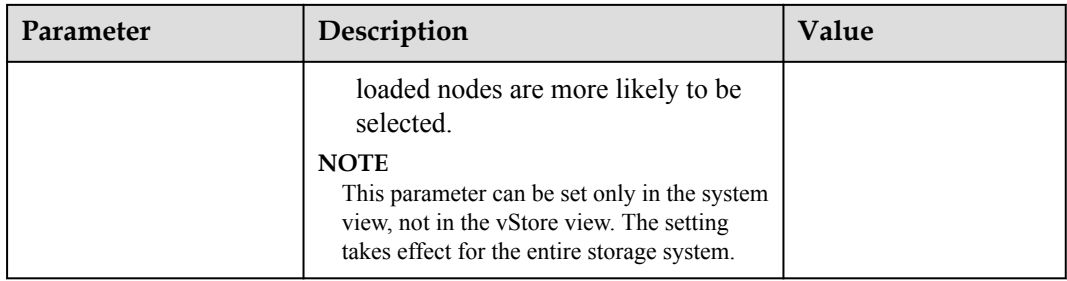

#### **Step 4** Configure a DNS zone.

A DNS zone contains IP addresses of a group of logical ports. A host can use the name of a DNS zone to access shared services provided by a storage system. Services can be evenly distributed to logical ports.

#### **NOTE**

Only the logical ports whose **Role** is **Service** or **Management+Service** can be added into a DNS zone. The logical ports whose **Role** is **Management** cannot be added in to a DNS zone.

- 1. Add a DNS zone.
	- a. Click **Add**.
	- b. The **Add DNS Zone** dialog box is displayed. In **Domain Name**, type the domain name of the DNS zone you want to add and click **OK**.

#### **NOTE**

The domain name complexity requirements are as follows:

- A domain name contains 1 to 255 characters and consists of multiple labels separated by periods (**.**).
- A label contains 1 to 63 characters including letters, digits, hyphens (-), and underscores ( $\epsilon$ ), and must start and end with a letter or a digit.
- The domain name must be unique.
- 2. Remove a DNS zone.
	- a. In the DNS zones that are displayed, select a DNS zone you want to remove.
	- b. Click **Remove**.
- 3. Modify a DNS zone.
	- a. In the DNS zones that are displayed, select a DNS zone you want to modify.
	- b. Click **Modify**.
	- c. The <**Modify DNS Zone** dialog box is displayed. In **Domain Name**, type the domain name of the DNS zone you want to modify and click **OK**.
- 4. View a DNS zone.
	- a. In **DNS Zone**, type a keyword and click **Search**.
	- b. In **DNS Zone**, the DNS zone names relevant to the keyword will be displayed. **NOTE**

You can select a DNS zone to modify or remove it.

- **Step 5** Click **Save**. The **Warning** dialog box is displayed.
- **Step 6** Confirm the information in the dialog box and select **I have read and understand the consequences associated with performing this operation**.

**Step 7** Click **OK**. The **Execution Result** page is displayed.

**Step 8** On the **Execution Result** page, confirm the modification and click **Close**. The DNS zone configuration is complete.

**----End**

## **Follow-up Procedure**

Choose **Provisioning** > **Port** > **Logical Ports** to configure **Listen DNS Query Request** and **DNS Zone** information for logical ports.

#### **3.9.2.4.2 Creating a Logical Port**

This operation enables you to create a logical port for managing and accessing file based on Ethernet ports, bond ports, or VLANs.

## **Precautions**

The number of logical ports created for each controller is recommended not more than 64. If the number exceeds 64 and a large number of ports do not work properly, logical ports drift towards the small number of ports available. As a result, service performance deteriorates.

## **Procedure**

- **Step 1** Log in to DeviceManager.
- **Step 2** Choose **Provisioning** > **Provisioning** > **Port** > **Logical Ports**.
- **Step 3** Click **Create**.

The **Create Logical Port** dialog box is displayed.

**Step 4** In the **Create Logical Port** dialog box, configure related parameters. **[Table 3-36](#page-226-0)** describes related parameters.

#### OceanStor V3 Series Basic Storage Service Configuration Guide for File 3 Configuring Basic Storage Services

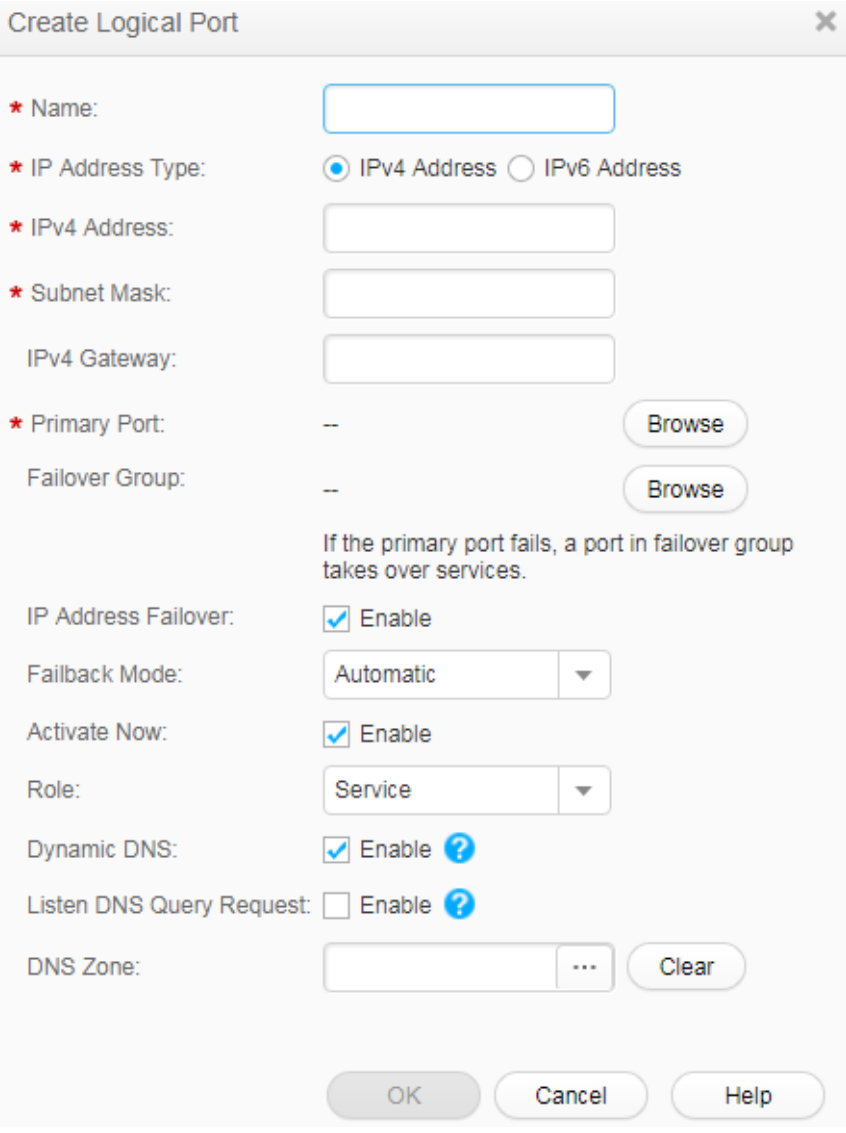

| Parameter          | Description                                                                                                    | Value                       |
|--------------------|----------------------------------------------------------------------------------------------------|-----------------------------|
| Name               | Name of the logical port.<br>The name must meet the<br>following requirements so<br>that the logical port is<br>available to compatible<br>applications:<br>The name must be<br>unique.<br>The name can contain<br>only letters, digits,<br>underscores (_), periods<br>$(.)$ , and hyphens $(-)$ .<br>The name contains 1 to | [Example]<br>lif01          |
| IP Address Type    | 31 characters.<br>IP address type of the<br>logical port, including IPv4<br>or IPv6.                                                                                                    | [Example]<br>IPv4           |
| IPv4 Address       | IPv4 address of the logical<br>port.                                                                                                    | [Example]<br>192.168.100.11 |
| <b>Subnet Mask</b> | IPv4 subnet mask of the<br>logical port.                                                                                                    | [Example]<br>255.255.0.0    |
| IPv4 Gateway       | IPv4 gateway of the logical<br>port.                                                                                                    | [Example]<br>192.168.100.1  |
| IPv6 Address       | IPv6 address of the logical<br>port.                                                                                                    | [Example]<br>fc00::1234     |
| Prefix             | IPv6 prefix length of the<br>logical port.                                                                                                    | [Example]<br>64             |
| IPv6 Gateway       | IPv6 gateway of the logical<br>port.                                                                                                    | [Example]<br>fc00::1        |
| Primary Port       | Port to which the logical<br>port belongs, including the<br>Ethernet port, Bond port,<br>and VLAN.                                                                                                    | [Example]<br>None           |

<span id="page-226-0"></span>**Table 3-36 Logical port parameters**

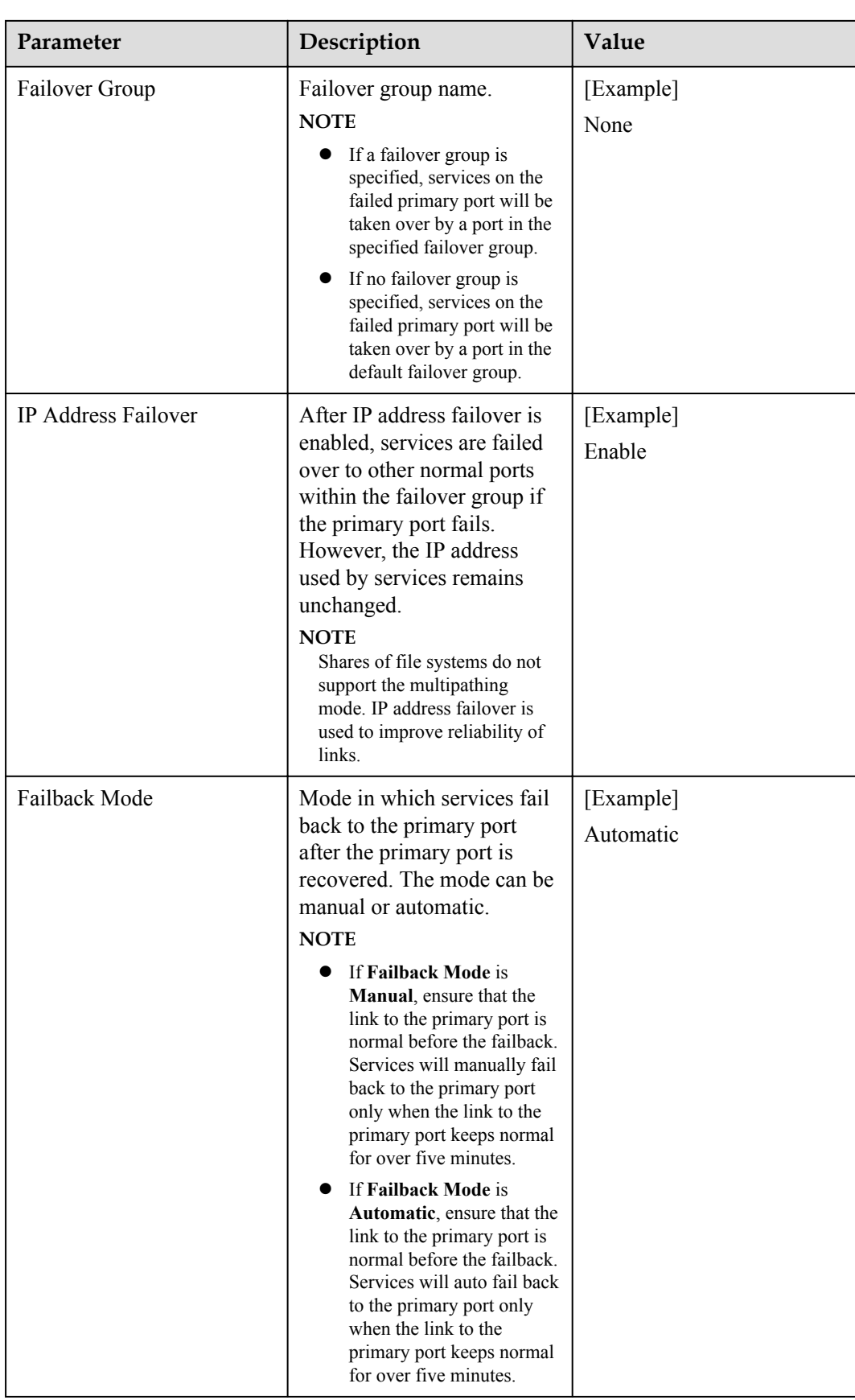

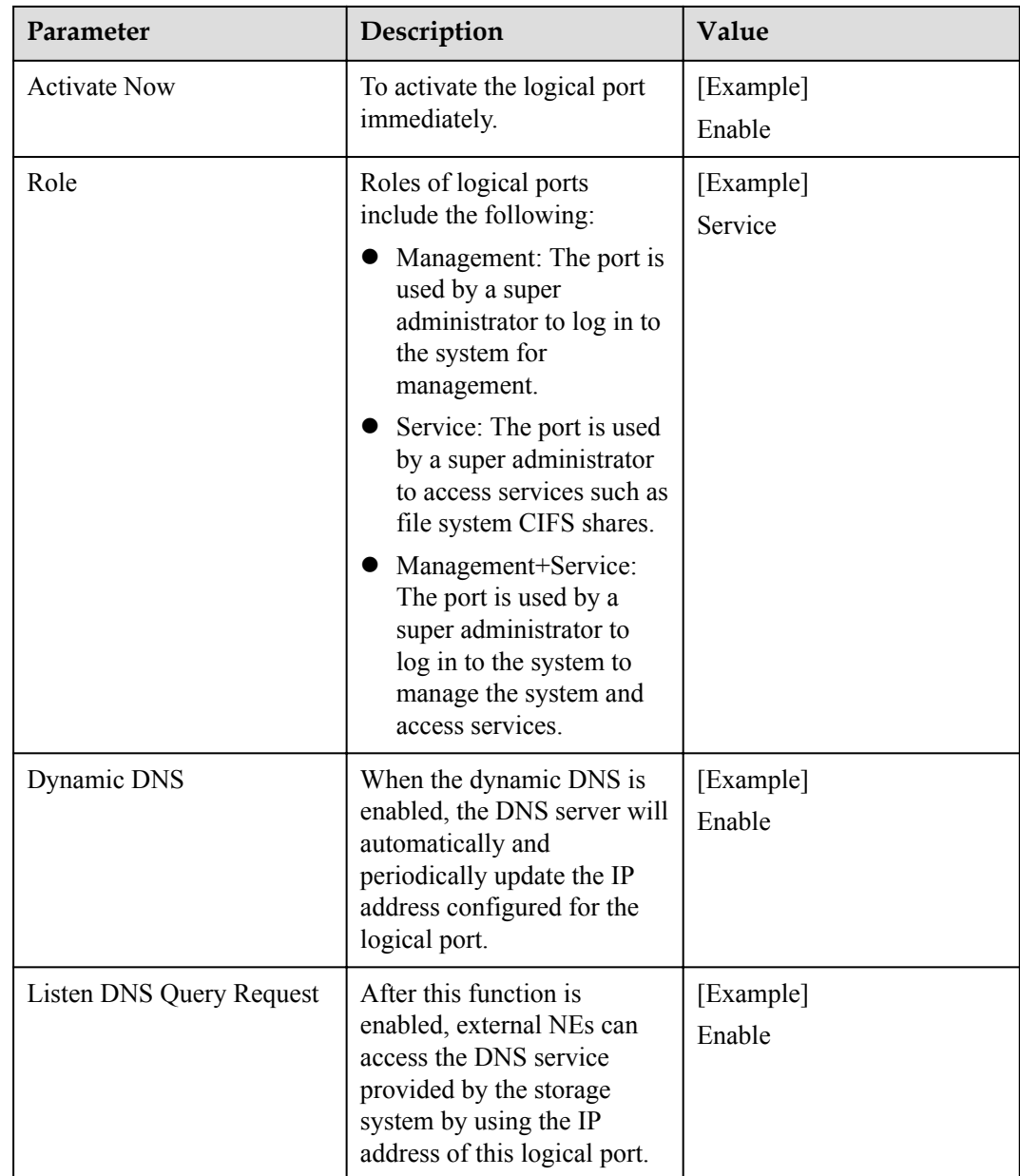

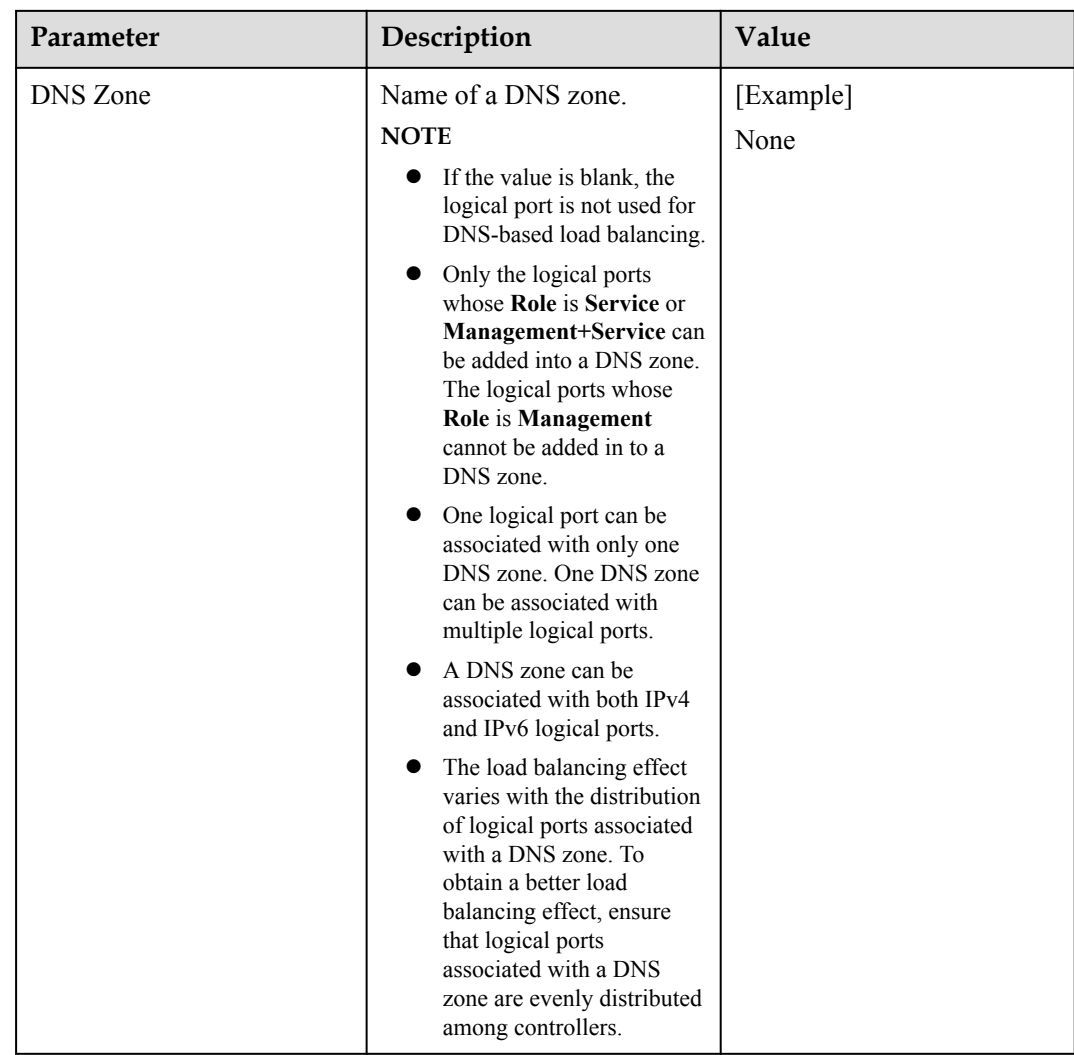

#### **Step 5** Click **OK**.

The **Success** dialog box is displayed indicating that the logical port has been successfully created.

#### **Step 6** Click **OK**.

**----End**

# **3.9.2.4.3 (Optional) Creating a Bond Port**

This section describes how to bond Ethernet ports on a same controller.

# **Prerequisites**

Ethernet ports that have IP addresses cannot be bound. The IP addresses of the bonded host ports need to be cleared before bonding.

# **Context**

• Port bonding provides more bandwidth and redundancy for links. Although ports are bonded, each host still transmits data through a single port and the total bandwidth can be increased only when there are multiple hosts. Determine whether to bond ports based on site requirements.

- The port bond mode of a storage system has the following restrictions:
	- On the same controller, a bond port is formed by a maximum of eight Ethernet ports.
	- Only the interface modules with the same port rate (GE or 10GE) can be bonded.
	- The port cannot be bonded across controllers. Non-Ethernet network ports cannot be bonded.
	- SmartIO interface modules cannot be bonded if they work in cluster or FC mode or run FCoE service in FCoE/iSCSI mode.
	- Read-only users are unable to bind Ethernet ports.
	- Each port only allows to be added to one bonded port. It cannot be added to multiple bonded ports.
	- Ports are bonded to create a bond port that cannot be added to the port group.
- l After Ethernet ports are bonded, **MTU** changes to the default value and you must set the link aggregation mode for the ports. For example, on Huawei switches, you must set the ports to the static LACP mode.

#### **NOTE**

The detailed link aggregation mode varies with the switches' manufacturer.

## **Procedure**

**Step 1** Log in to DeviceManager.

- **Step 2** Choose **Provisioning** > **Port** > **Bond Ports**.
- **Step 3** Click **Create**.

The **Create Bond Port** dialog box is displayed.

#### **NOTE**

The port name format is **controller enclosure ID.interface module ID.port ID**.

**Step 4** Set the name, interface module, and optional ports that can be bonded with the current Ethernet port.

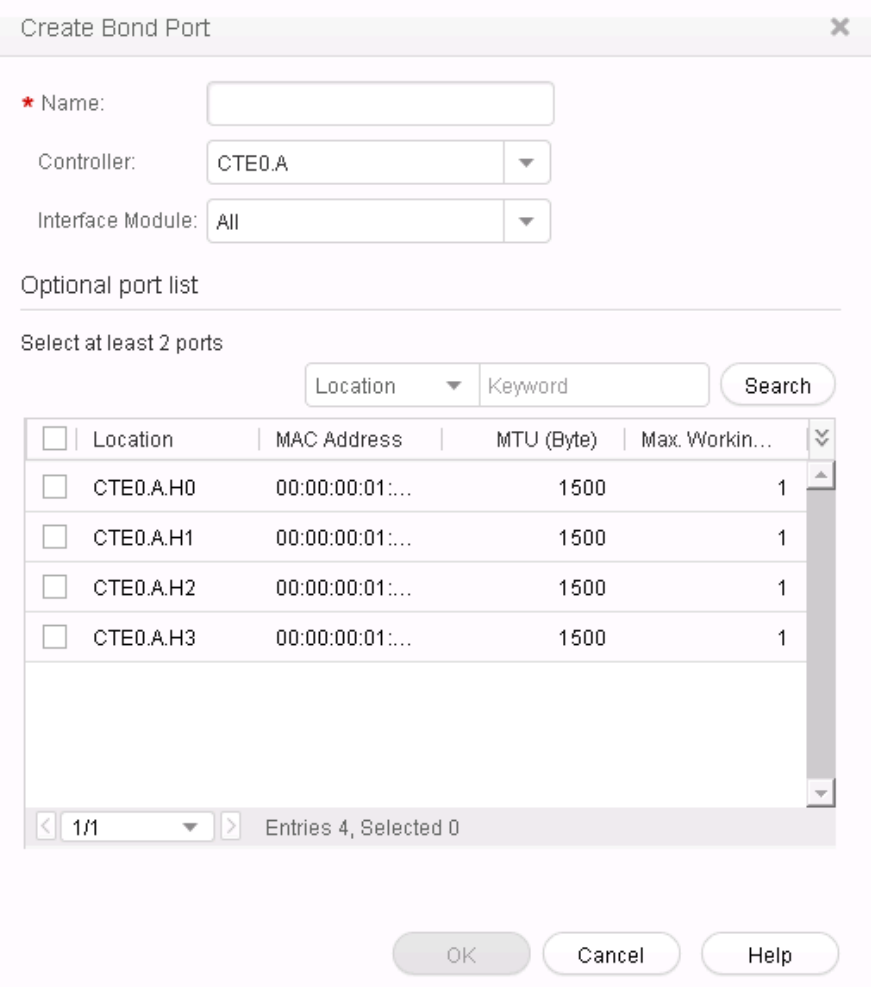

- 1. In **Name**, enter a name for the bond port. The name:
	- Contains only letters, digits, underscores (\_), periods (.), and hyphens (-).
	- Contains 1 to 31 characters.
- 2. From the **Controller**, select the controller the Ethernet ports own to.
- 3. Select the **Interface Module**.
- 4. From the **Optional port list**, select the Ethernet ports you want to bond.

## **NOTE**

Select at least two ports.

5. Click **OK**.

The security alert dialog box is displayed.

#### **Step 5** Confirm that you want to bond these Ethernet ports.

- 1. Confirm the information of the dialog box and select **I have read and understand the consequences associated with performing this operation.**.
- 2. Click **OK**.

The **Success** dialog box is displayed indicating that the operation succeeded.

- 3. Click **OK**.
- **----End**

# **3.9.2.4.4 (Optional) Managing a Route of Logical Port**

You need to configure a route when the CIFS server and the storage system are not on the same network. When a domain controller server exists, ensure that the logical IP addresses, domain controller server, and DNS can ping each other. If they cannot ping each other, add routes from the logical IP addresses to the network segment of the domain controller server and the DNS. When configuring CIFS share access, if the CIFS server and logical IP addresses cannot ping each other, add a route from the logical IP addresses to the network segment of the CIFS server.

## **Prerequisites**

The logical port has been assigned an IP address.

## **Procedure**

- **Step 1** Log in to DeviceManager.
- **Step 2** Go to the route management page.

You can go to the route management page by using either of the following methods:

- l Choose **Provisioning** > **Port** > **Logical Ports**. Select a logical port for which you want to add a route and click **Route Management**. The **Route Management** dialog box is displayed.
- Choose  $\Xi$  **System** and click to switch to the rear view of the controller enclosure. Select the Ethernet port that you want to configure and click **Logical Port Management**. In the **Logical Port Management** dialog box that is displayed, select a logical port for which you want to add a route and click **Route Management**. The **Route Management** dialog box is displayed.

#### **Step 3** Configure the route information for the logical port.

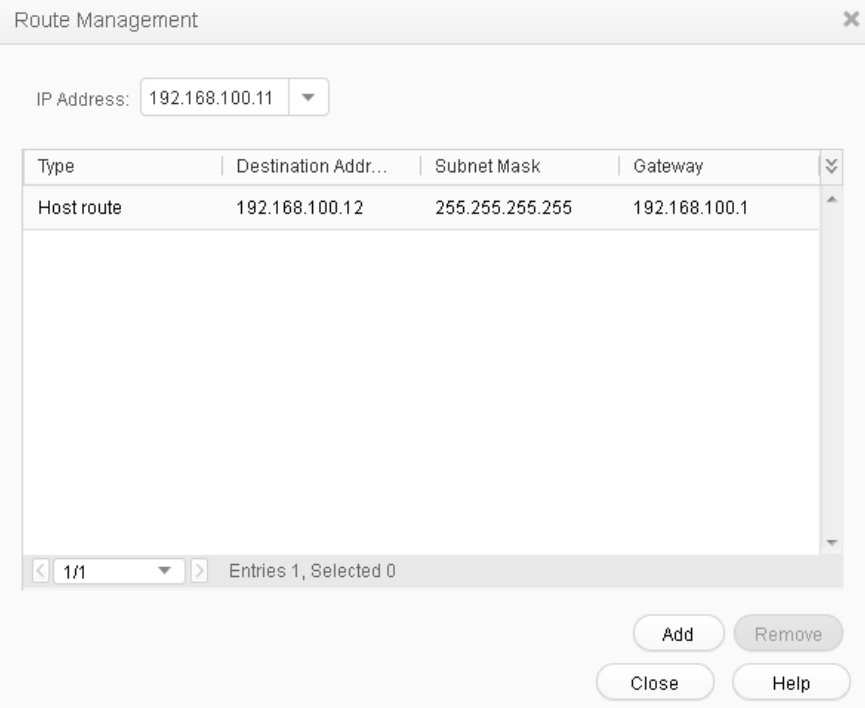

- 1. In **IP Address**, select the IP address of the logical port.
- 2. Click **Add**.

The **Add Route** dialog box is displayed.

# **NOTICE**

The default IP addresses of the internal heartbeat on the dual-controller storage system are **127.127.127.10** and **127.127.127.11**, and the default IP addresses of the internal heartbeat on the four-controller storage system are **127.127.127.10**, **127.127.127.11**, **127.127.127.12**, and **127.127.127.13**. Therefore, the IP address of the router cannot fall within the 127.127.127.XXX segment. Besides, the IP address of the gateway cannot be **127.127.127.10**, **127.127.127.11**, **127.127.127.12**, or **127.127.127.13**. Otherwise, routing will fail. (Internal heartbeat links are established between controllers for these controllers to detect each other's working status. You do not need to separately connect cables. In addition, internal heartbeat IP addresses have been assigned before delivery, and you cannot change these IP addresses).

3. In **Type**, select the type of the route to be added.

Possible values of **Type** are **Default route**, **Host route**, and **Network segment route**.

- 4. Set **Destination Address**.
	- If **IP Address** is an IPv4 address, set **Destination Address** to the IPv4 address or network segment of the application server's service network port or that of the other storage system's logical port.
	- If **IP Address** is an IPv6 address, set **Destination Address** to the IPv6 address or network segment of the application server's service network port or that of the other storage system's logical port.
- 5. Set **Destination Mask** (IPv4) or **Prefix** (IPv6).
	- If a **Destination Mask** is set for an IPv4 address, this parameter specifies the subnet mask of the IP address for the service network port on the application server or storage device.
	- If a **Prefix** is set for an IPv6 address, this parameter specifies the prefix of the IPv6 address for application server's service network port or that of the other storage system's logical port.
- 6. In **Gateway**, enter the gateway of the local storage system's logical port IP address.
- **Step 4** Click **OK**. The route information is added to the route list. The security alert dialog box is displayed.
- **Step 5** Confirm the information of the dialog box and select **I have read and understand the consequences associated with performing this operation.**.
- **Step 6** Click **OK**.

The **Success** dialog box is displayed indicating that the operation succeeded.

## **NOTE**

To remove a route, select it and click **Remove**.

**Step 7** Click **Close**.

**----End**

# **3.9.2.5 Setting the CIFS Service (Applicable to V300R006C00)**

Before creating a share, enable and configure the CIFS service.

## **Prerequisites**

The license for CIFS protocol has been imported and activated.

## **Procedure**

- **Step 1** Log in to DeviceManager.
- **Step 2** Choose **Settings** > **Storage Settings** > **File Storage Service** > **CIFS Service**.
- **Step 3** In **CIFS Service**, check whether **Enable** is selected. If not, select **Enable**.
- **Step 4** Configure CIFS service parameters.
	- 1. Configure parameters described in **[Table 3-37](#page-235-0)** based on site conditions.

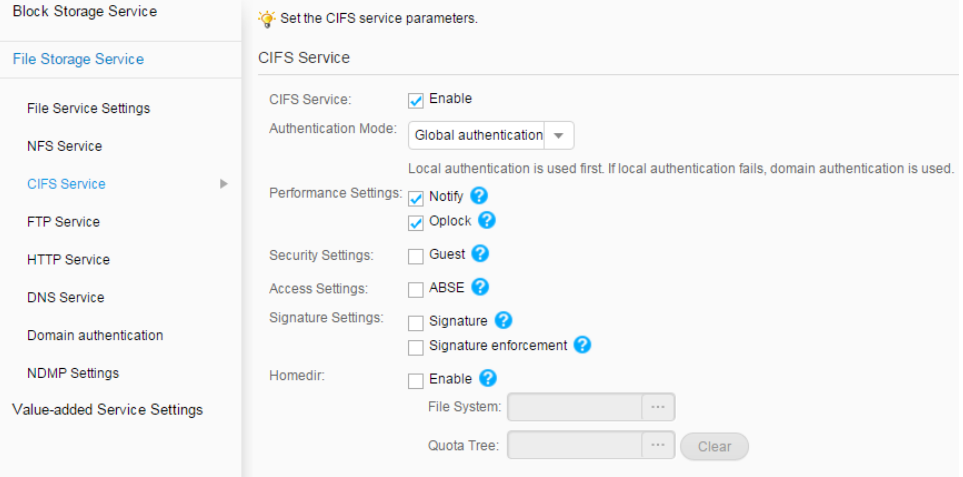

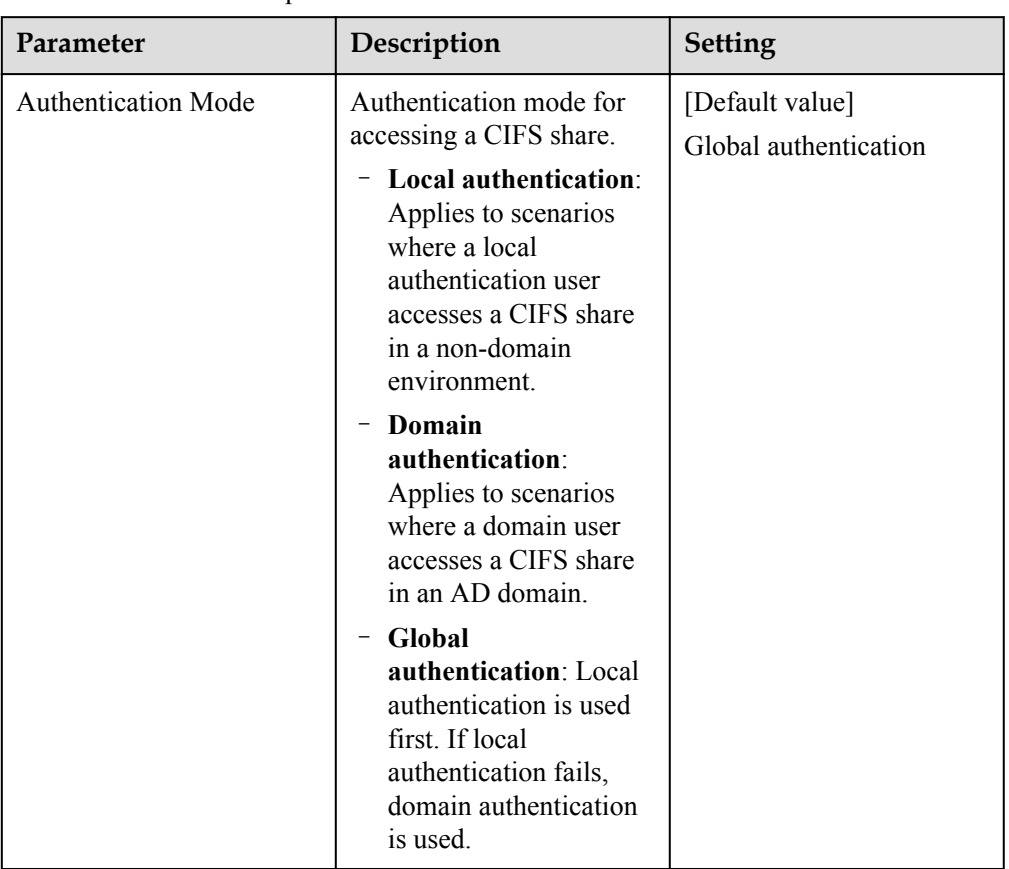

<span id="page-235-0"></span>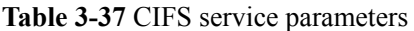

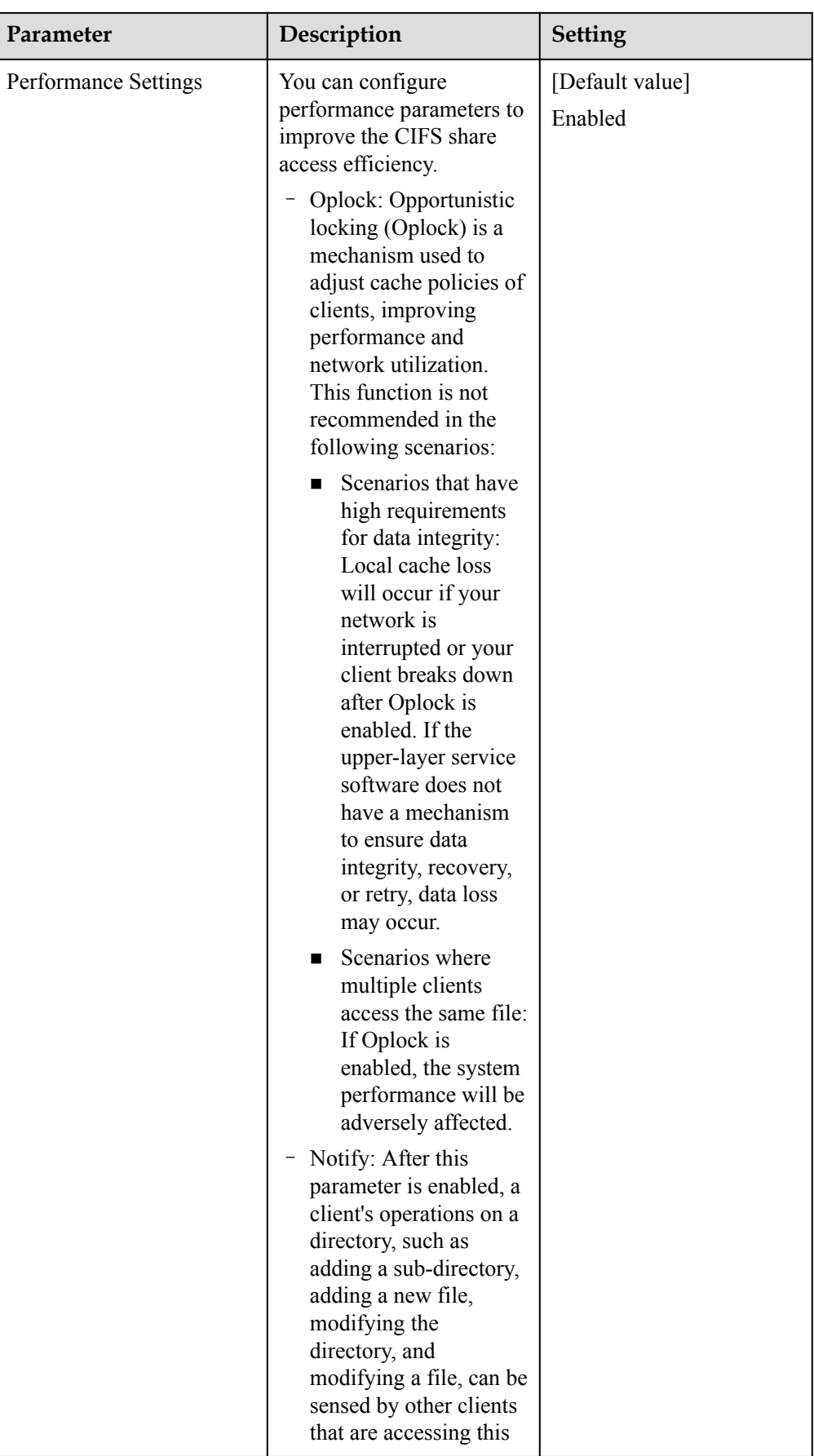

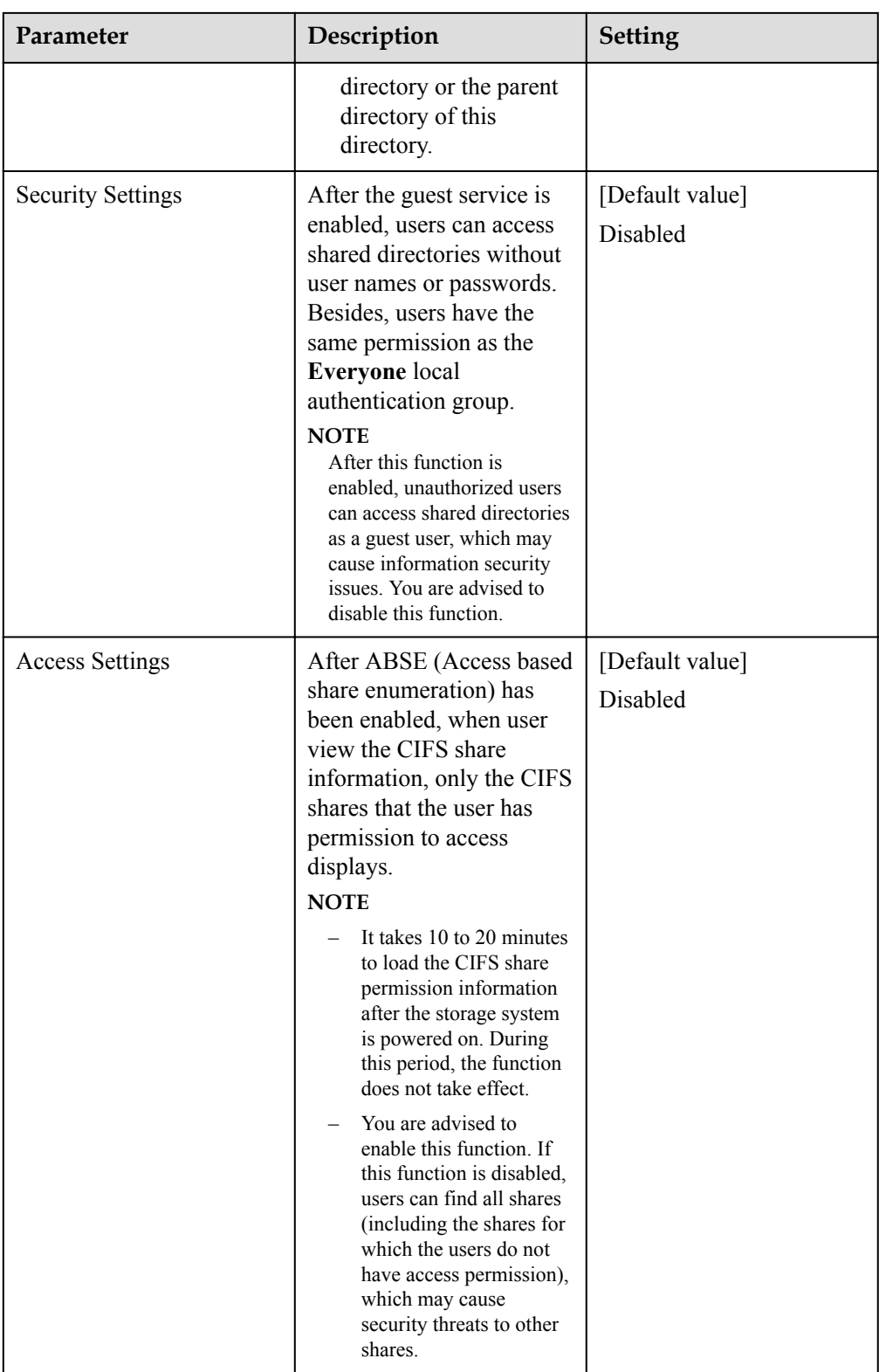

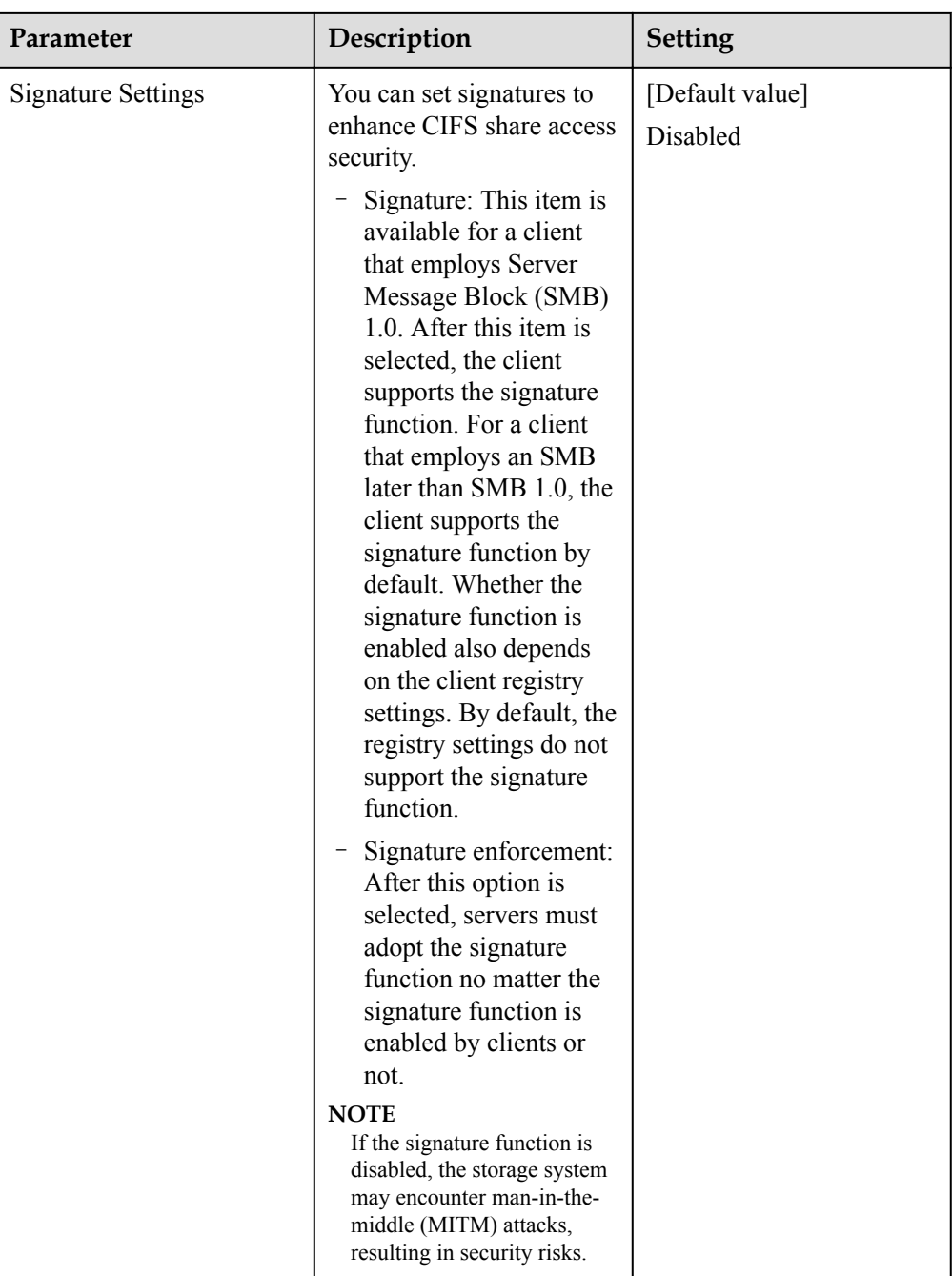

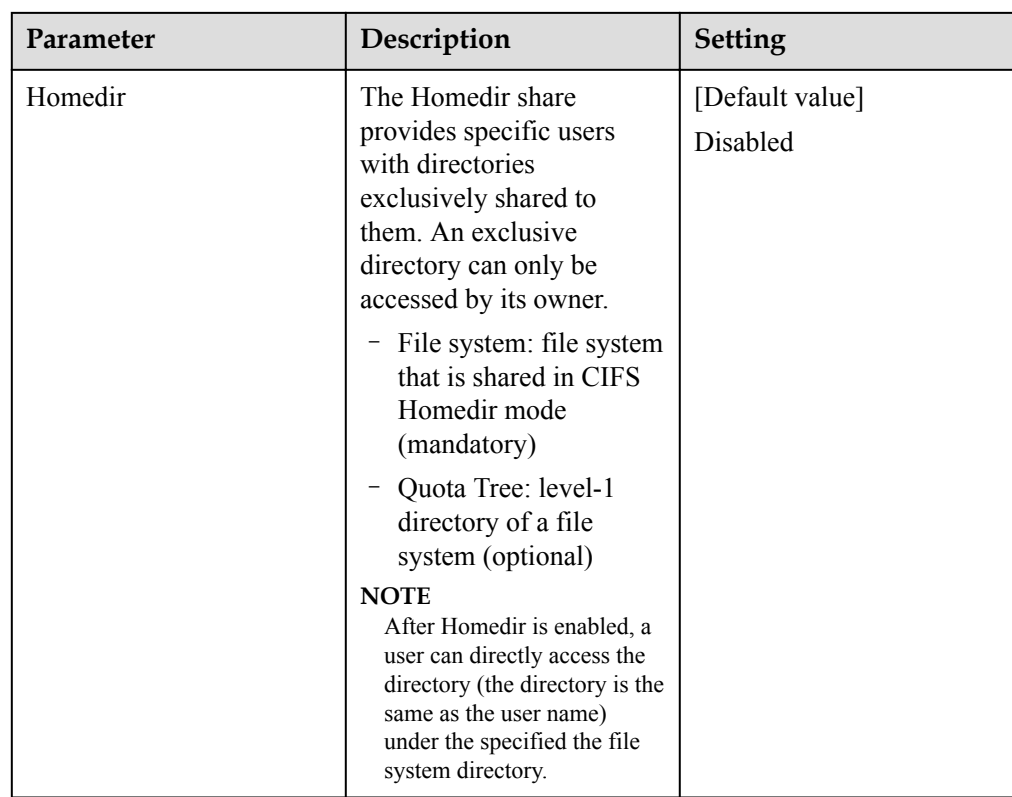

2. After the parameters are configured, click **Save**.

The **Success** dialog box is displayed indicating that the operation succeeded.

3. Click **OK** to finish configuring CIFS service parameters.

**----End**

# **3.9.2.6 Setting the CIFS Service (Applicable to V300R006C10 and Later Versions)**

Before creating a share, enable and configure the CIFS service.

# **Prerequisites**

The license for CIFS protocol has been imported and activated.

# **Procedure**

**Step 1** Log in to DeviceManager.

- **Step 2** Choose **Settings** > **Storage Settings** > **File Storage Service** > **CIFS Service**.
- **Step 3** In **CIFS Service**, check whether **Enable** is selected. If not, select **Enable**.
- **Step 4** Configure CIFS service parameters.
	- 1. Configure parameters described in **[Table 3-38](#page-240-0)** based on site conditions.

<span id="page-240-0"></span>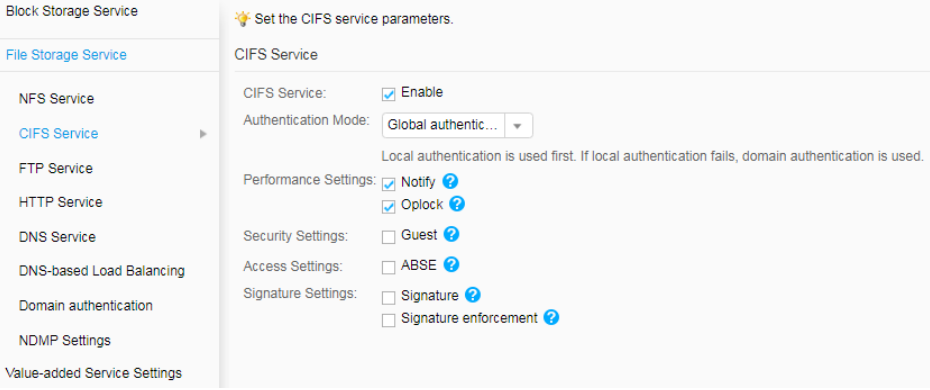

**Table 3-38** CIFS service parameters

| Parameter                  | Description                                                                                                    | Setting                                  |
|----------------------------|----------------------------------------------------------------------------------------------------|------------------------------------------|
| <b>Authentication Mode</b> | Authentication mode for<br>accessing a CIFS share.                                                                                                  | [Default value]<br>Global authentication |
|                            | - Local authentication:<br>Applies to scenarios<br>where a local<br>authentication user<br>accesses a CIFS share in<br>a non-domain<br>environment. |                                          |
|                            | Domain authentication:<br>Applies to scenarios<br>where a domain user<br>accesses a CIFS share in<br>an AD domain.                                  |                                          |
|                            | <b>Global authentication:</b><br>Local authentication is<br>used first. If local<br>authentication fails,<br>domain authentication is<br>used.      |                                          |

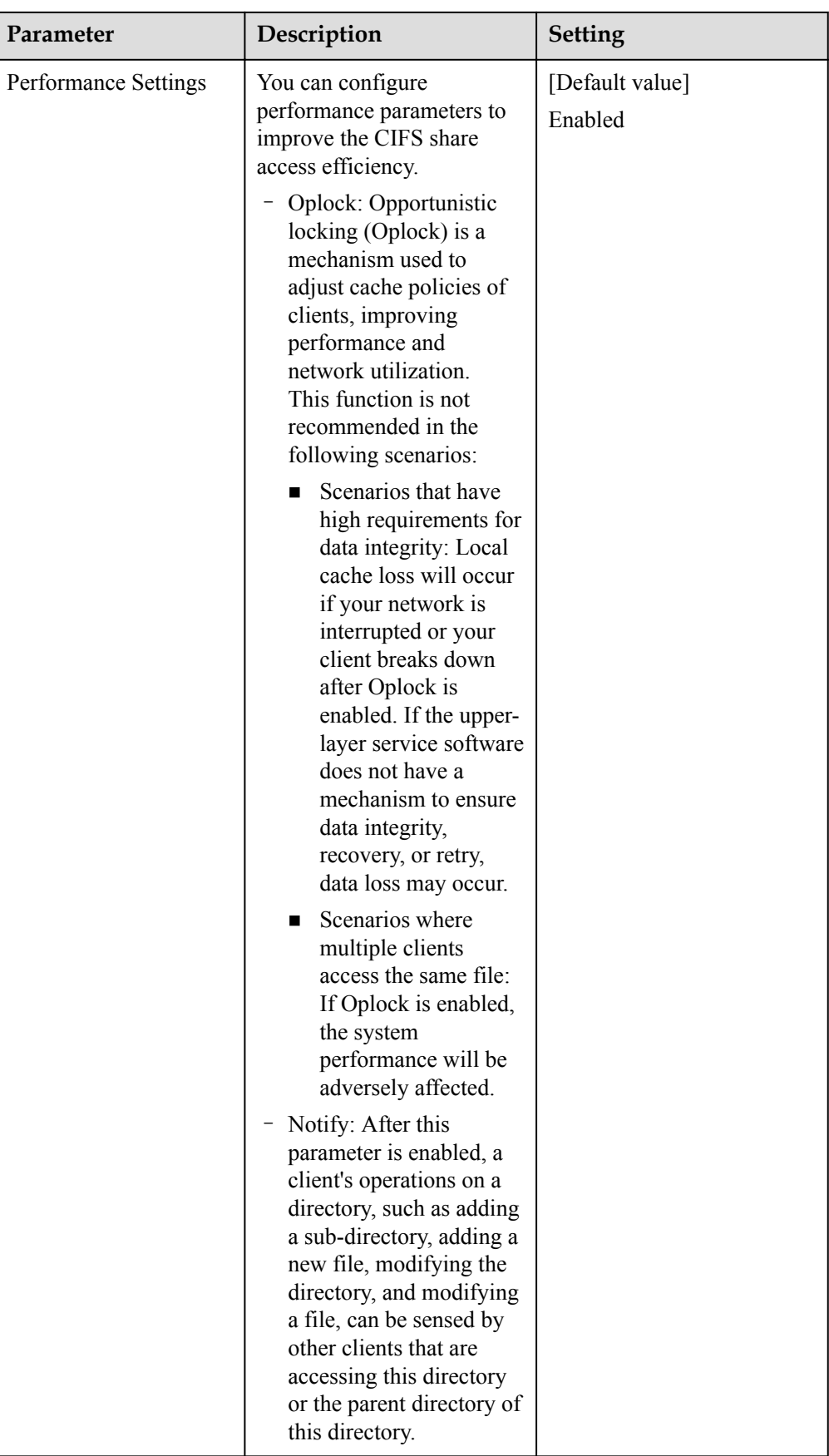

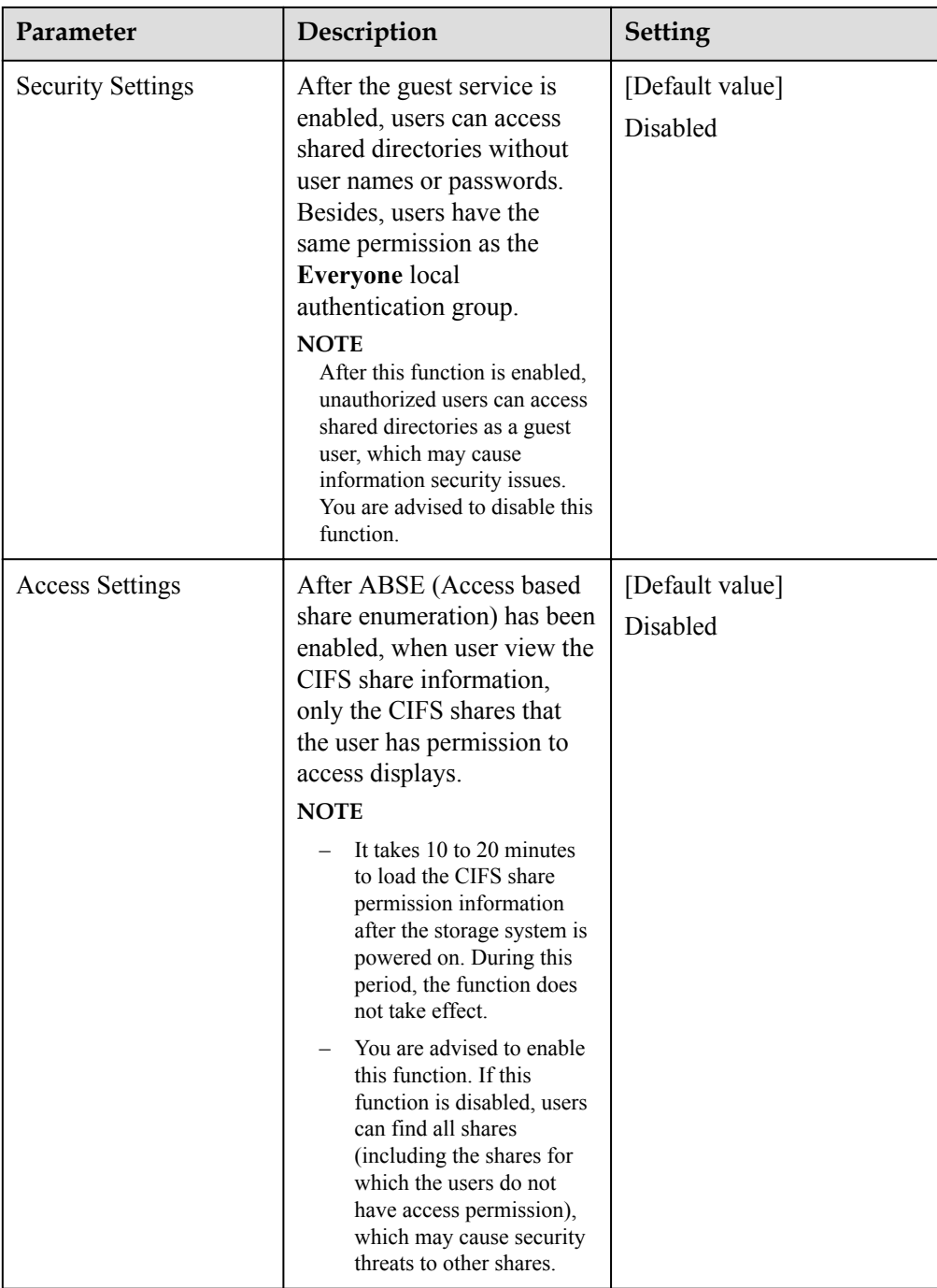

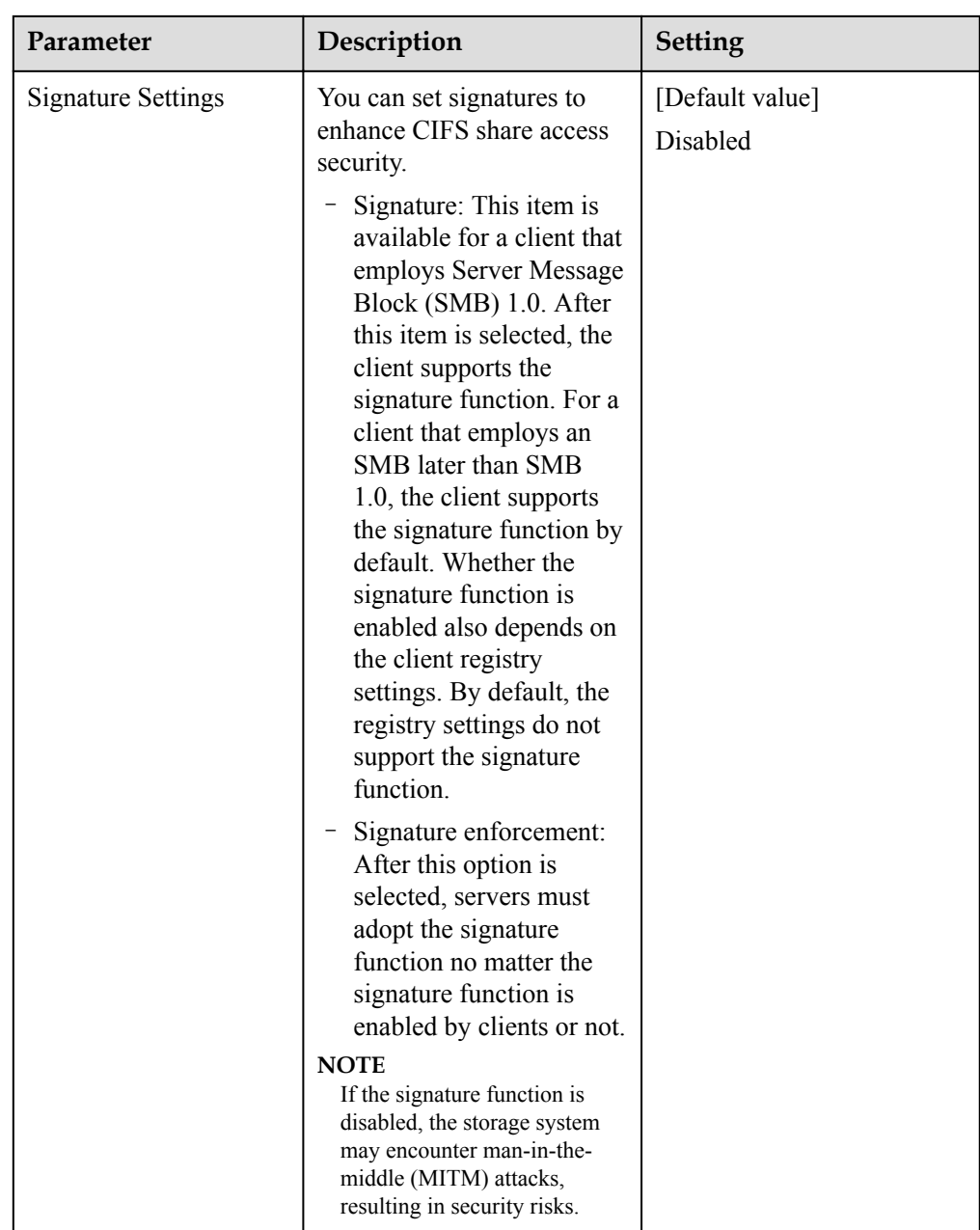

2. After the parameters are configured, click **Save**.

The **Success** dialog box is displayed indicating that the operation succeeded.

3. Click **OK** to finish configuring CIFS service parameters.

#### **----End**

# **3.9.2.7 Configuring a Local Authentication User (Group)**

In a non-domain environment, you must configure a local authentication user (group). Storage system enables you to allocate different CIFS share access permissions to different user (group).

## **3.9.2.7.1 (Optional) Creating a Local Authentication User Group**

This section describes how to create a local authentication user group. Local authentication user groups help you control the share access permissions of local authentication users.

## **Context**

A storage system has four local authentication user groups that are automatically created. The four local authentication user groups are reserved for the system and cannot be deleted.

- **default group**: default user group. When the group members access the shared file system in the storage systems, they must be authenticated to obtain their permissions.
- l **Administrators**: administrator group. When the group members access the shared file system in the storage system, they do not need to be authenticated by share level ACL and directory&file level NT ACL. They can operate any file in any share with administrator permissions.
- l **AntivirusGroup**: antivirus user group. The group members can use third-party antivirus software to scan for shared file systems. They have administrator permissions.
- **Backup Operators**: backup user group. The group members can use third-party backup software to back up and recover shared file systems. They do not have administrator permissions.

## **NOTE**

**Access Control List (ACL)**: a collection of permissions that are authorized to users or user groups to operate shared files. ACL permissions are classified into ACL permission storage and ACL permission authentication. After a user logs in to a share, the user determines the share permissions, reads the ACL permissions, and determines whether files can be read and written. For storage, each ACL permission is called Access Control Entry (ACE). After CIFS shares are mounted to a Windows client, the client sends NT ACLs to a server (storage system that provides CIFS shares).

## **Procedure**

**Step 1** Log in to DeviceManager.

**Step 2** Choose **Provisioning** > **User Authentication** > **Local Authentication User Group**.

#### **Step 3** Click **Create**.

The **Local Authentication User Group** dialog box is displayed.

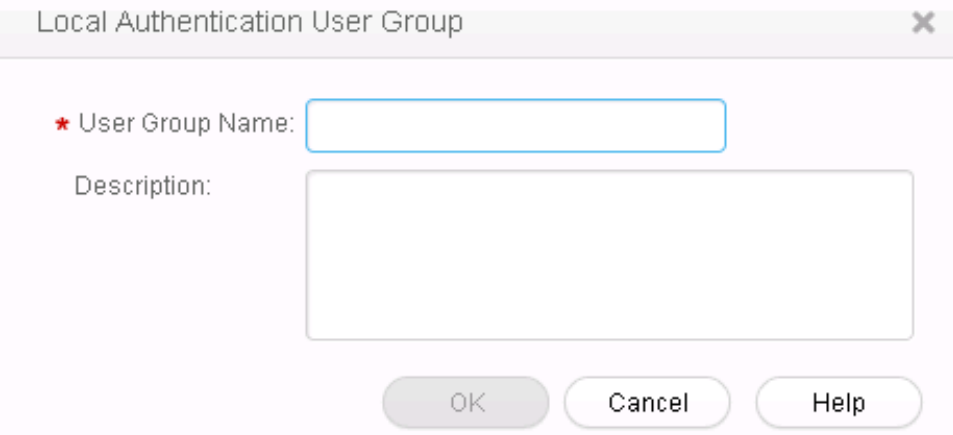

#### **Step 4** In **User Group Name**, enter a new user group name.

#### **NOTE**

- l For V300R006C00:
	- Must contain 1 to 32 characters.
	- Cannot contain space, double quotation mark ("), slash (/), backslash (\), square brackets ([]), larger than  $(\le)$ , less than  $(\ge)$ , plus  $(+)$ , colon  $(:)$ , semicolon  $(:)$ , comma  $(,)$ , question mark  $(?)$ , asterisk  $(*)$ , vertical bar (|), equal mark  $(=)$ ,  $(@)$ , or end with a period (.).
	- The user group name can contain case-insensitive letters. Therefore, **aa** and **AA** cannot be created at the same time.
	- The user group name cannot be the same as the name of the local authentication user.
- For V300R006C10:
	- The user group name cannot contain the quotation mark ("), slash ( $\ell$ ), backslash (\), square brackets ([1]), less than sign  $(\le)$ , larger than sign  $(\ge)$ , plus sign  $(+)$ , colon  $(\cdot)$ , semicolon  $(\cdot)$ , comma  $($ ), question mark (?), asterisk (\*), vertical bar (|), equal sign  $(=)$ , at sign  $(Q)$  or end with a period (.). If the user group name start and end with spaces, the spaces are not displayed after the user group name is created.
	- The user group name can contain case-insensitive letters. Therefore, **aa** and **AA** cannot be created at the same time.
	- The user group name cannot be the same as the name of the local authentication user.
	- The user group name contains 1 to 63 characters.
- **Step 5 Optional:** In **Description**, add the description of the user group.
- **Step 6** Click **OK**.
- **Step 7** In the **Success** dialog box that is displayed, click **OK**.

**----End**

## **3.9.2.7.2 Creating a Local Authentication User**

This section describes how to create a local user. For applications that use local authentication, local user accounts are used to access a share. You can add a local user to a user group and access a share as the user group.

## **Procedure**

**Step 1** Log in to DeviceManager.

**Step 2** Choose **Provisioning** > **User Authentication**.

**Step 3** Click **Local Authentication User** tab.

**Step 4** Click **Create**.

The **Local Authentication User** dialog box is displayed.

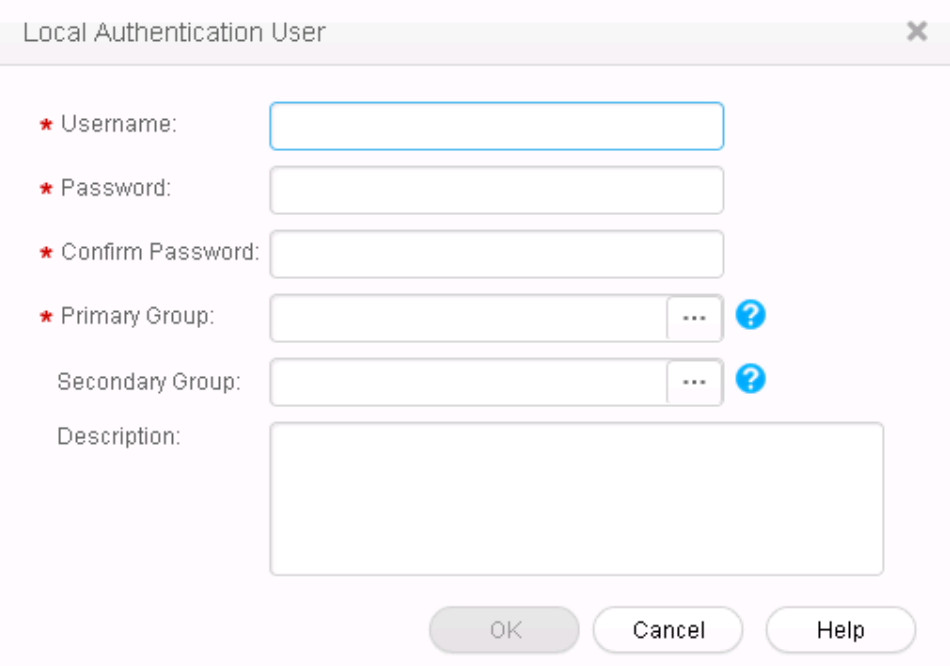

#### **Step 5** In **Username**, enter a new user name.

The user name:

- Cannot contain space, double quotation mark ("), slash (/), backslash (\), square brackets ([]), less than  $(\le)$ , larger than  $(\ge)$ , plus  $(+)$ , colon  $(:)$ , semicolon  $(:)$ , comma  $(,)$ , question mark  $(?)$ , asterisk  $(*)$ , vertical bar  $($ ], equal mark  $(=)$ ,  $(@)$ , or end with a period  $(.)$ .
- l The user name can contain case-insensitive letters. Therefore, **aaaaaaaa** and **AAAAAAAA** cannot be created at the same time.
- The user name cannot be the same as the name of the local authentication user group.
- Contains 8 to 32 characters by default.

#### **NOTE**

You can modify the minimum length of user name in **More** > **Set Security Policies**.

#### **Step 6** In **Password**, enter the password of the user.

The system default password requirements are:

- Contain 8 to 16 characters.
- Contain special characters. Special characters include: !"# $\%$ % $\&$ '()\*+,-./:;<=>?  $\omega[\lambda]^{\wedge}$  {  $|\}$  and space.
- Contain any two types of the uppercase letters, lowercase letters, and digits.
- Cannot contain three consecutive same characters.
- **•** Be different from the user name or the user name typed backwards.

## **NOTE**

Click **More** and choose **Set Security Policies** to set a security policy for the password of the local authentication user in the file system. If **Password Validity Period (days)** is not selected, your password will never expire. For the security purpose, you are advised to select **Password Validity Period (days)** and set a validity period. The default validity period is 180 days. After the password expires, you cannot access shares, but you can set a password again and modify the password security policy.

#### **Step 7** In **Confirm Password**, enter the new password again.

#### **Step 8** Select **Primary Group**.

The **Select Primary Group** dialog box is displayed.

#### **NOTE**

The primary group to which users belong controls the users' permission for CIFS shares. A user must and can only belong to one primary group.

**Step 9** Select the user group to which the user belongs to and click **OK**.

#### **Step 10** (Optional) Select **Secondary Group**.

The **Select Secondary Group** dialog box is displayed.

#### **NOTE**

The concepts of primary group and secondary group are for local authentication users and have no relationship with each other. A local authentication user must belong to a primary group but not to a secondary group.

#### **Step 11** Click **Add**.

The **Select User Group** dialog box is displayed.

**Step 12** Select one or multiple groups which the user belongs to and click **OK**. The system goes back to **Select Secondary Group** dialog box.

#### **Step 13** Click **OK**.

The system goes back to **Local Authentication User** dialog box.

- **Step 14 Optional:** In **Description** text box, enter the description for the local authentication user, for later management or search.
- **Step 15** Click **OK**.
- **Step 16** In the **Success** dialog box that is displayed, click **OK**.

**----End**

## **3.9.2.8 Configuring a Storage System to Add It to an AD Domain**

After the storage system is added to an AD domain, domain users can access CIFS shares that are allocated to the domain. This section describes how to add a storage system to an AD domain.

## **3.9.2.8.1 Preparing AD Domain Configuration Data**

## **Why AD Domains?**

In the Windows shared mode, every Windows host is an independent node. The account and permission information about users allowed to access the shares are stored on each node. As a result, the information maintenance is complex and uncontrollable. For example, to grant a user the access permission, you need to add the configuration information about this user to every node.

If an AD domain is used, however, the domain controller manages all the user configuration information and authenticates the access to the domain. The domain controller incorporates a database that stores information about the domain account, password, and nodes in the

domain. A user can access all the shared content in the domain after passing the authentication by the domain controller.

# **Working Principles and Panorama**

- 1. Create a DNS server and provide a full AD domain name (such as 123.com) using the server. Other servers only need to input the full domain name and pass the authentication to access the shares.
- 2. Set up an AD domain on the domain controller side.
- 3. Add the storage systems that need to provide sharing services to the AD domain.
- 4. Create a domain user on the domain controller side. Log in to the servers in the AD domain using the domain user account. The shares in the domain can be accessed.

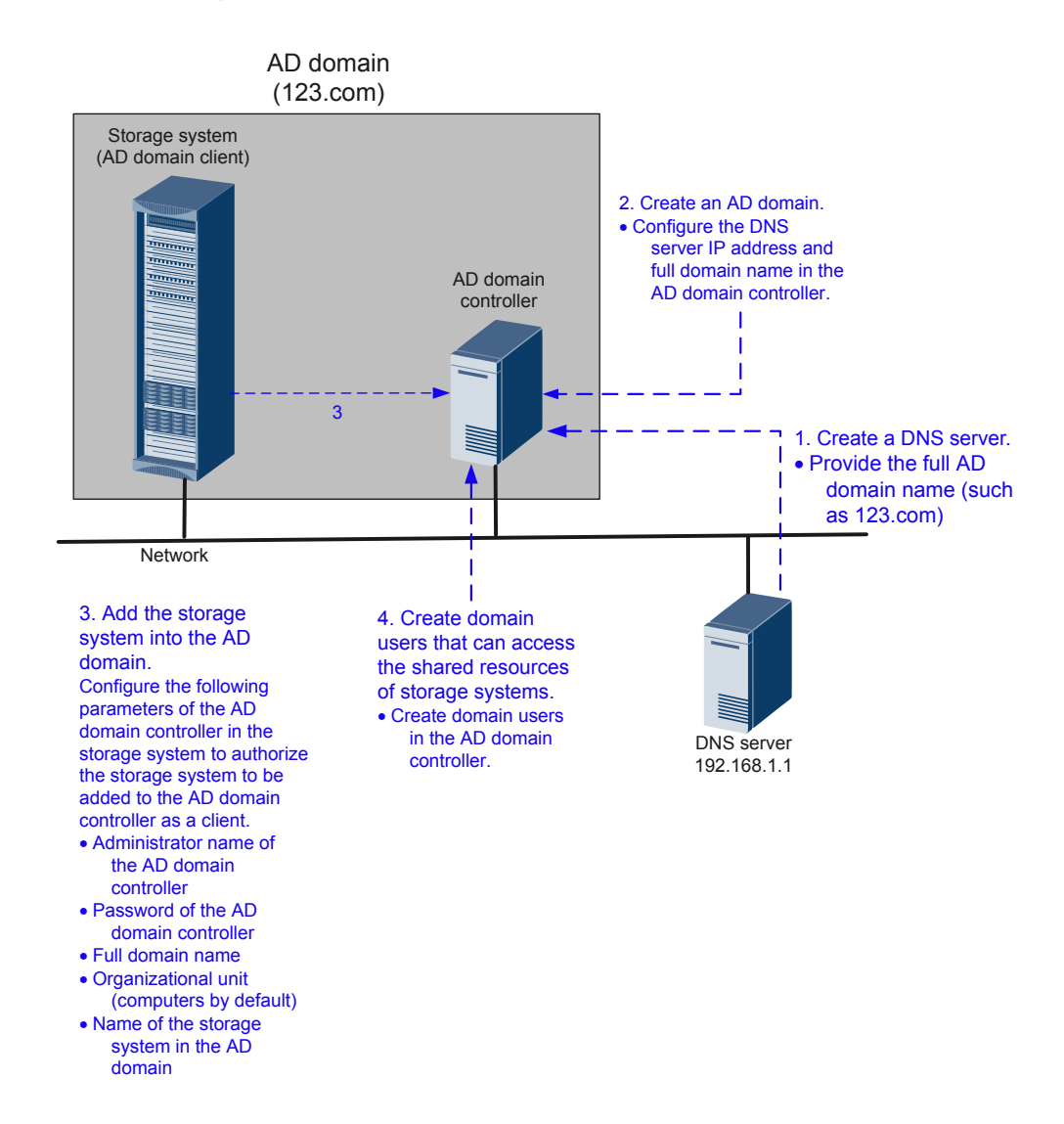

# **Data Preparation**

The data to be prepared is as follows: **Domain Administrator Username**, **Password**, **Full Domain Name**, **Organization Unit** (optional), and **System Name**. For details about how to obtain the data, see the parameter description in section "Configuring AD Domain Authentication Parameters".

## **3.9.2.8.2 Configuring a Storage System to Add It to a DNS Server**

After a storage system is connected to a DNS server, you can access the storage system through the IP address or domain name. This operation enables you to configure a system management IP address for the active or standby DNS.

## **Prerequisites**

- The DNS has been configured and is running properly.
- Port 53 of the TCP/UDP protocol between the storage system and the DNS server is enabled.

## **Context**

- l A DNS server is used to resolve host names in a domain.
- If you want to configure a standby DNS server, keep the domain names of the active and standby servers consistent.

## **Procedure**

**Step 1** Log in to DeviceManager.

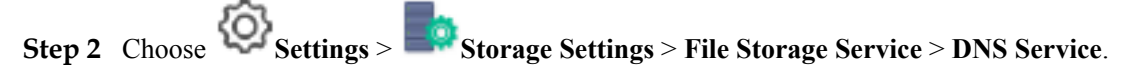

#### **Step 3** Set the DNS information.

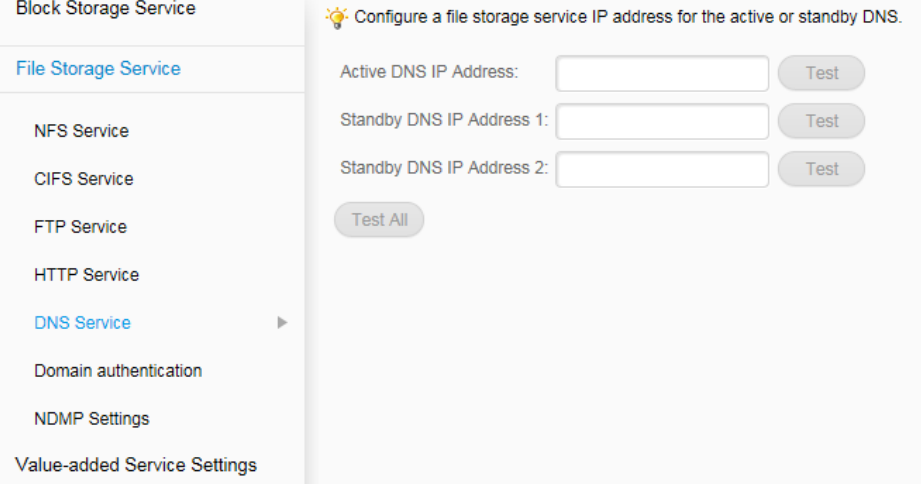

#### 1. Set **Active DNS IP Address**.

#### **NOTE**

You can click **Test** of DNS IP address to test its availability.

2. **Optional:** Set **Standby DNS IP Address 1**.

#### **NOTE**

You can click **Test** of DNS IP address to test its availability.

3. **Optional:** Set **Standby DNS IP Address 2**.

## **NOTE**

- Configure the standby DNS IP address 1 first and then the standby DNS IP address 2.
- You can click **Test** of DNS IP address to test its availability.

#### **NOTE**

You can click **Test All** to test the connection between the DNS server and storage system.

#### **Step 4** Click **Save**.

The **Success** dialog box is displayed, indicating that the operation succeeded.

#### **Step 5** Click **OK**.

**----End**

#### **3.9.2.8.3 Configuring AD Domain Authentication Parameters**

In an AD domain, add a storage system to the AD domain. Then the AD server can authenticate CIFS clients when they try to access shared resources. The administrator can manage the share access permission and quotas of domain users. If the storage system is not added to the AD domain, domain users cannot use share services provided by the share server.

#### **Prerequisites**

- An AD domain has been set up.
- The storage system has been connected to the DNS server.
- l AD domain server and DNS server have time synchronization with the storage system. The time difference must be no larger than 5 minutes.
- l Ports 88, 389, 445, and 464 of the TCP/UDP protocol between the storage system and the AD domain environment are enabled.

## **NOTE**

- l The 2000, 5000, and 6000 series storage systems can be connected to the AD domain server and DNS server through the management network port or the service network port (logical port). If the storage system communicates with the AD domain server and DNS server through the management network port, the management network port of each controller must be connected properly to the AD domain server and DNS server. If the storage system communicates with the AD domain server and DNS server through the service network port, the service network port of each controller under each vStore must be connected properly to the AD domain server and DNS server, ensuring that the CIFS services related to the AD domain can be normally used. You are advised to use the service network port to connect to the AD domain server.
- l For 6000 series storage systems, every two controllers share one management network port. When the management network port is used to connect to the AD domain server and DNS server, only one controller can be connected to the AD domain server and DNS server. Therefore, in 6000 series storage systems, you are not advised to use the management network port to connect to the AD domain server and DNS server.
- The 18000 series storage systems can be connected to the AD domain and DNS server through the service network port (logical port) only. And it requires all the controllers can communicate with the AD server.
- l AD domain servers support the primary/secondary domain, parent/child domain, active/standby domain, or trust domain.

## **Precautions**

l Before adding a storage system to an AD domain, ensure that the primary controller of the storage system has connected to a DNS server and an AD domain server. If it has not, enable the AD domain forwarding function and connect a service port of the storage system to a DNS server and an AD domain server.

#### **NOTE**

- l Run **show controller general** to query information about all controllers.**Role** indicates the cluster role of a controller. When **Role** is **Master**, this controller is the primary controller of the storage system.
- **•** You can run the **change domain ad config controller forwarding enable=yes** command to enable the AD domain forwarding function. For details, see the **Command Reference** of the corresponding product model.
- If OverWrite System Name is enabled and the entered system name is the same as that on the AD domain server, information of the existing system will be overwritten by that of the new system.
- l Simple password may cause security risk. Complicated password is recommended, for example, password contains uppercases, lowercases, digits and special characters.
- l You are advised to use physical isolation and end-to-end encryption to ensure security of data transfer between clients and AD domain servers.

## **Procedure**

- **Step 1** Log in to DeviceManager.
- **Step 2** Choose **Settings** > **Storage Settings** > **File Storage Service** > **Domain Authentication**.
- **Step 3** In the **AD Domain Settings** area, configure the AD domain authentication. The related parameters are as shown in **[Table 3-39](#page-252-0)**.

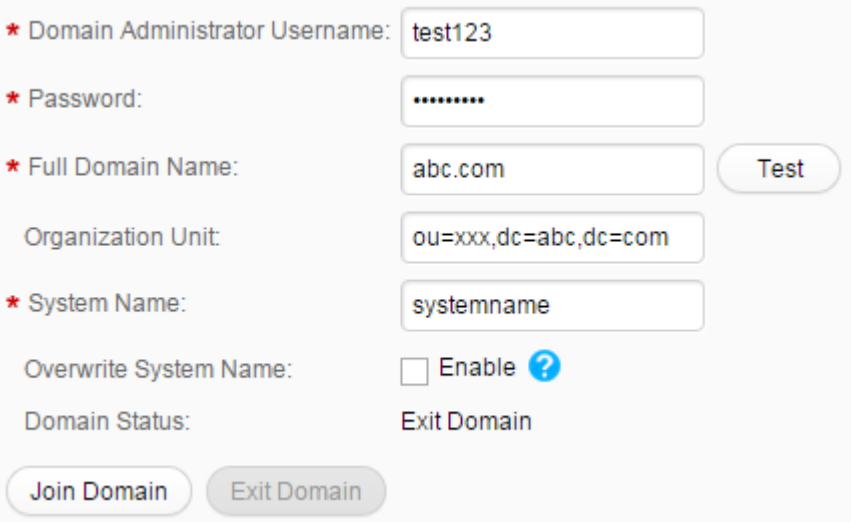
| Parameter                           | Description                                                                                                    | Value                                                                                                    |
|-------------------------------------|----------------------------------------------------------------------------------------------------|----------------------------------------------------------------------------------------------------|
| Domain<br>Administrator<br>Username | User name of an<br>administrator who<br>logs in to the AD<br>domain server.                                                                                                    | [Rule]<br>Contains 1 to 63 letters.<br>[Example]<br>test123<br>[How to Obtain]<br>Contact the administrator of the AD<br>domain controller.                                                                                                    |
| Password                            | Password of an<br>administrator who<br>logs in to the AD<br>domain server.                                                                                                    | [Rule]<br>Contains 1 to 127 letters.<br>[Example]<br>!QAZ2wsx<br>[How to Obtain]<br>Contact the administrator of the AD<br>domain controller.                                                                                                    |
| <b>Full Domain Name</b>             | Full domain name of<br>the AD domain server                                                                                                    | [Rule]<br>Contains 1 to 127 characters.<br>[Example]<br>abc.com<br>[How to Obtain]<br>Contact the administrator of the AD<br>domain controller.                                                                                                    |
| Organization Unit                   | Organization unit of a<br>type of directory<br>objects in a domain.<br>These objects include<br>users, computers, and<br>printers. After an<br>object is added to a<br>domain, it will be a<br>member in the<br>organization unit. If<br>you do not enter<br>anything, the storage<br>system is added to<br>organization unit as<br>Computers by default. | If the Type of organization units of a<br>domain controller is Container, enter<br>$cn=xxx, dc=abc, dc=com.$ Otherwise,<br>enter ou=xxx,dc=abc,dc=com.<br>[Example]<br>ou=xxx,dc=abc,dc=com<br>[How to Obtain]<br>1. On the Windows AD domain server,<br>open Active Directory Users and<br><b>Computers or ADSI Edit.</b><br>2. Select the folder directory on the left<br>and right-click the directory. Choose<br>Properties.<br>3. In the Properties dialog box that is<br>displayed, click Attribute Editor. The<br>value of distinguished Name is the<br>organization unit. |

**Table 3-39** Parameters of the AD domain

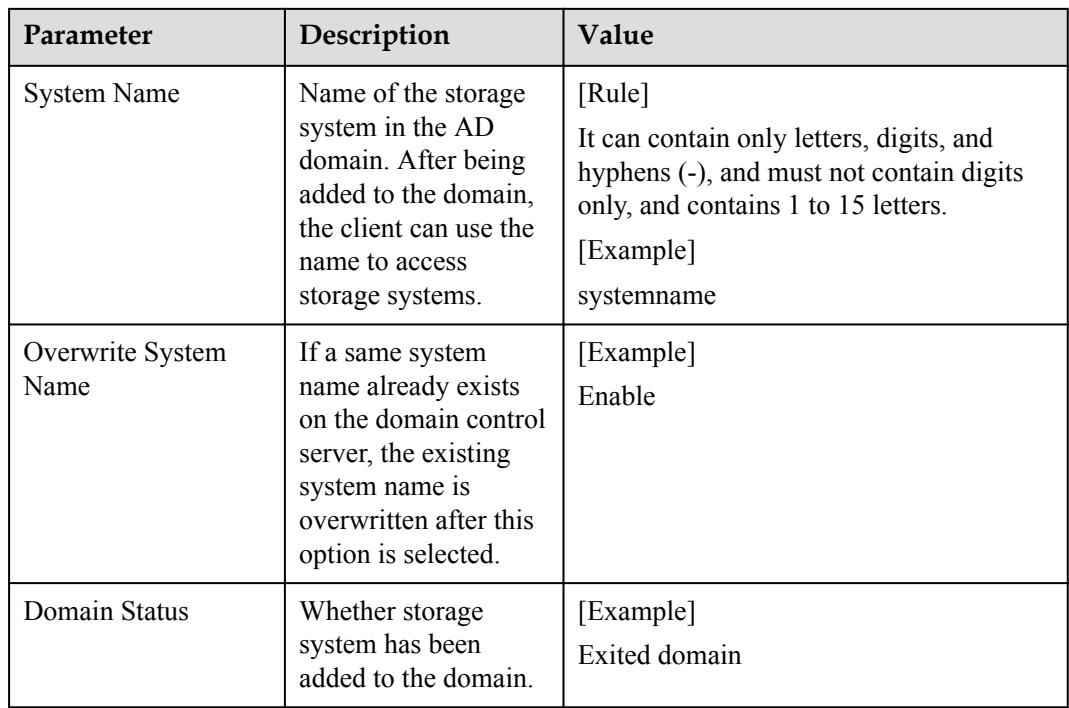

**Step 4** Click **Join Domain**. The AD domain authentication configuration is completed.

**----End**

## **Follow-up Procedure**

If you want to exit domain, perform the following operations:

- 1. In **AD Domain Settings**, input **Domain Administrator Username** and **Password**.
- 2. Click **Exit domain**.

The **Success** dialog box is displayed indicating that the operation succeeded.

3. Click **OK** to finish exiting the storage system to AD domain.

## **3.9.2.9 Creating a CIFS share**

You may share the file system through CIFS, and user can access the shared storage space.

## **Prerequisites**

- The CIFS service is enabled.
- $\bullet$  If it is a non-domain environment, the CIFS authentication mode is configured as local authentication or global authentication.
- l If it is an AD domain environment, the CIFS authentication mode is configured as domain authentication or global authentication.

## **Procedure**

**Step 1** Log in to DeviceManager.

**Step 2** Choose **Provisioning** > **Share** > **CIFS** (Windows/MAC).

#### **Step 3** Click **Create**.

The **Create CIFS Share Wizard** dialog box is displayed.

## **Step 4** Set CIFS parameters.

1. On the CIFS setting page, configured required parameters.

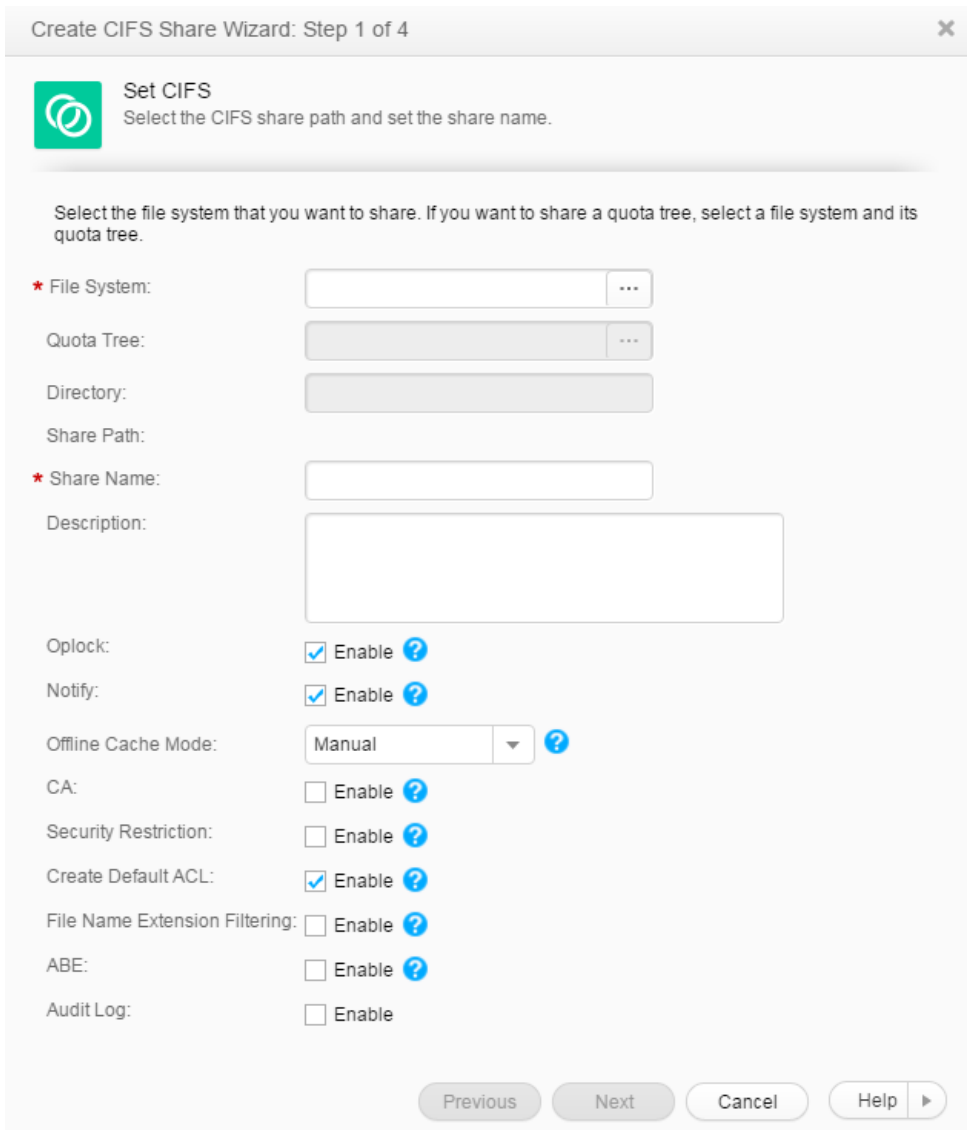

**[Table 3-40](#page-255-0)** describes the related parameters.

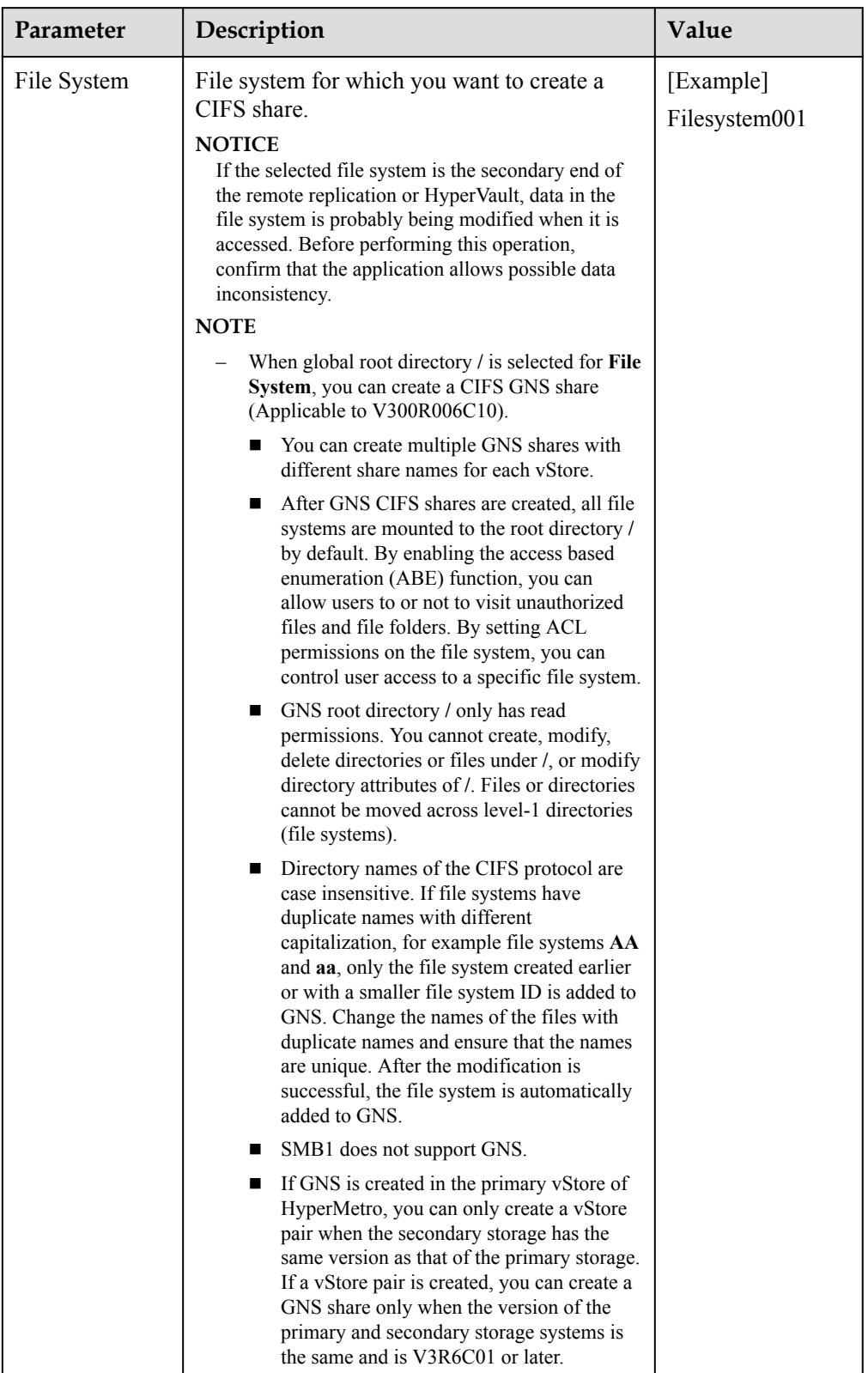

<span id="page-255-0"></span>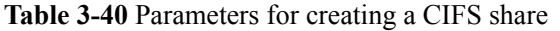

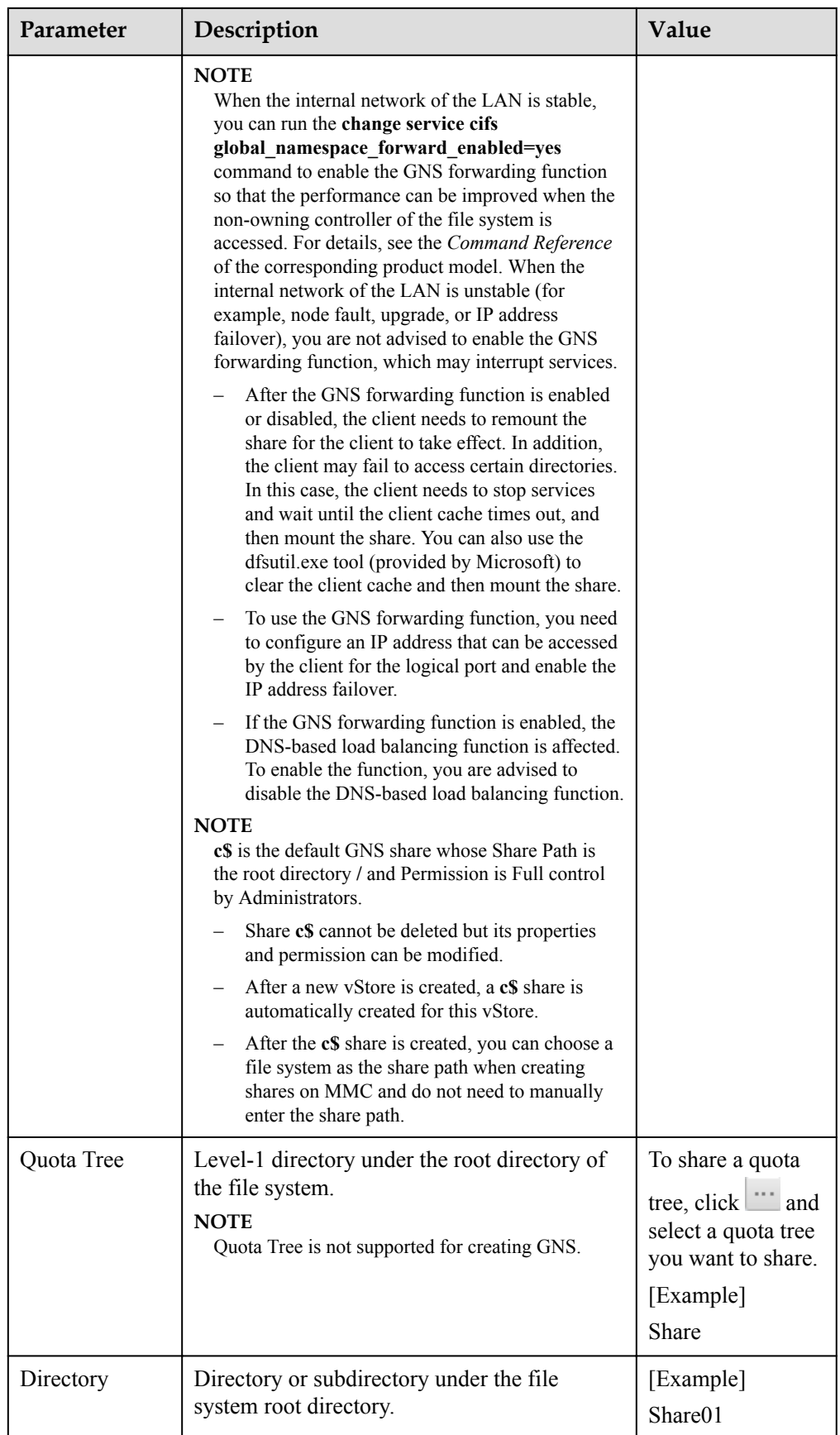

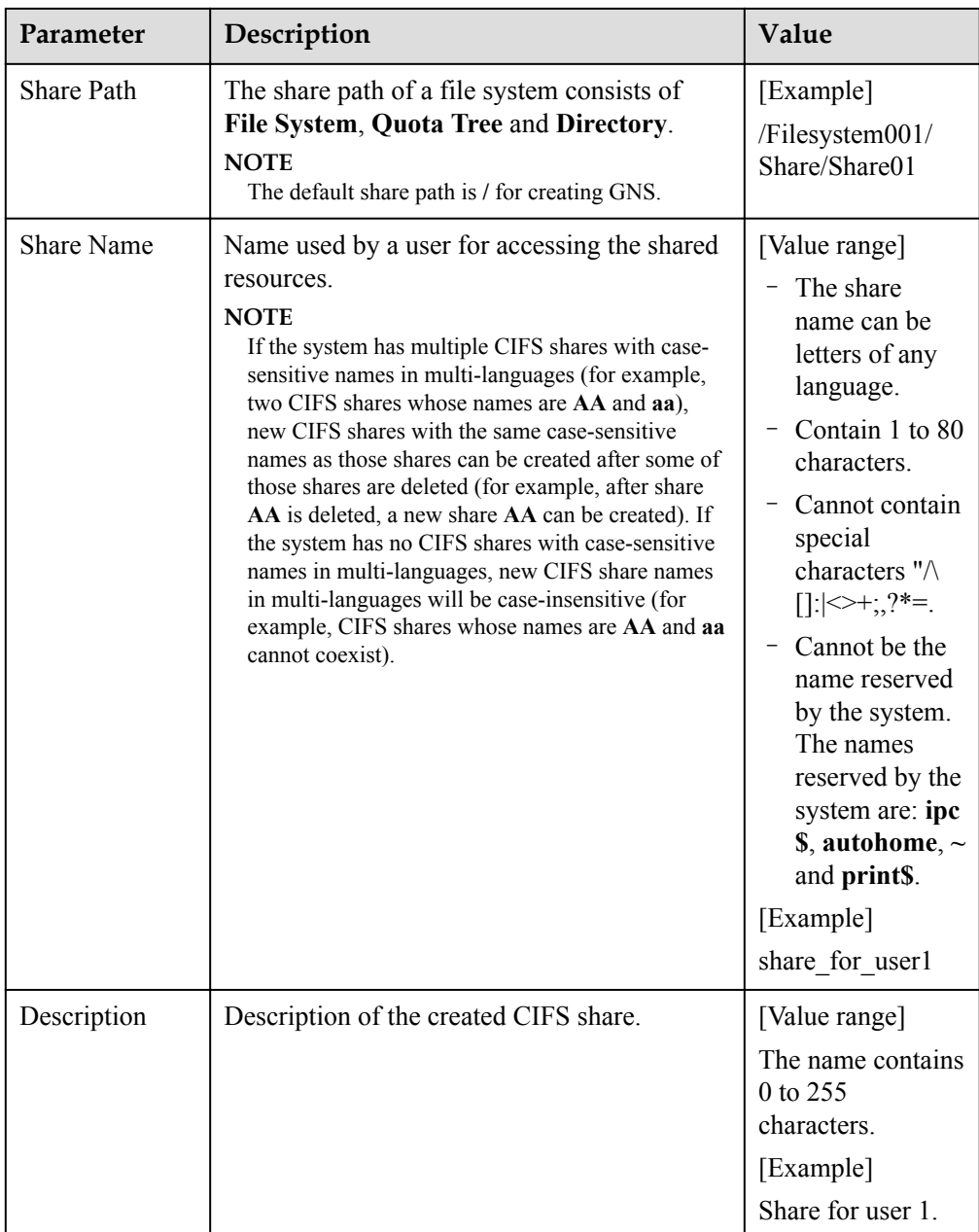

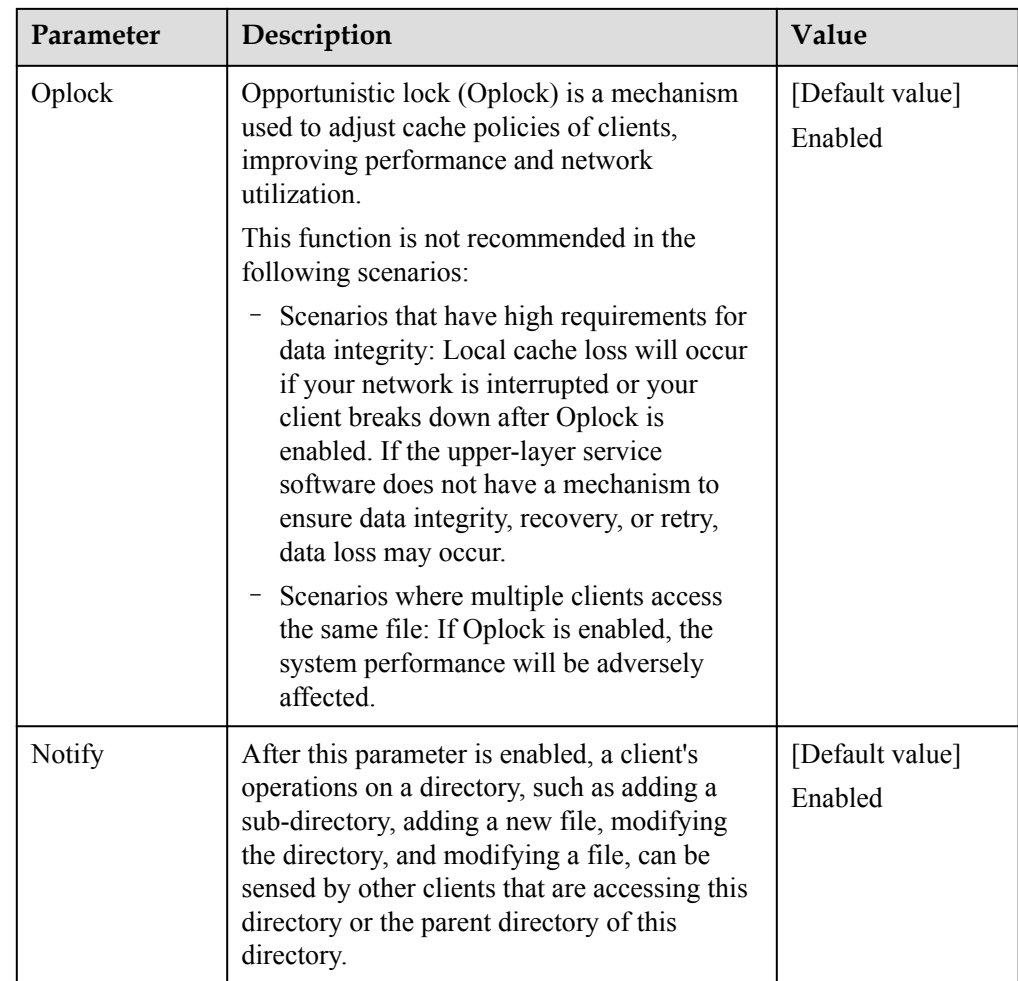

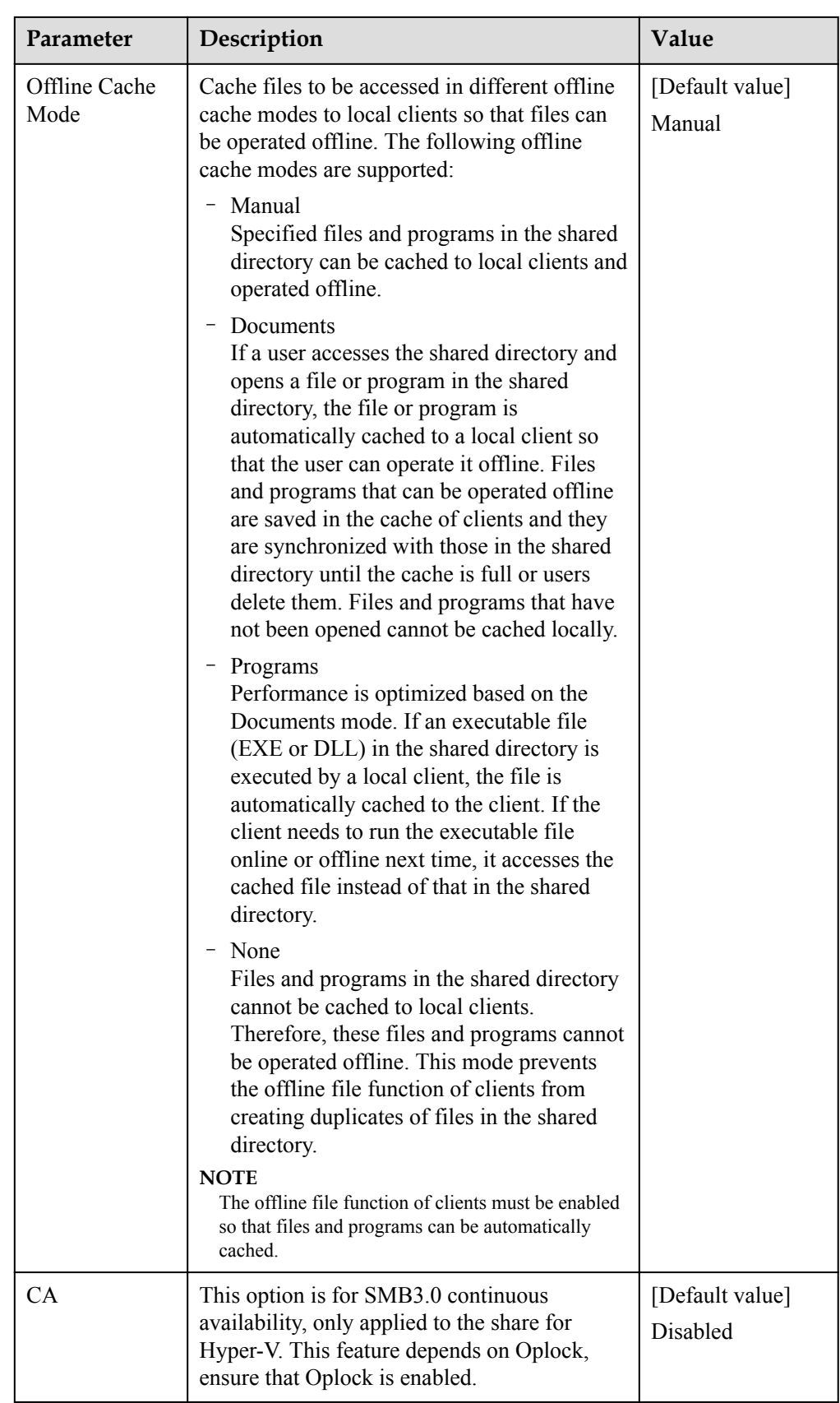

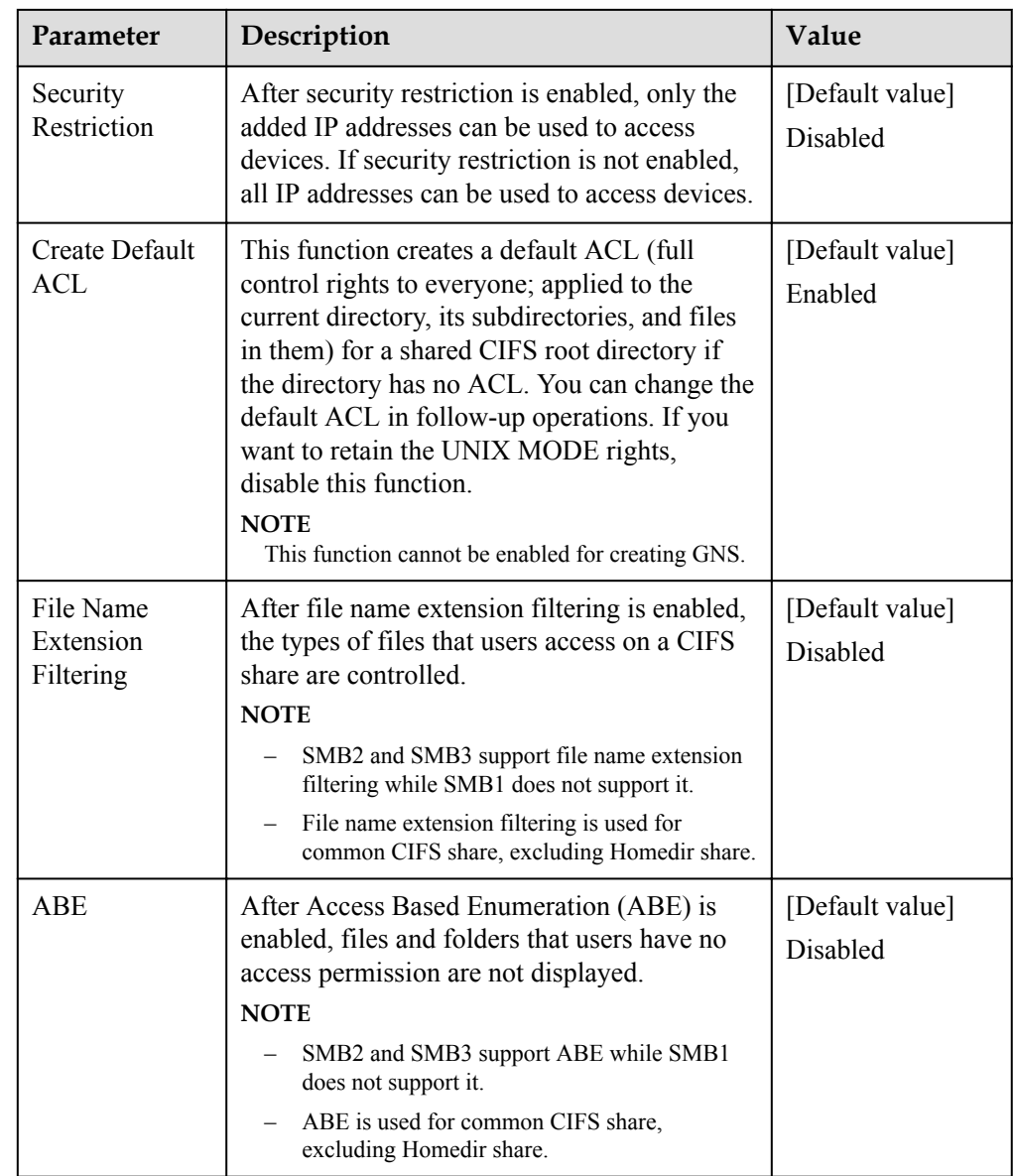

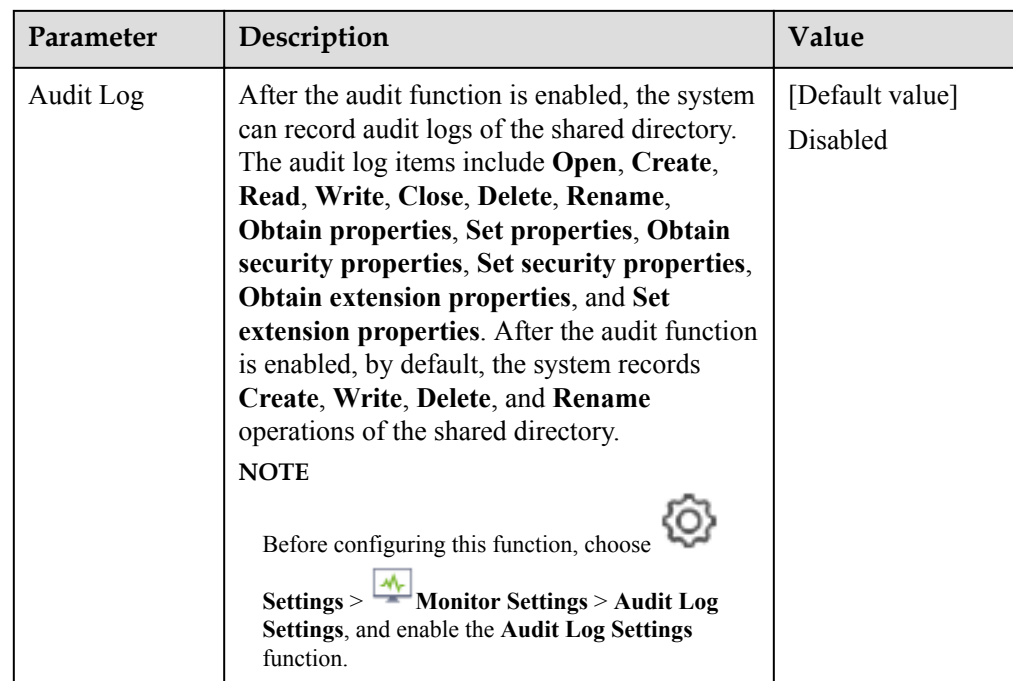

2. Click **Next**.

The **Set Permissions** page is displayed.

- **Step 5** Set the permissions of user or user group accessing the CIFS share.
	- 1. In **Users/User Groups** area, click **Add**.

The **Add User/User Group** dialog box is displayed.

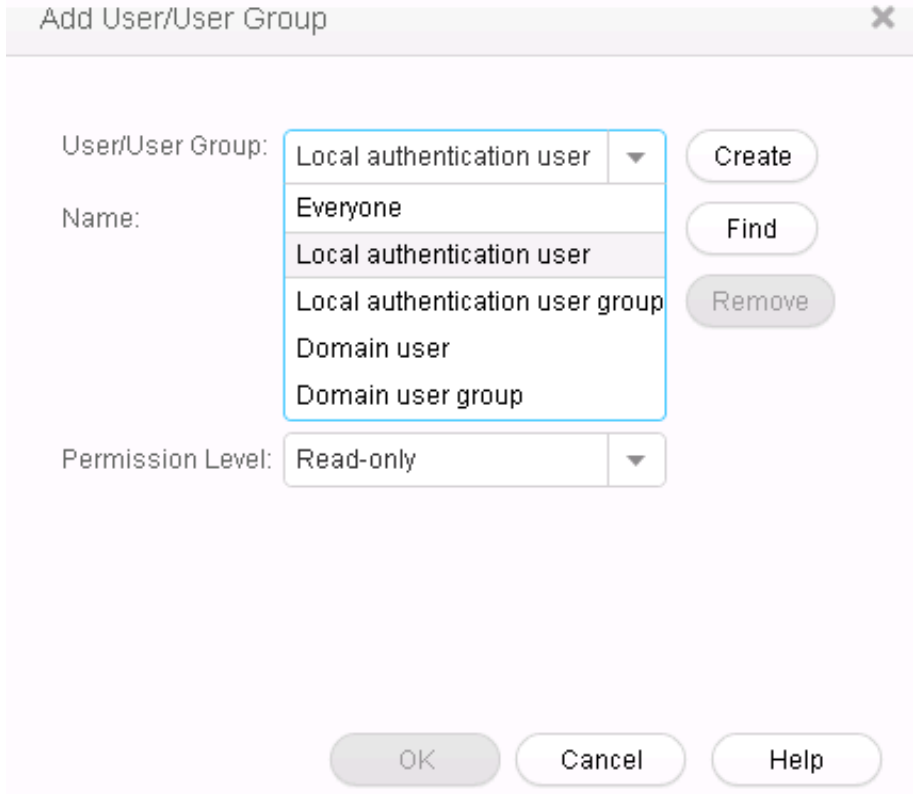

2. In **User/User Group**, select user type or user group type.

The values include: **Everyone**, **Local authentication user**, **Local authentication user group**, **Domain user** and **Domain user group**.

- If you select **Everyone**, click **Add**.
- If you select **Local authentication user** or **Local authentication user group**, click **Find**, in the pop-up **Add User** or **Add User Group** dialog boxes to select the user or user group you want to add. Click **OK**.
- If the desired local authentication user or user group does not exist, click **Create** to create and add a new authentication user or user group.
- If you select **Domain user** or **Domain user group**, enter the corresponding name in **Name**, and click **Add**.

**NOTE** 

- **Everyone** means every user has the access permission.
- n The name format is **Domain name\Domain user name** or **Domain name\Domain user group name**.
- 3. In **Permission Level**, select the CIFS access permission for the user or user group added.

**Table 3-41** provides details about the permissions.

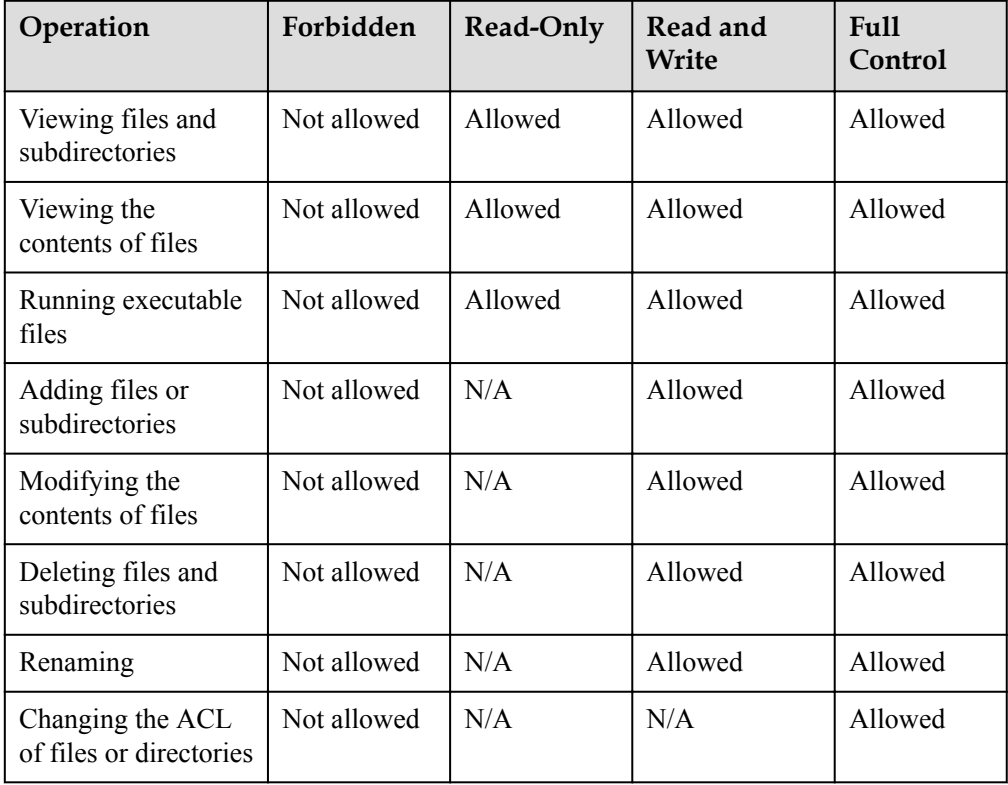

**Table 3-41** Description of CIFS share permissions

## **NOTE**

- Priorities in the descending order are **Forbidden**, **Full control**, **Read and write** , and **Readonly**. The permission with the highest priority prevails. When a user's access permission is extended, the new permission takes effect immediately. For example, if a user's original access permission is **Read-only** but the user is added to a user group with **Full control** permission later, the user's access permission changes to **Full control** and it does not need to be re-authenticated to access the CIFS share.
- When the primary group of a local authentication user is the local authentication user group of **Administrators**, the group members can access the shared file system in the storage system without being authenticated by share level ACL and directory and file level NT ACL. They can operate any file in any share with administrator permissions.
- 4. Click **OK**.
	- The system adds the user or user group you select to the **Users/User Groups** list.
- 5. Click **Next**.
- **Step 6** (Optional) Set security restriction. This parameter is valid only after security restriction is enabled.
	- 1. In the **Accessible IP Address/Address Segment** area, click **Add**.

The **Add IP Address or IP Address Segment** dialog box is displayed.

2. In **IP Address/Address Segment**, specify the IP addresses or IP address segments.

#### **NOTE**

- The IP address segment is in the format of IP address/mask, for example, 192.168.1.100/16. The mask of IPv4 ranges from 1 to 32, and the mask of IPv6 ranges from 1 to 128. A mixed IP address segment (IPv4 and IPv6) is not supported.
- The IP rule can be:
	- n A single IPv4 or IPv6 address, for example, 192.168.1.100.
	- An IP address segment, for example, 192.168.1.100/16 or 192.168.1.10~192.168.1.11/30.
- A maximum of 32 IP addresses or IP address segments can be added.
- 3. Click **OK**.

The added IP addresses or IP address segments are displayed in the list.

- 4. Click **Next**.
- **Step 7** (Optional) Set the file name extension filter rule. The rule can be set only after the file name extension filtering function is enabled.

## **NOTE**

File name extension filtering rules are valid only for the current share.

- 1. In **File Name Extension Filtering Rule**, click **Add**. The **Add File Name Extension Filtering Rule** dialog box is displayed.
- 2. In **File Name Extension**, specify the file name extension (file type) to be filtered.

## **NOTE**

- The file name extension contains 1 to 127 visible ASCII characters, and contains only digits, letters, space, and special characters (!\"#\$%&\'()\*+\,-.\/\:;\<=\>?@[\\]^\_`{\|}~). Wildcard character **\*** can only be the last character. For example, the file name extension can be txt, TXT, T?X, or Tx\*.
- The maximum number of filtering items supported by a share is 128.
- The maximum number of filtering items supported by a storage system is 120,000.
- The following are recommended configurations: One share has a maximum of seven file name extension filtering rules, and one file name extension contains 1 to 32 characters (excluding wildcards). The recommended configurations minimize the adverse impact on CIFS service performance. If the recommended configurations are not used, CIFS performance may greatly deteriorate.
- When configuring a file name extension filtering rule, ensure that the rule does not affect the storage of temporary files that may be generated when application software is running. For example, some application software may generate files with the .tmp file name extension. In this case, add the .tmp extension to the file name extension filtering rule. For details about specific temporary file name extension of application software, contact the corresponding software vendor.
- 3. Select the permission rule from the **Rule Type** drop-down list.

#### **NOTE**

- **Denied only**: Files with the specified extension do not have access permission.
- **Allowed only**: Only files with the specified extension have access permission.
- 4. Click **OK**.

The added file name extension filter rule is displayed in the list.

- 5. Click **Next**.
- **Step 8** The **Summary** page is displayed. On the **Summary** page, check whether the CIFS information is correct. Click **Finish**.
- **Step 9** On the **Execution Result** page, view the execution result. Click **Close** to finish creating a CIFS share.

You can view the created share in the CIFS share list.

**----End**

#### **3.9.2.10 Accessing CIFS Shares**

This section describes how to access CIFS shares. By accessing a CIFS share, different users can access the shared directory.

#### **Procedure**

- **Step 1** Right-click **Computer** on a Windows-based client.
- **Step 2** Select **Map Network Drive**.
- **Step 3** In **Folder**, enter the path of the mapped folder, and select **Connect using different credentials**.

The path format is **\\***logical ip address***\***sharename*, *logical ip address* indicates the logical IP address of the storage system, and *sharename* indicates the name of the CIFS share.

#### **Step 4** Click **Finish**.

**Step 5** In **Windows Security**, enter the user name and password of the local user and click **OK**.

l If you use a domain authentication user, enter the domain user name in the **Domain name/Domain user name** format in **User Name** and enter the password of the domain user in **Password**.

#### **NOTE**

After CIFS shares are allocated to domain users, do not modify the domain user information. Otherwise, the CIFS shares cannot be accessed.

- If you use a local authentication user, enter the user name and password of the local authentication user in **User Name** and **Password** respectively.
- **Step 6** View the mapped network drive.

Double-click **Computer**. The **Computer** window is displayed, listing mapped network drives.

**Step 7** Double-click the mapped network drive to access the CIFS share.

**----End**

## **Follow-up Procedure**

- l To cancel the sharing, run the command **net use [DeviceName] /del** in the Windows CLI. *DeviceName* indicates the disk drive that needs to be disconnected, such as **z:**.
- If the information about a local authentication user or domain user is changed (for example, the user is forbidden, the password is changed or expires, the relationship is changed, or the user is deleted) when a client accesses the file system of CIFS and FTP shares, the changed information will take effect after authentication is passed in the next time (by mounting shares again).
- The storage system supports offline sharing. When a client is mounted and shared, you can still read and write on a local duplicate on the client even when it is disconnected with the storage system. When the connection resumes, data modified offline is synchronized automatically to the storage system. (If the shared data in the storage system is changed, you need to manually start the synchronization.)
- l If GNS is created, run command **admin:/>change service cifs global\_namespace\_capacity=** to set the size of GNS.

## **3.9.2.11 Connecting Microsoft Management Console to the Storage System**

A Windows client refers to a client that runs the Windows operating system. The Microsoft Management Console (MMC) of the Windows client can be used to manage users, user groups, shares, sessions, and open files for storage systems.

## **3.9.2.11.1 Introduction**

This section provides information about the Microsoft Management Console (MMC).

Microsoft Management Console (MMC) is a Windows tool that can provide a unified and standard management interface and operation platform for Windows administrators. With CIFS used, MMC can manage users, user groups, and shares for storage systems.

In large- and medium-sized NAS applications, there exist multiple NAS servers of different vendors. If a NAS administrator has to log in to each NAS server to manage it, the management task is not efficient and error-prone. As a management platform, MMC can

manage these servers in a unified way. For this reason, MMC becomes a general-purpose NAS server management tool in the industry.

The following versions of Windows operating systems allow you to use MMC to manage users, user groups, and shares.

- $\bullet$  Windows XP
- $\bullet$  Windows 7
- Windows Server 2003
- Windows Server 2008
- $\bullet$  Windows Server 2012

**Table 3-42** lists the supported management functions.

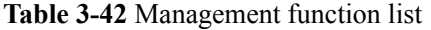

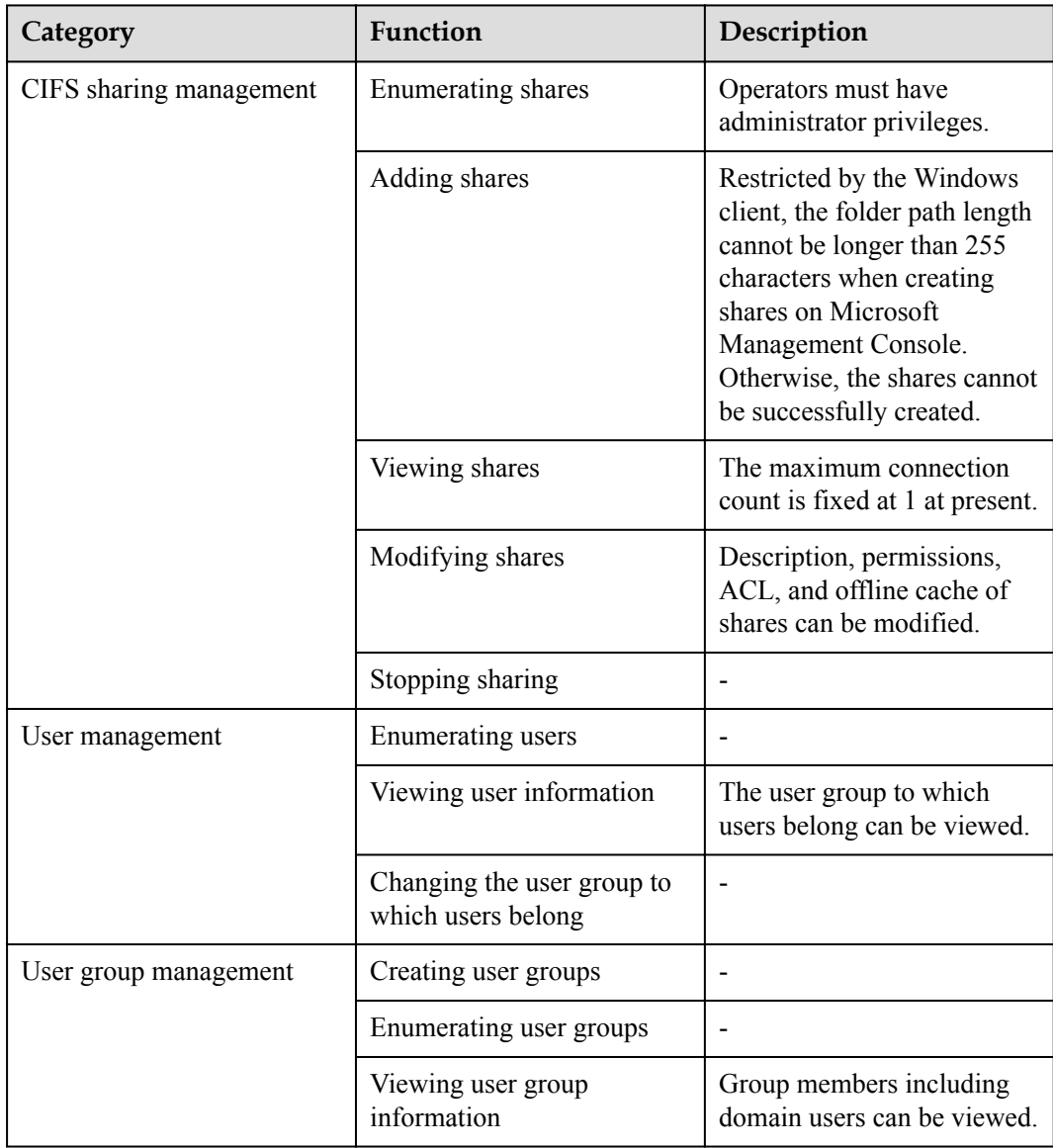

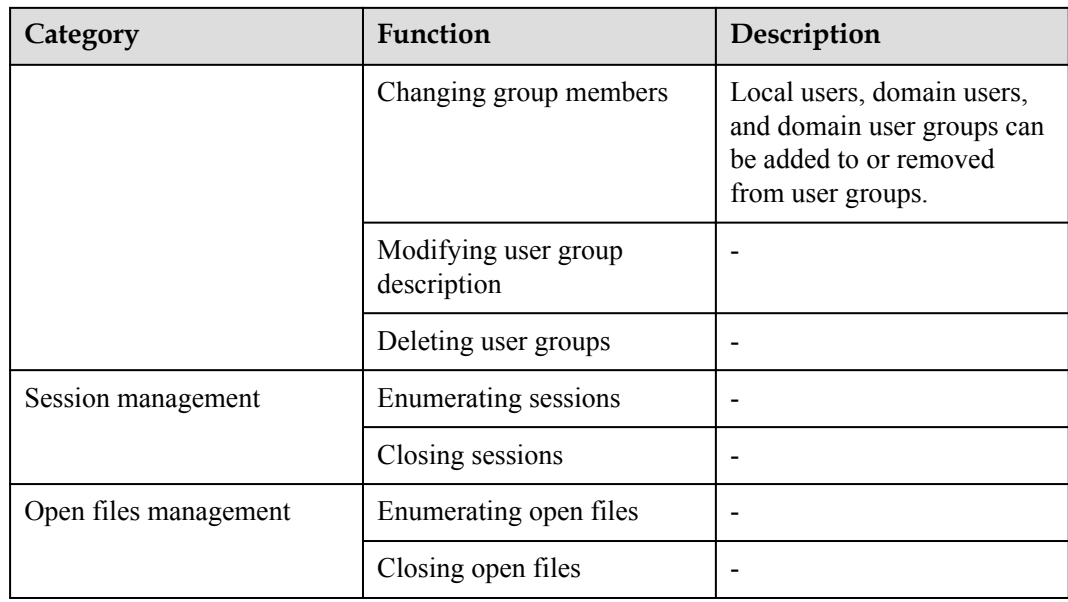

## **3.9.2.11.2 Logging In to Microsoft Management Console**

After logging in to the Microsoft Management Console (MMC), you can manage users, user groups, and shares.

## **Prerequisites**

- When you log in to a Windows client as a local user, another local user with the same user name and password has been created on the storage system and added to the **administrators** user group.
- When you log in to a Windows client as a domain user, the storage system has been added to the same domain and the domain user has been added to the **administrators** user group on storage system.
- The client and storage system have joined the same AD domain so that users and user groups can be managed using Windows Management Console.

## **Procedure**

- **Step 1** Choose **Start** > **Run**. In the text box that is displayed, enter **mmc**.
- **Step 2** In the pop-up window, choose **File** > **Add/Remove Snap-ins**. In the dialog box that is displayed, select **Shared Folders** and click **Add**.
- **Step 3** In the dialog box that is displayed, select **Another computer**, enter the front-end service IP address of the storage system, and click **Finish**.

The IP address can be an IPv4 or IPv6 address. Alternatively, you can enter **System Name** that is used when storage system joins the AD domain.

**Step 4** Click **OK**.

After the addition, you can manage the shares of the storage system.

**Step 5** Choose **File** > **Add/Remove Snap-ins**. In the dialog box that is displayed, select **Local Users and Groups** and click **Add**.

**Step 6** In the dialog box that is displayed, select **Another computer**, enter the front-end service IP address of the storage system, and click **Finish**.

#### **Step 7** Click **OK**.

After the addition, you can manage the users and user groups.

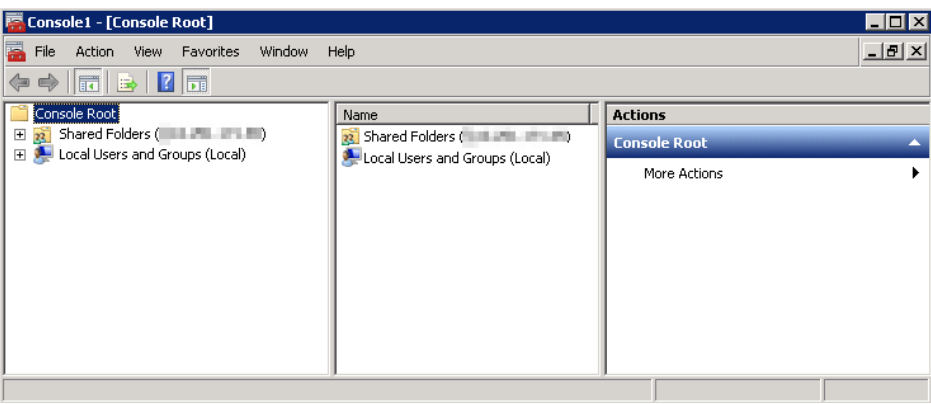

**----End**

#### **3.9.2.11.3 Managing Shares**

After logging in to the Microsoft Management Console (MMC), you can manage users, user groups, and shares.

## **Prerequisites**

- You have logged in to MMC.
- The local administrator has been disabled on the client.

## **Procedure**

- Create a share.
	- a. Double-click **Share Folders**.
	- b. Right-click **Shares** and choose **NewShare**.
	- c. In the **Create A Shared Folder Wizard** dialog box, select a folder that you want to share from storage system.
		- $\blacksquare$  Restricted by the Windows client, the folder path length cannot be longer than 255 characters when creating shares on Microsoft Management Console. Otherwise, the shares cannot be successfully created.
		- Using **Browse** to select a folder from storage system is supported.
	- d. Click **Next** and enter a **Share Name** and **Description**.
	- e. Click **Next** and select permissions for the folder.
	- f. Click **Finish**. In the **Sharing was Successful** dialog box, click **Finish**. The created folder will display on MMC.
- View a share.
	- a. Choose **Share Folders** > **Shares**.
		- In the window on the right, all CIFS shares of the storage system are listed.
- $\blacksquare$  The client connection count of the share is fixed at 1. The actual value cannot be displayed at present.
- b. Right-click the share that you want to view and choose **Properties**. In the dialog box that is displayed, select **Share Permissions** to view the access permission for the share.
- Modify a share.
	- a. Choose **Share Folders** > **Shares**.

In the window on the right, all CIFS shares of the storage system are listed.

- b. Right-click the share that you want to modify and choose **Properties**.
- c. In the dialog box that is displayed, select **General**. In **Description**, change the description.
- d. In the dialog box that is displayed, select **Share Permissions** and modify the permission for the share.
- Stop sharing.
	- a. Choose **Share Folders** > **Shares**.

In the window on the right, all CIFS shares of the storage system are listed.

- b. Right-click the folder that you want to stop sharing and choose **All Tasks** > **Stop Sharing**.
- c. In the dialog box that is displayed, click **Yes**.

**----End**

## **3.9.2.11.4 Managing Users and User Groups**

After logging in to the Microsoft Management Console (MMC), you can manage users, user groups, and shares.

## **Prerequisites**

- You have logged in to MMC.
- $\bullet$  The local administrator has been disabled on the client.
- The client and storage system have joined the same AD domain.

## **Procedure**

- Create user groups.
	- a. Choose **Local Users and Groups(Local)** > **Groups**.
	- b. Right-click **Groups** and choose **New Group**. Enter user information as instructed and click **Create**.

#### **NOTE**

It is not supported to create a Windows reservation account through MMC.

- View the user and user group.
	- a. Choose **Local Users and Groups(Local)** > **Users**.

All users will be displayed in the window on the right.

b. Right-click the user that you want to view and choose **Properties** to view the user details.

#### c. Choose **Local Users and Groups(Local)** > **Groups**.

All user groups will be displayed in the window on the right.

- d. Right-click the user group that you want to view and choose **Properties** to view the user group details.
- l Modify users and user groups.
	- a. Choose **Local Users and Groups(Local)** > **Users**.
	- b. Right-click the user that you want to modify and choose **Properties** > **Member of**.
	- c. Select the user group to which the user belongs and click **Remove**.
	- d. Click **OK** for the change to take effect.
	- e. Choose **Local Users and Groups(Local)** > **Groups**.
	- f. Right-click the user group that you want to modify, choose **Properties**, and click **Add** to add users to the user group.
	- g. Select the user that you want to remove from the user group and click **Remove**.
	- h. Change the user group description in **Description**.
	- i. Click **OK** for the change to take effect.

## **NOTE**

The description of a Windows reserved user group cannot be modified through MMC.

- Delete user groups.
	- a. Choose **Local Users and Groups(Local)** > **Groups**.
	- b. Right-click the user group that you want to delete and select **Delete**.
	- c. Read and confirm the risk disclosure statement. In the dialog box that is displayed, click **Yes**. Then the user group is deleted.

#### **----End**

## **3.9.2.11.5 Managing Sessions (Applicable to V300R006C10 and Later Versions)**

You can use Windows management console (MMC) to disconnect users and close sessions in shared folders.

## **Prerequisites**

You have logged in to MMC.

## **Context**

If you close sessions without notifying users, user data may be lost. Before closing sessions, notify the users.

When you use MMC to enumerate sessions, Windows will use the IP address of each session to parse the session as the corresponding computer name on the DNS server due to Windows restrictions. You must configure the record for the IP address of each session in the reverse lookup zone of the DNS server. Otherwise, MMC refreshing will time out.

## **Procedure**

Check a session.

a. Choose **Shared Folders** > **Sessions**.

Details about all current sessions will be displayed in the window on the right.

- Close a session.
	- a. Choose **Shared Folders** > **Sessions**.

Details about all current sessions will be displayed in the window on the right.

b. Right-click the session you want to close and choose **Close Session** from the shortcut menu.

A confirmation dialog box is displayed.

c. Click **Yes**. The session is closed.

### **NOTE**

If you want to close all sessions, right-click **Sessions** and choose **Disconnect All Sessions** from the shortcut menu.

#### **----End**

## **3.9.2.11.6 Managing Opened Files (Applicable to V300R006C10 and Later Versions)**

You can use Windows management console (MMC) to close opened files in shared folders.

## **Prerequisites**

You have logged in to MMC.

## **Context**

When you close an opened file or folder, the users that connect to the file or folder will be disconnected and user data may be lost. Before closing opened files, notify the users.

## **Procedure**

- Check an opened file.
	- a. Choose **Shared Folders** > **Open Files**.

All files that are opened currently will be displayed in the window on the right.

- Close an opened file.
	- a. Choose **Shared Folders** > **Open Files**.

All files that are opened currently will be displayed in the window on the right.

b. Right-click the file you want to close and choose **Close Open File** from the shortcut menu.

A confirmation dialog box is displayed.

c. Click **Yes**. The opened file is closed.

**NOTE** 

If you want to close all opened files, right-click **Open Files** and choose **Disconnect All Open Files** from the shortcut menu.

**----End**

# **3.9.2.12 CIFS Share Configuration Example**

The storage system provides a wide range of functions and solutions to meet customers' service requirements. This section explains some configuration processes that meet typical service requirements.

### **3.9.2.12.1 Scenario**

A storage system is required to provide storage space for three departments of a school. Meantime, the three departments must have different permissions. This section describes the customer's existing environment and requirements.

## **Network Diagram**

**Figure 3-12** shows the customer's network.

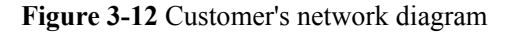

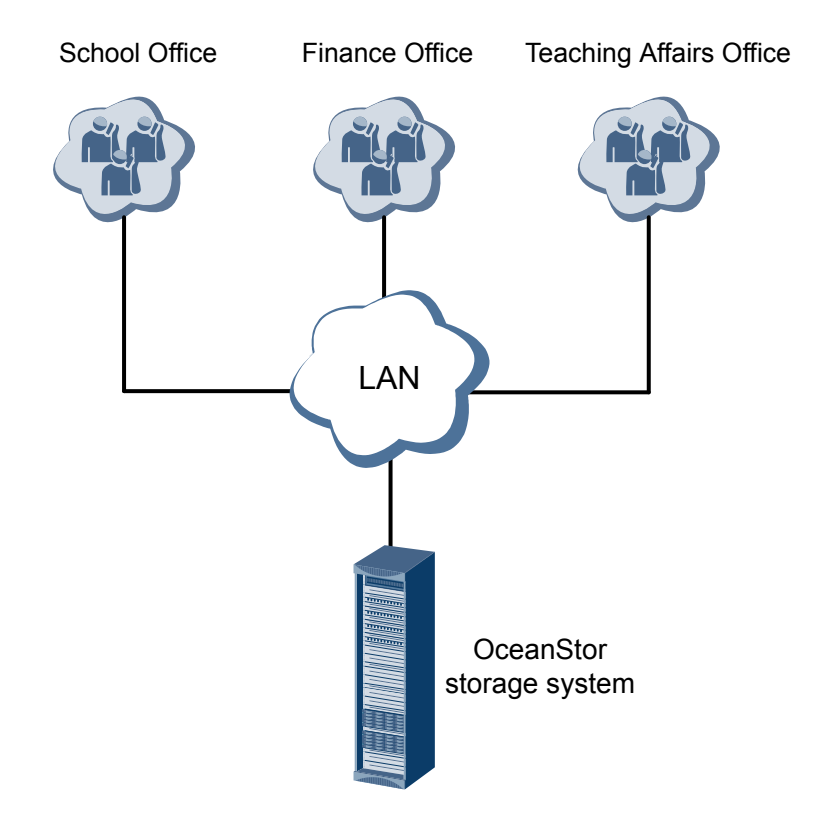

The status quo of the customer's live network can be concluded as follows:

- All clients use the Windows operating system.
- The clients of the three departments reside on the same LAN as the storage system.

## **Customer Requirements**

A storage system is required to provide storage space for the School Office, Teaching Affairs Office, and Finance Office. The storage space must be allocated as follows:

l Each of the three departments has 1 TB dedicated storage space.

- The three departments can write and read data in their respective 1 TB storage space.
- The School Office can access but cannot write or modify the storage space of the Teaching Affairs Office and the Finance Office.
- The Teaching Affairs Office can access but cannot write or modify the storage space of the Finance Office.
- The Finance Office can access but cannot write or modify the storage space of the Teaching Affairs Office.
- The Teaching Affairs Office and Finance Office cannot access the storage space of the School Office.

#### **3.9.2.12.2 Requirement Analysis**

This section analyzes the customer's requirements and provides a solution.

The customer's requirements are analyzed as follows:

- All clients use the Windows operating system, so the OceanStor storage system can use the CIFS share to provide storage space for the three departments respectively.
- l Storage system can manage CIFS share permission. Allocating different permissions to different shares controls the mutual data access of different departments.

Based on the previous analysis, a solution as follows is provided:

Table 3-43 describes the basic information of the three departments.

| Department                 | <b>Share Name</b> | <b>Share Space</b> | <b>Local User</b> | <b>Local User</b><br>Group |
|----------------------------|-------------------|--------------------|-------------------|----------------------------|
| School Office              | share01           | 1 TB               | test user01       | group01                    |
| Teaching<br>Affairs Office | share02           | 1 TB               | test user02       | group02                    |
| Finance Office             | share $03$        | <b>TB</b>          | test user03       | group03                    |

**Table 3-43** Basic information of the three departments

**Table 3-44** describes each local user group's permission to access the storage space of the School Office, Finance Office, and Teaching Affairs Office.

**Table 3-44** Local user groups' permission to access the storage space of the three departments

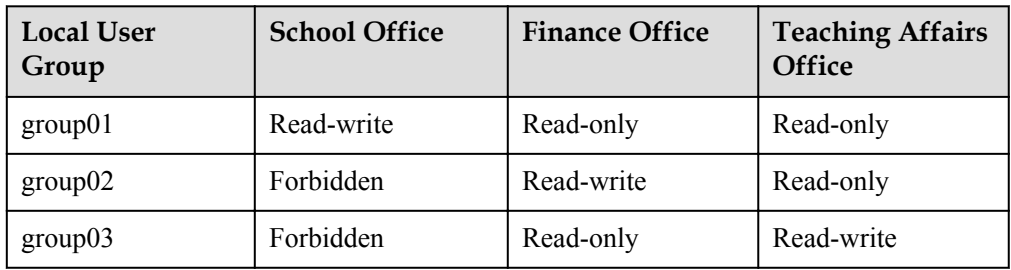

## **3.9.2.12.3 Configuration Process**

The preceding solutions and the following configuration flowchart help you understand the subsequent configuration.

**Figure 3-13** shows the configuration process.

**Figure 3-13** Configuration process

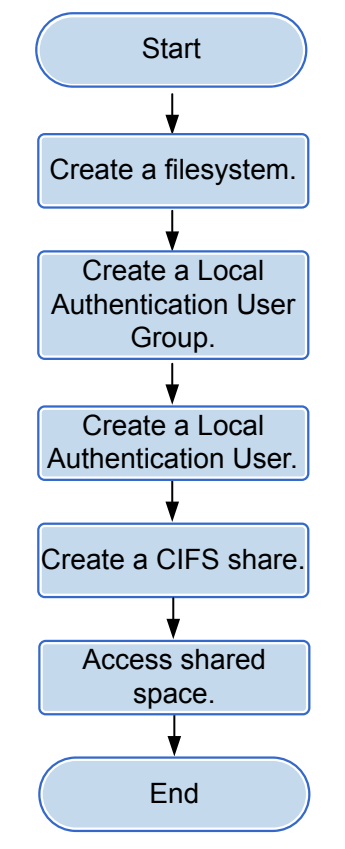

## **NOTE**

This configuration process is only applicable to this configuration example. For the complete configuration process of CIFS share, see **[3.9.2.1 Configuration Process](#page-213-0)**.

## **3.9.2.12.4 Configuration Operations**

After requirement analysis and service planning, you need to configure a CIFS share on DeviceManager.

## **Creating a File System**

File systems provide storage space for CIFS shares. You can create different file systems to provide storage space for different CIFS shares.

**Step 1** On the DeviceManager page, choose **Provisioning** > **File System**. The **File System** page is displayed.

#### **Step 2** Click **Create**.

The **Create File System** dialog box is displayed.

**Step 3** In the **Create File System** dialog box, configure planned parameters. **Table 3-45** describes related parameters.

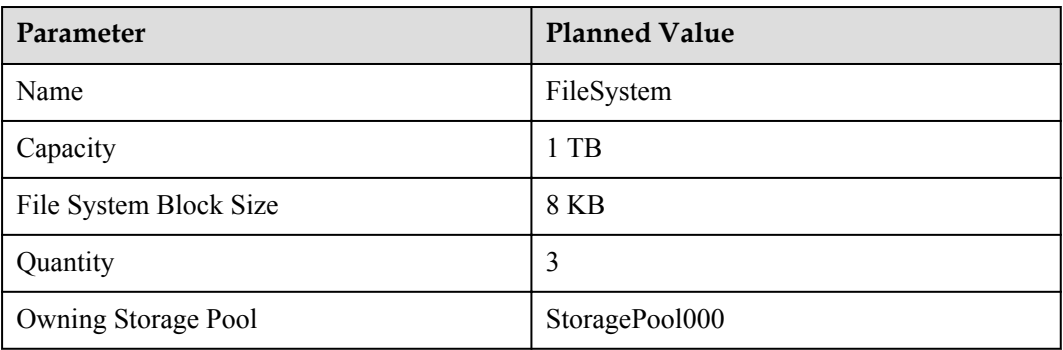

#### **Table 3-45 Create File System** parameters

## **NOTE**

- When creating multiple file systems, the storage system automatically appends a number to each file system name based on the number of file systems to be created for identification. Therefore, the file systems that are created are named FileSystem0000, FileSystem0001, and FileSystem0002 respectively.
- Assume the size of most files in the file system is between 100 KB and 1 MB. the file system block size can be set to 8KB.

#### **Step 4** Click **OK**.

**----End**

## **Creating a Local Authentication User Group**

This section explains how to create a local authentication user group. Local authentication user groups help you control the share access permissions of local users.

- **Step 1** On the **DeviceManager** page, click **Provisioning** > **User Authentication**. The **User Authentication** page is displayed.
- **Step 2** Click **Local Authentication User Group**.
- **Step 3** Click **Create**.

The **Local Authentication User Group** dialog box is displayed.

- **Step 4** In **User Group Name**, enter **group01**.
- **Step 5** Click **OK**.

The system starts adding the user group.

- **Step 6** In the **Success** dialog box that is displayed, click **OK**.
- **Step 7** Repeat **Step 3** to **Step 6** to create user groups **group02** and **group03**.

**----End**

# <span id="page-276-0"></span>**Creating a Local Authentication User**

This section describes how to create a local authentication user. For applications that use local authentication, local authentication user accounts are used to access a CIFS share.

- **Step 1** On the **DeviceManager** page, click **Provisioning** > **User Authentication**. The **User Authentication** page is displayed.
- **Step 2** Click **Create**.

The **Local Authentication User** dialog box is displayed.

**Step 3** In the **Local Authentication User** dialog box, enter required local user information. **Table 3-46** describes related parameters.

#### **Table 3-46 Local Authentication User** parameters

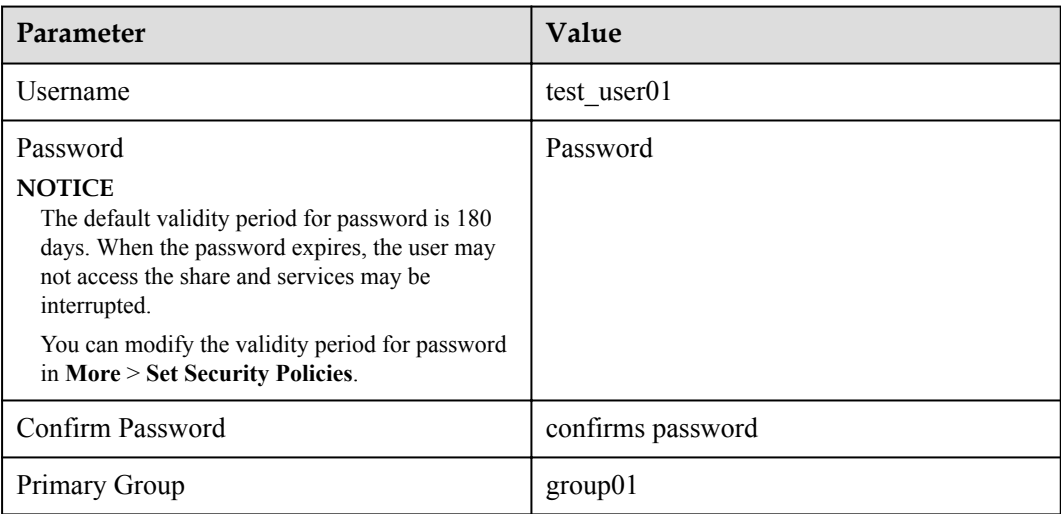

**Step 4** Click **OK**.

The system starts adding the user.

- **Step 5** In the **Success** dialog box that is displayed, click **OK**.
- **Step 6** Repeat **Step 2** to **Step 5** to add users **test\_user02** and **test\_user03** respectively to user groups **group02** and **group03**.

**----End**

## **Creating a CIFS Share**

After creating a local user group and local users, you need to create a CIFS share. You can assign different permissions to different users when creating a CIFS share.

**Step 1** On the DeviceManager page, choose **Provisioning** > **Share**. The **Share** page is displayed.

**Step 2** Create a CIFS share.

1. Choose **CIFS (Windows/MAC)** > **Create**.

The **Create CIFS Share Wizard** page is displayed.

- 2. In **File System**, select file system **FileSystem0000** which the CIFS share belongs. In **Share Name**, enter the planned CIFS share name **share01**.
- 3. Click **Next**.

The **Set Permissions** page is displayed.

4. Click **Next**.

The **Permissions are not configured for users or user groups to access the CIFS share. Are you sure to continue?** dialog box is displayed.

## **NOTE**

Access permission configurations for the CIFS share are introduced in **Step 4**.

5. Click **OK**.

The **Summary** page is displayed.

- 6. Click **Finish**. The **Execution Result** page is displayed.
- 7. Click **Close**.
- **Step 3** Repeat **[Step 2](#page-276-0)** to add CIFS shares **share02** and **share03**.
- **Step 4** Configure access permissions for the CIFS share.
	- 1. Select **share01**.
	- 2. In **Users/User Groups**, click **Add**. The **Add User/User Group** dialog box is displayed.
	- 3. In **User/User Group**, select **Local user group**. In **Name**, click **Find**. The **Select User Group** dialog box is displayed.
	- 4. Select user group **group01** and click **OK**. The **Add User/User Group** dialog box is displayed.
	- 5. In **Permission Level**, select **Read-write**. Click **OK**.

The **Execution Result** page is displayed.

- 6. Click **Close**.
- **Step 5** Repeat **Step 4** to configure different access permissions for different user groups. **Table 3-47** lists planned access permissions.

#### **Table 3-47** Access permission planning

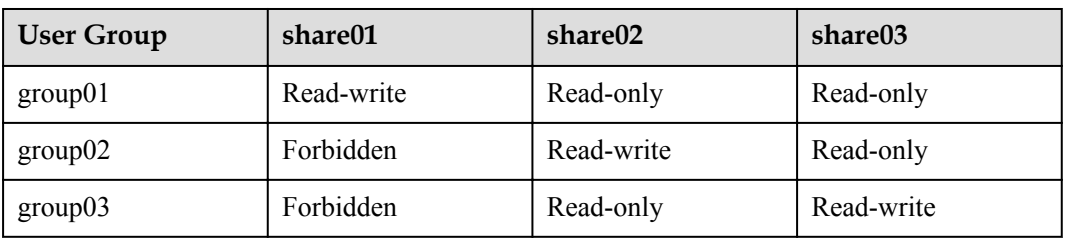

**----End**

# **Accessing Shared Space**

After a CIFS share is configured, users need to map the shared space provided by the storage system to the network drive on the client. This section describes how to map the network drive on a client of the School Office. You can map the network drives on the other clients in the same way. Note that user names **test\_user02** and **test\_user03** must be used to map the network drives on the clients of the Teaching Affairs Office and Finance Office.

#### **Step 1** Map a network drive to a client.

- 1. Right-click **Computer** on a Windows-based client.
- 2. Select **Map Network Drive**.
- 3. In **Folder**, enter **\\172.16.150.40\share01**, and select **Connect using different credentials**.

**172.16.150.40** is the logical IP address of the storage system.

4. Click **Finish**.

#### **Step 2** Authenticate the user.

- 1. In the **Windows Security** dialog box, enter local user name **test\_user01** in **User Name**.
- 2. In **Password**, enter the password of user **test\_user01**.
- 3. Click **OK**.
- **Step 3** View the mapped network drive.

Double-click **Computer**. The **Computer** window is displayed, listing mapped network drives.

**----End**

# **3.9.2.13 CIFS GNS Share Configuration Example (Applicable to V300R006C10 and Later Versions)**

The storage system provides a wide range of functions and solutions to meet customers' service requirements. This section explains some configuration processes that meet typical service requirements.

## **3.9.2.13.1 Scenario**

The storage administrator of a school needs to manage the contents of all departments on a management interface. This section describes the customer's live network environment and detailed requirements.

## **Network Diagram**

**[Figure 3-14](#page-279-0)** shows the customer's network.

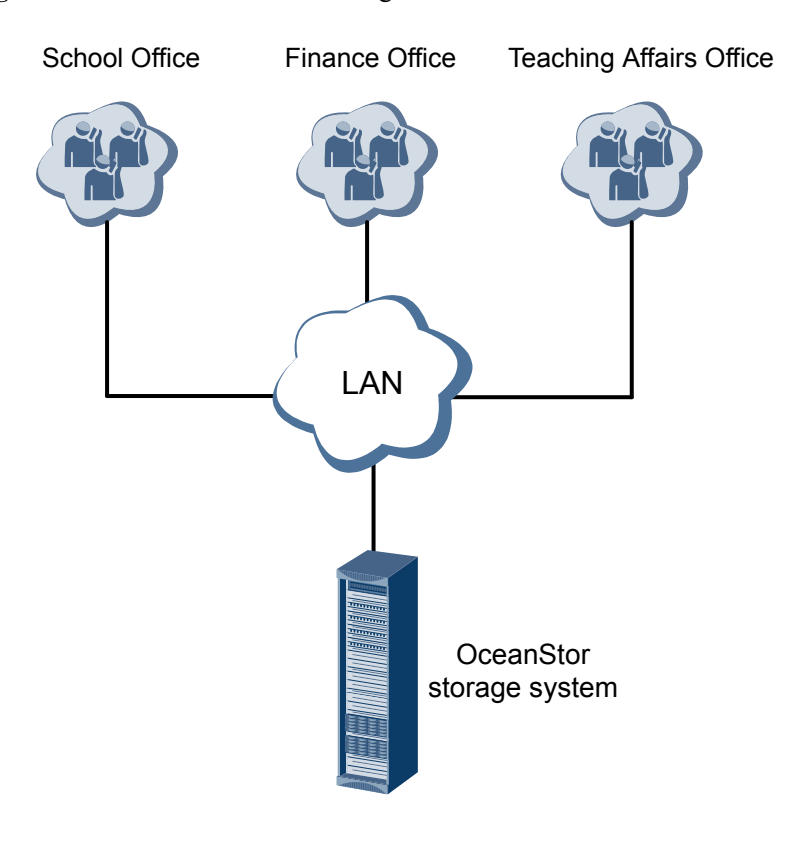

#### <span id="page-279-0"></span>**Figure 3-14** Customer's network diagram

The status quo of the customer's live network can be concluded as follows:

- All clients use the Windows operating system.
- The clients of the three departments reside on the same LAN as the storage system.

## **Customer Requirements**

A storage system is required to provide storage space for the School Office, Teaching Affairs Office, and Finance Office. The storage space must be allocated as follows:

- **•** The Teaching Affairs Office and Finance Office have 1 TB dedicated storage space each.
- The Teaching Affairs Office and Finance Office can write and read data in their respective 1 TB storage space.
- The School Office can access, write, and modify the storage space of the Teaching Affairs Office and the Finance Office.

#### **3.9.2.13.2 Requirement Analysis**

This section analyzes the customer's requirements and provides a solution.

The customer's requirements are analyzed as follows:

- All clients use the Windows operating system, so the OceanStor storage system can use the CIFS share to provide storage space for the three departments respectively.
- l Storage system can manage CIFS share permission. Allocating different permissions to different shares controls the mutual data access of different departments.

Based on the previous analysis, a solution as follows is provided:

**• Table 3-48** describes the basic information of the three departments.

| Department                 | <b>Share Name</b> | <b>Share Space</b> | <b>Local User</b>       | <b>Local User</b><br>Group |
|----------------------------|-------------------|--------------------|-------------------------|----------------------------|
| School Office              | share01           | l TB               | office user01           | group01                    |
| Teaching<br>Affairs Office | share02           | 1 TB               | test user <sub>02</sub> | group02                    |
| Finance Office             | share03           | TB                 | test user03             | group03                    |

**Table 3-48** Basic information of the three departments

**Table 3-49** describes each local user group's permission to access the storage space of the School Office, Finance Office, and Teaching Affairs Office.

**Table 3-49** Local user groups' permission to access the storage space of the three departments

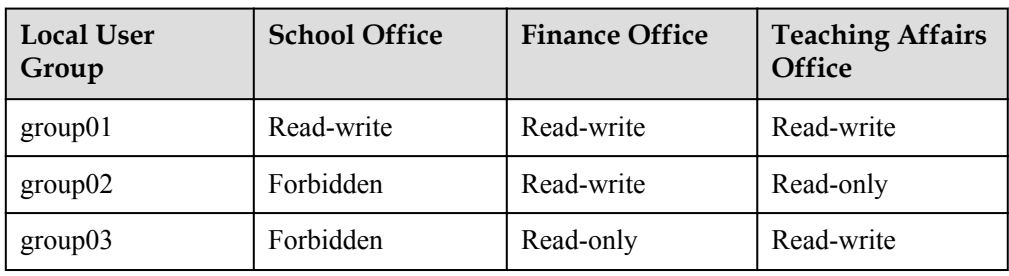

## **3.9.2.13.3 Configuration Process**

The preceding solutions and the following configuration flowchart help you understand the subsequent configuration.

**[Figure 3-15](#page-281-0)** shows the configuration process.

#### <span id="page-281-0"></span>**Figure 3-15** Configuration process

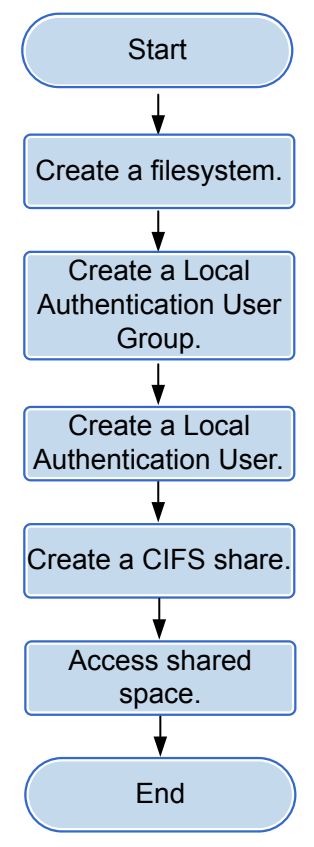

#### **NOTE**

This configuration process is only applicable to this configuration example. For the complete configuration process of CIFS share, see **[3.9.2.1 Configuration Process](#page-213-0)**.

## **3.9.2.13.4 Configuration Operations**

After requirement analysis and service planning, you need to configure a CIFS share on DeviceManager.

## **Creating a File System**

File systems provide storage space for CIFS shares. You can create different file systems to provide storage space for different CIFS shares.

- **Step 1** On the DeviceManager page, choose **Provisioning** > **File System**. The **File System** page is displayed.
- **Step 2** Click **Create**.

The **Create File System** dialog box is displayed.

**Step 3** In the **Create File System** dialog box, configure planned parameters. **[Table 3-50](#page-282-0)** describes related parameters.

| Parameter              | <b>Planned Value</b> |
|------------------------|----------------------|
| Name                   | FileSystem           |
| Capacity               | 1 TB                 |
| File System Block Size | 8 KB                 |
| Quantity               | $\overline{2}$       |
| Owning Storage Pool    | StoragePool000       |

<span id="page-282-0"></span>**Table 3-50 Create File System** parameters

#### **NOTE**

- l When creating multiple file systems, the storage system automatically appends a number to each file system name based on the number of file systems to be created for identification. Therefore, the file systems that are created are named FileSystem0000 and FileSystem0001 respectively.
- l Assume the size of most files in the file system is between 100 KB and 1 MB. the file system block size can be set to 8KB.

#### **Step 4** Click **OK**.

**----End**

## **Creating a Local Authentication User Group**

This section explains how to create a local authentication user group. Local authentication user groups help you control the share access permissions of local users.

- **Step 1** On the **DeviceManager** page, click **Provisioning** > **User Authentication**. The **User Authentication** page is displayed.
- **Step 2** Click **Local Authentication User Group**.
- **Step 3** Click **Create**.

The **Local Authentication User Group** dialog box is displayed.

- **Step 4** In **User Group Name**, enter **group01**.
- **Step 5** Click **OK**.

The system starts adding the user group.

- **Step 6** In the **Success** dialog box that is displayed, click **OK**.
- **Step 7** Repeat **Step 3** to **Step 6** to create user groups **group02** and **group03**.

**----End**

## **Creating a Local Authentication User**

This section describes how to create a local authentication user. For applications that use local authentication, local authentication user accounts are used to access a CIFS share.

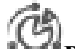

- <span id="page-283-0"></span>**Step 1** On the **DeviceManager** page, click **Provisioning** > User Authentication. The **User Authentication** page is displayed.
- **Step 2** Click **Create**.

The **Local Authentication User** dialog box is displayed.

**Step 3** In the **Local Authentication User** dialog box, enter required local user information. **Table 3-51** describes related parameters.

| Parameter                                                                                                    | Value             |
|----------------------------------------------------------------------------------------------------|-------------------|
| Username                                                                                                    | office user01     |
| Password<br><b>NOTICE</b><br>The default validity period for password is 180<br>days. When the password expires, the user may<br>not access the share and services may be<br>interrupted.<br>You can modify the validity period for password<br>in More > Set Security Policies. | Password          |
| Confirm Password                                                                                                    | confirms password |
| Primary Group                                                                                                    | group01           |

**Table 3-51 Local Authentication User** parameters

#### **Step 4** Click **OK**.

The system starts adding the user.

- **Step 5** In the **Success** dialog box that is displayed, click **OK**.
- **Step 6** Repeat **Step 2** to **Step 5** to add users **test** user02 and **test** user03 respectively to user groups **group02** and **group03**.
	- **----End**

## **Creating a CIFS GNS Share**

After creating a local user group and local users, you need to create a CIFS GNS share. You can assign different permissions to different users when creating a CIFS GNS share.

- **Step 1** On the DeviceManager page, choose **Provisioning** > **Share**. The **Share** page is displayed.
- **Step 2** Create a CIFS share.
	- 1. Choose **CIFS (Windows/MAC)** > **Create**.

The **Create CIFS Share Wizard** page is displayed.

- 2. In **File System**, select **/**. In **Share Name**, enter the planned share name **share01**.
- 3. Click **Next**. The **Set Permissions** page is displayed.

4. Click **Next**.

The **Permissions are not configured for users or user groups to access the CIFS share. Are you sure to continue?** dialog box is displayed.

#### **NOTE**

Access permission configurations for the CIFS share are introduced in **Step 4**.

5. Click **OK**.

The **Summary** page is displayed.

6. Click **Finish**.

The **Execution Result** page is displayed.

- 7. Click **Close**.
- **Step 3** Repeat **[Step 2](#page-283-0)** to add CIFS shares **share02** and **share03** for **FileSystem0000** and **FileSystem0001** respectively.
- **Step 4** Configure access permissions for the CIFS share.
	- 1. Select **share01**.
	- 2. In **Users/User Groups**, click **Add**.

The **Add User/User Group** dialog box is displayed.

- 3. In **User/User Group**, select **Local user group**. In **Name**, click **Find**. The **Select User Group** dialog box is displayed.
- 4. Select user group **group01** and click **OK**. The **Add User/User Group** dialog box is displayed.
- 5. In **Permission Level**, select **Read-write**. Click **OK**. The **Execution Result** page is displayed.
- 6. Click **Close**.
- **Step 5** Repeat **Step 4** to configure different access permissions for different user groups. **Table 3-52** lists planned access permissions.

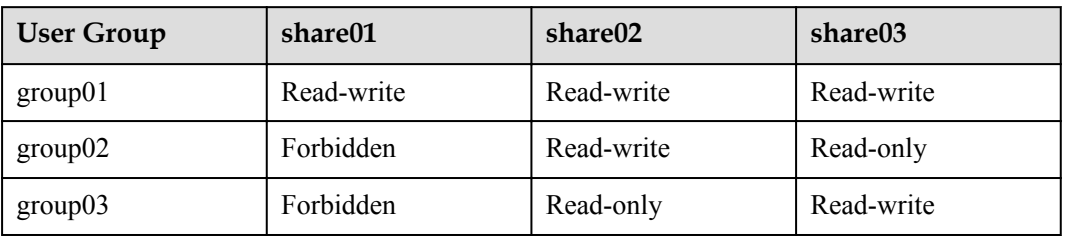

**Table 3-52** Access permission planning

**----End**

# **Accessing Shared Space**

After a CIFS GNS share is configured, users need to map the shared space provided by the storage system to the network drive on the client. This section describes how to map the network drive on a client of the School Office. You can map the network drives on the other clients in the same way. Note that user names **test\_user02** and **test\_user03** must be used to map the network drives on the clients of the Teaching Affairs Office and Finance Office.

**Step 1** Map a network drive to a client.

1. Right-click **Computer** on a Windows-based client, and select **Map Network Drive**.

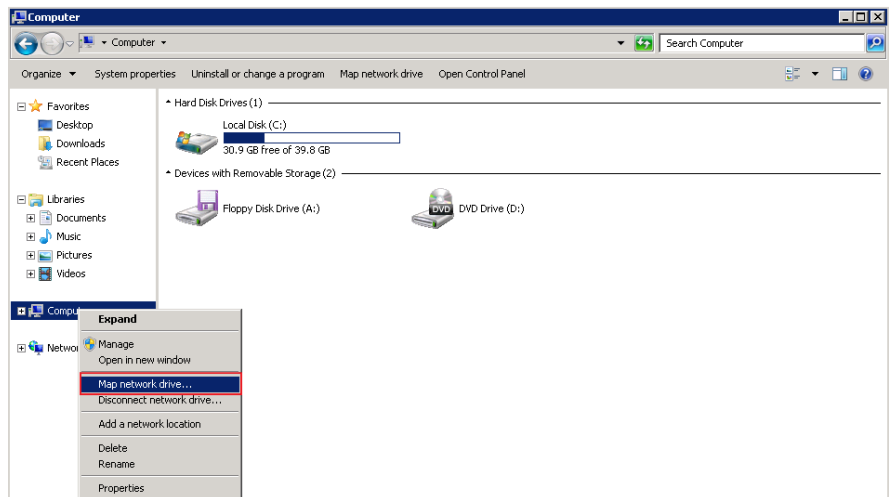

2. In **Folder**, enter **\\172.16.150.40\share01**, and select **Connect using different credentials**.

**172.16.150.40** is the logical IP address of the storage system.

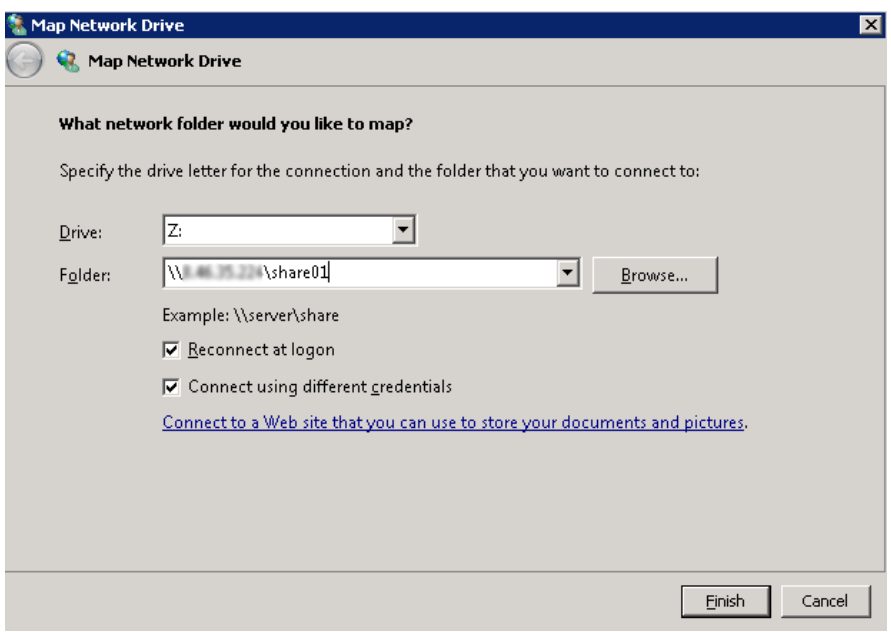

3. Click **Finish**.

**Step 2** Authenticate the user.

- 1. In the **Windows Security** dialog box, enter local user name **office\_user01** in **User Name**.
- 2. In **Password**, enter the password of user **test\_user01**.

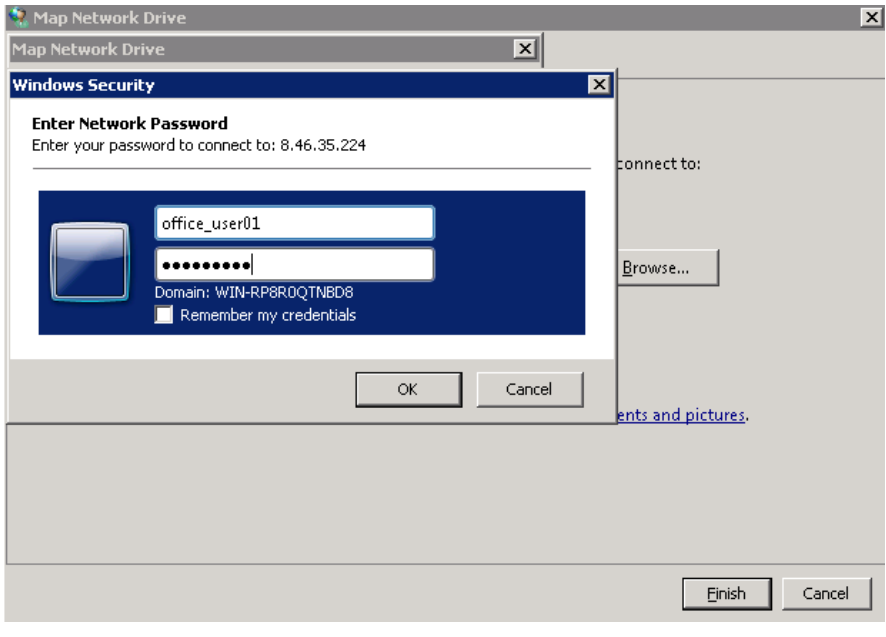

- 3. Click **OK**.
- **Step 3** View the mapped network drive.

Double-click **Computer**. The **Computer** window is displayed, listing mapped network drives.

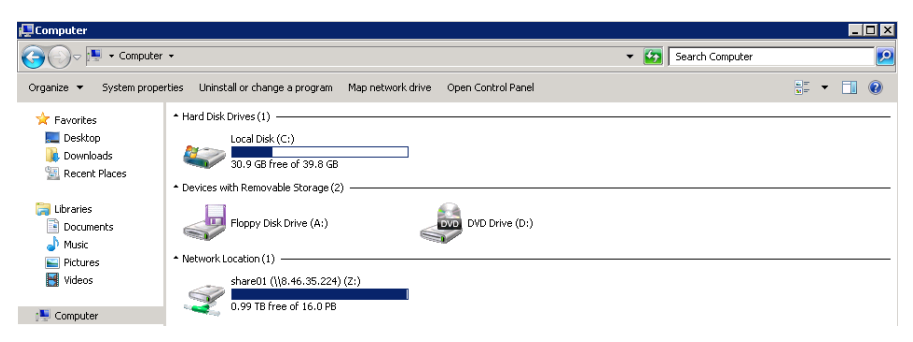

**----End**

# **3.9.3 Configuring a CIFS Homedir Share**

Home Directory (Homedir for short) is a private directory that can save private data of users. You can configure a CIFS Homedir share either in a non-domain environment or an AD domain. This section describes how to configure a CIFS Homedir share.

## **3.9.3.1 Configuration Process (Applicable to V300R006C00)**

This section describes the process of configuring a CIFS Homedir share.

**[Figure 3-16](#page-287-0)** shows the flowchart for configuring a CIFS Homedir share.

<span id="page-287-0"></span>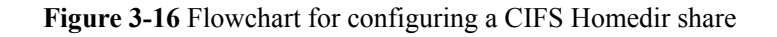

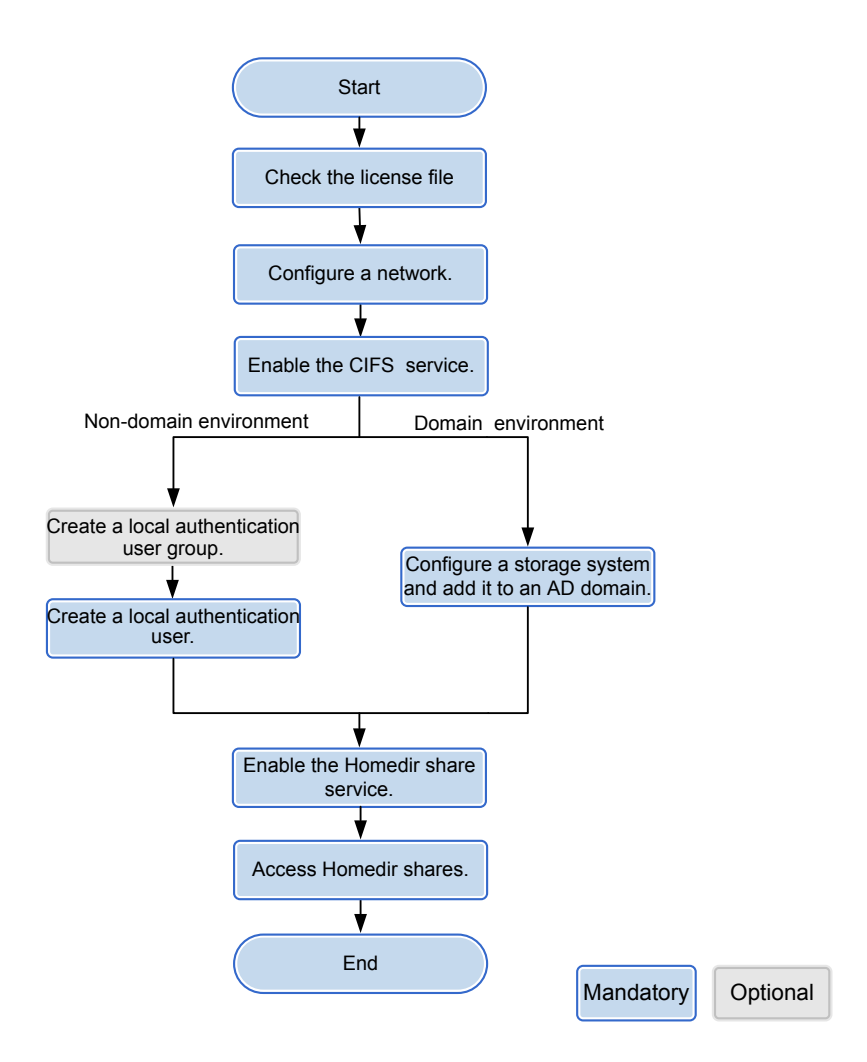

# **3.9.3.2 Configuration Process (Applicable to V300R006C10)**

This section describes the process of configuring a CIFS Homedir share. **[Figure 3-17](#page-288-0)** shows the flowchart for configuring a CIFS Homedir share.
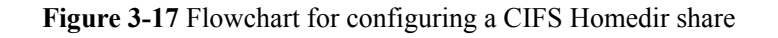

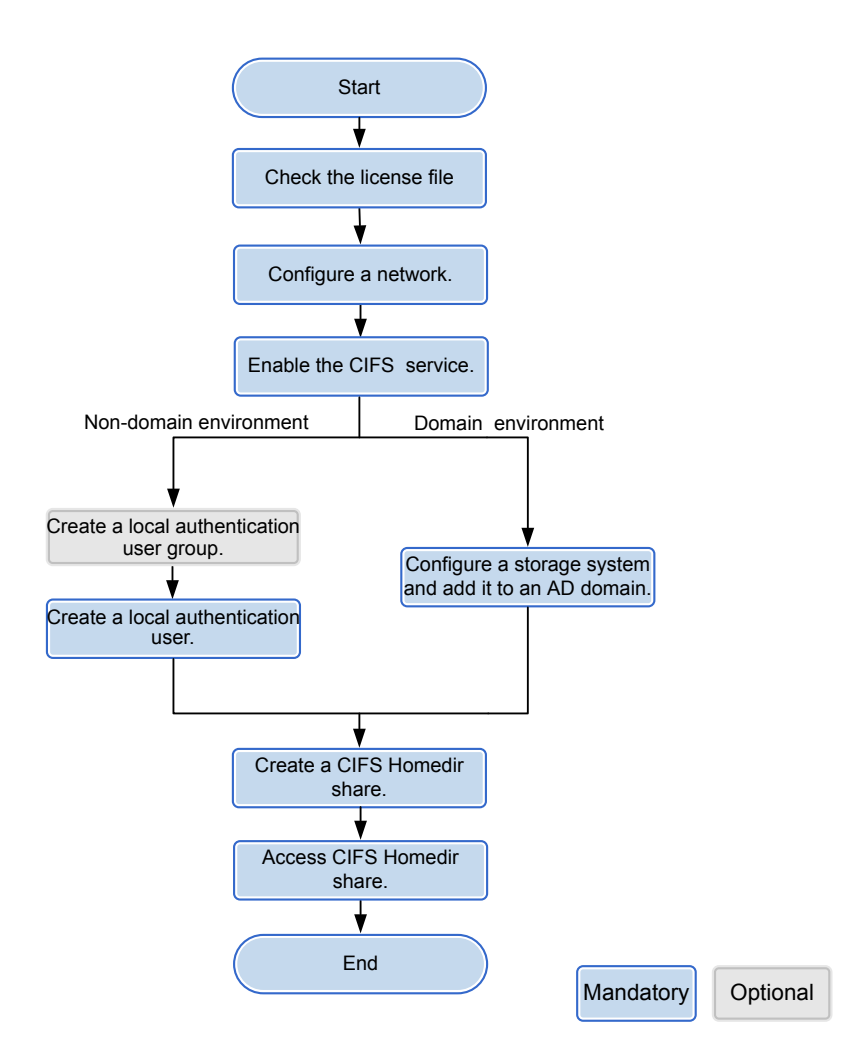

## **3.9.3.3 Checking the License File**

Each value-added feature requires a license file for activation. Before configuring a valueadded feature, ensure that its license file is valid for the feature.

## **Context**

On the DeviceManager interface, CIFS Homedir feature is displayed in **Feature** of **CIFS Protocol**.

## **Procedure**

**Step 1** Log in to DeviceManager.

**Step 2** Choose **Settings** > **License Management**.

**Step 3** Check the active license files.

- 1. In the navigation tree on the left, choose **Active License**.
- 2. In the middle information pane, verify the information about active license files.

**----End**

## **Follow-up Procedure**

- l If the information about the license of the feature is not displayed on the **Active License** page, apply for and import a license file as instructed in the *Installation Guide* of the corresponding product model.
- If the storage system generates an alarm indicating that the license expired, purchase and import another license file.

# **3.9.3.4 Configuring a Network**

This section describes how to use DeviceManager to configure a logical IP address for a storage system. The logical IP address is used for accessing shares.

## **3.9.3.4.1 (Optional) Configuring DNS-based Load Balancing Parameters (Applicable to V300R006C10 and Later Versions)**

Storage arrays' DNS-based load balancing feature can detect the IP address load on the arrays in real time and use a proper IP address as the DNS response to achieve load balancing among IP addresses. This section describes how to configure DNS-based load balancing and DNS zones.

## **Context**

## Working principle:

- 1. When a host accesses the NAS service of a storage array using the domain name, the host first sends a DNS request to the built-in DNS server of the storage array and the DNS server obtains the IP address according to the domain name.
- 2. When a domain name contains multiple IP addresses, the storage array selects the IP address with a light load as the DNS response based on the configured load balancing policy and returns the DNS response to the host.
- 3. After receiving the DNS response, the host sends a service request to the destination IP address.

# **Procedure**

**Step 1** Log in to DeviceManager.

- **Step 2** Choose **Settings** > **Storage Settings** > **File Storage Service** > **DNS-based Load Balancing**.
- **Step 3 [Table 3-53](#page-290-0)** lists parameters related to DNS-based load balancing.

| Parameter                   | Description                                                                                                    | Value               |
|-----------------------------|----------------------------------------------------------------------------------------------------|---------------------|
| DNS-based Load<br>Balancing | Enables or disables DNS-based load<br>balancing.<br><b>NOTE</b>                                                                                                    | [Example]<br>Enable |
|                             | When enabling the DNS-based load<br>balancing function, you are advised to<br>disable the global namespace<br>forwarding function. This function<br>affects DNS-based load balancing. |                     |
|                             | After the DNS-based load balancing<br>function is disabled, the domain name<br>resolution service is unavailable and file<br>systems cannot use the function.                         |                     |
|                             | This parameter can be set only in the<br>system view, not in the vStore view.<br>The setting takes effect for the entire<br>storage system.                                           |                     |

<span id="page-290-0"></span>**Table 3-53** DNS-based load balancing parameters

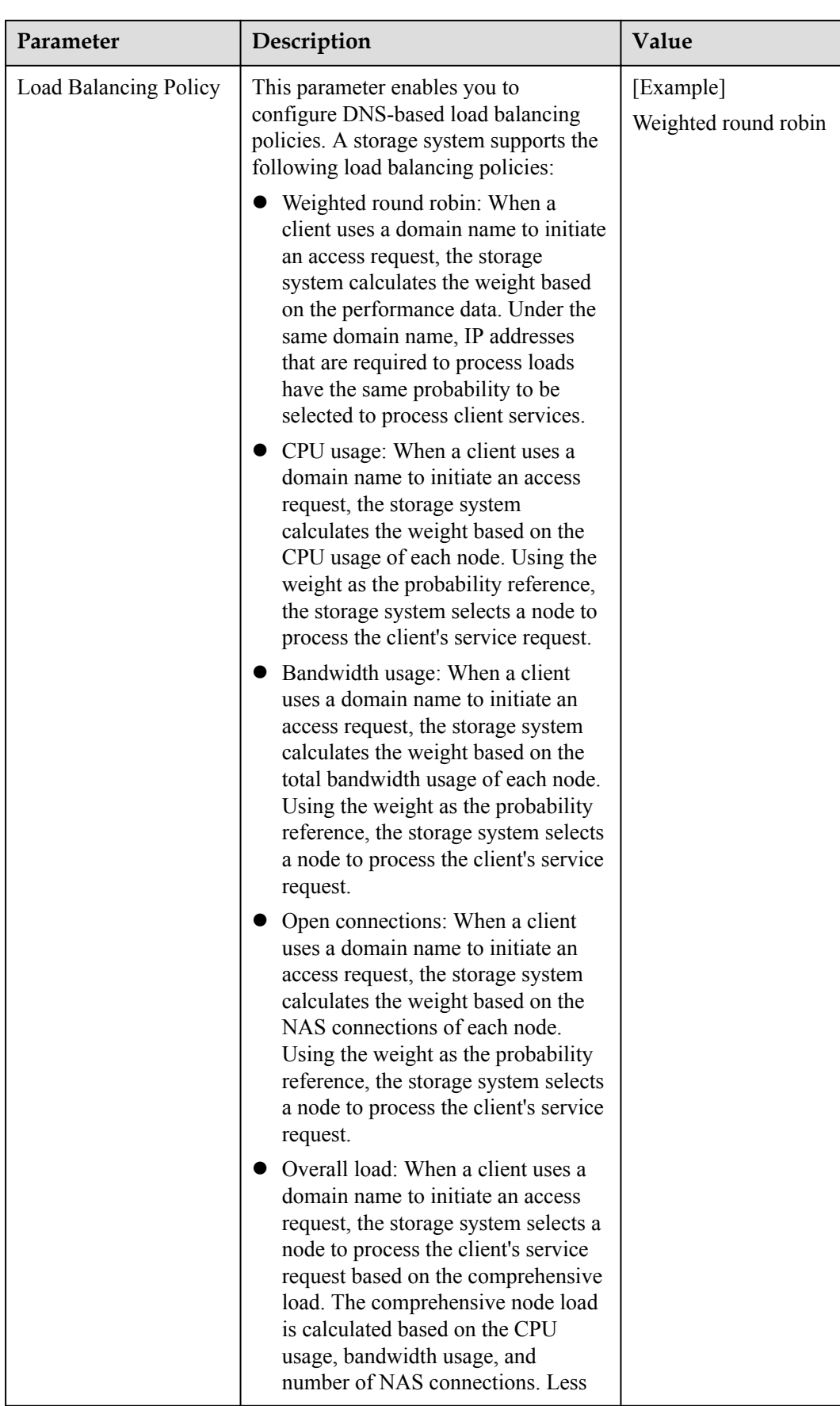

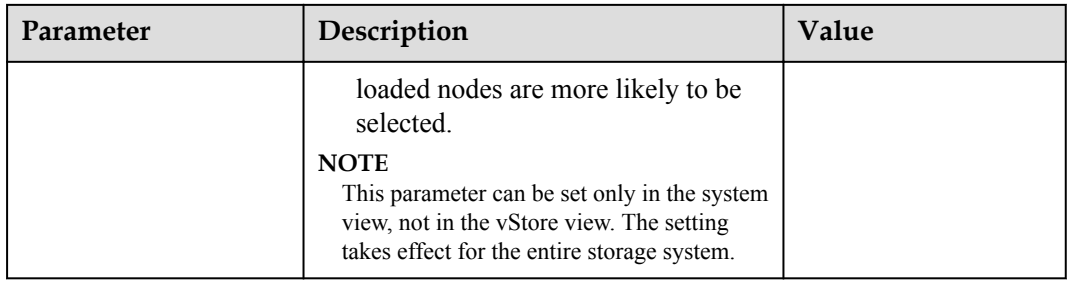

#### **Step 4** Configure a DNS zone.

A DNS zone contains IP addresses of a group of logical ports. A host can use the name of a DNS zone to access shared services provided by a storage system. Services can be evenly distributed to logical ports.

#### **NOTE**

Only the logical ports whose **Role** is **Service** or **Management+Service** can be added into a DNS zone. The logical ports whose **Role** is **Management** cannot be added in to a DNS zone.

- 1. Add a DNS zone.
	- a. Click **Add**.
	- b. The **Add DNS Zone** dialog box is displayed. In **Domain Name**, type the domain name of the DNS zone you want to add and click **OK**.

## **NOTE**

The domain name complexity requirements are as follows:

- A domain name contains 1 to 255 characters and consists of multiple labels separated by periods (**.**).
- A label contains 1 to 63 characters including letters, digits, hyphens (-), and underscores ( $\epsilon$ ), and must start and end with a letter or a digit.
- The domain name must be unique.
- 2. Remove a DNS zone.
	- a. In the DNS zones that are displayed, select a DNS zone you want to remove.
	- b. Click **Remove**.
- 3. Modify a DNS zone.
	- a. In the DNS zones that are displayed, select a DNS zone you want to modify.
	- b. Click **Modify**.
	- c. The <**Modify DNS Zone** dialog box is displayed. In **Domain Name**, type the domain name of the DNS zone you want to modify and click **OK**.
- 4. View a DNS zone.
	- a. In **DNS Zone**, type a keyword and click **Search**.
	- b. In **DNS Zone**, the DNS zone names relevant to the keyword will be displayed. **NOTE**

You can select a DNS zone to modify or remove it.

- **Step 5** Click **Save**. The **Warning** dialog box is displayed.
- **Step 6** Confirm the information in the dialog box and select **I have read and understand the consequences associated with performing this operation**.

**Step 7** Click **OK**. The **Execution Result** page is displayed.

**Step 8** On the **Execution Result** page, confirm the modification and click **Close**. The DNS zone configuration is complete.

**----End**

## **Follow-up Procedure**

Choose **Provisioning** > **Port** > **Logical Ports** to configure **Listen DNS Query Request** and **DNS Zone** information for logical ports.

## **3.9.3.4.2 Creating a Logical Port**

This operation enables you to create a logical port for managing and accessing file based on Ethernet ports, bond ports, or VLANs.

## **Precautions**

The number of logical ports created for each controller is recommended not more than 64. If the number exceeds 64 and a large number of ports do not work properly, logical ports drift towards the small number of ports available. As a result, service performance deteriorates.

## **Procedure**

- **Step 1** Log in to DeviceManager.
- **Step 2** Choose **Provisioning** > **Provisioning** > **Port** > **Logical Ports**.
- **Step 3** Click **Create**.

The **Create Logical Port** dialog box is displayed.

**Step 4** In the **Create Logical Port** dialog box, configure related parameters. **[Table 3-54](#page-295-0)** describes related parameters.

#### OceanStor V3 Series Basic Storage Service Configuration Guide for File 3 Configuring Basic Storage Services

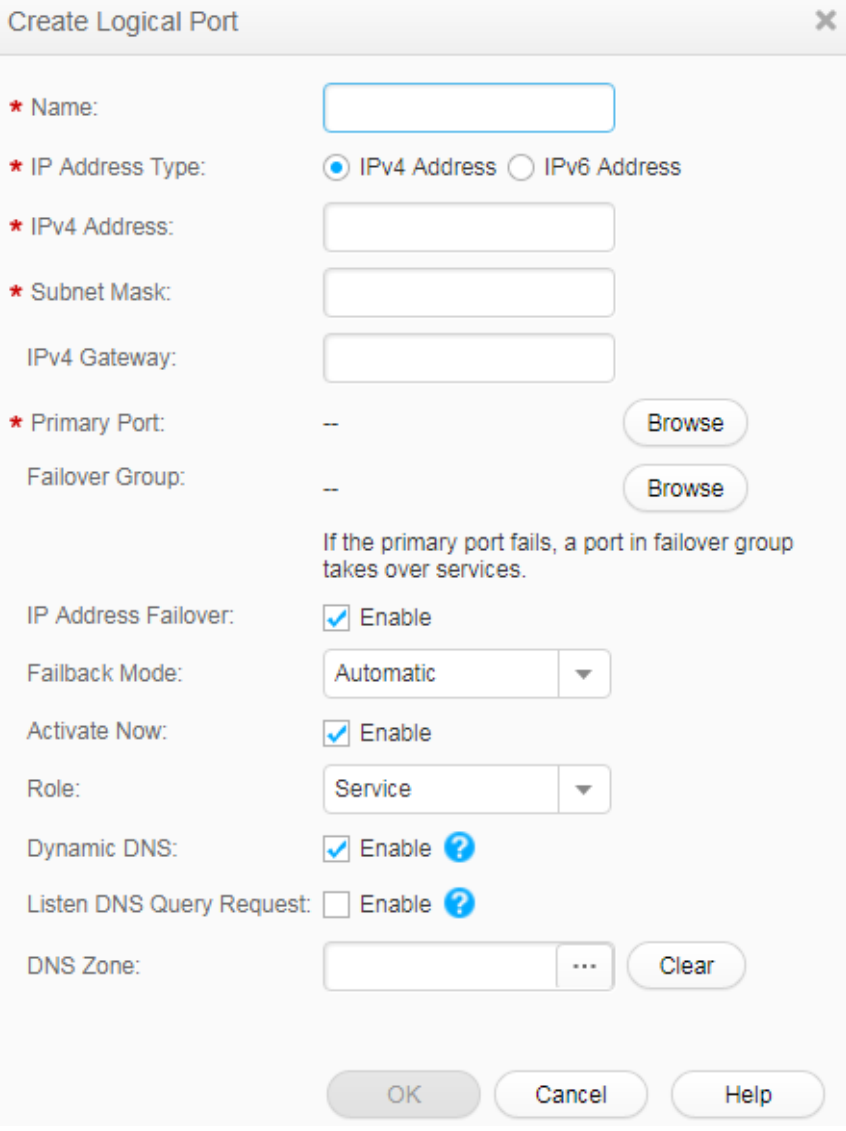

| Parameter          | Description                                                                                                    | Value                       |
|--------------------|----------------------------------------------------------------------------------------------------|-----------------------------|
| Name               | Name of the logical port.<br>The name must meet the<br>following requirements so<br>that the logical port is<br>available to compatible<br>applications:<br>The name must be<br>unique. | [Example]<br>1if01          |
|                    | The name can contain<br>only letters, digits,<br>underscores $(\_)$ , periods<br>$(.)$ , and hyphens $(-)$ .<br>The name contains 1 to<br>31 characters.                                |                             |
| IP Address Type    | IP address type of the<br>logical port, including IPv4<br>or IPv6.                                                                                                    | [Example]<br>IPv4           |
| IPv4 Address       | IPv4 address of the logical<br>port.                                                                                                    | [Example]<br>192.168.100.11 |
| <b>Subnet Mask</b> | IPv4 subnet mask of the<br>logical port.                                                                                                    | [Example]<br>255.255.0.0    |
| IPv4 Gateway       | IPv4 gateway of the logical<br>port.                                                                                                    | [Example]<br>192.168.100.1  |
| IPv6 Address       | IPv6 address of the logical<br>port.                                                                                                    | [Example]<br>fc00::1234     |
| Prefix             | IPv6 prefix length of the<br>logical port.                                                                                                    | [Example]<br>64             |
| IPv6 Gateway       | IPv6 gateway of the logical<br>port.                                                                                                    | [Example]<br>fc00::1        |
| Primary Port       | Port to which the logical<br>port belongs, including the<br>Ethernet port, Bond port,<br>and VLAN.                                                                                      | [Example]<br>None           |

<span id="page-295-0"></span>**Table 3-54 Logical port parameters**

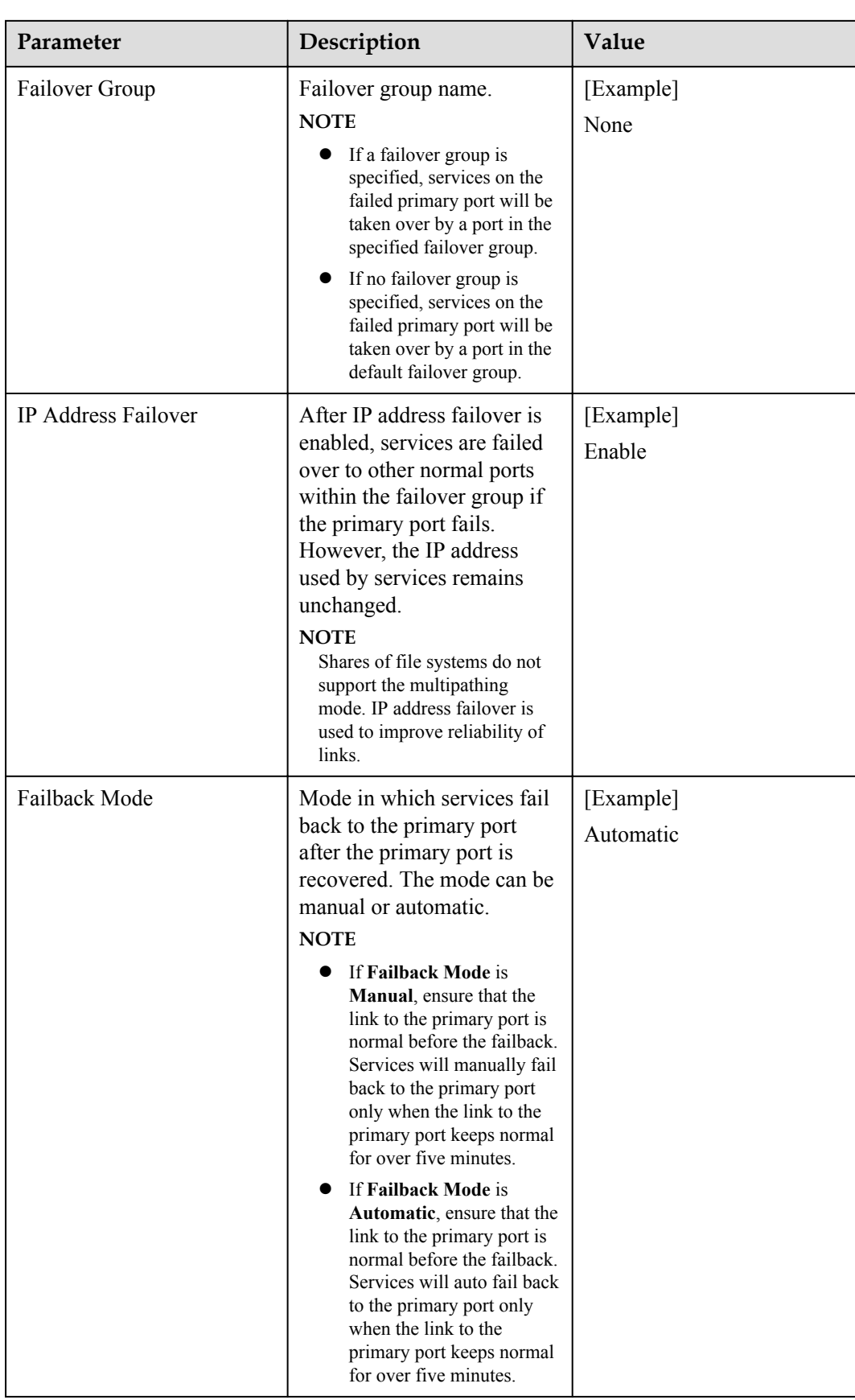

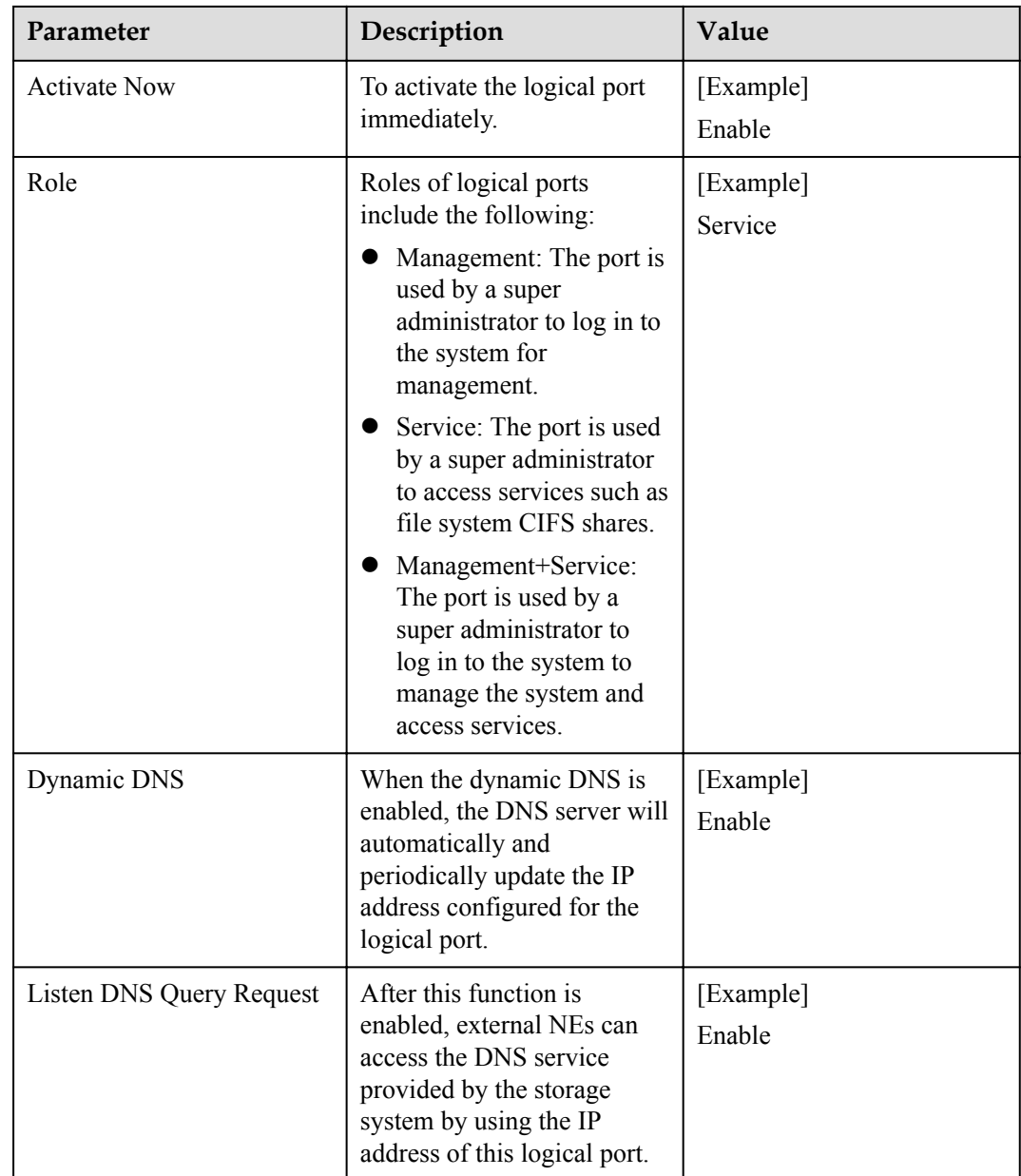

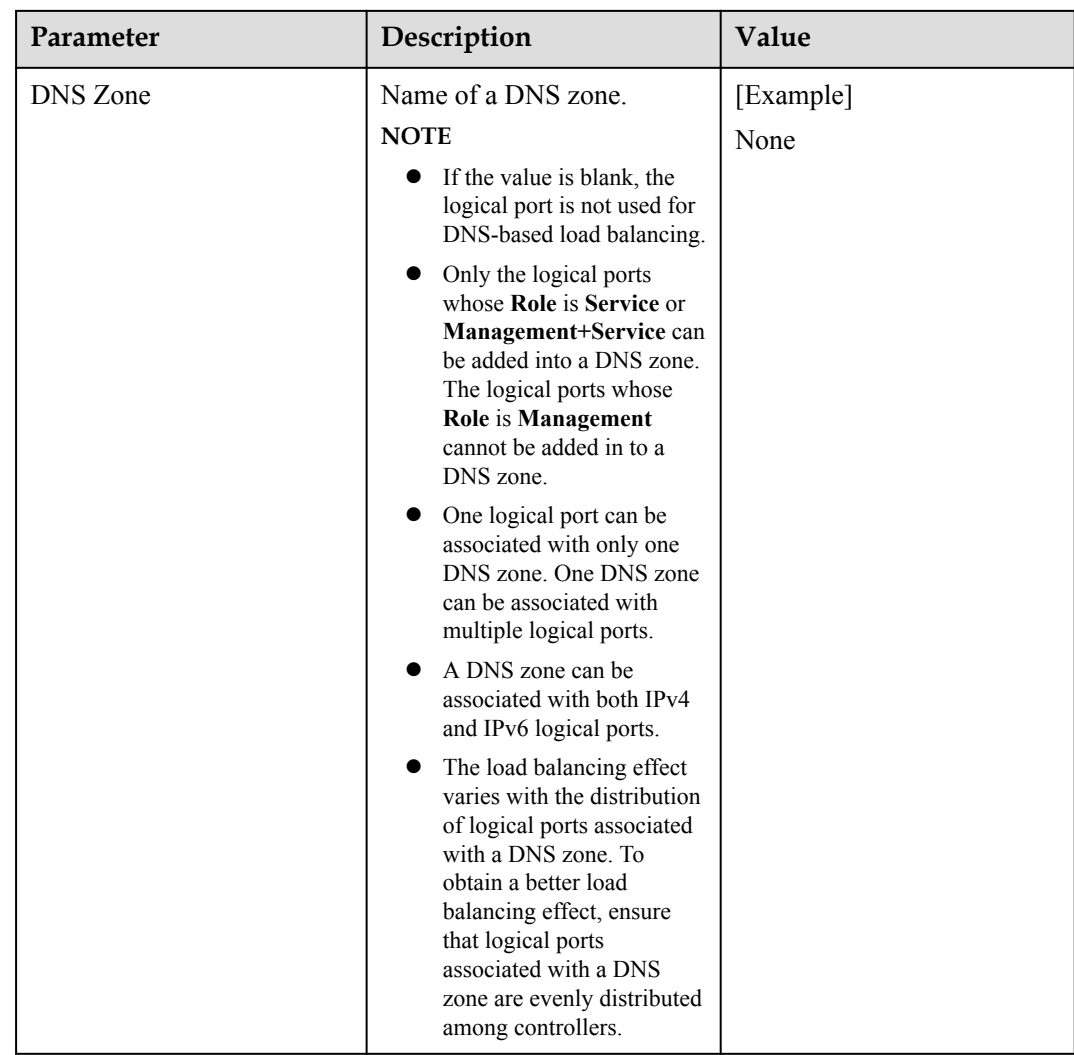

#### **Step 5** Click **OK**.

The **Success** dialog box is displayed indicating that the logical port has been successfully created.

#### **Step 6** Click **OK**.

**----End**

# **3.9.3.4.3 (Optional) Creating a Bond Port**

This section describes how to bond Ethernet ports on a same controller.

# **Prerequisites**

Ethernet ports that have IP addresses cannot be bound. The IP addresses of the bonded host ports need to be cleared before bonding.

# **Context**

• Port bonding provides more bandwidth and redundancy for links. Although ports are bonded, each host still transmits data through a single port and the total bandwidth can be increased only when there are multiple hosts. Determine whether to bond ports based on site requirements.

- The port bond mode of a storage system has the following restrictions:
	- On the same controller, a bond port is formed by a maximum of eight Ethernet ports.
	- Only the interface modules with the same port rate (GE or 10GE) can be bonded.
	- The port cannot be bonded across controllers. Non-Ethernet network ports cannot be bonded.
	- SmartIO interface modules cannot be bonded if they work in cluster or FC mode or run FCoE service in FCoE/iSCSI mode.
	- Read-only users are unable to bind Ethernet ports.
	- Each port only allows to be added to one bonded port. It cannot be added to multiple bonded ports.
	- Ports are bonded to create a bond port that cannot be added to the port group.
- l After Ethernet ports are bonded, **MTU** changes to the default value and you must set the link aggregation mode for the ports. For example, on Huawei switches, you must set the ports to the static LACP mode.

#### **NOTE**

The detailed link aggregation mode varies with the switches' manufacturer.

## **Procedure**

**Step 1** Log in to DeviceManager.

- **Step 2** Choose **Provisioning** > **Port** > **Bond Ports**.
- **Step 3** Click **Create**.

The **Create Bond Port** dialog box is displayed.

#### **NOTE**

The port name format is **controller enclosure ID.interface module ID.port ID**.

**Step 4** Set the name, interface module, and optional ports that can be bonded with the current Ethernet port.

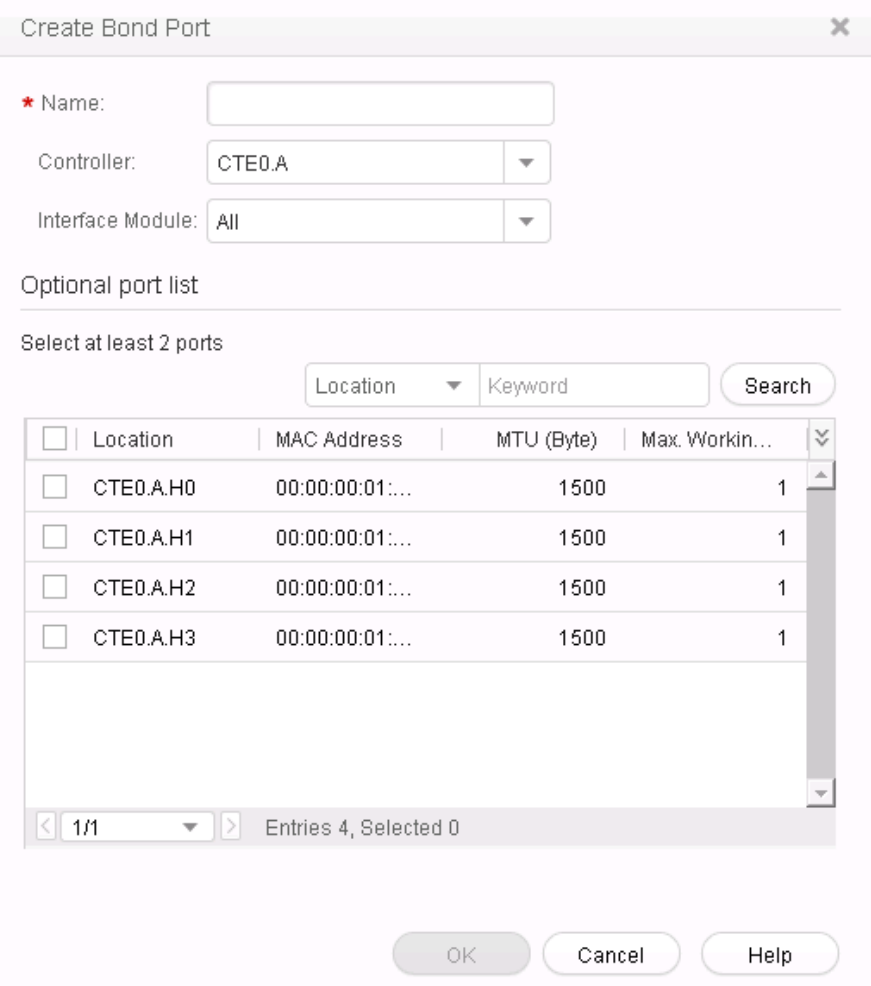

- 1. In **Name**, enter a name for the bond port. The name:
	- Contains only letters, digits, underscores (\_), periods (.), and hyphens (-).
	- Contains 1 to 31 characters.
- 2. From the **Controller**, select the controller the Ethernet ports own to.
- 3. Select the **Interface Module**.
- 4. From the **Optional port list**, select the Ethernet ports you want to bond.

## **NOTE**

Select at least two ports.

5. Click **OK**.

The security alert dialog box is displayed.

#### **Step 5** Confirm that you want to bond these Ethernet ports.

- 1. Confirm the information of the dialog box and select **I have read and understand the consequences associated with performing this operation.**.
- 2. Click **OK**.

The **Success** dialog box is displayed indicating that the operation succeeded.

- 3. Click **OK**.
- **----End**

## **3.9.3.4.4 (Optional) Managing a Route of Logical Port**

When configuring share access, ensure that the logical IP addresses, domain controller, domain name server, and clients can ping each other. If they cannot ping each other, add the logical IP addresses to the network segment route among the domain controller, the domain name server, and clients.

## **Prerequisites**

The logical port has been assigned an IP address.

## **Procedure**

**Step 1** Log in to DeviceManager.

**Step 2** Go to the route management page.

You can go to the route management page by using either of the following methods:

- l Choose **Provisioning** > **Port** > **Logical Ports**. Select a logical port for which you want to add a route and click **Route Management**. The **Route Management** dialog box is displayed.
- Choose  $\Xi$  **System** and click to switch to the rear view of the controller enclosure. Select the Ethernet port that you want to configure and click **Logical Port Management**. In the **Logical Port Management** dialog box that is displayed, select a logical port for which you want to add a route and click **Route Management**. The **Route Management** dialog box is displayed.

**Step 3** Configure the route information for the logical port.

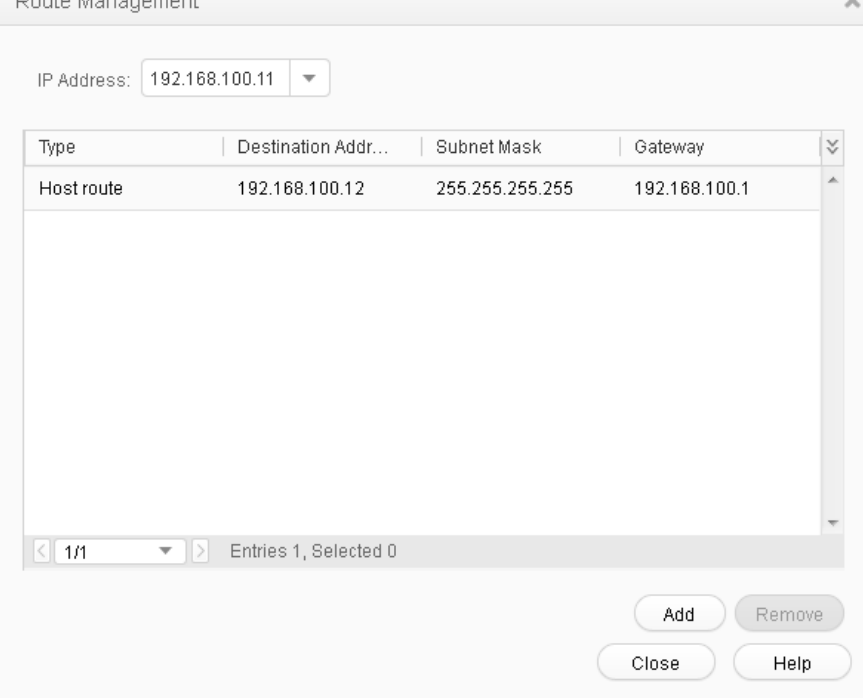

1. In **IP Address**, select the IP address of the logical port.

2. Click **Add**.

The **Add Route** dialog box is displayed.

# **NOTICE**

The default IP addresses of the internal heartbeat on the dual-controller storage system are **127.127.127.10** and **127.127.127.11**, and the default IP addresses of the internal heartbeat on the four-controller storage system are **127.127.127.10**, **127.127.127.11**, **127.127.127.12**, and **127.127.127.13**. Therefore, the IP address of the router cannot fall within the 127.127.127.XXX segment. Besides, the IP address of the gateway cannot be **127.127.127.10**, **127.127.127.11**, **127.127.127.12**, or **127.127.127.13**. Otherwise, routing will fail. (Internal heartbeat links are established between controllers for these controllers to detect each other's working status. You do not need to separately connect cables. In addition, internal heartbeat IP addresses have been assigned before delivery, and you cannot change these IP addresses).

3. In **Type**, select the type of the route to be added.

Possible values of **Type** are **Default route**, **Host route**, and **Network segment route**.

- 4. Set **Destination Address**.
	- If **IP Address** is an IPv4 address, set **Destination Address** to the IPv4 address or network segment of the application server's service network port or that of the other storage system's logical port.
	- If **IP Address** is an IPv6 address, set **Destination Address** to the IPv6 address or network segment of the application server's service network port or that of the other storage system's logical port.
- 5. Set **Destination Mask** (IPv4) or **Prefix** (IPv6).
	- If a **Destination Mask** is set for an IPv4 address, this parameter specifies the subnet mask of the IP address for the service network port on the application server or storage device.
	- If a **Prefix** is set for an IPv6 address, this parameter specifies the prefix of the IPv6 address for application server's service network port or that of the other storage system's logical port.
- 6. In **Gateway**, enter the gateway of the local storage system's logical port IP address.
- **Step 4** Click **OK**. The route information is added to the route list. The security alert dialog box is displayed.
- **Step 5** Confirm the information of the dialog box and select **I have read and understand the consequences associated with performing this operation.**.
- **Step 6** Click **OK**.

The **Success** dialog box is displayed indicating that the operation succeeded.

#### **NOTE**

To remove a route, select it and click **Remove**.

**Step 7** Click **Close**.

**----End**

# **3.9.3.5 Setting the CIFS Service (Applicable to V300R006C00)**

Before creating a share, enable and configure the CIFS service.

## **Prerequisites**

The license for CIFS protocol has been imported and activated.

## **Procedure**

- **Step 1** Log in to DeviceManager.
- **Step 2** Choose **Settings** > **Storage Settings** > **File Storage Service** > **CIFS Service**.
- **Step 3** In **CIFS Service**, check whether **Enable** is selected. If not, select **Enable**.
- **Step 4** Configure CIFS service parameters.
	- 1. Configure parameters described in **[Table 3-55](#page-304-0)** based on site conditions.

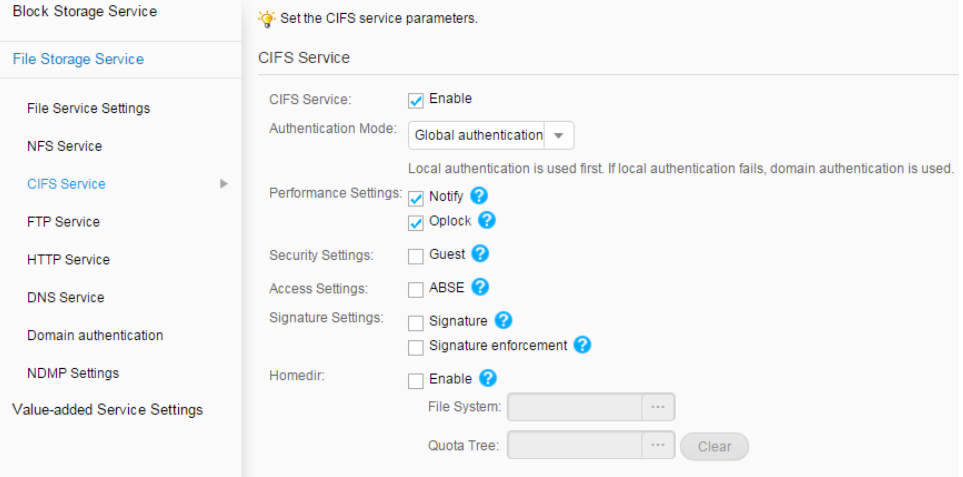

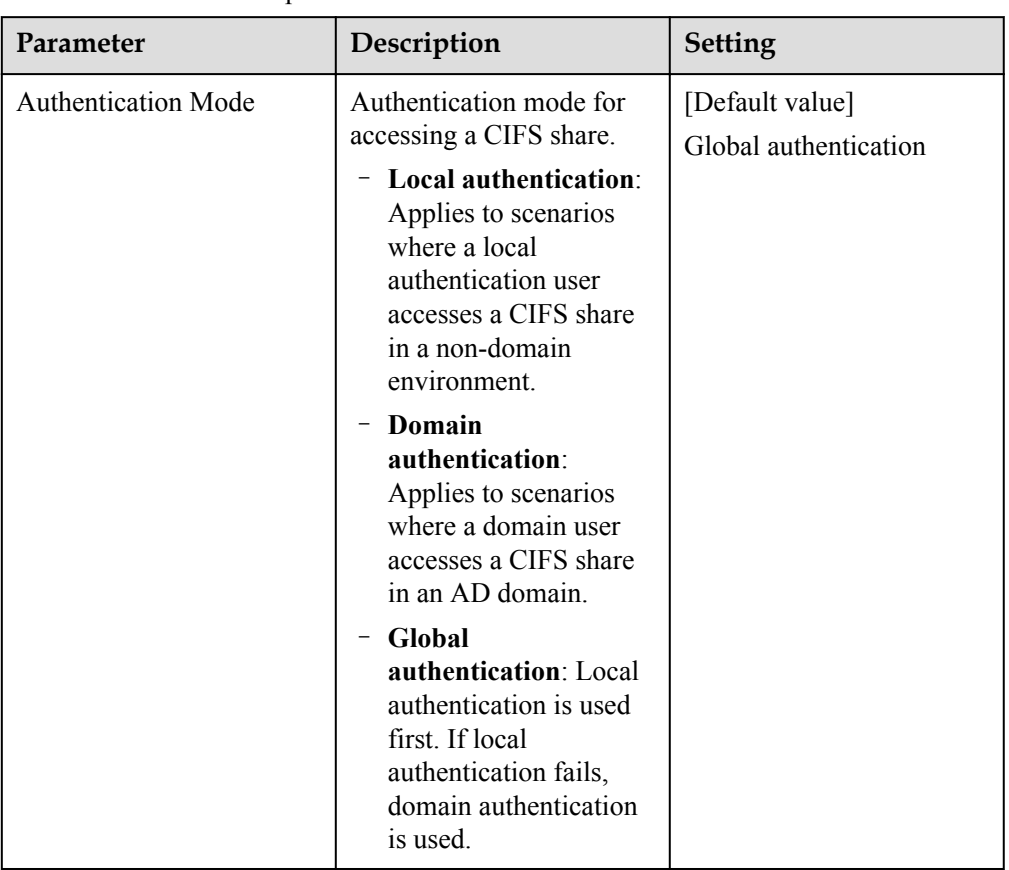

<span id="page-304-0"></span>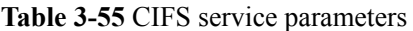

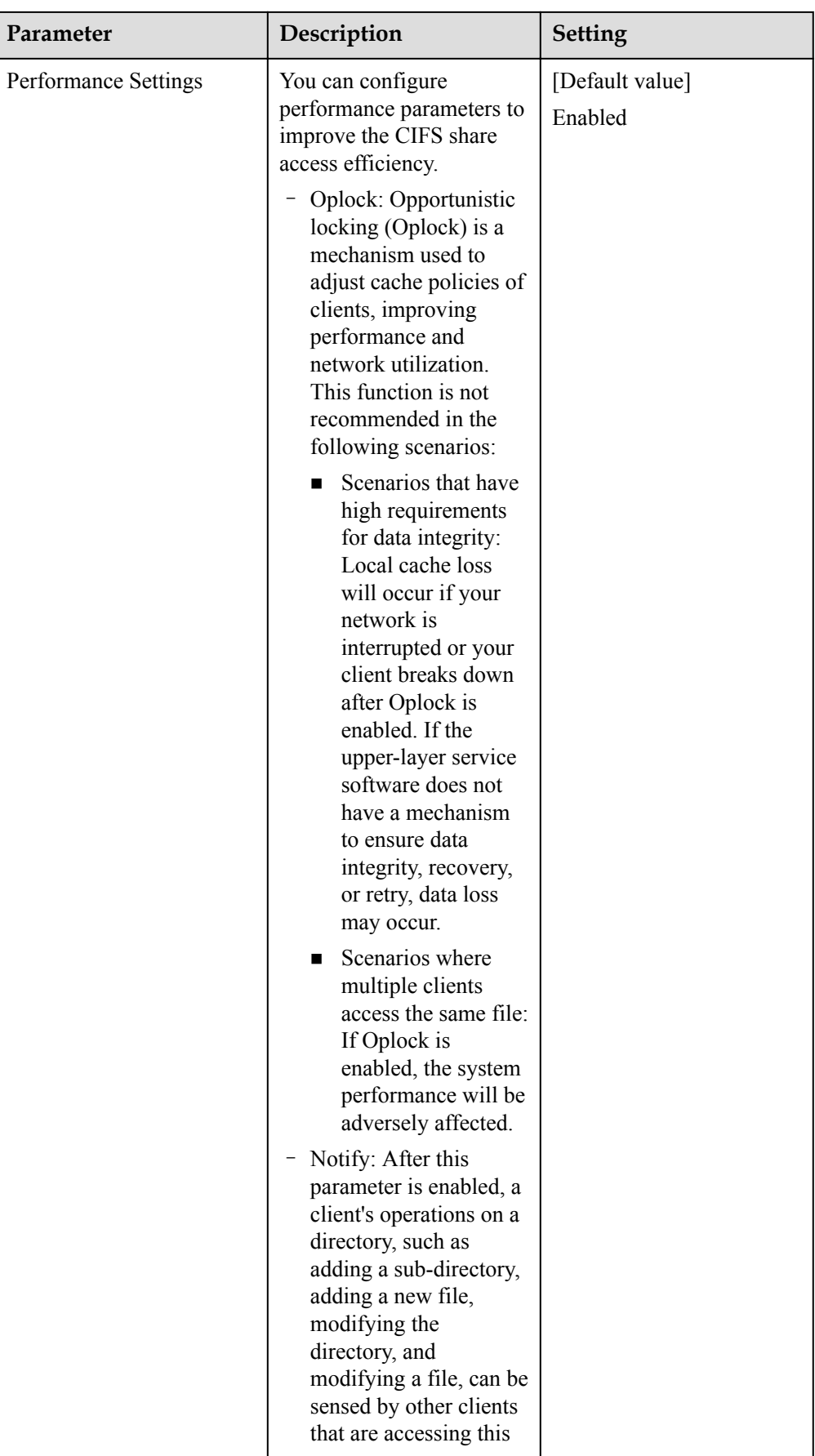

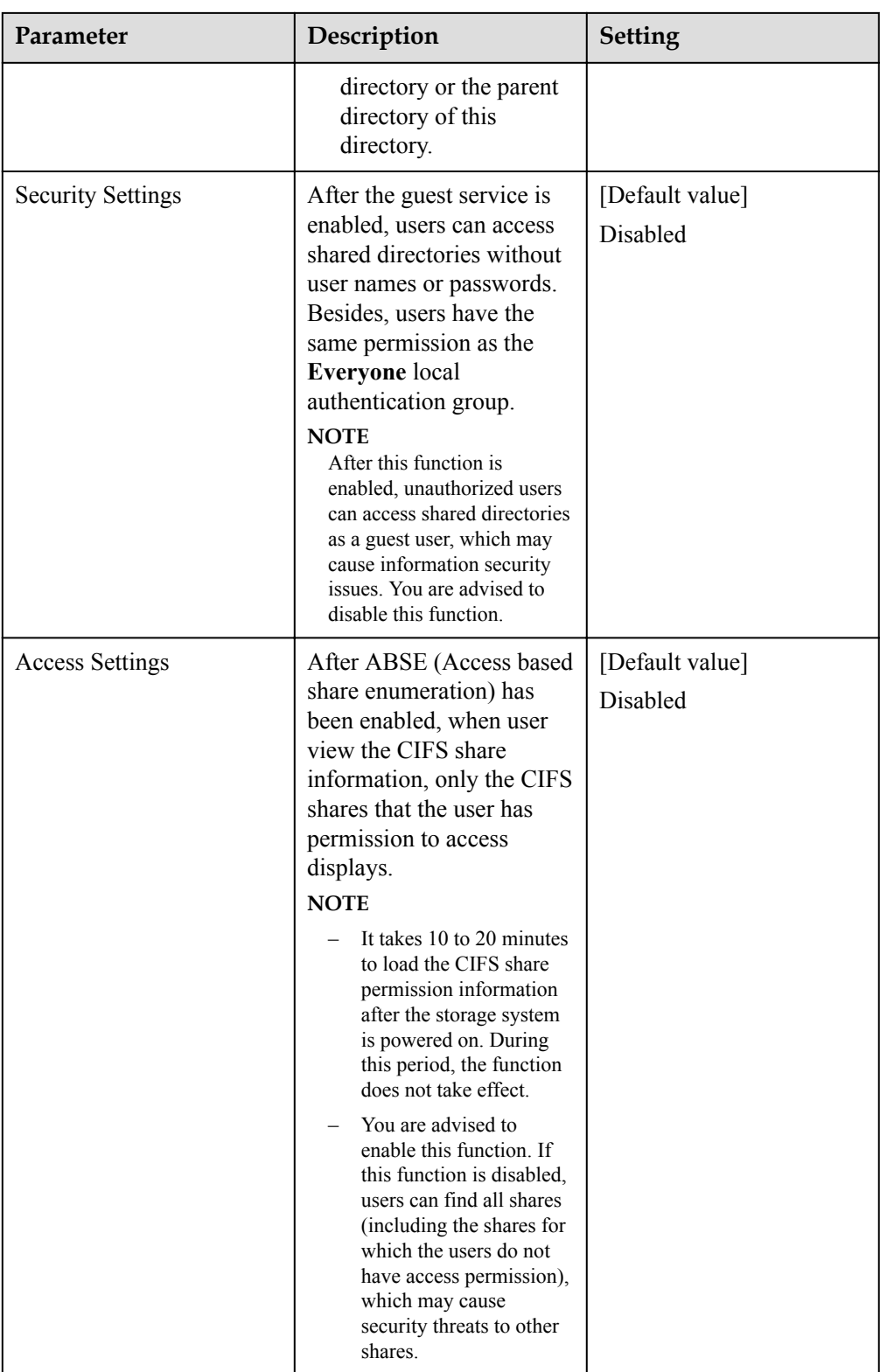

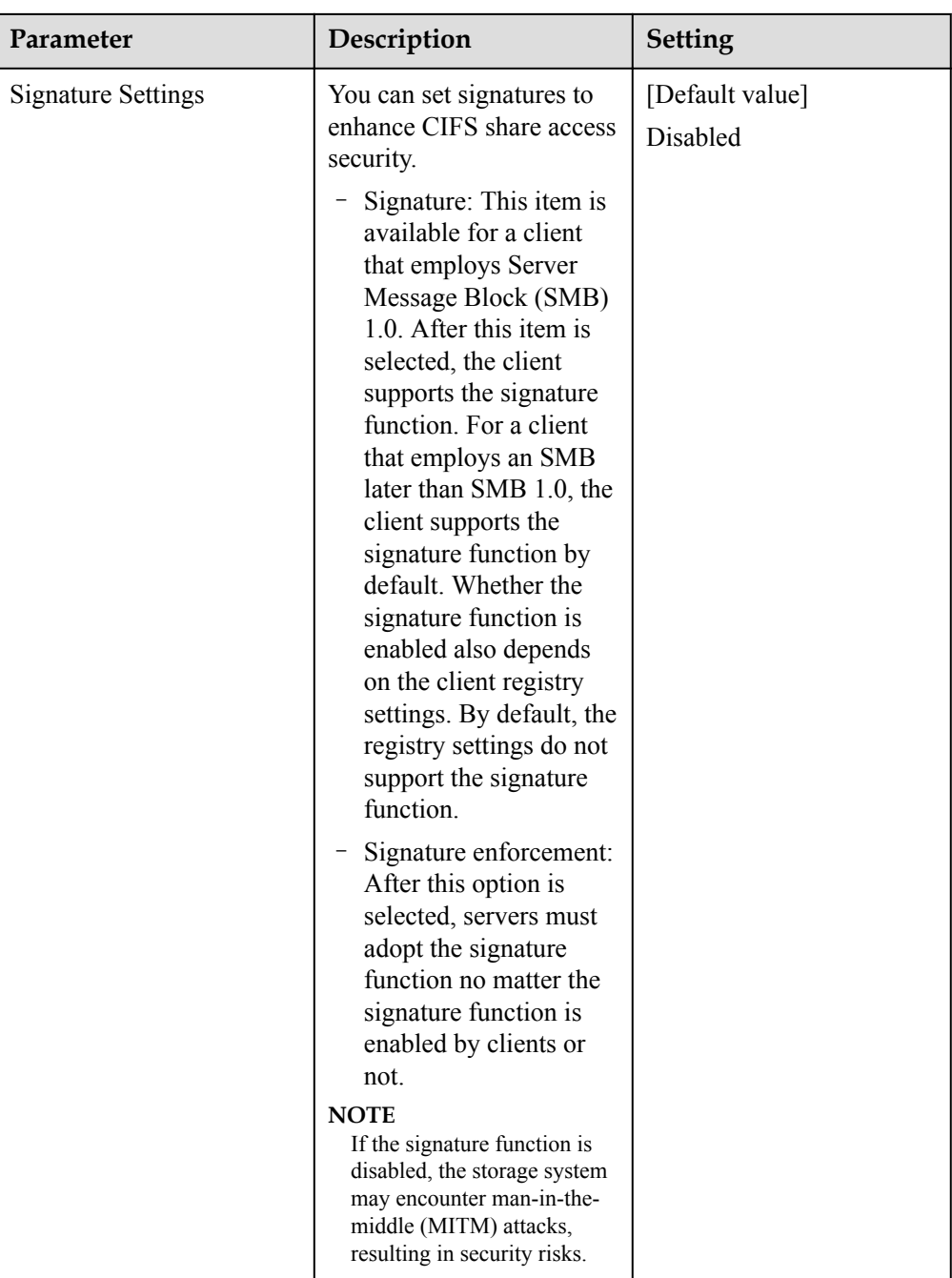

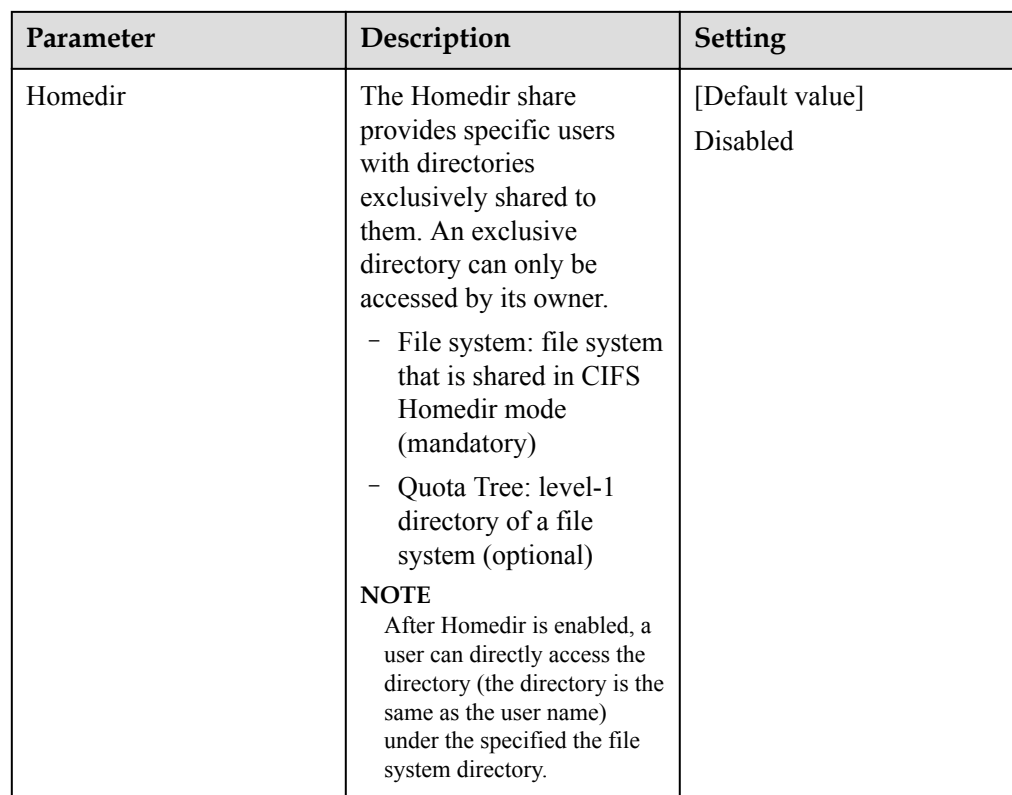

2. After the parameters are configured, click **Save**.

The **Success** dialog box is displayed indicating that the operation succeeded.

3. Click **OK** to finish configuring CIFS service parameters.

**----End**

# **3.9.3.6 Setting the CIFS Service (Applicable to V300R006C10 and Later Versions)**

Before creating a share, enable and configure the CIFS service.

# **Prerequisites**

The license for CIFS protocol has been imported and activated.

# **Procedure**

**Step 1** Log in to DeviceManager.

- **Step 2** Choose **Settings** > **Storage Settings** > **File Storage Service** > **CIFS Service**.
- **Step 3** In **CIFS Service**, check whether **Enable** is selected. If not, select **Enable**.
- **Step 4** Configure CIFS service parameters.
	- 1. Configure parameters described in **[Table 3-56](#page-309-0)** based on site conditions.

<span id="page-309-0"></span>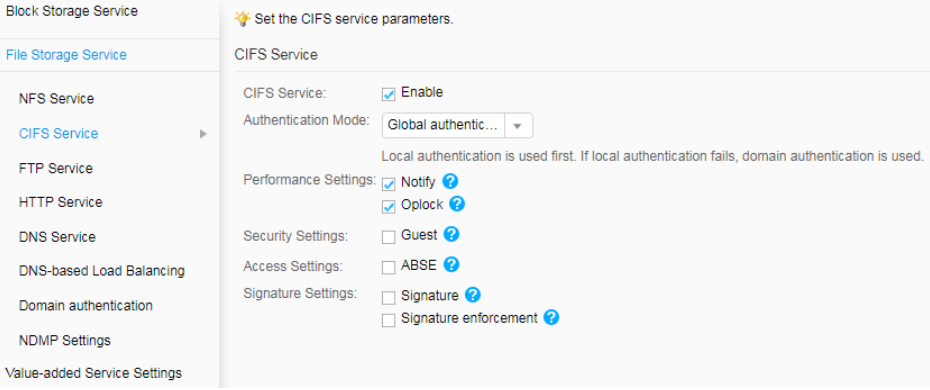

**Table 3-56** CIFS service parameters

| Parameter                  | Description                                                                                                    | Setting                                  |
|----------------------------|----------------------------------------------------------------------------------------------------|------------------------------------------|
| <b>Authentication Mode</b> | Authentication mode for<br>accessing a CIFS share.                                                                                                  | [Default value]<br>Global authentication |
|                            | - Local authentication:<br>Applies to scenarios<br>where a local<br>authentication user<br>accesses a CIFS share in<br>a non-domain<br>environment. |                                          |
|                            | Domain authentication:<br>Applies to scenarios<br>where a domain user<br>accesses a CIFS share in<br>an AD domain.                                  |                                          |
|                            | <b>Global authentication:</b><br>Local authentication is<br>used first. If local<br>authentication fails,<br>domain authentication is<br>used.      |                                          |

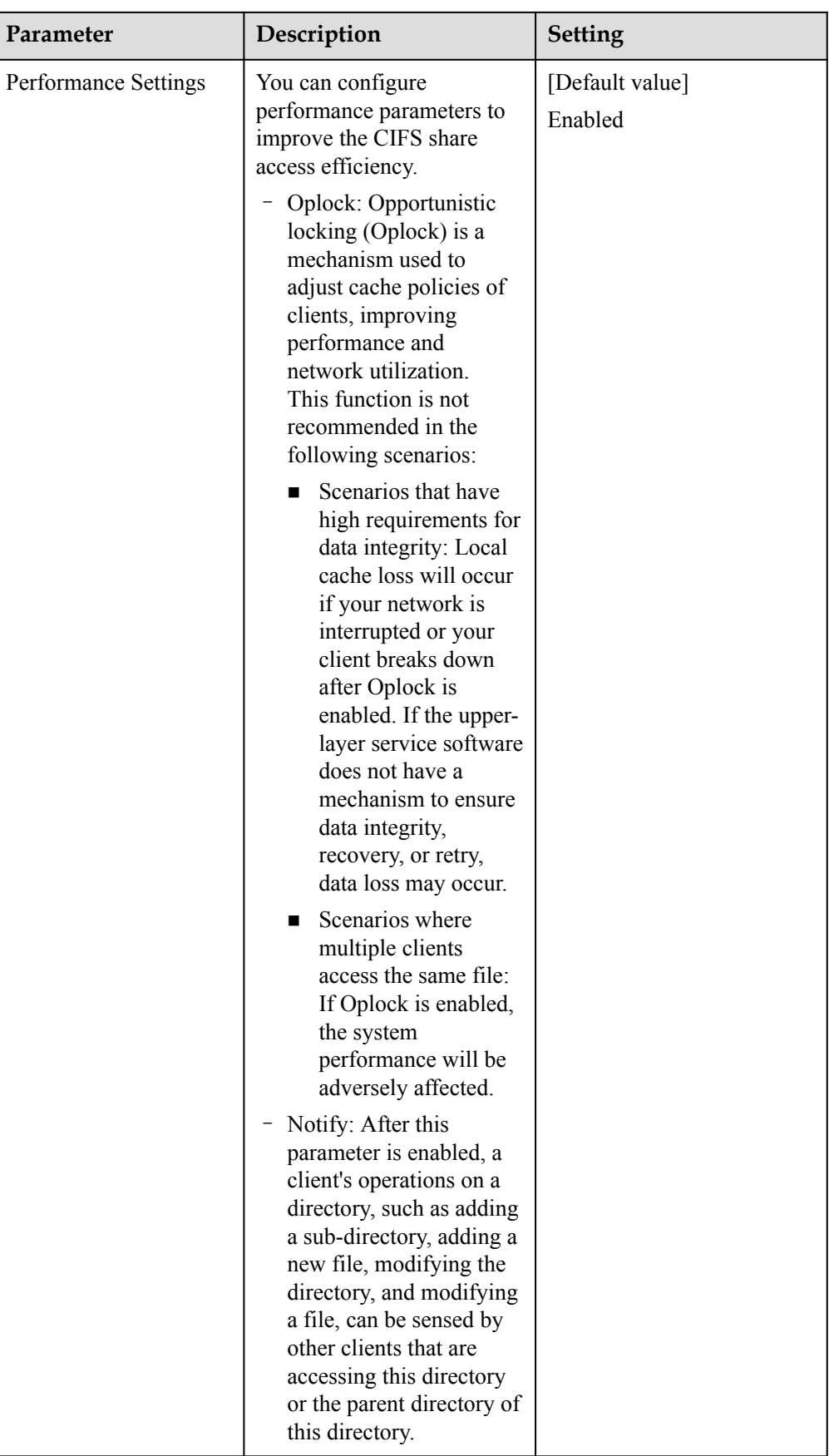

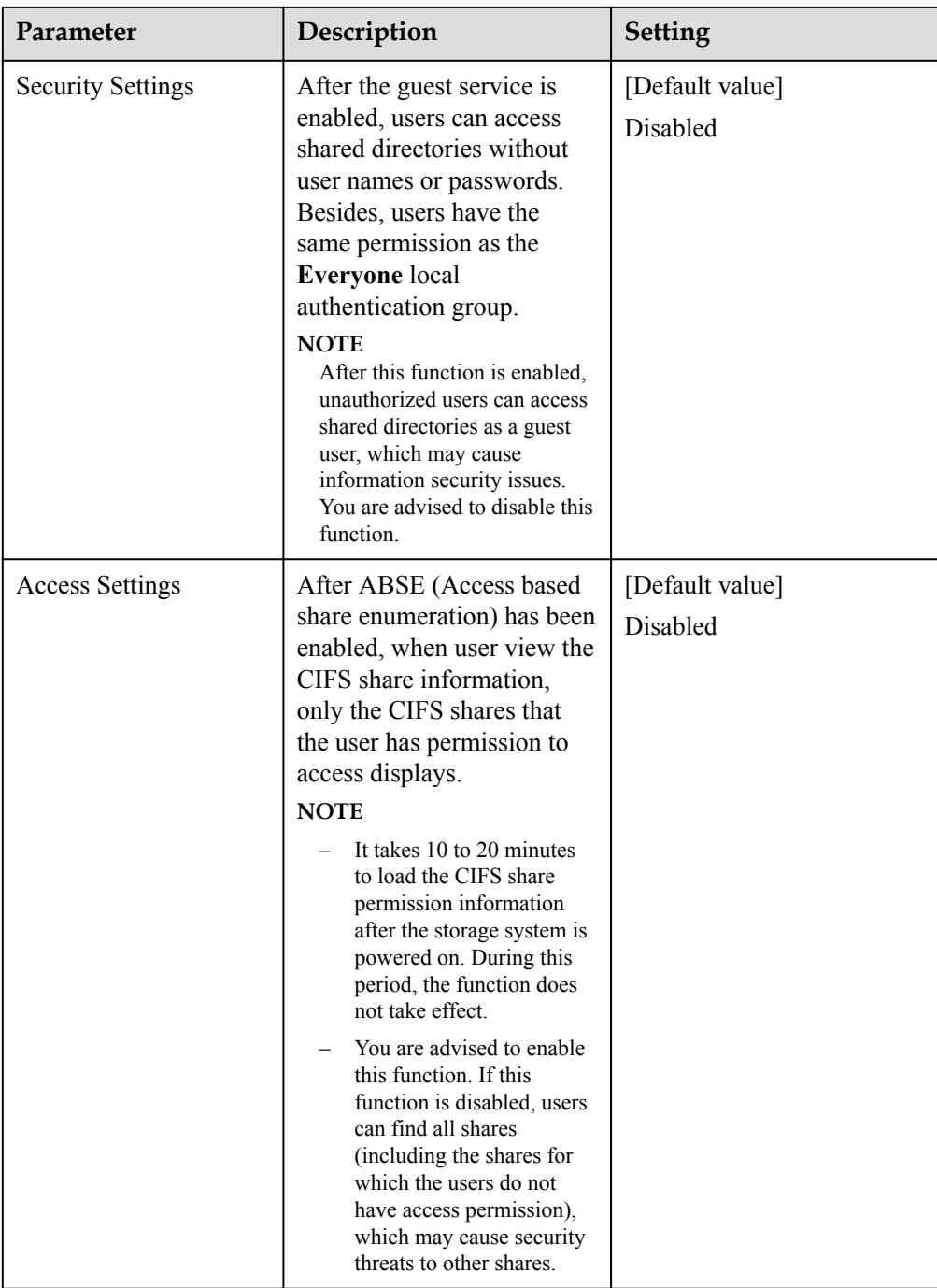

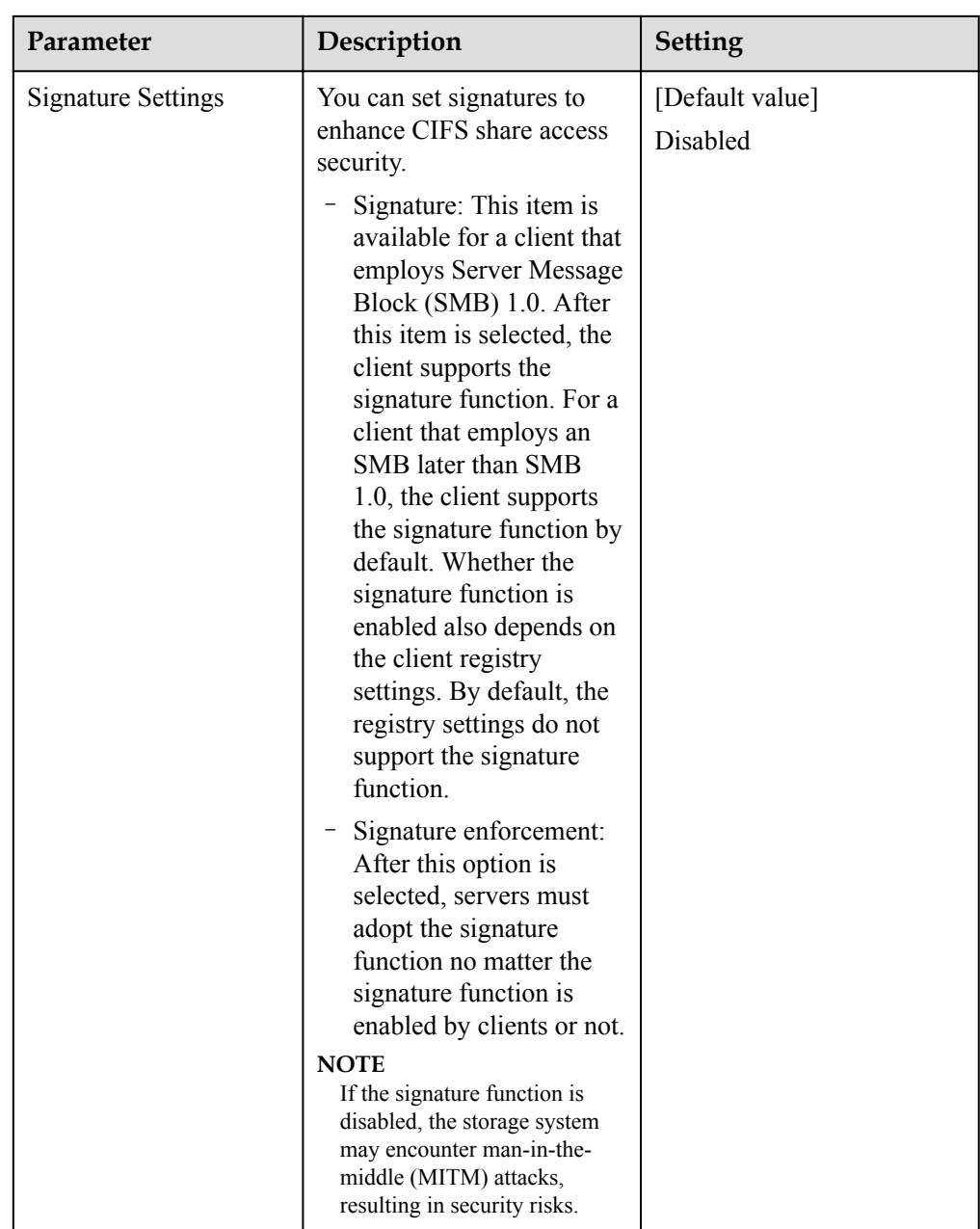

2. After the parameters are configured, click **Save**.

The **Success** dialog box is displayed indicating that the operation succeeded.

3. Click **OK** to finish configuring CIFS service parameters.

## **----End**

# **3.9.3.7 Configuring a Storage System to Add It to an AD Domain**

After the storage system is added to an AD domain, domain users can access CIFS shares that are allocated to the domain. This section describes how to add a storage system to an AD domain.

# **3.9.3.7.1 Preparing AD Domain Configuration Data**

## **Why AD Domains?**

In the Windows shared mode, every Windows host is an independent node. The account and permission information about users allowed to access the shares are stored on each node. As a result, the information maintenance is complex and uncontrollable. For example, to grant a user the access permission, you need to add the configuration information about this user to every node.

If an AD domain is used, however, the domain controller manages all the user configuration information and authenticates the access to the domain. The domain controller incorporates a database that stores information about the domain account, password, and nodes in the domain. A user can access all the shared content in the domain after passing the authentication by the domain controller.

## **Working Principles and Panorama**

- 1. Create a DNS server and provide a full AD domain name (such as 123.com) using the server. Other servers only need to input the full domain name and pass the authentication to access the shares.
- 2. Set up an AD domain on the domain controller side.
- 3. Add the storage systems that need to provide sharing services to the AD domain.
- 4. Create a domain user on the domain controller side. Log in to the servers in the AD domain using the domain user account. The shares in the domain can be accessed.

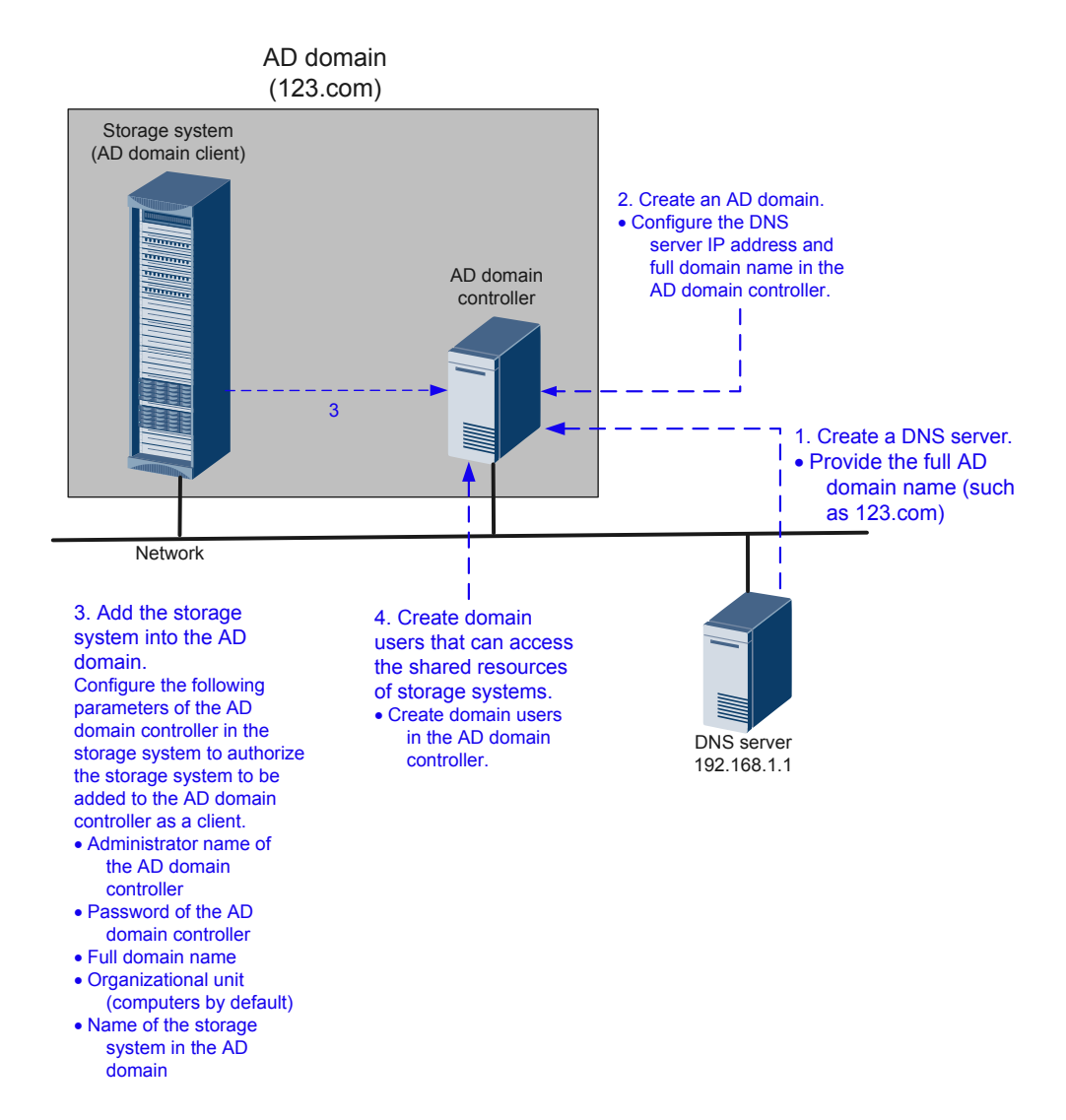

## **Data Preparation**

The data to be prepared is as follows: **Domain Administrator Username**, **Password**, **Full Domain Name**, **Organization Unit** (optional), and **System Name**. For details about how to obtain the data, see the parameter description in section "Configuring AD Domain Authentication Parameters".

## **3.9.3.7.2 Configuring a Storage System to Add It to a DNS Server**

After a storage system is connected to a DNS server, you can access the storage system through the IP address or domain name. This operation enables you to configure a system management IP address for the active or standby DNS.

# **Prerequisites**

- The DNS has been configured and is running properly.
- Port 53 of the TCP/UDP protocol between the storage system and the DNS server is enabled.

## **Context**

- l A DNS server is used to resolve host names in a domain.
- **If you want to configure a standby DNS server, keep the domain names of the active and** standby servers consistent.

## **Procedure**

**Step 1** Log in to DeviceManager.

**Step 2** Choose **Settings** > **Storage Settings** > **File Storage Service** > **DNS Service**.

## **Step 3** Set the DNS information.

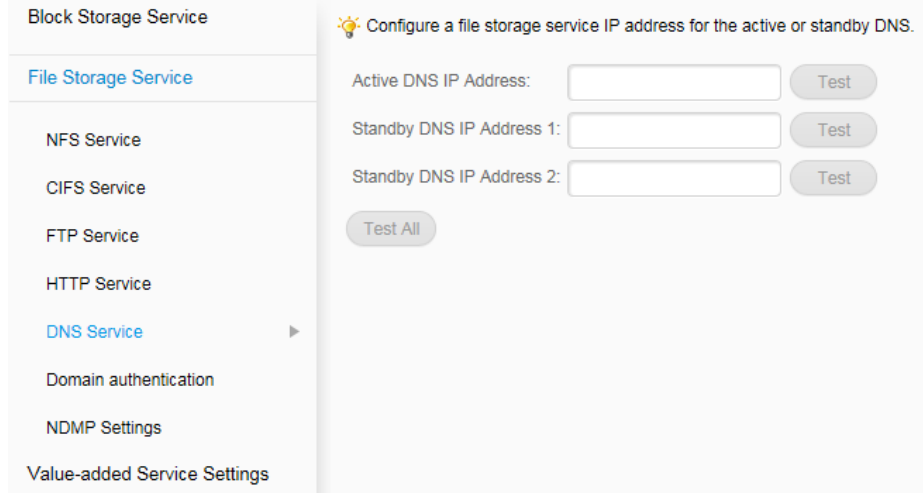

#### 1. Set **Active DNS IP Address**.

#### **NOTE**

You can click **Test** of DNS IP address to test its availability.

2. **Optional:** Set **Standby DNS IP Address 1**.

## **NOTE**

You can click **Test** of DNS IP address to test its availability.

3. **Optional:** Set **Standby DNS IP Address 2**.

#### **NOTE**

- Configure the standby DNS IP address 1 first and then the standby DNS IP address 2.
- You can click **Test** of DNS IP address to test its availability.

#### **NOTE**

You can click **Test All** to test the connection between the DNS server and storage system.

#### **Step 4** Click **Save**.

The **Success** dialog box is displayed, indicating that the operation succeeded.

**Step 5** Click **OK**.

**----End**

## **3.9.3.7.3 Configuring AD Domain Authentication Parameters**

In an AD domain, add a storage system to the AD domain. Then the AD server can authenticate CIFS clients when they try to access shared resources. The administrator can manage the share access permission and quotas of domain users. If the storage system is not added to the AD domain, domain users cannot use share services provided by the share server.

# **Prerequisites**

- An AD domain has been set up.
- The storage system has been connected to the DNS server.
- l AD domain server and DNS server have time synchronization with the storage system. The time difference must be no larger than 5 minutes.
- Ports 88, 389, 445, and 464 of the TCP/UDP protocol between the storage system and the AD domain environment are enabled.

## **NOTE**

- The 2000, 5000, and 6000 series storage systems can be connected to the AD domain server and DNS server through the management network port or the service network port (logical port). If the storage system communicates with the AD domain server and DNS server through the management network port, the management network port of each controller must be connected properly to the AD domain server and DNS server. If the storage system communicates with the AD domain server and DNS server through the service network port, the service network port of each controller under each vStore must be connected properly to the AD domain server and DNS server, ensuring that the CIFS services related to the AD domain can be normally used. You are advised to use the service network port to connect to the AD domain server.
- For 6000 series storage systems, every two controllers share one management network port. When the management network port is used to connect to the AD domain server and DNS server, only one controller can be connected to the AD domain server and DNS server. Therefore, in 6000 series storage systems, you are not advised to use the management network port to connect to the AD domain server and DNS server.
- The 18000 series storage systems can be connected to the AD domain and DNS server through the service network port (logical port) only. And it requires all the controllers can communicate with the AD server.
- AD domain servers support the primary/secondary domain, parent/child domain, active/standby domain, or trust domain.

# **Precautions**

l Before adding a storage system to an AD domain, ensure that the primary controller of the storage system has connected to a DNS server and an AD domain server. If it has not, enable the AD domain forwarding function and connect a service port of the storage system to a DNS server and an AD domain server.

## **NOTE**

- **Run show controller general** to query information about all controllers. Role indicates the cluster role of a controller. When **Role** is **Master**, this controller is the primary controller of the storage system.
- **•** You can run the **change domain ad\_config controller\_forwarding\_enable=yes** command to enable the AD domain forwarding function. For details, see the **Command Reference** of the corresponding product model.
- If **OverWrite System Name** is enabled and the entered system name is the same as that on the AD domain server, information of the existing system will be overwritten by that of the new system.
- l Simple password may cause security risk. Complicated password is recommended, for example, password contains uppercases, lowercases, digits and special characters.
- You are advised to use physical isolation and end-to-end encryption to ensure security of data transfer between clients and AD domain servers.

## **Procedure**

**Step 1** Log in to DeviceManager.

- **Step 2** Choose **Settings** > **Storage Settings** > **File Storage Service** > **Domain Authentication**.
- **Step 3** In the **AD Domain Settings** area, configure the AD domain authentication. The related parameters are as shown in **Table 3-57**.

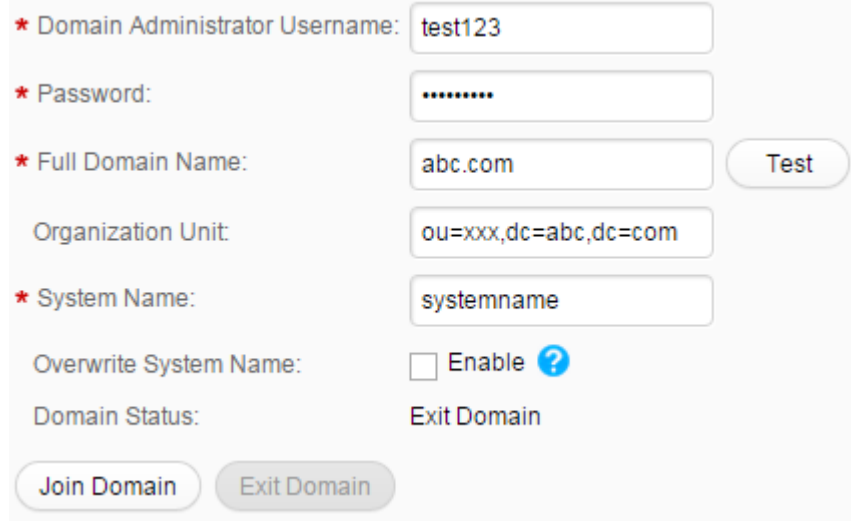

**Table 3-57** Parameters of the AD domain

| Parameter                           | Description                                                                 | Value                                                                                                    |
|-------------------------------------|-----------------------------------------------------------------------------|----------------------------------------------------------------------------------------------------|
| Domain<br>Administrator<br>Username | User name of an<br>administrator who<br>logs in to the AD<br>domain server. | [Rule]<br>Contains 1 to 63 letters.<br>[Example]<br>test123<br>[How to Obtain]<br>Contact the administrator of the AD<br>domain controller. |

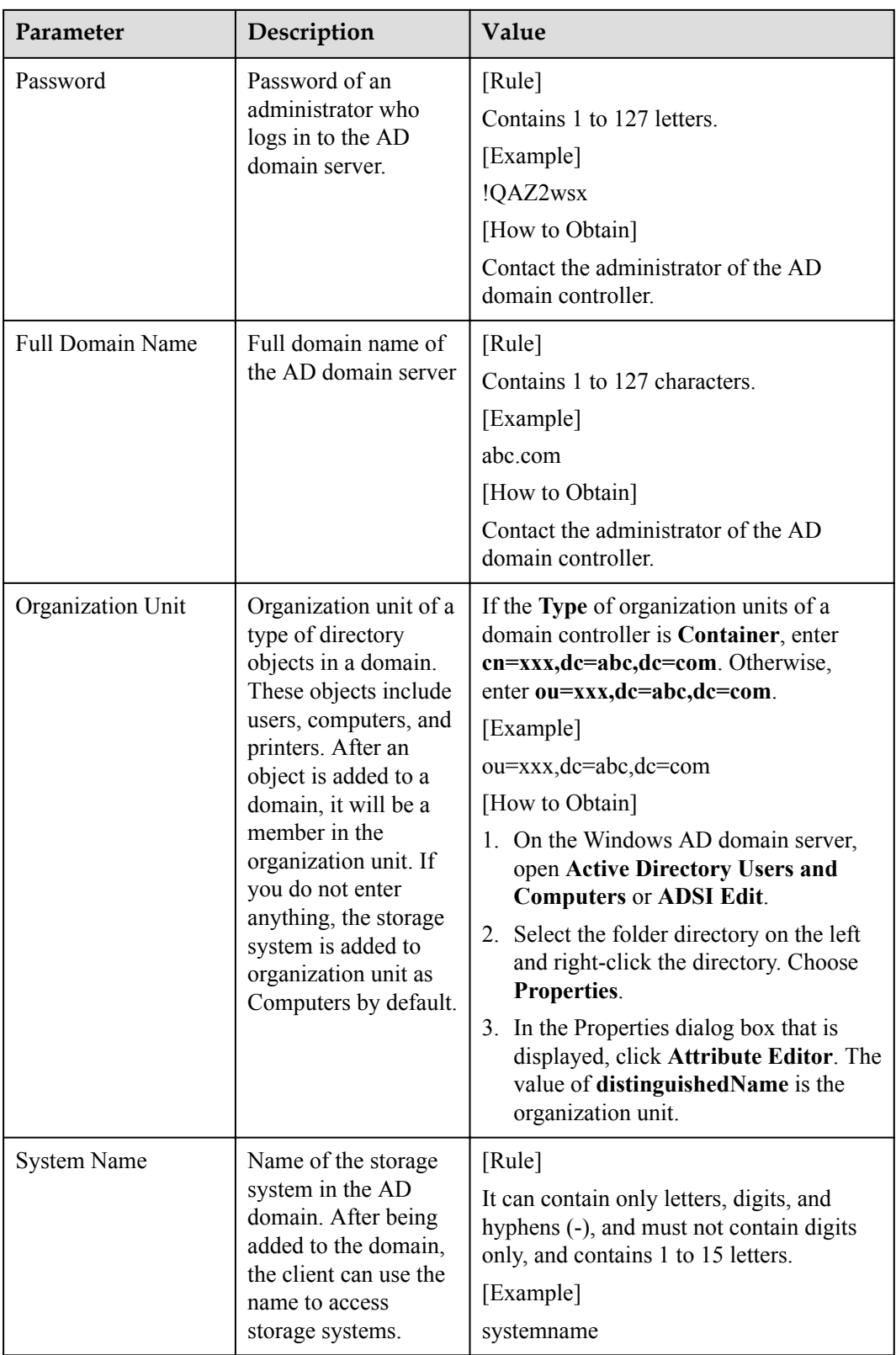

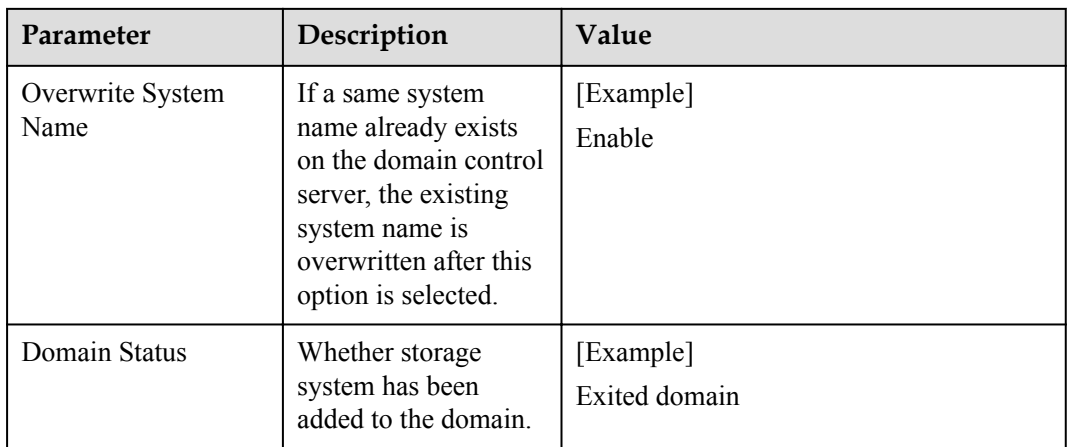

**Step 4** Click **Join Domain**. The AD domain authentication configuration is completed.

**----End**

## **Follow-up Procedure**

If you want to exit domain, perform the following operations:

- 1. In **AD Domain Settings**, input **Domain Administrator Username** and **Password**.
- 2. Click **Exit domain**.

The **Success** dialog box is displayed indicating that the operation succeeded.

3. Click **OK** to finish exiting the storage system to AD domain.

# **3.9.3.8 Configuring a Local Authentication User (Group)**

In a non-domain environment, you must configure a local authentication user (group). After the Homedir share service is enabled, you can access Homedir shares as a local user.

# **3.9.3.8.1 (Optional) Creating a Local Authentication User Group**

This section describes how to create a local authentication user group. Local authentication user groups help you control the share access permissions of local authentication users.

# **Context**

A storage system has four local authentication user groups that are automatically created. The four local authentication user groups are reserved for the system and cannot be deleted.

- default group: default user group. When the group members access the shared file system in the storage systems, they must be authenticated to obtain their permissions.
- Administrators: administrator group. When the group members access the shared file system in the storage system, they do not need to be authenticated by share level ACL and directory&file level NT ACL. They can operate any file in any share with administrator permissions.
- l **AntivirusGroup**: antivirus user group. The group members can use third-party antivirus software to scan for shared file systems. They have administrator permissions.

**Backup Operators**: backup user group. The group members can use third-party backup software to back up and recover shared file systems. They do not have administrator permissions.

## **NOTE**

**Access Control List (ACL)**: a collection of permissions that are authorized to users or user groups to operate shared files. ACL permissions are classified into ACL permission storage and ACL permission authentication. After a user logs in to a share, the user determines the share permissions, reads the ACL permissions, and determines whether files can be read and written. For storage, each ACL permission is called Access Control Entry (ACE). After CIFS shares are mounted to a Windows client, the client sends NT ACLs to a server (storage system that provides CIFS shares).

## **Procedure**

- **Step 1** Log in to DeviceManager.
- **Step 2** Choose **Provisioning** > **User Authentication** > **Local Authentication User Group**.
- **Step 3** Click **Create**.

The **Local Authentication User Group** dialog box is displayed.

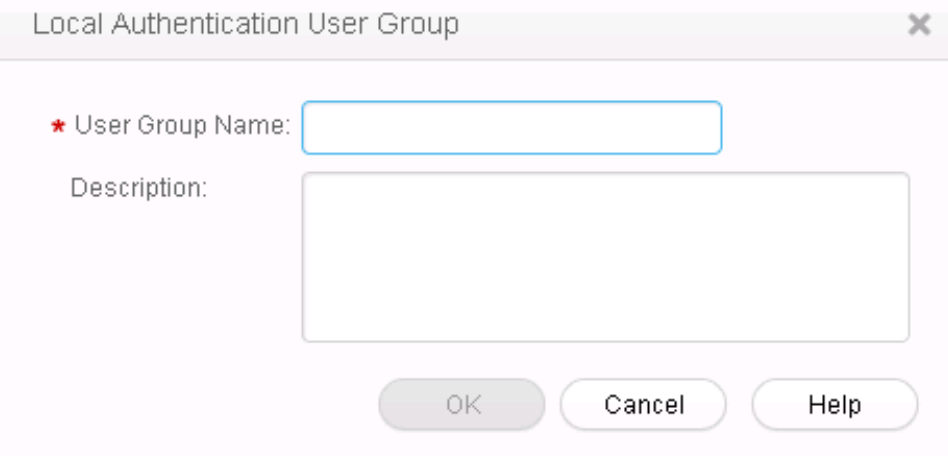

**Step 4** In **User Group Name**, enter a new user group name.

## **NOTE**

- $\bullet$  For V300R006C00:
	- Must contain 1 to 32 characters.
	- Cannot contain space, double quotation mark ("), slash (/), backslash (\), square brackets ([]), larger than  $(\le)$ , less than  $(\ge)$ , plus  $(+)$ , colon  $(:)$ , semicolon  $(:)$ , comma  $(,)$ , question mark  $(?)$ , asterisk  $(*)$ , vertical bar (|), equal mark  $(=)$ ,  $(\varnothing)$ , or end with a period (.).
	- The user group name can contain case-insensitive letters. Therefore, **aa** and **AA** cannot be created at the same time.
	- The user group name cannot be the same as the name of the local authentication user.
- l For V300R006C10:
	- The user group name cannot contain the quotation mark ("), slash (/), backslash (\), square brackets ([1]), less than sign  $(\le)$ , larger than sign  $(\ge)$ , plus sign  $(+)$ , colon  $(\cdot)$ , semicolon  $(\cdot)$ , comma  $($ ), question mark (?), asterisk (\*), vertical bar (|), equal sign  $(=)$ , at sign  $(\widehat{\omega})$  or end with a period (.). If the user group name start and end with spaces, the spaces are not displayed after the user group name is created.
	- The user group name can contain case-insensitive letters. Therefore, **aa** and **AA** cannot be created at the same time.
	- The user group name cannot be the same as the name of the local authentication user.
	- The user group name contains 1 to 63 characters.
- **Step 5 Optional:** In **Description**, add the description of the user group.
- **Step 6** Click **OK**.
- **Step 7** In the **Success** dialog box that is displayed, click **OK**.

**----End**

## **3.9.3.8.2 Creating a Local Authentication User**

This section describes how to create a local user. For applications that use local authentication, local user accounts are used to access a share. You can add a local user to a user group and access a share as the user group.

## **Procedure**

**Step 1** Log in to DeviceManager.

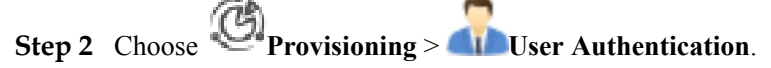

**Step 3** Click **Local Authentication User** tab.

**Step 4** Click **Create**.

The **Local Authentication User** dialog box is displayed.

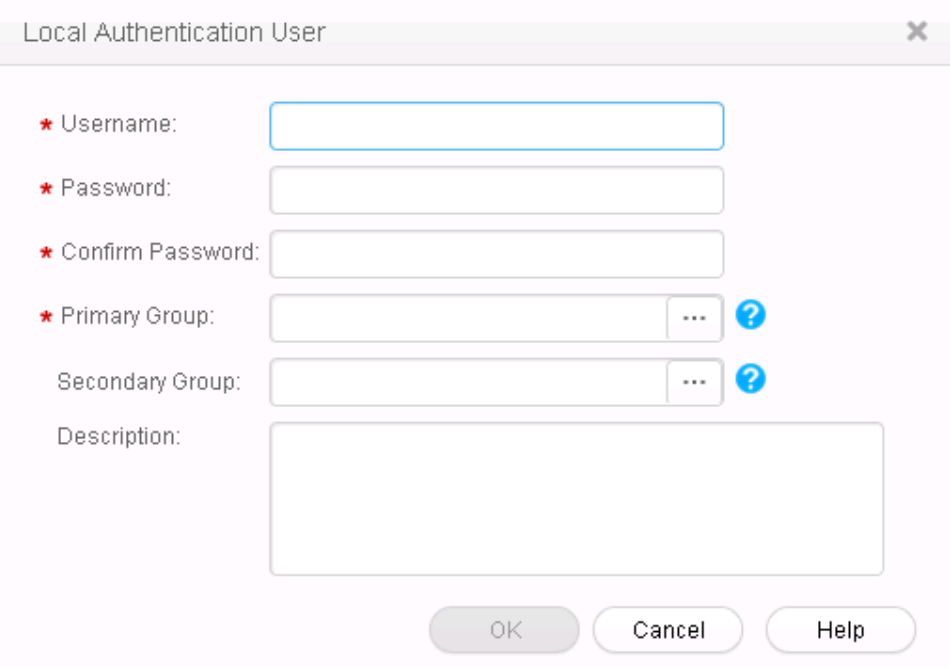

#### **Step 5** In **Username**, enter a new user name.

The user name:

- Cannot contain space, double quotation mark ("), slash (/), backslash (\), square brackets ([]), less than  $(\le)$ , larger than  $(\ge)$ , plus  $(+)$ , colon  $(:)$ , semicolon  $(:)$ , comma  $(,)$ , question mark  $(?)$ , asterisk  $(*)$ , vertical bar  $($ ], equal mark  $(=)$ ,  $(@)$ , or end with a period  $(.)$ .
- l The user name can contain case-insensitive letters. Therefore, **aaaaaaaa** and **AAAAAAAA** cannot be created at the same time.
- The user name cannot be the same as the name of the local authentication user group.
- Contains 8 to 32 characters by default.

## **NOTE**

You can modify the minimum length of user name in **More** > **Set Security Policies**.

#### **Step 6** In **Password**, enter the password of the user.

The system default password requirements are:

- Contain 8 to 16 characters.
- Contain special characters. Special characters include: !"# $\%$ % $\&$ '()\*+,-./:;<=>?  $\omega[\lambda]^{\wedge}$  {  $|\}$  and space.
- Contain any two types of the uppercase letters, lowercase letters, and digits.
- Cannot contain three consecutive same characters.
- **•** Be different from the user name or the user name typed backwards.

## **NOTE**

Click **More** and choose **Set Security Policies** to set a security policy for the password of the local authentication user in the file system. If **Password Validity Period (days)** is not selected, your password will never expire. For the security purpose, you are advised to select **Password Validity Period (days)** and set a validity period. The default validity period is 180 days. After the password expires, you cannot access shares, but you can set a password again and modify the password security policy.

#### **Step 7** In **Confirm Password**, enter the new password again.

#### **Step 8** Select **Primary Group**.

The **Select Primary Group** dialog box is displayed.

#### **NOTE**

The primary group to which users belong controls the users' permission for CIFS shares. A user must and can only belong to one primary group.

**Step 9** Select the user group to which the user belongs to and click **OK**.

#### **Step 10** (Optional) Select **Secondary Group**.

The **Select Secondary Group** dialog box is displayed.

#### **NOTE**

The concepts of primary group and secondary group are for local authentication users and have no relationship with each other. A local authentication user must belong to a primary group but not to a secondary group.

#### **Step 11** Click **Add**.

The **Select User Group** dialog box is displayed.

**Step 12** Select one or multiple groups which the user belongs to and click **OK**. The system goes back to **Select Secondary Group** dialog box.

#### **Step 13** Click **OK**.

The system goes back to **Local Authentication User** dialog box.

- **Step 14 Optional:** In **Description** text box, enter the description for the local authentication user, for later management or search.
- **Step 15** Click **OK**.
- **Step 16** In the **Success** dialog box that is displayed, click **OK**.

#### **----End**

## **3.9.3.9 Enabling the Homedir Share Service (Applicable to V300R006C00)**

After the Homedir share service is enabled, the storage system supports Homedir shares.

## **Prerequisites**

A file system whose Homedir share service must be enabled has been created.

## **Procedure**

**Step 1** Log in to **DeviceManager**.

- **Step 2** Choose **Settings** > **Storage Settings** > **File Storage Service** > **CIFS Service**.
- **Step 3** In **CIFS Service**, check whether **Enable** is selected. If not, select **Enable**.
- **Step 4** In **Homedir**, select **Enable**.
- **Step 5** In **File System**, select the file system whose Homedir share service you want to enable.
#### **NOTE**

If you want to enable the Homedir share service for a quota tree in the file system, select the quota tree in **Quota Tree**.

**Step 6** Click **Save**.

The **Success** dialog box is displayed.

**Step 7** Click **OK**.

**----End**

# **3.9.3.10 Creating a CIFS Homedir share (Applicable to V300R006C10 and Later Versions)**

You may share the file system through CIFS Homedir, and user can access the shared storage space.

## **Prerequisites**

- The CIFS service is enabled.
- l If it is a non-domain environment, the CIFS Homedir authentication mode is configured as local authentication or global authentication.
- **If it is an AD domain environment, the CIFS Homedir authentication mode is configured** as domain authentication or global authentication.

## **Procedure**

**Step 1** Log in to DeviceManager.

- **Step 2** Choose **Provisioning** > **Share** > **CIFS Homedir**.
- **Step 3** Click **Create**.

The **Create CIFS Homedir Share Wizard** dialog box is displayed.

- **Step 4** Set CIFS Homedir parameters.
	- 1. On the CIFS Homedir setting page, configured required parameters.

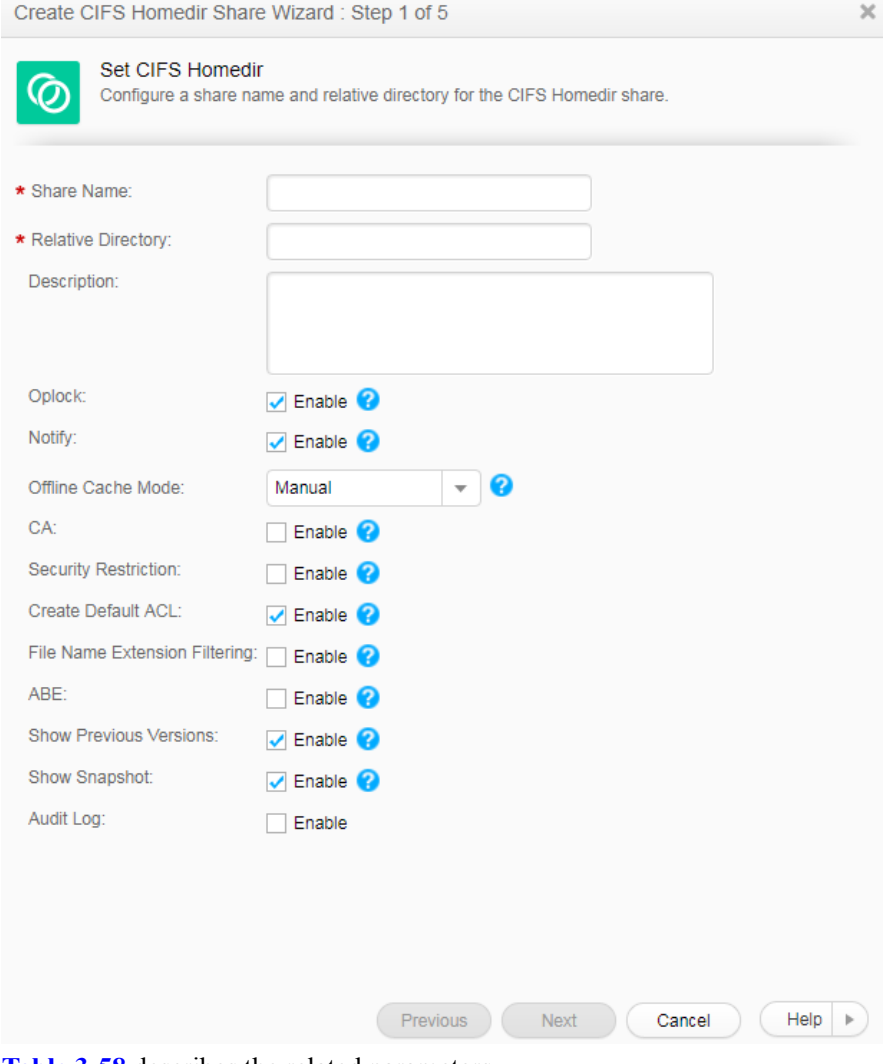

**[Table 3-58](#page-326-0)** describes the related parameters.

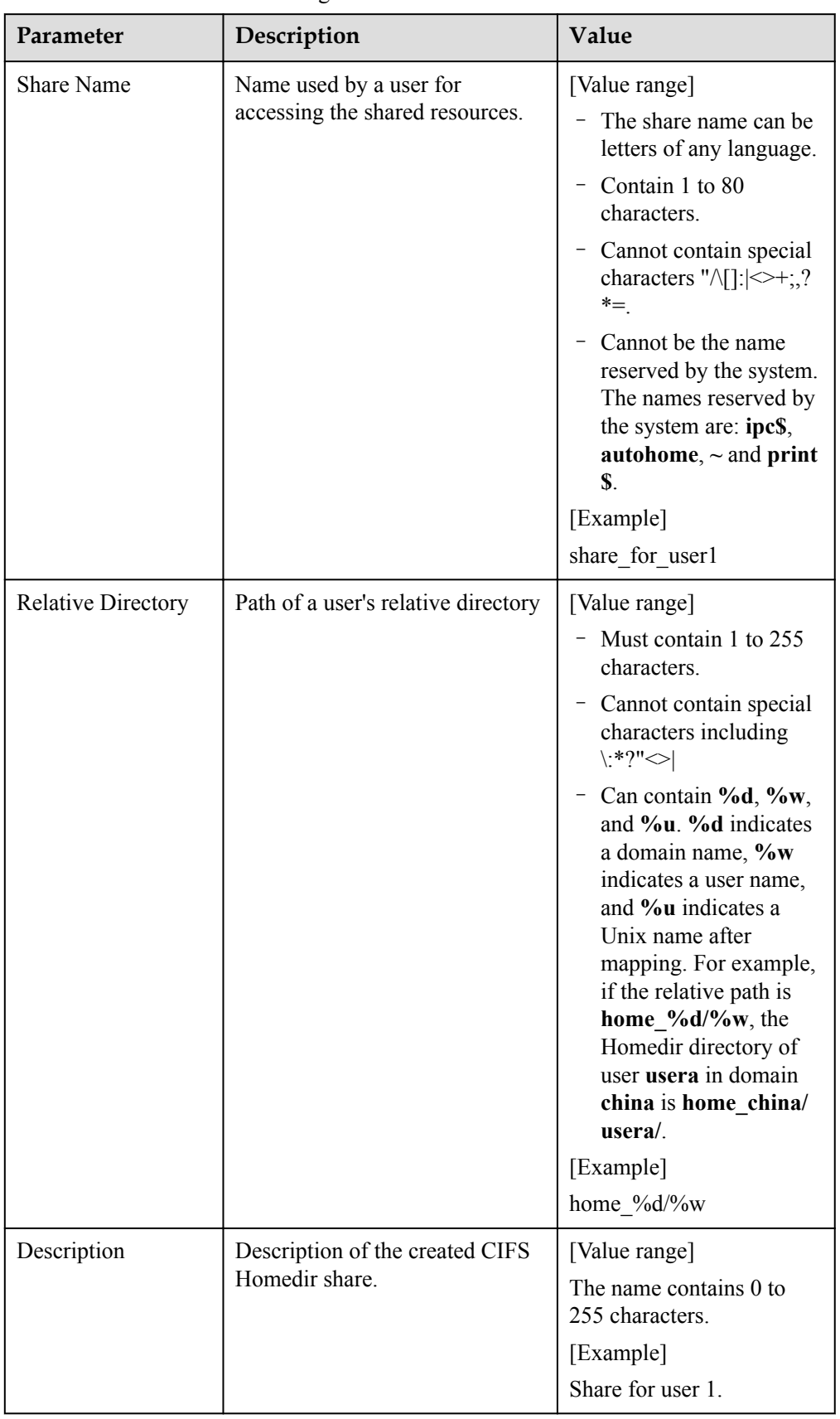

<span id="page-326-0"></span>**Table 3-58** Parameters for creating a CIFS Homedir share

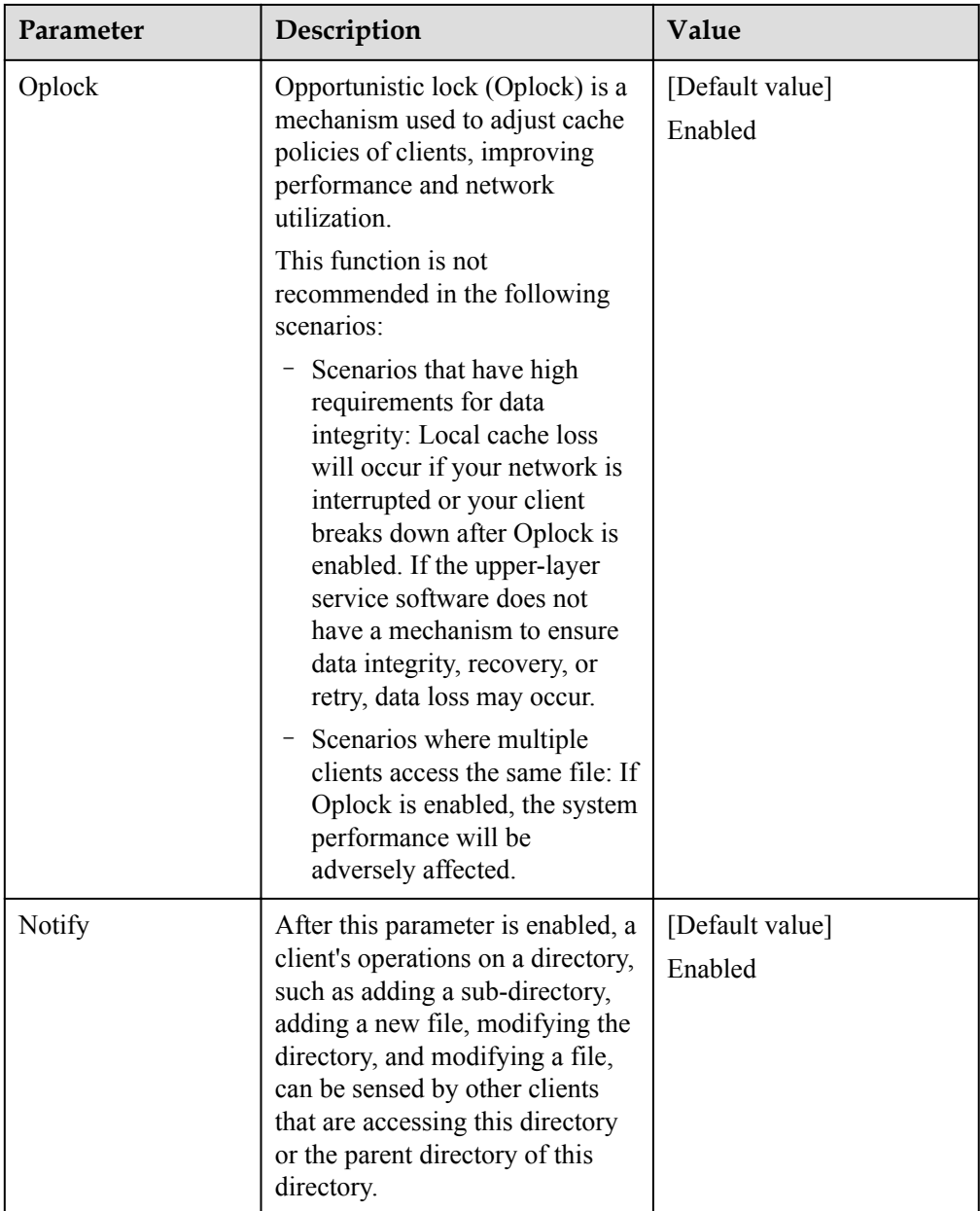

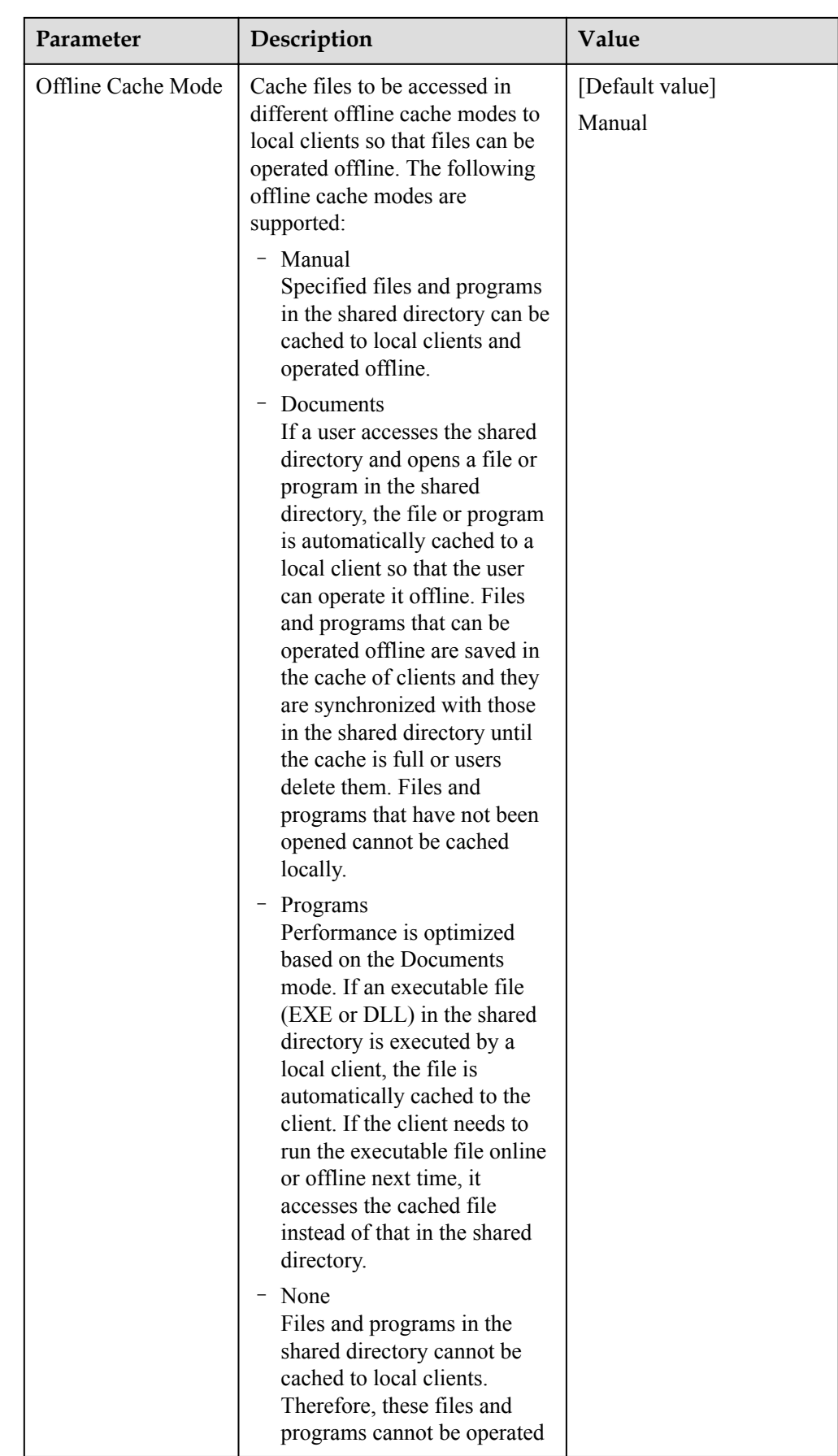

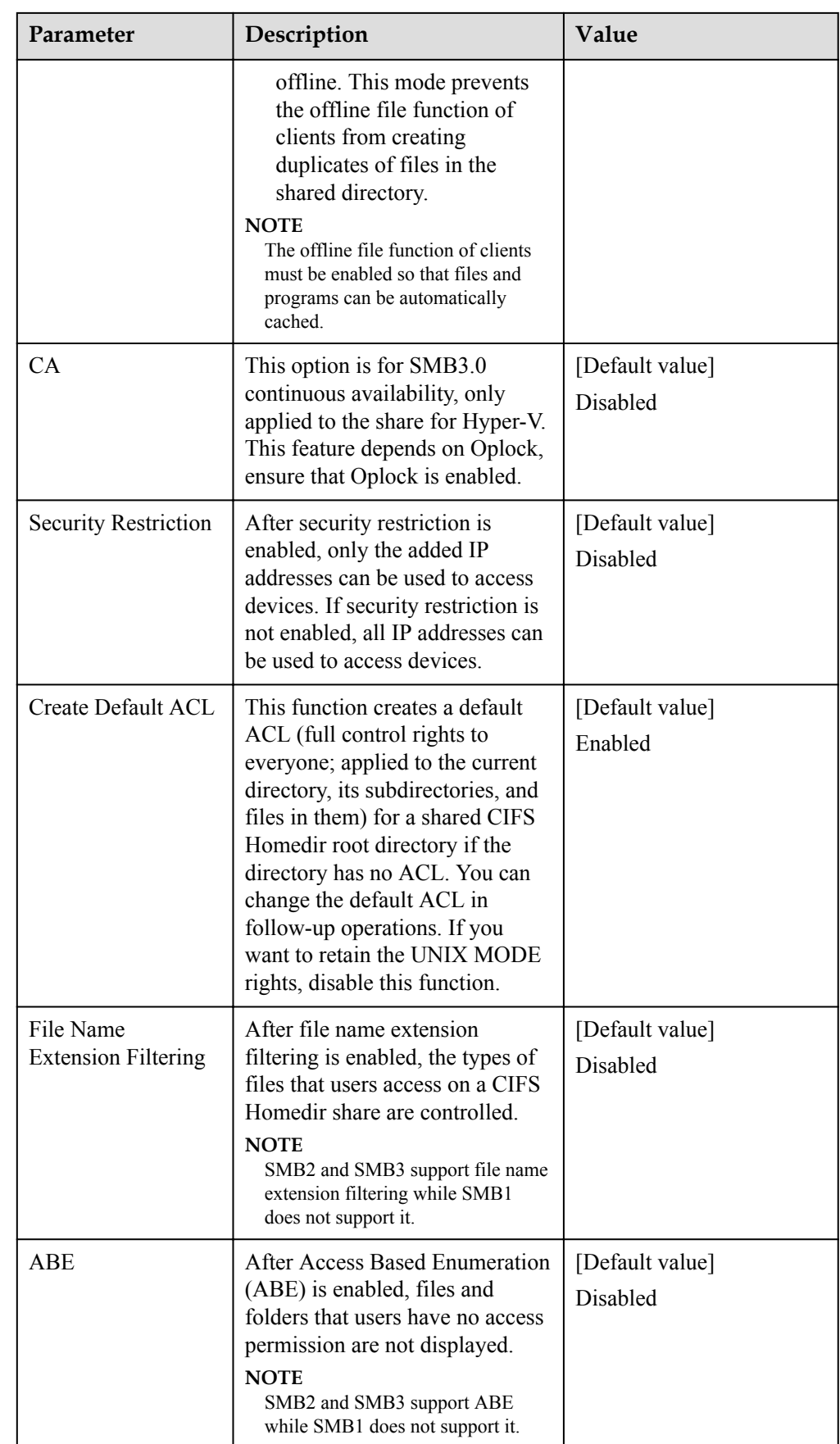

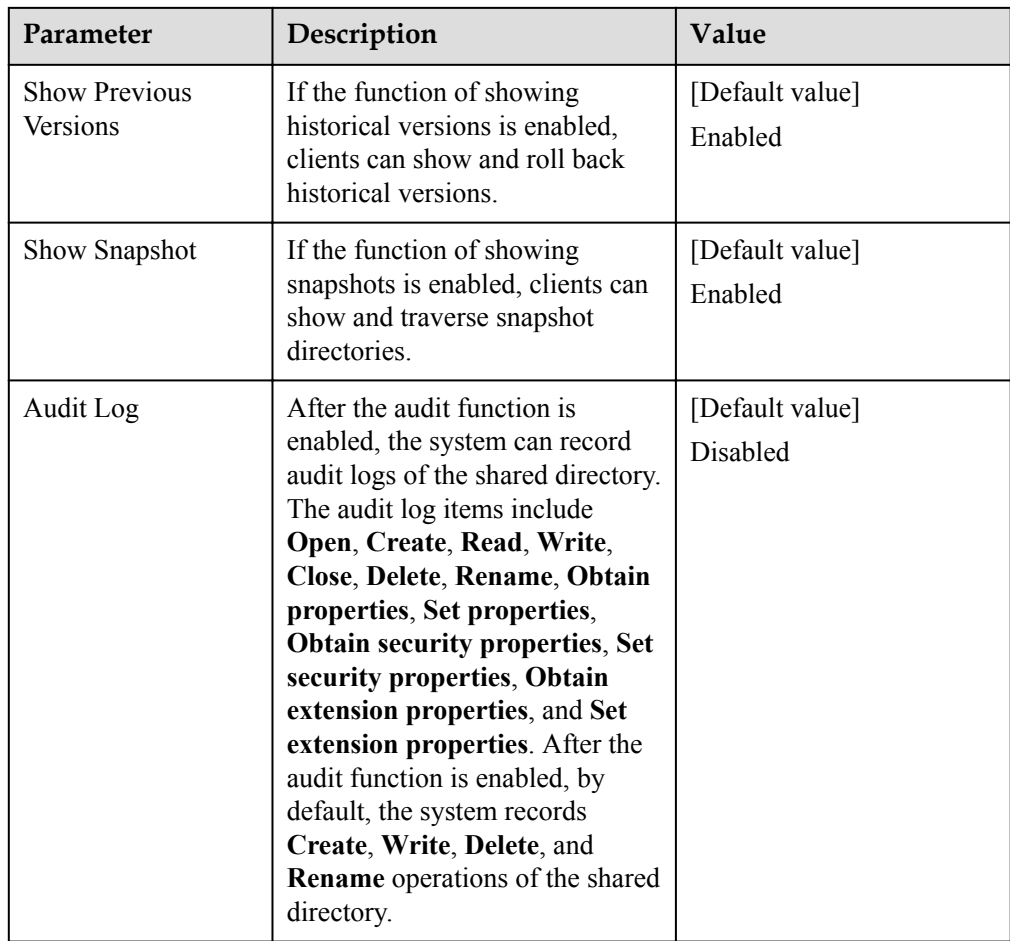

2. Click **Next**.

The **Set Permissions** page is displayed.

- **Step 5** Set access permissions of the CIFS Homedir share for users or user groups.
	- 1. In **Users/User Groups** area, click **Add**. The **Add User/User Group** dialog box is displayed.

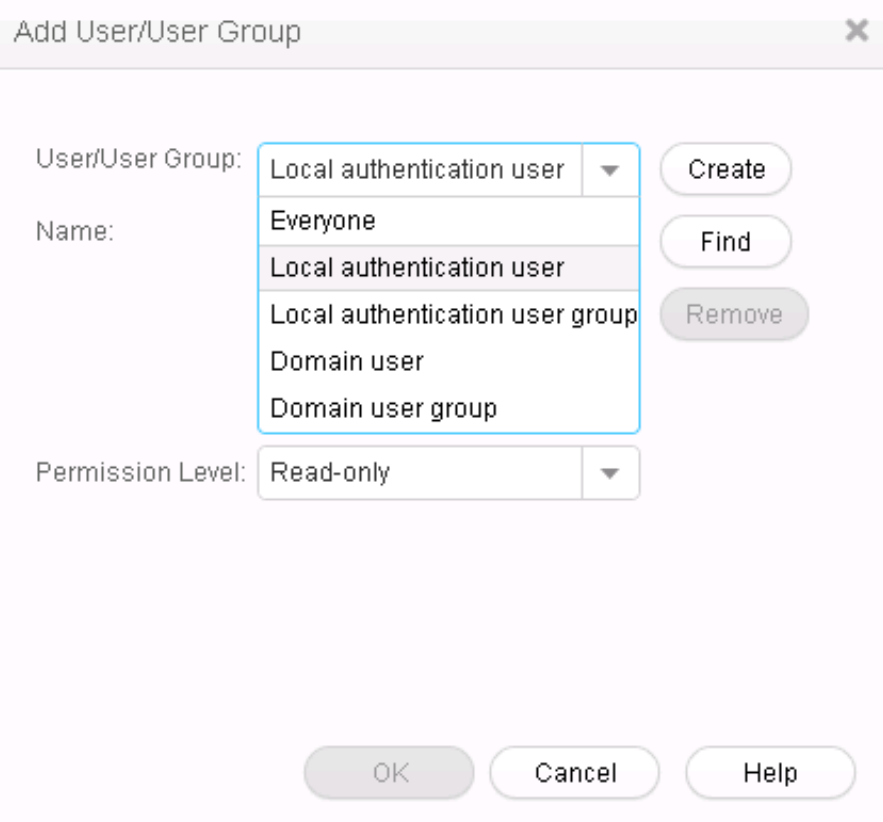

2. In **User/User Group**, select user type or user group type.

The values include: **Everyone**, **Local authentication user**, **Local authentication user group**, **Domain user** and **Domain user group**.

– If you select **Everyone**, click **Add**.

**NOTE**

**Everyone** means every user has the access permission.

- If you select **Local authentication user** or **Local authentication user group**, click **Find**, in the pop-up **Add User** or **Add User Group** dialog boxes to select the user or user group you want to add. Click **OK**.
- If the desired local authentication user or user group does not exist, click **Create** to create and add a new authentication user or user group.
- If you select **Domain user** or **Domain user group**, enter the corresponding name in **Name**, and click **Add**.

**NOTE** 

The name format is **Domain name\Domain user name** or **Domain name\Domain user group name**.

3. In **Permission Level**, select the CIFS Homedir access permission for the user or user group added.

**[Table 3-59](#page-332-0)** provides details about the permissions.

| Operation                                   | Forbidden   | <b>Read-Only</b> | Read and<br>Write | <b>Full</b><br>Control |
|---------------------------------------------|-------------|------------------|-------------------|------------------------|
| Viewing files and<br>subdirectories         | Not allowed | Allowed          | Allowed           | Allowed                |
| Viewing the<br>contents of files            | Not allowed | Allowed          | Allowed           | Allowed                |
| Running executable<br>files                 | Not allowed | Allowed          | Allowed           | Allowed                |
| Adding files or<br>subdirectories           | Not allowed | N/A              | Allowed           | Allowed                |
| Modifying the<br>contents of files          | Not allowed | N/A              | Allowed           | Allowed                |
| Deleting files and<br>subdirectories        | Not allowed | N/A              | Allowed           | Allowed                |
| Renaming                                    | Not allowed | N/A              | Allowed           | Allowed                |
| Changing the ACL<br>of files or directories | Not allowed | N/A              | N/A               | Allowed                |

<span id="page-332-0"></span>**Table 3-59** Description of CIFS Homedir share permissions

### **NOTE**

- Priorities in the descending order are **Forbidden**, **Full control**, **Read and write** , and **Readonly**. The permission with the highest priority prevails. When a user's access permission is extended, the new permission takes effect immediately. For example, if a user's original access permission is **Read-only** but the user is added to a user group with **Full control** permission later, the user's access permission changes to **Full control** and it does not need to be re-authenticated to access the CIFS Homedir share.
- When the primary group of a local authentication user is the local authentication user group of **Administrators**, the group members can access the shared file system in the storage system without being authenticated by share level ACL and directory and file level NT ACL. They can operate any file in any share with administrator permissions.
- 4. Click **OK**.

The system adds the user or user group you select to the **Users/User Groups** list.

- 5. Click **Next**.
- **Step 6** Add a mapping rule of file system paths to the CIFS Homedir share. A mapping rule consists of user names, file systems, quota trees, priorities, and AutoCreate. Only users matching the mapping rule can access the Homedir directory.

### 1. In **Mapping Rule List**, click **Add**.

The **Add CIFS Homedir Mapping Rule** dialog box is displayed.

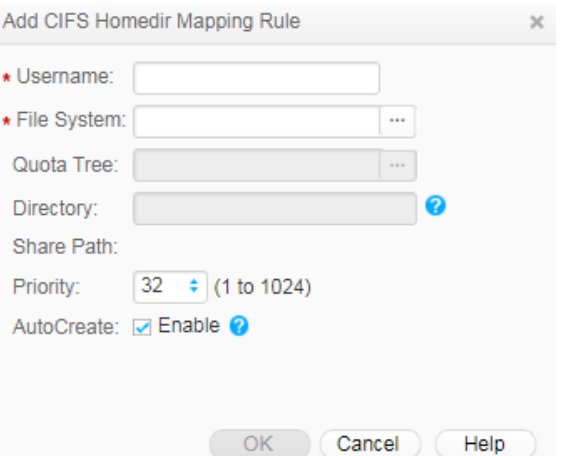

2. In **Name**, enter user names.

### **NOTE**

- The value contains 1 to 255 characters.
- The value can be names of common or domain users. Use a slash (**\**) to connect the domain name and user name. Only one slash (**\**) is allowed.
- Wildcard character **\*** is allowed. The user name can contain only one wildcard character and the wildcard character must be at the end of the user name. For example, **china\\*** indicates all users in the **china** domain.
- The user name cannot contain spaces or special characters including **"/[]<>+:;,?=|**, and cannot end with a period (**.**).
- 3. In **File System**, select the file system for which you want to create a mapping rule.
	- In the file system list, select a file system and click **OK**.
	- If your desired file system does not exist, click **Create** to create one. After the file system is created, select the file system and click **OK**.
- 4. **Optional:** In **Quota Tree**, select a quota tree.
	- In the quota tree list of the file system, select quota trees and click **OK**.
	- If your desired quota trees do not exist, click **Create** to create ones. **[Table 3-60](#page-334-0)** describes the related parameters.

| Parameter             | Description                                                                                                    | Value                                                                                                    |
|-----------------------|----------------------------------------------------------------------------------------------------|----------------------------------------------------------------------------------------------------|
| Name                  | Quota tree name                                                                                                 | [Value range]<br>The name must be unique.<br>For V300R006C00, the<br>П<br>name can only contain<br>letters, digits, and<br>underscores $(\_)$ .<br>For V300R006C10, the<br>name can only contain<br>letters, digits and special<br>characters. Special<br>characters include !"#\$<br>$\% \& '()^* + - ; \leq > ?$<br>$\omega[\mathbb{N}^{\wedge}] \setminus \mathbb{N}$ and spaces.<br>On the CLI, some<br>characters need to be<br>entered as escape<br>characters. For example, \ <br>indicates $\vert$ , $\vert \vert$ indicates $\setminus$ , $\vert q \vert$<br>indicates ?, and \s<br>indicates spaces.<br>The name can be 1 to 127<br>characters in length.<br>[Example]<br>quotatree001 |
| Quantity              | Number of quota trees that<br>you want to create in batch.<br>Set this parameter based on<br>site requirements. | [Value range]<br>1 to 500<br>[Example]<br>5                                                                                                    |
| Owning file<br>system | File system to which the<br>newly created quota tree<br>belongs                                                 | [Example]<br>filesystem 001                                                                                                    |

<span id="page-334-0"></span>**Table 3-60** Quota tree parameters

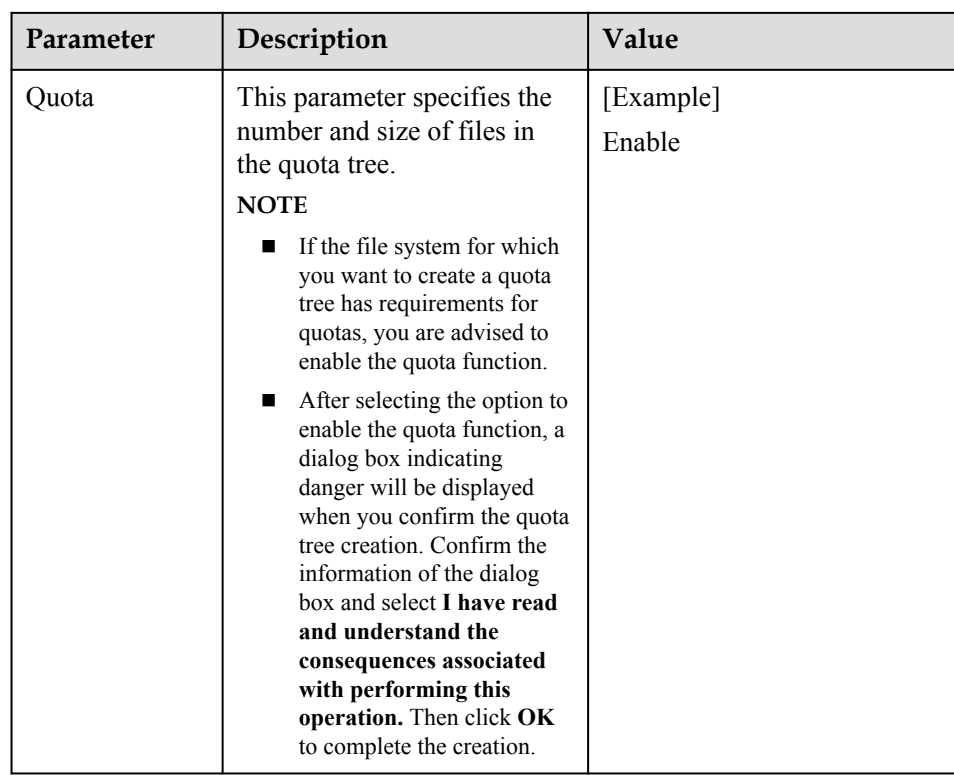

- 5. **Optional:** In **Directory**, enter an accessible directory.
- 6. **Share Path** of a file system consists of the values of **File System**, **Quota Tree** and **Directory**.
- 7. In **Priority**, set the priority of the mapping rule.
	- The value of **Priority** ranges from 1 to 1024.
	- Mappings rules are sorted by priority in descending order. If two mapping rules have the same priority, the one that is created earlier is placed in the front. Users match mapping rules in sequence.
- 8. Determine whether to enable **AutoCreate**.
	- If **AutoCreate** is enabled but no relative directory exists under the CIFS Homedir share path. The system will automatically create a relative directory.
	- **AutoCreate** is enabled by default. You can disable it. If **AutoCreate** is disabled and the relative directory does not exist, users fail to match this rule and will match the next one.
- 9. Click **OK**.
	- Created mapping rules are displayed in the mapping rule list.
	- You can modify the priority of the mapping rule and determine whether to enable **AutoCreate**.
- 10. Click **Next**.
- **Step 7** (Optional) Set security restriction. This parameter is valid only after security restriction is enabled.
	- 1. In the **Accessible IP Address/Address Segment** area, click **Add**.
		- The **Add IP Address or IP Address Segment** dialog box is displayed.
- 2. In **IP Address/Address Segment**, specify the IP addresses or IP address segments. **NOTE** 
	- The IP address segment is in the format of IP address/mask, for example, 192.168.1.100/16. The mask of IPv4 ranges from 1 to 32, and the mask of IPv6 ranges from 1 to 128. A mixed IP address segment (IPv4 and IPv6) is not supported.
	- The IP rule can be:
		- n A single IPv4 or IPv6 address, for example, 192.168.1.100.
		- An IP address segment, for example, 192.168.1.100/16 or 192.168.1.10~192.168.1.11/30.
		- A maximum of 32 IP addresses or IP address segments can be added.
- 3. Click **OK**.

The added IP addresses or IP address segments are displayed in the list.

- 4. Click **Next**.
- **Step 8** (Optional) Set the file name extension filter rule. The rule can be set only after the file name extension filtering function is enabled.

### **NOTE**

File name extension filtering rules are valid only for the current share.

- 1. In **File Name Extension Filtering Rule**, click **Add**. The **Add File Name Extension Filtering Rule** dialog box is displayed.
- 2. In **File Name Extension**, specify the file name extension (file type) to be filtered.

### **NOTE**

- The file name extension contains 1 to 127 visible ASCII characters, and contains only digits, letters, space, and special characters  $(!\n\text{``#\$}\%&\n\text{''}\text{``+}\,-\n\text{''}:~\n\text{``=}\&\text{?@}[\n\text{``}~\n\text{``}~\n\text{''}~\n\text{''}~\n\text{''}~\n\text{''}~\n\text{''}~\n\text{''}~\n\text{''}~\n\text{''}~\n\text{''}~\n\text{''}~\n\text{''}~\n\text{''}~\n\text{''}~\n\text{''}~\n\text{$ character **\*** can only be the last character. For example, the file name extension can be txt, TXT, T?X, or Tx\*.
- The maximum number of filtering items supported by a share is 128.
- The maximum number of filtering items supported by a storage system is 120,000.
- The following are recommended configurations: One share has a maximum of seven file name extension filtering rules, and one file name extension contains 1 to 32 characters (excluding wildcards). The recommended configurations minimize the adverse impact on CIFS Homedir service performance. If the recommended configurations are not used, CIFS Homedir performance may greatly deteriorate.
- When configuring a file name extension filtering rule, ensure that the rule does not affect the storage of temporary files that may be generated when application software is running. For example, some application software may generate files with the .tmp file name extension. In this case, add the .tmp extension to the file name extension filtering rule. For details about specific temporary file name extension of application software, contact the corresponding software vendor.
- 3. Select the permission rule from the **Rule Type** drop-down list.

### **NOTE**

- **Denied only**: Files with the specified extension do not have access permission.
- **Allowed only**: Only files with the specified extension have access permission.
- 4. Click **OK**.
	- The added file name extension filter rule is displayed in the list.
- 5. Click **Next**.
- **Step 9** The **Summary** page is displayed. On the **Summary** page, check whether the CIFS Homedir information is correct. Click **Finish**.

**Step 10** On the **Execution Result** page, view the execution result. Click **Close** to finish creating a CIFS Hoemdir share.

You can view the created share in the CIFS Homedir share list.

**----End**

## **3.9.3.11 Accessing Homedir Shares (Applicable to V300R006C00)**

This section describes how to access Homedir shares. By accessing a Homedir share, different users can access the shared directory.

### **Procedure**

- **Step 1** Right-click **Computer** on a Windows-based client.
- **Step 2** Select **Map Network Drive**.
- **Step 3** In **Folder**, enter the path of the mapped folder, and select **Connect using different credentials**.

The path format is **\\***logical ip address***\***username*, *logical ip address* indicates the logical IP address of the storage system, and *sharename* indicates the name of the Homedir share.

#### **NOTE**

If you use a domain authentication user, enter the domain user name in the **~Domain name~Domain user name** format in *User Name*.

If you use a local authentication user, enter the user name of the local authentication user in *User Name*.

#### **Step 4** Click **Finish**.

- **Step 5** In **Windows Security**, enter the user name and password of the local user and click **OK**.
	- In a domain, enter the domain user name in the **Domain name/Domain user name** format in **User Name** and enter the password of the domain user in **Password**.

### **NOTE**

After Homedir shares are allocated to domain users, do not modify the domain user information. Otherwise, the CIFS shares cannot be accessed.

- **•** In a non-domain environment, enter the user name and password of the local authentication user in **User Name** and **Password** respectively.
- **Step 6** View the mapped network drive.

Double-click **Computer**. The **Computer** window is displayed, listing mapped network drives.

**Step 7** Double-click the mapped network drive to access the Homedir share.

**----End**

### **Follow-up Procedure**

To cancel the sharing, run the command **net use [DeviceName] /del** in the Windows CLI. *DeviceName* indicates the disk drive that needs to be disconnected, such as **z:**.

If the information about a local authentication user or domain user is changed (for example, the user is forbiddened, the password is changed or expires, the relationship is changed, or the user is deleted) when a client accesses the file system of CIFS and FTP shares, the changed

information will take effect after authentication is passed in the next time (by mounting shares again).

The storage system supports offline sharing. When a client is mounted and shared, you can still read and write on a local duplicate on the client even when it is disconnected with the storage system. When the connection resumes, data modified offline is synchronized automatically to the storage system. (If the shared data in the storage system is changed, you need to manually start the synchronization.)

## **3.9.3.12 Accessing a CIFS Homedir Share (Applicable to V300R006C10 and Later Versions)**

This section describes how to access CIFS Homedir shares. You can access the directory (the directory is the same as the user name) under the specified file system directory.

## **Prerequisites**

- The CIFS service is running normally.
- The CIFS user client is connected to the storage server network.
- The CIFS user has been created.
- CIFS Homedir share has been created successfully.

### **Procedure**

**Step 1** Log in to DeviceManager.

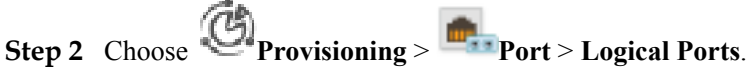

- **Step 3** In the logical port list, find the logical IP address for accessing CIFS share. The running status of logical port must be **Link up**.
- **Step 4** Map the network drive on a client.

### **NOTE**

In this section, the client runs Windows 7.

- 1. Right-click **My Computer** on the Windows-based client.
- 2. Choose **Map Network Drive**.

The **Map Network Drive** dialog box is displayed.

3. In **Folder**, enter the path of the mapped folder.

The path of the mapped folder must be in the format of **\\***logical ip address***\***sharename*, where *sharename* indicates the name of the CIFS Homedir share that you want to access.

#### **NOTE**

If autohome shares are created, the path of the mapped folder can be in the format of **\\***logical ip address***\***username*, **\\***logical ip address***\***~domain name~domain user name*, **\\***logical ip address* **\***domain user name@domain name*, **\\***logical ip address***\***~*, or **\\***logical ip address***\***autohome*.

4. Click **Finish**.

**Step 5** Authenticate the user.

1. In **User Name** of the **Connect As...** dialog box, enter the user name.

In an AD domain, the user name must be entered in the format of *Domain name* **\***Domain user name*.

- 2. In **Password**, enter the password of the domain user.
- 3. Click **OK**.
- **Step 6** View the mapped network drive.

Double-click **Computer**. The **Computer** window is displayed listing mapped network drives.

**Step 7** Double-click the mapped network drive to access the CIFS share.

The domain user can perform operations on the shared directory with configured permissions.

When a client accesses a shared directory, each name of the newly created files and directories can contain a maximum of 256 characters.

#### **NOTE**

If errors occur during the access, first check whether CIFS service is enabled or not, storage system is added into AD domain or not, the network between client and storage system is normal or not, and the domain user has the access permission or not. If the preceding check items are normal, log in to DeviceManager to restart the CIFS service in **CIFS Service**. It takes a period of time for the CIFS service to take effect after the restart.

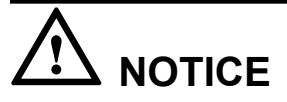

Restarting the CIFS service interrupts all the ongoing CIFS share services. Before restarting the CIFS service, ensure that no CIFS share service is running.

**----End**

## **3.9.3.13 CIFS Homedir Share Configuration Example (Applicable to V300R006C10 and Later Versions)**

The storage system provides a wide range of functions and solutions to meet customers' service requirements. This section explains some configuration processes that meet typical service requirements.

### **3.9.3.13.1 Scenario**

A storage system is required to provide storage space for three departments of a school., and each member of the three departments has their own private directories and cannot be accessed by others. This section describes the customer's existing environment and requirements.

### **Network Diagram**

**[Figure 3-18](#page-340-0)** shows the customer's network.

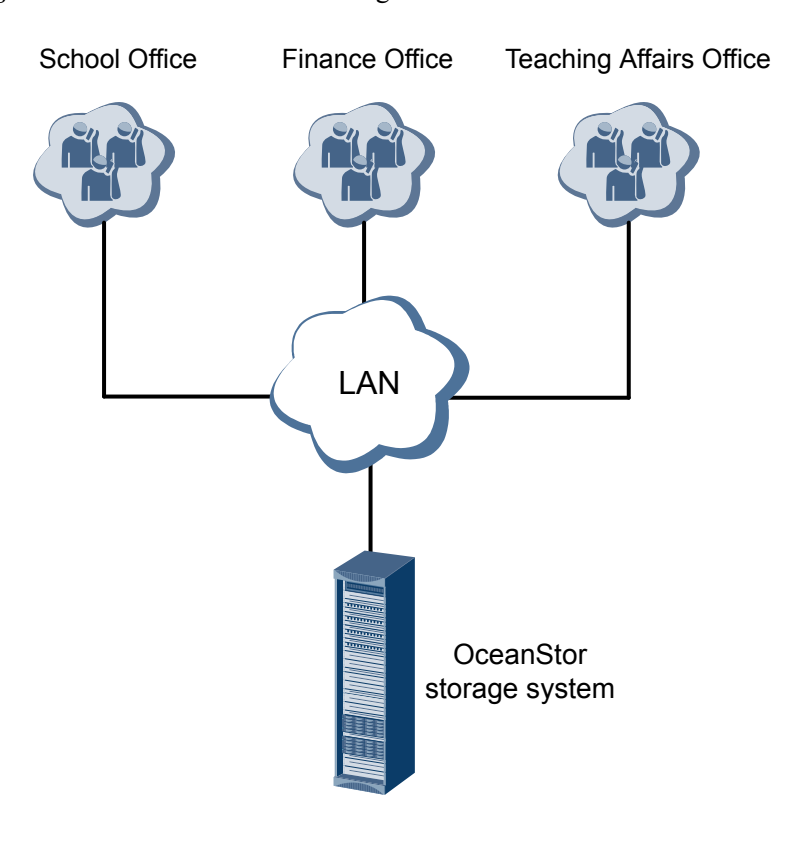

#### <span id="page-340-0"></span>**Figure 3-18** Customer's network diagram

The status quo of the customer's live network can be concluded as follows:

- All clients use the Windows operating system.
- The clients of the three departments reside on the same LAN as the storage system.

### **Customer Requirements**

A storage system is required to provide storage space for the School Office, Teaching Affairs Office, and Finance Office. The storage space must be allocated as follows:

- l Each of the three departments has 1 TB dedicated storage space.
- Each member of the three departments has read and write permissions to their own private directories.
- l Private directories of a member in the three departments are invisible for other members.

#### **3.9.3.13.2 Requirement Analysis**

This section analyzes the customer's requirements and provides a solution.

The customer's requirements are analyzed as follows:

- All clients use the Windows operating system, so the OceanStor storage system can use the Homedir share to provide storage space for the three departments respectively.
- l The Homedir multipath management function is supported, which allows employees to have their own private directories by setting rules for different Homedir shares.

Based on the previous analysis, a solution as follows is provided:

**[Table 3-61](#page-341-0)** describes the basic information of the three departments.

| Department                 | <b>Share Name</b> | <b>User Name</b><br>of the CIFS<br>Homedir<br><b>Mapping</b><br>Rule. | <b>Local User</b>    | <b>Local User</b><br>Group |
|----------------------------|-------------------|-----------------------------------------------------------------------|----------------------|----------------------------|
| School Office              | share01           | office*                                                               | office user01        | group01                    |
| Teaching<br>Affairs Office | share02           | education*                                                            | education user<br>01 | group01                    |
| Finance Office             | share03           | finance*                                                              | finance user01       | group01                    |

<span id="page-341-0"></span>**Table 3-61** Basic information of the three departments

l **group01** has complete control over **share01**.

### **3.9.3.13.3 Configuration Process**

The preceding solutions and the following configuration flowchart help you understand the subsequent configuration.

**Figure 3-19** shows the configuration process.

**Figure 3-19** Configuration process

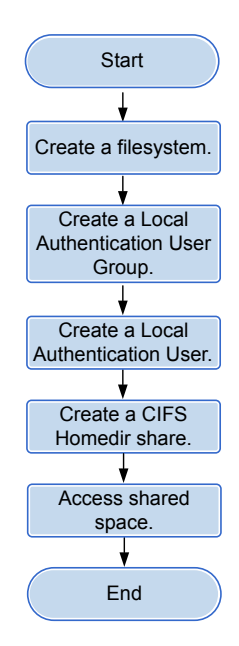

## **NOTE**

This configuration process is only applicable to this configuration example. For the complete configuration process of CIFS Homedir share, see **[3.9.3.2 Configuration Process \(Applicable to V300R006C10\)](#page-287-0)**.

## **3.9.3.13.4 Configuration Operations**

After requirement analysis and service planning, you need to configure a Homedir share on DeviceManager.

## **Creating a File System**

File systems provide storage space for shares. You can create different file systems to provide storage space for different shares.

- **Step 1** On the DeviceManager page, choose **Provisioning** > **File System**. The **File System** page is displayed.
- **Step 2** Click **Create**.

The **Create File System** dialog box is displayed.

**Step 3** In the **Create File System** dialog box, configure planned parameters. **Table 3-62** describes related parameters.

#### **Table 3-62 Create File System** parameters

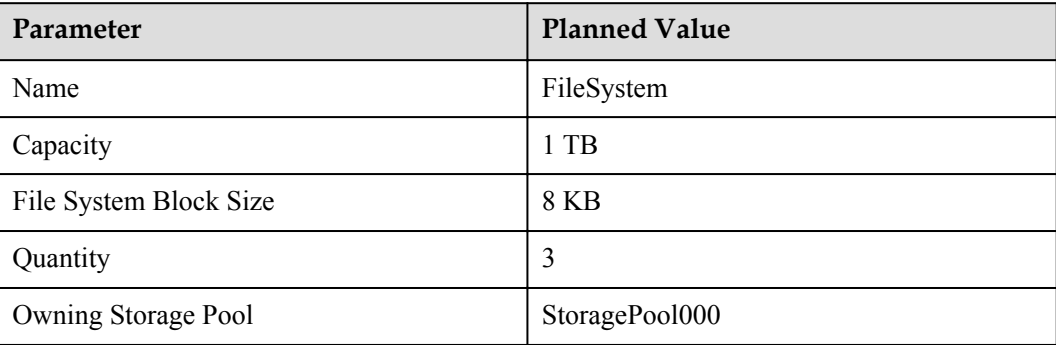

### **NOTE**

When creating multiple file systems, the storage system automatically appends a number to each file system name based on the number of file systems to be created for identification. Therefore, the file systems that are created are named FileSystem0000, FileSystem0001, and FileSystem0002 respectively.

#### **Step 4** Click **OK**.

**----End**

## **Creating a Local Authentication User Group**

This section explains how to create a local authentication user group. Local authentication user groups help you control the share access permissions of local users.

**Step 1** On the **DeviceManager** page, click **Provisioning** > **User Authentication**.

The **User Authentication** page is displayed.

#### **Step 2** Click **Local Authentication User Group**.

#### **Step 3** Click **Create**.

The **Local Authentication User Group** dialog box is displayed.

- **Step 4** In **User Group Name**, enter **group01**.
- **Step 5** Click **OK**.

The system starts adding the user group.

**Step 6** In the **Success** dialog box that is displayed, click **OK**.

**----End**

#### **Creating a Local Authentication User**

This section describes how to create a local authentication user. For applications that use local authentication, local authentication user accounts are used to access a CIFS share.

- **Step 1** On the **DeviceManager** page, click **Provisioning** > **User Authentication**. The **User Authentication** page is displayed.
- **Step 2** Click **Create**.

The **Local Authentication User** dialog box is displayed.

**Step 3** In the **Local Authentication User** dialog box, enter required local user information. **Table 3-63** describes related parameters.

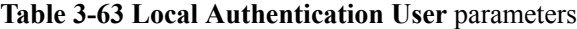

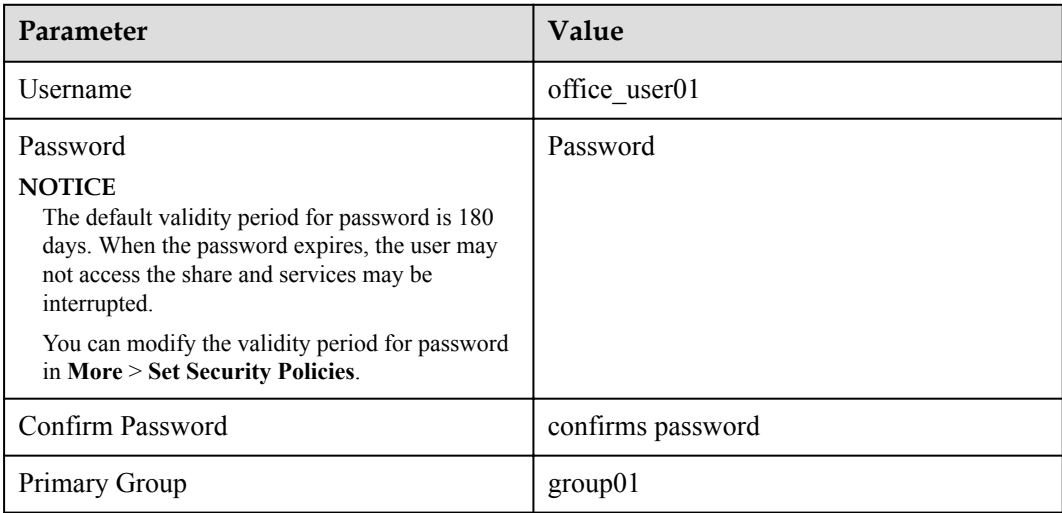

#### **Step 4** Click **OK**.

The system starts adding the user.

- **Step 5** In the **Success** dialog box that is displayed, click **OK**.
- **Step 6** Repeat **Step 2** to **Step 5** to add users **education\_user01** and **finance\_user01** to user groups **group01**.

**----End**

## **Creating a CIFS Homedir Share**

After creating a local user group and local users, you need to create a CIFS Homedir share. You can assign different permissions to different users when creating a CIFS Homedir share.

- **Step 1** On the DeviceManager page, choose **Provisioning** > **Share**. The **Share** page is displayed.
- **Step 2** Create a Homedir share.
	- 1. Choose **CIFS Homedir** > **Create**.

The **Create CIFS Homedir Share Wizard** page is displayed.

- 2. Enter **share01** for **Share Name** as the planned CIFS Homedir share name and enter **%d %w** for **Relative Directory**. **%d%w** is a wildcard character, which automatically matches the user's domain name and user name, thereby allowing each user to have their own space.
- 3. Click **Next**.

The **Set Permissions** page is displayed.

4. Click **Next**.

The **No permission for the user/user group to access the CIFS Homedir share. Are you sure you want to continue?** dialog box is displayed.

**NOTE**

Access permission configurations for the CIFS Homedir share are introduced in **Step 3**.

5. Click **OK**.

The **Set Mapping Rule** page is displayed.

6. Click **Next**.

The **No mapping rule for the CIFS Homedir share. Are you sure you want to continue?** dialog box is displayed.

### **NOTE**

Mapping rule configurations for the CIFS Homedir share are introduced in **[Step 4](#page-345-0)**.

7. Click **OK**.

The **Set Mapping Rule** page is displayed.

8. Click **Next**.

The **Summary** page is displayed.

9. Click **Finish**.

The **Execution Result** page is displayed.

10. Click **Close**.

#### **Step 3** Configure access permissions for the CIFS Homedir share.

- 1. Select **share01**.
- 2. In **Users/User Groups**, click **Add**.

The **Add User/User Group** dialog box is displayed.

- 3. In **User/User Group**, select **Local user group**. In **Name**, click **Find**. The **Select User Group** dialog box is displayed.
- 4. Select user group **group01** and click **OK**. The **Add User/User Group** dialog box is displayed.
- <span id="page-345-0"></span>5. In **Permission Level**, select **Read-write**. Click **OK**. The **Execution Result** page is displayed.
- 6. Click **Close**.
- **Step 4** Add mapping rules for Homedir share.
	- 1. Select **share01**.
	- 2. Click **Add** on the **CIFS Homedir Mapping Rule** tab page. The **Add CIFS Homedir Mapping Rule** dialog box is displayed.
	- 3. Enter **office\*** for **Username**.
	- 4. Click next to **File System**.

The **Select File System** dialog box is displayed.

- 5. Select the file system whose **Name** is set to **FileSystem0000**, and click **OK**. The **Add CIFS Homedir Mapping Rule** dialog box is displayed.
- 6. Click **OK**.

The **Warning** dialog box is displayed.

- 7. Confirm the information in the dialog box and select **I have read and understand the consequences associated with performing this operation**. Click **OK**. The **Success** page is displayed.
- 8. Click **OK**.
- **Step 5** Repeat **Step 4** to add mapping rules for the Homedir share. For mapping rules, see **Table 3-64**.

| Departmen                     | <b>Share</b><br>Name of<br>Homedir | <b>Username</b><br>of<br>Mapping<br>Rule | Name of<br>File<br><b>System</b> | <b>Local User</b>                | <b>Local User</b><br>Group |
|-------------------------------|------------------------------------|------------------------------------------|----------------------------------|----------------------------------|----------------------------|
| School<br>Office              | share01                            | office*                                  | FileSystem0<br>00                | office user0                     | group01                    |
| Teaching<br>Affairs<br>Office | share01                            | education*                               | FileSystem0<br>01                | education u<br>ser <sub>01</sub> | group01                    |
| Finance<br>Office             | share01                            | finance*                                 | FileSystem0<br>02                | finance user<br>01               | group01                    |

**Table 3-64** Mapping Rule Planning

**----End**

## **Accessing Shared Space**

After a Homedir share is configured, users need to map the shared space provided by the storage system to the network drive on the client. This section describes how to map the network drive on a client of the School Office. You can map the network drives on the other clients in the same way. Note that user names **education\_user01** and **finance\_user01** must be used to map the network drives on the clients of the Teaching Affairs Office and Finance Office.

- **Step 1** Map a network drive to a client.
	- 1. Right-click **Computer** on a Windows-based client, and select **Map Network Drive**.

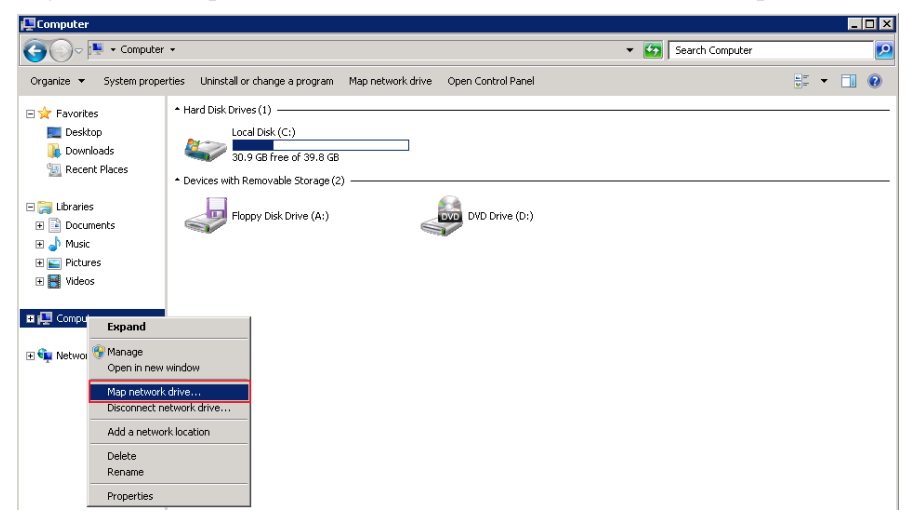

2. In **Folder**, enter **\\172.16.150.40\share01**, and select **Connect using different credentials**.

**172.16.150.40** is the logical IP address of the storage system.

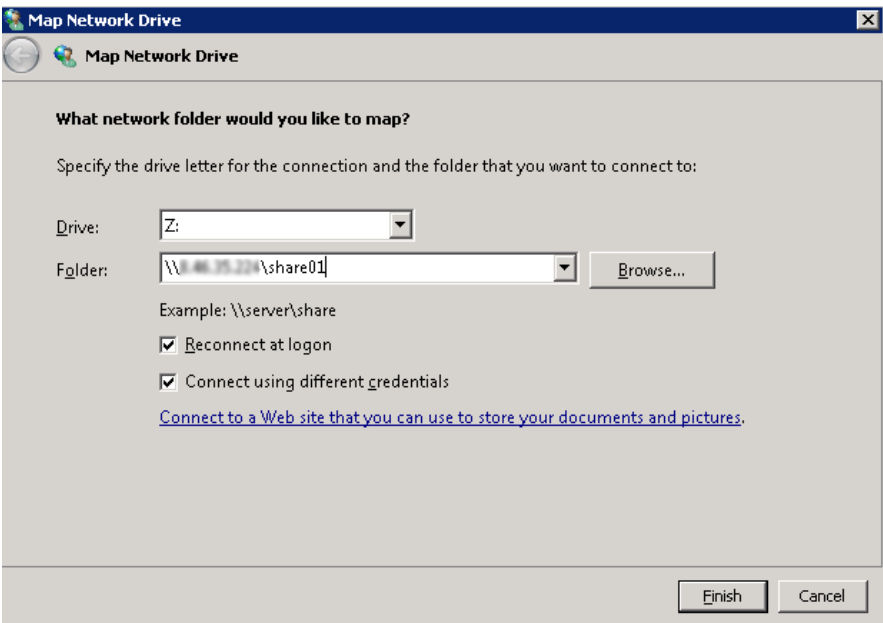

3. Click **Finish**.

**Step 2** Authenticate the user.

- 1. In the **Windows Security** dialog box, enter local user name **office\_user01** in **User Name**.
- 2. In **Password**, enter the password of user **test\_user01**.

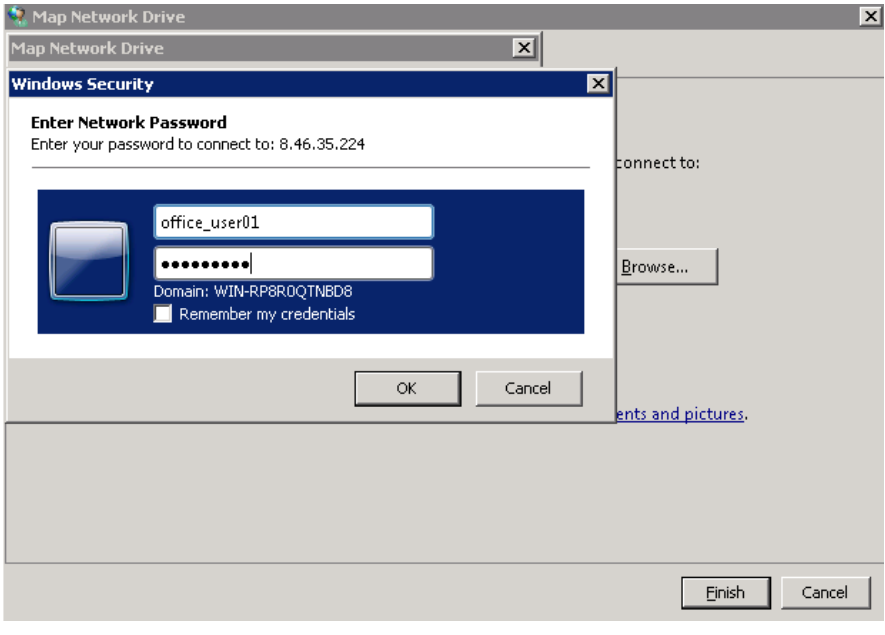

- 3. Click **OK**.
- **Step 3** View the mapped network drive.

Double-click **Computer**. The **Computer** window is displayed, listing mapped network drives.

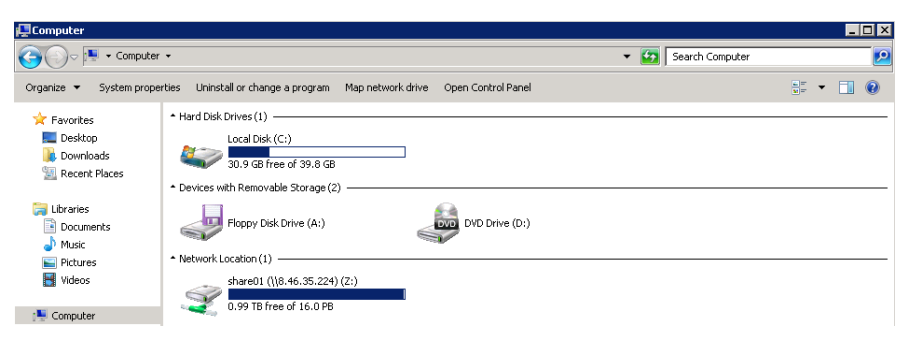

**----End**

# **3.9.4 Cross-Protocol Share Access**

Storage system allows NFS sharing and CIFS sharing to be configured for the same file system concurrently. This chapter describes how the storage system uses the user mapping function to allow users to access shared files across protocols (CIFS-NFS) used by clients on different platforms and obtain precise permission control.

### **3.9.4.1 Overview**

This section introduces the user mapping mechanism used during cross-protocol (CIFS-NFS) share access.

### **CIFS-NFS Cross-Protocol Share Access**

Storage system allows users to share a file system or quota tree using NFS and CIFS at the same time. Different clients, such as Windows clients (CIFS), Linux clients (NFS), and Mac OS X clients (CIFS or NFS) can access a file system or quota tree simultaneously. Since

Windows, Linux, and UNIX adopt different mechanisms to authenticate users and control access, the storage system manages user mapping and permission control of different operating systems in a unified manner, protecting the security of CIFS-NFS cross-protocol access.

- l If a CIFS user attempts to access a file or directory on the storage system, the storage system authenticates local or AD domain users in the first place. If the UNIX permission (UNIX Mode bits, or NFSv4 ACL) has been configured for the file or directory to be accessed, the CIFS user is mapped as an NFS user based on preset user mapping rules during authentication. Then the storage system performs UNIX permission authentication for the user.
- If an NFS user attempts to access a file or directory that has NT ACL on the storage system, the NFS user is mapped as a CIFS user based on the preset mapping rules. Then the storage system performs NT ACL permission authentication for the user.

## **CIFS-NFS Cross-Protocol Access Permissions**

If permission types of a file or directory and a client that attempts to access the file or directory mismatch, CIFS-NFS cross-protocol access is required. You need to map the permission of the file or directory so that it can be displayed by the client.

l NFS client accessing a file or directory with the NTFS permission

When an NFS client checks the NTFS permission that a file or directory has, the client can obtain the UNIX permission mapped from an NT ACL. The NFS client displays as many permissions as possible but the actual permissions are determined by the NT ACL. For example, the NFS client shows that all users have read, write, and execute permissions, but one of the users may only have the write permission.

l CIFS client accessing a file or directory with the UNIX permission

When a CIFS client checks the UNIX permission that a file or directory has, the UNIX permission is mapped into three ACEs for the CIFS client. The three ACEs are for the owner, owner primary group, and **everyone** of the file or directory respectively. The NT ACL is displayed only but not used to control actual operation permissions.

**Table 3-65** shows how permissions convert among UNIX Mode bits, NFSv4 ACL, and NT ACL.

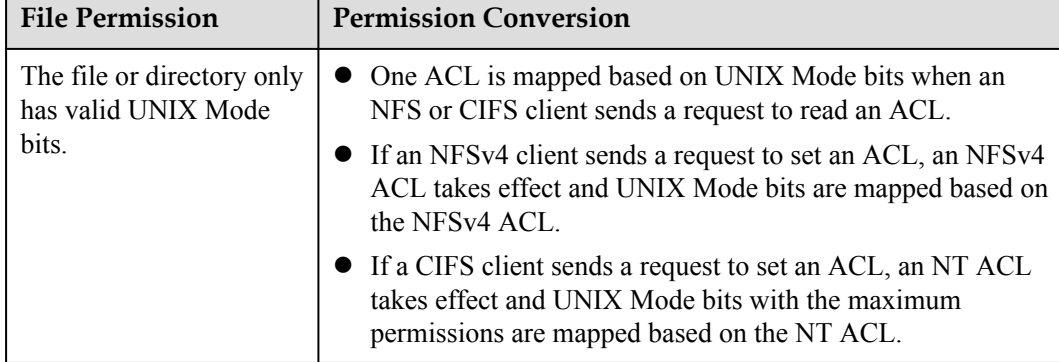

**Table 3-65** Permission conversion among UNIX Mode bits, NFSv4 ACL, and NT ACL

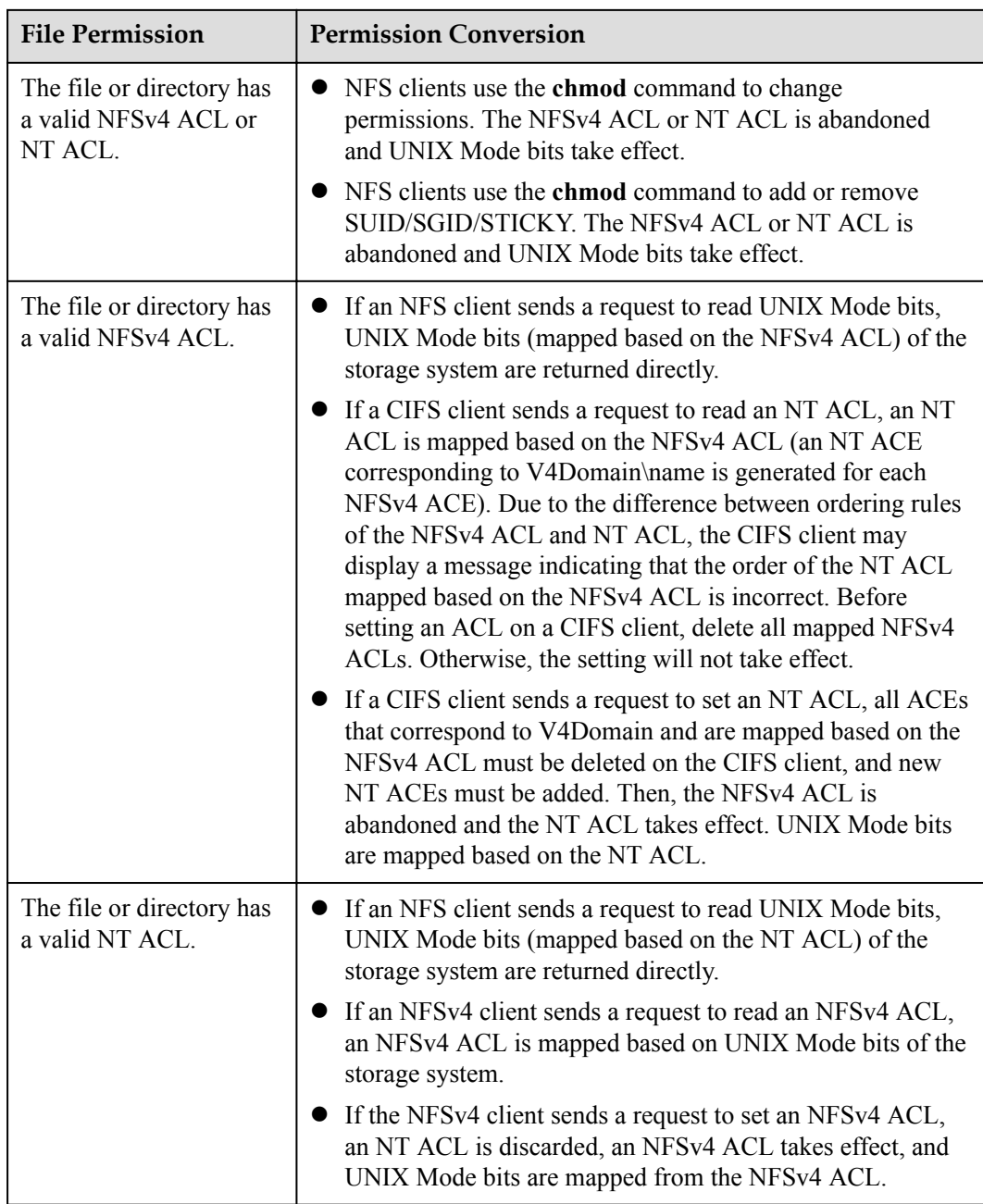

## **CIFS-NFS Cross-Protocol User Mapping**

Windows systems (CIFS) and Linux systems (NFS) use different mechanisms to identify and authenticate users:

- Windows systems use security identifiers (SIDs) to identify users. SIDs apply to all users, user groups, services, and computers in the systems. Regarding authentication, CIFS supports NT ACLs.
- l Linux systems use user identities (UIDs) and one or more group identities (GIDs) to identify users. One user belongs to one user group at least. Regarding authentication, NFS supports diversified security control mechanisms such as UNIX Mode bits and NFSv4 ACL.

During CIFS-NFS cross-protocol share access, users using different protocols must be mapped based on user mapping rules for user authentication and precise permission control.

The timing of user mapping is as follows:

- When a CIFS client accesses files or directories with the NFSv4 ACL or UNIX Mode bits permission, a user mapping occurs. The user will have both the permissions before and after the user is mapped.
- When an NFS client accesses files or directories with the NT ACL permission, a user mapping occurs. The user will have both the permissions before and after the user is mapped.
- l Cross-protocol permission editing changes permission types. For example, users are mapped when an NFS client accesses a file or directory that has the NT ACL permission. If the NFS client runs the **chmod** command or sets the NFSv4 ACL to change the permission of the file or directory, users are not mapped when the NFS client accesses the file or directory after the change. That is, users' permissions remain unchanged.

#### **NOTE**

You are advised not to edit permissions across protocols, avoiding permission type changes.

- When the parent directory has the inheritable NT ACL permission, the files or directories created no matter on an NFS client or a CIFS client will have the NT ACL permission by default. In this case, if the NFS client accesses files or directories, a user mapping will always occur. That is, the user will have both the permissions before and after the user is mapped. When the parent directory does not have the inheritable NT ACL permission, the files or directories created no matter on an NFS client or a CIFS client will have the UNIX Mode bits permission. In this case, if the NFS client accesses files or directories, no user mapping occurs. That is, the user's permission remains unchanged.
- If mappings are changed on CIFS clients, the change takes effect after CIFS connections are disconnected and next re-authentication is performed.
- l User mappings on NFS clients are cached and expire after four hours by default. New user mappings and user information changes take effect after the cached data expires.

User mapping rules specify the mappings among different user accounts. The user mapping rules can be saved in a local database or managed in the AD domain in a centralized manner. A user mapping rule includes the mapping type, original user, mapped user, and mapping priority. If a user matches multiple mapping rules, it is mapped based on the rule with a higher priority. If the rules have the same priority, the user is mapped based on the rule that is configured the earliest.

A user mapping process is as follows: (Local mapping of a storage system is used as an example.)

- **I.** NFS-CIFS user mapping: An NFS user is authenticated by UID on the service end. When a user mapping occurs, the user name to which the UID corresponds will be queried in the sequence of the local host, LDAP domain, and NIS domain. Based on the queried user name and the local mapping, the user name, SID, and the owning group of the mapped user will be queried.
- l CIFS-NFS user mapping: A CIFS user is authenticated by SID on the service end. When a user mapping occurs, the mapped user will be queried based on the user name to which the SID corresponds and the local mapping. Then the UID to which the mapped user name corresponds and its owing group will be queried in the sequence of the local host, LDAP domain, and NIS domain.

#### **NOTE**

You are advised not to configure the same UIDs or user names in the local host, LDAP domain, or NIS domain. If the same UIDs or user names exist, the user mapping results will not be the expected results. After a user is mapped, the owner information of the files or directories owned by CIFS users (the files or directories that are created by CIFS users or the owner information of the files or directories are changed to CIFS users) is the information of the NFS users mapped from CIFS users on the NFS client. If no mapping rules have been configured for CIFS users, the owner information of the files or directories is about the IDs (calculated using IDMAP, a hash algorithm) of the CIFS users on the NFS client. If the client is an NFSv4 client, the owner information is displayed as **nobody**.

After a user is mapped, the owner information of the files or directories owned by NFS users (the files or directories that are created by NFS users or the owner information of the files or directories are changed to NFS users) is about NFS user names on the CIFS client:

- l When NFS users are NIS domain users, the owner information is displayed as **NIS\_DOMAIN**\*user name*.
- When NFS users are LDAP domain users, the owner information is displayed as **LDAP\_DOMAIN**\*user name*.

### **NOTE**

When CIFS users are mapped to NFS users, quota statistics will be collected for the NFS users or owning user group.

## **3.9.4.2 Managing User Mappings Across Protocols (CIFS-NFS)**

Managing user mappings across protocols (CIFS-NFS) including configuring the mapping parameters and creating a user mapping.

### **3.9.4.2.1 Configuring Mapping Parameters**

You can create user mappings in the local storage system as well as use user mappings in the external IDMU domain to access shares across different systems. The following introduces how to set the mapping mode as well as timeout duration of the IDMU query, and search for the domain name.

## **Context**

If you only use IDMU user mappings, you do not need to configure user mappings in the local storage system.

## **Procedure**

**Step 1** Log in to DeviceManager.

**Step 2** Choose **Provisioning** > **User Authentication** > **User Mapping**.

#### **Step 3** Click **Set Mapping Parameters**.

**Step 4** Set the mapping parameters by referring to**[Table 3-66](#page-352-0)**.

| <b>Parameter Name</b><br>Mapping Mode      | Description<br>A global parameter of user<br>mappings, including:<br>User mapping not<br>supported: The system<br>does not support user<br>mappings.<br>User mapping supported<br>(Mapping rules set in<br>local): The system only<br>supports user mappings<br>created locally.<br>User mapping supported<br>(Mapping rules set in<br>IDMU): The system only<br>supports user mappings<br>in the IDMU domain.<br>User mapping supported<br>(Mapping rules set in<br>IDMU and local, IDMU<br>preferentially): When<br>user mappings of a<br>specific original user<br>exist both in the system<br>and the IDMU domain,<br>the system preferentially<br>uses the mapping in the<br>IDMU domain.<br>User mapping supported<br>(Mapping rules set in<br>local and IDMU, local<br>preferentially): When<br>user mappings of a | Value<br>[Example]<br>User mapping supported<br>(Mapping rules set in<br>IDMU): The storage system<br>only supports user mappings<br>in the IDMU domain. |
|--------------------------------------------|----------------------------------------------------------------------------------------------------|----------------------------------------------------------------------------------------------------|
|                                            | specific original user<br>exist both in the local<br>system and the IDMU<br>domain, the mappings in<br>the local system are used<br>preferentially.                                                                                                    |                                                                                                    |
| <b>IDMU</b> Search Timeout<br>Duration (s) | Timeout duration for the<br>system to search for specific<br>user mappings in the IDMU                                                                                                    | [Value range]<br>$5 - 120$                                                                                                    |
|                                            | domain.                                                                                                    | [Default value]<br>15                                                                                                    |

<span id="page-352-0"></span>**Table 3-66** Parameter description

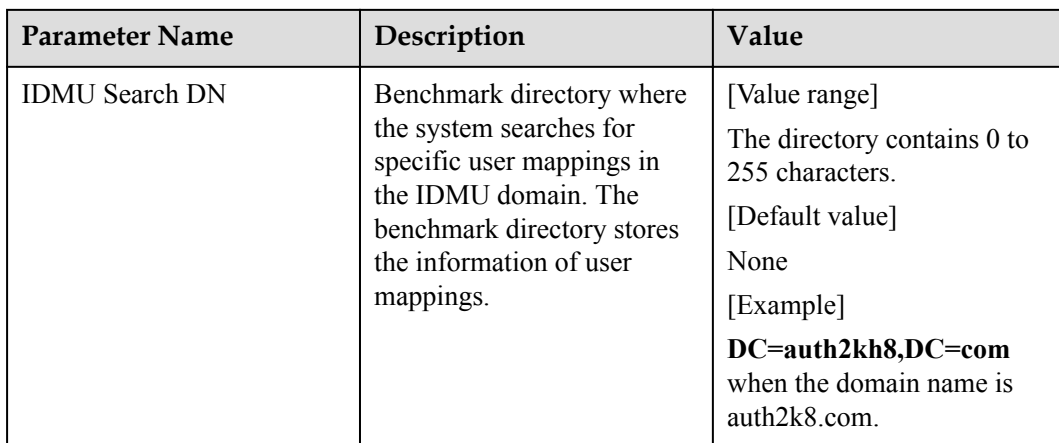

### **Step 5** Click **OK**.

The **Success** dialog box is displayed.

**Step 6** Click **OK**.

**----End**

## **3.9.4.2.2 Creating a Local System User Mapping**

This operation enables the system to map the original user to the target user based on a mapping relationship for accessing shares across protocol.

## **Procedure**

**Step 1** Log in to DeviceManager.

- **Step 2** Choose **Provisioning** > **User Authentication** > **User Mapping**.
- **Step 3** Click **Create**.

The **Create User Mapping** dialog box is displayed.

**Step 4** Set the related parameters of the user mapping. **[Table 3-67](#page-354-0)** explains the related parameters.

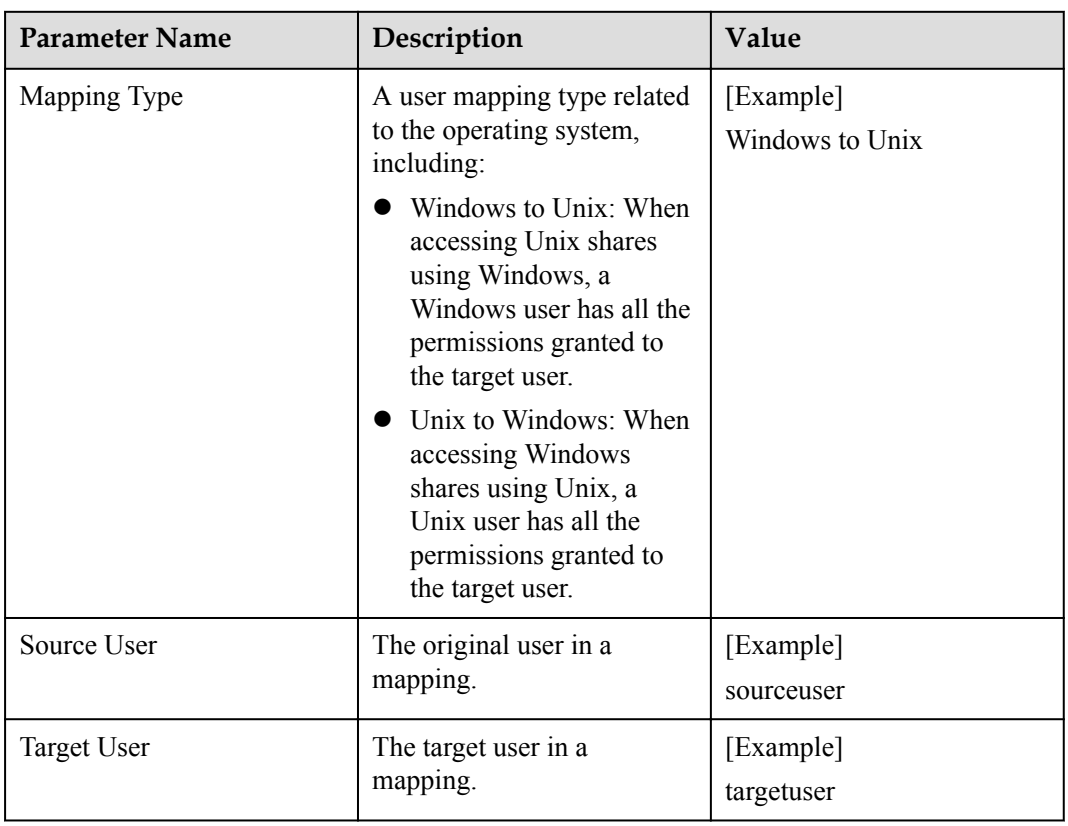

<span id="page-354-0"></span>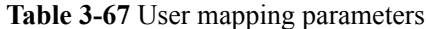

#### **Step 5** Click **Add**, and set the **Priority**.

## **NOTE**

Priority: A smaller number indicates a higher priority. When multiple mappings share the same original user, the system uses the mapping with the highest priority.

**Step 6 Optional:** Click **Test to** check whether the target user exists.

### **NOTE**

Click **Remove**  $\overline{\mathbf{u}}$  to delete the user mapping.

- **Step 7** Click **OK**.
- **Step 8** Click **Close**.

**----End**

## **Example**

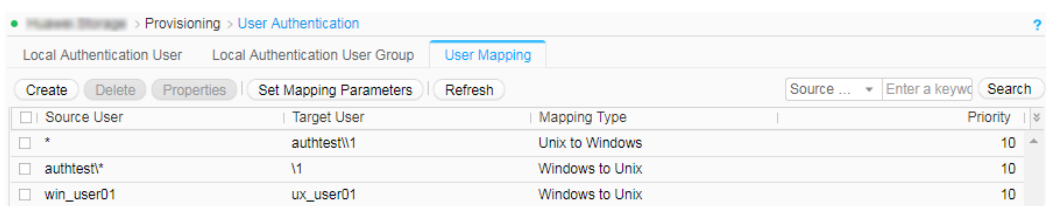

- User mapping rule 1: A UNIX user is mapped to a user of the same name in the AD domain (domain name: **authtest**). For example, UNIX user **ABC** is mapped to user **ABC** in the AD domain.
	- Source user: \*
	- Target user: authtest\\1
	- Mapping type: Unix to Windows
	- Priority: 10 (default)
- l User mapping rule 2: A user in the AD domain (domain name: **authtest**) is mapped to a UNIX user of the same name.
	- Source user: authtest $\forall$ \*
	- Target user: \1
	- Mapping type: Windows to Unix
	- Priority: 10 (default)
- User mapping rule 3: Windows user **win** user01 is mapped to UNIX user **ux** user01.
	- Source user: win\_user01
	- Target user: ux\_user01
	- Mapping type: Windows to Unix
	- Priority: 10 (default)

### **3.9.4.3 Accessing a CIFS File Across Protocols**

This section describes how an NFS client accesses CIFS files and directories for which the NT ACL permission has been configured.

## **Prerequisites**

- l The user of the Linux client has the same UID and GID as the local authentication user. You can query the local authentication user ID and ID of its owning primary group on the DeviceManager. On the Linux client, you can run the **groupadd -g** *GID user group name* command to create a user group, and then run the **useradd -u** *UID user name* command to create a user.
- l If the NFS client uses NFSv4, enable the NFSv4 service in the storage system and enter the domain name based on the specific environment:
	- In non-domain or LDAP environment, enter the default domain name **localdomain**.
	- In an NIS environment, the entered information must be consistent with domain in the **/etc/idmapd.conf** file on the Linux client that accesses shares. It is recommended that both the two be the domain name of the NIS domain.
- l Before you use an AD domain user to configure user mapping rules, the storage system (vStore) has been added to the AD domain.

## **Context**

Before users can use an NFS client to access shared files and folders for which the NT ACL has been configured, the administrator needs to follow the process as shown in **[Figure 3-20](#page-356-0)** to configure related parameters.

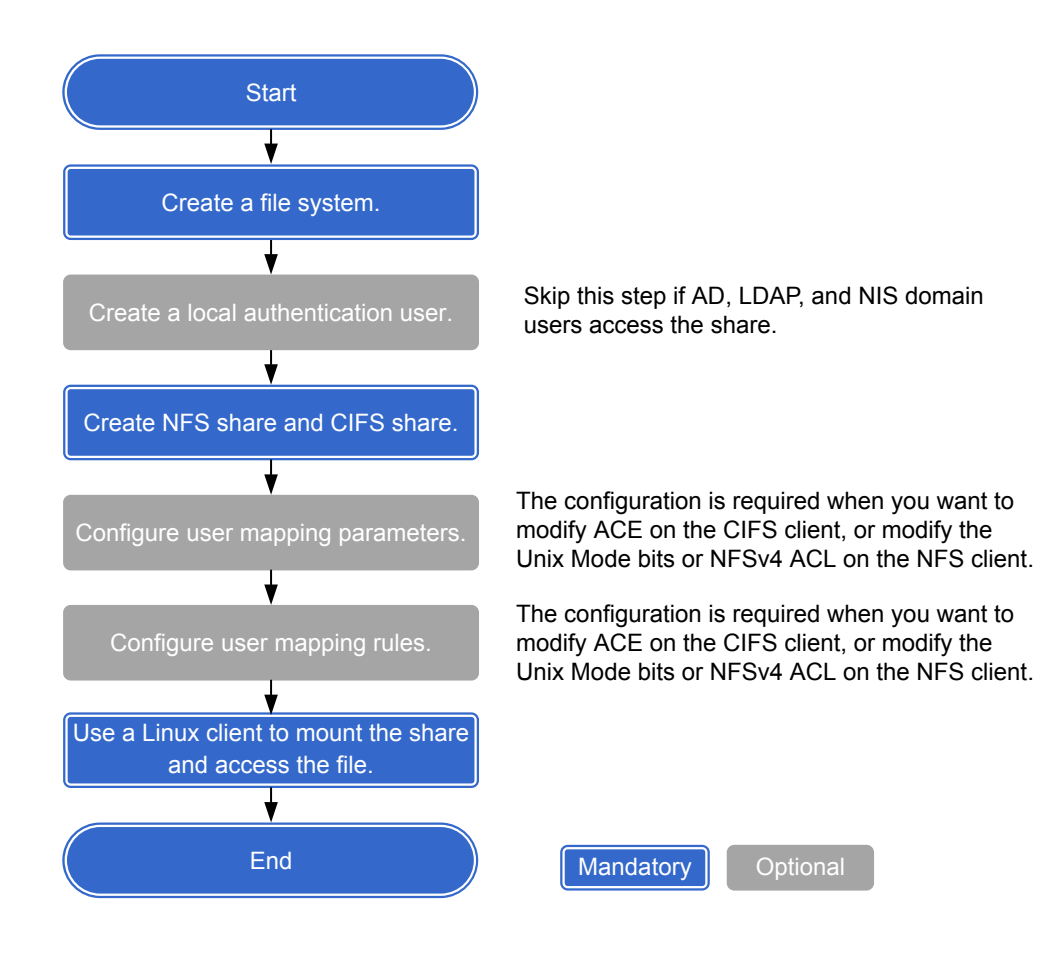

### <span id="page-356-0"></span>**Figure 3-20** Flowchart of configuring cross-protocol access of a CIFS file

**Table 3-68** provides an example of data planning during the configuration.

**Table 3-68** Example of data planning

| Item                         | <b>Planned Value</b> | Description                                                                                   |
|------------------------------|----------------------|-----------------------------------------------------------------------------------------------|
| File system                  | Name: share dir      |                                                                                               |
| Local authentication<br>user | local user1          | In this example, the default<br>user group default group is<br>selected as the primary group. |
| NFS client user              | linux user1          | The user must have the same<br>UID and GID as the local<br>authentication user.               |

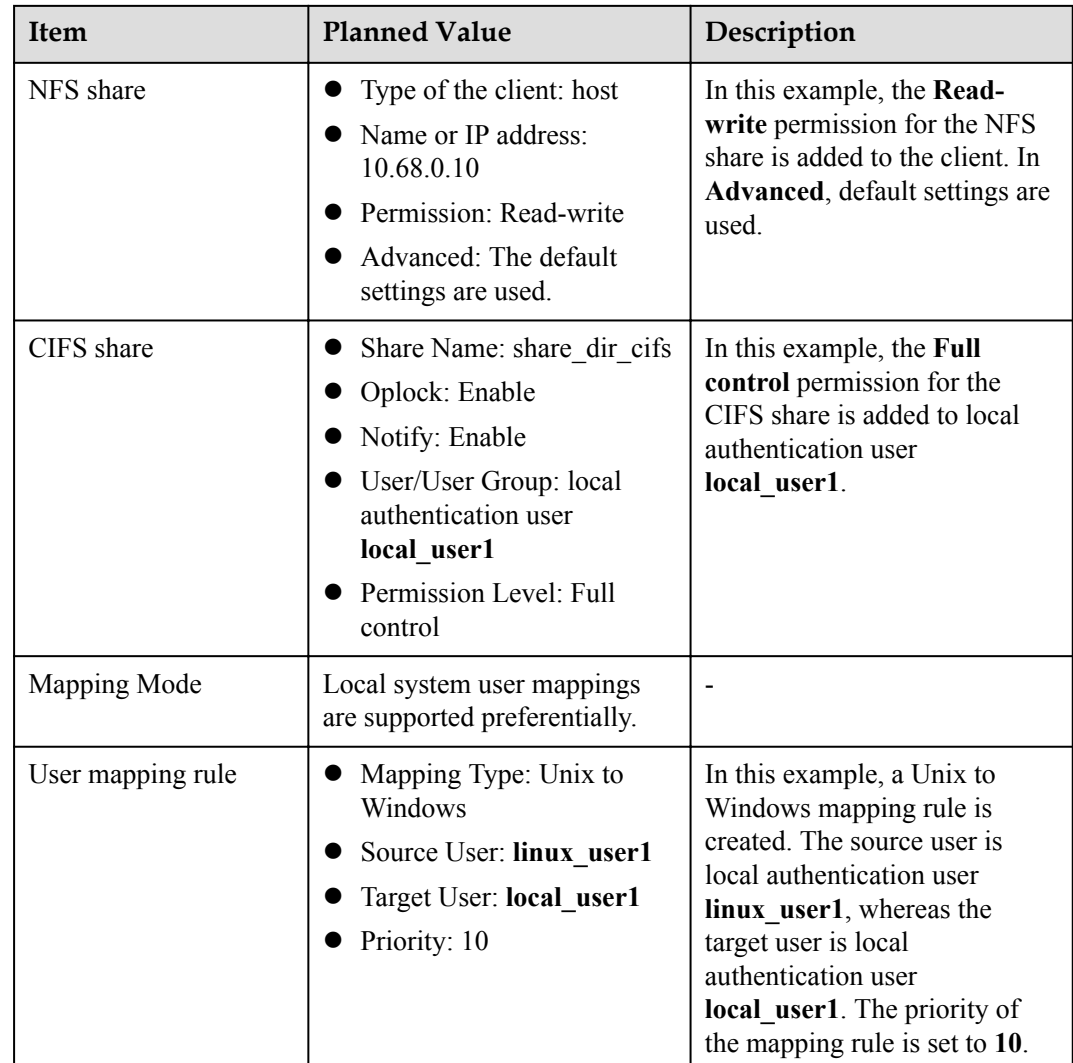

## **Procedure**

- **Step 1** Log in to DeviceManager.
- **Step 2** Create a file system.
	- 1. Select **Provisioning** > **File System**.
	- 2. Create a file system named **share\_dir** as planned.
- **Step 3** Create a local authentication user and record its ID and the ID of its owning primary group.
	- 1. Select **Provisioning** > **User Authentication** > **Local Authentication User**.
	- 2. Click **Create** and create local authentication user **local\_user1** as planned.
	- 3. Select **local\_user1** and click **Properties**. Then record the user ID.

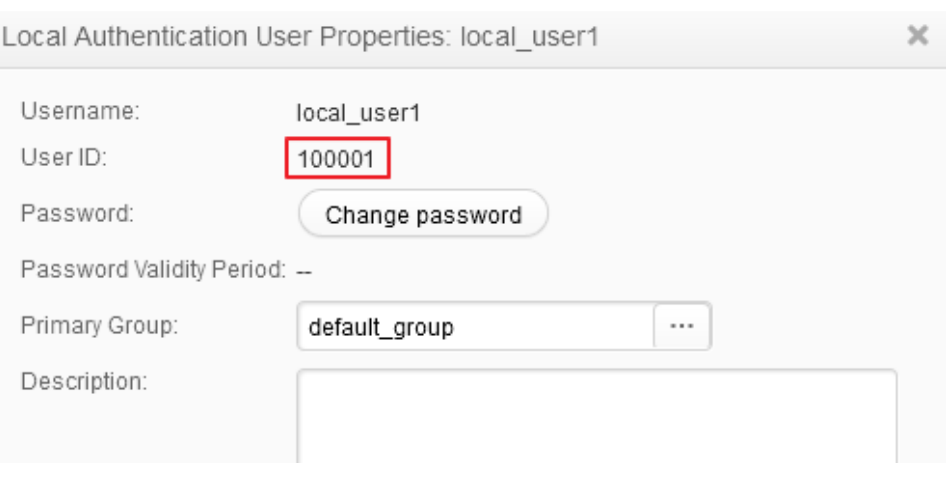

#### **Figure 3-21** Recording the ID of the local authentication user

4. Click the **Local Authentication User Group** tab, select **default\_group**, and click **Properties** to record the ID of the owning primary group of the local authentication user.

**Figure 3-22** Recording the ID of the owning primary group of the local authentication user

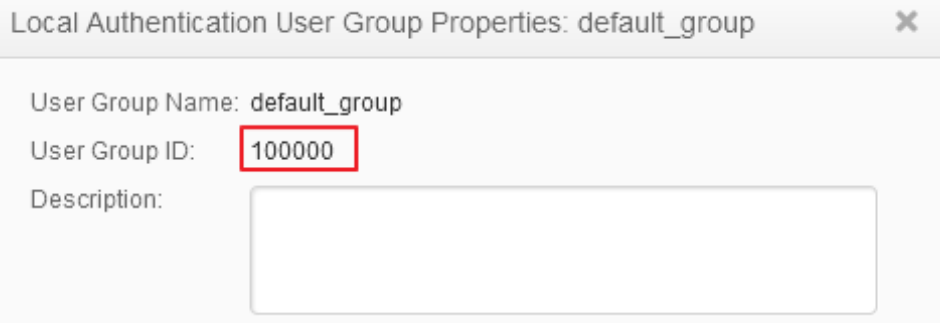

**Step 4** Create an NFS share and a CIFS share for the same file system.

- 1. Select **Provisioning** > **Share**.
- 2. Create an NFS share and a CIFS share for the same file system based on parameters as planned.
- **Step 5** Configure user mapping parameters.
	- 1. Select **Provisioning** > **User Authentication** > **User Mapping**.
	- 2. Click **Set Mapping Parameters** and set **Mapping Mode** to **Local system user mappings are supported preferentially.**

#### **Figure 3-23** Configuring user mapping parameters

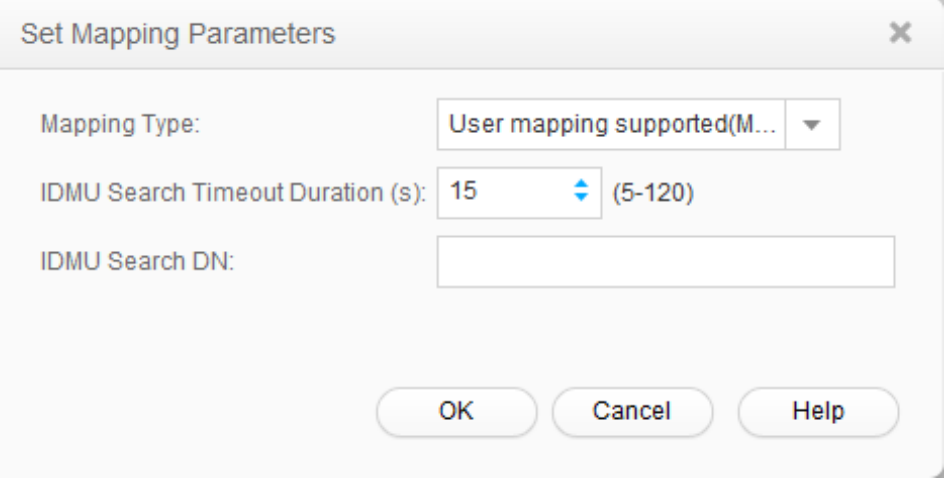

#### **Step 6** Configure user mapping rules.

- 1. Select **Provisioning** > **User Authentication** > **User Mapping**.
- 2. Click **Create** and configure user mapping rules as planned.

#### **Figure 3-24** Configuring user mapping rules

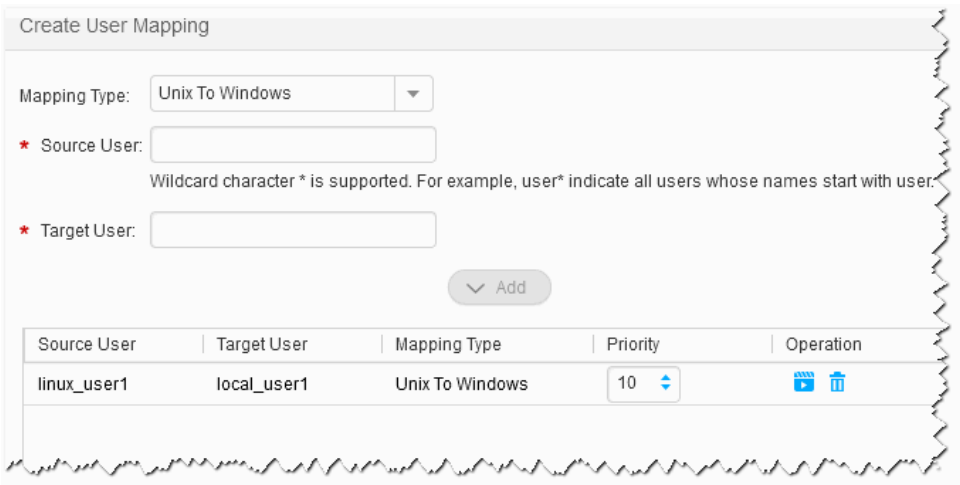

#### **Step 7** Use a Windows client to access shared directory **share\_dir** and set permissions of files under the shared directory.

- 1. Use a Windows client to access a CIFS share.
- 2. Under the shared directory, create folder **subdir1** and file **file1**.
- 3. Add one ACE to **subdir1** and **file1**.

Right-click the file or folder and choose properties from the shortcut menu that is displayed. In the properties dialog box that is displayed, click the **Security** tab and add the write permission ACE to user **local\_user1**.
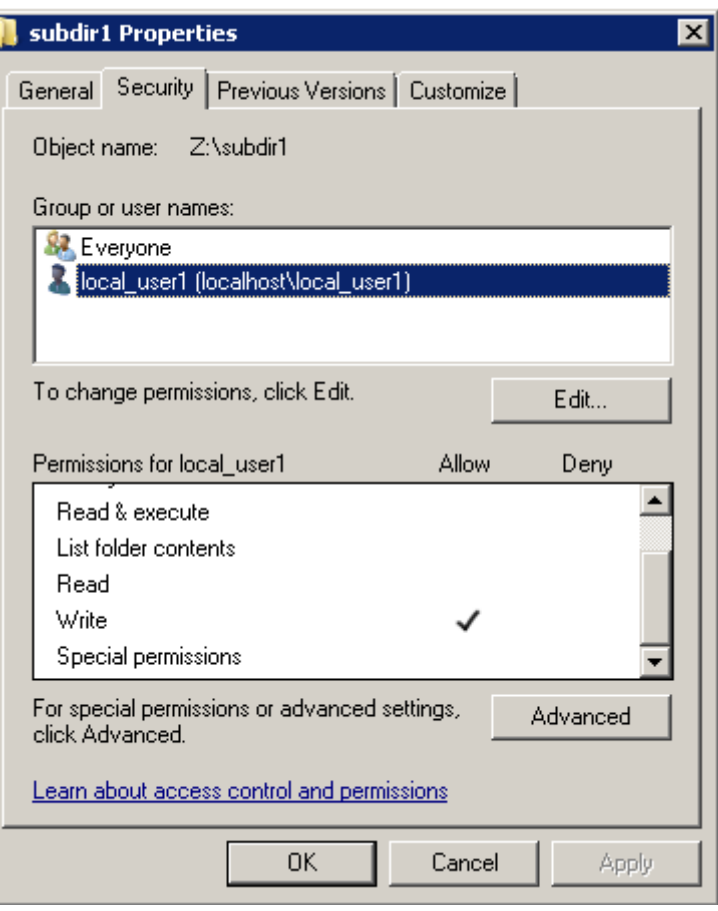

**Step 8** Use an NFS client to mount the share and access the share as local user **linux\_user1**.

- 1. Use an NFS client to mount the NFS share.
- 2. Run the **groupadd -g 100000 linux\_group** command to create a user group that has the same d GID as the local authentication user group.
- 3. Run the **useradd -u 100001 -g 10000 linux\_user1** command to create a user that has the same UID and GID as the local authentication user.

#### **NOTE**

The UID and GID in the command are used as an example only. They vary with site conditions.

- 4. Run the **su linux\_user1** command to switch users.
- 5. Write data to folder **subdir1**.

If the data is written to the folder successfully, the Linux client has a write permission for the folder.

**----End**

# **3.9.4.4 Accessing an NFS File Across Protocols**

This section describes how a CIFS client accesses an NFS share for which the UNIX permission has been configured.

# **Prerequisites**

The IDMU component has been installed on the AD domain server and the NIS has been enabled.

- l Configuring a storage system to add it to a NIS domain has been completed and the NIS server is the NIS service of the AD domain controller.
- l The user of the Linux client has the same UID and GID as the local authentication user.

You can query the local authentication user ID and ID of its owning primary group on the DeviceManager. On the Linux client, you can run the **groupadd -g** *GID user group name* command to create a user group, and then run the **useradd -u** *UID user name* command to create a user.

- If the NFS client uses NFSv4, enable the NFSv4 service in the storage system and enter the domain name based on the specific environment:
	- In non-domain or LDAP environment, enter the default domain name **localdomain**.
	- In an NIS environment, the entered information must be consistent with domain in the **/etc/idmapd.conf** file on the Linux client that accesses shares. It is recommended that both the two be the domain name of the NIS domain.

# **Context**

Before users can use a Windows client to access shared files and folders for which the UNIX permission has been configured, the administrator needs to follow the process as shown in **Figure 3-25** to configure related parameters.

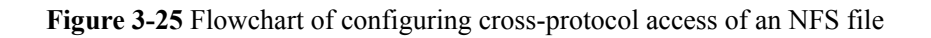

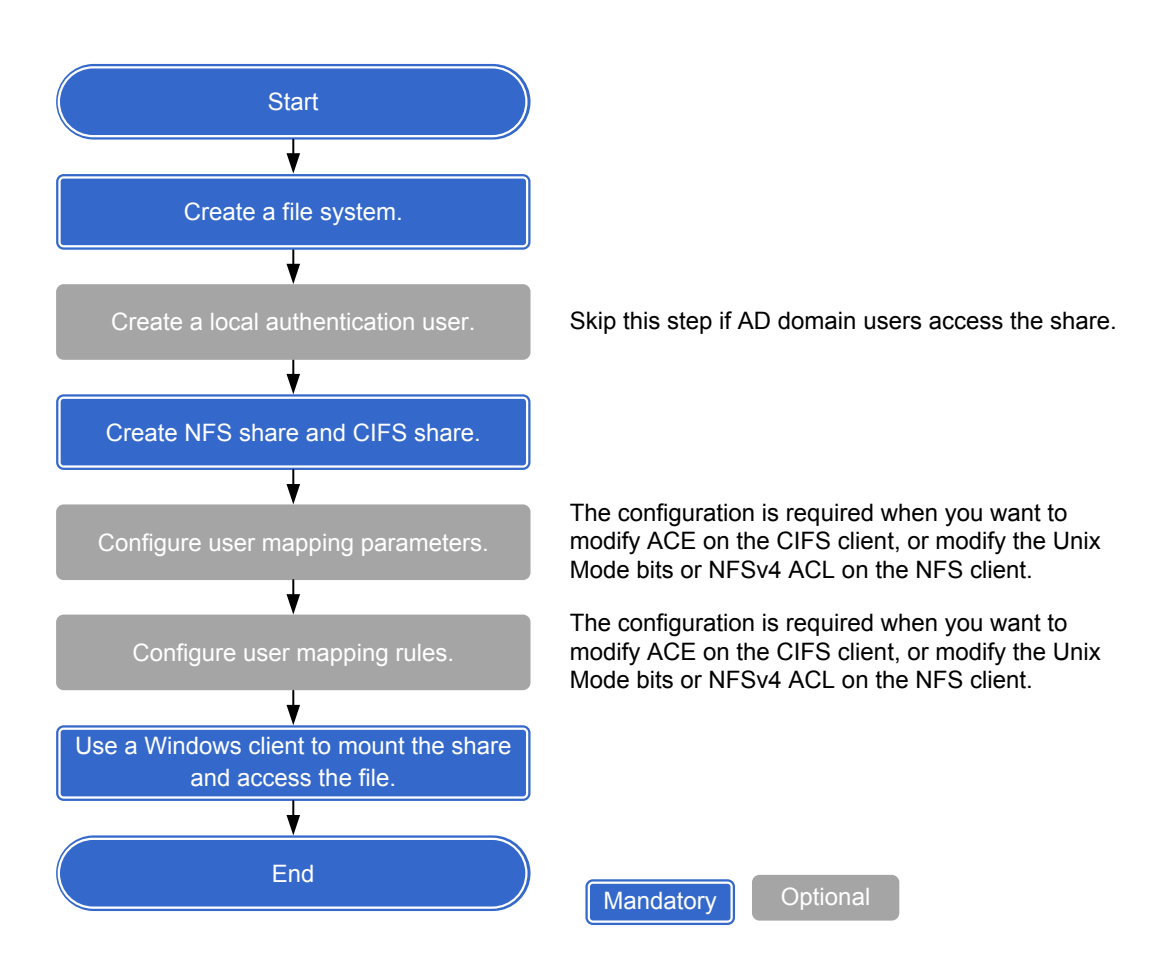

**Table 3-69** provides an example of data planning during the configuration.

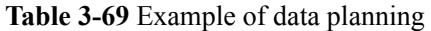

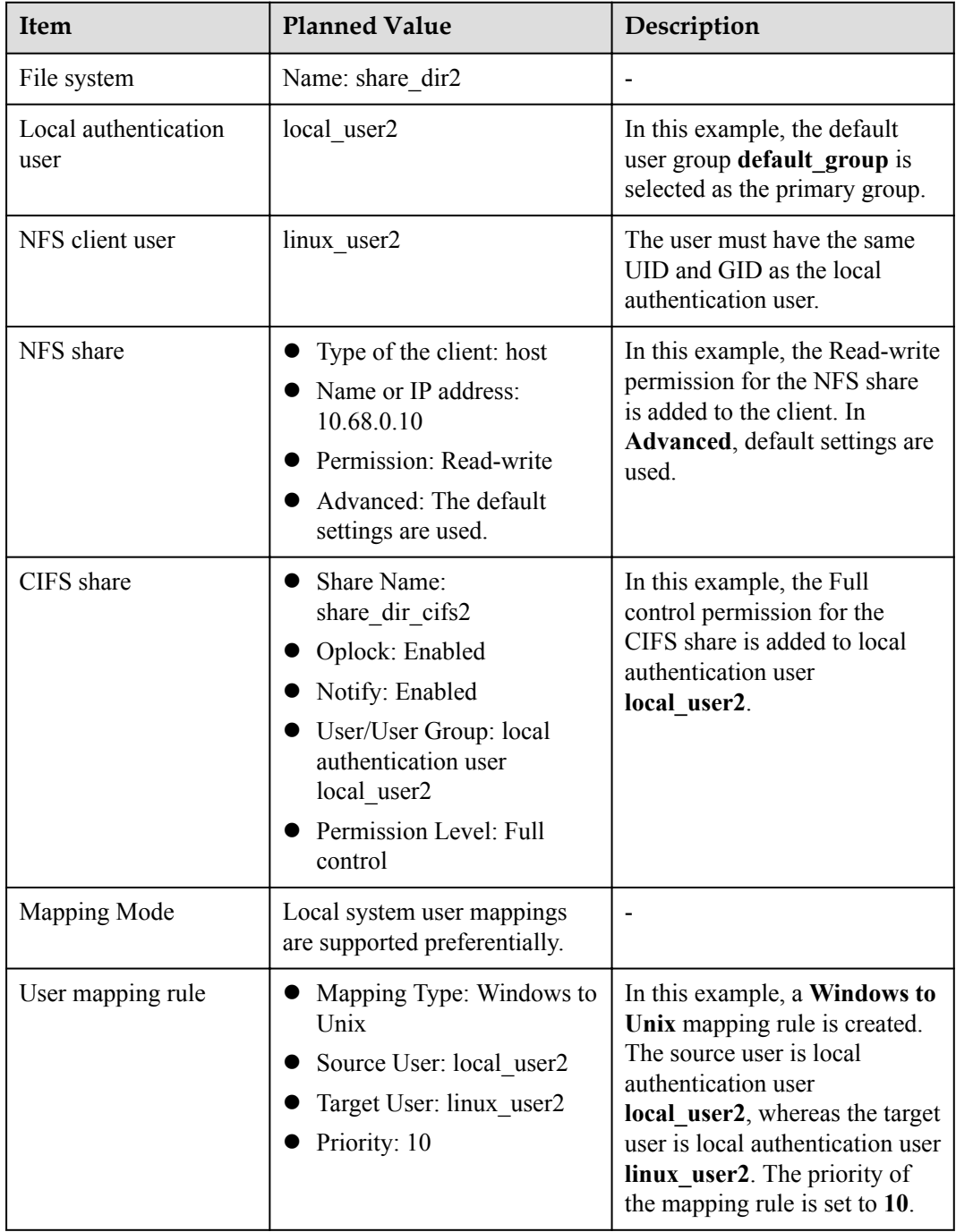

Windows operating systems do not allow a file name to contain special characters. Therefore, it is recommended that the file name and directory name of an NFS share do not contain special characters including  $\langle\cdot^*/? \rangle$  and the file name and directory name do not end with a period (.) or a space. Otherwise, the storage system converts the file name and directory name to short names (for example, **~PY203**).

# **Procedure**

- **Step 1** Log in to DeviceManager.
- **Step 2** Create a file system.
	- 1. Select **Provisioning** > **File System**.
	- 2. Create a file system named **share** dir2 as planned.
- **Step 3** Create a local authentication user and record its ID and the ID of its owning primary group.
	- 1. Select **Provisioning** > **User Authentication** > **Local Authentication User**.
	- 2. Click **Create** and create local authentication user **local\_user2** as planned.
	- 3. Select **local\_user2** and click **Properties**. Then record the user ID.

**Figure 3-26** Recording the ID of the local authentication user

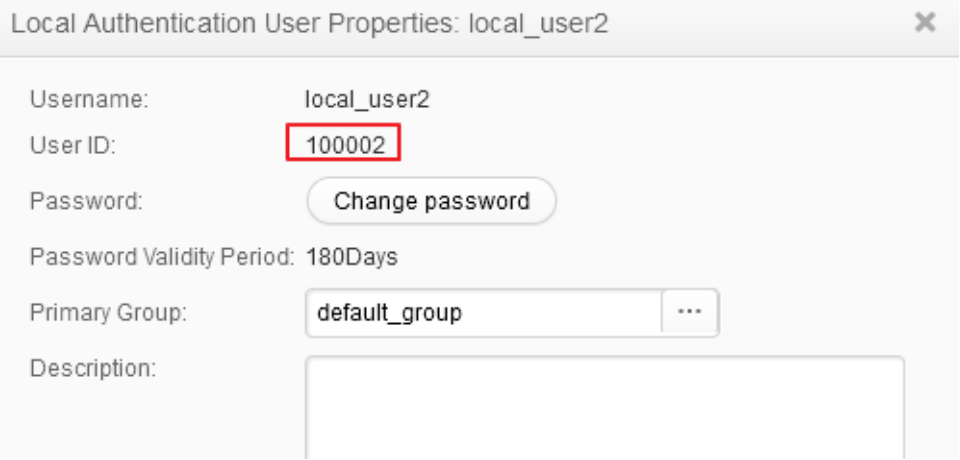

4. Click the **Local Authentication User Group** tab, select **default\_group**, and click **Properties** to record the ID of the owning primary group of the local authentication user.

**Figure 3-27** Recording the ID of the owning primary group of the local authentication user

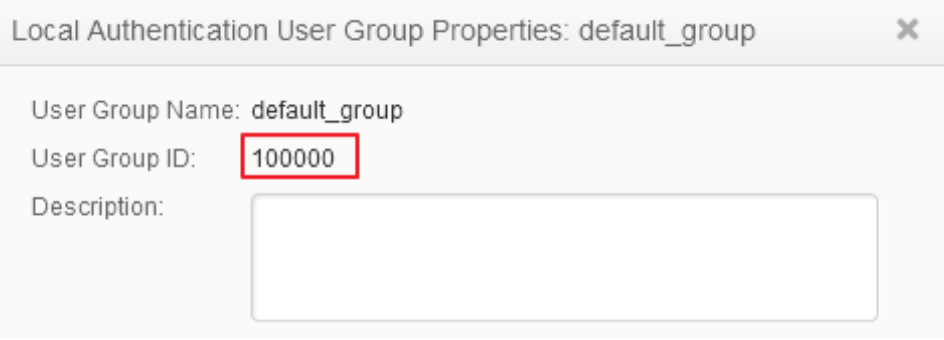

**Step 4** Create an NFS share and a CIFS share for the same file system.

- 1. Select **Provisioning** > **Share**.
- 2. Create an NFS share and a CIFS share for the same file system based on parameters as planned.

#### **Step 5** Configure user mapping parameters.

- 1. Select **Provisioning** > **User Authentication** > **User Mapping**.
- 2. Click **Set Mapping Parameters** and set **Mapping Mode** to **Local system user mappings are supported preferentially.**

#### **Figure 3-28** Configuring user mapping parameters

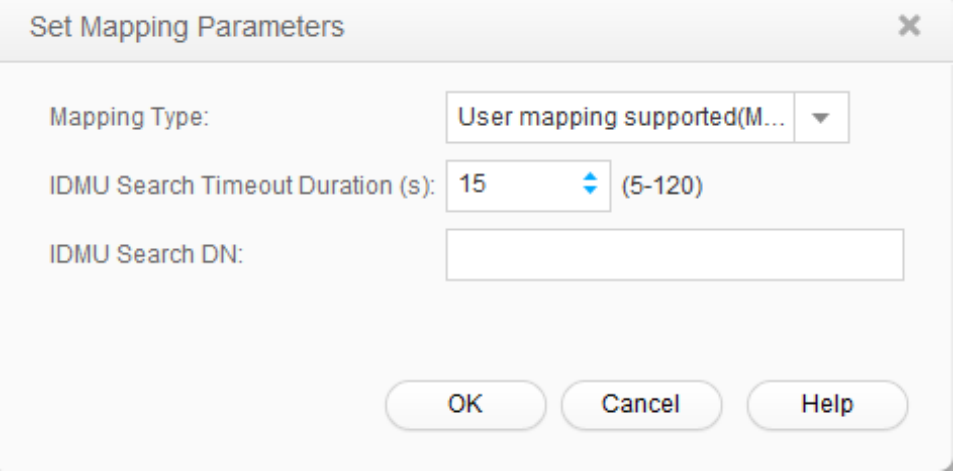

#### **Step 6** Configure user mapping rules.

- 1. Select **Provisioning** > **User Authentication** > **User Mapping**.
- 2. Click **Create** and configure user mapping rules as planned.

**Figure 3-29** Configuring user mapping rules

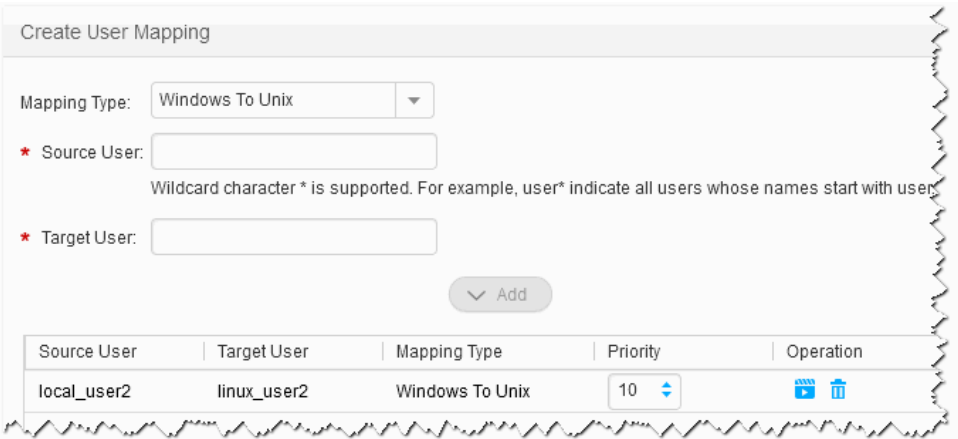

**Step 7** Use an NFS client to mount the share and set permissions of files under the shared directory.

- 1. Use an NFS client to mount the NFS share.
- 2. Run the **groupadd -g 100000 linux\_group** command to create a user group that has the same d GID as the local authentication user group.
- 3. Run the **useradd -u 100002 -g 10000 linux\_user2** command to create a user that has the same UID and GID as the local authentication user.

#### **NOTE**

The UID and GID in the command are used as an example only. They vary with site conditions.

- 4. Run the **su linux\_user2** command to switch users.
- 5. In the shared path, create a file **hard.txt** and run the **ln** command to point hard link hard file to the file respectively.
- **Step 8** Use a Windows client to access the shared directory, and open, read data from, write data to, close, delete, and rename files under the shared directory.
	- 1. On the Windows client, use **local\_user2** to access shared directory **share\_dir2**.
	- 2. Open, read data from, write data to, close, delete, and rename files under the shared directory.

All operations on the folder and files are successful.

**----End**

# **3.9.5 FTP-based File System Access**

Storage system supports the FTP share file system and enables you to allocate different FTP share access permissions to different users.

# **3.9.5.1 Configuration Process**

This section describes the FTP share configuration process.

**[Figure 3-30](#page-366-0)** shows the FTP share configuration process.

# <span id="page-366-0"></span>**Figure 3-30** FTP share configuration process

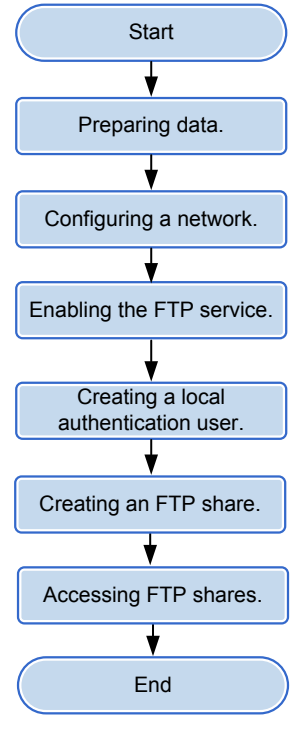

# **3.9.5.2 Preparing Data**

Before configuring an FTP share, obtain information about storage system IP addresses, shared file systems, local authentication users, and user permissions to assist in the follow-up configuration.

**Table 3-70** describes preparations required for configuring an FTP share.

| <b>Item</b>                                                                                             | Description                                                                                                 | Example                             |
|----------------------------------------------------------------------------------------------------|----------------------------------------------------------------------------------------------------|-------------------------------------|
| IP address of the<br>storage system<br>Indicates the service IP<br>address used by a<br>storage system. | Storage system can provide FTP share for<br>the client by using the Ethernet port or the<br>Logical port.   | Logical IP address<br>172.16.128.10 |
| File system<br>Indicates a file system<br>for which an FTP share<br>is configured.                      | Storage system enables you to configure a<br>file system or its quota tree <sup>a</sup> as an FTP<br>share. | FileSystem001                       |

**Table 3-70** Preparations required for configuring an FTP share

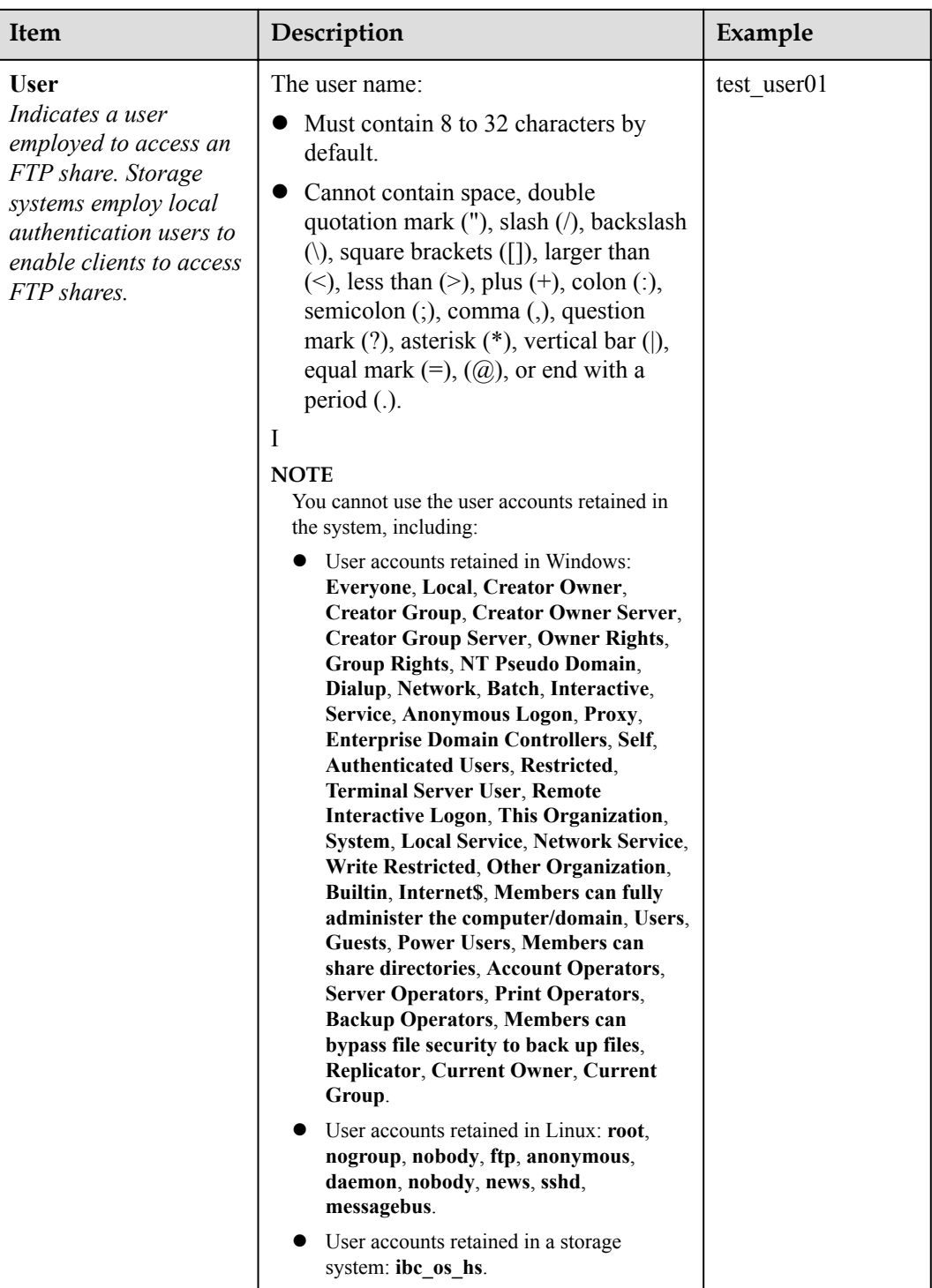

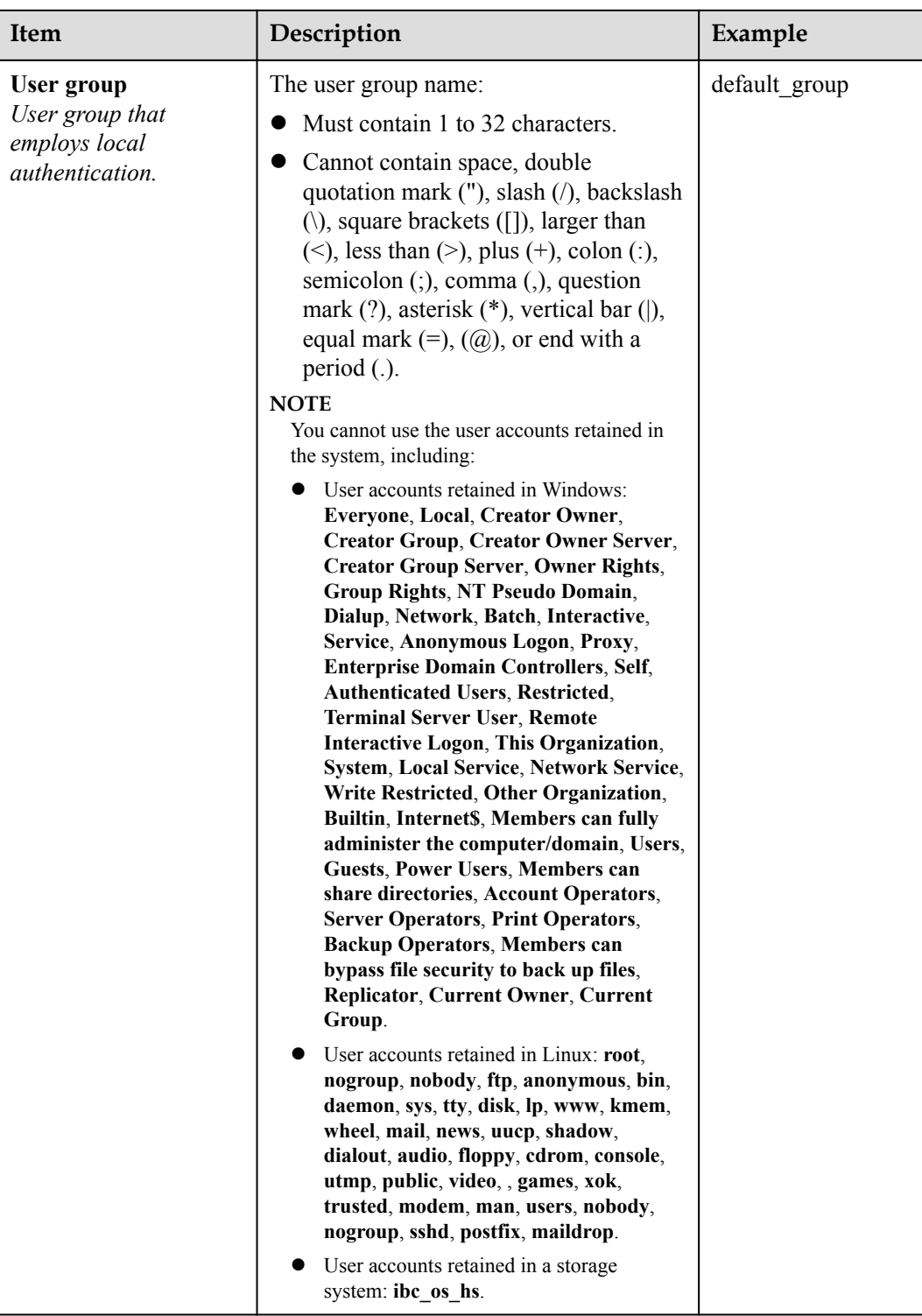

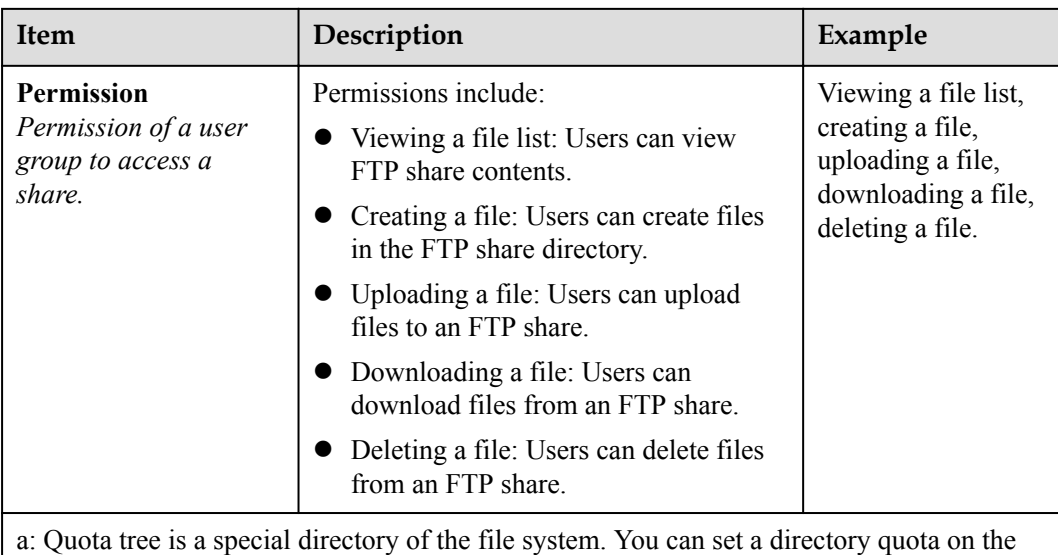

quota tree to manage the space used by all files under the directory.

# **3.9.5.3 Configuring a Network**

This section describes how to use DeviceManager to configure a logical IP address for a storage system. The logical IP address is used for accessing shares.

# **3.9.5.3.1 (Optional) Configuring DNS-based Load Balancing Parameters (Applicable to V300R006C10 and Later Versions)**

Storage arrays' DNS-based load balancing feature can detect the IP address load on the arrays in real time and use a proper IP address as the DNS response to achieve load balancing among IP addresses. This section describes how to configure DNS-based load balancing and DNS zones.

# **Context**

Working principle:

- 1. When a host accesses the NAS service of a storage array using the domain name, the host first sends a DNS request to the built-in DNS server of the storage array and the DNS server obtains the IP address according to the domain name.
- 2. When a domain name contains multiple IP addresses, the storage array selects the IP address with a light load as the DNS response based on the configured load balancing policy and returns the DNS response to the host.
- 3. After receiving the DNS response, the host sends a service request to the destination IP address.

# **Procedure**

**Step 1** Log in to DeviceManager.

**Step 2** Choose **Settings** > **Storage Settings** > **File Storage Service** > **DNS-based Load Balancing**.

#### **Step 3 Table 3-71** lists parameters related to DNS-based load balancing.

| Parameter                   | Description                                                                                                    | Value     |
|-----------------------------|----------------------------------------------------------------------------------------------------|-----------|
| DNS-based Load<br>Balancing | Enables or disables DNS-based load<br>balancing.                                                                                                    | [Example] |
|                             | <b>NOTE</b>                                                                                                    | Enable    |
|                             | When enabling the DNS-based load<br>balancing function, you are advised to<br>disable the global namespace<br>forwarding function. This function<br>affects DNS-based load balancing. |           |
|                             | After the DNS-based load balancing<br>function is disabled, the domain name<br>resolution service is unavailable and file<br>systems cannot use the function.                         |           |
|                             | This parameter can be set only in the<br>system view, not in the vStore view.<br>The setting takes effect for the entire<br>storage system.                                           |           |

**Table 3-71** DNS-based load balancing parameters

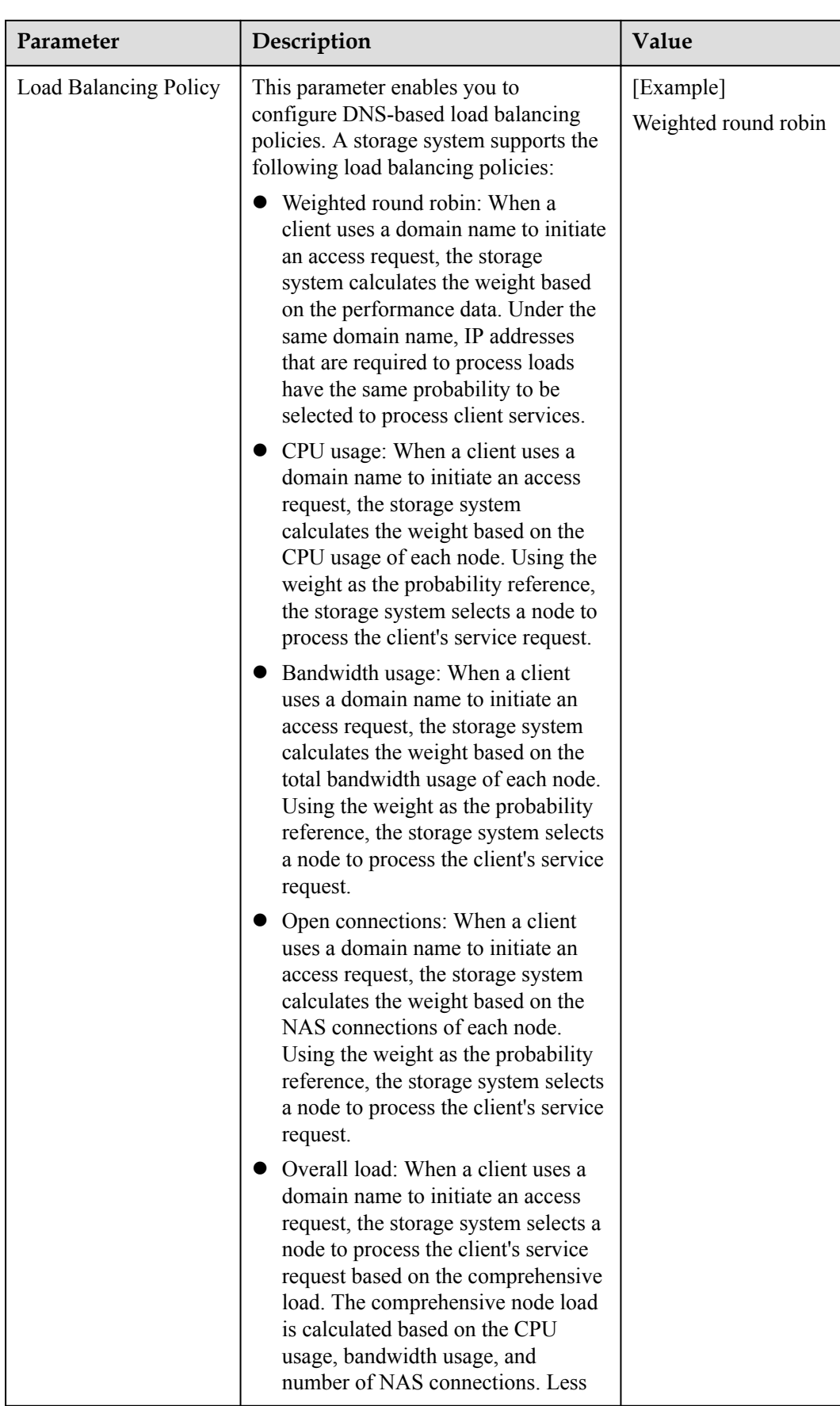

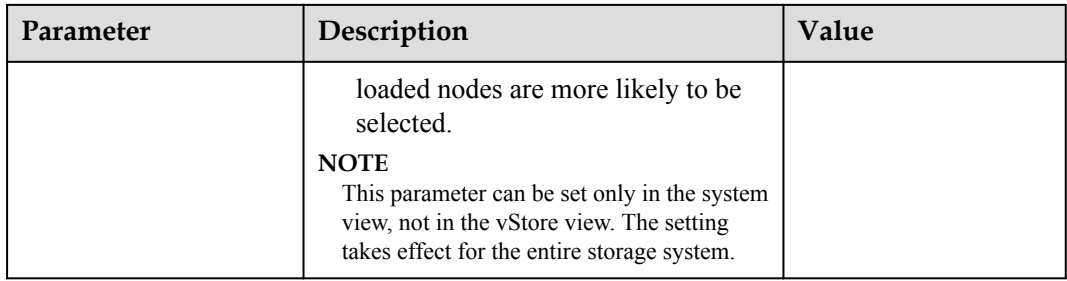

#### **Step 4** Configure a DNS zone.

A DNS zone contains IP addresses of a group of logical ports. A host can use the name of a DNS zone to access shared services provided by a storage system. Services can be evenly distributed to logical ports.

#### **NOTE**

Only the logical ports whose **Role** is **Service** or **Management+Service** can be added into a DNS zone. The logical ports whose **Role** is **Management** cannot be added in to a DNS zone.

- 1. Add a DNS zone.
	- a. Click **Add**.
	- b. The **Add DNS Zone** dialog box is displayed. In **Domain Name**, type the domain name of the DNS zone you want to add and click **OK**.

#### **NOTE**

The domain name complexity requirements are as follows:

- A domain name contains 1 to 255 characters and consists of multiple labels separated by periods (**.**).
- A label contains 1 to 63 characters including letters, digits, hyphens (-), and underscores ( $\epsilon$ ), and must start and end with a letter or a digit.
- The domain name must be unique.
- 2. Remove a DNS zone.
	- a. In the DNS zones that are displayed, select a DNS zone you want to remove.
	- b. Click **Remove**.
- 3. Modify a DNS zone.
	- a. In the DNS zones that are displayed, select a DNS zone you want to modify.
	- b. Click **Modify**.
	- c. The <**Modify DNS Zone** dialog box is displayed. In **Domain Name**, type the domain name of the DNS zone you want to modify and click **OK**.
- 4. View a DNS zone.
	- a. In **DNS Zone**, type a keyword and click **Search**.
	- b. In **DNS Zone**, the DNS zone names relevant to the keyword will be displayed. **NOTE**

You can select a DNS zone to modify or remove it.

- **Step 5** Click **Save**. The **Warning** dialog box is displayed.
- **Step 6** Confirm the information in the dialog box and select **I have read and understand the consequences associated with performing this operation**.

**Step 7** Click **OK**. The **Execution Result** page is displayed.

**Step 8** On the **Execution Result** page, confirm the modification and click **Close**. The DNS zone configuration is complete.

**----End**

## **Follow-up Procedure**

Choose **Provisioning** > **Port** > **Logical Ports** to configure **Listen DNS Query Request** and **DNS Zone** information for logical ports.

#### **3.9.5.3.2 Creating a Logical Port**

This operation enables you to create a logical port for managing and accessing file based on Ethernet ports, bond ports, or VLANs.

# **Precautions**

The number of logical ports created for each controller is recommended not more than 64. If the number exceeds 64 and a large number of ports do not work properly, logical ports drift towards the small number of ports available. As a result, service performance deteriorates.

### **Procedure**

- **Step 1** Log in to DeviceManager.
- **Step 2** Choose **Provisioning** > **Provisioning** > **Port** > **Logical Ports**.
- **Step 3** Click **Create**.

The **Create Logical Port** dialog box is displayed.

**Step 4** In the **Create Logical Port** dialog box, configure related parameters. **[Table 3-72](#page-375-0)** describes related parameters.

#### OceanStor V3 Series Basic Storage Service Configuration Guide for File 3 Configuring Basic Storage Services

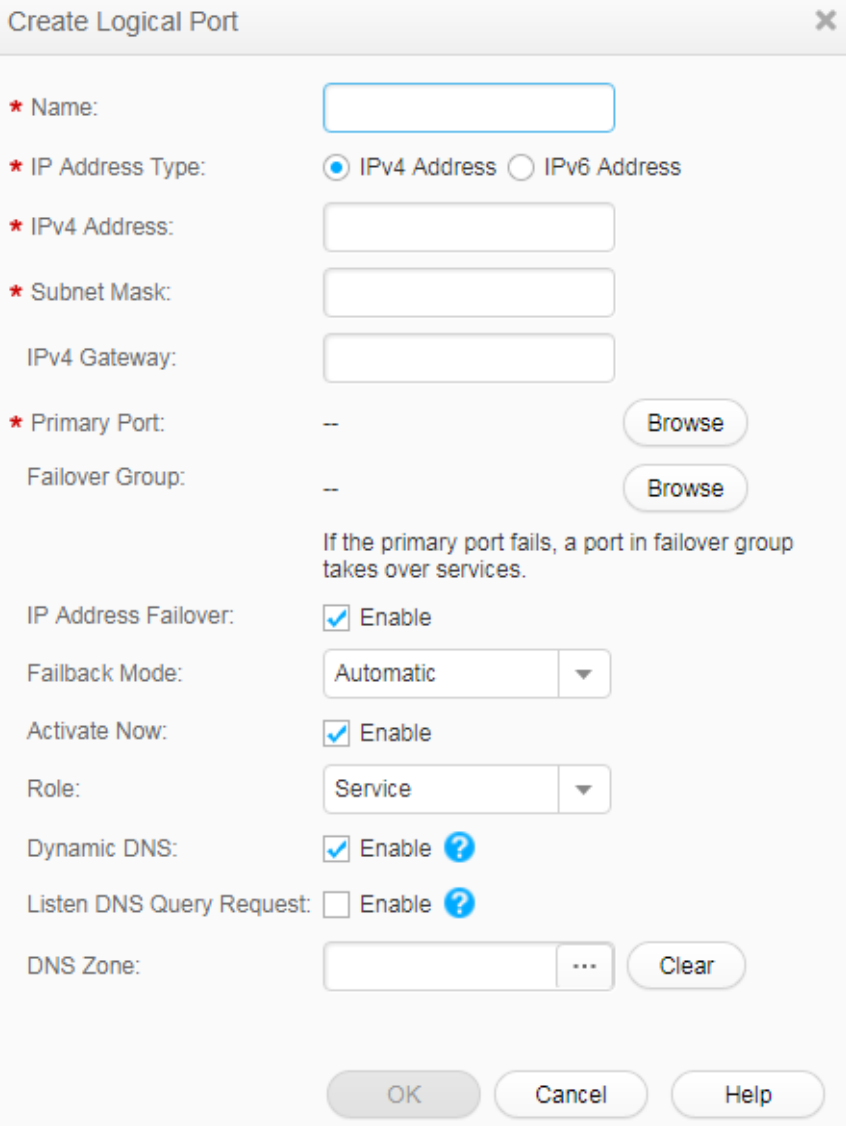

| Parameter           | Description                                                                                                    | Value                       |
|---------------------|----------------------------------------------------------------------------------------------------|-----------------------------|
| Name                | Name of the logical port.<br>The name must meet the<br>following requirements so<br>that the logical port is<br>available to compatible<br>applications:<br>The name must be<br>unique.<br>The name can contain<br>only letters, digits, | [Example]<br>lif01          |
|                     | underscores (_), periods<br>$(.)$ , and hyphens $(-)$ .<br>The name contains 1 to<br>31 characters.                                                                                                    |                             |
| IP Address Type     | IP address type of the<br>logical port, including IPv4<br>or IPv6.                                                                                                    | [Example]<br>IPv4           |
| <b>IPv4</b> Address | IPv4 address of the logical<br>port.                                                                                                    | [Example]<br>192.168.100.11 |
| <b>Subnet Mask</b>  | IPv4 subnet mask of the<br>logical port.                                                                                                    | [Example]<br>255.255.0.0    |
| IPv4 Gateway        | IPv4 gateway of the logical<br>port.                                                                                                    | [Example]<br>192.168.100.1  |
| IPv6 Address        | IPv6 address of the logical<br>port.                                                                                                    | [Example]<br>fc00::1234     |
| Prefix              | IPv6 prefix length of the<br>logical port.                                                                                                    | [Example]<br>64             |
| IPv6 Gateway        | IPv6 gateway of the logical<br>port.                                                                                                    | [Example]<br>fc00::1        |
| Primary Port        | Port to which the logical<br>port belongs, including the<br>Ethernet port, Bond port,<br>and VLAN.                                                                                                    | [Example]<br>None           |

<span id="page-375-0"></span>**Table 3-72 Logical port parameters**

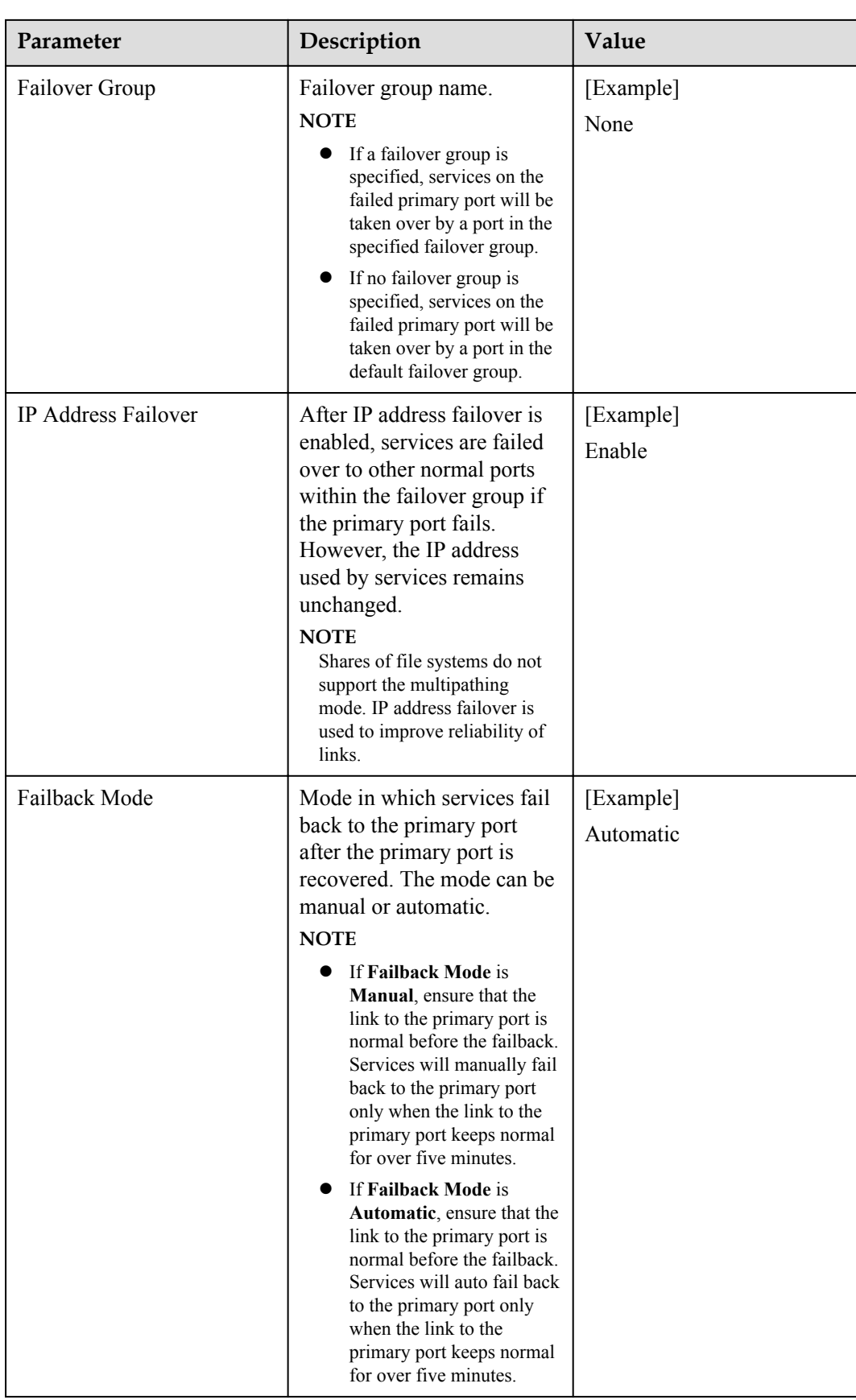

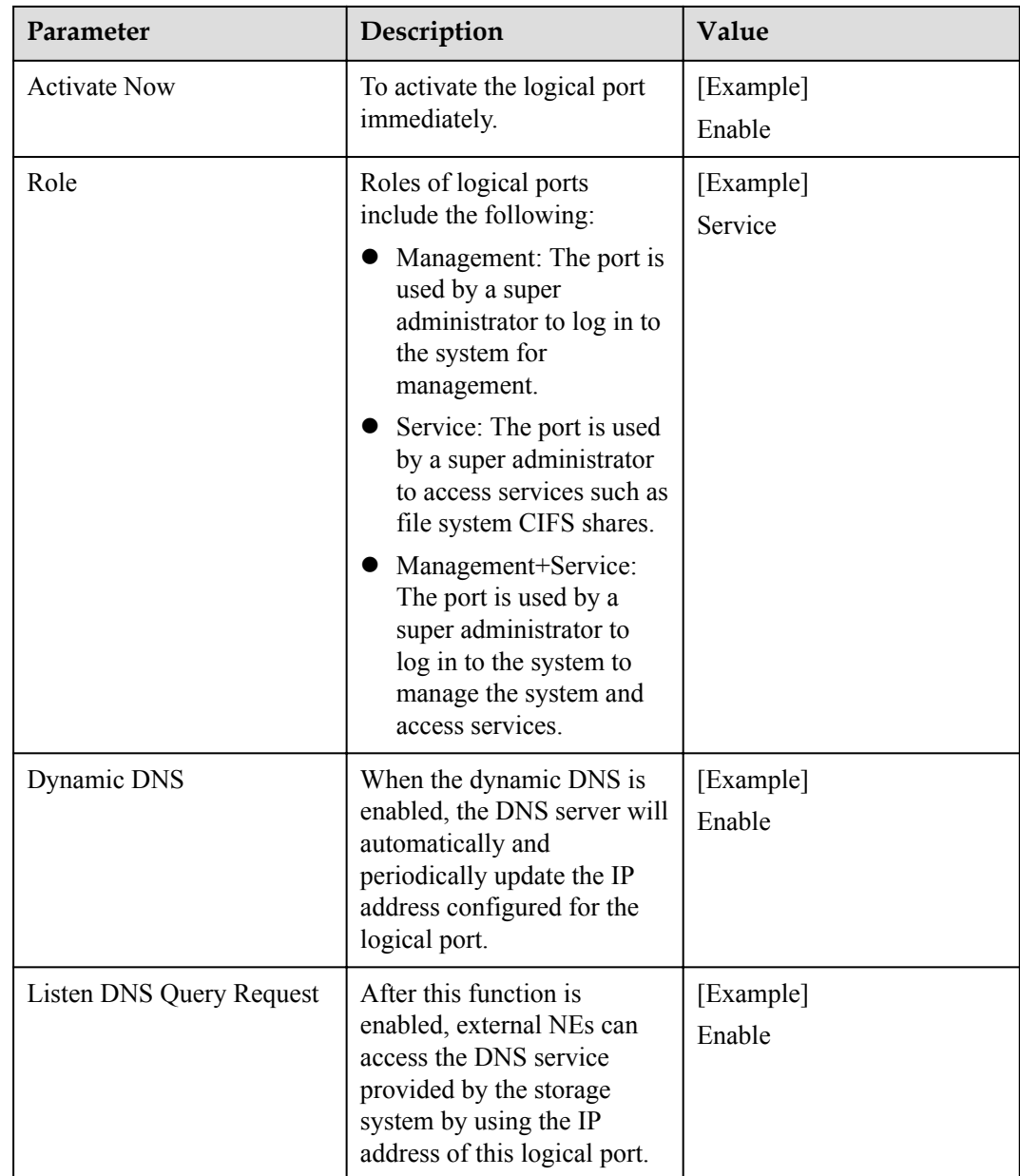

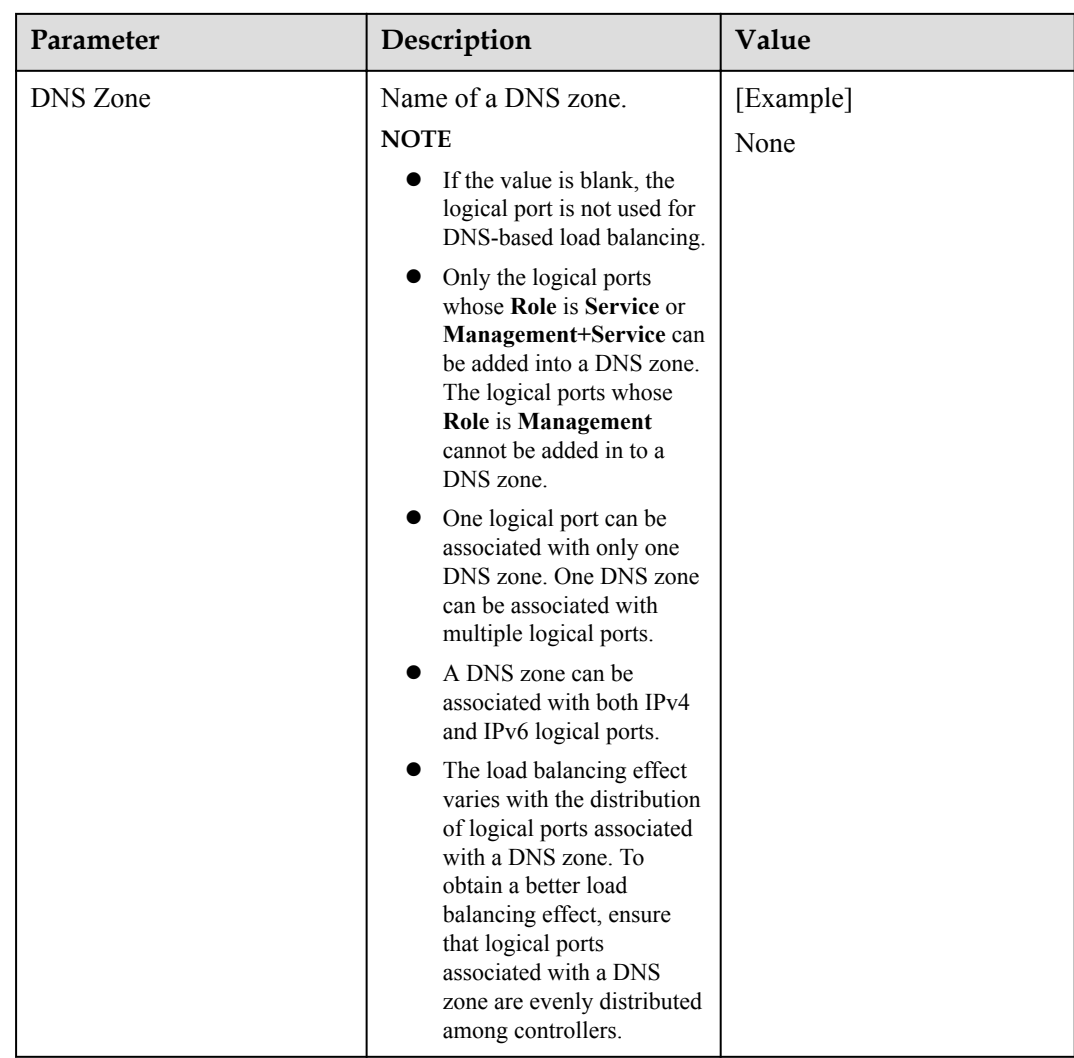

#### **Step 5** Click **OK**.

The **Success** dialog box is displayed indicating that the logical port has been successfully created.

#### **Step 6** Click **OK**.

**----End**

# **3.9.5.3.3 (Optional) Creating a Bond Port**

This section describes how to bond Ethernet ports on a same controller.

# **Prerequisites**

Ethernet ports that have IP addresses cannot be bound. The IP addresses of the bonded host ports need to be cleared before bonding.

# **Context**

• Port bonding provides more bandwidth and redundancy for links. Although ports are bonded, each host still transmits data through a single port and the total bandwidth can be increased only when there are multiple hosts. Determine whether to bond ports based on site requirements.

- The port bond mode of a storage system has the following restrictions:
	- On the same controller, a bond port is formed by a maximum of eight Ethernet ports.
	- Only the interface modules with the same port rate (GE or 10GE) can be bonded.
	- The port cannot be bonded across controllers. Non-Ethernet network ports cannot be bonded.
	- SmartIO interface modules cannot be bonded if they work in cluster or FC mode or run FCoE service in FCoE/iSCSI mode.
	- Read-only users are unable to bind Ethernet ports.
	- Each port only allows to be added to one bonded port. It cannot be added to multiple bonded ports.
	- Ports are bonded to create a bond port that cannot be added to the port group.
- l After Ethernet ports are bonded, **MTU** changes to the default value and you must set the link aggregation mode for the ports. For example, on Huawei switches, you must set the ports to the static LACP mode.

#### **NOTE**

The detailed link aggregation mode varies with the switches' manufacturer.

# **Procedure**

**Step 1** Log in to DeviceManager.

- **Step 2** Choose **Provisioning** > **Port** > **Bond Ports**.
- **Step 3** Click **Create**.

The **Create Bond Port** dialog box is displayed.

#### **NOTE**

The port name format is **controller enclosure ID.interface module ID.port ID**.

**Step 4** Set the name, interface module, and optional ports that can be bonded with the current Ethernet port.

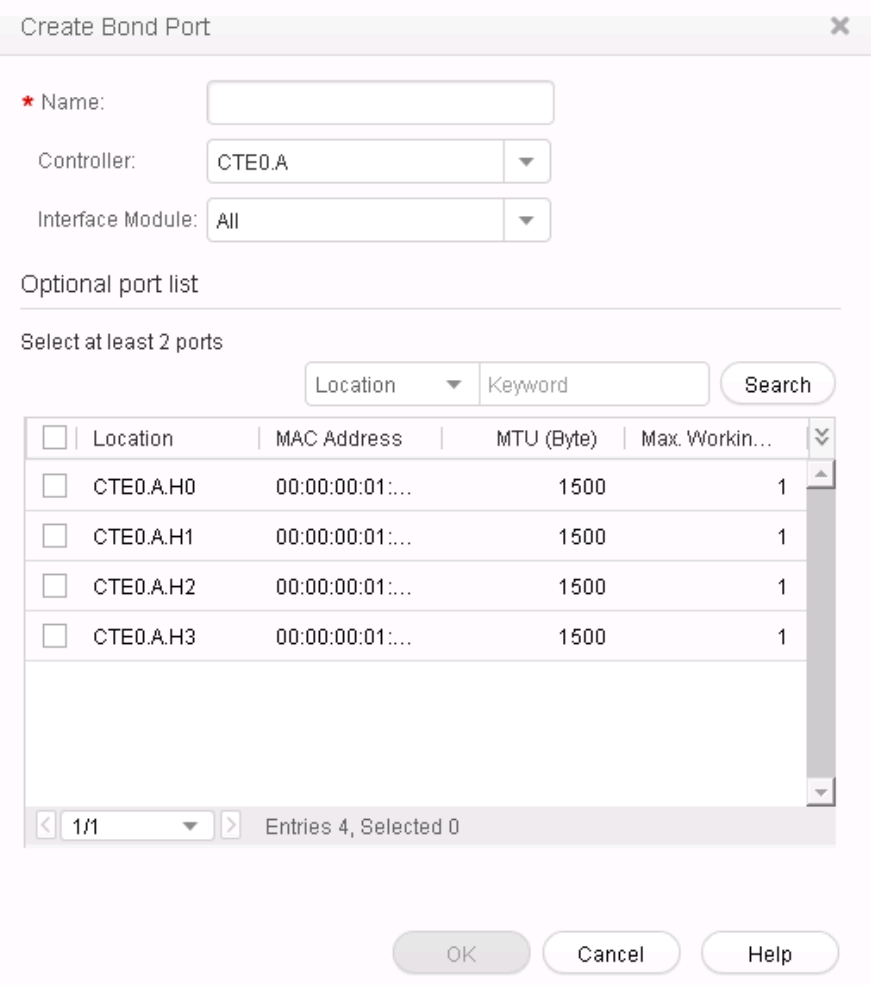

- 1. In **Name**, enter a name for the bond port. The name:
	- Contains only letters, digits, underscores (\_), periods (.), and hyphens (-).
	- Contains 1 to 31 characters.
- 2. From the **Controller**, select the controller the Ethernet ports own to.
- 3. Select the **Interface Module**.
- 4. From the **Optional port list**, select the Ethernet ports you want to bond.

### **NOTE**

Select at least two ports.

5. Click **OK**.

The security alert dialog box is displayed.

#### **Step 5** Confirm that you want to bond these Ethernet ports.

- 1. Confirm the information of the dialog box and select **I have read and understand the consequences associated with performing this operation.**.
- 2. Click **OK**.

The **Success** dialog box is displayed indicating that the operation succeeded.

- 3. Click **OK**.
- **----End**

# **3.9.5.3.4 (Optional) Managing a Route of Logical Port**

You need to configure a route when the FTP server and the storage system are not on the same network. If the FTP server and logical IP addresses cannot ping each other, add a route from the logical IP addresses to the network segment of the FTP server.

# **Prerequisites**

The logical port has been assigned an IP address.

# **Procedure**

- **Step 1** Log in to DeviceManager.
- **Step 2** Go to the route management page.

You can go to the route management page by using either of the following methods:

- l Choose **Provisioning** > **Port** > **Logical Ports**. Select a logical port for which you want to add a route and click **Route Management**. The **Route Management** dialog box is displayed.
- Choose  $\Xi$  **System** and click to switch to the rear view of the controller enclosure. Select the Ethernet port that you want to configure and click **Logical Port Management**. In the **Logical Port Management** dialog box that is displayed, select a logical port for which you want to add a route and click **Route Management**. The **Route Management** dialog box is displayed.

**Step 3** Configure the route information for the logical port.

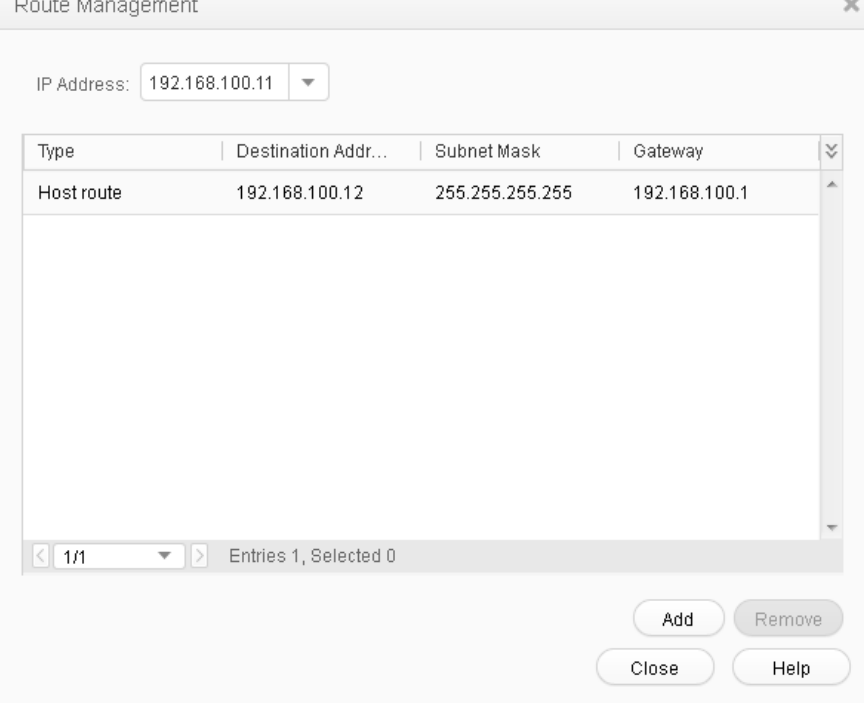

1. In **IP Address**, select the IP address of the logical port.

2. Click **Add**.

The **Add Route** dialog box is displayed.

# **NOTICE**

The default IP addresses of the internal heartbeat on the dual-controller storage system are **127.127.127.10** and **127.127.127.11**, and the default IP addresses of the internal heartbeat on the four-controller storage system are **127.127.127.10**, **127.127.127.11**, **127.127.127.12**, and **127.127.127.13**. Therefore, the IP address of the router cannot fall within the 127.127.127.XXX segment. Besides, the IP address of the gateway cannot be **127.127.127.10**, **127.127.127.11**, **127.127.127.12**, or **127.127.127.13**. Otherwise, routing will fail. (Internal heartbeat links are established between controllers for these controllers to detect each other's working status. You do not need to separately connect cables. In addition, internal heartbeat IP addresses have been assigned before delivery, and you cannot change these IP addresses).

3. In **Type**, select the type of the route to be added.

Possible values of **Type** are **Default route**, **Host route**, and **Network segment route**.

- 4. Set **Destination Address**.
	- If **IP Address** is an IPv4 address, set **Destination Address** to the IPv4 address or network segment of the application server's service network port or that of the other storage system's logical port.
	- If **IP Address** is an IPv6 address, set **Destination Address** to the IPv6 address or network segment of the application server's service network port or that of the other storage system's logical port.
- 5. Set **Destination Mask** (IPv4) or **Prefix** (IPv6).
	- If a **Destination Mask** is set for an IPv4 address, this parameter specifies the subnet mask of the IP address for the service network port on the application server or storage device.
	- If a **Prefix** is set for an IPv6 address, this parameter specifies the prefix of the IPv6 address for application server's service network port or that of the other storage system's logical port.
- 6. In **Gateway**, enter the gateway of the local storage system's logical port IP address.
- **Step 4** Click **OK**. The route information is added to the route list. The security alert dialog box is displayed.
- **Step 5** Confirm the information of the dialog box and select **I have read and understand the consequences associated with performing this operation.**.
- **Step 6** Click **OK**.

The **Success** dialog box is displayed indicating that the operation succeeded.

#### **NOTE**

To remove a route, select it and click **Remove**.

**Step 7** Click **Close**.

**----End**

# **3.9.5.4 Enabling the FTP Service**

Before creating an FTP share, check whether the FTP service has been enabled and whether parameters are correct.

# **Prerequisites**

You have logged in to the DeviceManager as an administrator that has the permission to view the file system structure. The following administrators have the permission:

- Super administrator
- l Administrator

# **Procedure**

- **Step 1** Log in to DeviceManager.
- **Step 2** Choose **Settings** > **Storage Settings** > **File Storage Service** > **FTP Service**.

**Step 3** Configure FTP service parameters. The related parameters are shown in **Table 3-73**.

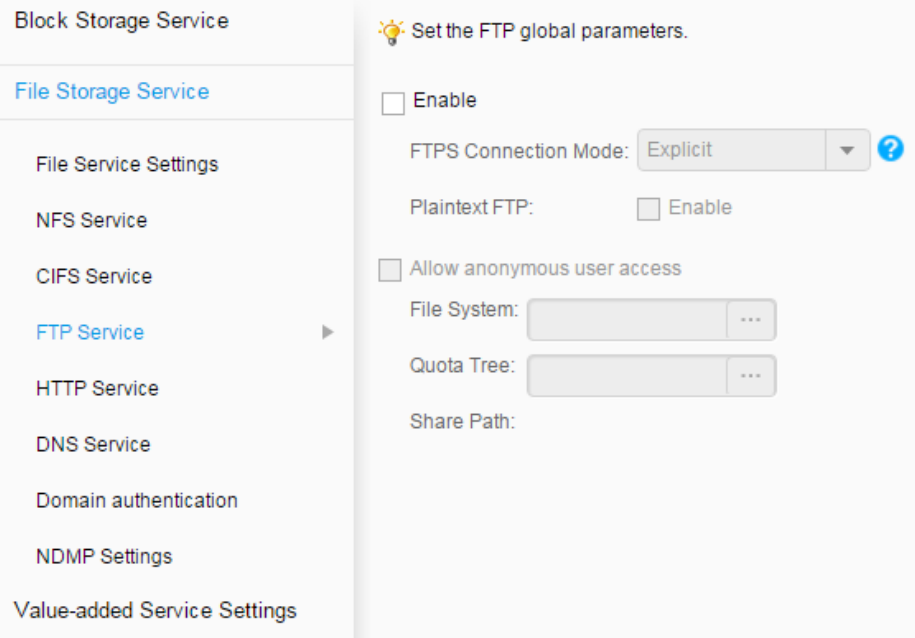

#### **Table 3-73** FTP Parameters

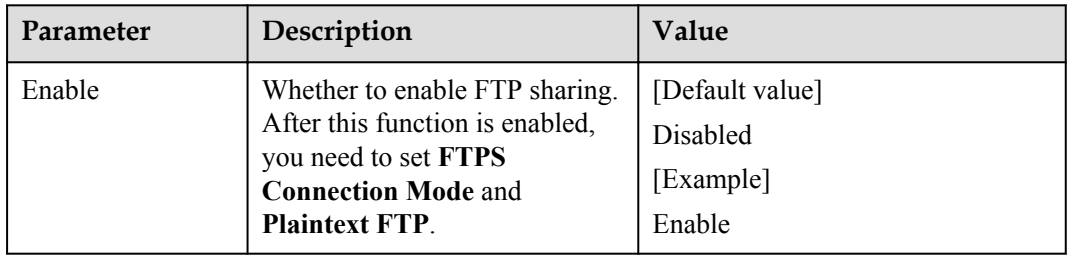

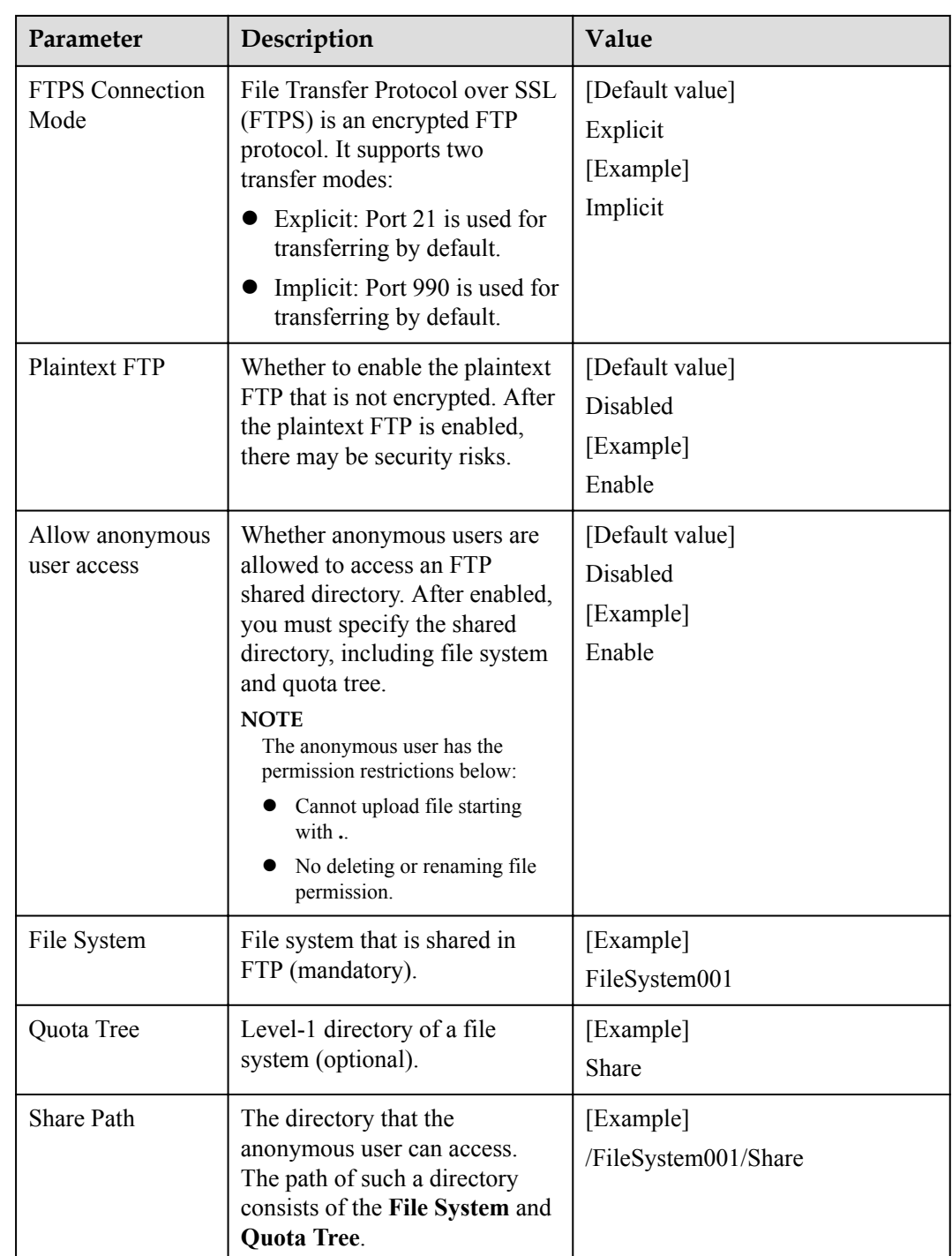

#### **Step 4** Click **Save**.

The **Warning** dialog box is displayed.

- **Step 5** Confirm the information in the dialog box and select **I have read and understand the consequences associated with performing this operation**, then click **OK**. The **Success** dialog box is displayed.
- **Step 6** Click **OK** to finish configuring FTP service global parameters.

**----End**

# **3.9.5.5 Creating a Local Authentication User**

This section describes how to create a local user. For applications that use local authentication, local user accounts are used to access a share. You can add a local user to a user group and access a share as the user group.

# **Procedure**

**Step 1** Log in to DeviceManager.

- **Step 2** Choose **Provisioning** > **U** User Authentication.
- **Step 3** Click **Local Authentication User** tab.

#### **Step 4** Click **Create**.

The **Local Authentication User** dialog box is displayed.

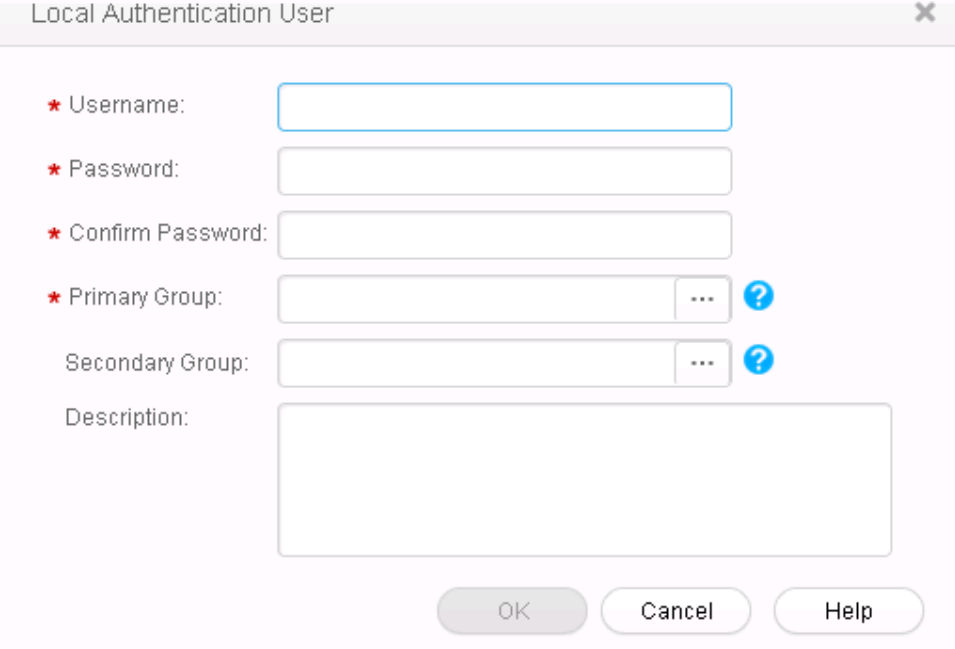

#### **Step 5** In **Username**, enter a new user name.

The user name:

- Cannot contain space, double quotation mark ("), slash ( $\ell$ ), backslash (\), square brackets ([1]), less than  $(\le)$ , larger than  $(\ge)$ , plus  $(+)$ , colon  $(\cdot)$ , semicolon  $(\cdot)$ , comma  $(\cdot)$ , question mark (?), asterisk (\*), vertical bar (|), equal mark  $(=)$ ,  $(\alpha)$ , or end with a period (.).
- l The user name can contain case-insensitive letters. Therefore, **aaaaaaaa** and **AAAAAAAA** cannot be created at the same time.
- The user name cannot be the same as the name of the local authentication user group.
- Contains 8 to 32 characters by default.

#### **NOTE**

You can modify the minimum length of user name in **More** > **Set Security Policies**.

**Step 6** In **Password**, enter the password of the user.

The system default password requirements are:

- Contain 8 to 16 characters.
- Contain special characters. Special characters include: !"#\$%&'()\*+,-./:;<=>?  $\mathbb{Q}[\mathbb{N}^{\wedge}] \leq \mathbb{N}$  and space.
- Contain any two types of the uppercase letters, lowercase letters, and digits.
- Cannot contain three consecutive same characters.
- Be different from the user name or the user name typed backwards.

#### **NOTE**

Click **More** and choose **Set Security Policies** to set a security policy for the password of the local authentication user in the file system. If **Password Validity Period (days)** is not selected, your password will never expire. For the security purpose, you are advised to select **Password Validity Period (days)** and set a validity period. The default validity period is 180 days. After the password expires, you cannot access shares, but you can set a password again and modify the password security policy.

- **Step 7** In **Confirm Password**, enter the new password again.
- **Step 8** Select **Primary Group**.

The **Select Primary Group** dialog box is displayed.

#### **NOTE**

The primary group to which users belong controls the users' permission for CIFS shares. A user must and can only belong to one primary group.

**Step 9** Select the user group to which the user belongs to and click **OK**.

#### **Step 10** (Optional) Select **Secondary Group**.

The **Select Secondary Group** dialog box is displayed.

#### **NOTE**

The concepts of primary group and secondary group are for local authentication users and have no relationship with each other. A local authentication user must belong to a primary group but not to a secondary group.

**Step 11** Click **Add**.

The **Select User Group** dialog box is displayed.

**Step 12** Select one or multiple groups which the user belongs to and click **OK**.

The system goes back to **Select Secondary Group** dialog box.

**Step 13** Click **OK**.

The system goes back to **Local Authentication User** dialog box.

- **Step 14 Optional:** In **Description** text box, enter the description for the local authentication user, for later management or search.
- **Step 15** Click **OK**.
- **Step 16** In the **Success** dialog box that is displayed, click **OK**.

**----End**

# **3.9.5.6 Creating an FTP Share**

FTP enables file transfer between two hosts that run different operating systems and employ different file structures and character sets. After a directory is shared in FTP mode, FTP clients can access the directory.

# **Prerequisites**

- l You have logged in to the DeviceManager as an administrator that has the permission to view the file system structure. The following administrators have the permission:
	- Super administrator
	- Administrator
	- l A file system to be shared has been created.
- At least one local authentication user has been created.

## **Cautions**

For the local authentication user whom the FTP share has been created for, you cannot create a new FTP share for this user. You can only modify the properties of FTP share of this user.

# **Procedure**

- **Step 1** Log in to DeviceManager.
- **Step 2** Choose **Provisioning** > **Share** > **FTP**.
- **Step 3** Click **Create**. The **Create FTP Share Wizard** dialog box is displayed.
- **Step 4** In **File System**, select the file system you want to create FTP share.

# **NOTICE**

If the selected file system is the secondary end of the remote replication or HyperVault, data in the file system is probably being modified when it is accessed. Before performing this operation, confirm that the application allows possible data inconsistency.

#### **Step 5 Optional:** In **Quota Tree**, select a quota tree you want to share.

#### **NOTE**

Quota tree is Level-1 directory under the root directory of the file system.

**Step 6 Optional:** In **Directory**, set the directory or subdirectory under the file system root directory.

### **NOTE**

The share path consists of file system, quota tree and directory. The directory path cannot contain space, double quotation mark ("), backslash (\), square brackets ([]), less than  $(\le)$ , larger than  $(\ge)$ , plus  $(+)$ , colon  $(:)$ , semicolon (;), comma (,), question mark (?), asterisk (\*), vertical bar (|), equal mark (=),  $(a)$ , and ('), or FTP share cannot be created.

#### **Step 7** Click **Next**.

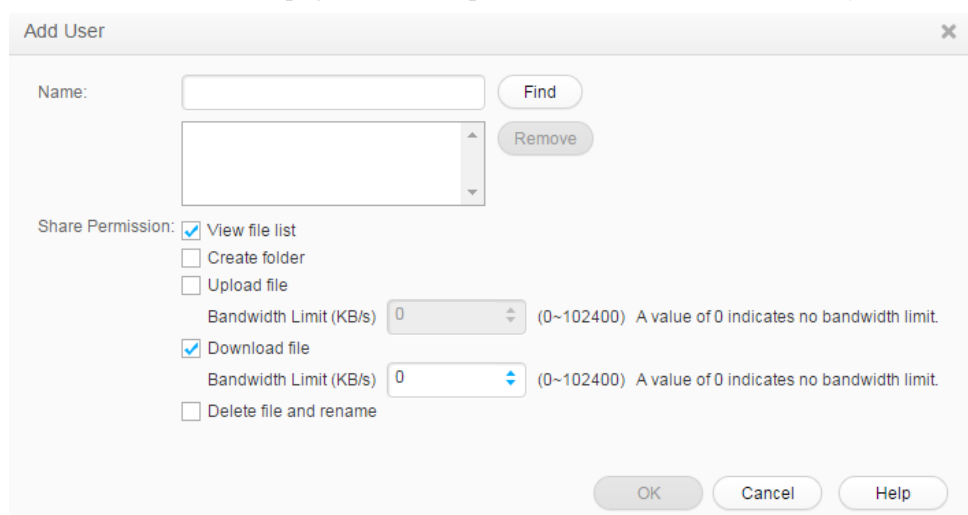

**Step 8** On the **Set Permissions** page, set access permissions to the shared directory.

- 1. Click **Add**.
- 2. In the **Name** text box, enter the criteria for searching for the users and click **Find**.
- 3. In the **Add User** dialog box that is displayed, select the users that you want to add and click **OK**.

# **NOTE**

You can add multiple users at a time.

- 4. Go back to the **Add Users** dialog box. The newly added users are displayed on the page.
- 5. In **Share Permission**, set permissions for the users and click **OK**.

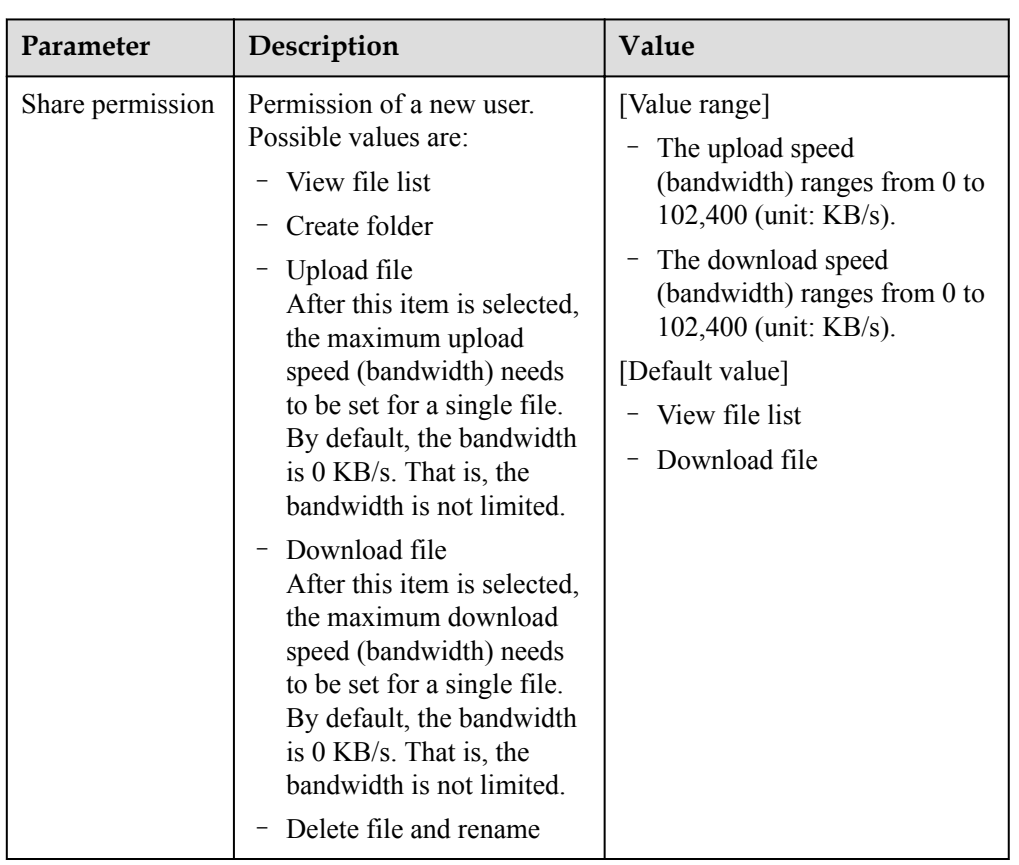

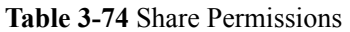

6. Go back to the **Set Permissions** page. The newly added users are included in the user list.

#### **NOTE**

- To modify user permissions, select the user whose permissions you want to modify from the user list and click **Modify**.
- To remove a user, select the user that you want to remove from the user list and click **Remove**.
- **Step 9** Click **Next**.
- **Step 10** On the **Summary** page, confirm the preceding information and click **Finish**.
- **Step 11** In the security alert dialog box, select **I have read and understand the consequences associated with performing this operation.** and click **OK**.
- **Step 12** On **Execution Result** page, click **Close**. Creating the FTP share is complete.

**----End**

# **3.9.5.7 Accessing FTP Shares**

This section describes how to access FTP shares.

# **Accessing FTP Shares on a Windows-based Client**

## **Step 1** Open the **Internet Explorer**.

**Step 2** In the address box, enter **ftp://logical ip address**, where **logical ip address** indicates the logical port IP address of the storage system.

The system asks you to enter the user name and password.

#### **NOTE**

If the storage system allows access by anonymous users, anonymous users can directly log in to directories of anonymous users without entering their user names and passwords by default.

**Step 3** Enter the user name and password that can be used to access the FTP shares.

**----End**

#### **Accessing FTP Shares on a Linux/UNIX-based Client**

**Step 1** Enter **ftp logical ip address**, where **logical ip address** indicates the logical port IP address of the storage system.

The system asks you to enter the user name and password.

**Step 2** Enter the user name and password that can be used to access the FTP shares.

#### **NOTE**

- l When accessing the directory of an anonymous user, you need only to enter user name **anonymous** without entering the password.
- l If many files or directories exist under a shared directory, ensure that the timeout parameter is correctly configured (set the parameter value to a large one or disable the parameter) on the client so that the ls command can be successfully executed.

For example, run an FTP command to access the FTP shares on the server whose IP address is **172.16.128.10**.

```
ldap-server:~ # ftp 172.16.128.10
Connected to 172.16.128.10.
220---------- Welcome to FTPd [privsep] ----------
220-You are user number 2 of 100 allowed.
220-Local time is now 16:16. Server port: 21.
220-IPv6 connections are also welcome on this server.
220 You will be disconnected after 10 minutes of inactivity.
Name (172.16.128.10:root): hlwuser1
331 User hlwuser1 OK. Password required
Password:
230-Your bandwidth usage is restricted
230-This server supports FXP transfers
230 OK. Current directory is /
Remote system type is UNIX.
Using binary mode to transfer files.
ftp> ls
229 Extended Passive mode OK (|||30267|)
150 Accepted data connection
drwxrwxrwx 3 0 0 0 5 Jan 7 16:36.
drwxrwxrwx 3 0 0 5 Jan 7 16:36 ..
-rw-rw---- 1 100002 100000 4160064 Jan 7 16:36 
FileZilla_3.3.2_win32-setup.exe
-rw-rw---- 1 100002 100000 70 Jan 7 16:35 sdfdf.txt
drwxrwx--- 3 100002 100000 3 Jan 7 16:34 testdir
226-Options: -a -l 
226 5 matches total
```
**----End**

# **Accessing FTP Shares on an LFTP Client**

LFTP is a file transmission client that supports multiple file transmission protocols including FTP, FTPS, SFTP,HTTP, and HTTPS.

#### **NOTE**

When the FTPS is accessed, you need to modify the configuration file **/etc/lftp.conf** of LTFP. Add **set ssl:verify-certificate no** at the end of the configuration file to close certificate verification.

- **Step 1** Run **lftp** *-u username,password ip\_address*. **username** and **password** is the actual user name and password used to log in to **ip\_address** of the FTP server.
- **Step 2** Run the **ls** command to check the remote file list.

```
For example, access the FTP shares on the server whose IP address is 192.168.1.11.
linux-11215:~ # lftp -u user_ftp01,Admin@123 192.168.1.11
lftp user_ftp01@192.168.1.11:\rightarrow ls<br>drwxrwxrwx 2 root root 3 May 19 10:29.
drwxrwxrwx 2 root root
drwxrwxrwx 2 root root 3 May 19 10:29 ..
-rw-rw---- 1 lyr ftp01 default group 0 Apr 18 16:20 ftp 01.txt
```

```
----End
```
## **Accessing FTP Shares over FTPS**

Currently, you can only access FTP shares over FTPS using related tool software. The following describes how to access FTP shares over FTPS using **FileZilla** software as an example.

- **Step 1** Open the **FileZilla** client software.
- **Step 2** Choose **File** > **Site Manager**. **Site Manager** is displayed.
- **Step 3** Click **New Site** to create a site.
- **Step 4** On the **General** tab page, type configuration information of storage system's FTP shares.

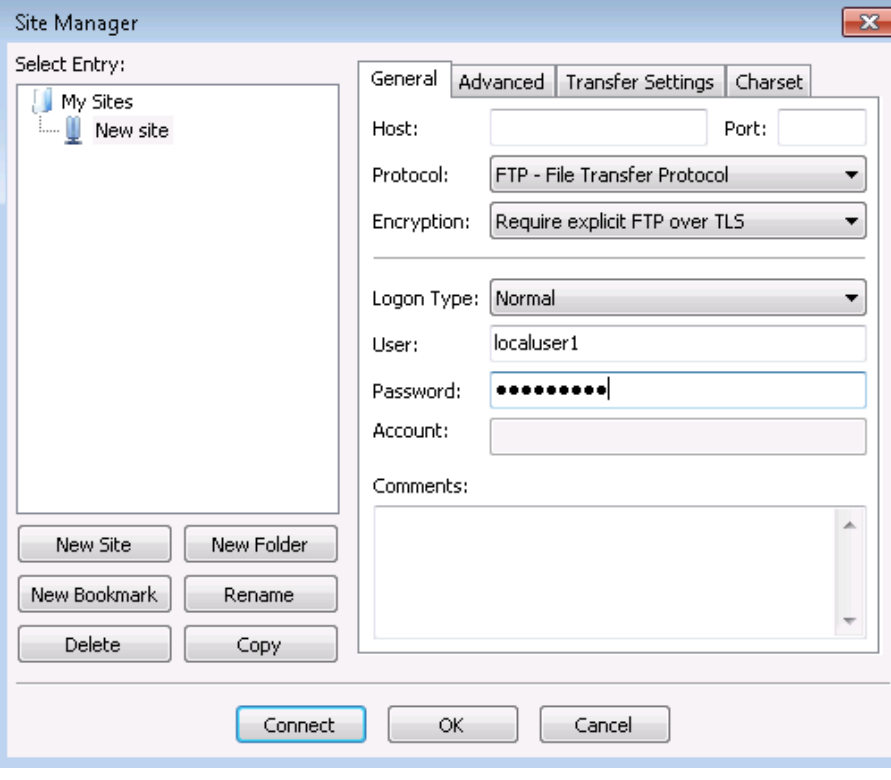

Where:

- **Host** indicates the IP address of a logical port for FTP sharing.
- **•** Port indicates the default port.
- l **Protocol** indicates the used protocol type. Select **FTP File Transfer Protocol** if you use FTPS.
- **Encryption** indicates the encryption mode. The value that you select must be consistent with that set in **FTPS Connection Mode**. If **FTPS Connection Mode** is **Show**, select **Require explicit FTP over TLS**. If **FTPS Connection Mode** is **Hide**, select **Require implicit FTP over TLS**.
- l **Logon Type** indicates the login mode. Select **Normal** here.
- l **User** indicates the name of a user account used to access FTP shares.
- **Password** indicates the password used to access FTP shares.

#### **Step 5** Click **Connect** to connect to the FTP server.

If you use the default certificate, a certificate warning message is displayed.

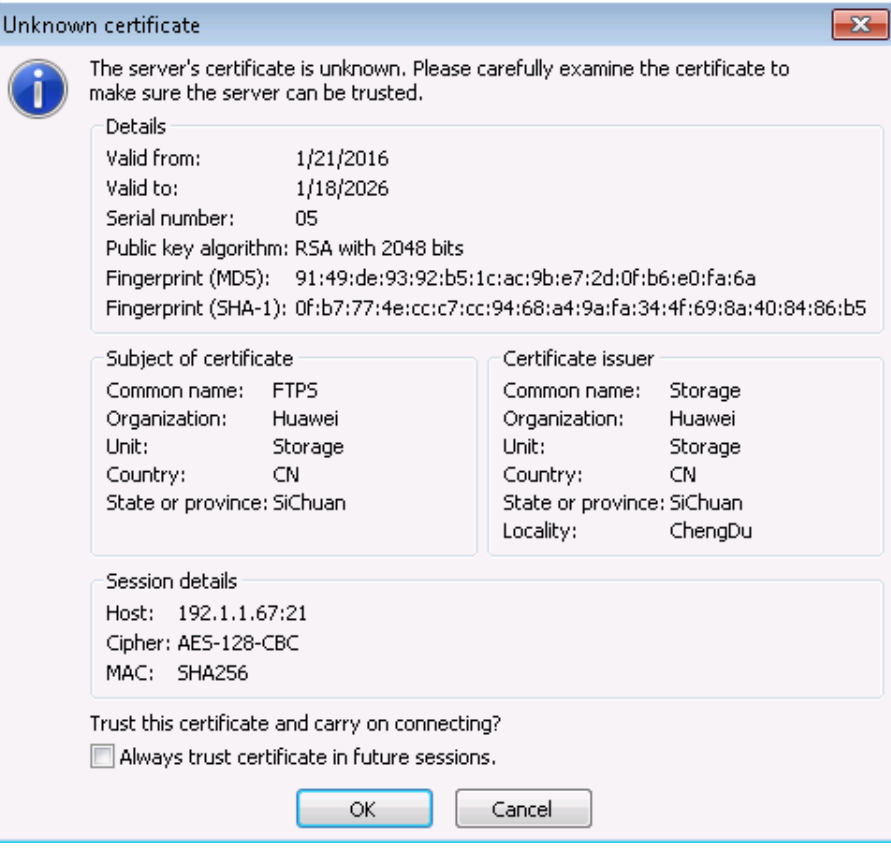

**Step 6 Optional:** Click **OK** to ensure the certificate information.

**Step 7** Go to the page of FTP shares.

| Command: PASV<br>Response: 227 Entering Passive Mode (192,1,1,67,119,30) |                              |                       |               |   |                                                         |                |                   |                      |             | ▲  |
|--------------------------------------------------------------------------|------------------------------|-----------------------|---------------|---|---------------------------------------------------------|----------------|-------------------|----------------------|-------------|----|
| Command: MLSD                                                            |                              |                       |               |   |                                                         |                |                   |                      |             |    |
| Response: 150 Accepted data connection<br>Response: 226-Options: -a -l   |                              |                       |               |   |                                                         |                |                   |                      |             |    |
| Response: 226 35 matches total                                           |                              |                       |               |   |                                                         |                |                   |                      |             |    |
| Status:                                                                  | Directory listing successful |                       |               |   |                                                         |                |                   |                      |             |    |
| À<br>Local site:                                                         |                              |                       |               |   | Remote site:   /                                        |                |                   |                      |             |    |
| My Documents                                                             |                              |                       |               | ۸ | $E - 1$                                                 |                |                   |                      |             |    |
| <b>E</b> Computer                                                        |                              |                       |               |   |                                                         |                |                   |                      |             |    |
| è de ∼<br>由 <mark>在</mark> C:                                            |                              |                       |               |   |                                                         |                |                   |                      |             |    |
|                                                                          | D: (GSP1RMCNENXVOL_EN_DVD)   |                       |               | Ξ |                                                         |                |                   |                      |             |    |
| à-Ω€                                                                     |                              |                       |               |   |                                                         |                |                   |                      |             |    |
|                                                                          |                              |                       |               |   |                                                         |                |                   |                      |             |    |
| <b>Filename</b>                                                          |                              | Filesize Filetype     | Last modified |   | Filename                                                |                | Filesize Filetype | Last modified        | Permissions |    |
| aa                                                                       |                              | Floppy Disk Dri       |               |   | в.                                                      |                |                   |                      |             | E  |
| 鱼C:                                                                      |                              | <b>Local Disk</b>     |               |   | <b>Wydnfs3</b>                                          |                | File folder       | 2/25/2016 3:32:      | 0755        |    |
| D: (GSP1RMCNE                                                            |                              | CD Drive              |               |   | ftp1q114                                                | 8,388,608      | File              | 2/25/2016 3:47:      | 0660        |    |
| <b>C</b> E:                                                              |                              | CD Drive              |               |   | ftp1g114                                                | 9.437.184 File |                   | 2/25/2016 3:47: 0660 |             |    |
|                                                                          |                              |                       |               |   | ftp1q114                                                | 7,340,032 File |                   | 2/25/2016 3:47 0660  |             |    |
|                                                                          |                              |                       |               |   | ftp1g114                                                | 8,388,608 File |                   | 2/25/2016 3:47:      | 0660        |    |
|                                                                          |                              |                       |               |   | ftp1q114                                                | 7,340,032 File |                   | 2/25/2016 3:47 0660  |             |    |
|                                                                          |                              |                       |               |   | ftp1q114                                                |                | $0$ File          | 2/25/2016 3:47: 0660 |             |    |
|                                                                          |                              |                       |               |   | $\overline{a}$                                          |                | m.                |                      |             | b. |
| 4 directories                                                            |                              |                       |               |   | 32 files and 1 directory. Total size: 164,626,432 bytes |                |                   |                      |             |    |
| Server/Local file                                                        |                              | Direction Remote file |               |   | Priority<br>Size                                        | Status         |                   |                      |             |    |
|                                                                          |                              |                       |               |   |                                                         |                |                   |                      |             |    |
|                                                                          |                              |                       |               |   |                                                         |                |                   |                      |             |    |
|                                                                          |                              |                       |               |   |                                                         |                |                   |                      |             |    |
|                                                                          |                              |                       |               |   |                                                         |                |                   |                      |             |    |
| <b>Oueued files</b>                                                      | Failed transfers             | Successful transfers  |               |   |                                                         |                |                   |                      |             |    |
|                                                                          |                              |                       |               |   |                                                         |                |                   |                      |             |    |

**----End**

## **Follow-up Procedure**

- l If the information about a local authentication user or domain user is changed (for example, the user is forbiddened, the password is changed or expires, the relationship is changed, or the user is deleted) when a client accesses the file system of FTP shares, the changed information will take effect after authentication is passed in the next time (by mounting shares again).
- l Newly modified FTP configuration parameters need several seconds to take effect in all controllers. During that period, your client may not be able to access other controllers. In such a case, wait a few seconds and use your client to retry connections.

# **3.9.6 Configuring an HTTP Share**

Storage system supports the HTTP share file system. After enabling the HTTP service, you can share a file system in HTTP share mode. After enabling the **DAV** function, you can manage contents in a shared file system.

# **3.9.6.1 Configuration Process**

This section describes the HTTP share configuration process.

**[Figure 3-31](#page-394-0)** shows the HTTP share configuration process.

#### <span id="page-394-0"></span>**Figure 3-31** HTTP share configuration process

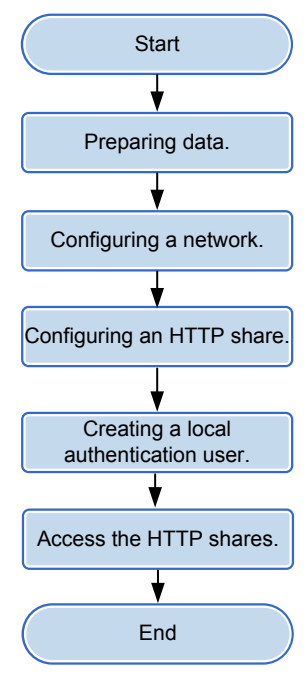

# **3.9.6.2 Preparing Data**

Before configuring an HTTP share, obtain information about storage system IP addresses, shared file systems, and local authentication users to assist in the follow-up configuration.

**Table 3-75** describes preparations required for configuring an HTTP share.

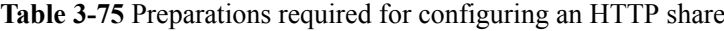

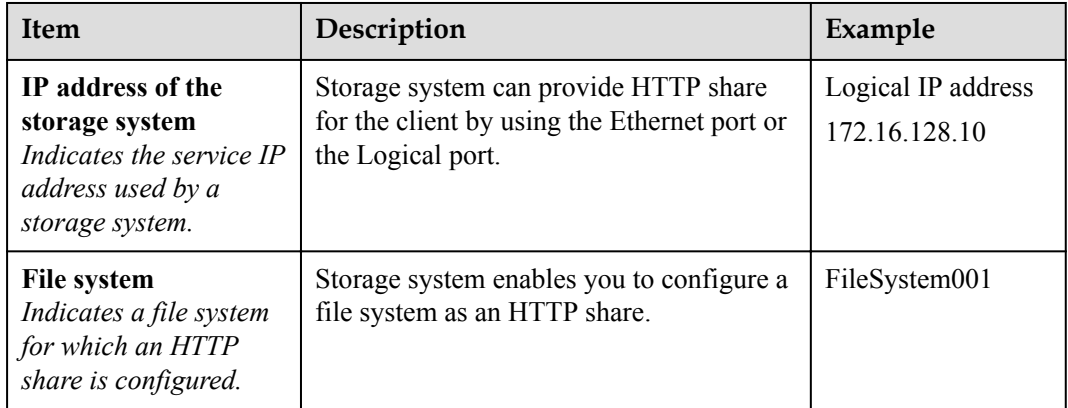

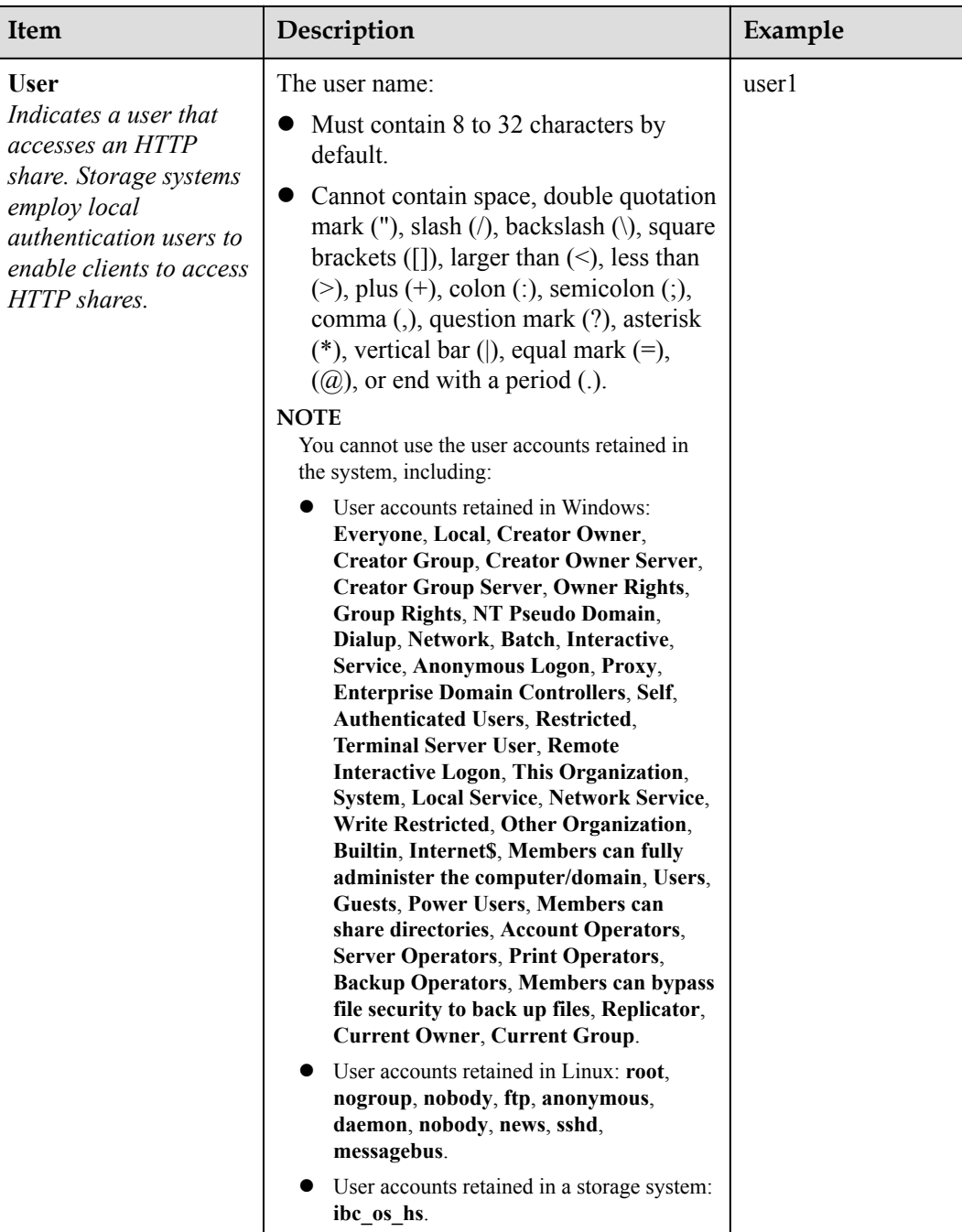
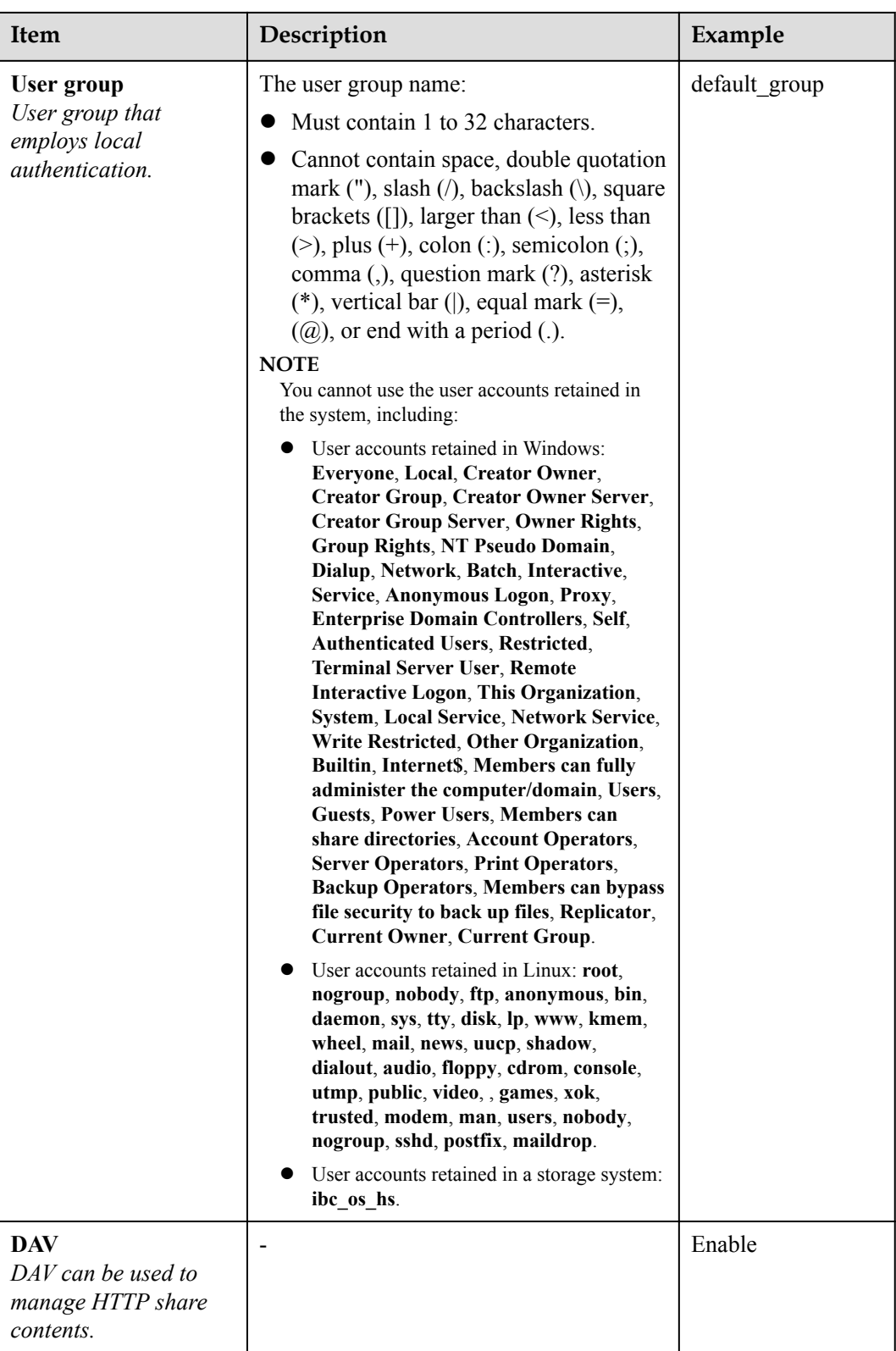

## **3.9.6.3 Configuring a Network**

This section describes how to use DeviceManager to configure a logical IP address for a storage system. The logical IP address is used for accessing shares.

### **3.9.6.3.1 (Optional) Configuring DNS-based Load Balancing Parameters (Applicable to V300R006C10 and Later Versions)**

Storage arrays' DNS-based load balancing feature can detect the IP address load on the arrays in real time and use a proper IP address as the DNS response to achieve load balancing among IP addresses. This section describes how to configure DNS-based load balancing and DNS zones.

### **Context**

Working principle:

- 1. When a host accesses the NAS service of a storage array using the domain name, the host first sends a DNS request to the built-in DNS server of the storage array and the DNS server obtains the IP address according to the domain name.
- 2. When a domain name contains multiple IP addresses, the storage array selects the IP address with a light load as the DNS response based on the configured load balancing policy and returns the DNS response to the host.
- 3. After receiving the DNS response, the host sends a service request to the destination IP address.

### **Procedure**

- **Step 1** Log in to DeviceManager.
- **Step 2** Choose **Settings** > **Storage Settings** > **File Storage Service** > **DNS-based Load Balancing**.
- **Step 3 Table 3-76** lists parameters related to DNS-based load balancing.

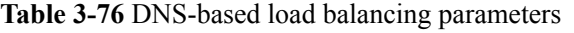

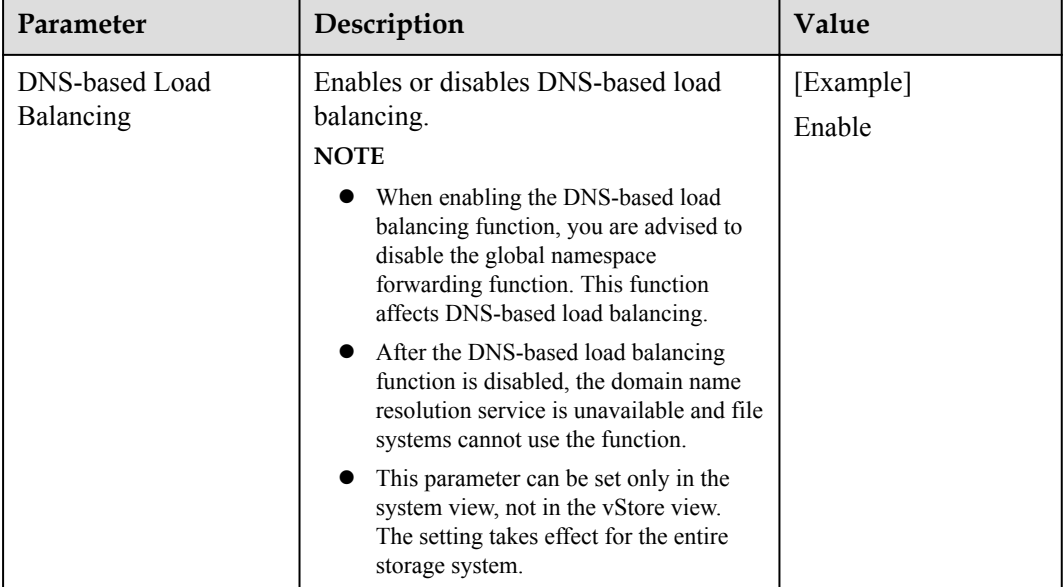

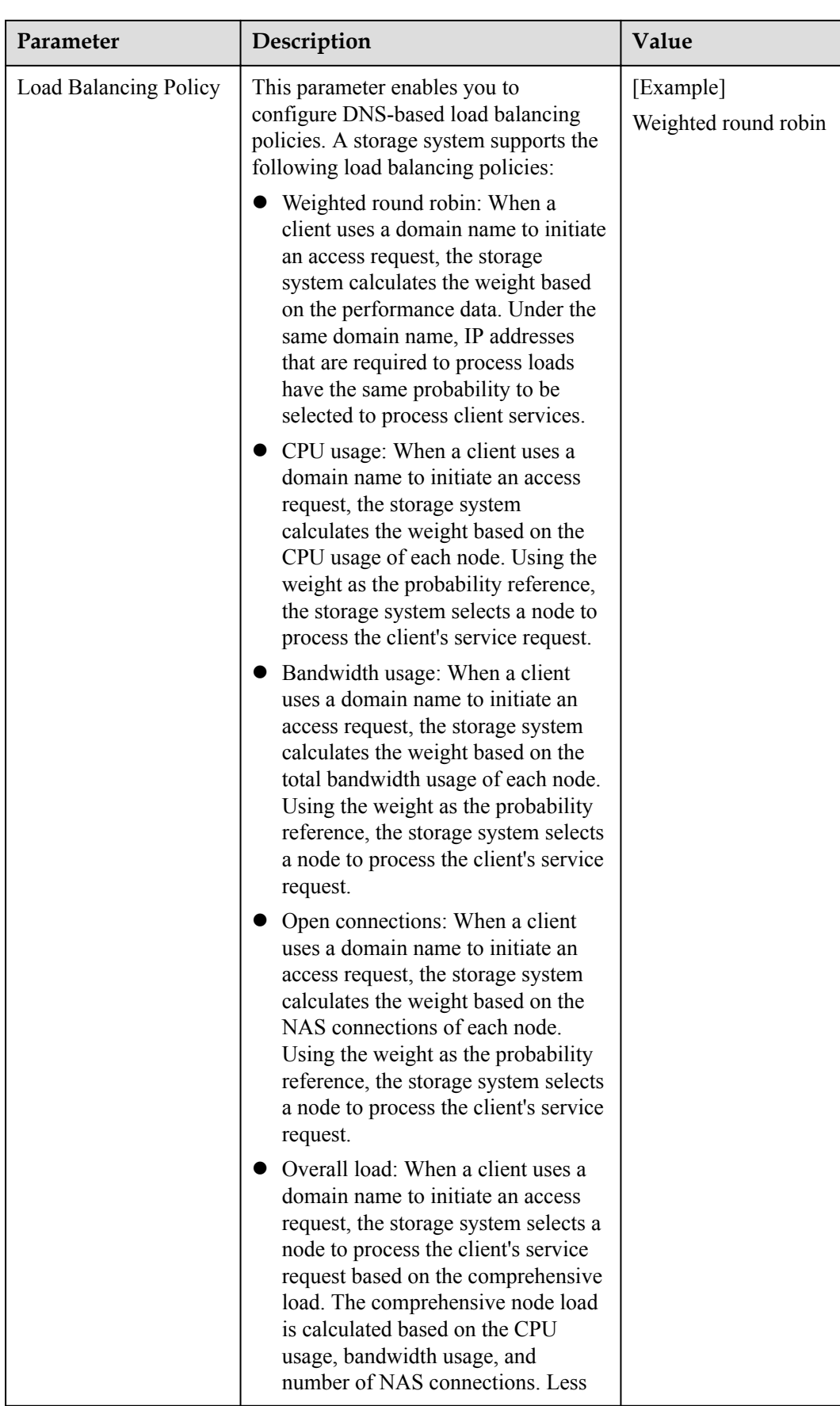

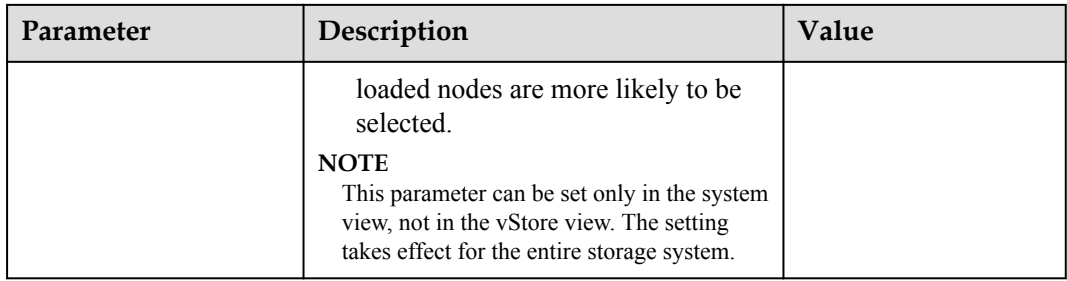

### **Step 4** Configure a DNS zone.

A DNS zone contains IP addresses of a group of logical ports. A host can use the name of a DNS zone to access shared services provided by a storage system. Services can be evenly distributed to logical ports.

### **NOTE**

Only the logical ports whose **Role** is **Service** or **Management+Service** can be added into a DNS zone. The logical ports whose **Role** is **Management** cannot be added in to a DNS zone.

- 1. Add a DNS zone.
	- a. Click **Add**.
	- b. The **Add DNS Zone** dialog box is displayed. In **Domain Name**, type the domain name of the DNS zone you want to add and click **OK**.

### **NOTE**

The domain name complexity requirements are as follows:

- A domain name contains 1 to 255 characters and consists of multiple labels separated by periods (**.**).
- A label contains 1 to 63 characters including letters, digits, hyphens (-), and underscores ( $\epsilon$ ), and must start and end with a letter or a digit.
- The domain name must be unique.
- 2. Remove a DNS zone.
	- a. In the DNS zones that are displayed, select a DNS zone you want to remove.
	- b. Click **Remove**.
- 3. Modify a DNS zone.
	- a. In the DNS zones that are displayed, select a DNS zone you want to modify.
	- b. Click **Modify**.
	- c. The <**Modify DNS Zone** dialog box is displayed. In **Domain Name**, type the domain name of the DNS zone you want to modify and click **OK**.
- 4. View a DNS zone.
	- a. In **DNS Zone**, type a keyword and click **Search**.
	- b. In **DNS Zone**, the DNS zone names relevant to the keyword will be displayed. **NOTE**

You can select a DNS zone to modify or remove it.

- **Step 5** Click **Save**. The **Warning** dialog box is displayed.
- **Step 6** Confirm the information in the dialog box and select **I have read and understand the consequences associated with performing this operation**.

**Step 7** Click **OK**. The **Execution Result** page is displayed.

**Step 8** On the **Execution Result** page, confirm the modification and click **Close**. The DNS zone configuration is complete.

**----End**

### **Follow-up Procedure**

Choose **Provisioning** > **Port** > **Logical Ports** to configure **Listen DNS Query Request** and **DNS Zone** information for logical ports.

### **3.9.6.3.2 Creating a Logical Port**

This operation enables you to create a logical port for managing and accessing file based on Ethernet ports, bond ports, or VLANs.

### **Precautions**

The number of logical ports created for each controller is recommended not more than 64. If the number exceeds 64 and a large number of ports do not work properly, logical ports drift towards the small number of ports available. As a result, service performance deteriorates.

### **Procedure**

- **Step 1** Log in to DeviceManager.
- **Step 2** Choose **Provisioning** > **Provisioning** > **Port** > **Logical Ports**.
- **Step 3** Click **Create**.

The **Create Logical Port** dialog box is displayed.

**Step 4** In the **Create Logical Port** dialog box, configure related parameters. **[Table 3-77](#page-402-0)** describes related parameters.

### OceanStor V3 Series Basic Storage Service Configuration Guide for File 3 Configuring Basic Storage Services

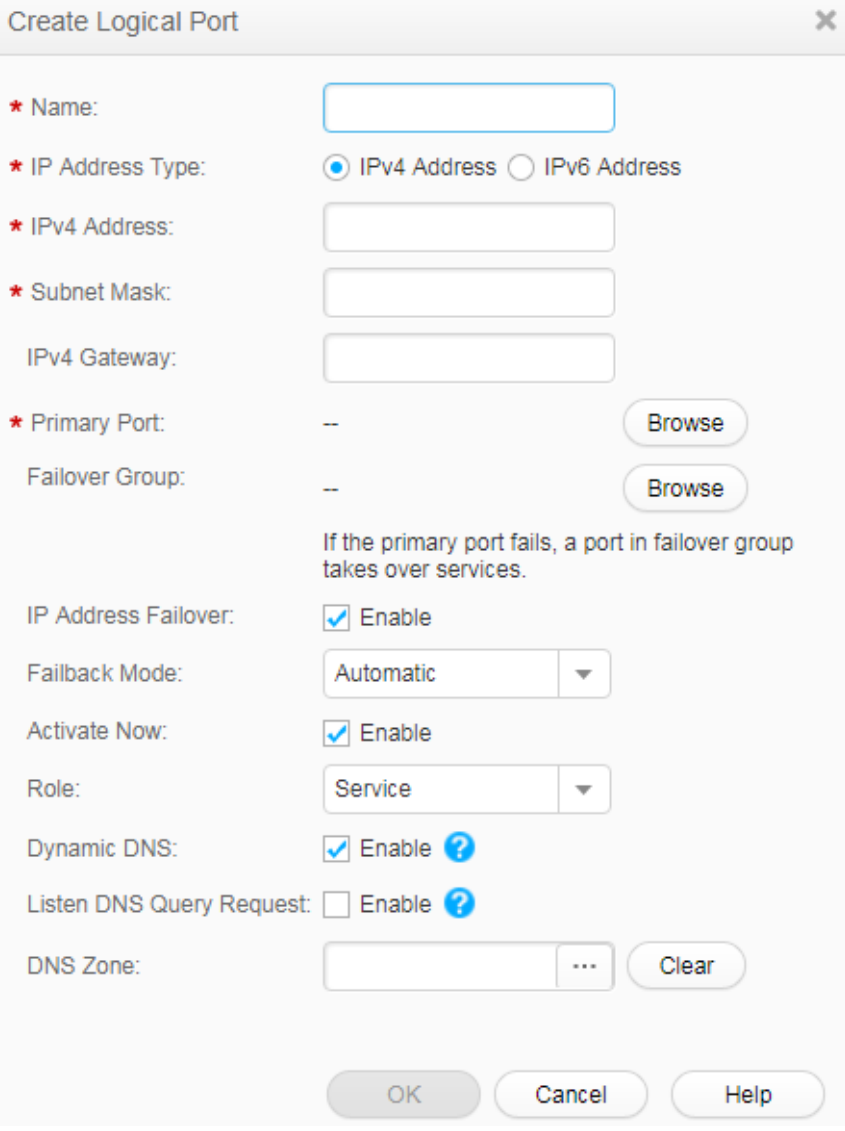

| Parameter          | Description                                                                                                    | Value                       |
|--------------------|----------------------------------------------------------------------------------------------------|-----------------------------|
| Name               | Name of the logical port.<br>The name must meet the<br>following requirements so<br>that the logical port is<br>available to compatible<br>applications:<br>The name must be<br>unique. | [Example]<br>1if01          |
|                    | The name can contain<br>only letters, digits,<br>underscores $(\_)$ , periods<br>$(.)$ , and hyphens $(-)$ .<br>The name contains 1 to<br>31 characters.                                |                             |
| IP Address Type    | IP address type of the<br>logical port, including IPv4<br>or IPv6.                                                                                                    | [Example]<br>IPv4           |
| IPv4 Address       | IPv4 address of the logical<br>port.                                                                                                    | [Example]<br>192.168.100.11 |
| <b>Subnet Mask</b> | IPv4 subnet mask of the<br>logical port.                                                                                                    | [Example]<br>255.255.0.0    |
| IPv4 Gateway       | IPv4 gateway of the logical<br>port.                                                                                                    | [Example]<br>192.168.100.1  |
| IPv6 Address       | IPv6 address of the logical<br>port.                                                                                                    | [Example]<br>fc00::1234     |
| Prefix             | IPv6 prefix length of the<br>logical port.                                                                                                    | [Example]<br>64             |
| IPv6 Gateway       | IPv6 gateway of the logical<br>port.                                                                                                    | [Example]<br>fc00::1        |
| Primary Port       | Port to which the logical<br>port belongs, including the<br>Ethernet port, Bond port,<br>and VLAN.                                                                                      | [Example]<br>None           |

<span id="page-402-0"></span>**Table 3-77 Logical port parameters**

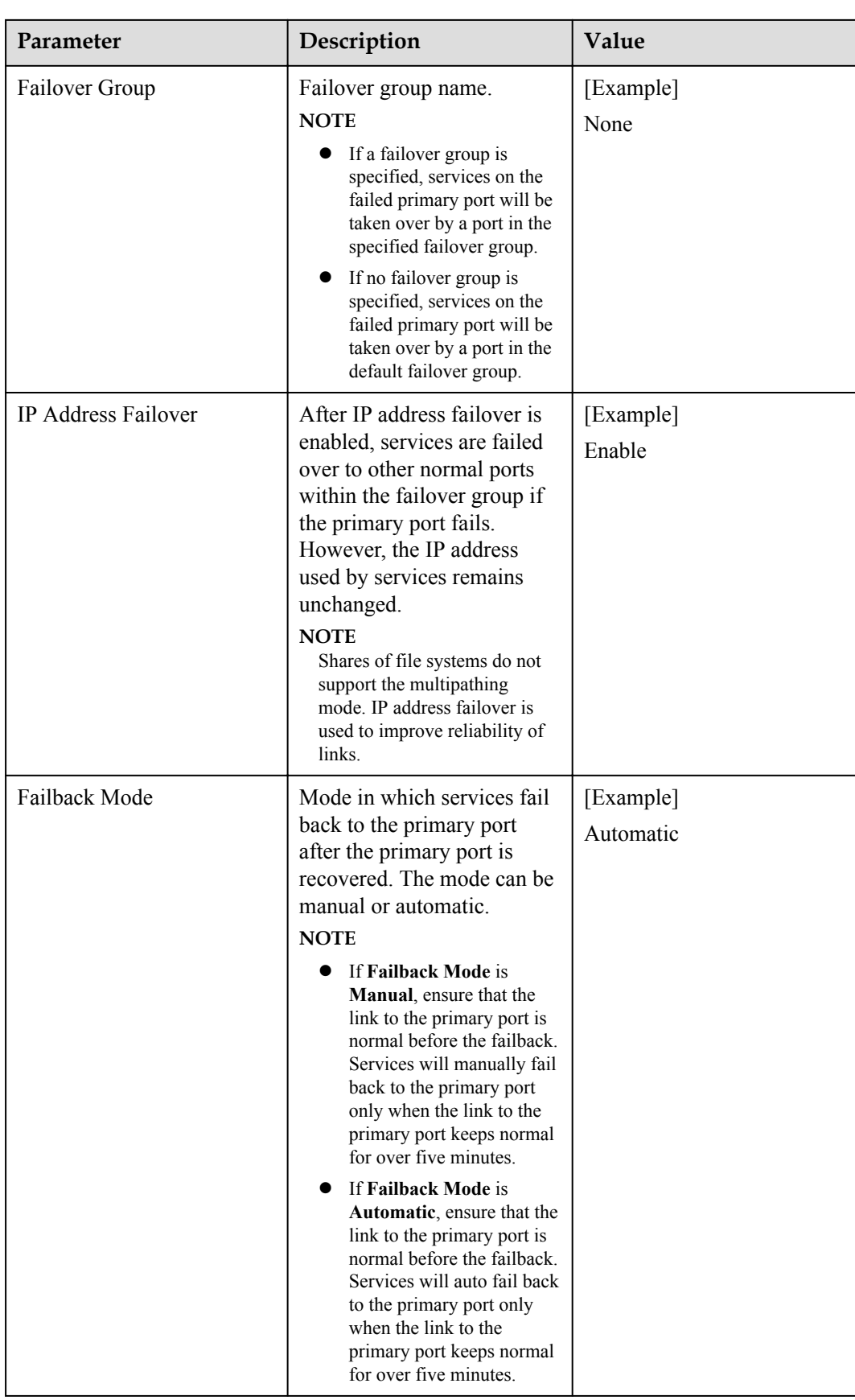

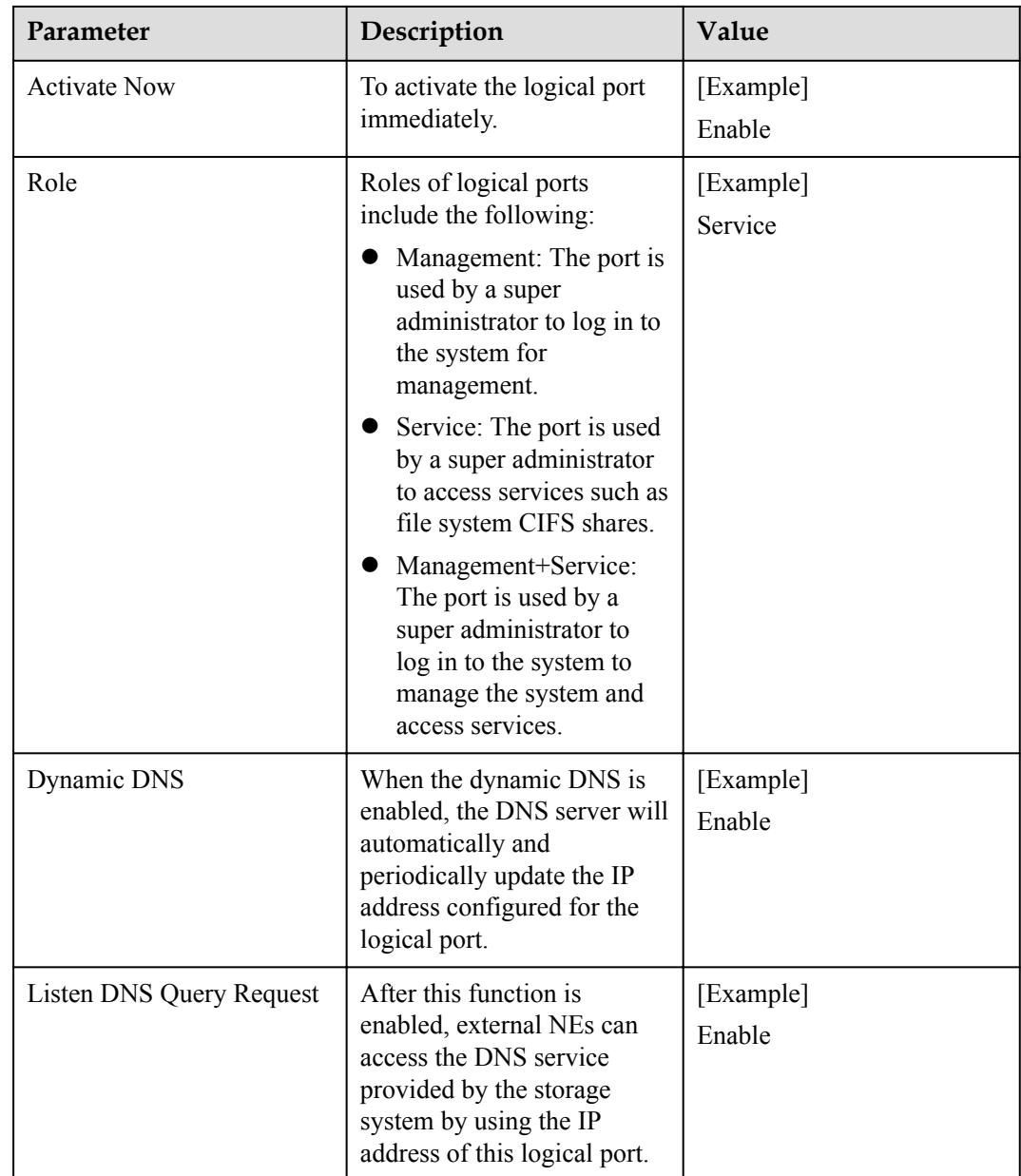

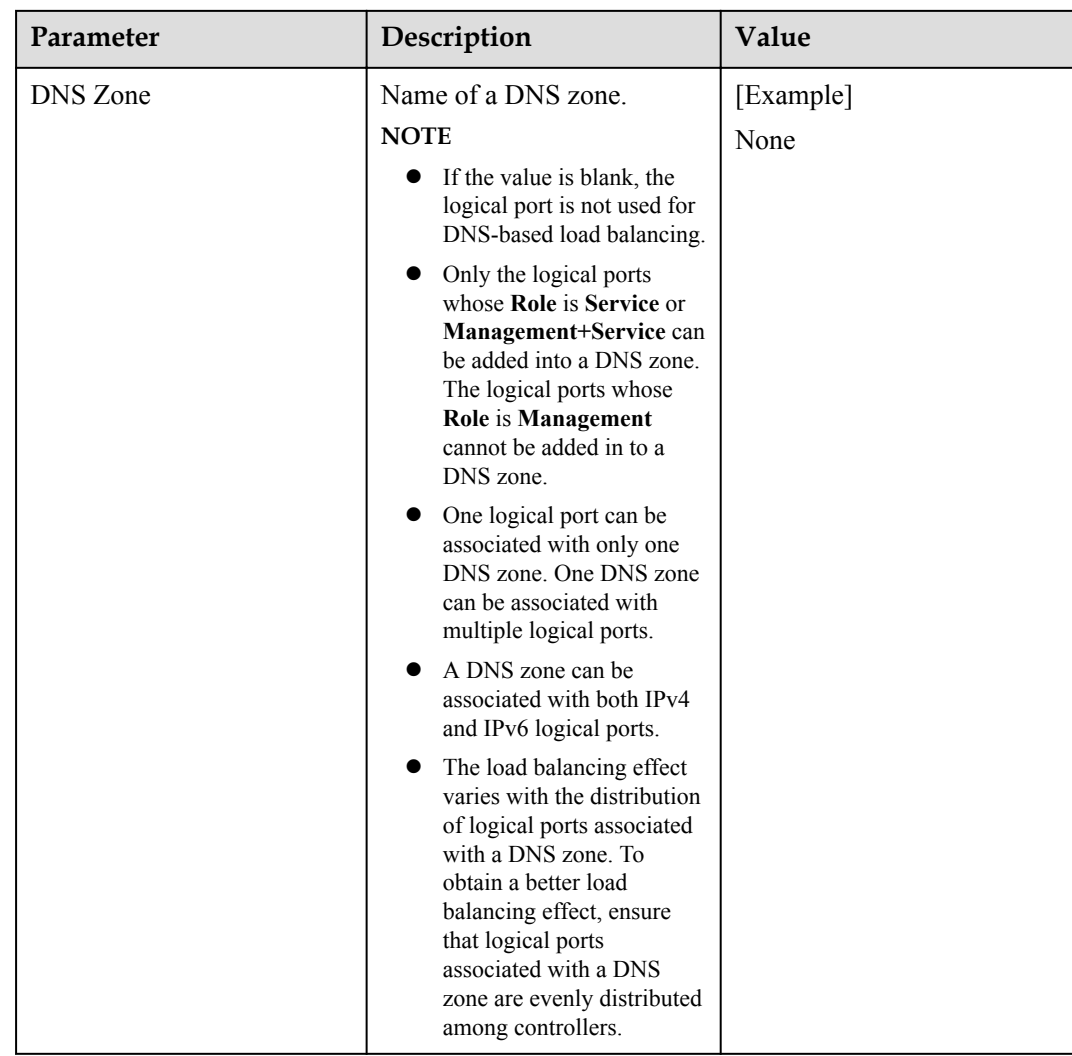

### **Step 5** Click **OK**.

The **Success** dialog box is displayed indicating that the logical port has been successfully created.

### **Step 6** Click **OK**.

**----End**

### **3.9.6.3.3 (Optional) Creating a Bond Port**

This section describes how to bond Ethernet ports on a same controller.

### **Prerequisites**

Ethernet ports that have IP addresses cannot be bound. The IP addresses of the bonded host ports need to be cleared before bonding.

## **Context**

**•** Port bonding provides more bandwidth and redundancy for links. Although ports are bonded, each host still transmits data through a single port and the total bandwidth can be increased only when there are multiple hosts. Determine whether to bond ports based on site requirements.

- The port bond mode of a storage system has the following restrictions:
	- On the same controller, a bond port is formed by a maximum of eight Ethernet ports.
	- Only the interface modules with the same port rate (GE or 10GE) can be bonded.
	- The port cannot be bonded across controllers. Non-Ethernet network ports cannot be bonded.
	- SmartIO interface modules cannot be bonded if they work in cluster or FC mode or run FCoE service in FCoE/iSCSI mode.
	- Read-only users are unable to bind Ethernet ports.
	- Each port only allows to be added to one bonded port. It cannot be added to multiple bonded ports.
	- Ports are bonded to create a bond port that cannot be added to the port group.
- l After Ethernet ports are bonded, **MTU** changes to the default value and you must set the link aggregation mode for the ports. For example, on Huawei switches, you must set the ports to the static LACP mode.

### **NOTE**

The detailed link aggregation mode varies with the switches' manufacturer.

### **Procedure**

**Step 1** Log in to DeviceManager.

- **Step 2** Choose **Provisioning** > **Port** > **Bond Ports**.
- **Step 3** Click **Create**.

The **Create Bond Port** dialog box is displayed.

### **NOTE**

The port name format is **controller enclosure ID.interface module ID.port ID**.

**Step 4** Set the name, interface module, and optional ports that can be bonded with the current Ethernet port.

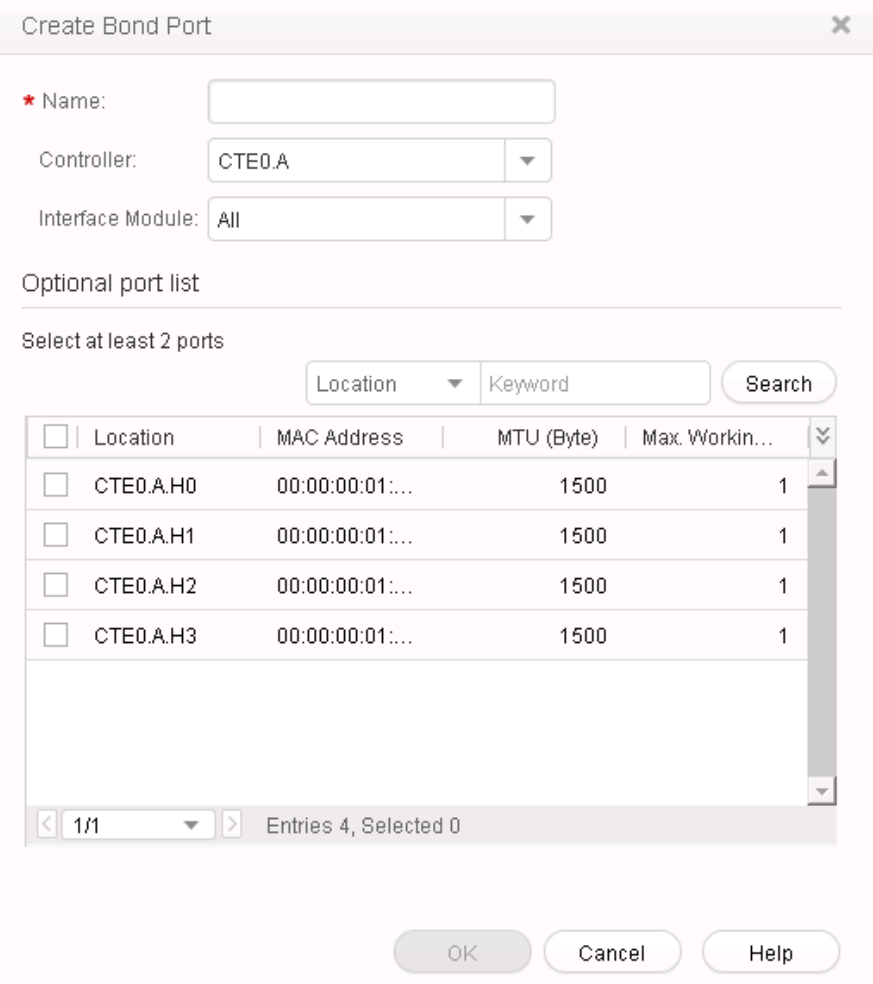

- 1. In **Name**, enter a name for the bond port. The name:
	- Contains only letters, digits, underscores (\_), periods (.), and hyphens (-).
	- Contains 1 to 31 characters.
- 2. From the **Controller**, select the controller the Ethernet ports own to.
- 3. Select the **Interface Module**.
- 4. From the **Optional port list**, select the Ethernet ports you want to bond.

### **NOTE**

Select at least two ports.

5. Click **OK**.

The security alert dialog box is displayed.

### **Step 5** Confirm that you want to bond these Ethernet ports.

- 1. Confirm the information of the dialog box and select **I have read and understand the consequences associated with performing this operation.**.
- 2. Click **OK**.

The **Success** dialog box is displayed indicating that the operation succeeded.

- 3. Click **OK**.
- **----End**

### **3.9.6.3.4 (Optional) Managing a Route of Logical Port**

You need to configure a route when the HTTP server and the storage system are not on the same network. If the HTTP server and logical IP addresses cannot ping each other, add a route from the logical IP addresses to the network segment of the HTTP server.

### **Prerequisites**

The logical port has been assigned an IP address.

### **Procedure**

- **Step 1** Log in to DeviceManager.
- **Step 2** Go to the route management page.

You can go to the route management page by using either of the following methods:

- l Choose **Provisioning** > **Port** > **Logical Ports**. Select a logical port for which you want to add a route and click **Route Management**. The **Route Management** dialog box is displayed.
- Choose  $\Xi$  **System** and click to switch to the rear view of the controller enclosure. Select the Ethernet port that you want to configure and click **Logical Port Management**. In the **Logical Port Management** dialog box that is displayed, select a logical port for which you want to add a route and click **Route Management**. The **Route Management** dialog box is displayed.

**Step 3** Configure the route information for the logical port.

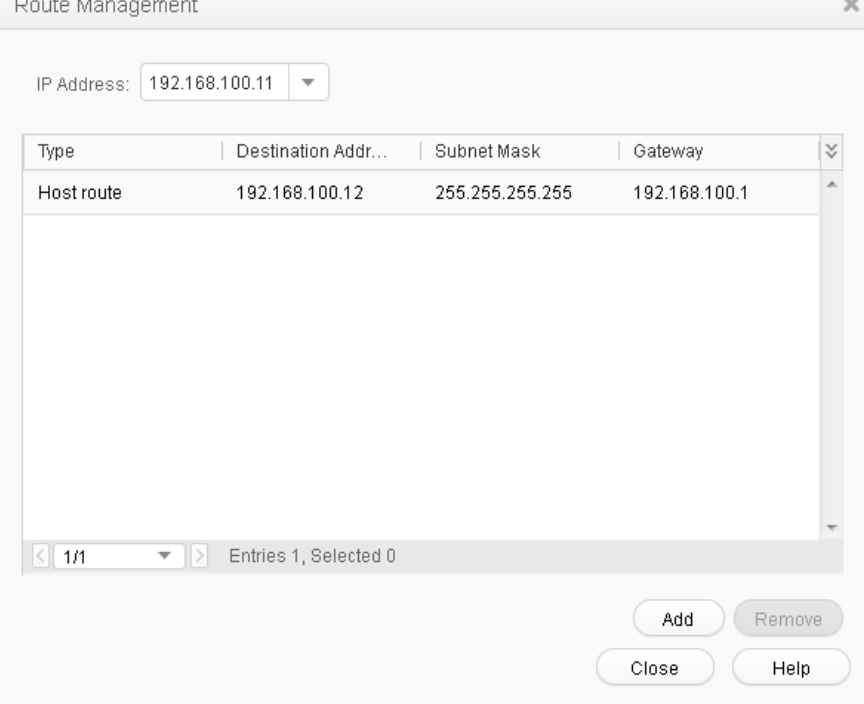

1. In **IP Address**, select the IP address of the logical port.

2. Click **Add**.

The **Add Route** dialog box is displayed.

# **NOTICE**

The default IP addresses of the internal heartbeat on the dual-controller storage system are **127.127.127.10** and **127.127.127.11**, and the default IP addresses of the internal heartbeat on the four-controller storage system are **127.127.127.10**, **127.127.127.11**, **127.127.127.12**, and **127.127.127.13**. Therefore, the IP address of the router cannot fall within the 127.127.127.XXX segment. Besides, the IP address of the gateway cannot be **127.127.127.10**, **127.127.127.11**, **127.127.127.12**, or **127.127.127.13**. Otherwise, routing will fail. (Internal heartbeat links are established between controllers for these controllers to detect each other's working status. You do not need to separately connect cables. In addition, internal heartbeat IP addresses have been assigned before delivery, and you cannot change these IP addresses).

3. In **Type**, select the type of the route to be added.

Possible values of **Type** are **Default route**, **Host route**, and **Network segment route**.

- 4. Set **Destination Address**.
	- If **IP Address** is an IPv4 address, set **Destination Address** to the IPv4 address or network segment of the application server's service network port or that of the other storage system's logical port.
	- If **IP Address** is an IPv6 address, set **Destination Address** to the IPv6 address or network segment of the application server's service network port or that of the other storage system's logical port.
- 5. Set **Destination Mask** (IPv4) or **Prefix** (IPv6).
	- If a **Destination Mask** is set for an IPv4 address, this parameter specifies the subnet mask of the IP address for the service network port on the application server or storage device.
	- If a **Prefix** is set for an IPv6 address, this parameter specifies the prefix of the IPv6 address for application server's service network port or that of the other storage system's logical port.
- 6. In **Gateway**, enter the gateway of the local storage system's logical port IP address.
- **Step 4** Click **OK**. The route information is added to the route list. The security alert dialog box is displayed.
- **Step 5** Confirm the information of the dialog box and select **I have read and understand the consequences associated with performing this operation.**.
- **Step 6** Click **OK**.

The **Success** dialog box is displayed indicating that the operation succeeded.

### **NOTE**

To remove a route, select it and click **Remove**.

**Step 7** Click **Close**.

**----End**

### **3.9.6.4 Creating an HTTP Share**

Hypertext Transfer Protocol (HTTP) is an application layer protocol oriented to objects. This chapter guides administrators through folder sharing over HTTP in the shared file system.

### **Prerequisites**

Before using the web to access HTTP shares, run the **change service http** enable auto index=yes command on the CLI to open the directory list; otherwise, you cannot use the web to access HTTP shares.

### **Procedure**

**Step 1** Log in to DeviceManager.

**Step 2** Choose **Settings** > **Storage Settings** > **File Storage Service** > **HTTP Service**.

**Step 3** Configure the HTTP service parameters. The related parameters are shown in **Table 3-78**.

**Table 3-78** HTTP Parameters

| Parameter                     | Description                                                                                                    | <b>Setting</b>            |
|-------------------------------|----------------------------------------------------------------------------------------------------|---------------------------|
| <b>HTTP</b> Service           | Global control over the enable and disable<br>status of the HTTP sharing service. If this<br>parameter is set to disable, all the other<br>parameter configurations become invalid.<br><b>NOTE</b>                                                                                                    | [Example]<br>Enable       |
|                               | By default, the storage system provides the<br>HTTPS service certificate. You are advised to<br>replace the certificate with the private<br>certificate before accessing HTTPS shares.<br>After the certificate is replaced, the CA<br>certificate of the storage system must be<br>imported for the browser to eliminate security<br>alarms. As the service IP address is used to<br>access the HTTPS service, alarm This<br>website's address does not match the address<br>in the security certificate cannot be cleared. |                           |
|                               | When the HTTP service is disabled, the system<br>automatically deletes information about shared<br>file systems and directories. When the HTTP<br>service is enabled again, configure the HTTP<br>shared file systems and directories.                                                                                                    |                           |
| Max. Number of<br>Connections | Maximum number of HTTP share connections<br>allowed by the system.<br><b>NOTE</b><br>The maximum number of connections varies<br>depending on the device model.                                                                                                    | [Value range]<br>1 to 256 |

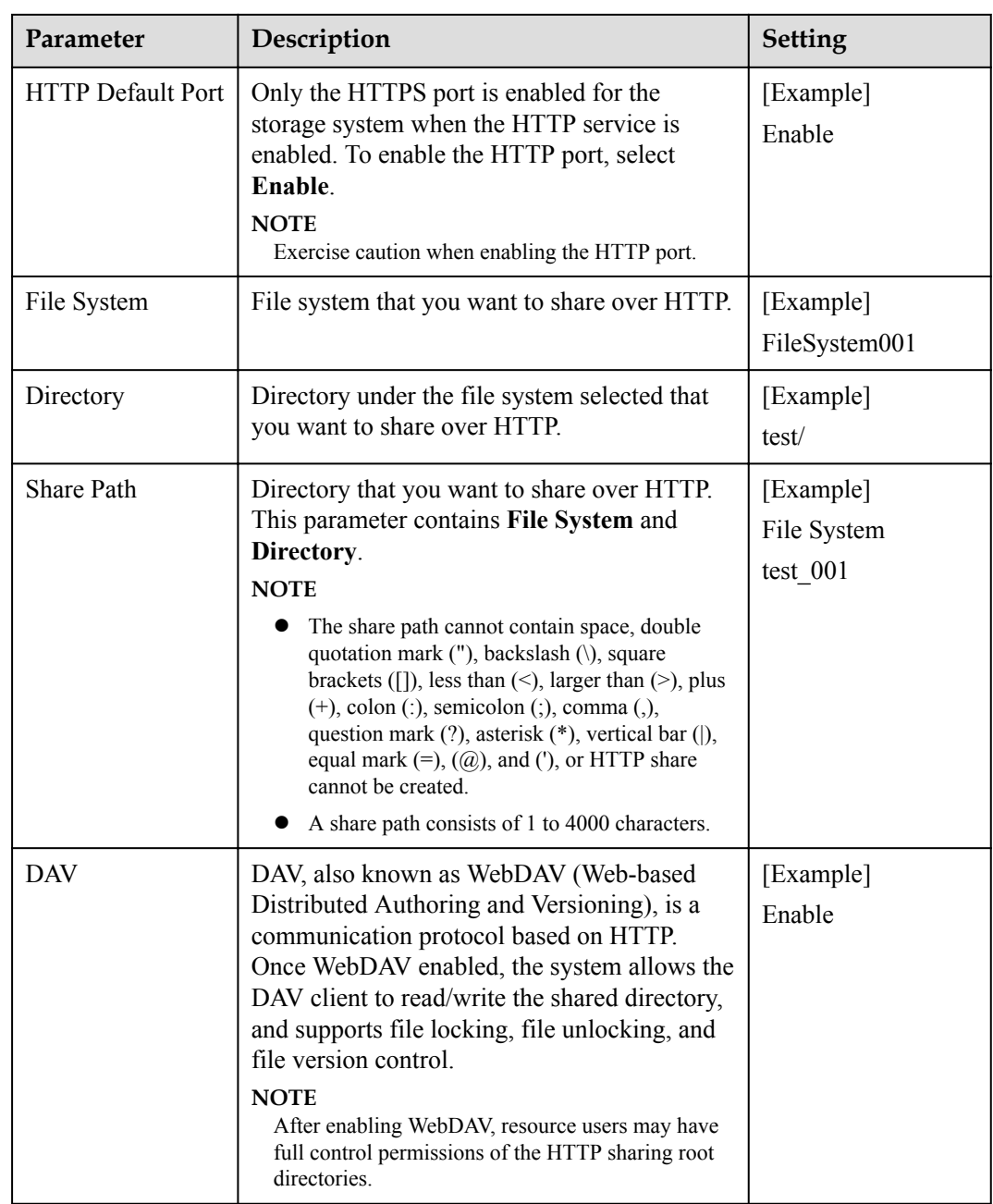

**Step 4** Click **Save**. The HTTP sharing service is configured.

**----End**

## **3.9.6.5 Creating a Local Authentication User**

This section describes how to create a local user. For applications that use local authentication, local user accounts are used to access a share. You can add a local user to a user group and access a share as the user group.

### **Procedure**

**Step 1** Log in to DeviceManager.

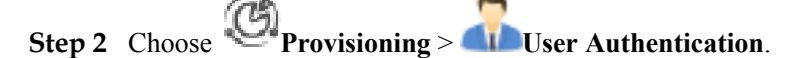

**Step 3** Click **Local Authentication User** tab.

### **Step 4** Click **Create**.

The **Local Authentication User** dialog box is displayed.

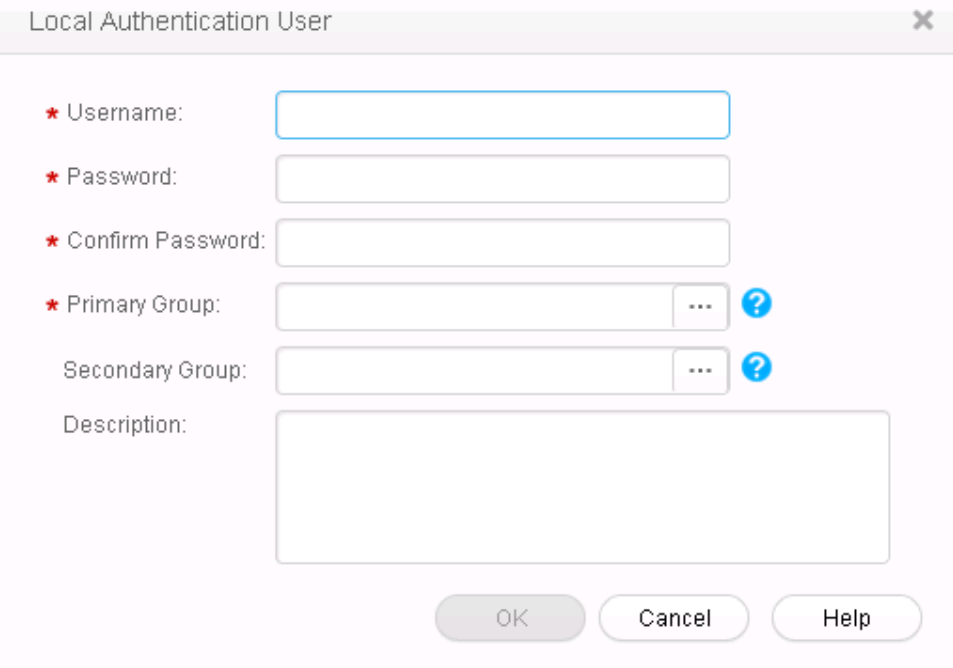

### **Step 5** In **Username**, enter a new user name.

The user name:

- l Cannot contain space, double quotation mark ("), slash (/), backslash (\), square brackets ([1]), less than  $(\le)$ , larger than  $(\ge)$ , plus  $(+)$ , colon  $(\cdot)$ , semicolon  $(\cdot)$ , comma  $(\cdot)$ , question mark (?), asterisk (\*), vertical bar (|), equal mark  $(=)$ ,  $(Q)$ , or end with a period (.).
- l The user name can contain case-insensitive letters. Therefore, **aaaaaaaa** and **AAAAAAAA** cannot be created at the same time.
- The user name cannot be the same as the name of the local authentication user group.
- Contains 8 to 32 characters by default.

### **NOTE**

You can modify the minimum length of user name in **More** > **Set Security Policies**.

**Step 6** In **Password**, enter the password of the user.

The system default password requirements are:

- Contain 8 to 16 characters.
- Contain special characters. Special characters include: !"# $\frac{8}{6}$  ()\*+,-./:; <=>?  $\omega[\mathbb{N}^{\wedge}] \subseteq \mathbb{R}$  and space.
- Contain any two types of the uppercase letters, lowercase letters, and digits.
- Cannot contain three consecutive same characters.
- Be different from the user name or the user name typed backwards.

### **NOTE**

Click **More** and choose **Set Security Policies** to set a security policy for the password of the local authentication user in the file system. If **Password Validity Period (days)** is not selected, your password will never expire. For the security purpose, you are advised to select **Password Validity Period (days)** and set a validity period. The default validity period is 180 days. After the password expires, you cannot access shares, but you can set a password again and modify the password security policy.

- **Step 7** In **Confirm Password**, enter the new password again.
- **Step 8** Select **Primary Group**.

The **Select Primary Group** dialog box is displayed.

### **NOTE**

The primary group to which users belong controls the users' permission for CIFS shares. A user must and can only belong to one primary group.

**Step 9** Select the user group to which the user belongs to and click **OK**.

### **Step 10** (Optional) Select **Secondary Group**.

The **Select Secondary Group** dialog box is displayed.

### **NOTE**

The concepts of primary group and secondary group are for local authentication users and have no relationship with each other. A local authentication user must belong to a primary group but not to a secondary group.

**Step 11** Click **Add**.

The **Select User Group** dialog box is displayed.

**Step 12** Select one or multiple groups which the user belongs to and click **OK**.

The system goes back to **Select Secondary Group** dialog box.

**Step 13** Click **OK**.

The system goes back to **Local Authentication User** dialog box.

- **Step 14 Optional:** In **Description** text box, enter the description for the local authentication user, for later management or search.
- **Step 15** Click **OK**.
- **Step 16** In the **Success** dialog box that is displayed, click **OK**.

**----End**

### **3.9.6.6 Accessing HTTP Shares**

This section describes how to access an HTTP share in different ways.

### **Cadaver Software**

Cadaver is a program that is commonly used to manage WebDAV share queries and modifications in Linux and UNIX, but HTTPS is not supported.

- **Step 1** Log in to the client as user **root**.
- **Step 2** Download and install Cadaver. For details about how to install Cadaver, see the related document.
- **Step 3** Run the **cadaver** *logical ip address* command. *logical ip address* indicates a logical port IP address used by the storage system to provide HTTP shares.
- **Step 4** Enter the user name and password of the local authentication user as prompted.

**----End**

### **Web Browser**

HTTP is a non-security protocol. If the web browser supports HTTPS, you are advised to use HTTPS to connect to the storage system.

### **NOTE**

Before using the web to access HTTP shares, run the **change service http enable\_auto\_index=yes** command on the CLI to open the directory list; otherwise, you cannot use the web to access HTTP shares.

- **Step 1** Open a web browser.
- **Step 2** In the address box, enter **http://***logical ip address*, where *logical ip address* indicates a logical port IP address used by the storage system to provide HTTP shares.

### **NOTE**

- l By default, the storage system provides the HTTPS service certificate. You are advised to replace the certificate with the private certificate before accessing HTTPS shares. After the certificate is replaced, the CA certificate of the storage system must be imported for the browser to eliminate security alarms. As the service IP address is used to access the HTTPS service, alarm **This website's address does not match the address in the security certificate** cannot be cleared.
- l After the certificate provided by the storage system expired or is revoked, the browser displays the security alarm. Replace the certificate accordingly.

**Step 3** Enter the user name and password of the local authentication user as prompted.

**----End**

# **4 Creating Storage Resources Based on Applications**

# **About This Chapter**

For 2000, 5000 and 6000 series storage systems, you can configure the storage resources for VMware and to enable the application server to use allocated storage resources.

### 4.1 About VMware

VMware is a set of virtualization server software developed by VMware.

### [4.2 Creating a VMware Instance](#page-416-0)

[This operation allows you to create a VMware instance.](#page-416-0)

# **4.1 About VMware**

VMware is a set of virtualization server software developed by VMware.

VMware can reduce operating expenses by consolidating and automating servers and minimize revenue loss through scheduled or unscheduled shutdown.

VMware mainly applies to:

- l Server virtualization: Multiple operating systems run on one physical server as virtual machines. Each virtual machine can access computing resources on underlying servers.
- Storage resource virtualization: Software is used to divide storage layers. The performance and space utilization can be improved without new hardware.
- Desktop virtualization: Desktops are deployed in hosting mode, helping you quickly respond to changing requirements.
- l Application virtualization: Critical service applications and platforms, such as databases, ERP, CRM, emails, collaboration systems, Java middleware, and business intelligence platforms, can be virtualized.
- l Network virtualization: Software is used to reproduce physical networks completely and virtualize logical network connection devices and services (such as logical ports, switches, routers, firewalls, load balancers, and VPN). Then those virtualized resources can be used by other connected devices.

The storage system can automatically allocate storage resources based on service configurations of VMware applications.

# <span id="page-416-0"></span>**4.2 Creating a VMware Instance**

This operation allows you to create a VMware instance.

### **Prerequisites**

The system has sufficient storage space.

### **Procedure**

**Step 1** Log in to DeviceManager.

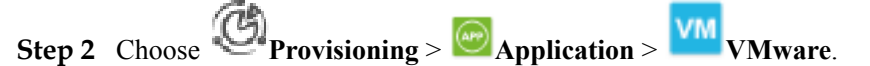

- **Step 3** Select **File System** in **Resource Type**.
- **Step 4** Click **Create**. The **Create VMware Storage Resource Wizard** is displayed.
- **Step 5** Set basic information about the VMware instance to be created. **Table 4-1** describes related parameters.

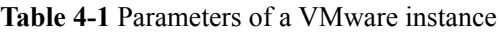

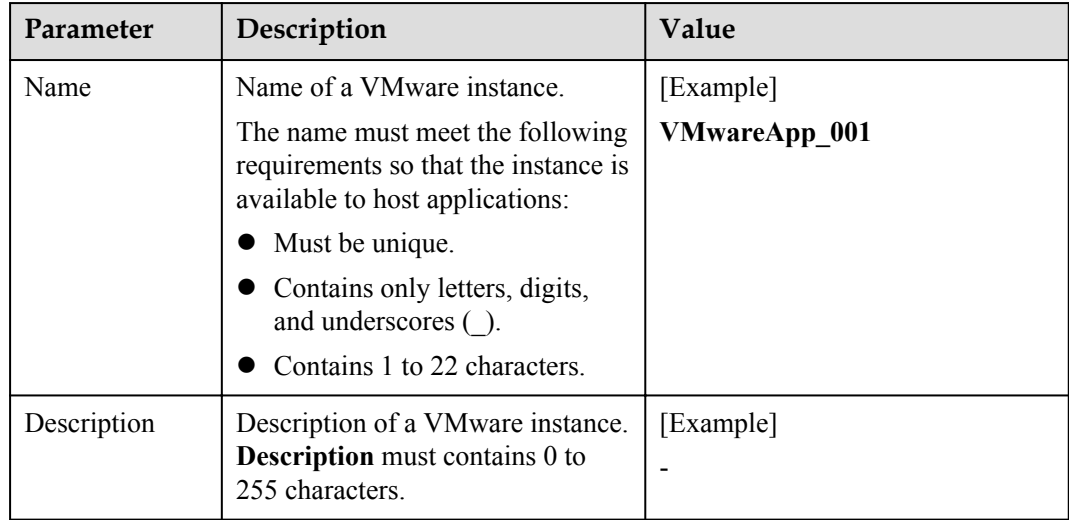

**Step 6** Click **Next** and select a virtualization type. **[Table 4-2](#page-417-0)** describes related parameters.

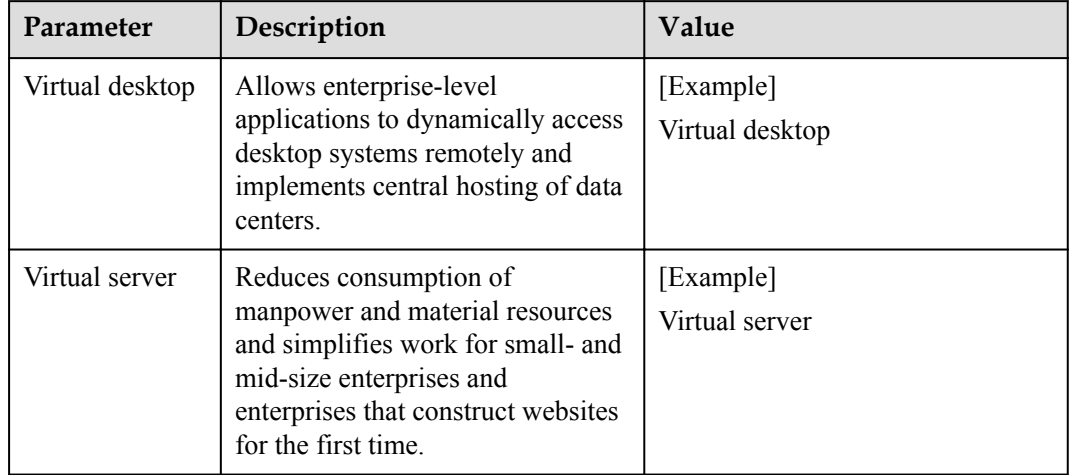

<span id="page-417-0"></span>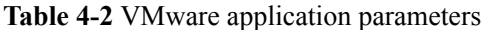

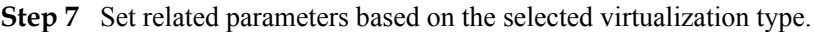

l If **Virtual desktop** is selected, set virtual desktop parameters, as shown in **Table 4-3**.

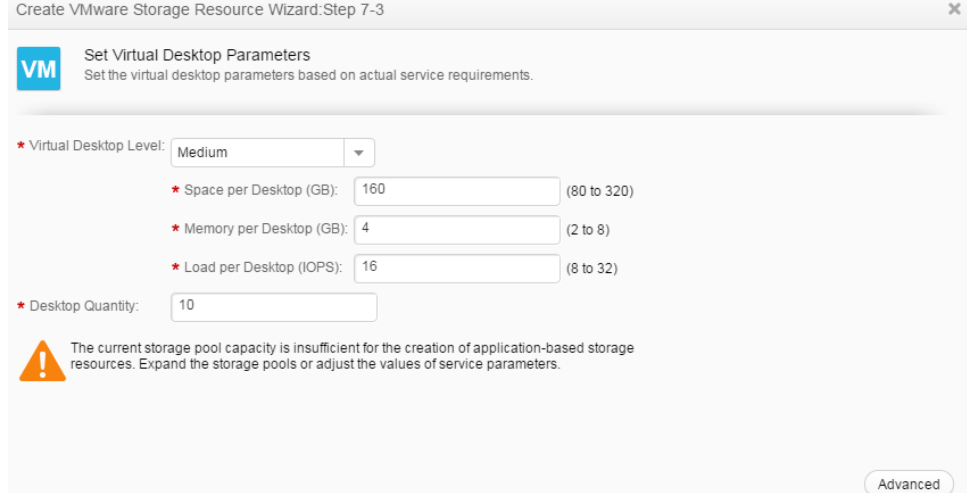

**Table 4-3** Virtual desktop parameters

| Parameter                | Description                                                                                                    | Value                                                                                                    |
|--------------------------|----------------------------------------------------------------------------------------------------|----------------------------------------------------------------------------------------------------|
| Virtual<br>Desktop Level | Level of the virtual desktop<br>constructed by VMware. The<br>value of this parameter affects<br>the values of Space per<br>Desktop (GB), Memory per<br>Desktop (GB), and Load per<br>Desktop (IOPS). | [Value range]<br>The value can be <b>Small</b> ,<br>Medium, Large and Extra-<br>Large.<br>[Example]<br>Medium |

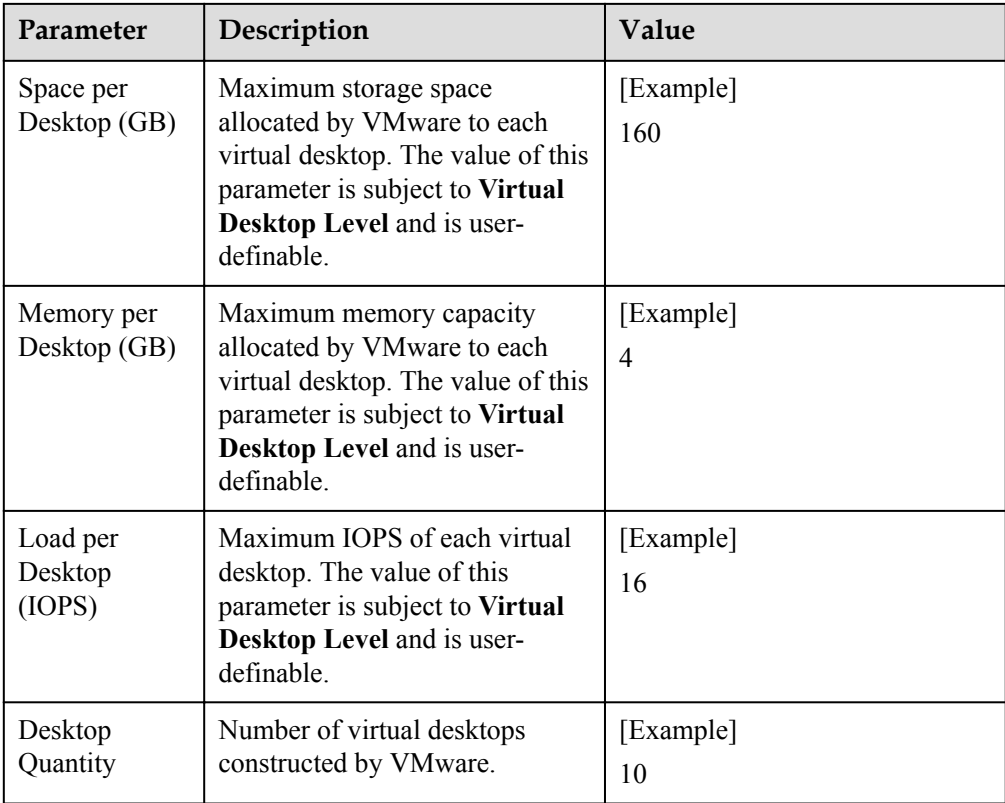

l If **Virtual server** is selected, set virtual server parameters, as shown in **[Table 4-4](#page-419-0)**.

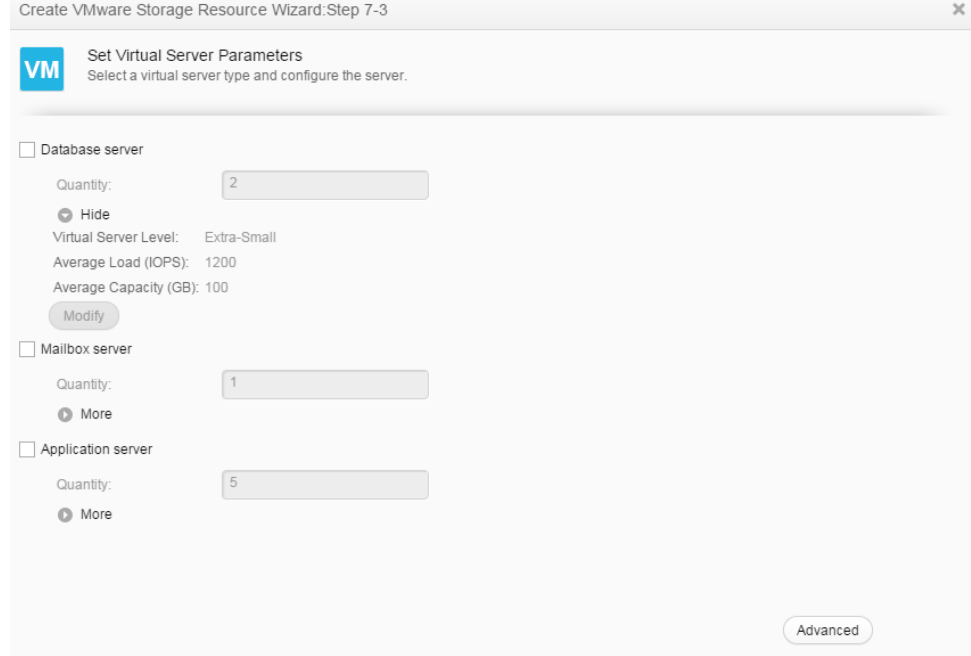

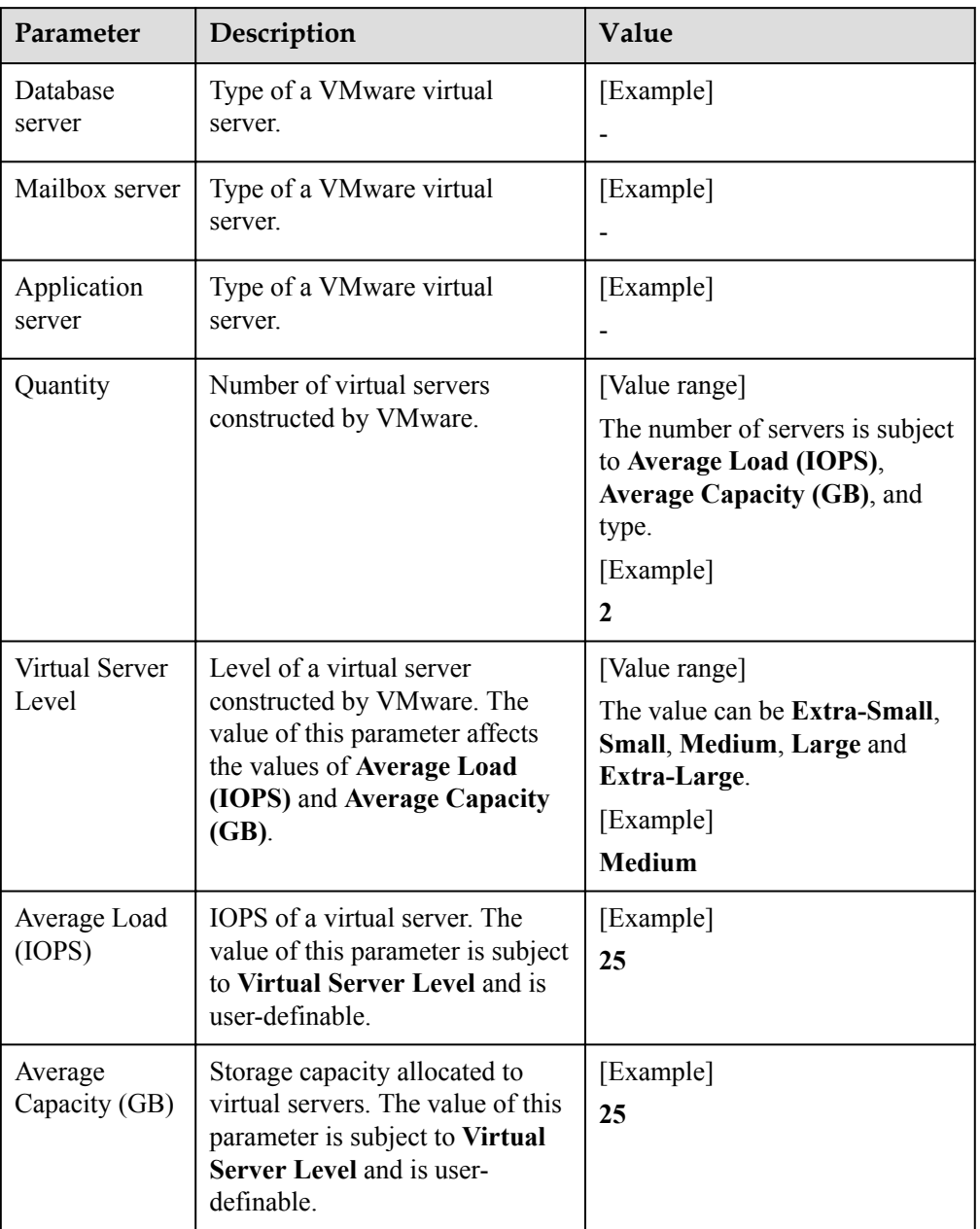

<span id="page-419-0"></span>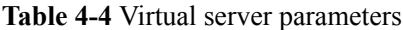

### **Step 8 Optional:** Set advanced properties for VMware applications.

1. Click **Advanced**.

The **Advanced** dialog box is displayed.

2. Set advanced properties for VMware applications. **[Table 4-5](#page-420-0)** describes related parameters.

<span id="page-420-0"></span>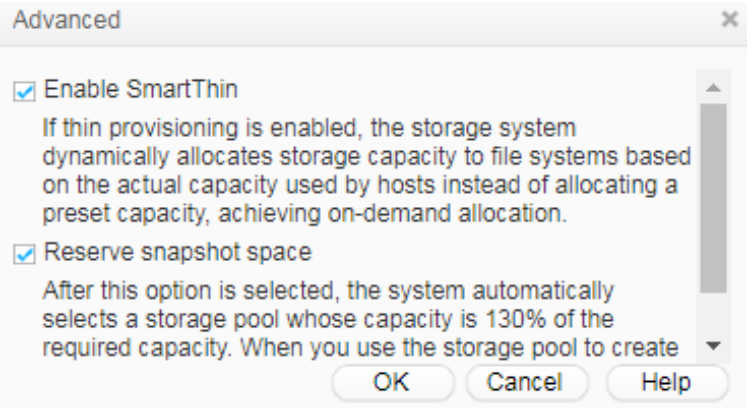

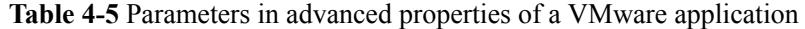

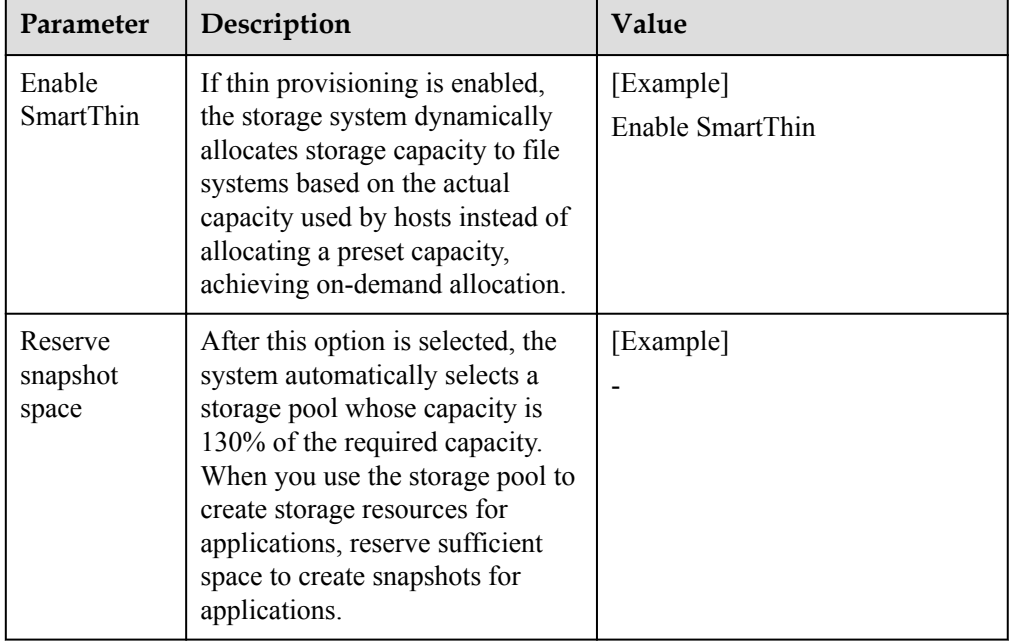

### 3. Click **OK**.

You are returned to the **Set Virtual Desktop Parameters** or **Set Virtual Server Parameters** page.

**Step 9** Click **Next** and set parameters for VMware storage resources. The system will allocate optimal storage resources based on preset VMware parameters.

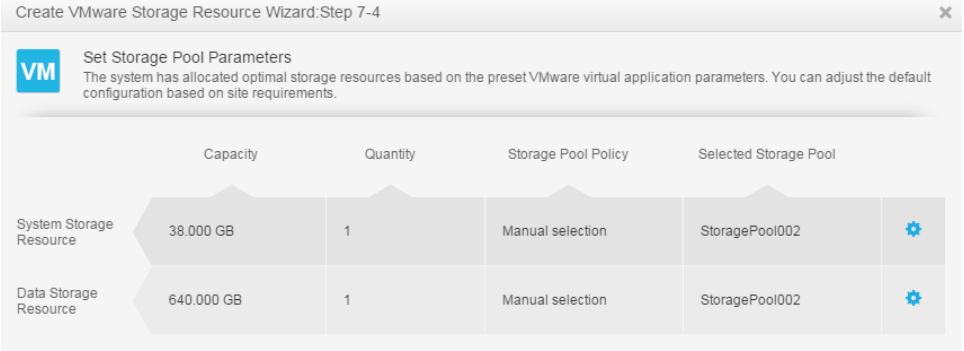

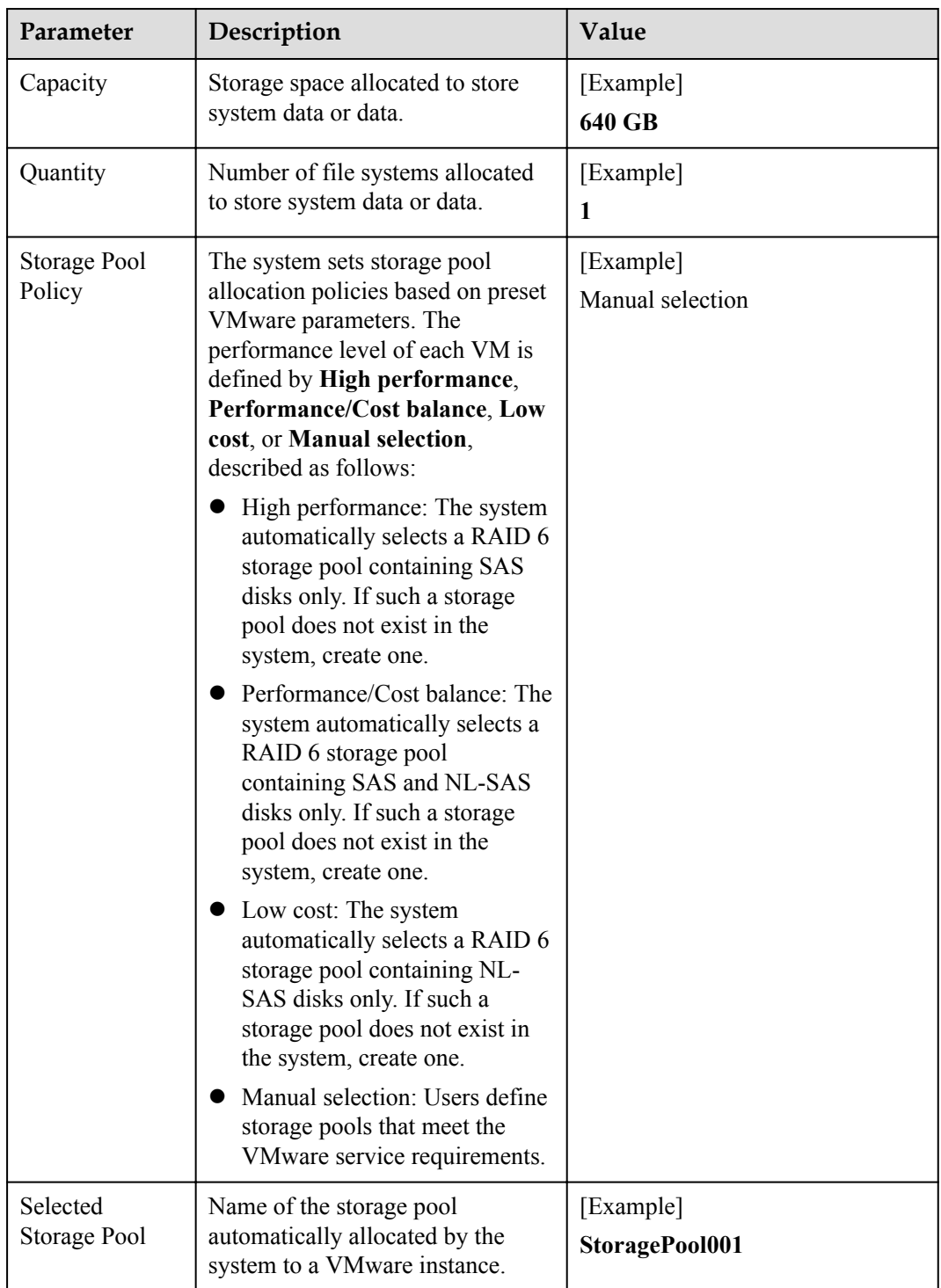

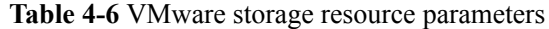

- **Step 10 Optional:** If no desired storage pools are available, click **a** and modify **Storage Pool Policy** in the displayed dialog box, or click **Create Storage Pool** to create one. **Table 4-6** describes related parameters.
- **Step 11 Optional:** Set permissions for NFS share.
	- 1. Select a client that you want to set NFS share in **Client Information**.

Click **Add** to create a client if there is no one in the client list. For details, please refer to **Adding an NFS Share Client** in *OceanStor V3 Series V300R006 Basic Storage Service Guide for File*.

2. Click **Next**.

**Step 12** Confirm your settings.

1. Click **Next**.

The **Summary** page is displayed.

2. Verify that the information about the VMware instance to be created is correct and click **Finish**.

The **Execution Result** dialog box is displayed indicating that the operation succeeded.

3. Click **Close**. You have finished creating a VMware instance.

**----End**

# **5 Managing Basic Storage Services**

# **About This Chapter**

This chapter describes how to manage basic storage services through DeviceManager, to meet your service requirements.

### [5.1 Managing Access Permission of a Storage System](#page-424-0)

[To ensure device and service data security, the storage systems support security policy](#page-424-0) adjustment, IP address access control, and user management.

### [5.2 Managing Disk Domains](#page-442-0)

[A disk domain consists of the same type or different types of disks.](#page-442-0)

### [5.3 Managing Storage Pools](#page-448-0)

[A storage pool is created under a disk domain and serves as a container of storage resources.](#page-448-0) The storage resources used by application servers are all from storage pools.

### [5.4 Managing a File System](#page-461-0)

[This section introduces how to manage and maintain a file system that has been configured.](#page-461-0)

### [5.5 Managing an NFS Share](#page-482-0)

[After an NFS share is configured for a storage system, you need to manage and maintain the](#page-482-0) NFS share. This section describes how to manage an NFS share.

### [5.6 Managing a CIFS Share](#page-492-0)

[After a CIFS share is configured for a storage system, you need to manage and maintain the](#page-492-0) CIFS share. This section describes how to manage a CIFS share.

### [5.7 Managing a CIFS Homedir Share \(Applicable to V300R006C10\)](#page-502-0)

[This section explains how to query, modify, and delete CIFS Homedir shares.](#page-502-0)

### [5.8 Managing an FTP Share](#page-521-0)

FTP shares enable permission control and file systems to be shared for specific users. FTP [share management includes maintaining existing shares and controlling the global properties](#page-521-0) of the FTP feature. This chapter describes how to update existing FTP shares and how to manage the global parameters of FTP shares.

### [5.9 HTTP Share Management](#page-525-0)

[After an HTTP share is configured for a storage system, you need to manage and maintain the](#page-525-0) HTTP share. This chapter describes how to manage an HTTP share.

### <span id="page-424-0"></span>[5.10 Configuring and Managing Authentication Users](#page-528-0)

[Authentication users are for accessing file system shares you create. Authentication users](#page-528-0) include local authentication users and user groups.

### [5.11 User Mapping Management](#page-542-0)

User mappings enable you to access shares across different operating systems by using the [mappings created locally or in the IDMU domain. This chapter describes how to manage user](#page-542-0) mappings.

### [5.12 Operations](#page-545-0)

[The following operations enable you to manage Ethernet ports, VLANs, FC port, FCoE port,](#page-545-0) port group, bond port and logical ports.

# **5.1 Managing Access Permission of a Storage System**

To ensure device and service data security, the storage systems support security policy adjustment, IP address access control, and user management.

# **5.1.1 Configuring a Security Policy for System User**

You can set the username and password policies to control the username and password complexity of new accounts. The login policy enables the system to lock the accounts with security exceptions.

### **Context**

The storage system supports the following password policies to ensure account security.

- The storage system supports strong password complexity to prevent brute-force password cracking.
- Passwords must be encrypted before they are stored and transferred.
- Passwords can be changed only after authentication and users can only change their own passwords.

### **Procedure**

- 1. Log in to DeviceManager.
- 2. Choose **Settings** > **Permission Settings** > **Security Policies**.
	- a. On the right navigation bar, click **Settings**.
	- b. In the **Basic Service Settings** area on the function pane, click **Permission Settings**.

The **Security Policies** page is displayed.

c. In the left navigation tree, select **Security Policies**.

The **Security Policies** page is displayed.

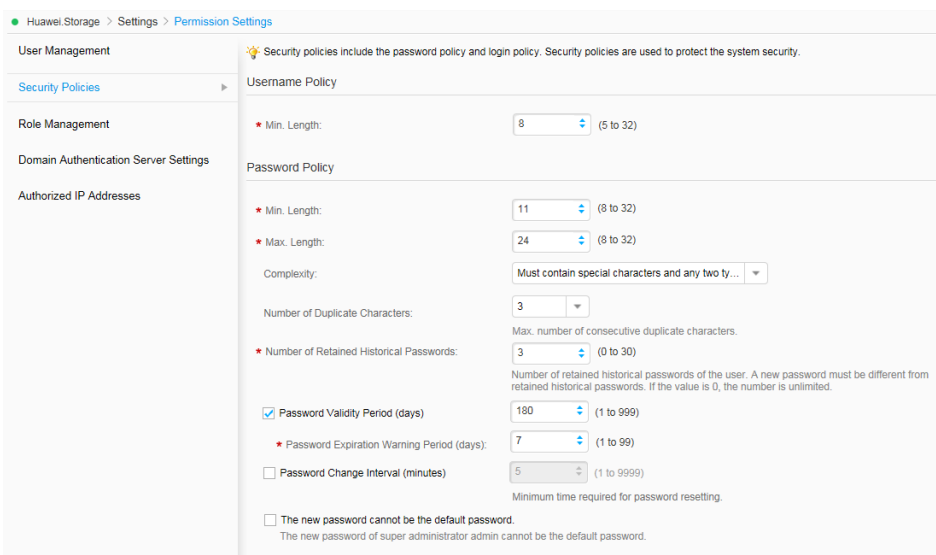

3. **Table 5-1**, **Table 5-2**, **[Table 5-3](#page-427-0)**, and **[Table 5-4](#page-429-0)** describe the parameters related to configuration of user name, password, login, and account audit policies.

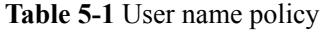

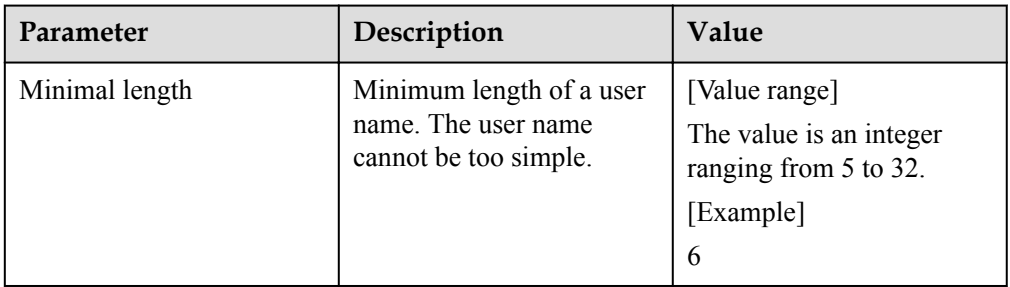

### **Table 5-2** Password policies

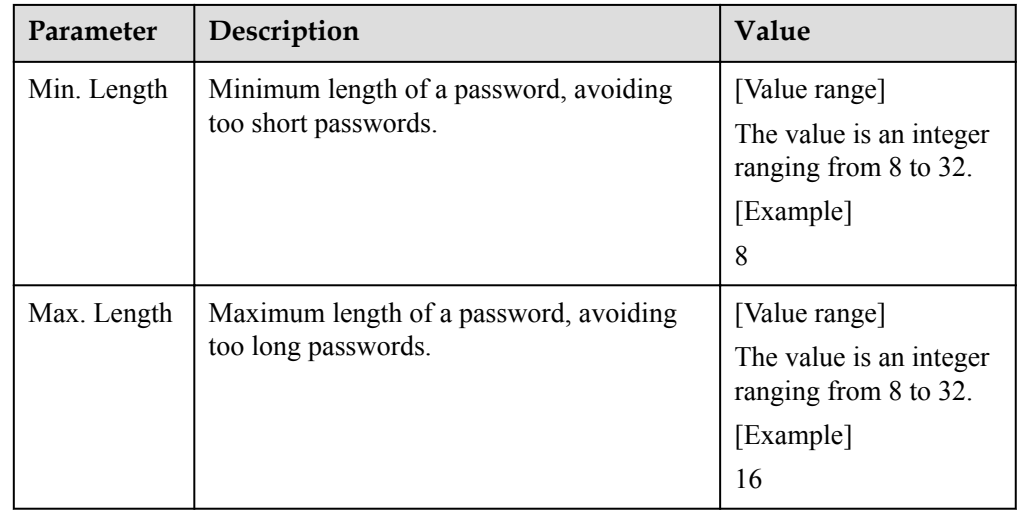

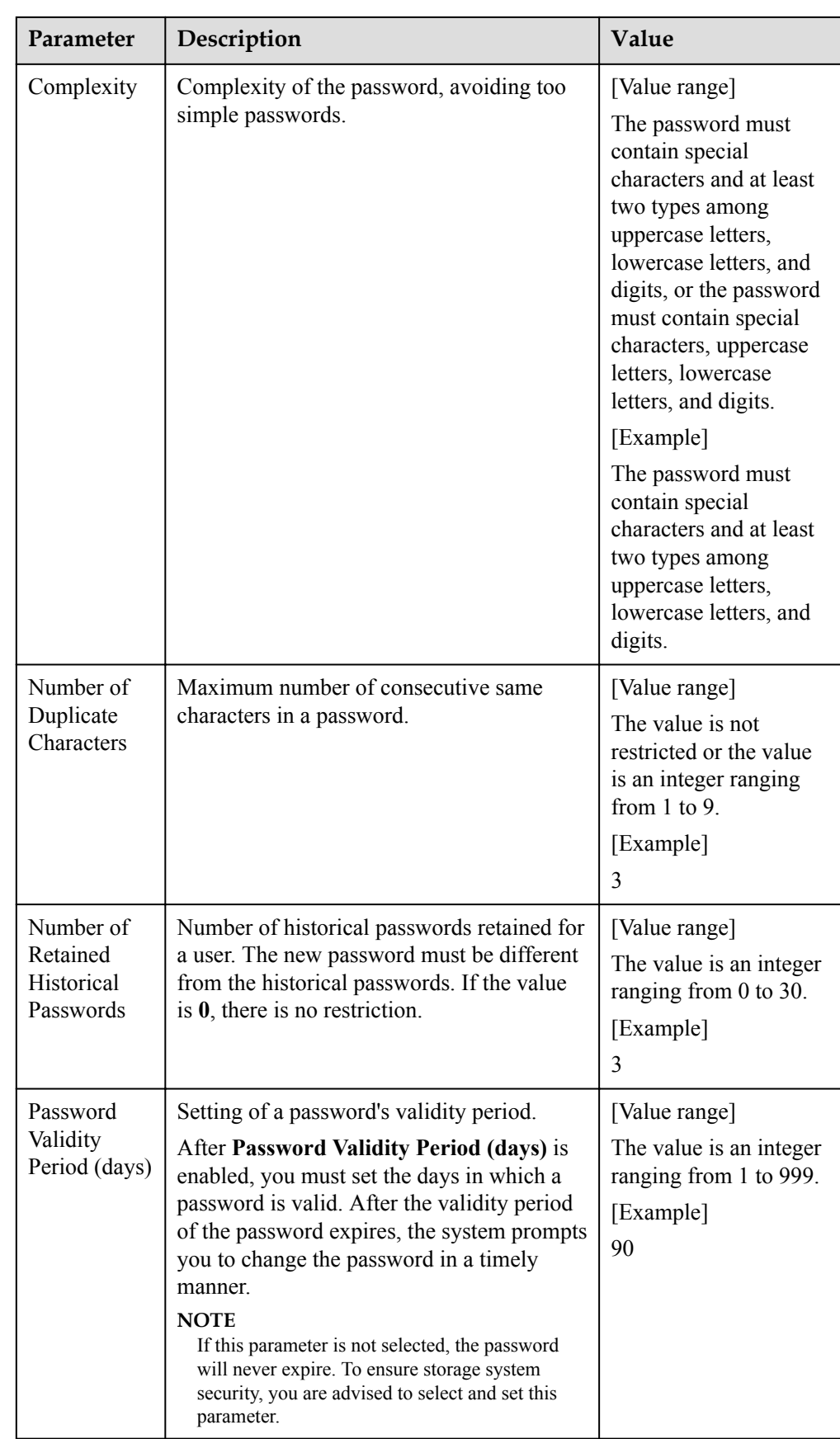

<span id="page-427-0"></span>

| Parameter                                                    | Description                                                                                          | Value                                                                                 |
|--------------------------------------------------------------|----------------------------------------------------------------------------------------------------|---------------------------------------------------------------------------------------|
| Password<br>Expiration<br>Warning<br>Period (days)           | Number of days prior to password<br>expiration that the administrator receives a<br>warning message. | [Value range]<br>The value is an integer<br>ranging from 1 to 99.<br>[Example]<br>7   |
| Min.<br>Password<br>Lifespan<br>(minutes)                    | Minimum lifespan of a new password.                                                                  | [Value range]<br>The value is an integer<br>ranging from 1 to 9999.<br>[Example]<br>5 |
| The new<br>password<br>cannot be the<br>default<br>password. | The new password of super administrator<br>admin cannot be the default password.                     | [Value range]<br>The value is an integer<br>ranging from 1 to 9999.<br>[Example]<br>5 |

**Table 5-3** Login policies

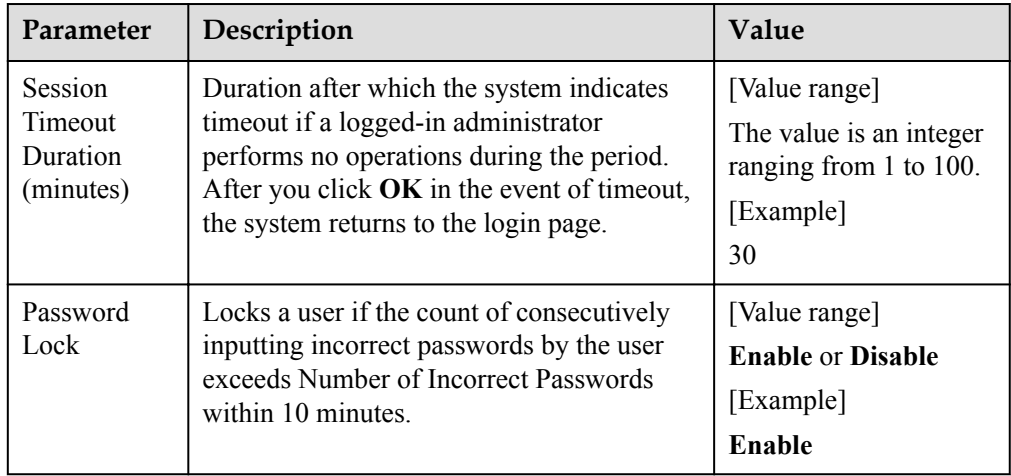

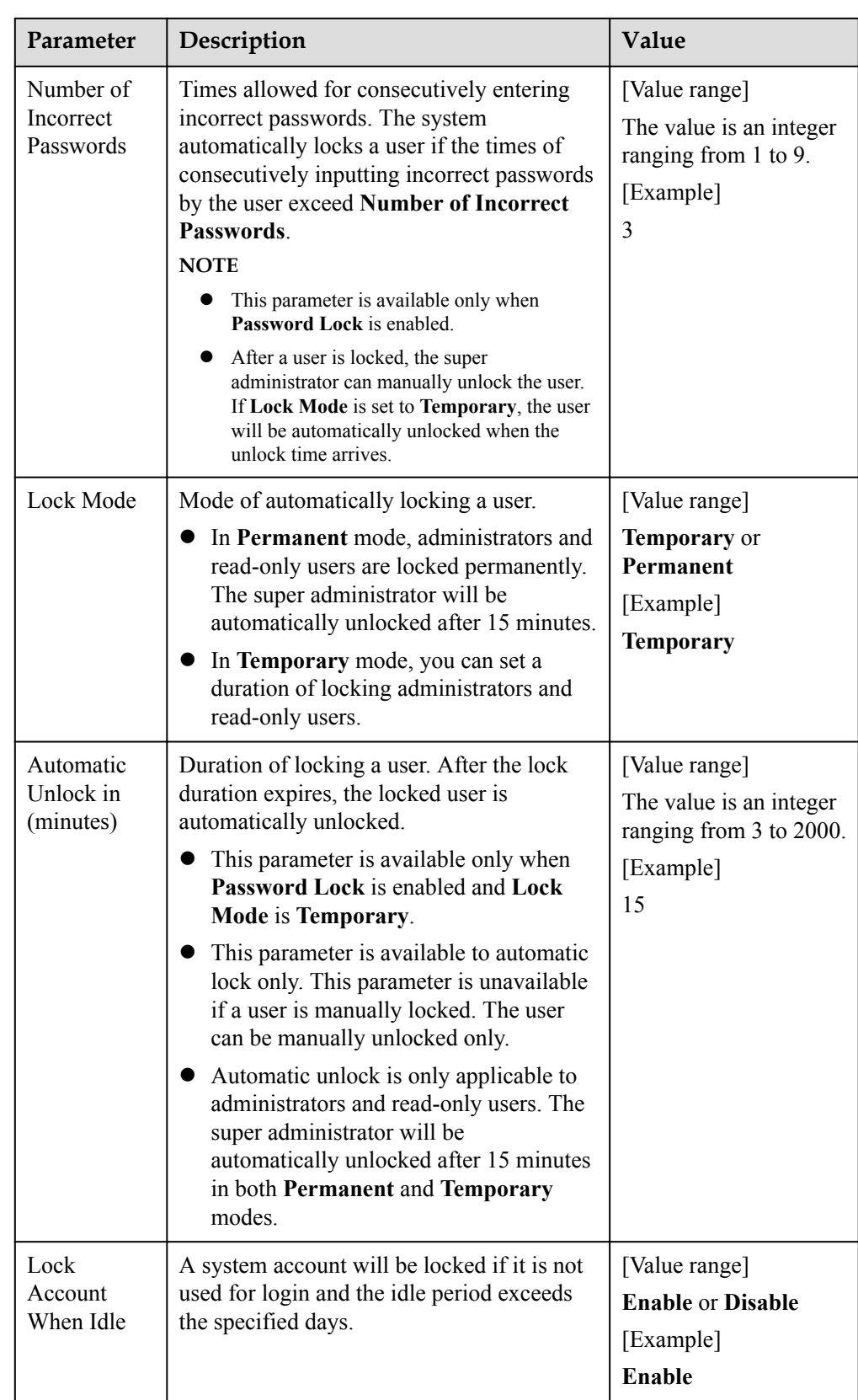

<span id="page-429-0"></span>

| Parameter                         | Description                                                                                                    | Value                                                                                                 |
|-----------------------------------|----------------------------------------------------------------------------------------------------|----------------------------------------------------------------------------------------------------|
| Idle Period<br>(days)             | Idle days of a system account.                                                                                     | [Value range]<br>The value is an integer<br>ranging from 1 to 999.<br>[Example]<br>60                 |
| Login<br>Security Info            | After a user login, information about the<br>last login (including the login time and IP<br>address) is displayed. | [Value range]<br><b>Enable or Disable</b><br>[Example]<br>Enable                                      |
| U <sub>ser-</sub><br>Defined Info | After an account's successful login, an<br>alarm is displayed indicating the preset<br>information.                | [Value range]<br><b>Enable or Disable</b><br>[Example]<br>Enable                                      |
| Info                              | The information to prompt the successful<br>login of user account.                                                 | [Value range]<br>The information<br>contains 1 to 511<br>characters.<br>[Example]<br>Login successful |

**Table 5-4** Account audit policies

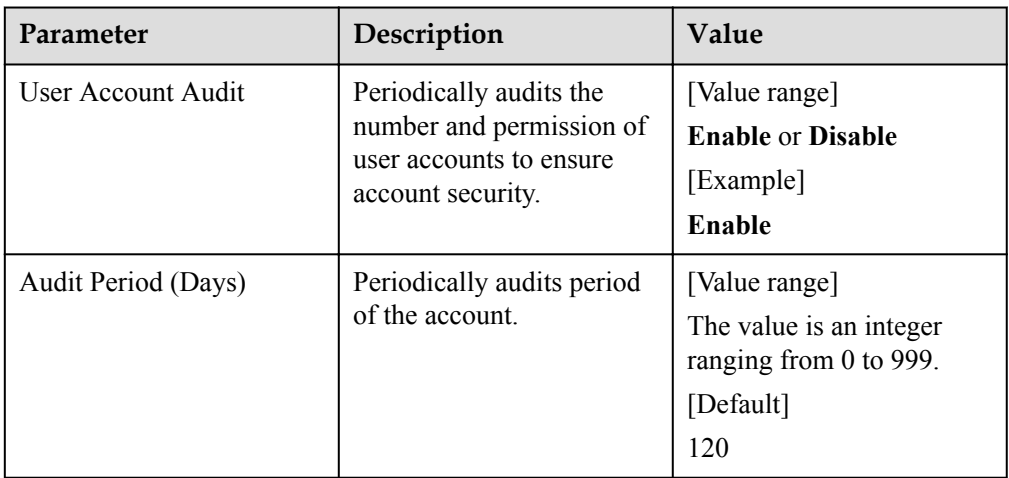

- 4. Confirm the security policy configuration.
	- a. Click **Save**.

The **Execution Results** dialog box is displayed, indicating that the security policy configuration succeeds.

b. Click **Close**.

 $\mathbf{x}$ 

# **5.1.2 Configuring Authorized IP Addresses**

You can specify the IP addresses that can access the device from DeviceManager to prevent unauthorized access.

### **Prerequisites**

You are a super administrator. (Only super administrators have the permission to perform this operation.)

### **Procedure**

**Step 1** Log in to DeviceManager.

**Step 2** Choose **Settings** > **Permission Settings** > **Authorized IP Addresses**.

### **Step 3** Authorize IP addresses.

- 1. Select **Enable**.
- 2. Click **Add**.

The **Add IP Address/Address Segment** dialog box is displayed.

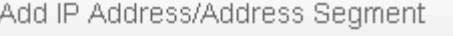

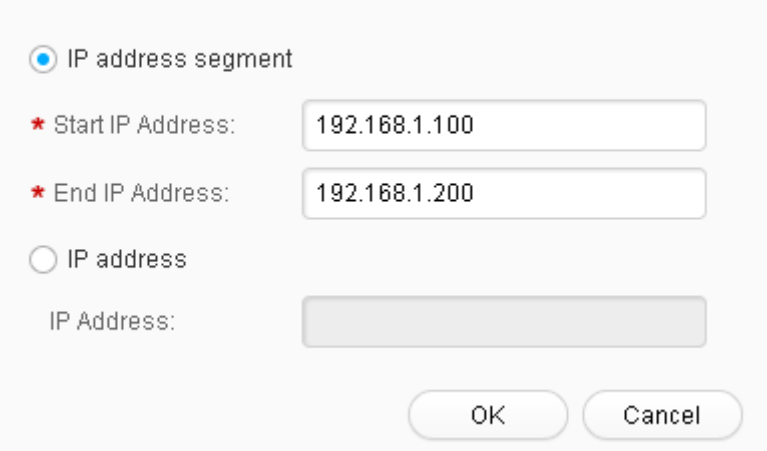

- 3. Enter the IP segment or IP address that can access the storage device.
	- To authorize an IP address segment, select **IP address segment** and set **Start IP Address** and **End IP Address**. IP addresses included in the IP address segment are allowed to access the storage device.
	- To authorize IP addresses, select **IP address** and set **IP Address**.
- 4. Click **OK**. The specified IP segment or IP address is added to the IP address segment/IP address list.

### **NOTE**

After this function is enabled, if you want to prevent one IP address or IP address segment from accessing devices, select the IP address or IP address segment from the IP address/IP address segment list and click **Remove**. Note that at least one IP address or IP address segment must be allowed access.

5. Click **Save**, read and confirm the prompt information.

The **Execution Result** dialog box is displayed, indicating that the operation succeeded.

**Step 4** Click **Close**.

**----End**

# **5.1.3 Managing Users and Their Access Permissions**

To prevent misoperations from affecting device stability and service data security, the storage device defines three user levels, each with certain permission.

### **5.1.3.1 Creating a Local User**

To ensure device stability and service data security, a super administrator can create different levels of users based on service requirements.

### **Procedure**

**Step 1** Log in to DeviceManager.

Add Hear

- **Step 2** Choose **Settings** > **Permission Settings** > **User Management**.
- **Step 3** In the right function pane, click **Add**. The **Add User** dialog box is displayed.
- **Step 4** Set user information. Select **Local user** in **Type** and configure relevant parameters.

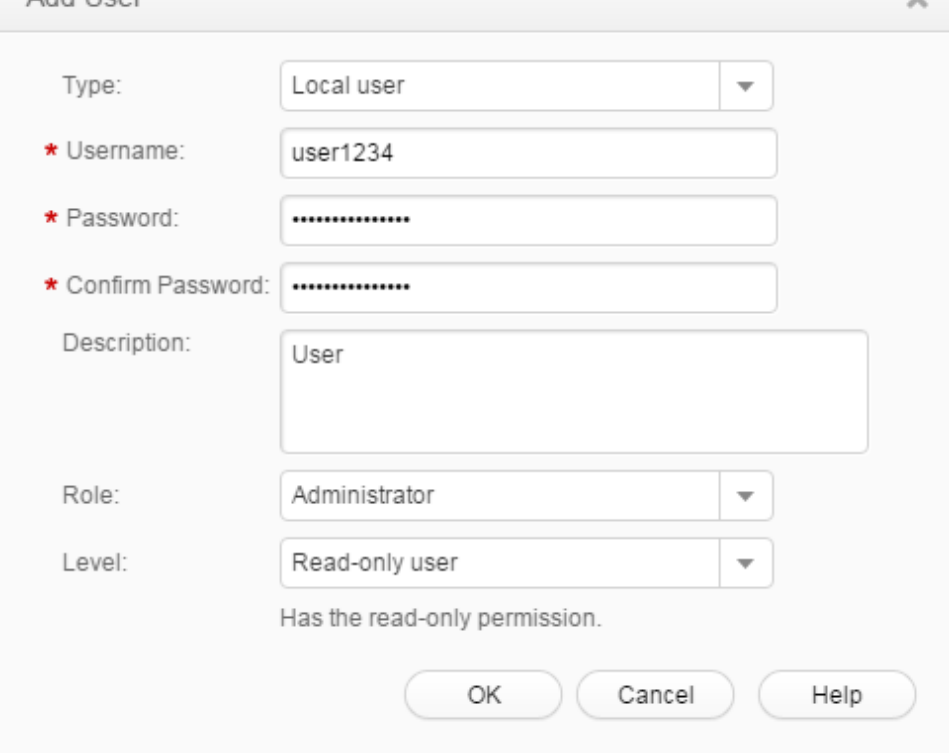

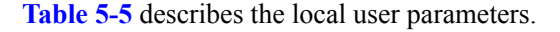
| Parameter | Description                          | Value                                                                                                    |
|-----------|--------------------------------------|----------------------------------------------------------------------------------------------------|
| Username  | Name of a newly created user.        | [Value range]<br>The name contains 5 to 32<br>characters.<br>• The name can only<br>contain letters, digits, and<br>underscores $\bigcirc$ and must<br>start with a letter.<br>The username must be.<br>unique.<br><b>NOTE</b><br>You can modify the username<br>policy in Permission Settings ><br><b>Security Policies.</b><br>[Example]<br>user1234                                                                                                    |
| Password  | Password of a newly created<br>user. | [Value range]<br>The password contains 8<br>to 32 characters.<br>The password must<br>contain special characters.<br>Special characters<br>include !"#\$% $&$ '()*<br>+,-./:;<=>?@[\]^`{_ }~<br>and spaces.<br>The password must<br>contain any two types of<br>uppercase letters,<br>lowercase letters and<br>digits.<br>The maximum number of<br>consecutive same<br>characters cannot exceed<br>3.<br>The password cannot be<br>the same as the username<br>or the username typed<br>backward.<br><b>NOTE</b><br>You can modify the<br>password policy in<br><b>Permission Settings &gt;</b><br><b>Security Policies.</b><br>Keep your password safe.<br>[Example]<br>a#123456 |

**Table 5-5** Local user parameters

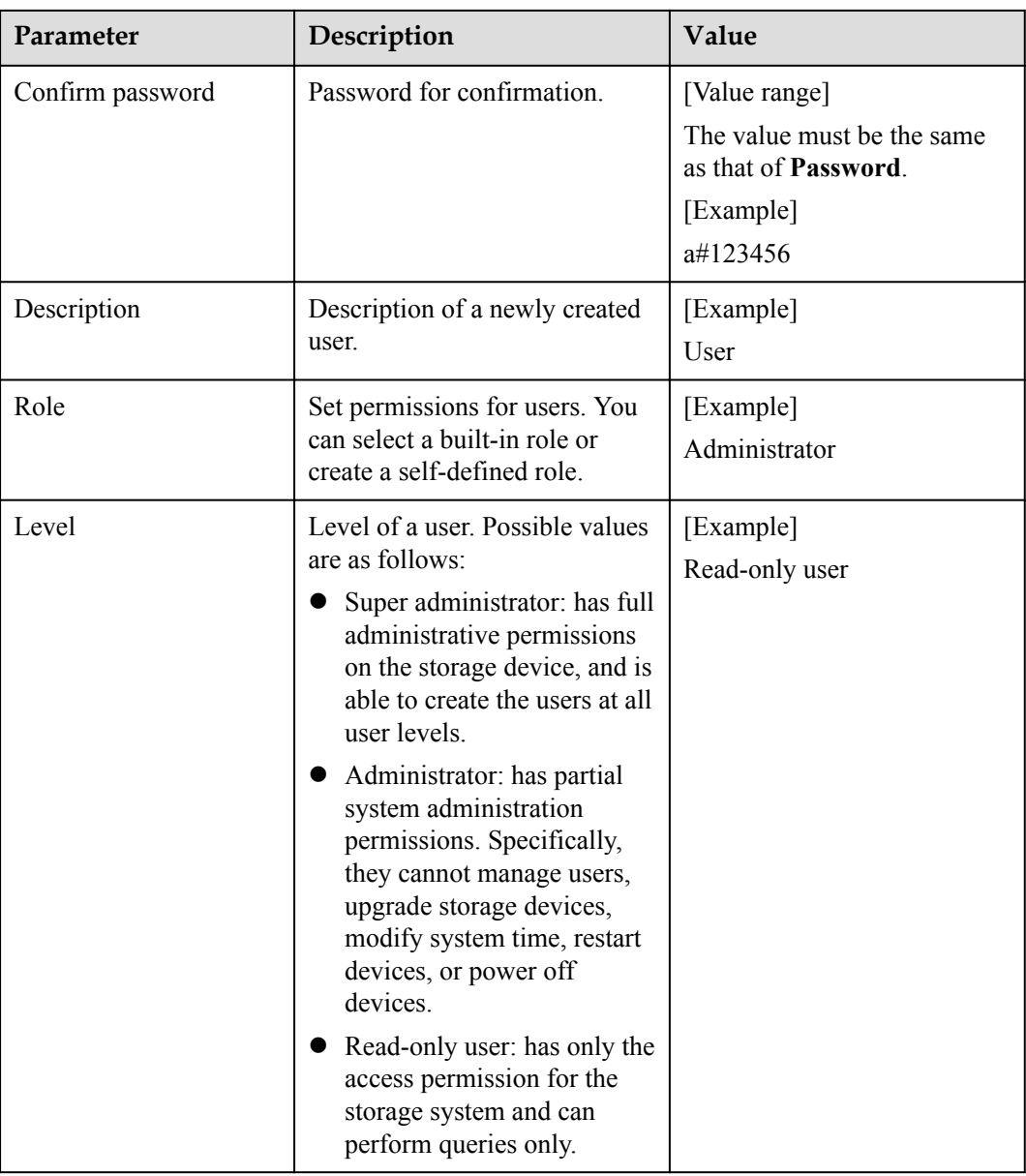

**Step 5** Confirm the user account creation.

1. Click **OK**.

The **Success** dialog box is displayed, indicating that the operation succeeded.

2. Click **OK**.

**----End**

## **5.1.3.2 Creating a Domain User**

DeviceManager allows users to log in to the storage system using the Lightweight Directory Access Protocol (LDAP) server authentication mode to centrally manage user information.

## **Prerequisites**

Configure a domain authentication server before creating an LDAP user or LDAP user group. For details, see **Configuring Domain Authentication for a Storage System** in the *Installation Guide* of the corresponding product model.

### **Procedure**

**Step 1** Log in to DeviceManager.

- **Step 2** Choose **Settings** > **Permission Settings** > **User Management**.
- **Step 3** In the right function pane, click **Add**. The **Add User** dialog box is displayed.
- **Step 4** Set user information. Select **LDAP user** or **LDAP user group** in **Type** and configure the relevant parameters. **[Table 5-6](#page-435-0)** describes these parameters.

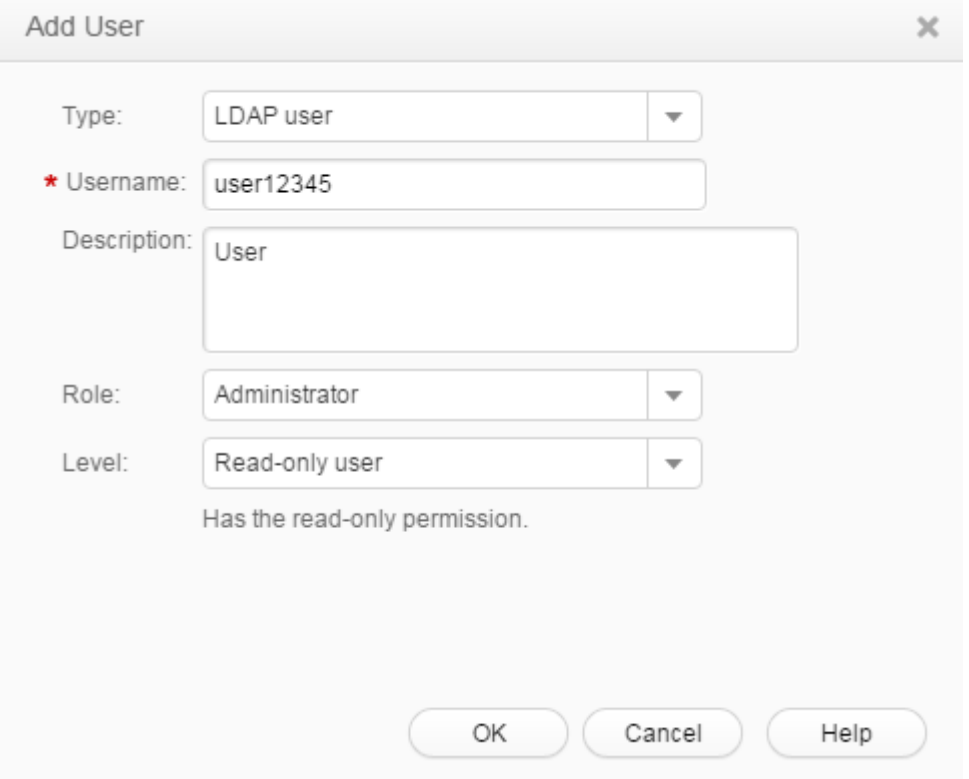

| Parameter   | Description                                                                                                    | Value                                                                                                    |
|-------------|----------------------------------------------------------------------------------------------------|----------------------------------------------------------------------------------------------------|
| Username    | Name of a newly created LDAP<br>user or LDAP user group.<br><b>NOTE</b><br>The LDAP user or LDAP user group<br>to be created must reside on the<br>LDAP domain server. Otherwise, the<br>login will fail.                                                                                                    | [Value range]<br>The username contains 1 to<br>64 characters.<br>The username must be.<br>unique.<br>[Example]<br>user12 |
| Description | Description of a newly created<br>user.                                                                                                    | [Example]<br>User                                                                                                    |
| Role        | Set permissions for users. You can<br>select a built-in role or create a<br>self-defined role.                                                                                                    | [Example]<br>Administrator                                                                                               |
| Level       | Level of a newly created LDAP<br>user or LDAP user group. Possible<br>values are as follows:<br>Administrator: has partial<br>system administration<br>permissions. Specifically, they<br>cannot manage users, upgrade<br>storage devices, modify system<br>time, restart devices, or power<br>off devices.<br>Read-only user: has only the<br>access permission for the<br>storage system and can perform<br>queries only. | [Example]<br>Read-only user                                                                                              |

<span id="page-435-0"></span>**Table 5-6** LDAP user or LDAP user group parameters

**Step 5** Confirm the user account creation.

1. Click **OK**.

The **Success** dialog box is displayed, indicating that the operation succeeded.

2. Click **OK**.

**----End**

## **5.1.3.3 Managing User Levels**

A super administrator can change the level of a read-only user or an administrator according to the actual requirements.

#### **Prerequisites**

- Only super administrators have the right to perform this operation.
- The super administrator can modify the level and initiate the password only for users whose **Status** is **Offline**.

### **Context**

User levels include:

- Administrator: has permission to control the storage device and modify password of administrator, but cannot manage users, upgrade the storage device, modify system time, activate license files, restart device, or power off device. Local user administrator cannot import license files, and LDAP user administrator cannot perform any import or export operation.
- **Read-only user:** has permission to access the storage device and change its password. After logging in to the storage device, the read-only user can only query device information but cannot perform other operations.

### **Procedure**

- **Step 1** Log in to DeviceManager.
- **Step 2** Choose **Settings** > **Permission Settings** > **User Management**.
- **Step 3** In the middle function pane, select a user that you want to modify and click **Modify**. The **Modify User** dialog box is displayed.

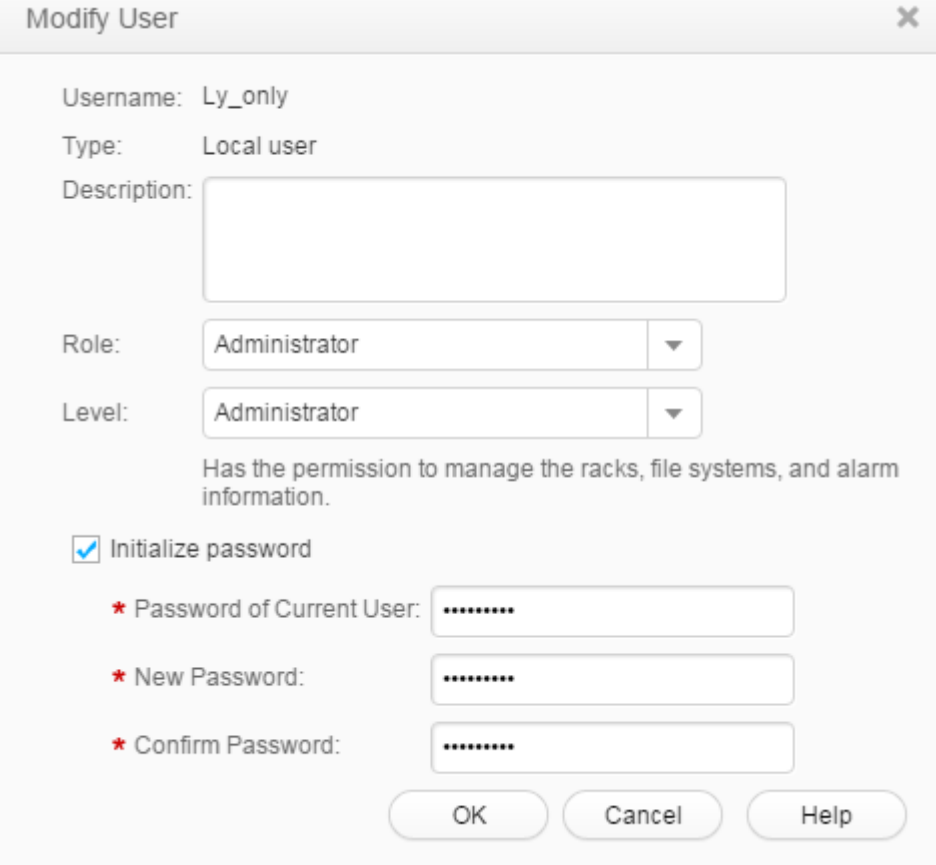

**Step 4** Select a desired user level from the **Level** drop-down list.

#### **NOTE**

The user level determines whether a user has operation or read-only permission. For details on how to modify the scope of permission, see **Customizing User Roles**.

**Step 5** Confirm the user modification.

1. Click **OK**.

The security alert dialog box is displayed. Confirm the information in the dialog box and select **I have read and understand the consequences associated with performing this operation**.

2. Click **OK**.

The **Execution Result** dialog box is displayed, indicating that the operation succeeded.

3. Click **Close**.

**----End**

#### **5.1.3.4 Customizing User Roles**

User roles control the scopes of permission for users. A super administrator can change the role of a read-only user or an administrator to adjust the user's scope of permission according to the actual requirements. After a role is assigned to a user, the user has the permission to access or operate the objects specified by the role.

#### **Prerequisites**

The super administrator can modify the level and role and initiate the password only for users whose **Status** is **Offline**.

#### **Context**

The storage system provides typical default roles. If the default roles cannot meet your requirements, you can create roles.

#### **Procedure**

**Step 1** Log in to DeviceManager.

**Step 2 Optional:** Choose **Settings** > **Permission Settings** > **Role Management** and manage user-defined roles. **Table 5-7** details the operations.

#### **NOTE**

- l You can create roles if the system's default roles do not meet your requirements.
- l You can modify existing user-defined roles as required.
- l You can delete user-defined roles that are not needed any more.

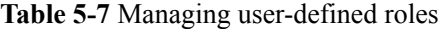

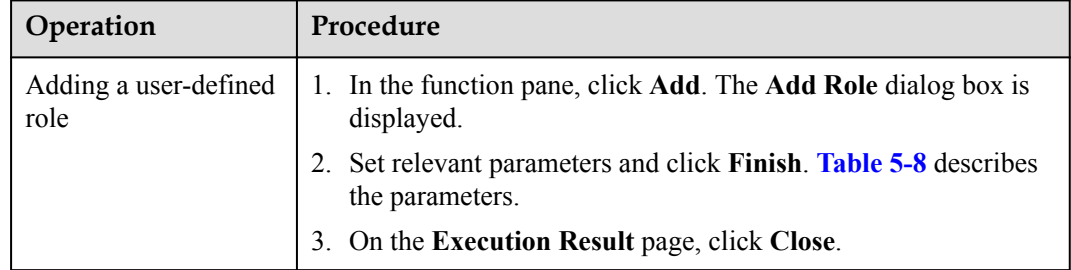

<span id="page-438-0"></span>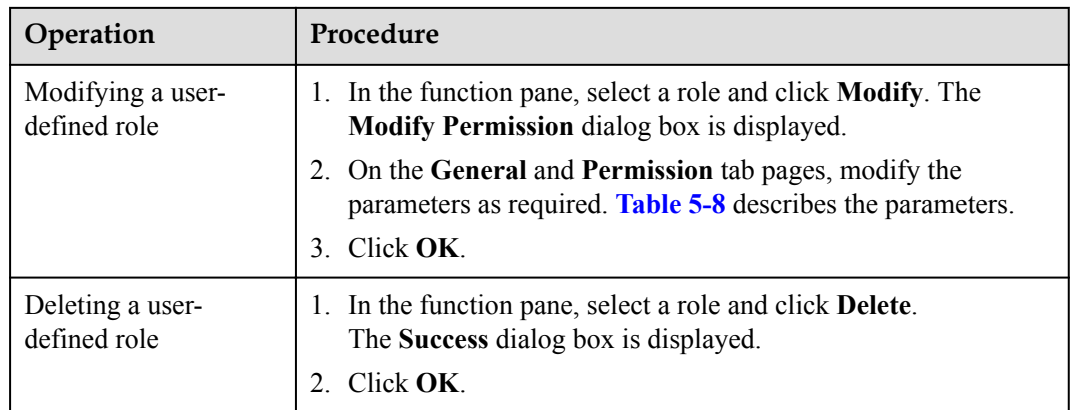

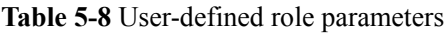

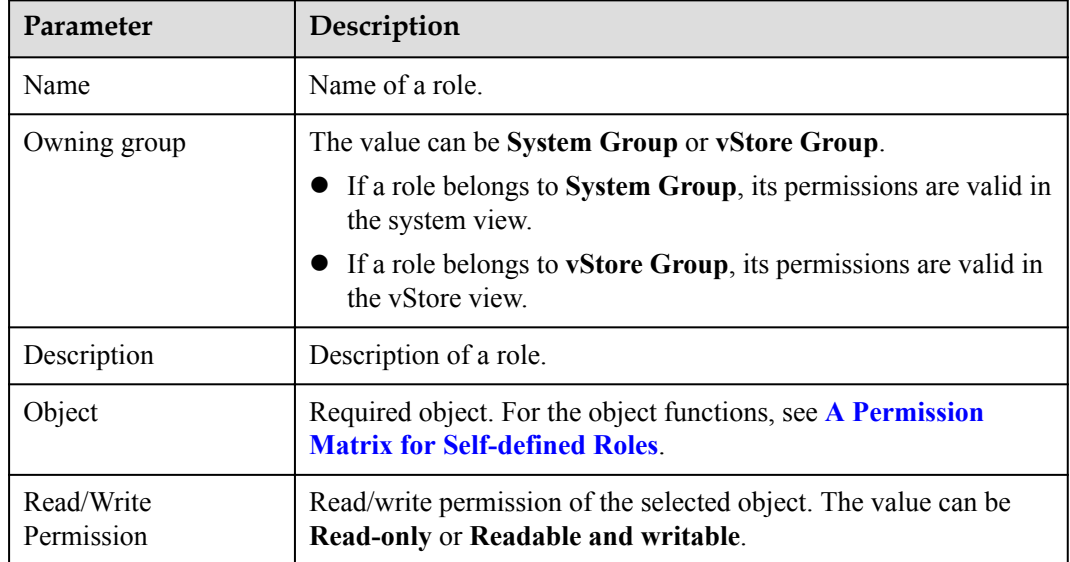

**Step 3** Change the user role.

- 1. Choose **Settings** > **Permission Settings** > **User Management**.
- 2. In the middle function pane, select a user that you want to modify and click **Modify**. The **Modify User** dialog box is displayed.

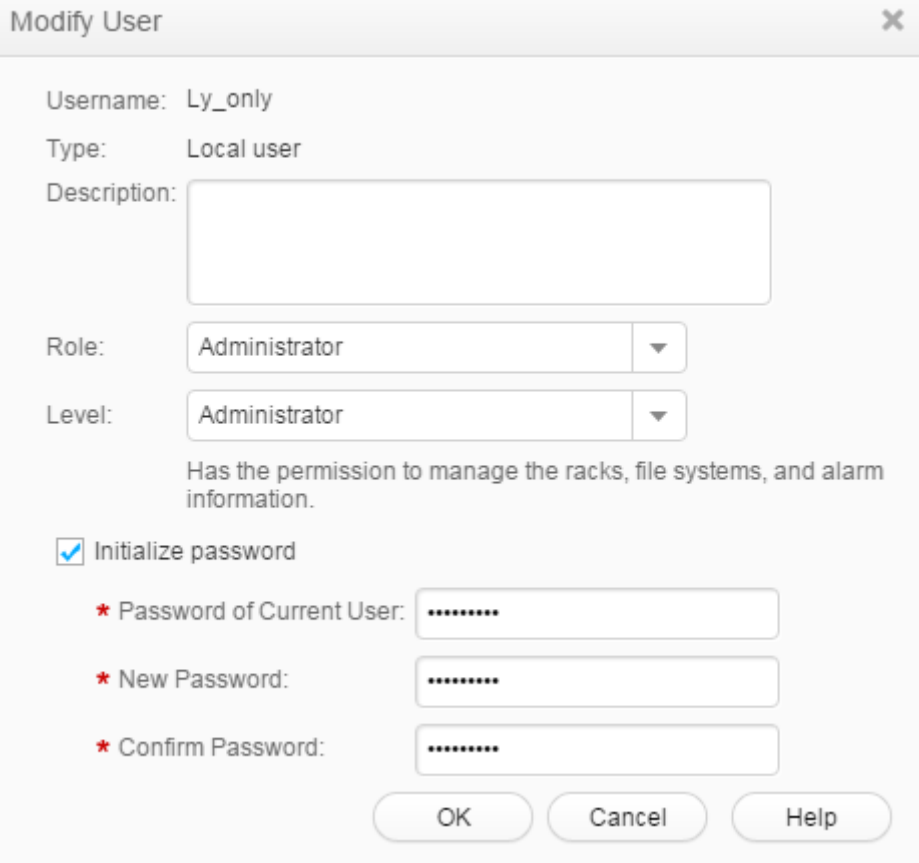

3. Select a desired role from the **Role** drop-down list.

#### **NOTE**

You can select a built-in or user-defined role based on your actual requirements.

- **Step 4** Confirm the user modification.
	- 1. Click **OK**.

The security alert dialog box is displayed. Confirm the information in the dialog box and select **I have read and understand the consequences associated with performing this operation**.

2. Click **OK**.

The **Execution Result** dialog box is displayed, indicating that the operation is successful.

3. Click **Close**.

**----End**

#### **5.1.3.5 Locking or Unlocking a User**

A super administrator can prevent a user from logging in to the storage device by locking the user. Locked users online at the time they are locked can continue using DeviceManager but will not be able to log in again after they log out.

#### **Prerequisites**

Only super administrators have the permission to perform this operation.

l **Lock Status** of the user to be locked is **Unlock**.

### **Procedure**

**Step 1** Log in to DeviceManager.

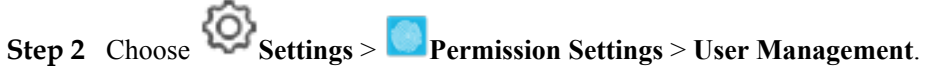

**Step 3** In the middle function pane, choose a user that you want to lock and click **Lock**.

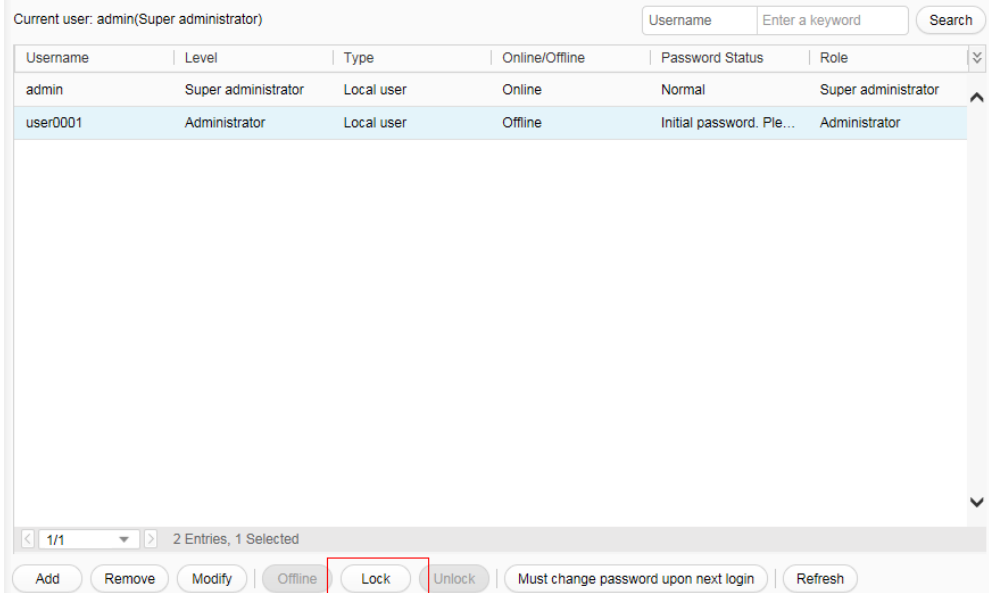

The **Success** dialog box is displayed indicating that the operation succeeded. **NOTE** 

You can also right-click the user that you want to lock and choose **Lock**.

#### **Step 4** Click **OK**.

**----End**

#### **Follow-up Procedure**

A super administrator can allow the user to log in to the storage device by unlocking the user.

- 1. Log in to DeviceManager.
- 2. Choose **Settings** > **Permission Settings** > **User Management**.
- 3. In the middle function pane, choose a user that you want to unlock and click **Unlock**. **NOTE**

You can also right-click the user that you want to unlock and choose **Unlock**.

The **Permission Authentication** dialog box is displayed.

- 4. Enter the password of the login user, and click **OK**.
	- The **Success** dialog box is displayed indicating that the operation succeeded.
- 5. Click **OK**.

## **5.1.3.6 Logging Out a User**

A super administrator can prevent a logged-in user from using the storage device by forcibly logging the user out of DeviceManager.

#### **Prerequisites**

- Only a super administrator has the permission to perform this operation.
- l Users whose **Status** is **Online** can be logged out.

#### **Procedure**

**Step 1** Log in to DeviceManager.

**Step 2** Choose **Settings** > **Permission Settings** > **User Management**.

#### **Step 3** In the function pane, select a user that you want to log out and click **Offline**.

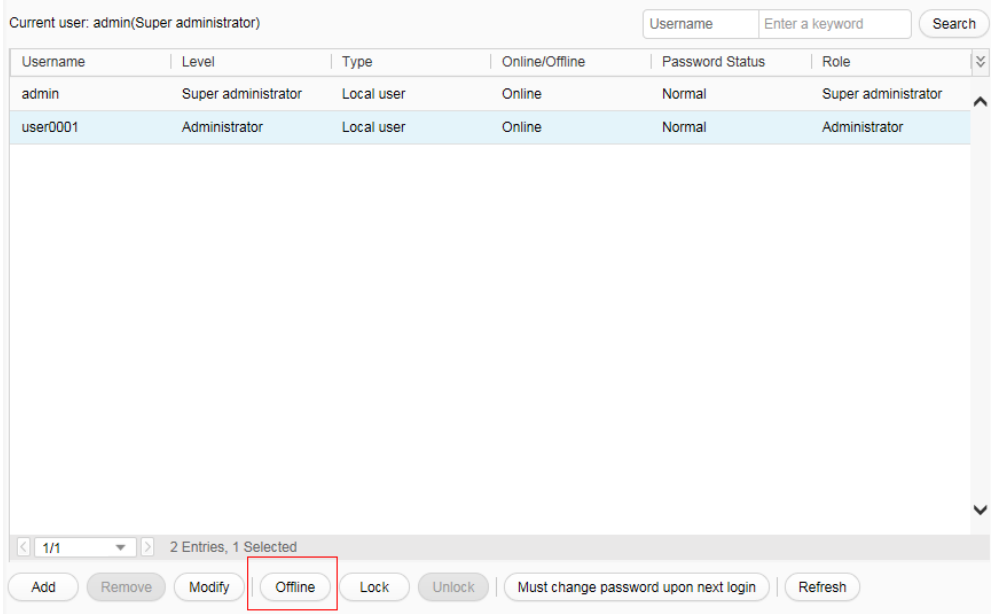

The security alert dialog box is displayed.

#### **NOTE**

You can also right-click the user, and choose **Offline**.

#### **Step 4** Confirm the logout of the user.

- 1. Carefully read the content in the dialog box and select **I have read and understand the consequences associated with performing this operation** to confirm the information.
- 2. Click **OK**.

The **Success** dialog box is displayed indicating that the operation succeeded.

3. Click **OK**.

**----End**

# **5.2 Managing Disk Domains**

A disk domain consists of the same type or different types of disks.

## **5.2.1 Viewing Disk Domain Information**

This operation enables you to view disk domain information.

## **Prerequisites**

A disk domain has been created in the system.

## **Procedure**

**Step 1** Log in to DeviceManager.

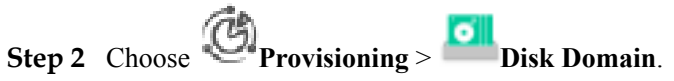

**Step 3** View disk domain information in the upper left area. **Table 5-9** describes related parameters.

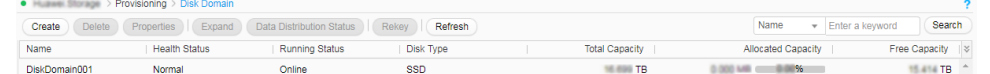

#### **Table 5-9** Disk domain parameters

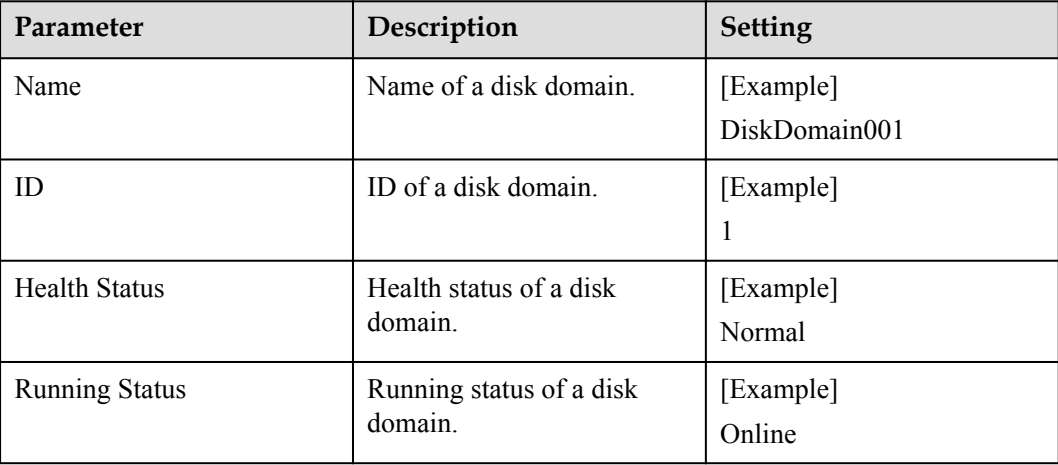

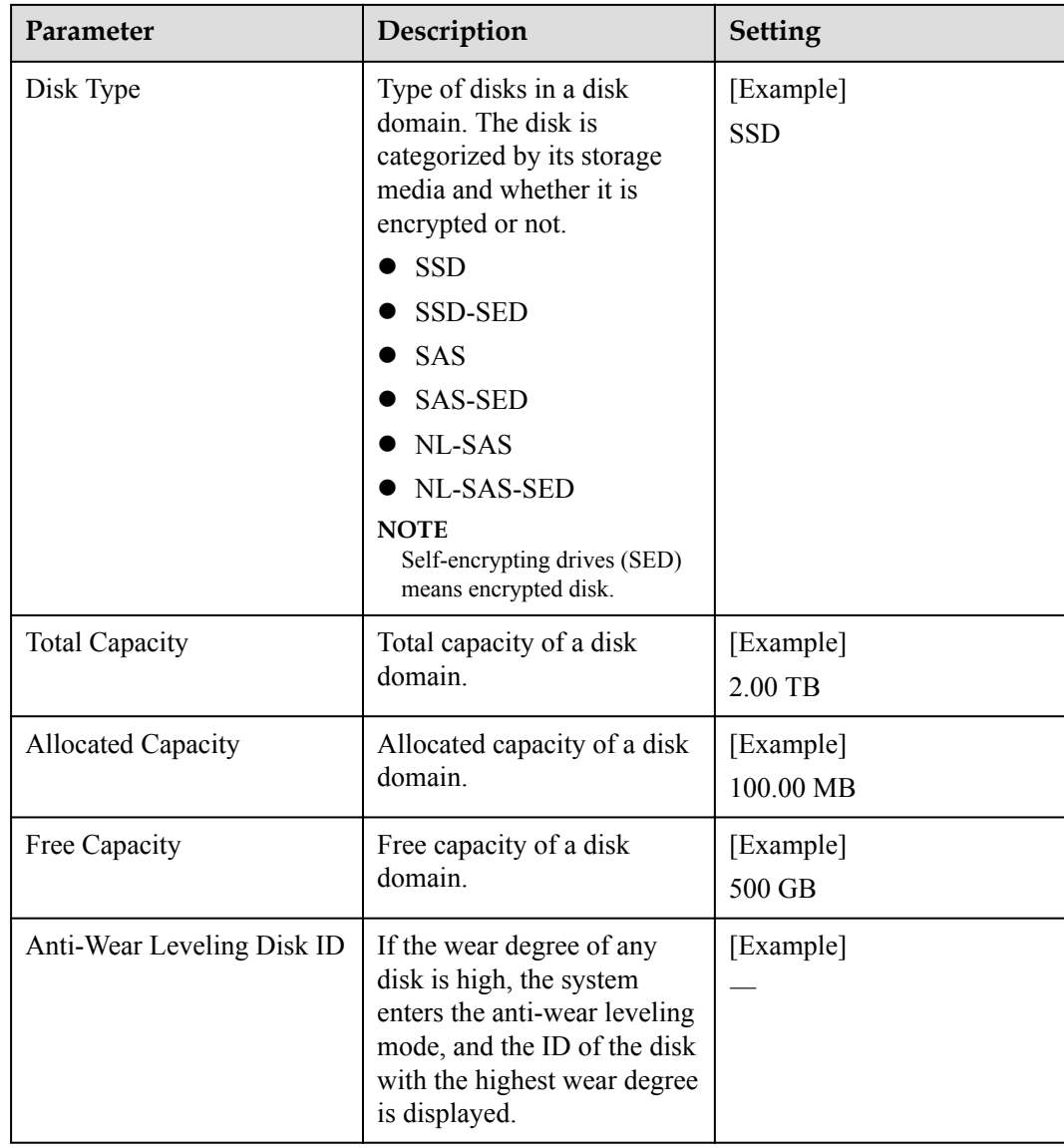

## **NOTE**

The following operations can improve your efficiency:

- Click in the upper right part of the function pane and set the parameters to be displayed.
- l In the search bar in the upper right corner of the **Disk Domain** page, enter a keyword to search for required information.
- **Step 4** In the lower left area of the function pane, view capacity, owning storage pool, and disk information about the disk domain. You can delete or expand the owning storage pool.

**----End**

# **5.2.2 Modifying a Disk Domain**

This operation enables you to modify the name and description of a disk domain.

### **Procedure**

**Step 1** Log in to DeviceManager.

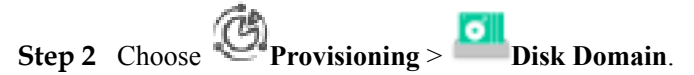

**Step 3** Modify the properties of a disk domain.

- 1. Select the disk domain you want to modify and click **Properties**. The **Properties of Disk Domain** dialog box is displayed.
- 2. Click **General** tab.
- 3. Rename and describe the disk domain.
- 4. Click **OK**.

The **Execution Result** dialog box is displayed, indicating that the operation succeeded.

5. Click **Close**.

**----End**

## **5.2.3 Expanding a Disk Domain**

This operation allows you to increase the capacity of a disk domain.

#### **Prerequisites**

Disks used for capacity expansion are available.

#### **Procedure**

**Step 1** Log in to DeviceManager.

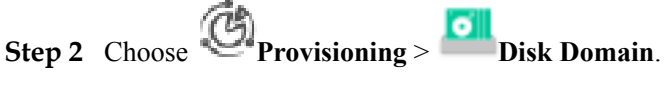

**Step 3** Select the disk domain you want to expand and click **Expand**.

The **Expand Disk Domain** dialog box is displayed.

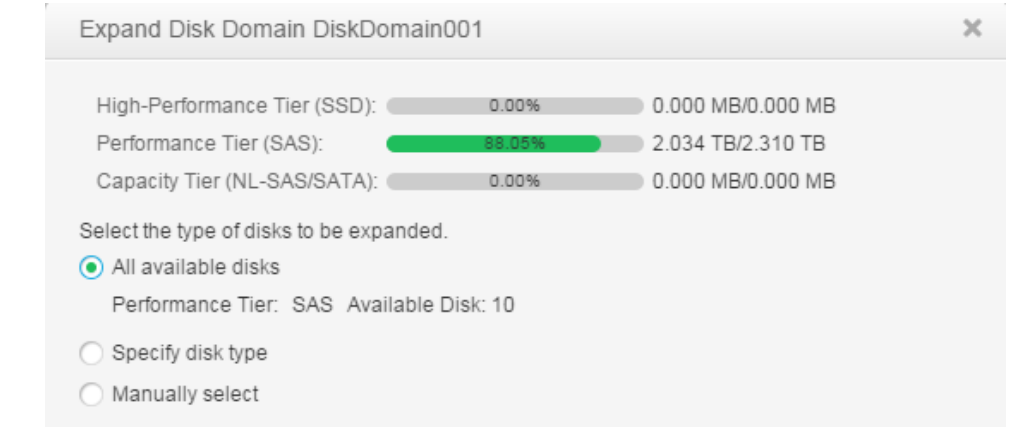

#### **Step 4** Select an expansion method.

The following expansion methods are available:

- **•** Select **All available disks** to add all available disks to the disk domain.
- $\bullet$  Select **Specify disk type**.
- l Select **Manually Select** and click **Select...**. On the **Select Disks** page, add disks from **Available Disks** to **Selected Disks** and click **OK**.

#### **Step 5** Confirm the expansion of the disk domain.

- 1. Click **OK**.
	- The **Success** message box is displayed, indicating that the operation succeeded.
- 2. Click **OK**.
- **----End**

## **5.2.4 Viewing Data Distribution in a Disk Domain**

This operation enables you to view data distribution in a disk domain.

### **Prerequisites**

A disk domain has been created in the system.

### **Procedure**

- **Step 1** Log in to DeviceManager.
- **Step 2** Choose **P**rovisioning > **Disk Domain.**
- **Step 3** Select the disk domain you want to view.
- **Step 4** Click **Data Distribution Status**.

The **Data Distribution Status** page is displayed.

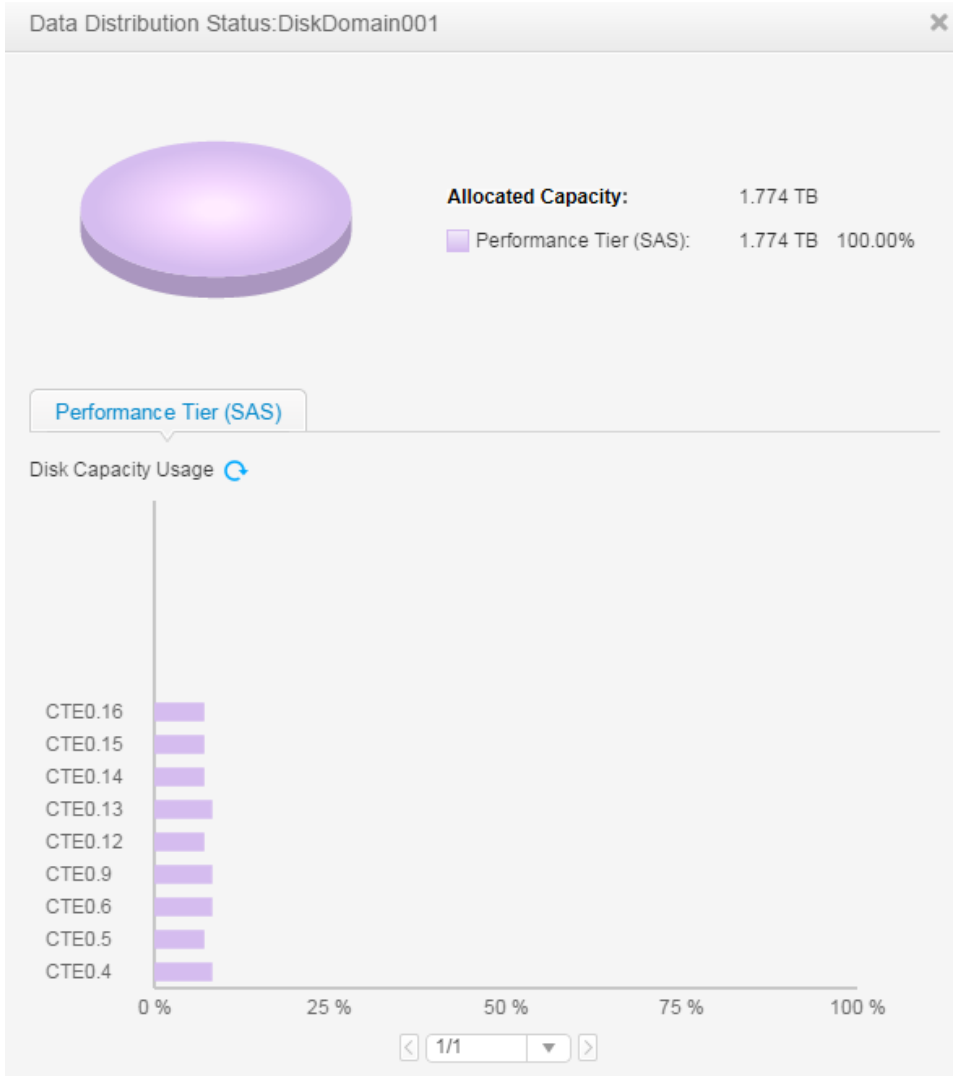

**Step 5** View data distribution in a disk domain.

- l Click **Properties** to view the used capacity and the percentage of the used capacity in each tier.
- **•** Click **Data Distribution Status**, in the lower part, the storage tier tabs allow you to view the percentage of used disk capacity of each storage tier to the total disk capacity.

#### **NOTE**

The system refreshes disk capacity usage in each tier every 15 seconds. You can also click  $\bullet$  to manually refresh the information.

```
----End
```
# **5.2.5 Modifying the Hot Spare Policy of a Disk Domain**

This operation enables you to modify the hot spare policy of a disk domain.

## **Precautions**

Note the following if you want to modify the hot spare policy of a disk domain:

- l If the hot spare policy needs to be modified from **None** to **Low**, or from **Low** to **High**, the remaining capacity of the disk domain cannot be smaller than 10% of the disk domain's total capacity.
- l If the hot spare policy needs to be modified from **None** to **High**, the remaining capacity of the disk domain cannot be smaller than 20% of the disk domain's total capacity.

A hot spare policy cannot be modified if the disk domain remaining capacity does not meet the previously described requirements. To modify the hot spare policy successfully, expand the disk domain.

#### **Procedure**

**Step 1** Log in to DeviceManager.

**Step 2** Choose **Provisioning** > **Disk Domain.** 

**Step 3** Modify the properties of a disk domain.

- 1. Select the disk domain you want to modify and click **Properties**. The **Properties of Disk Domain** dialog box is displayed.
- 2. Click **Hot Spare Policy** tab.
- 3. Modify the hot spare policy in the disk domain.
- 4. Click **OK**.

The security alert dialog box is displayed.

**NOTE**

Only when the level of a hot spare policy is modified from high to low, a **Danger** dialog box is displayed indicating risky operations.

5. Read the content carefully and select **I have read and understand the consequences associated with performing this operation.** and click **OK**.

The **Execution Result** dialog box is displayed, indicating that the operation succeeded.

6. Click **Close**.

**----End**

## **5.2.6 Deleting an Unencrypted Disk Domain**

This operation enables you to delete a disk domain that is no longer needed.

## **Prerequisites**

The storage pools in the disk domain have been deleted.

#### **Procedure**

**Step 1** Log in to DeviceManager.

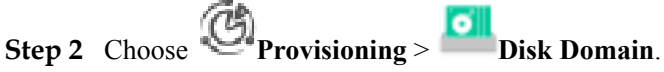

**Step 3** Delete a disk domain.

- 1. Select the disk domain you want to delete and click **Delete**. The security alert dialog box is displayed.
- 2. Click **OK**.

A message is displayed, indicating that the operation succeeded.

3. Click **OK**.

**----End**

# **5.3 Managing Storage Pools**

A storage pool is created under a disk domain and serves as a container of storage resources. The storage resources used by application servers are all from storage pools.

## **5.3.1 Viewing Storage Pool Information**

This operation enables you to view the information about all the storage pools on a storage system.

## **Prerequisites**

At least one **File Storage Service** type storage pool has been created on the storage system.

### **Procedure**

- **Step 1** Log in to DeviceManager.
- **Step 2** Choose **Provisioning** > **Storage Pool.**
- **Step 3** View storage pool information. **Table 5-10** describes storage pool parameters.

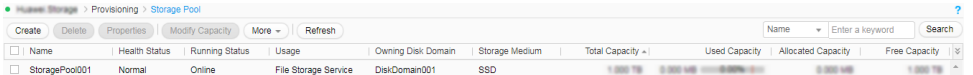

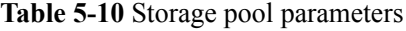

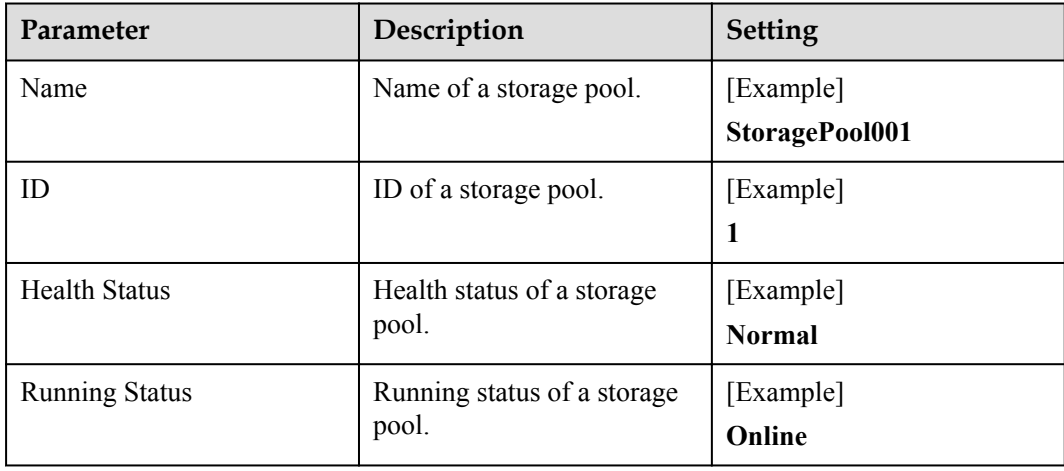

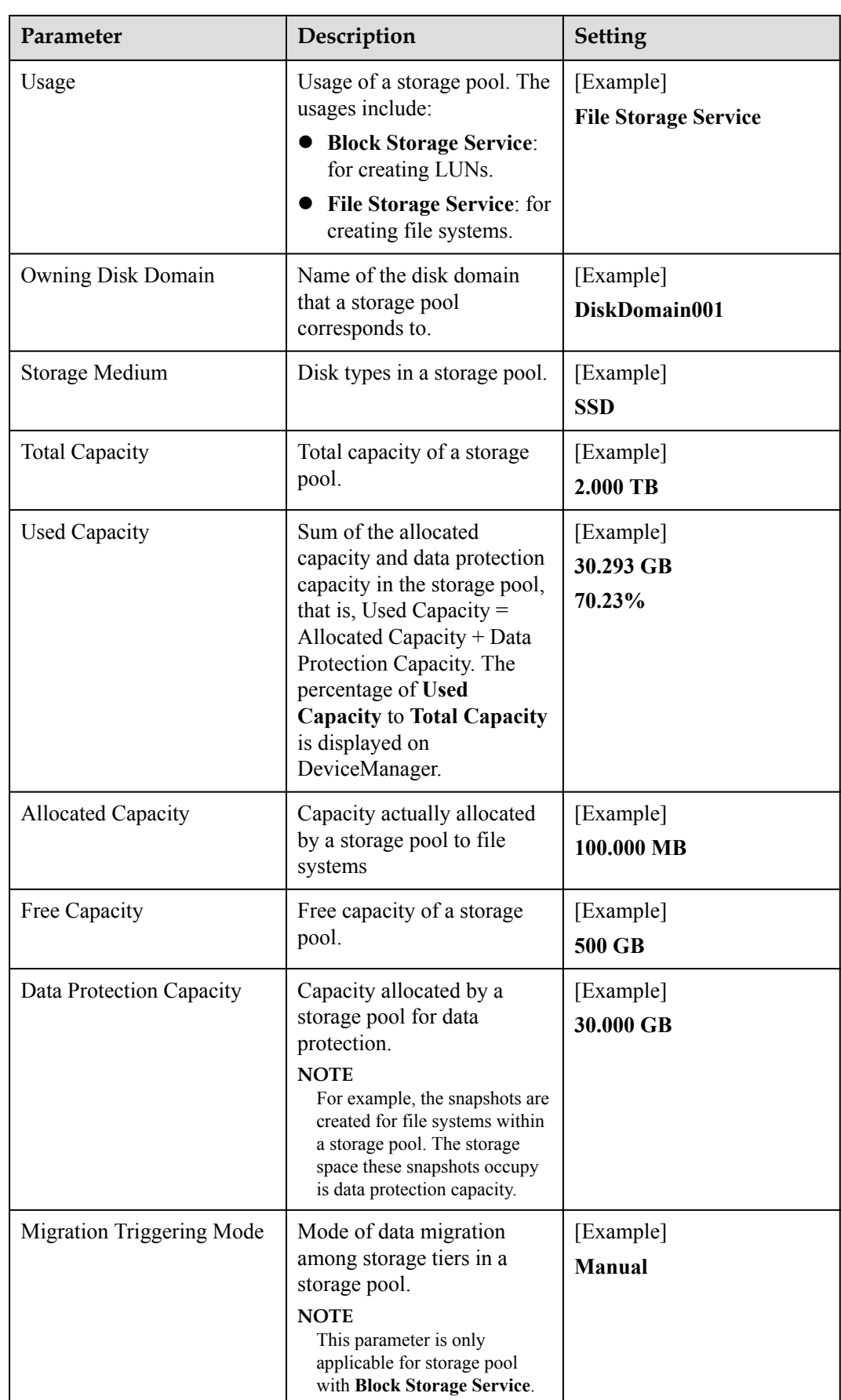

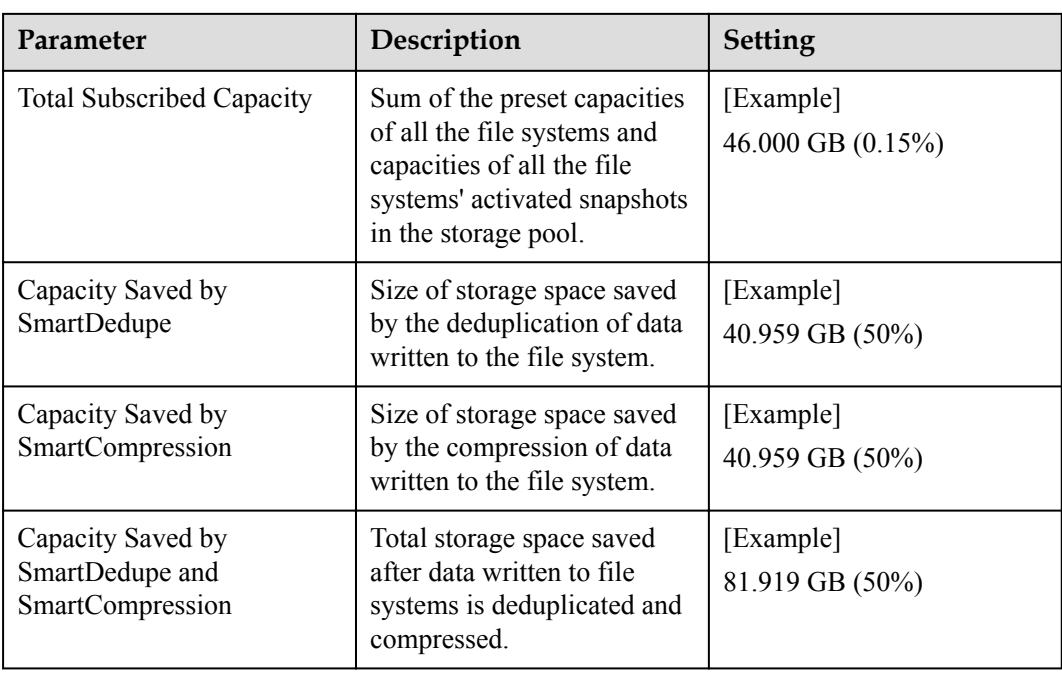

**Step 4** Select a storage pool, and in the area below, view the file system information.

**----End**

## **5.3.2 Viewing General Information About a Storage Pool**

This operation enables you to view the general properties of a storage pool.

#### **Prerequisites**

At least one **File Storage Service** type storage pool has been created on the storage system.

### **Procedure**

- **Step 1** Log in to DeviceManager.
- **Step 2** Choose **Provisioning** > **Storage Pool.**
- **Step 3** Select the storage pool whose information you want to view and click **Properties**. The **Storage Pool Properties** dialog box is displayed.
- **Step 4** View the general properties of the storage pool. **[Table 5-11](#page-451-0)** describes storage pool general parameters.

<span id="page-451-0"></span>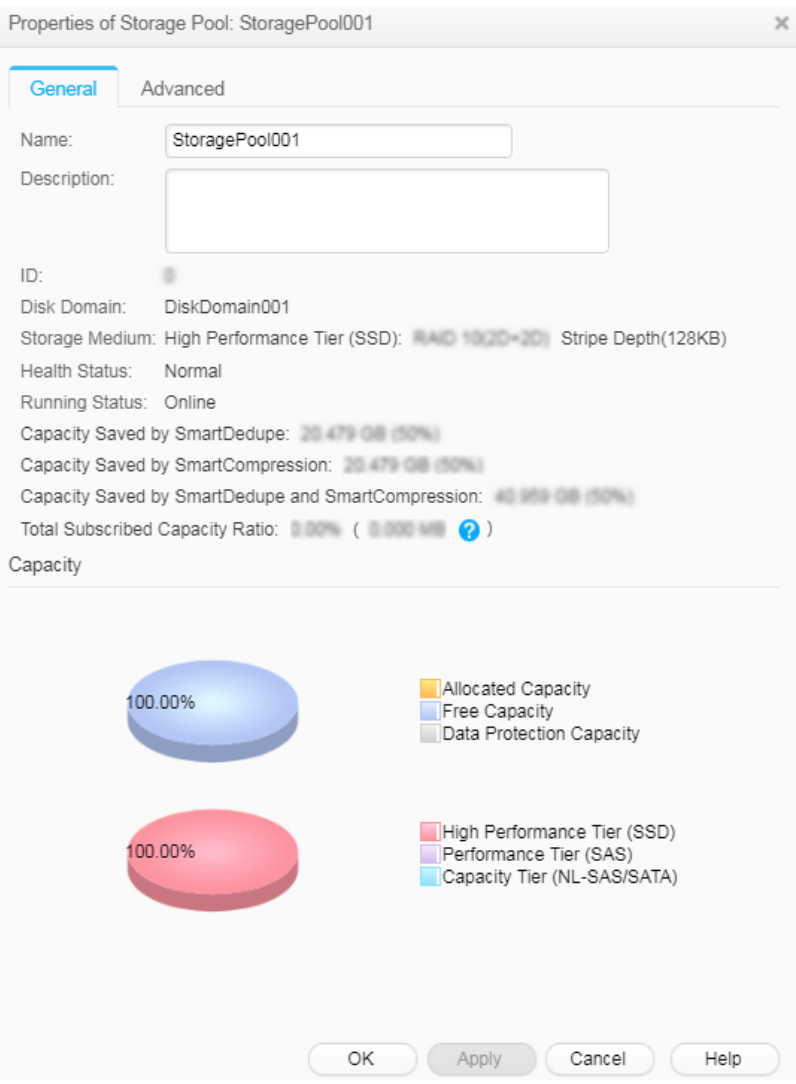

#### **Table 5-11** Storage pool general parameters

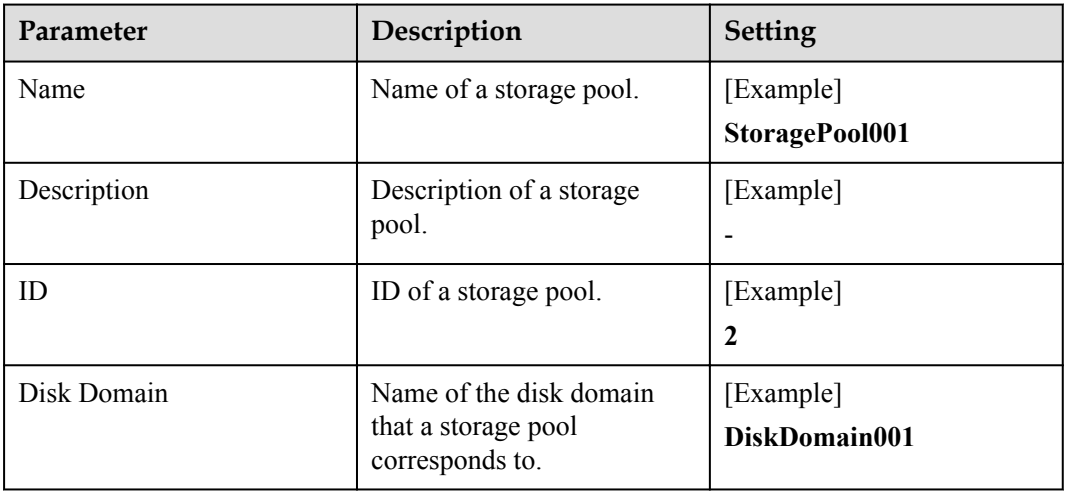

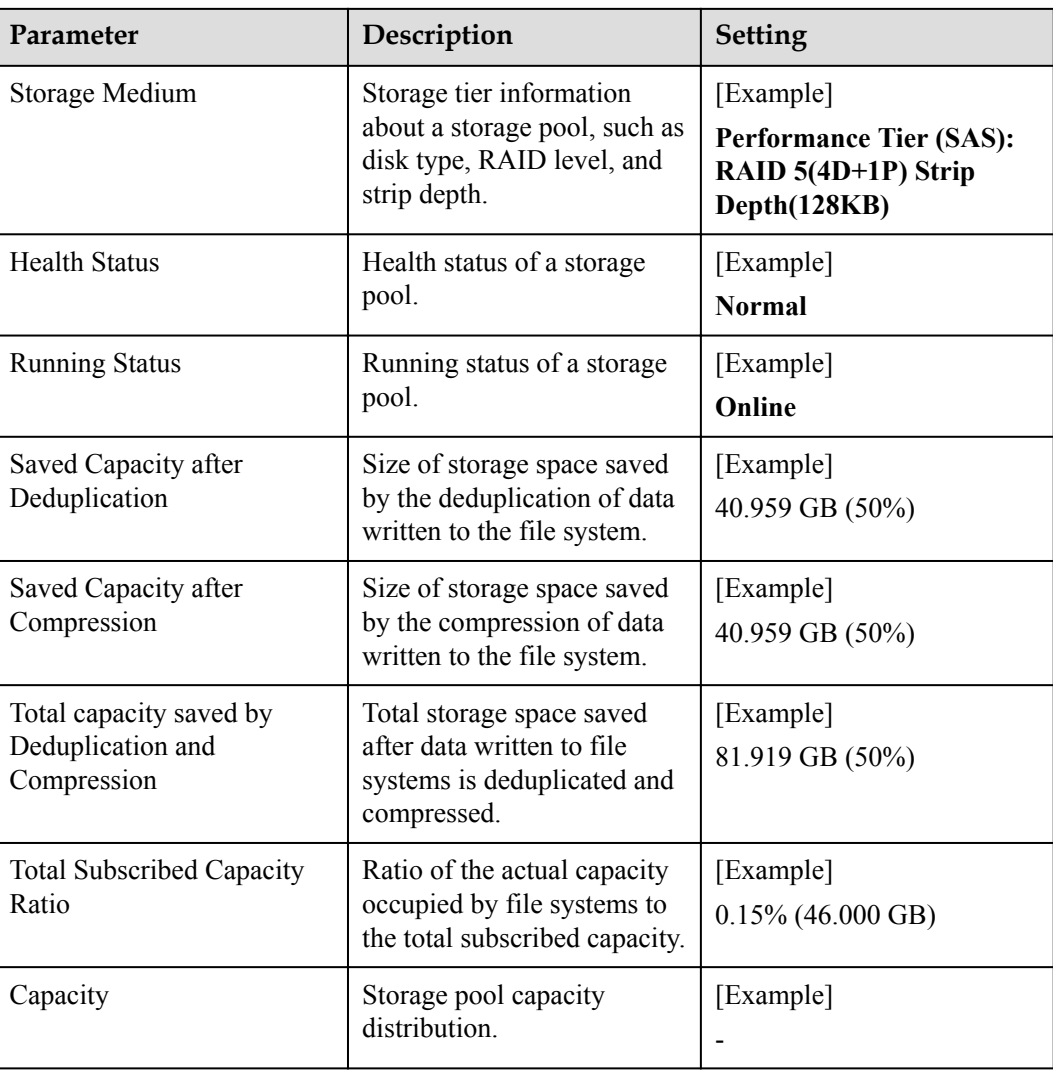

## **NOTE**

The name and description of a storage pool can be changed.

#### **----End**

# **5.3.3 Modifying the Advanced Properties of a Storage Pool**

This operation enables you to modify the advanced properties of a storage pool.

## **Procedure**

**Step 1** Log in to DeviceManager.

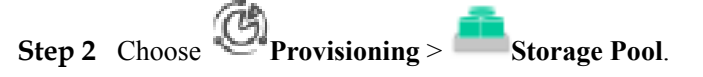

**Step 3** Select the storage pool whose properties you want to modify and click **Properties**. The **Properties of Storage Pool** dialog box is displayed.

**Step 4** Set advanced properties for the storage pool.

1. In the **Properties of Storage Pool** dialog box, click the **Advanced** tab.

**Table 5-12** describes the related parameters.

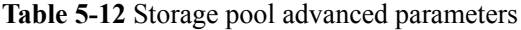

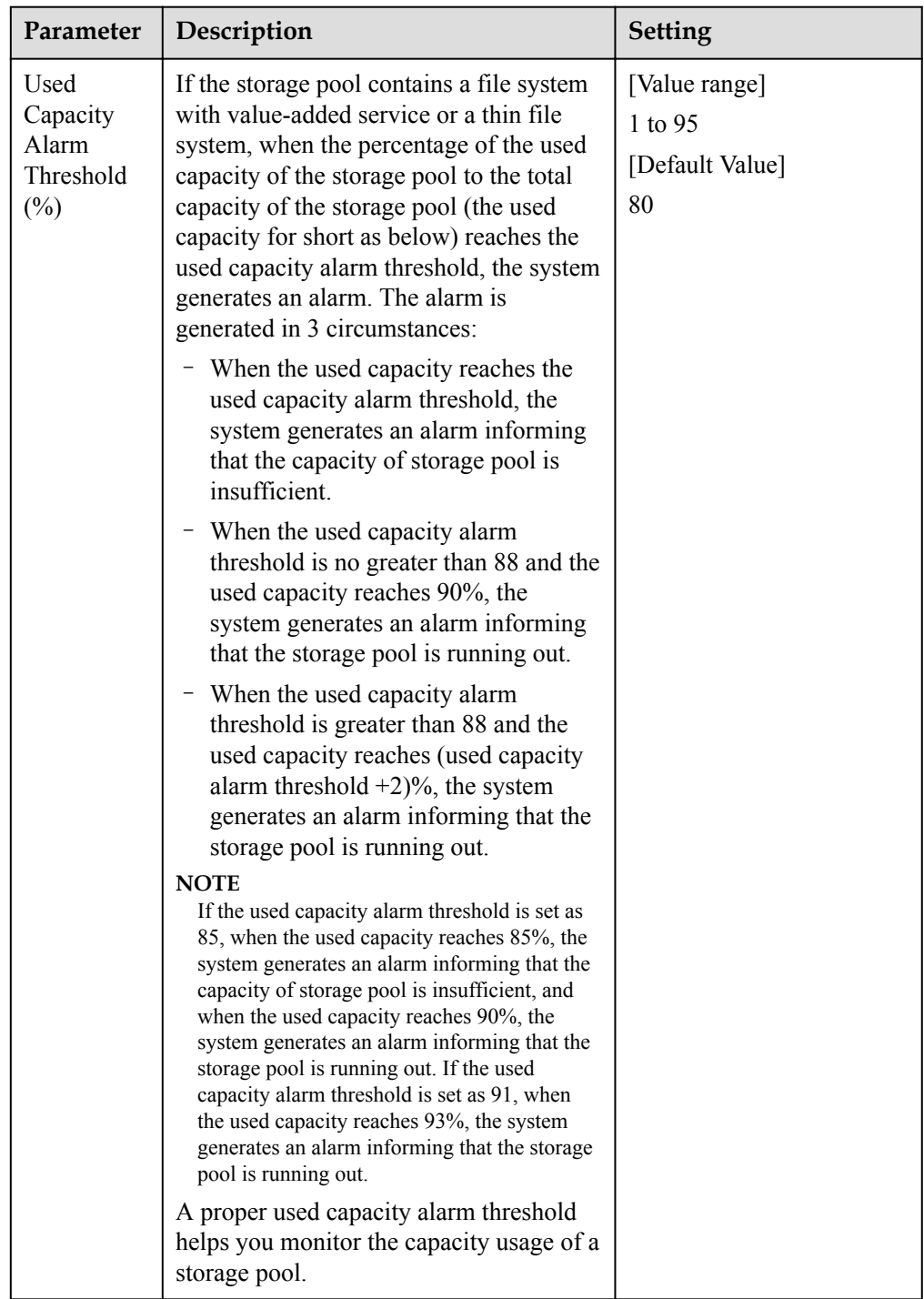

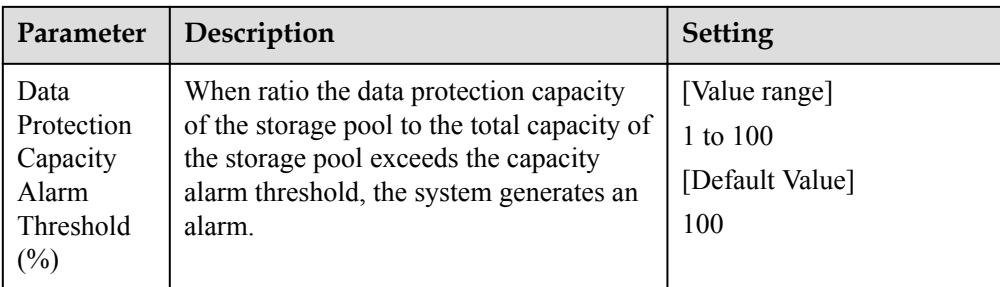

2. Click **OK**.

The **Execution Result** dialog box is displayed indicating that the operation succeeded.

3. Click **Close**.

**----End**

# **5.3.4 Modifying Capacity of a Storage Pool**

When the storage pool capacity is insufficient, you can expand it to meet actual needs. When the storage pool is with surplus capacity, you can reduce it to release storage space.

#### **Prerequisites**

- l The **Health Status** of the storage pool is **Normal**.
- The reduced capacity must be smaller than maximum capacity for reduction.
- l The disk domain has available storage space for capacity expansion of the storage pool

#### **Procedure**

**Step 1** Log in to DeviceManager.

- **Step 2** Choose **Provisioning** > **Storage Pool.**
- **Step 3** Select the storage pool you want to expand and click **Modify Capacity**. The **Modify Capacity** dialog box is displayed.
- **Step 4** In **Operation**, select the mode of modifying capacity. The modes are **Expand capacity** and **Reduce capacity**.
	- Expand the capacity of a storage pool.
		- a. Select the storage tier you want to expand or create.
		- b. To create a storage tier, configure the RAID policy and in **Capacity**, enter the capacity of the storage tier.

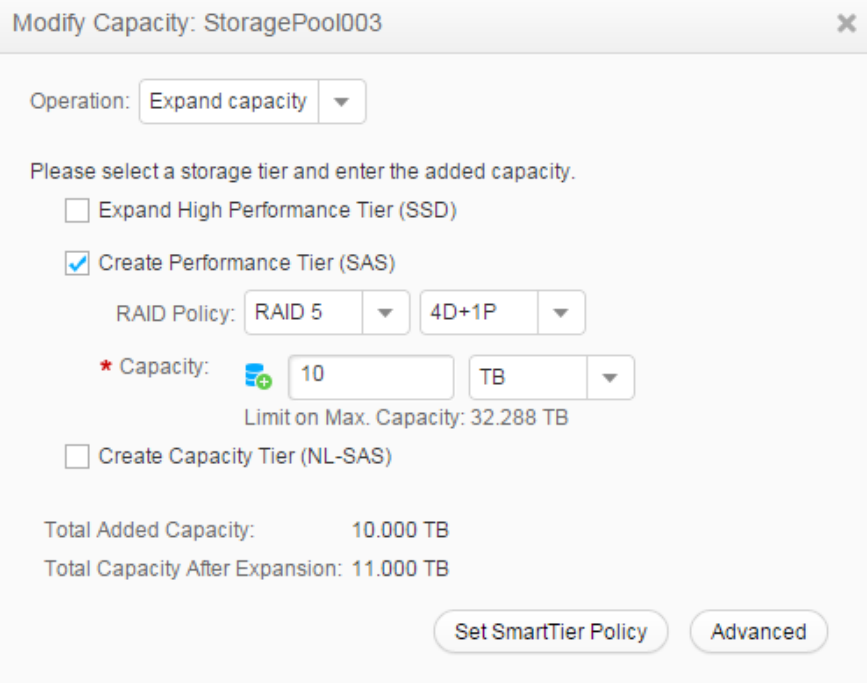

**Table 5-13** Storage tier parameters

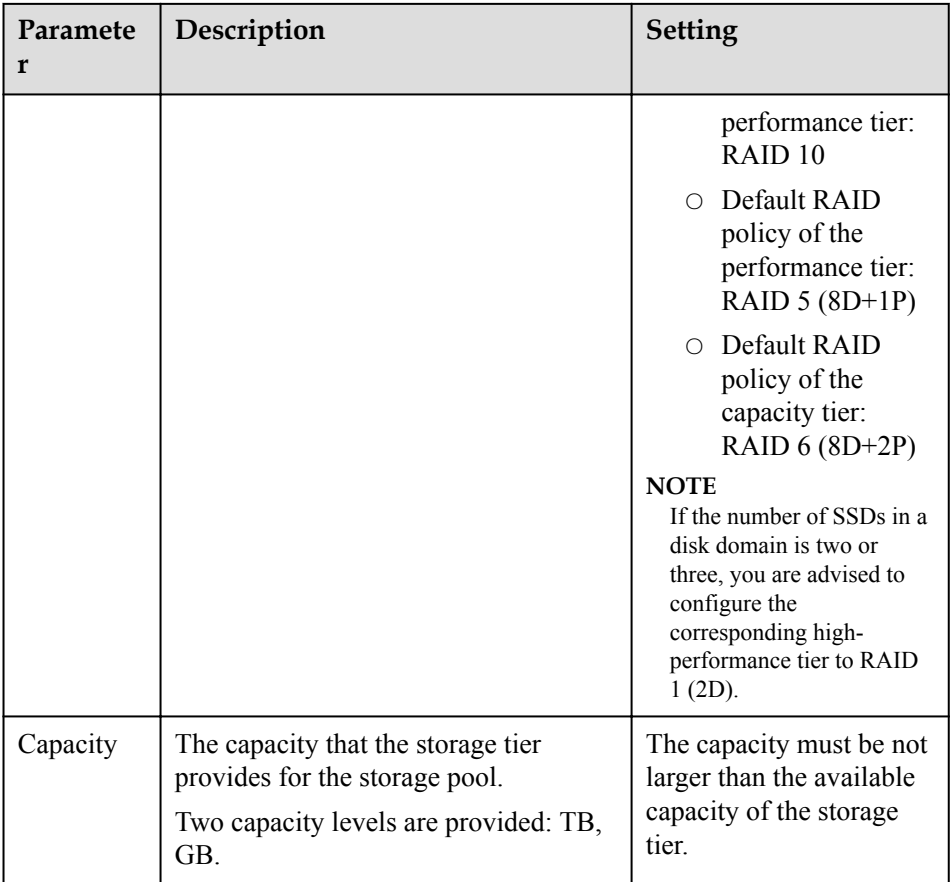

c. To expand a storage tier, in **Added Capacity**, enter the added capacity of the storage tier.

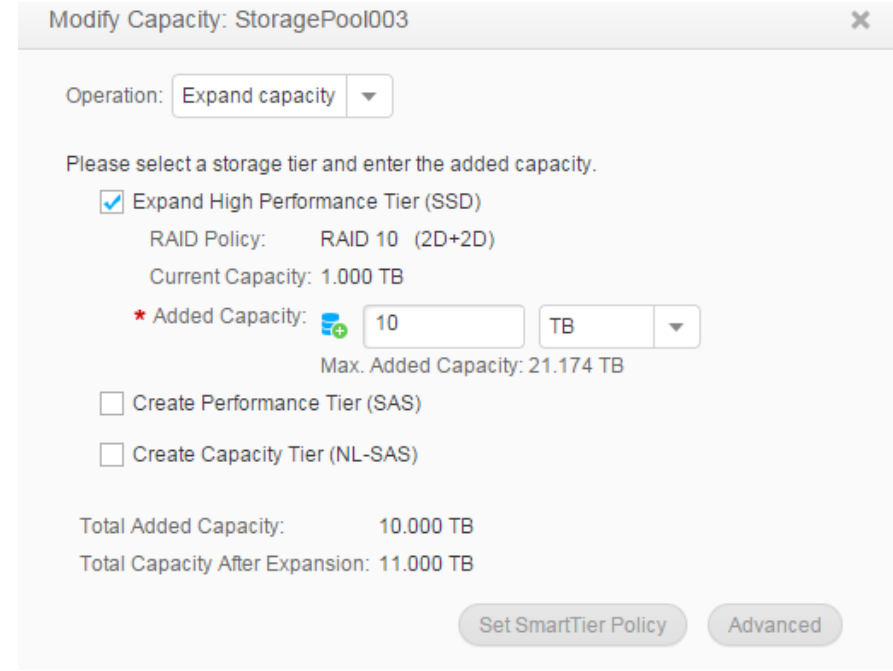

- Reduce the capacity of a storage pool.
	- a. Select the storage tier you want to reduce.

b. In **Reduction Capacity**, enter the capacity of the storage tier to be reduced.

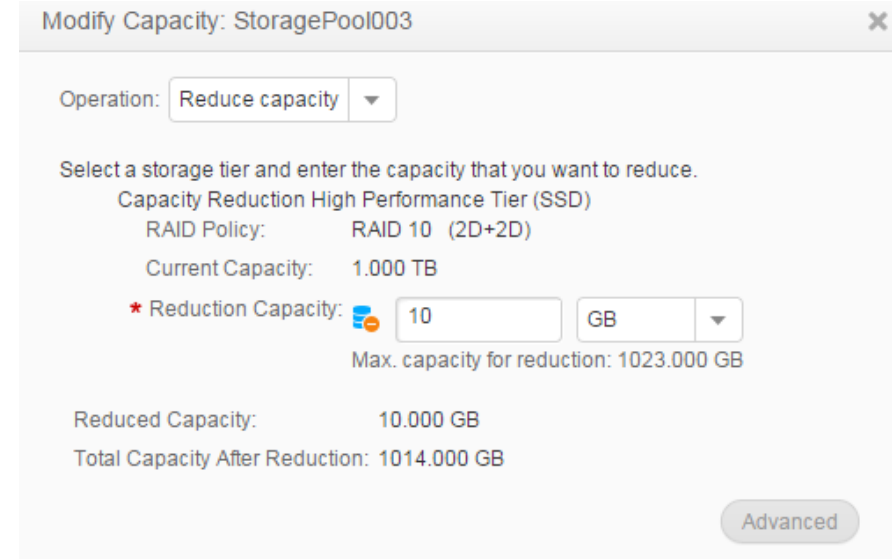

#### **NOTE**

- l You can create a storage tier or expand the existing storage tier to expand storage pools.
- l You can configure RAID policy only for new created storage tier. For the storage tier exists in the storage pool, you cannot modify its RAID policy.
- l The number of RAID data disks of different storage pool tiers must be a multiple of 1, 2, 4, or 8.
- **Step 5 Optional:** If there are multiple storage tiers, you are advised to set a SmartTier policy. The policy enables data to migrate among different types of disks, optimizing storage performance distribution. **Table 5-14** lists SmartTier policies of a storage pool.

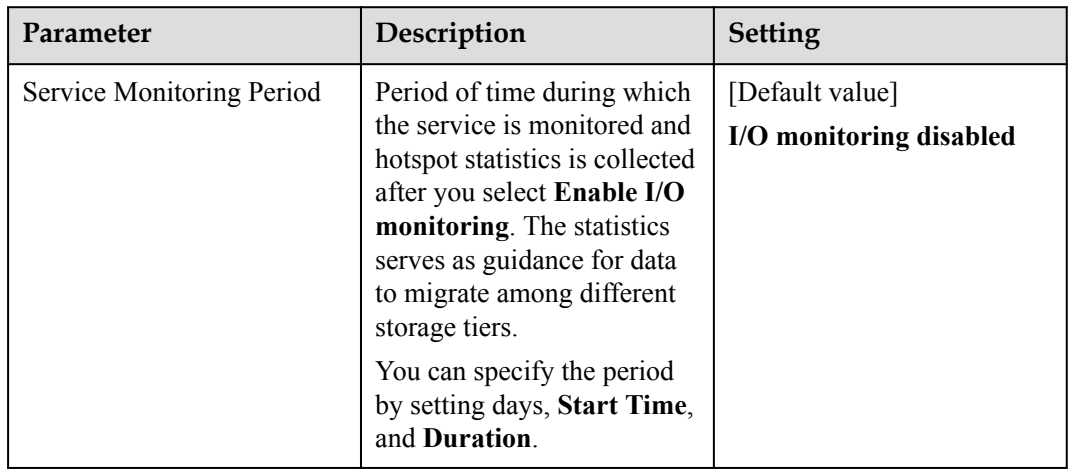

**Table 5-14** SmartTier policy of the storage pool

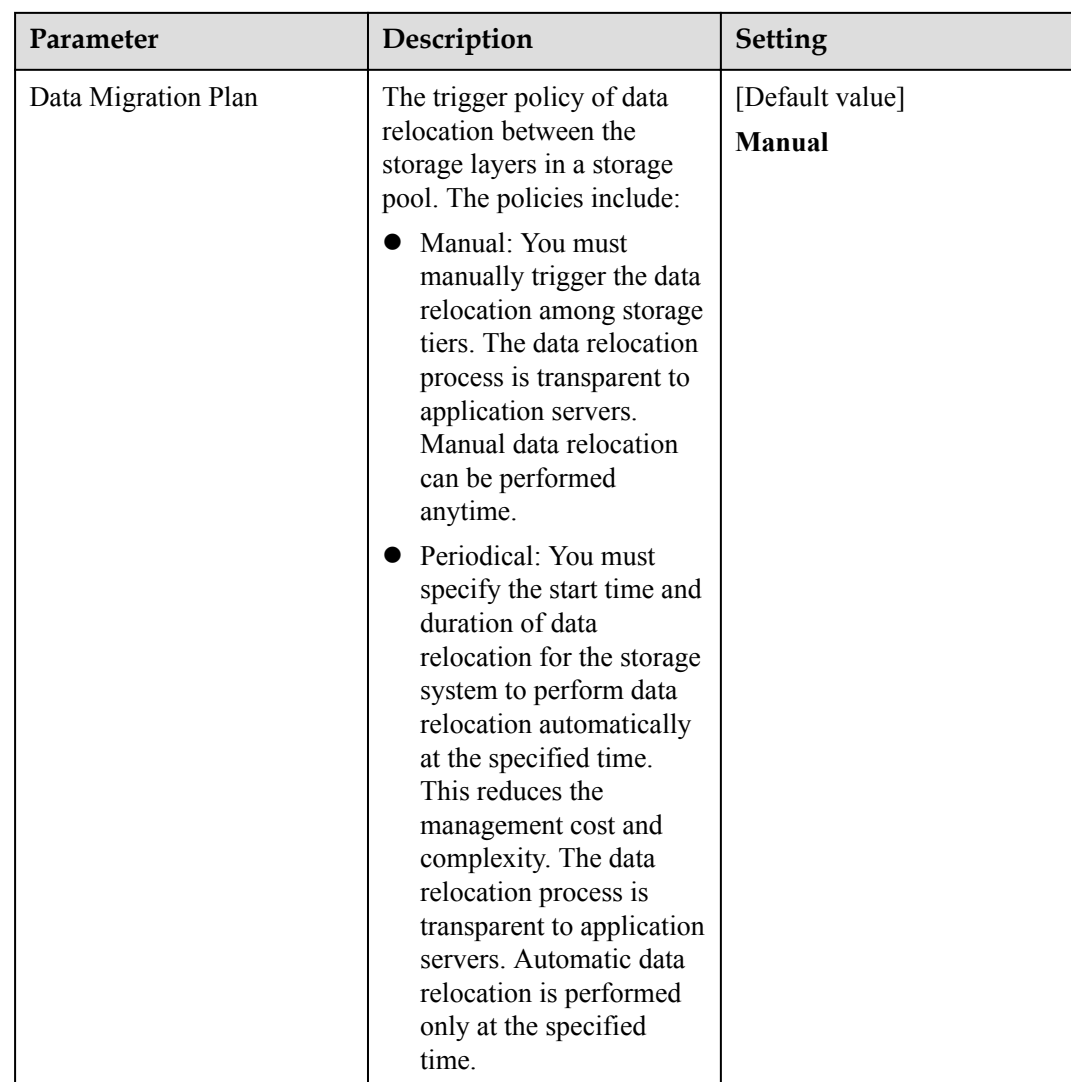

#### **NOTE**

- **•** If **Data Migration Plan** is set to **Periodical**, I/Os are monitored on a 7x24 basis by default.
- l SmartTier policy is only applicable when **Usage** of a storage pool is configured as **Block Storage Service**.
- l If the remaining capacity in a storage pool is equal to or smaller than 10% of the total capacity, data does not migrate in the storage pool.
- **Step 6 Optional:** If there are multiple storage tiers, click **Advanced** to set the stripe depth. Click **Advanced**, the **Modify Capacity** dialog box is displayed. **[Table 5-15](#page-460-0)** lists related parameters.

<span id="page-460-0"></span>

| Parameter   | Description                                                                                                    | Setting                               |
|-------------|----------------------------------------------------------------------------------------------------|---------------------------------------|
| Strip Depth | Strip refers to continuous<br>data that is divided into data<br>blocks of the same size and<br>data blocks are distributed<br>on different disks of storage<br>devices. In this way, I/O<br>loads are balanced among<br>disks, improving read/write<br>performance.                                                                                                    | [Default value]<br>System auto select |
|             | Strip depth refers to strip<br>size, indicating the size of<br>data blocks on each disk.<br>Smaller strip size indicates<br>smaller data blocks. These<br>data blocks are distributed<br>on more disks, improving<br>transmission performance.<br>However, more time is<br>required to find different<br>data blocks, decreasing disk<br>locating performance. On<br>the contrary, fewer data<br>blocks indicate lower<br>transmission performance<br>but higher disk locating<br>performance.<br>The value of this parameter<br>can be: |                                       |
|             | System auto select<br>The system selects the<br>optimal strip depth based<br>on the RAID policy of<br>the storage tier and data<br>migration granularity.                                                                                                    |                                       |
|             | 32 KB<br>64 KB<br>128 KB<br>128 KB is recommended<br>for random read/write<br>services (such as in<br>database scenarios).                                                                                                    |                                       |
|             | 256 KB<br>512 KB<br>512 KB is recommended<br>for sequential read/write<br>services (such as media<br>asset scenarios)                                                                                                    |                                       |

**Table 5-15** Modify Capacity

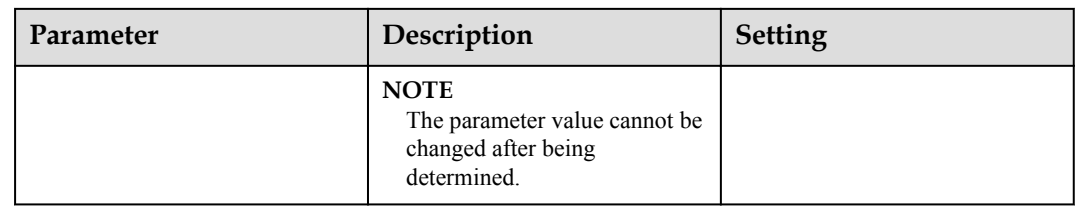

**Step 7** Confirm the capacity modification of the storage pool.

1. Click **OK**.

The security alert dialog box is displayed.

- 2. Confirm the information in the dialog box and select **I have read and understand the consequences associated with performing this operation.**.
- 3. Click **OK**.

The **Execution Result** dialog box is displayed indicating that the operation succeeded.

4. Click **Close**.

**----End**

## **5.3.5 Deleting a Storage Pool**

This operation enables you to delete an unwanted storage pool.

## **Prerequisites**

Before deleting a storage pool, ensure that file systems in the storage pool have been deleted.

## **Procedure**

**Step 1** Log in to DeviceManager.

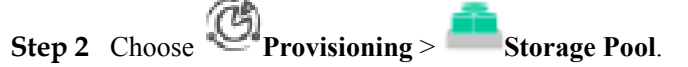

- **Step 3** Delete a storage pool.
	- 1. Select the storage pool you want to delete and click **Delete**. The security alert dialog box is displayed.
	- 2. Click **OK**. The **Success** dialog box is displayed, indicating that the operation succeeded.
		- 3. Click **OK**.

```
----End
```
# **5.4 Managing a File System**

This section introduces how to manage and maintain a file system that has been configured.

## **5.4.1 Viewing File System Information**

You can view information about basic file system information.

## **Prerequisites**

At least one file system is created.

### **Procedure**

**Step 1** Log in to DeviceManager.

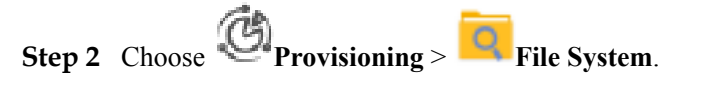

**Step 3** View basic file system information. **Table 5-16** describes the related parameters.

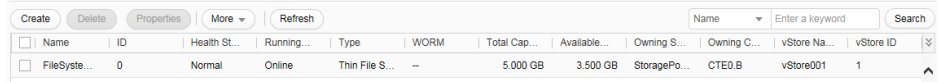

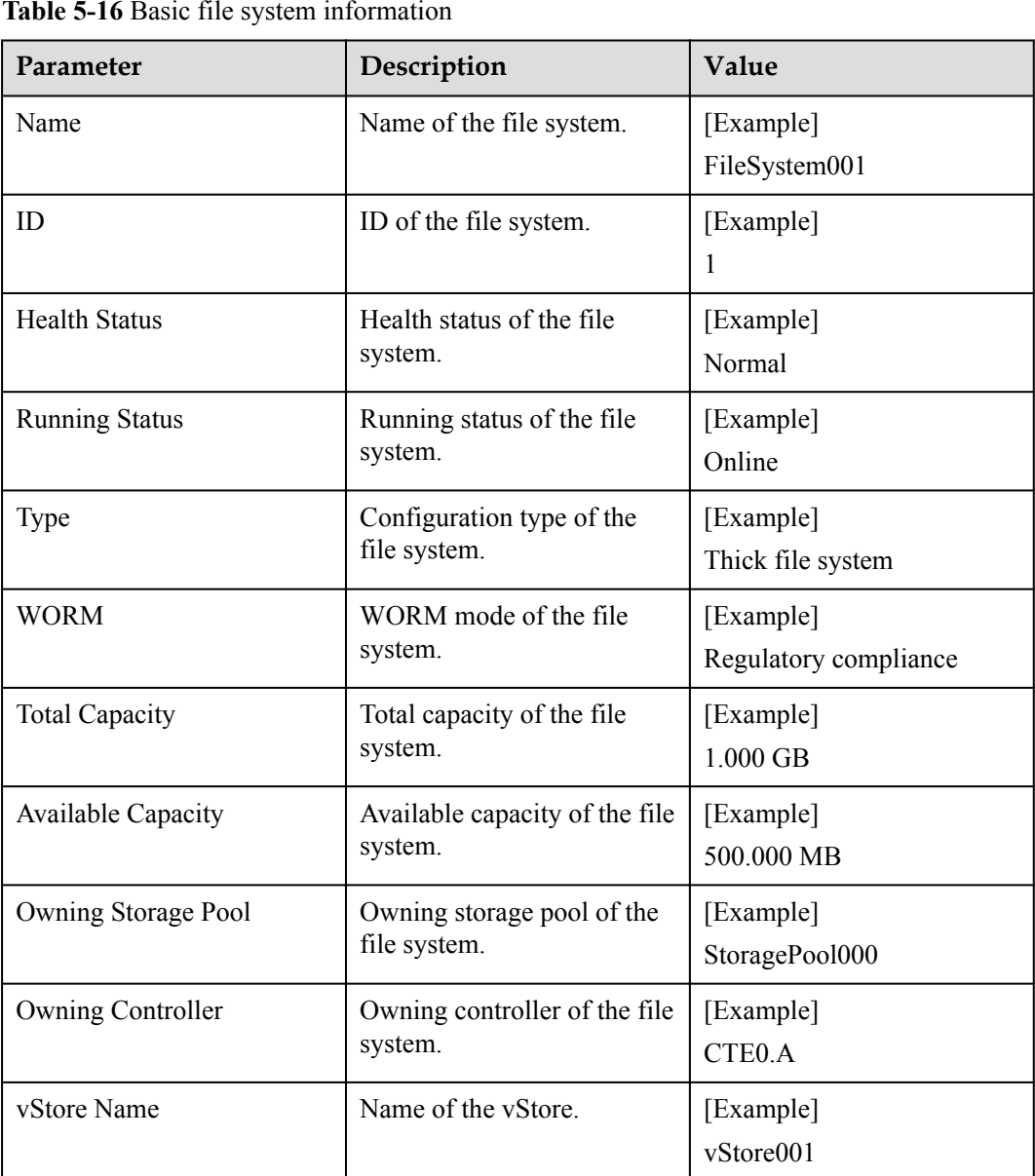

#### **Table 5-16** Basic file system information

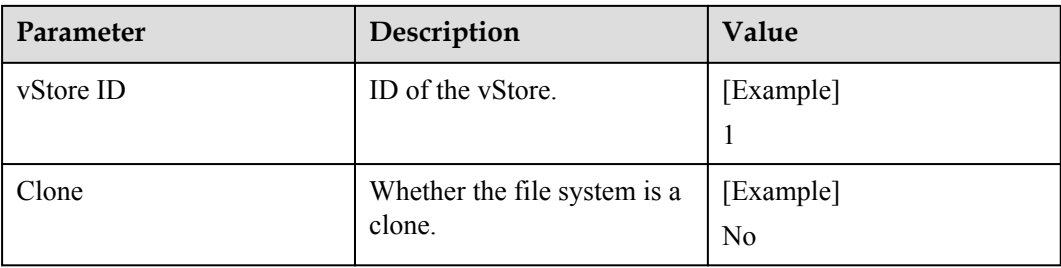

#### **Step 4** Select a file system. In the function pane, view information about **Quota Tree**, **Quota**, **Snapshot**, **Remote Replication**, **HyperMetro**, and **HyperVault**.

**----End**

# **5.4.2 Modifying General Properties of a File System**

This operation enables you to modify general properties of a file system, such as names and descriptions.

## **Prerequisites**

At least one file system is created.

#### **Procedure**

**Step 1** Log in to DeviceManager.

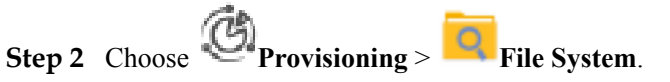

- **Step 3** Select a file system whose general properties you want to modify and click **Properties**. The **File System Properties** dialog box is displayed.
- **Step 4** Modify general properties of the file system.
	- 1. In the **Name** text box, enter a file system name.

#### **NOTE**

The name must meet the following requirements so that the snapshot is available to host applications:

- The name must be unique.
	- For V300R006C00 and V300R006C10, the name can only contain letters, digits, and underscores (\_).
- The name can be 1 to 255 characters in length.
- 2. In the **Description** text box, enter the description of the file system.
- 3. Change the file system type in the **Type** drop-down list.
	- Thin file system:

A thin file system is configured with an initial capacity when being created and dynamically allocated required storage resources when its available capacity is insufficient.

– Thick file system:

A thick file system is allocated a fixed capacity of storage resources according to the capacity specified when being created using the thin provisioning technology.

#### **NOTE**

Clone file system or file system that enabled SmartDedupe & SmartCompression feature do not support modifying the file system type.

4. Click **Apply**.

The **Execution Result** dialog box is displayed indicating that the operation succeeded.

- 5. Click **Close**.
- **Step 5** Modify snapshot space ratio.
	- 1. In the **Snapshot Space Ratio (%)** text box, enter percentage of the file system snapshot space to the file system space.

#### **NOTE**

The value is an integer ranging from 0 to 50.

2. Click **OK**.

The **Execution Result** dialog box is displayed indicating that the operation succeeded.

3. Click **Close**.

**Step 6** Click **OK**.

**----End**

## **5.4.3 Modifying a Periodic Snapshot Policy**

This operation enables you to modify the time policy of a file system periodic snapshot, ensuring the snapshot is created at a specified time.

#### **Prerequisites**

At least one file system is created.

#### **Procedure**

- **Step 1** Log in to DeviceManager.
- **Step 2** Choose **Provisioning** > **Provisioning** > **File System**.
- **Step 3** Select a file system whose general properties you want to modify and click **Properties**. The **File System Properties** dialog box is displayed.
- **Step 4** Modify policy of the periodic snapshot.
	- 1. Click **Timing Snapshot Policy** tab.
	- 2. **Optional:** Select **Hours** and **Minute** to execute the timing snapshot. Begin calculating at 0 o'clock everyday. For example, if **Every 6 Hours 10 Minute** is specified, then timing snapshot will be executed at **06:10**, **12:20**, and **18:30** every day.
	- 3. **Optional:** Select **Daily** and set **Hours** and execution start time. For example, if **Hours: 01:00** and **17:00** are specified, and **Minute: 1** is specified, then timing snapshot will be executed at **01:01** and **17:01** every day.
	- 4. **Optional:** Select **Weekly** and set **Week** and execution start time. For example, if **Week: Day 3**, and **Time: 11:50** is specified, then timing snapshot will be executed at **11:50** on **Sunday** and **Wednesday** every week.

5. **Optional:** Select **Monthly** and set **Date** and execution start time. For example, if **Date: 2** and **30** are specified, and **Time: 12:10** is specified, then timing snapshot will be executed at **12:10** on dates **2** and **30** every month.

#### **Step 5** Click **OK**.

The **Execution Result** dialog box is displayed indicating that the operation succeeded.

**Step 6** Click **Close**.

**----End**

## **5.4.4 Modifying a SmartQoS Policy**

This operation enables you to modify the SartPartition policy of a file system and view details about the policy.

#### **Prerequisites**

- At least one file system is created.
- SmartQoS license is purchased and activated.

#### **Procedure**

**Step 1** Log in to DeviceManager.

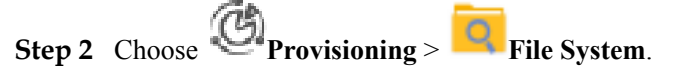

- **Step 3** Select a file system whose SmartQoS policy you want to modify and click **Properties**. The **File System Properties** dialog box is displayed.
- **Step 4** Modify the SmartQoS policy.
	- 1. Click the **SmartQoS** tab.
	- 2. In **Priority Control**, select a priority policy. The value can be **Low**, **Medium**, or **High**. By default, **Low** is selected.
	- 3. In **Traffic Control**, select a control policy. **NOTE**

Select **None** to disable traffic control.

4. Click **OK**.

The **Execution Result** dialog box is displayed indicating that the operation succeeded.

**Step 5** Click **Close**.

**----End**

# **5.4.5 Modifying a SmartPartition Policy**

You can modify the SmartPartition policy of a file system and view details about the policy.

## **Prerequisites**

At least one file system is created.

## **Context**

Reducing the capacity of SmartPartition is not supported when the SmartPartition partition is allocated to the file system.

## **Procedure**

- **Step 1** Log in to DeviceManager.
- **Step 2** Choose **Provisioning** > **C** File System.
- **Step 3** Select a file system whose SmartPartition policy you want to modify and click **Properties**. The **File System Properties** dialog box is displayed.
- **Step 4** Modify the SmartPartition policy.
	- 1. Click the **SmartPartition** tab.
	- 2. In **SmartPartition**, select SmartPartition to which the file system belongs.
		- **NOTE**

Click **Properties** and set SmartPartition control properties based on site requirements.

3. Click **OK**.

The **Warning** dialog box is displayed.

4. Select **I have read and understand the consequences associated with performing this operation** and click **OK**.

The **Execution Result** message box is displayed indicating that the operation succeeded.

#### **Step 5** Click **Close**.

**----End**

## **5.4.6 Viewing SmartCache Information**

This operation enables you to view details about the SmartCache policy.

## **Prerequisites**

A SmartCache partition has been created for the file system.

#### **NOTE**

SmartCache is not supported by 2000F, 5000F, 6000F, 18000F series storage systems.

## **Procedure**

**Step 1** Log in to DeviceManager.

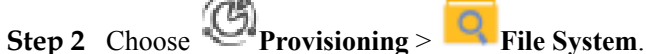

- **Step 3** Select the file system whose properties you want to view and click **Properties**. The **File System Properties** dialog box is displayed.
- **Step 4** Click **SmartCache** tab.

**Step 5** View the information of the SmartCache information. The related parameters are shown in **Table 5-17**.

| Parameter                   | Description                                                                                                    |
|-----------------------------|----------------------------------------------------------------------------------------------------|
| <b>SmartCache Partition</b> | Name of the SmartCache partition.                                                                                                    |
| ID                          | ID of the SmartCache partition.                                                                                                    |
| <b>Expect Capacity</b>      | The capacity of the SmartCache partition<br>you expect to use.                                                                                                    |
| <b>Used Capacity</b>        | Used capacity of the SmartCache partition.                                                                                                    |
| SSD Real-Time Hit Ratio (%) | Every 10 seconds, the ratio of read I/O hits<br>of data in the SmartCache partition to the<br>total read I/O requests the SmartCache<br>partition receives. For example, the<br>SmartCache partition received 10 read I/O<br>requests, 5 of them obtain the data from the<br>partition, therefore the SSD real-time hit<br>ratio is $50\%$ . |

**Table 5-17** SmartCache Parameters

**----End**

# **5.4.7 Modifying a SmartDedupe&SmartCompression Policy**

You can modify the deduplication or data compression policy of a file system and learn about deduplication amount or data reduction amount of the file system. OceanStor 2200 V3 storage system does not support this function.

## **Prerequisites**

A file system with thin features exists and the SmartDedupe license file is imported.

## **Procedure**

- **Step 1** Log in to DeviceManager.
- **Step 2** Choose **Provisioning** > **Provisioning** > **File System**.
- **Step 3** Select a file system whose SmartDedupe policy you want to modify, and click **Properties**. The **File System Properties** dialog box is displayed.
- **Step 4** Choose **More** > **SmartDedupe&SmartCompression** tab.
- **Step 5** Modify data compression and deduplication policies. **[Table 5-18](#page-468-0)** and **[Table 5-19](#page-468-0)** describe the related parameters.
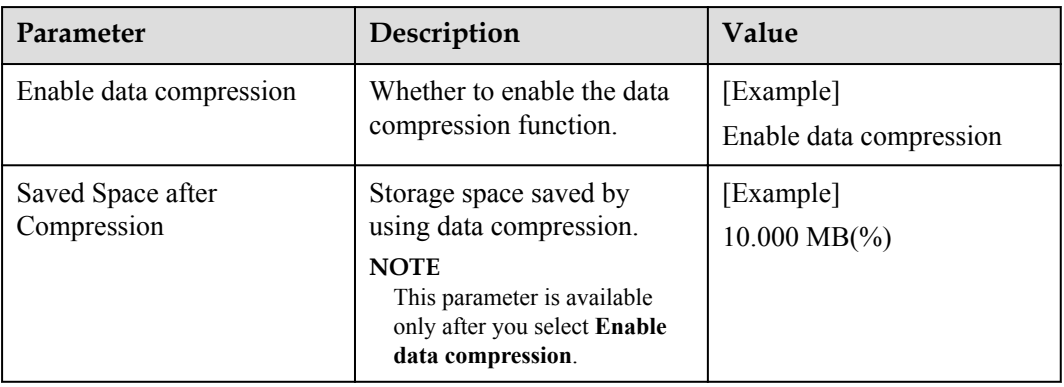

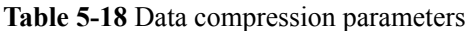

**Table 5-19** Deduplication parameters

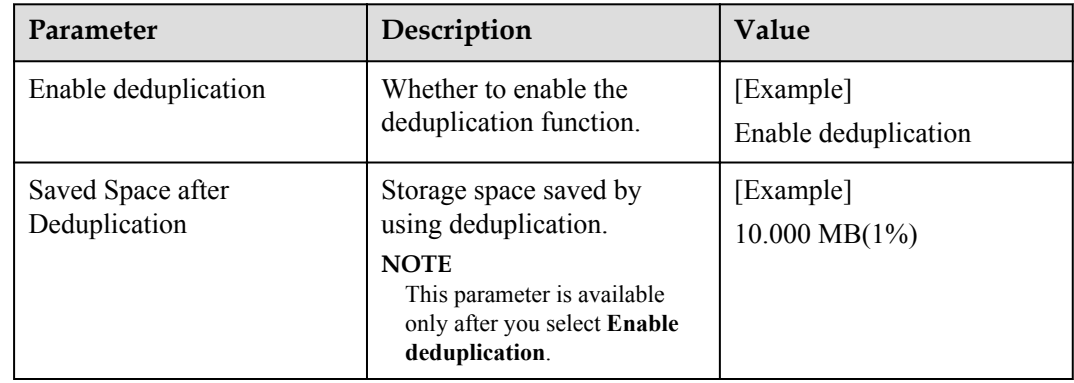

#### **Step 6** Click **OK**.

The **Execution Result** dialog box is displayed.

**Step 7** Click **Close** to finish modifying data compression and deduplication policies.

**----End**

# **5.4.8 Modifying Advanced Properties of a File System**

This operation enables you to modify advanced properties of a file system.

### **Prerequisites**

At least one file system is created.

#### **Procedure**

**Step 1** Log in to DeviceManager.

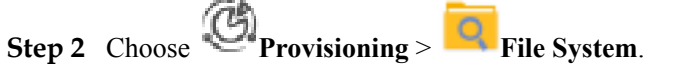

**Step 3** Select a file system whose advanced properties you want to modify and click **Properties**. The **File System Properties** dialog box is displayed.

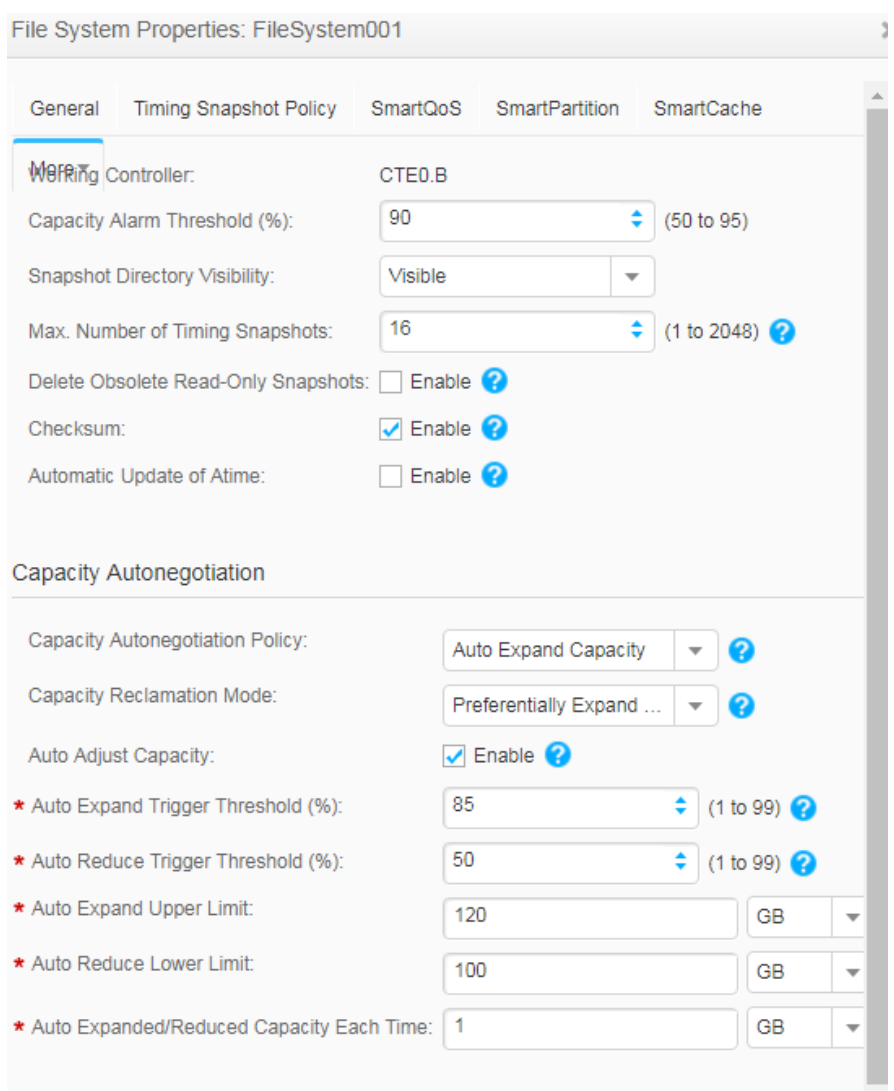

**Step 4** Change advanced properties of the file system.

- 1. Select **Advanced** in the **More** tab.
- 2. Change advanced properties of the file system. **Table 5-20** describes related parameters.

#### **Table 5-20** Advanced properties of a file system

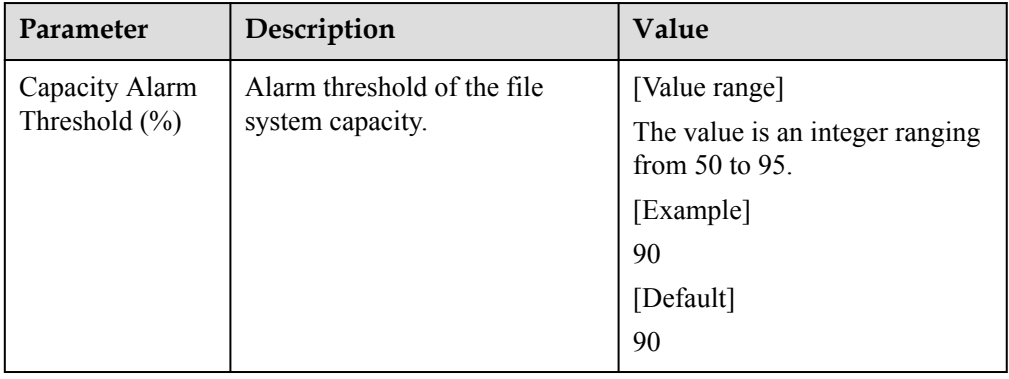

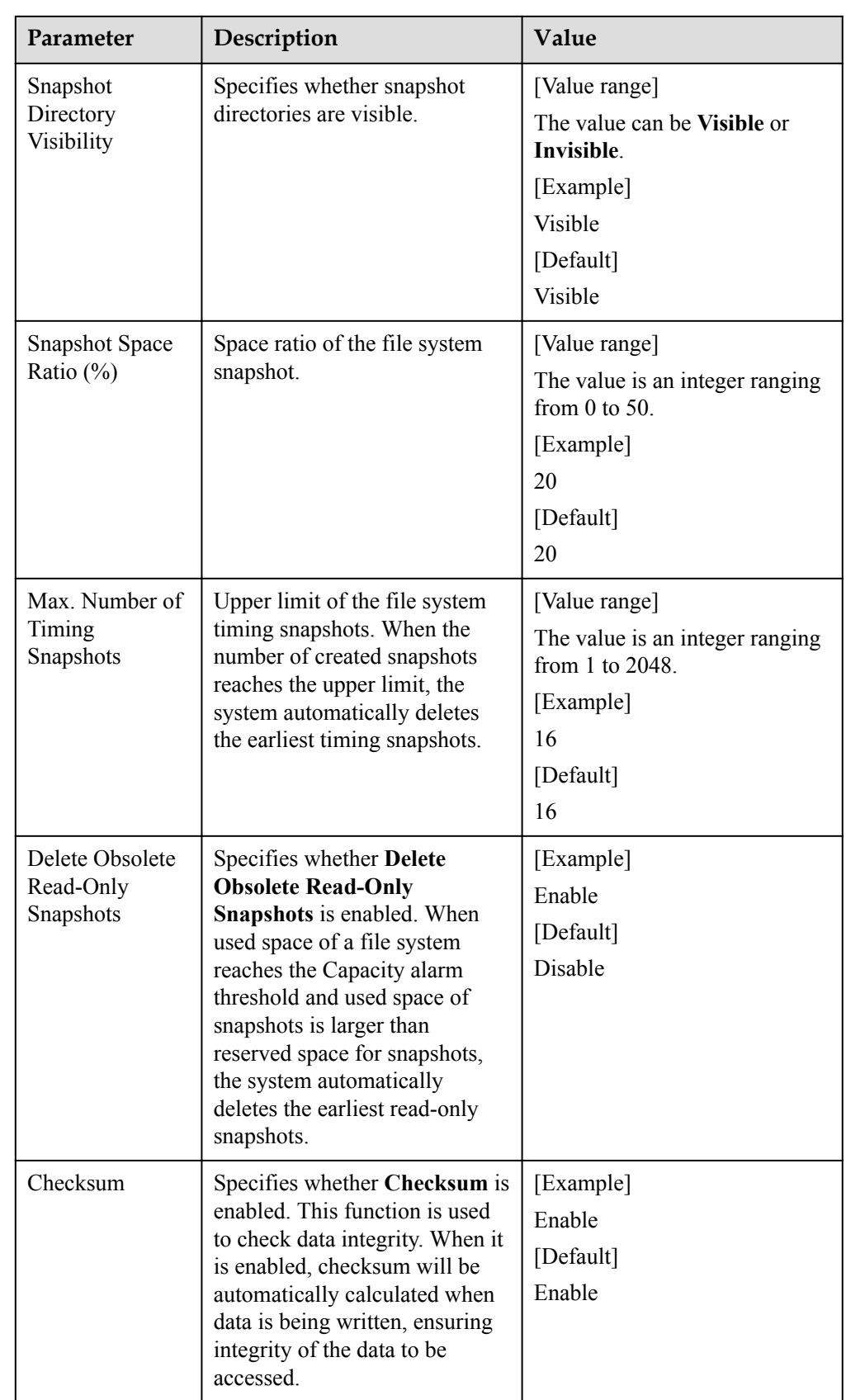

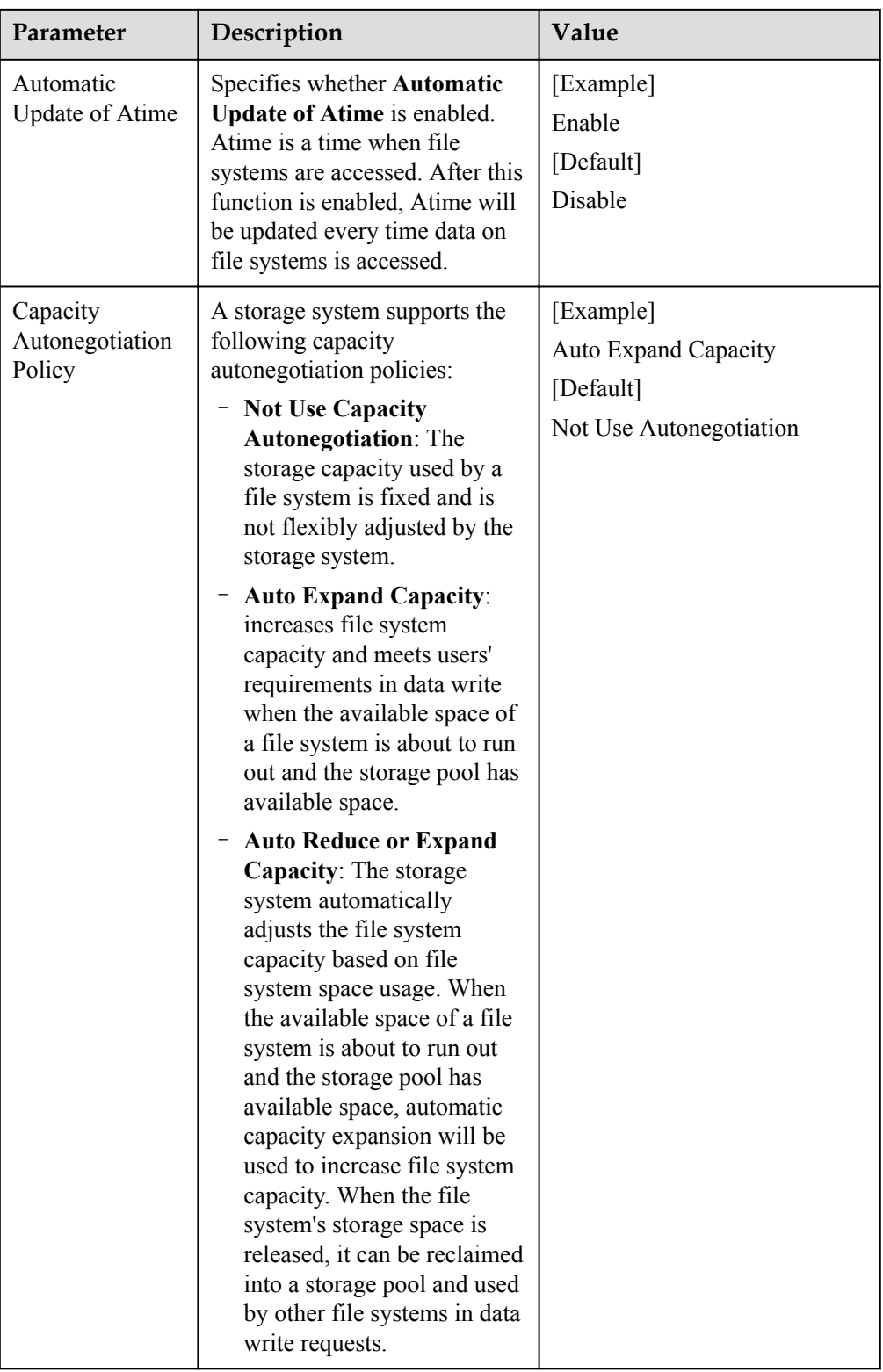

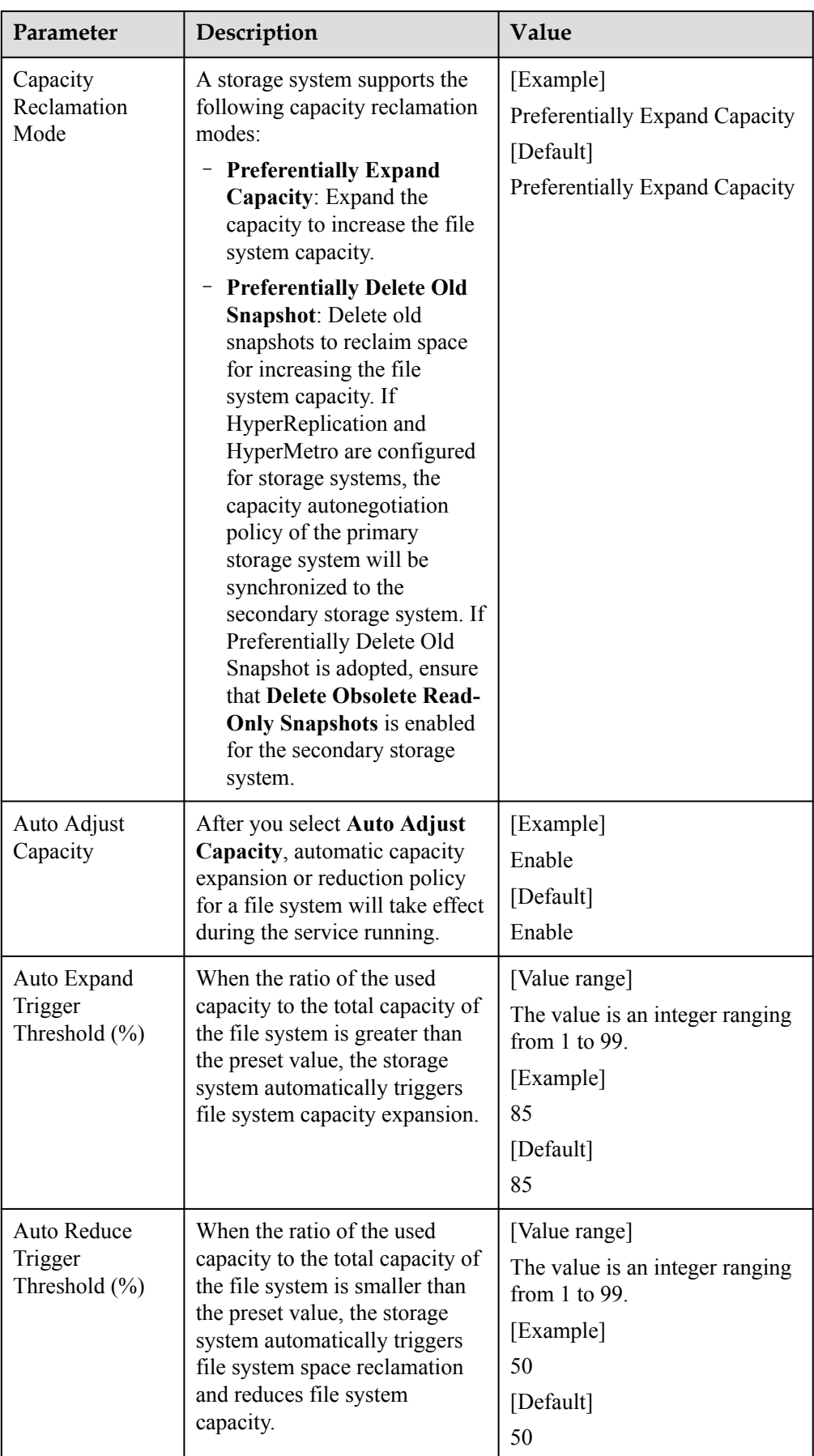

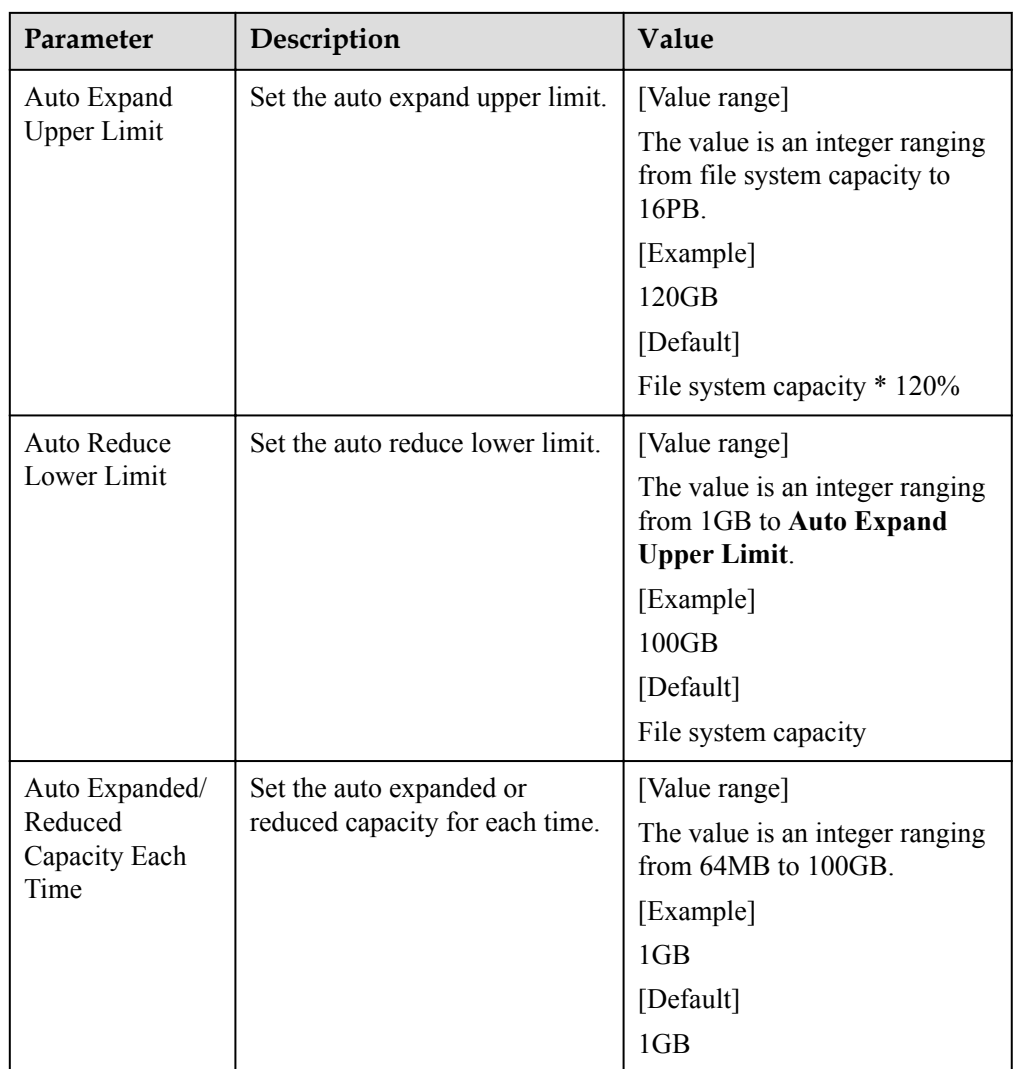

3. Click **OK**.

The **Execution Result** dialog box is displayed indicating that the operation succeeded.

**Step 5** Click **Close**.

**----End**

# **5.4.9 Modifying File System Capacity**

This operation expands or reduces file system capacity to meet service requirements.

### **How to Modify File System Capacity**

A user with the super administrator permission can modify file system capacity on DeviceManager and allocate the added capacity to an application server. For details, see **Expanding a File System** and **Shrinking a File System** in the *Capacity Expansion Guide* specific to your product.

#### **NOTE**

You can log in to Huawei's technical support website (http://support.huawei.com/enterprise/) and enter the product model + document name in the search box to search for, browse, and download the desired documents.

You can also use this method to search for, browse, and download other involved documents.

# **5.4.10 Viewing Quota Tree Information**

This operation enables you to view detailed quota tree information.

#### **Prerequisites**

At least one file system and quota tree are created.

#### **Context**

Root Quota Tree is the quota tree created for the file system by default. This quota tree cannot be deleted and you cannot modify its name.

Root Quota Tree is only available when creating user quota or user group quota for file system. It is not available for directory quota.

#### **Procedure**

**Step 1** Log in to DeviceManager.

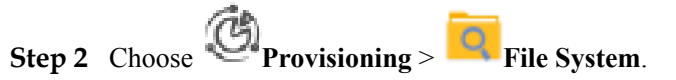

**Step 3** Select a file system whose quota tree information you want to view. In the **Details** area, click the **Quota Tree** tab.

The quota tree management page is displayed.

**Step 4** View quota tree information. **Table 5-21** describes the related parameters.

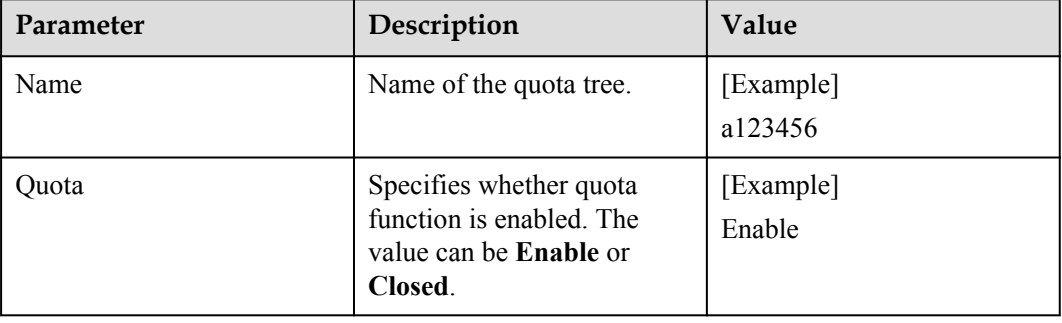

#### **Table 5-21** Quota tree parameters

**----End**

# **5.4.11 Modifying the Properties of a Quota Tree**

This operation enables you to modify quota tree properties.

### **Prerequisites**

At least one file system and quota tree are created.

#### **Procedure**

**Step 1** Log in to DeviceManager.

**Step 2** Choose **C** Provisioning > **P** File System.

- **Step 3** Select a file system whose quota tree properties you want to modify. In the **Details** area, click the **Quota Tree** tab.
- **Step 4** Select a quota tree whose properties you want to modify and click **Properties**. The **Quota Tree Property** dialog box is displayed.
- **Step 5** Modify quota tree properties. **Table 5-22** describes the related parameters.

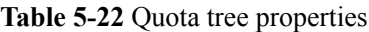

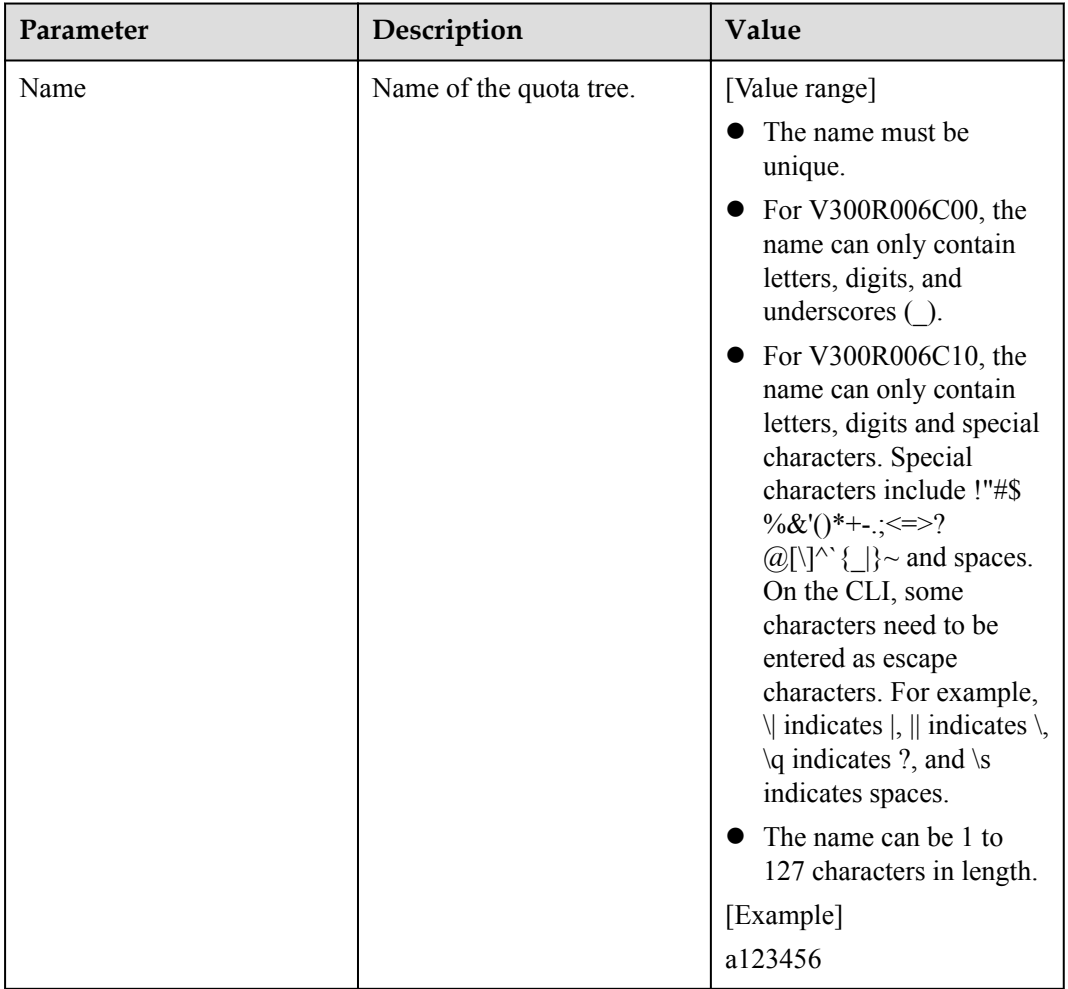

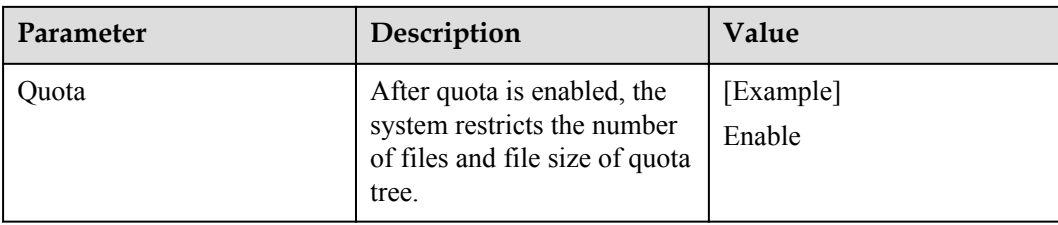

The security alert dialog box is displayed.

#### **NOTE**

This message will be displayed only after the quota function is enabled.

**Step 7** Confirm the information in the dialog box and select **I have read and understand the consequences associated with performing this operation**, click **OK**.

The **Execution Result** dialog box is displayed indicating that the operation succeeded.

**Step 8** Click **Close**.

**----End**

# **5.4.12 Deleting a Quota Tree**

This operation enables you to delete an unnecessary quota tree.

#### **Prerequisites**

At least one file system and quota tree are created.

#### **Procedure**

- **Step 1** Log in to DeviceManager.
- **Step 2** Choose **Provisioning** > **Prile System**.
- **Step 3** Select a file system whose quota tree you want to delete. In the **Details** area, click the **Quota Tree** tab.

The quota tree management page is displayed.

**Step 4** Select the quota tree you want to delete and click **Delete**. The **Info** dialog box is displayed.

#### **NOTE**

You can also right-click the quota tree you want to delete and choose **Delete**.

- **Step 5** Click **OK**. The **Execution Result** dialog box is displayed indicating that the operation succeeded.
- **Step 6** Click **Close**.

**----End**

# **5.4.13 Viewing Quota Information**

You can view detailed quota information.

### **Prerequisites**

At least one file system and quota are created.

### **Precautions**

If the user or user group of the user or user group quota does not exist, **User/User Group** of the quota displays as **uid:***<the ID of original user/user group>* (for example, uid:100001), indicating that the quota is invalid. You are advised to delete the quota.

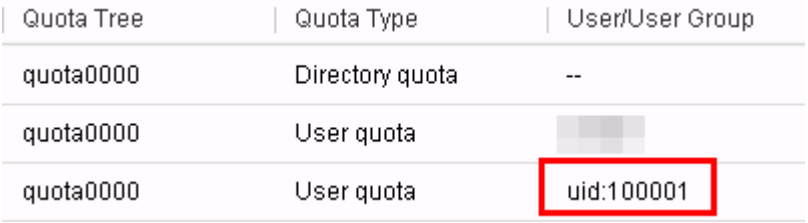

#### **Procedure**

**Step 1** Log in to DeviceManager.

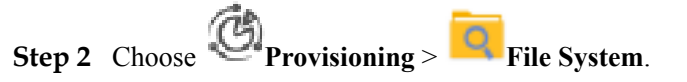

**Step 3** Select a file system whose quota information you want to view. In the **Details** area, click the **Quota** tab.

The quota management page is displayed.

**Step 4** View quota information. **Table 5-23** describes the related parameters.

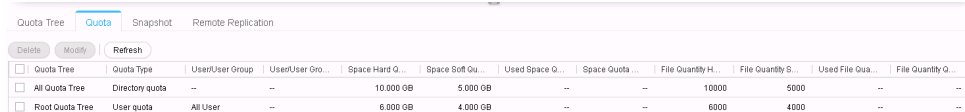

#### **Table 5-23** Quota parameters

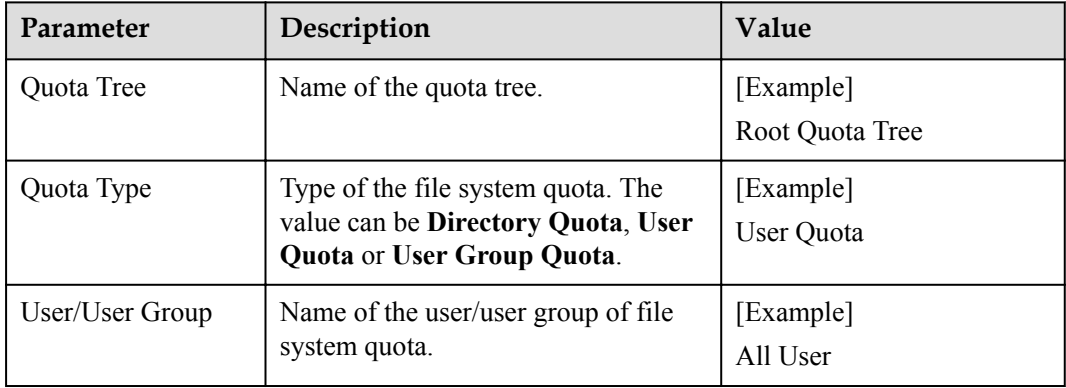

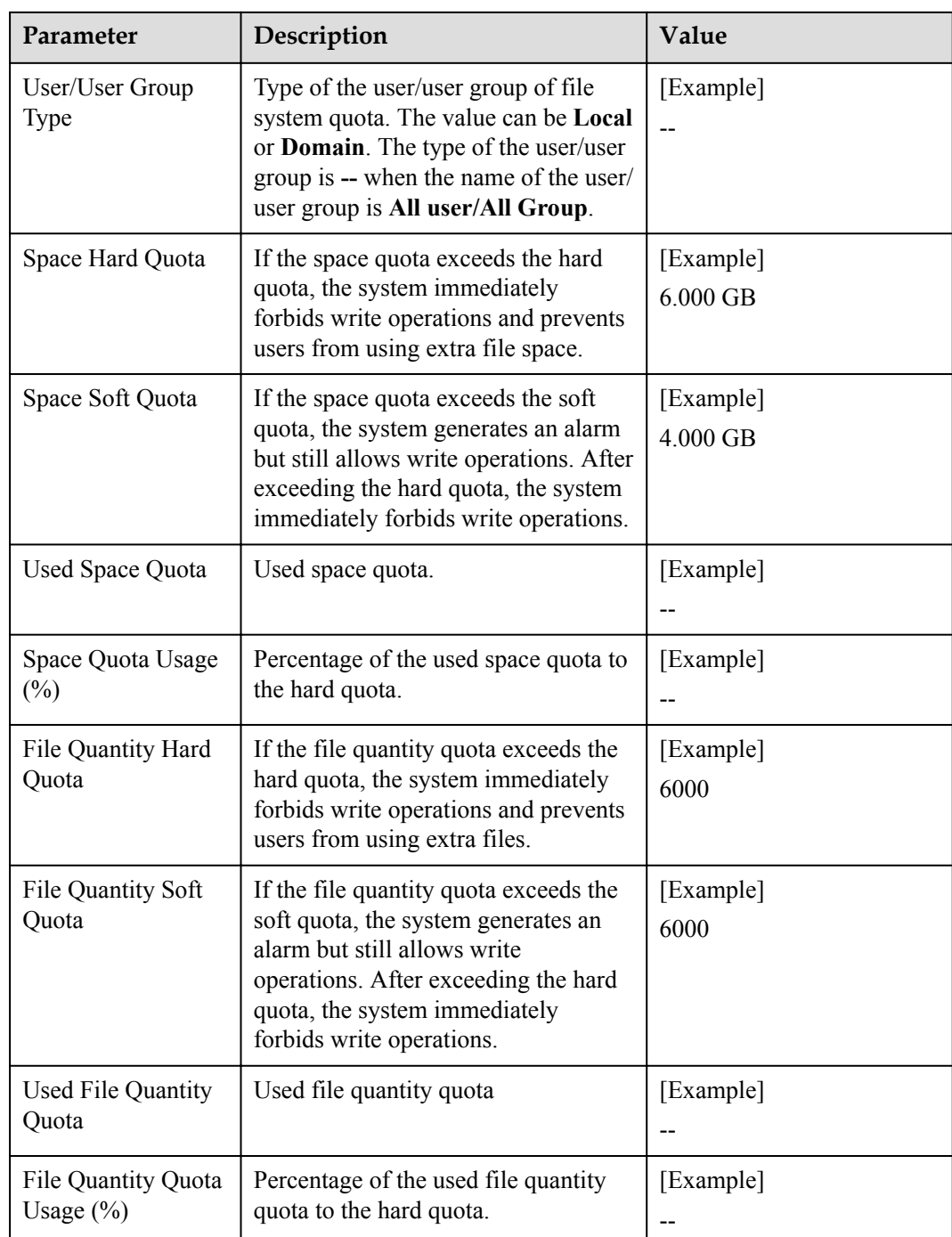

**----End**

# **5.4.14 Modifying a Quota**

This operation enables you to modify quota properties.

### **Prerequisites**

At least one file system and quota are created.

#### **Procedure**

- **Step 1** Log in to DeviceManager.
- **Step 2** Choose **Provisioning** > **Provisioning** > **Provisioning** > **Provisioning** > **Provisioning** > **Provisioning** > **Provisioning** > **Provisioning** > **Provisioning** > **Provisioning** > **Provisioning** > **Provisioning** > **P**
- **Step 3** Select a file system whose quota properties you want to modify. In the **Details** area, click the **Quota** tab.
- **Step 4** Select a quota whose properties you want to modify and click **Modify**. The **Modify Quota** dialog box is displayed.
- **Step 5** Modify quota properties. **[Table 5-24](#page-480-0)** describes the related parameters.

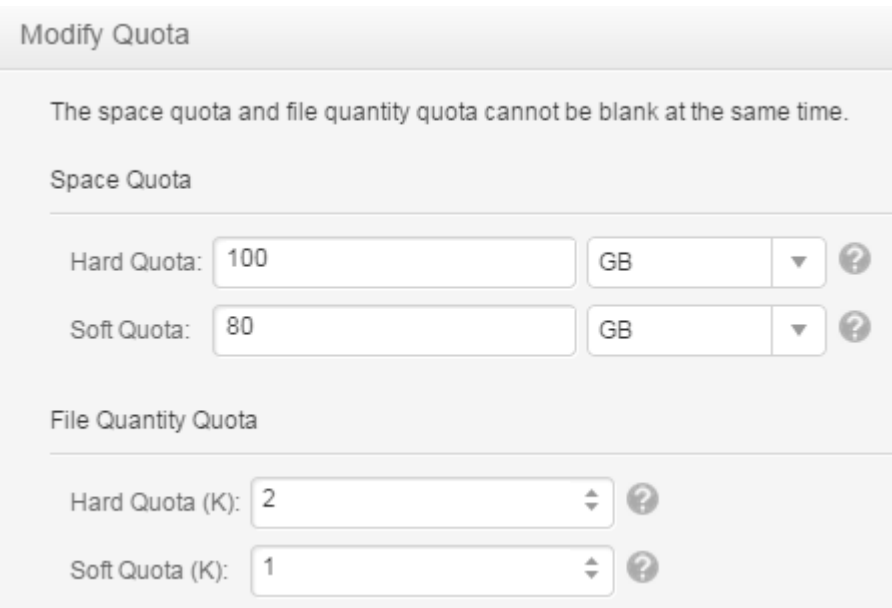

| Parameter      | Description                                                                                                    | Value                                                                                                    |
|----------------|----------------------------------------------------------------------------------------------------|----------------------------------------------------------------------------------------------------|
| Hard Quota     | If the space quota exceeds the<br>hard quota, the system<br>immediately forbids write<br>operations and prevents users<br>from using extra file space.                                                         | [Value range]<br>The value must be greater than<br>the space soft quota, and smaller<br>than or equal to Maximum<br>capacity of a file system.<br><b>NOTE</b><br>You can query <b>Maximum</b><br>capacity of a file system in<br>section "Software Specifications"<br>in the Product Description<br>specific to your product.<br>The space quota is not limited by<br>the file system capacity, and can<br>be greater than or smaller than<br>the file system capacity.<br>[Example]<br>100 GB                                                     |
| Soft Quota     | If the space quota exceeds the<br>soft quota, the system generates<br>an alarm but still allows write<br>operations. After exceeding the<br>hard quota, the system<br>immediately forbids write<br>operations. | [Value range]<br>The value must be smaller than<br>the space hard quota. If the space<br>hard quota is not entered, the<br>value must be smaller than or<br>equal to Maximum capacity of a<br>file system.<br><b>NOTE</b><br>You can query Maximum<br>capacity of a file system in<br>section "Software Specifications"<br>in the Product Description<br>specific to your product.<br>The space quota is not limited by<br>the file system capacity, and can<br>be greater than or smaller than<br>the file system capacity.<br>[Example]<br>80 GB |
| Hard Quota (K) | If the file quantity quota exceeds<br>the hard quota, the system<br>immediately forbids write<br>operations and prevents users<br>from using extra files. The unit of<br>the hard quota is set to $K$ .        | [Value range]<br>The value must be greater than<br>the soft quota of file quantity, and<br>smaller than or equal to<br>2,000,000.<br>[Example]<br>$\overline{c}$                                                                                                    |

<span id="page-480-0"></span>**Table 5-24** Quota properties

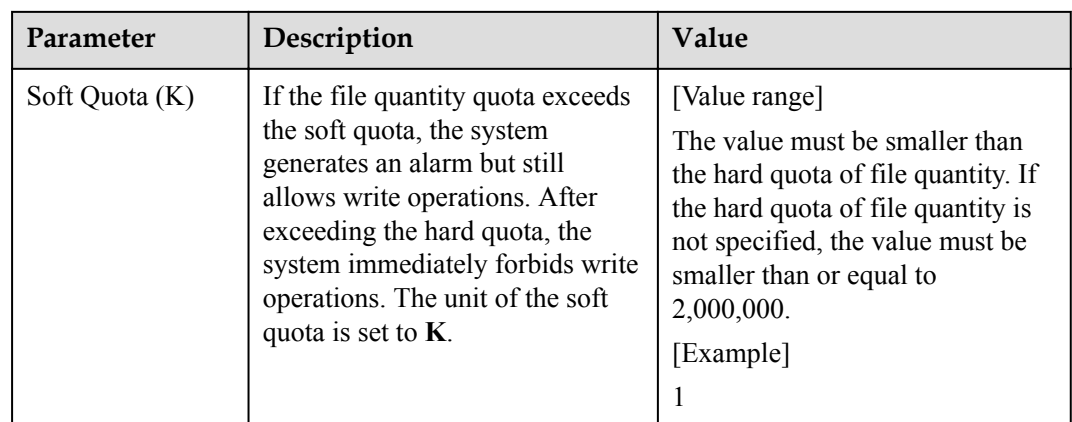

The **Success** dialog box is displayed indicating that the operation succeeded.

#### **Step 7** Click **OK**.

**----End**

## **5.4.15 Deleting a Quota**

This operation enables you to delete an unnecessary quota.

#### **Prerequisites**

At least one file system and quota are created.

#### **Procedure**

**Step 1** Log in to DeviceManager.

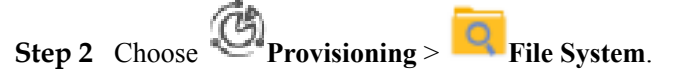

- **Step 3** Select a file system whose quota you want to delete. In the **Details** area, click the **Quota** tab. The quota management page is displayed.
- **Step 4** Select the quota you want to delete and click **Delete**. The **Warning** dialog box is displayed.
- **Step 5** Confirm the information in the dialog box and select **I have read and understand the consequences associated with performing this operation.**, click **OK**. The **Execution Result** dialog box is displayed indicating that the operation succeeded.
- **Step 6** Click **Close**.

**----End**

# **5.4.16 Deleting a File System**

This operation enables you to delete an unnecessary file system.

### **Prerequisites**

Services on the file system that you want to delete have been stopped, the file system is not shared, and no value-added feature is configured for it.

### **Procedure**

**Step 1** Log in to DeviceManager.

- **Step 2** Choose **Provisioning** > **C** File System.
- **Step 3** Select a file system that you want to delete and click **Delete**. The **Warning** dialog box is displayed.
- **Step 4** Confirm the information in the dialog box and select **I have read and understand the consequences associated with performing this operation.**, click **OK**.

The **Execution Result** dialog box is displayed indicating that the operation succeeded.

**Step 5** Click **Close**.

**----End**

# **5.5 Managing an NFS Share**

After an NFS share is configured for a storage system, you need to manage and maintain the NFS share. This section describes how to manage an NFS share.

## **5.5.1 Viewing NFS Share Information**

You can view NFS share information to understand NFS share lists, clients, and share options.

### **Prerequisites**

An NFS share has been created.

### **Procedure**

**Step 1** Log in to DeviceManager.

**Step 2** Choose **Provisioning** > **Share** > **NFS (Linux/UNIX/MAC)**.

**Step 3** In NFS share list, view the NFS share information. **Table 5-25** describes the related parameters.

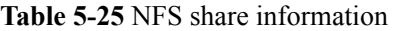

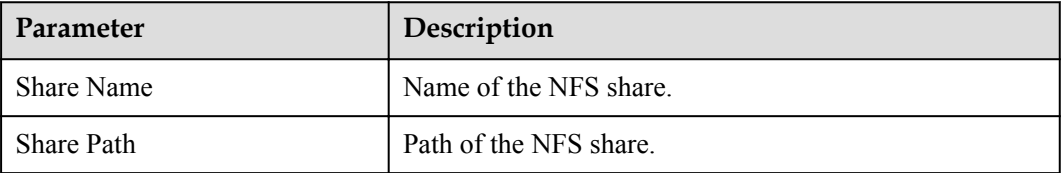

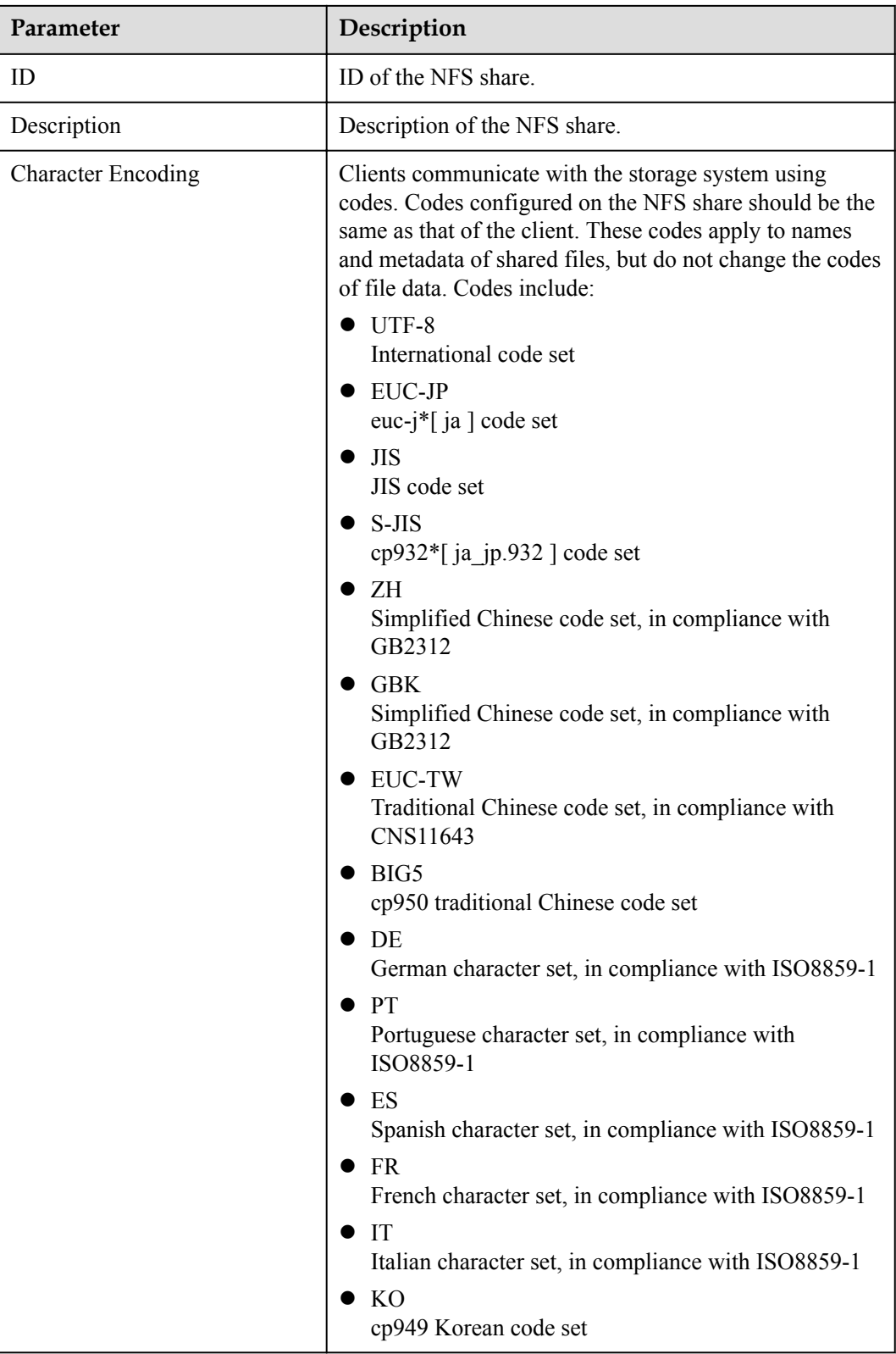

**Step 4** In NFS share list, select an NFS share. In **Client Information**, check the permission of the client for this NFS share. The related parameters are shown in **[Table 5-26](#page-484-0)**.

| <b>Parameter Name</b> | Description                                                                                                    |
|-----------------------|----------------------------------------------------------------------------------------------------|
| Name                  | Name or service IP address of the NFS share client.                                                                                                    |
| Type                  | Client type of the NFS share. Types include:<br>$\bullet$ Host<br>Applicable to the client in non-domain environment.<br>• Network group<br>Applicable to client in LDAP or NIS domain.             |
| Permission Level      | The permission for client to access the NFS share. The<br>permissions include:<br>$\bullet$ Read-only<br>Only reading the files in the share is allowed.<br>Read-write<br>Any operation is allowed. |
|                       | Client ID of the NFS share.                                                                                                    |

<span id="page-484-0"></span>**Table 5-26** Client Information

**----End**

# **5.5.2 Modifying the Properties of an NFS Share**

This operation enables you to modify the description of an NFS share.

### **Prerequisites**

An NFS share has been created.

### **Procedure**

- **Step 1** Log in to DeviceManager.
- **Step 2** Choose **Provisioning** > **Share** > **NFS** (Linux/UNIX/MAC).
- **Step 3** Select the NFS share whose properties you want to modify and click **Properties**. The **NFS Share Properties** dialog box is displayed.
- **Step 4** Modify the NFS share information.

#### **NOTE**

Parameters for an NFS GNS share cannot be modified. **[Table 5-27](#page-485-0)** describes the related parameters.

| Parameter   | Description                         | Value                         |
|-------------|-------------------------------------|-------------------------------|
| Description | Description about the<br>NFS share. | [Value range]                 |
|             |                                     | Contains 0 to 255 characters. |
|             |                                     | [Example]                     |
|             |                                     | Share for user 1.             |

<span id="page-485-0"></span>**Table 5-27** Parameters for an NFS share

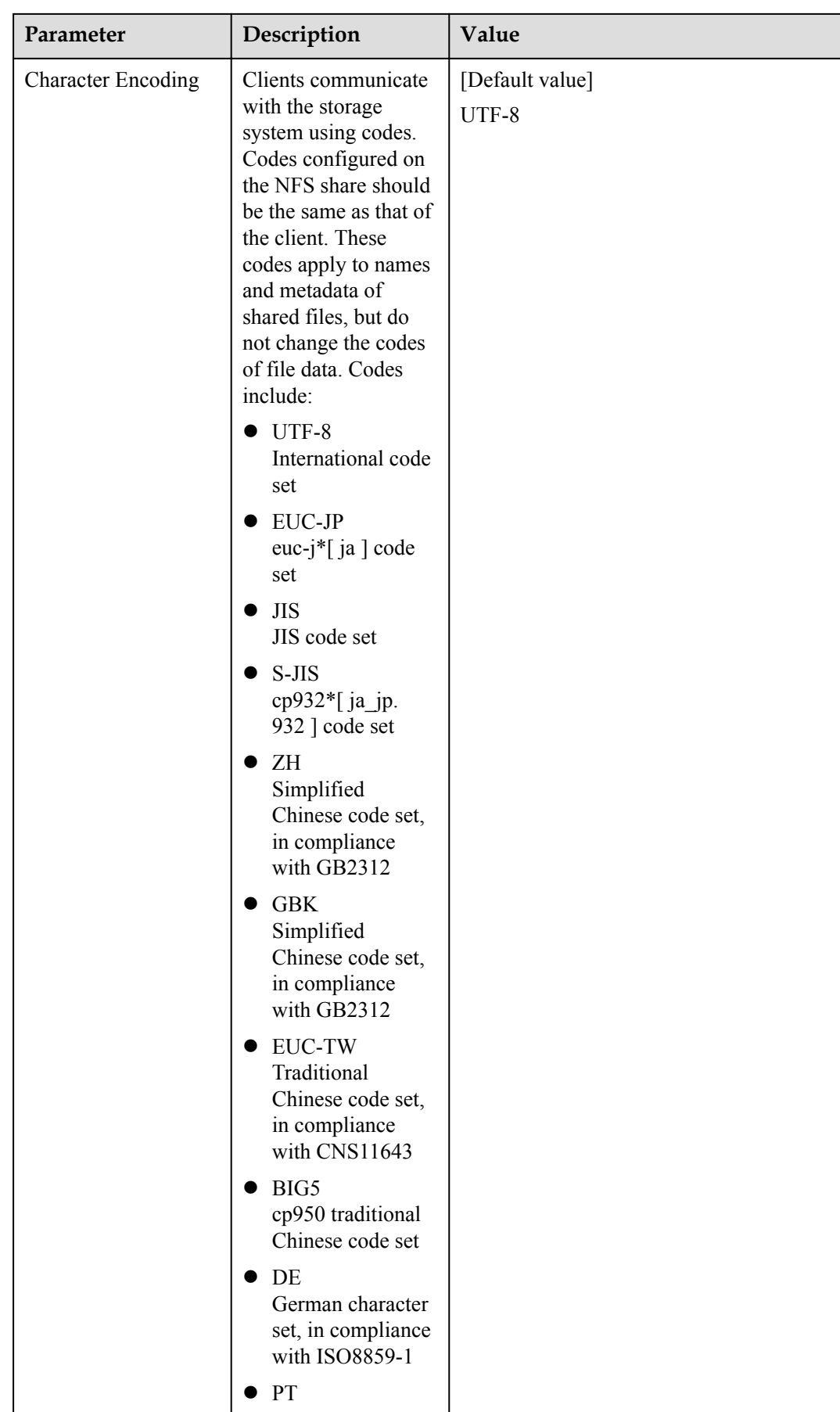

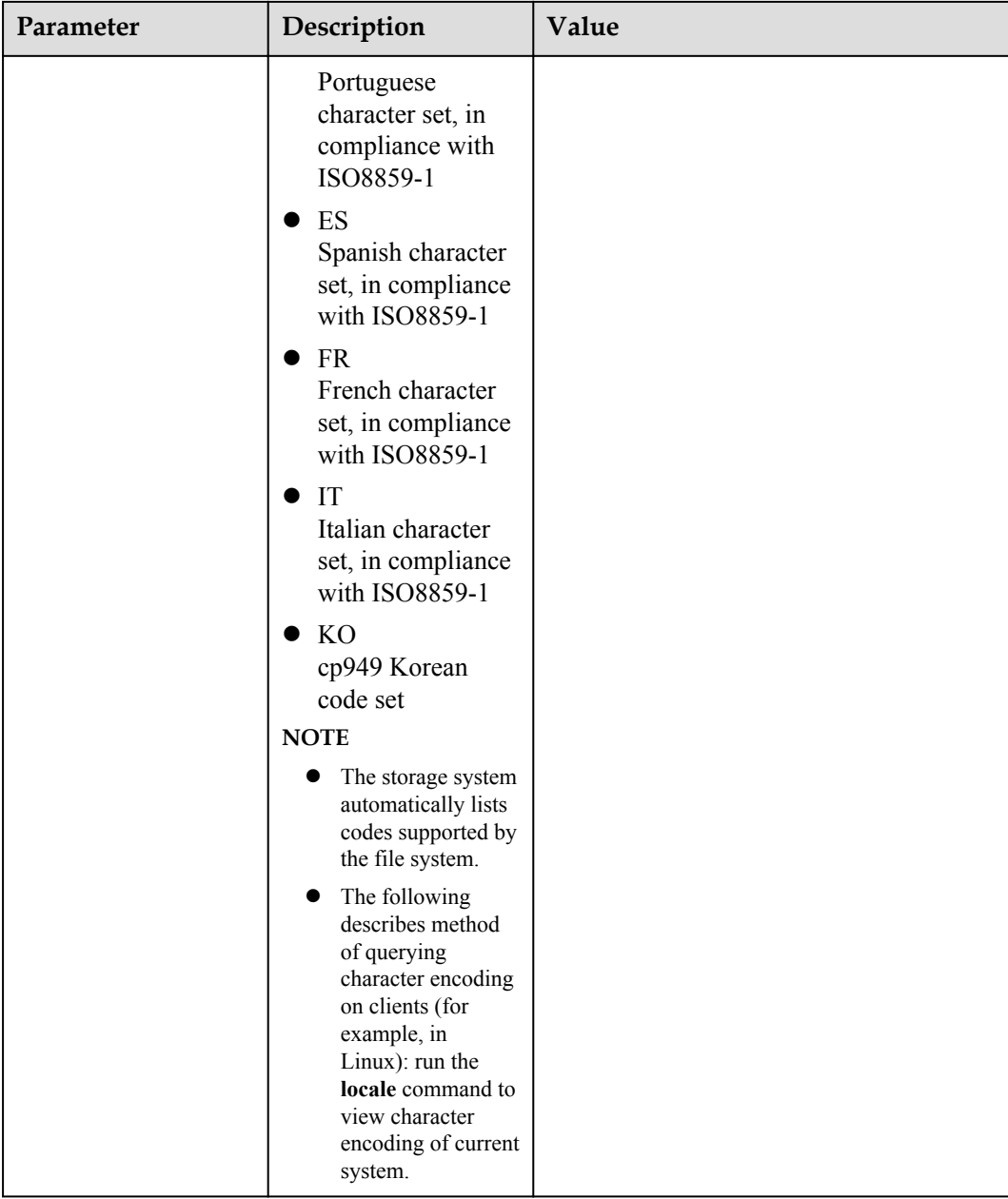

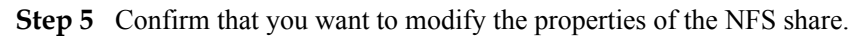

- 1. Click **OK**.
	- If **Character Encoding** is modified, the security alert dialog box is displayed. Carefully read the contents of the dialog box, select **I have read and understand the consequences associated with performing this operation.**, and click **OK** to confirm the information. The **Execution Result** dialog box is displayed indicating that the operation succeeded.
	- If only **Description** is modified, the **Execution Result** dialog box will be displayed indicating that the operation succeeded.
- 2. Click **Close**.
- **----End**

# **5.5.3 Modifying an NFS Share Client**

This section describes how to modify the properties of an NFS share client.

#### **Prerequisites**

An NFS share client has been created.

#### **Procedure**

- **Step 1** Log in to DeviceManager.
- **Step 2** Choose **Provisioning** > **Share** > **NFS** (Linux/UNIX/MAC).
- **Step 3** Select the NFS share whose client properties you want to modify.
- **Step 4** In the **Client List** area, select a client whose properties you want to modify and click **Properties**. The **Properties of Client** dialog box is displayed.
- **Step 5** Modify the client properties. **[Table 5-28](#page-489-0)** describes related parameters.

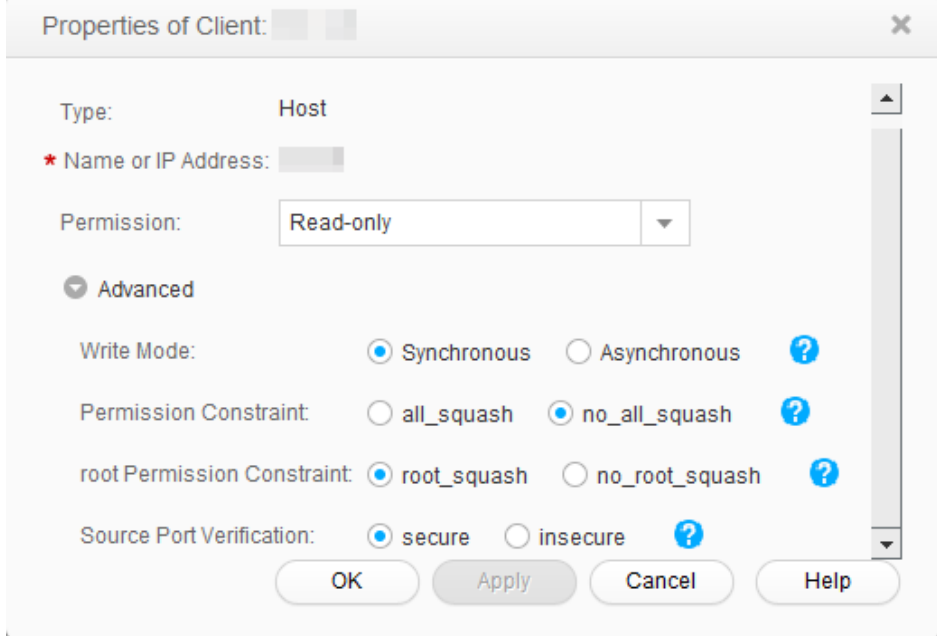

| Parameter                              | Description                                                                                                    | Value                            |
|----------------------------------------|----------------------------------------------------------------------------------------------------|----------------------------------|
| Permission                             | The permission for client to<br>access the NFS share. The<br>permissions include:<br>Read-only: Only reading the<br>$\bullet$<br>files in the share is allowed.<br>• Read-write: Any operation is<br>allowed.                                                                                                    | [Default value]<br>Read-only     |
| Write Mode<br>(Optional)               | Write mode of the NFS share<br>client. The modes include:<br>Synchronous: the data written<br>to the share is written into the<br>disk immediately.<br>Asynchronous: the data<br>written to the share is written<br>into the cache first, then into<br>the disk.<br><b>NOTE</b><br>The asynchronous write mode<br>delivers higher write performance.<br>However, if the client and storage<br>system fail at the same time, there<br>are data loss risks. | [Default value]<br>Synchronous   |
| Permission<br>Constraint<br>(Optional) | Determine whether to retain the<br>user identity (UID) and group ID<br>(GID) of a shared directory.<br>all squash: The user ID (UID)<br>and group ID (GID) of a<br>shared directory are mapped<br>to user nobody and are<br>applicable to public<br>directories.<br>no all squash: The UID and<br>GID of a shared directory are<br>reserved.                                                                                                    | [Default value]<br>no all squash |

<span id="page-489-0"></span>**Table 5-28** NFS share client properties

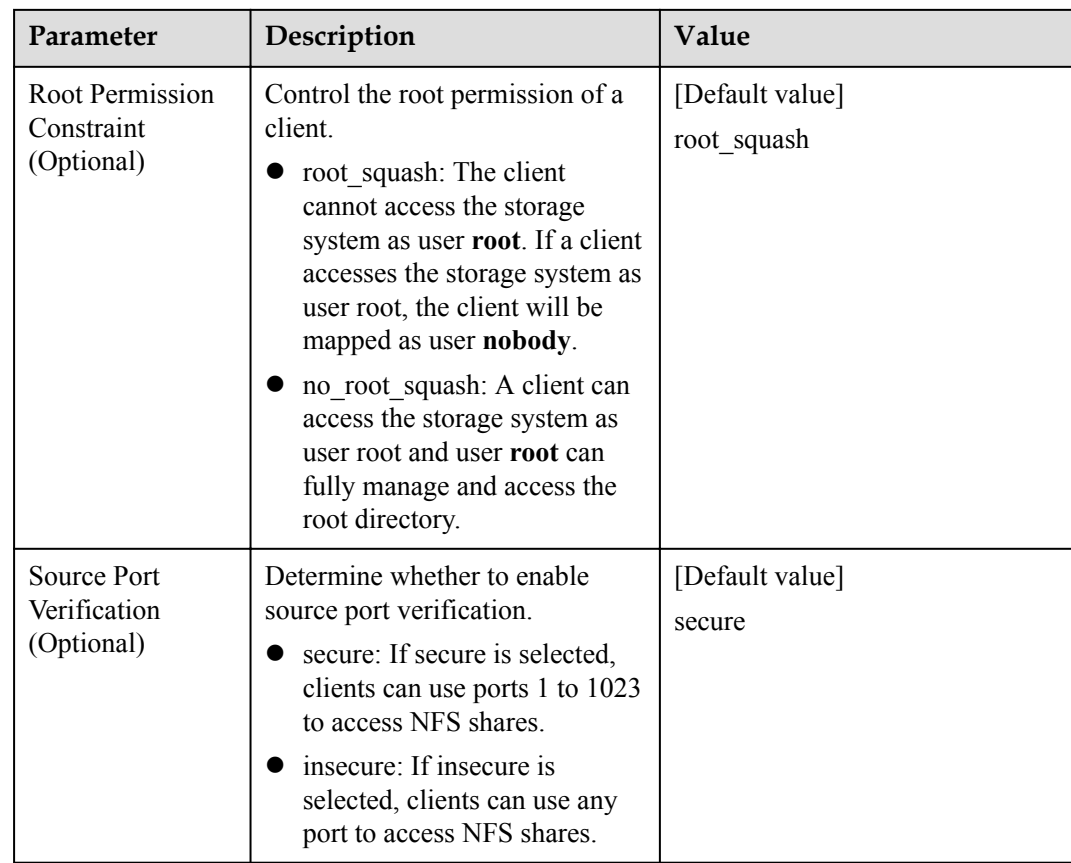

**----End**

## **5.5.4 Removing an NFS Share Client**

This section describes how to remove an NFS share client.

### **Prerequisites**

An NFS share client has been created.

### **Procedure**

**Step 1** Log in to DeviceManager.

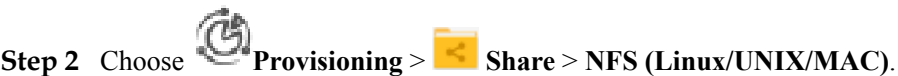

- **Step 3** Select the NFS share from which you want to remove a client. The **Client List** page is displayed.
- **Step 4** Select the NFS share client and click **Remove**. The security alert dialog box is displayed.
- **Step 5** Confirm the information in the dialog box and select **I have read and understand the consequences associated with performing this operation.**, Click **OK**.

The **Execution Result** dialog box is displayed indicating that the operation succeeded.

**Step 6** Click **Close**.

**----End**

## **5.5.5 Deleting an NFS Share**

This section describes how to delete an NFS share. After an NFS share is deleted, it becomes unavailable and all services provided using the NFS share are interrupted. Exercise caution when deleting an NFS share.

### **Prerequisites**

No services are running on the NFS share.

### **Procedure**

**Step 1** Log in to DeviceManager.

- **Step 2** Choose **Provisioning** > **Share** > **NFS** (Linux/UNIX/MAC).
- **Step 3** Select the NFS share and click **Delete**.

The security alert dialog box is displayed.

**NOTE**

Alternatively, you can right-click the NFS share and choose **Delete**.

- **Step 4** Confirm the information in the dialog box and select **I have read and understand the consequences associated with performing this operation.**, Click **OK**. The **Execution Result** dialog box is displayed indicating that the operation succeeded.
- **Step 5** Click **Close**.

**----End**

## **5.5.6 Disabling the NFS Service**

By performing this operation, you can disable the NFS service of a storage system.

### **Precautions**

If you disable the NFS service, it will be unavailable. Before performing this operation, ensure that you do not need the NFS service.

### **Procedure**

**Step 1** Log in to DeviceManager.

**Step 2** Choose **Settings** > **Storage Settings** > **File Storage Service** > **NFS Service**.

**Step 3** Deselect **Enable NFSv3**. Alternatively, click **Advanced** and deselect **Enable NFSv4**.

**Step 4** Click **Save**. The **Warning** dialog box is displayed.

**Step 5** Confirm the information in the dialog box and select **I have read and understood the consequences associated with performing this operation**. Then click **OK**. The **Success** dialog box is displayed.

**Step 6** Click **OK**.

**----End**

# **5.6 Managing a CIFS Share**

After a CIFS share is configured for a storage system, you need to manage and maintain the CIFS share. This section describes how to manage a CIFS share.

## **5.6.1 Viewing CIFS Share Information**

By viewing CIFS share information, you can have the information about the share path and access permission of user or user group for this CIFS share.

#### **Prerequisites**

A CIFS share is created.

#### **Procedure**

- **Step 1** Log in to DeviceManager.
- **Step 2** Choose **Provisioning** > **Share** > **CIFS** (Windows/MAC).
- **Step 3** In CIFS share list, view the CIFS share information. The related parameters are as shown in **[Table 5-29](#page-493-0)**.

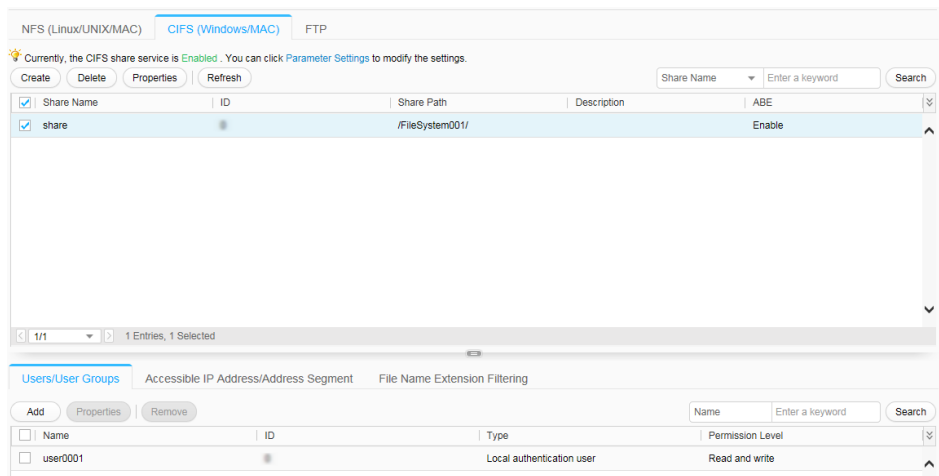

| <b>Parameter Name</b> | Description                                        |
|-----------------------|----------------------------------------------------|
| <b>Share Name</b>     | The name of CIFS share.                            |
| -ID                   | The ID of CIFS share.                              |
| Share Path            | The directory of CIFS share.                       |
| Description           | The description of CIFS share.                     |
| <b>ABE</b>            | Whether the ABE function of CIFS share is enabled. |

<span id="page-493-0"></span>**Table 5-29** CIFS Share Information

**Step 4** In CIFS share list, select a CIFS share. In **Users/User Groups** tab, check the permission of the user or user group of this CIFS share. The related parameters are shown in **Table 5-30**.

| <b>Parameter Name</b> | Description                                                                                               |
|-----------------------|----------------------------------------------------------------------------------------------------|
| Name                  | The name of a user or a user group.                                                                       |
| ID                    | The ID of share permission.                                                                               |
| <b>Type</b>           | The type of a user or user group. The types include:<br>Everyone<br>Every user has the access permission. |
|                       | Local authentication user<br>The authentication user created in the storage system.                       |
|                       | • Local authentication user group<br>The authentication user group created in the storage<br>system.      |
|                       | Domain user<br>The user in AD domain server.                                                              |
|                       | • Domain user group<br>The user group in AD domain server.                                                |
| Permission Level      | The CIFS share access permission. The permissions<br>include:                                             |
|                       | <b>Full control:</b> have all rights for CIFS share.                                                      |
|                       | <b>Read-only:</b> only have read right for CIFS share.<br>(Default value)                                 |
|                       | <b>Read and write:</b> have read and write right for CIFS<br>share.                                       |
|                       | Forbidden: access is forbidden.                                                                           |

**Table 5-30** User/User Group Information

**Step 5** Click the **Accessible IP Address/Address Segment** tab. Query the IP addresses and IP address segments that are allowed to access the CIFS share. **[Table 5-31](#page-494-0)** explains the related parameters.

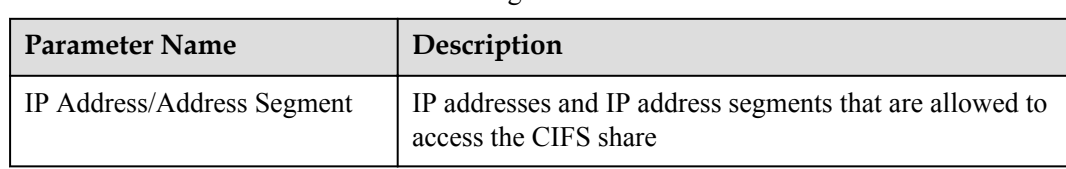

<span id="page-494-0"></span>**Table 5-31** Accessible IP address/address segment

**Step 6** Click the **File Name Extension Filtering** tab. Query the file name extension filter rule. **Table 5-32** explains the related parameters.

| <b>Parameter Name</b> | Description                                                                       |
|-----------------------|-----------------------------------------------------------------------------------|
| ΙD                    | ID of the file name extension filter rule                                         |
| File Name Extension   | File name extension (file type) to be filtered                                    |
| Rule Type             | Permission rules, including:                                                      |
|                       | Denied only: Files with the specified extension do<br>not have access permission. |
|                       | Allowed only: Only files with the specified extension<br>have access permission.  |

**Table 5-32** File name extension filter rule

**----End**

# **5.6.2 Modifying Permissions for Accessing a CIFS Share**

This section describes how to modify the permissions of a local authentication user or user group, domain user or user group for accessing CIFS shared resources to meet service requirements.

#### **Procedure**

**Step 1** Log in to DeviceManager.

- **Step 2** Choose **Provisioning** > **Share** > **CIFS (Windows/MAC)**.
- **Step 3** In the CIFS share list, select the CIFS share whose user or user group you want to modify.
- **Step 4** In **Users/User Groups**, select the user or user group whose permission you want to modify and click **Properties**.
- **Step 5** Select a new permission for the user or user group.

A user's possible permissions to access a CIFS share include:

- l **Full control**: The user has full permission for the CIFS share.
- **e** Read-only: The user can only read the CIFS share.
- **Read and write**: The user can read and write the CIFS share.
- Forbidden: The user is forbidden to access the CIFS share.

The **Execution Result** dialog box is displayed.

**Step 7** Click **Close** to finish modifying the permission for accessing a CIFS share.

**----End**

# **5.6.3 Modifying the Properties of IP Address/Address Segment for a CIFS Share**

This operation allows you to modify the IP addresses or IP address segments that can access a CIFS share.

#### **Procedure**

**Step 1** Log in to DeviceManager.

- **Step 2** Choose **Provisioning** > **Share** > **CIFS** (Windows/MAC).
- **Step 3** From the CIFS share list, select the CIFS share whose IP address or IP address segment you want to modify.
- **Step 4** In **Accessible IP Address/Address Segment**, select the IP address or IP address segment that you want to remove and click **Properties**.
- **Step 5** In **IP Address/Address Segment**, specify the IP addresses or IP address segments that you want to add.

#### **NOTE**

- The IP address segment is in the format of IP address/mask, for example, 192.168.1.100/16. A mixed IP address segment (IPv4 and IPv6) is not supported. The mask of IPv4 ranges from 1 to 32, and the mask of IPv6 ranges from 1 to 128.
- The IP address or IP address segment can be:
	- A single IPv4 or IPv6 address, for example, 192.168.1.100.
	- An IP address segment, for example, 192.168.1.100/16 or 192.168.1.10~192.168.1.11/30.
- l A maximum of 32 IP addresses or IP address segments can be added.

#### **Step 6** Click **OK**.

The **Success** dialog box is displayed.

**Step 7** Click **OK**.

**----End**

## **5.6.4 Modifying the Properties of File Name Extension Filter Rules**

File name extension filter rules can control the types of files that users access on a CIFS share.

#### **Procedure**

**Step 1** Log in to DeviceManager.

- **Step 2** Choose **Provisioning** > **Share** > **CIFS (Windows/MAC)**.
- **Step 3** From the CIFS share list, select the CIFS share whose file name extension filter rule is to be modified.

#### **NOTE**

If file name extension filtering rules are modified, the enabling and modification will take effect when the next new CIFS service request is initiated (such as refreshing directories, creating files, renaming files, performing failover retries, and querying file attributes).

- **Step 4** Click the **File Name Extension Filtering** tab.
- **Step 5** Select the filter rule to be modified and click **Properties**.

The **Properties of File Name Extension Filtering Rule** dialog box is displayed.

**Step 6** Modify an existing file name extension filter rule.

#### **NOTE**

File name extension filtering rules are valid only for the current share.

- 1. In **File Name Extension**, add a file name extension (file type) to be filtered. **NOTE** 
	- The file name extension contains 1 to 127 visible ASCII characters, and contains only digits, letters, space, and special characters  $(!\n\langle \psi^* \rangle^* \rightarrow \neg \langle \psi^* \rangle^* \rightarrow \neg \langle \psi^* \rangle^* \rightarrow ? \langle \psi \rangle^* \rightarrow \neg \langle \psi \rangle^*$ . Wildcard character **\*** can only be the last character. For example, the file name extension can be txt, TXT, T?X, or Tx\*.
	- The maximum number of filtering items supported by a share is 128.
	- The maximum number of filtering items supported by a storage system is 120,000.
	- The following are recommended configurations: One share has a maximum of seven file name extension filtering rules, and one file name extension contains 1 to 32 characters (excluding wildcards). The recommended configurations minimize the adverse impact on CIFS service performance. If the recommended configurations are not used, CIFS performance may greatly deteriorate.
	- When configuring a file name extension filtering rule, ensure that the rule does not affect the storage of temporary files that may be generated when application software is running. For example, some application software may generate files with the .tmp file name extension. In this case, add the .tmp extension to the file name extension filtering rule. For details about specific temporary file name extension of application software, contact the corresponding software vendor.
- 2. Select a new permission rule from the **Rule Type** drop-down list.

#### **NOTE**

- **Denied only**: Files with the specified extension do not have access permission.
- **Allowed only**: Only files with the specified extension have access permission.
- **Step 7** Click **OK**.

The **Success** dialog box is displayed, indicating that the filter rule is successfully modified.

**Step 8** Click **OK**.

**----End**

# **5.6.5 Modifying Properties of a CIFS Share**

This operation enables you to modify the properties of a CIFS share to improve the sharing efficiency.

#### **Procedure**

**Step 1** Log in to DeviceManager.

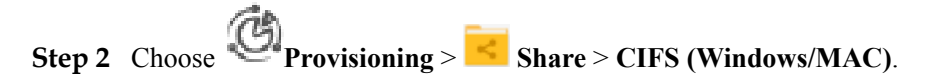

- **Step 3** Select the CIFS shared resource whose properties you want to modify.
- **Step 4** Click **Properties**.

The **Properties of CIFS Share** dialog box is displayed.

**Step 5** Modify the following parameters based on site requirements.

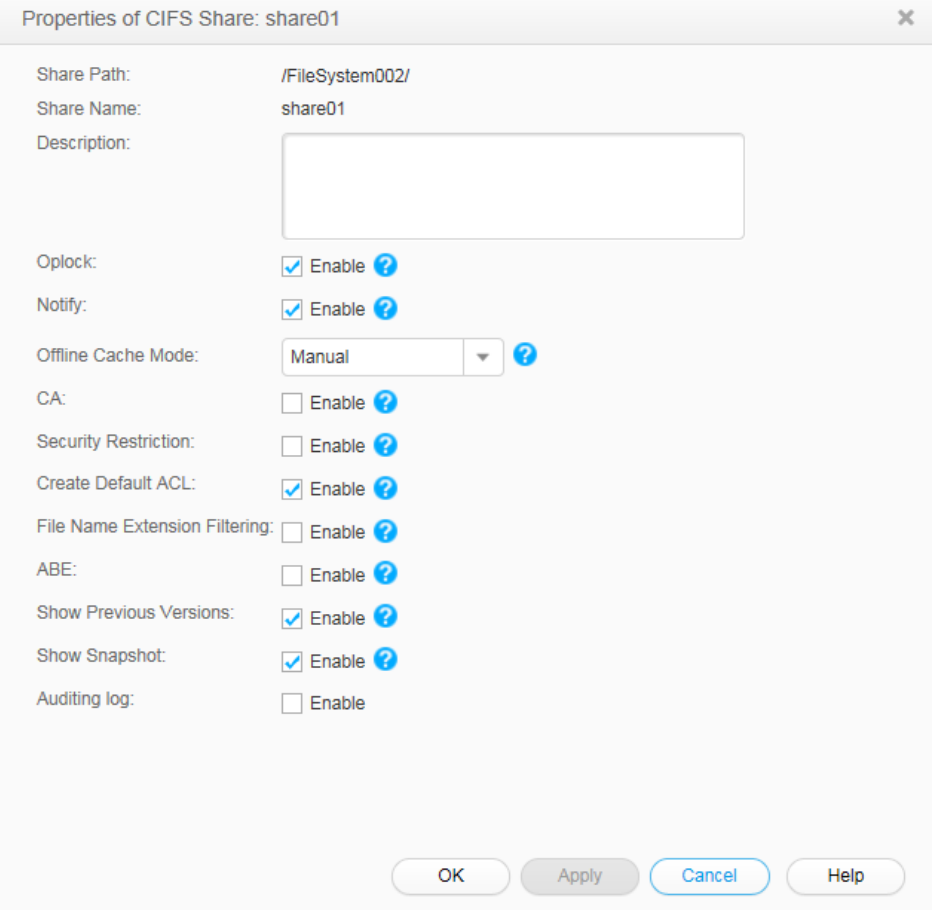

The **Table 5-33** describes the related parameters.

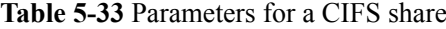

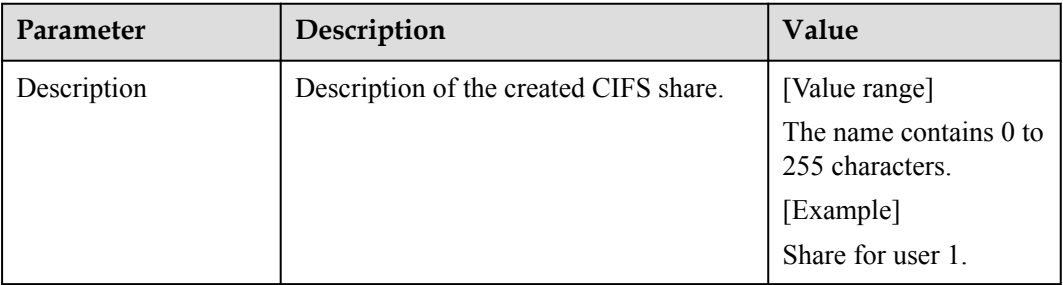

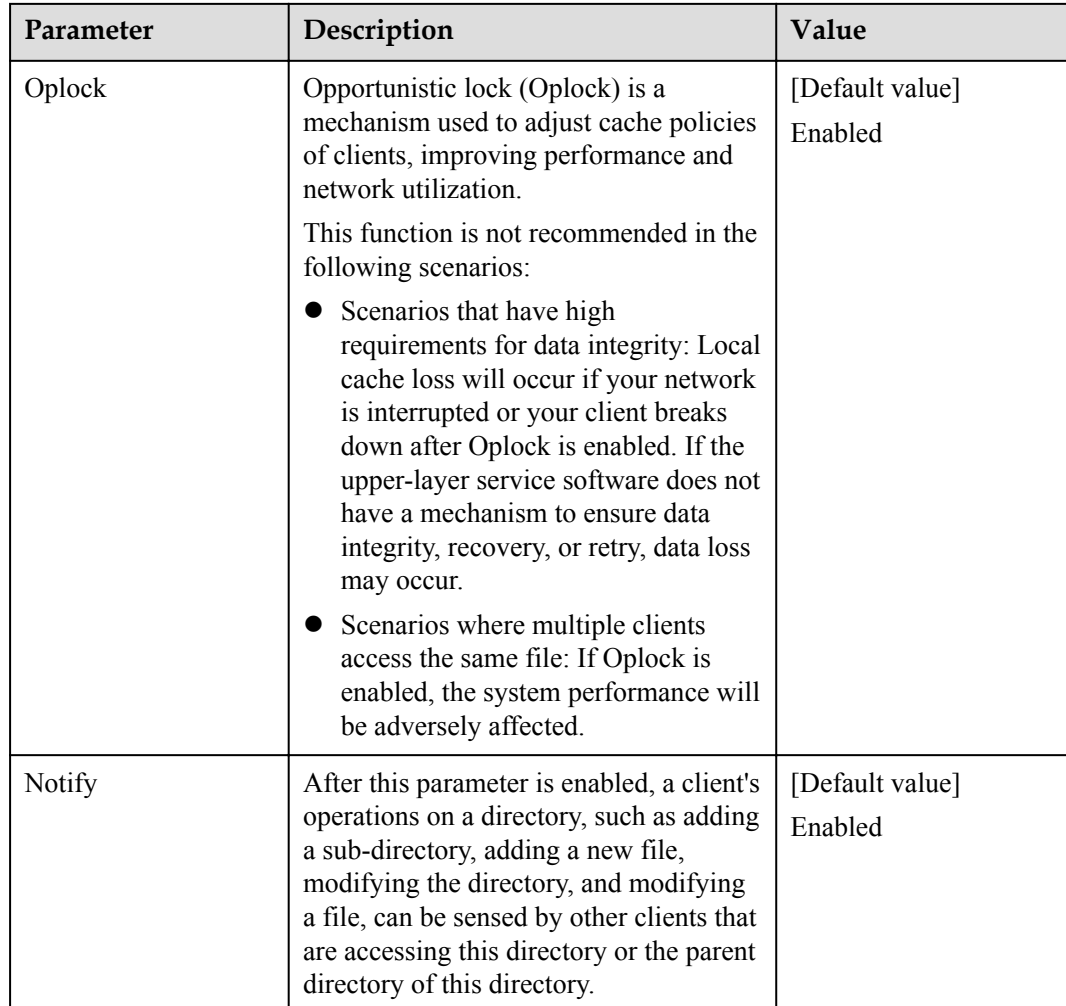

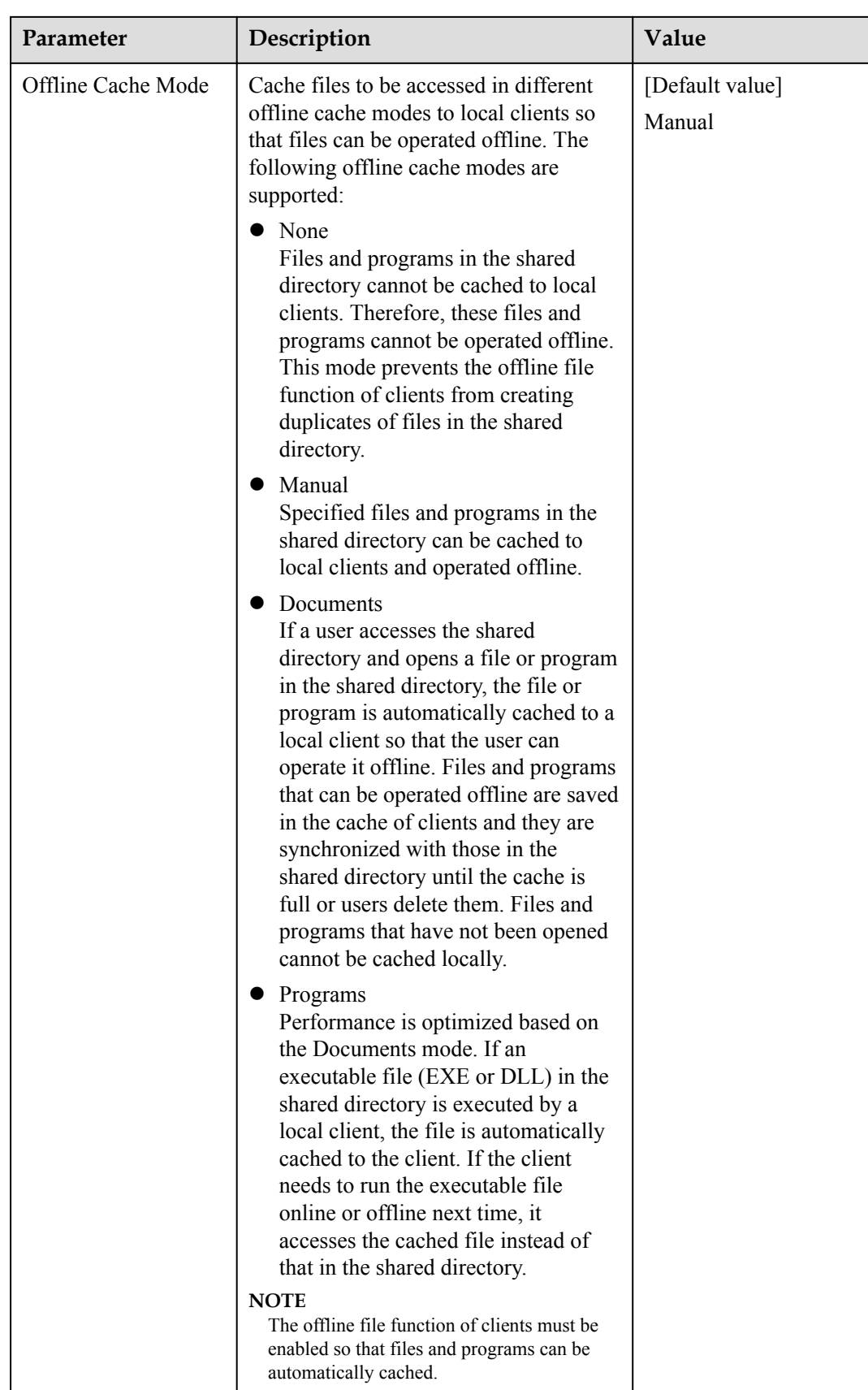

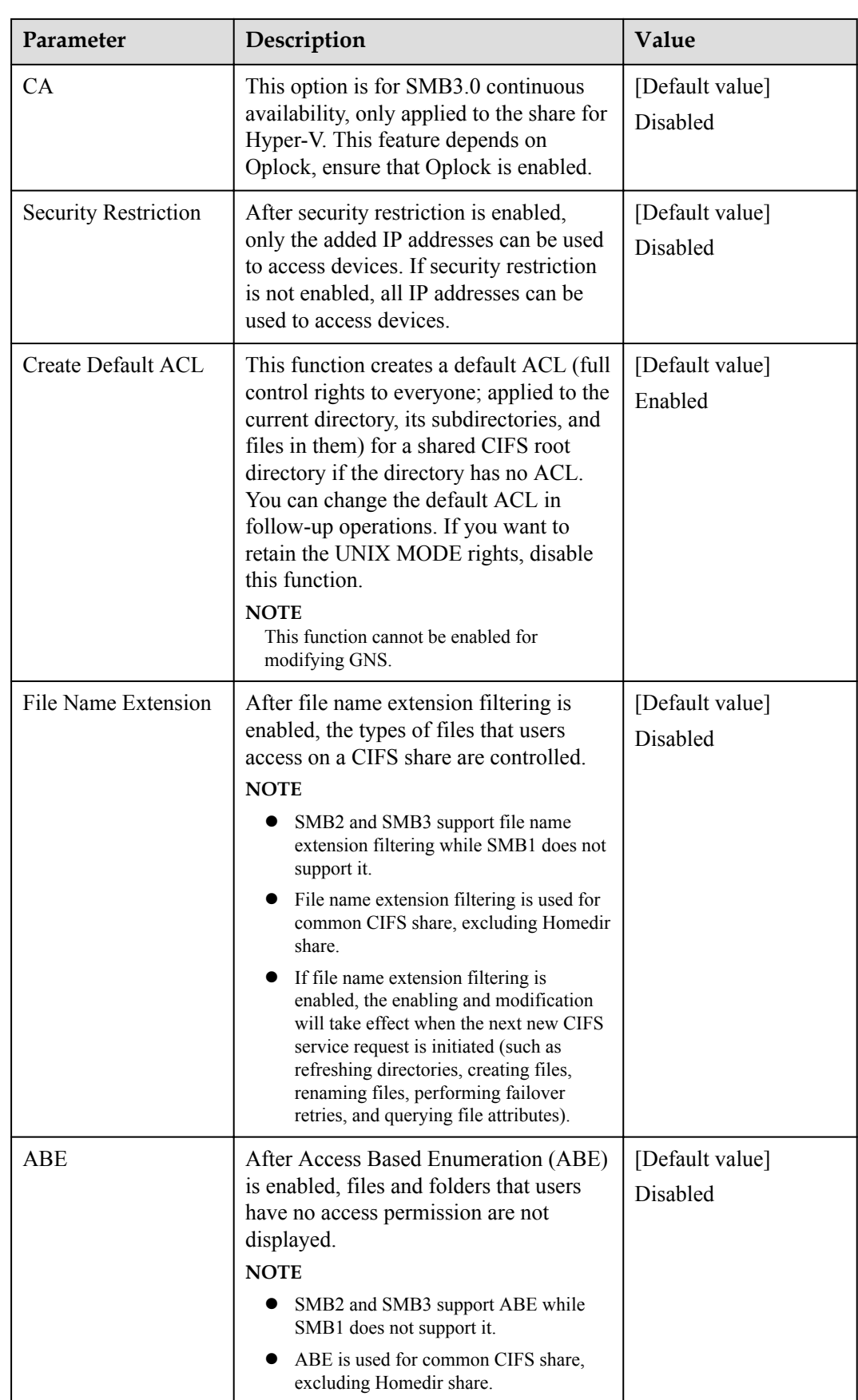

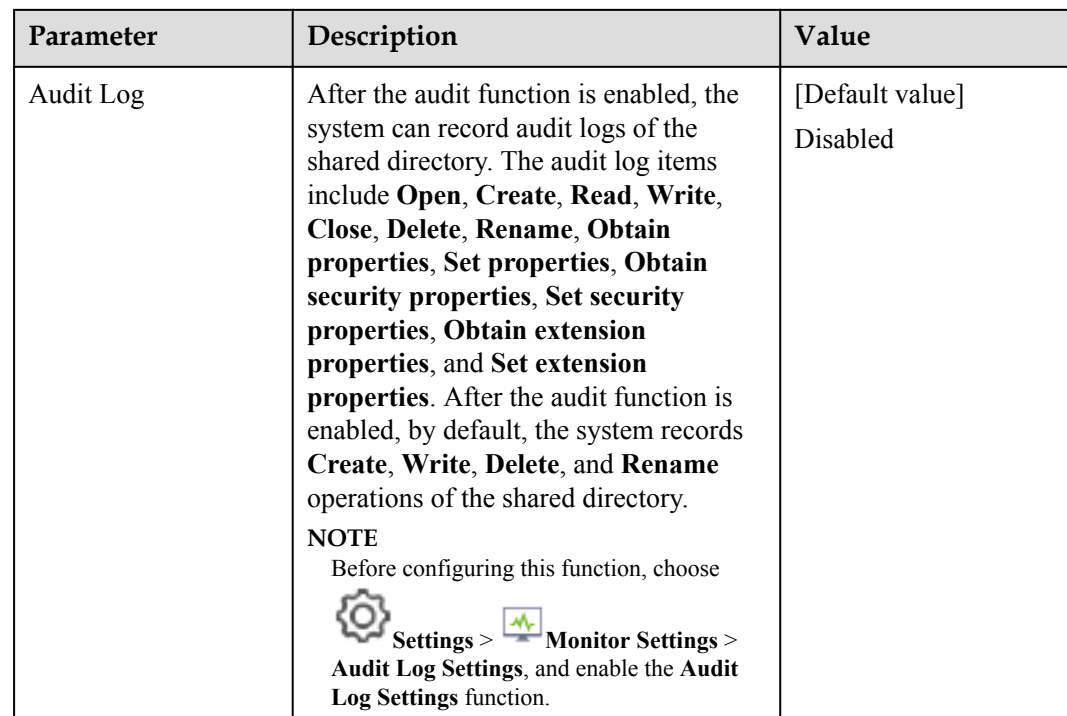

The **Execution Result** dialog box is displayed.

**Step 7** Click **Close** to finish modifying the CIFS properties.

**----End**

## **5.6.6 Deleting a CIFS Share**

This operation enables you to delete CIFS shared resources. After the shared resources are deleted, users cannot access the resources.

#### **Procedure**

**Step 1** Log in to DeviceManager.

**Step 2** Choose **Provisioning** > **Share** > **CIFS (Windows/MAC)**.

- **Step 3** Select the CIFS shared resource that you want to delete.
- **Step 4** Click **Delete**.

The security alert dialog box is displayed.

- **Step 5** Confirm the information in the dialog box and select **I have read and understand the consequences associated with performing this operation**. Then click **OK**. The **Execution Result** dialog box is displayed.
- **Step 6** Click **Close** to finish deleting the CIFS shared resource.

**----End**

# **5.6.7 Disabling the CIFS Service**

By performing this operation, you can disable the CIFS service of a storage system.

#### **Precautions**

If you disable the CIFS service, it will be unavailable. Before performing this operation, ensure that you do not need the CIFS service.

#### **Procedure**

- **Step 1** Log in to DeviceManager.
- **Step 2** Choose **Settings** > **Storage Settings** > **File Storage Service** > **CIFS Service**.
- **Step 3** In **CIFS Service**, deselect **Enable**.
- **Step 4** Click **Save**. The **Warning** dialog box is displayed.
- **Step 5** Confirm the information in the dialog box and select **I have read and understood the consequences associated with performing this operation**. Then click **OK**. The **Success** dialog box is displayed.

**Step 6** Click **OK**.

**----End**

# **5.7 Managing a CIFS Homedir Share (Applicable to V300R006C10)**

This section explains how to query, modify, and delete CIFS Homedir shares.

# **5.7.1 Viewing CIFS Homedir Share Information**

By viewing CIFS Homedir share information, you can have the information about the relative directory and access permission of user or user group for this CIFS Homedir share.

### **Prerequisites**

A CIFS share is created.

### **Procedure**

**Step 1** Log in to DeviceManager.

- **Step 2** Choose **Provisioning** > **Share** > **CIFS Homedir**.
- **Step 3** In CIFS Homedir share list, view the CIFS Homedir share information. The related parameters are as shown in **[Table 5-34](#page-503-0)**.

| Parameter Name            | Description                                                   |
|---------------------------|---------------------------------------------------------------|
| <b>Share Name</b>         | The name of CIFS Homedir share.                               |
|                           | The ID of CIFS Homedir share.                                 |
| <b>Relative Directory</b> | The relative directory of CIFS Homedir share.                 |
| Description               | The description of CIFS Homedir share.                        |
| <b>ABE</b>                | Whether the ABE function of CIFS Homedir share is<br>enabled. |

<span id="page-503-0"></span>**Table 5-34** CIFS Share Information

**Step 4** In CIFS Homedir share list, select a CIFS Homedir share. In **Users/User Groups** tab, check the permission of the user or user group of this CIFS Homedir share. The related parameters are shown in **Table 5-35**.

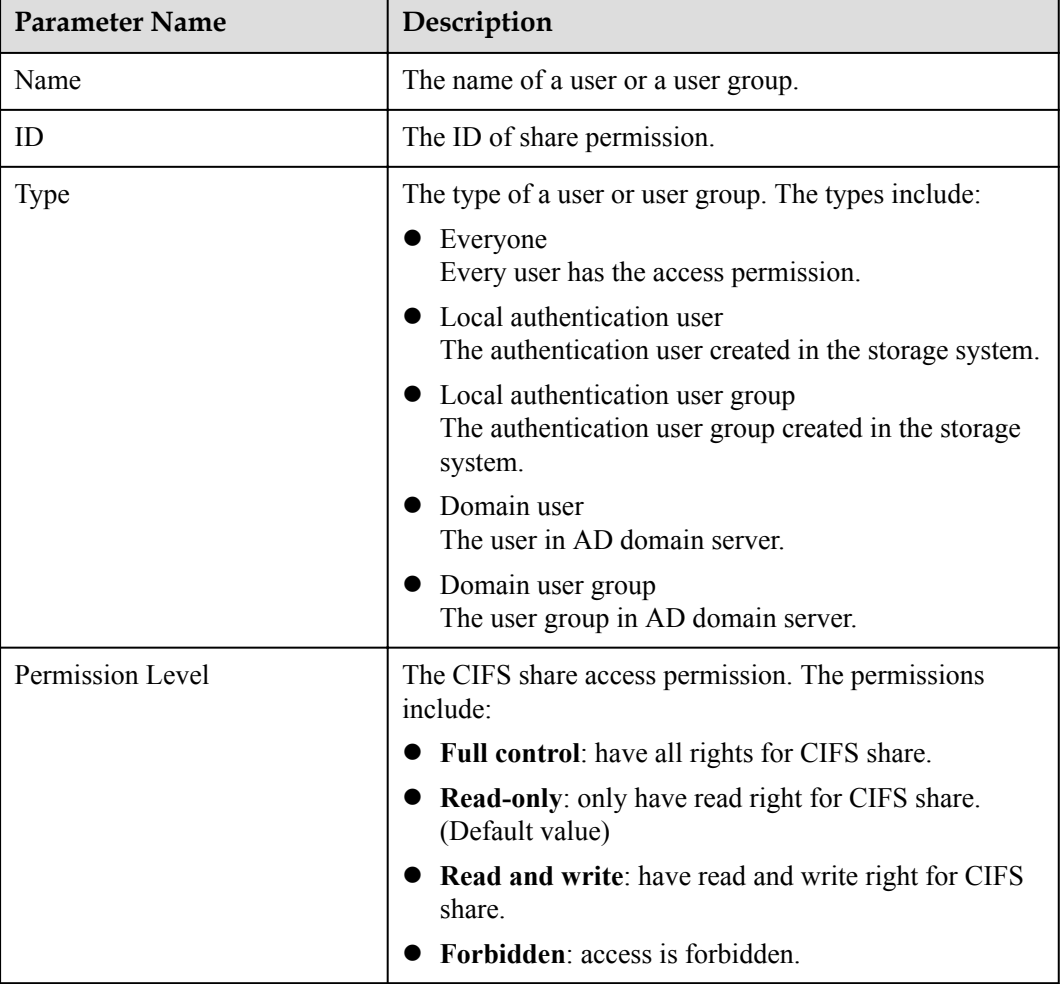

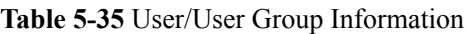
**Step 5** Click the **Accessible IP Address/Address Segment** tab. Query the IP addresses and IP address segments that are allowed to access the CIFS share. **Table 5-36** explains the related parameters.

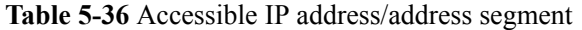

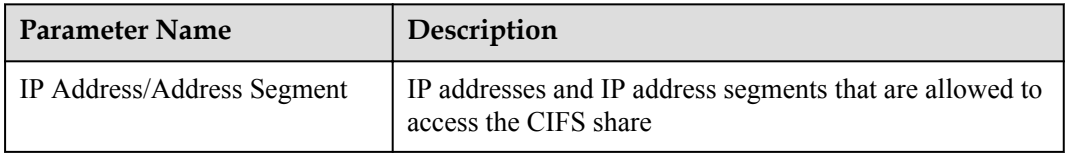

**Step 6** Click the **File Name Extension Filtering** tab. Query the file name extension filter rule. **Table 5-37** explains the related parameters.

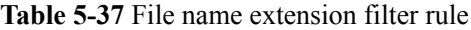

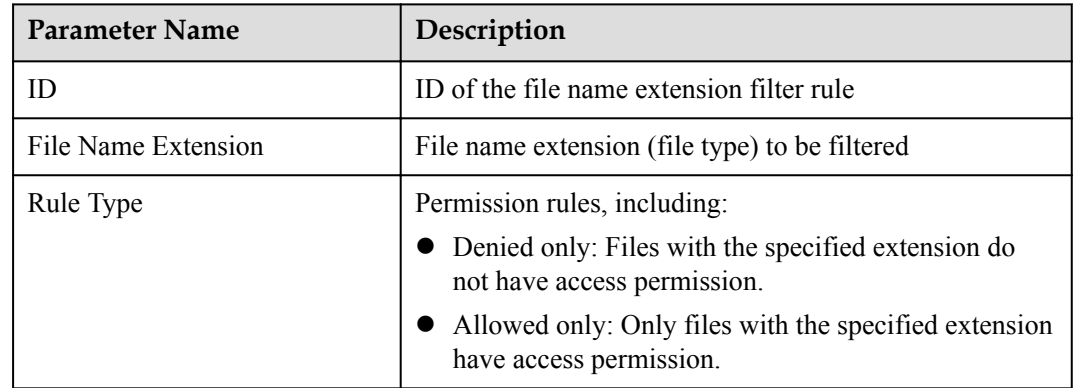

**Step 7** Click the **CIFS Homedir Mapping Rule** tab to view mapping rules of file system paths. **Table 5-38** describes related parameters.

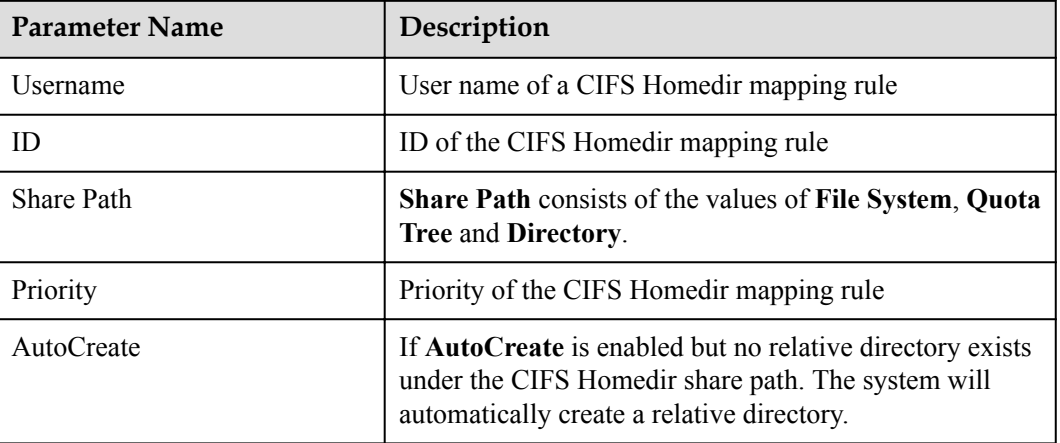

**Table 5-38** CIFS Homedir Mapping Rule

**----End**

# **5.7.2 Modifying Permissions for Accessing a CIFS Homedir Share**

This section describes how to modify the permissions of a local authentication user or user group, domain user or user group for accessing CIFS Homedir shared resources to meet service requirements.

## **Procedure**

**Step 1** Log in to DeviceManager.

- **Step 2** Choose **Provisioning** > **Share** > **CIFS Homedir**.
- **Step 3** In the CIFS Homedir share list, select the CIFS Homedir share whose user or user group you want to modify.
- **Step 4** Add user or user group for accessing the CIFS Homedir share.
	- 1. In **Users/User Groups** area, click **Add**.

The **Add User/User Group** dialog box is displayed.

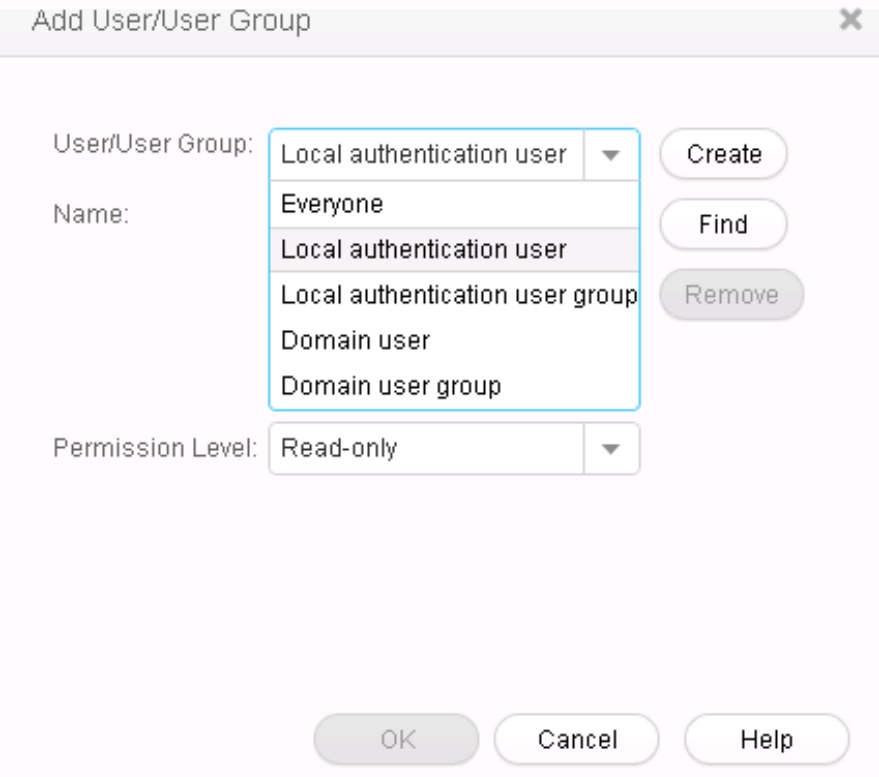

2. In **User/User Group**, select user type or user group type.

The values include: **Everyone**, **Local authentication user**, **Local authentication user group**, **Domain user** and **Domain user group**.

3. If you select **Everyone**, click **Add**.

The system adds **Everyone** to the list.

#### **NOTE**

**Everyone** means every user has the access permission.

- 4. If you select **Local authentication user** or **Local authentication user group**, click **Find**, in the pop-up **Add User** or **Add User Group** dialog boxes to select the user or user group you want to add. Click **OK**.
- 5. If you select **Domain user** or **Domain user group**, enter the corresponding name in **Name**, and click **Add**.

#### **NOTE**

The name format is **Domain name\Domain user name** or **Domain name\Domain user group name**.

6. In **Permission Level**, select the CIFS Homedir access permission for the user or user group added.

The CIFS Homedir access permission levels include:

- **Full control**: have all rights for CIFS Homedir share.
- **Read-only**: only have read right for CIFS Homedir share. (Default value)
- **Read and write**: have read and write right for CIFS Homedir share.
- **Forbidden**: access is forbidden.
- 7. Click **OK**.

The **Execution Result** dialog box is displayed.

- 8. Click **Close** to finish adding new local authentication user or user group.
- **Step 5** Modify the permission of a user or user group.
	- 1. In **Users/User Groups**, select the user or user group whose permission you want to modify and click **Properties**.

The **User/User Group Properties** dialog box is displayed.

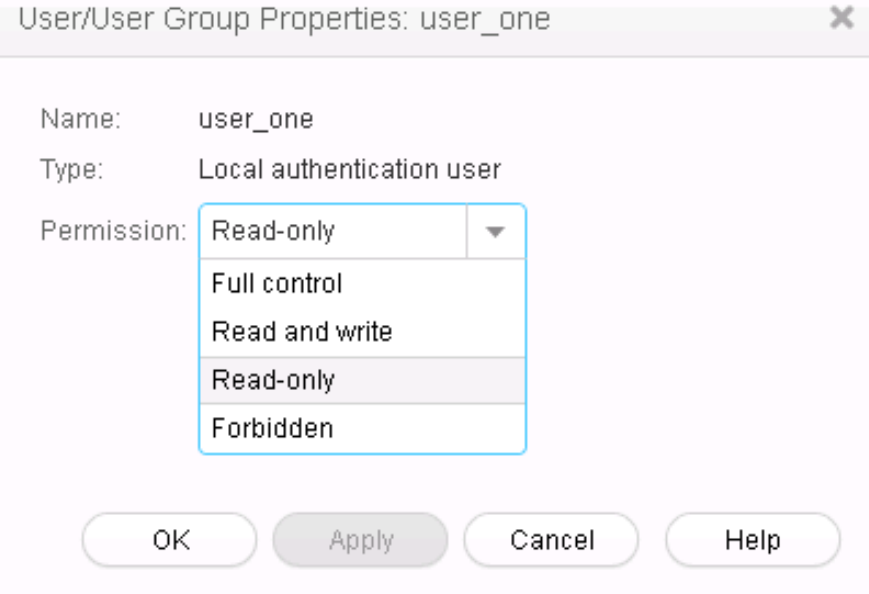

2. Select a new permission for the user or user group.

A user's possible permissions to access a CIFS share include:

- **Full control**: The user has full permission for the CIFS share.
- **Read-only**: The user can only read the CIFS share.
- **Read and write**: The user can read and write the CIFS share.
- **Forbidden**: The user is forbidden to access the CIFS share.

3. Click **OK**.

The **Execution Result** dialog box is displayed.

- 4. Click **Close** to finish modifying the permission for accessing a CIFS share.
- **Step 6** Remove a user or user group.
	- 1. In **Users/User Groups**, select the user or user group you want to remove and click **Remove**.

The security alert dialog box is displayed.

- 2. Confirm the information in the dialog box and select **I have read and understand the consequences associated with performing this operation**. Then click **OK**. The **Execution Result** dialog box is displayed.
- 3. Click **Close** to finish removing the user or user group.

**----End**

# **5.7.3 Modifying the Properties of Accessible IP Address/Address Segment for a CIFS Share**

This operation allows you to modify the IP addresses or IP address segments that can access a CIFS Homedir share.

### **Procedure**

**Step 1** Log in to DeviceManager.

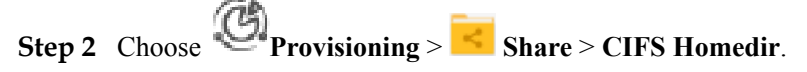

- **Step 3** From the CIFS share list, select the CIFS Homedir share whose IP address or IP address segment you want to modify.
- **Step 4** Add accessible IP addresses or IP address segments.
	- 1. In the **Accessible IP Address/IP Address Segment** area, click **Add**. The **Add IP Address or IP Address Segment** dialog box is displayed.

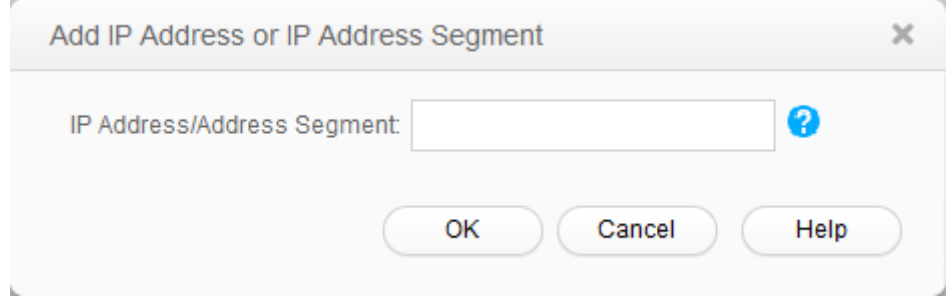

2. In **IP Address/Address Segment**, specify the IP addresses or IP address segments that you want to add.

### **NOTE**

- The IP address segment is in the format of IP address/mask, for example, 192.168.1.100/16. A mixed IP address segment (IPv4 and IPv6) is not supported. The mask of IPv4 ranges from 1 to 32, and the mask of IPv6 ranges from 1 to 128.
- The IP address or IP address segment can be:
	- A single IPv4 or IPv6 address, for example, 192.168.1.100.
	- An IP address segment, for example, 192.168.1.100/16 or 192.168.1.10~192.168.1.11/30.
- A maximum of 32 IP addresses or IP address segments can be added.
- 3. Click **OK**.

The **Success** dialog box is displayed, indicating that the accessible IP addresses or IP address segments are added successfully.

4. Click **OK**.

You can view added IP addresses or IP address segments in the **Accessible IP Address/IP Address Segment** list.

- **Step 5** Modify an IP address or IP address segment.
	- 1. In **Accessible IP Address/IP Address Segment**, select the IP address or IP address segment that you want to remove and click **Properties**.

The **Properties of Accessible IP Address/IP Address Segment** dialog box is displayed.

2. In **IP Address/Address Segment**, specify the IP addresses or IP address segments that you want to add.

#### **NOTE**

- The IP address segment is in the format of IP address/mask, for example, 192.168.1.100/16. A mixed IP address segment (IPv4 and IPv6) is not supported. The mask of IPv4 ranges from 1 to 32, and the mask of IPv6 ranges from 1 to 128.
- The IP address or IP address segment can be:
	- A single IPv4 or IPv6 address, for example,  $192.168.1.100$ .
	- An IP address segment, for example, 192.168.1.100/16 or 192.168.1.10~192.168.1.11/30.
- A maximum of 32 IP addresses or IP address segments can be added.
- 3. Click **OK**.

The **Success** dialog box is displayed.

4. Click **OK**.

**Step 6** Remove an IP address or IP address segment.

- 1. In **Accessible IP Address/IP Address Segment**, select the IP address or IP address segment that you want to remove and click **Remove**. The security alert dialog box is displayed.
- 2. Carefully read the content of the dialog box and select **I have read and understand the consequences associated with performing this operation**. Then click **OK**.

The **Execution Result** dialog box is displayed.

- 3. Click **Close**. You have finished deleting the IP address or IP address segment.
- **----End**

# **5.7.4 Modifying the Properties of File Name Extension Filter Rules**

File name extension filter rules can control the types of files that users access on a CIFS Homedir share.

### **Procedure**

**Step 1** Log in to DeviceManager.

- **Step 2** Choose **Provisioning** > **Share** > **CIFS Homedir**.
- **Step 3** From the CIFS Homedir share list, select the CIFS Homedir share whose file name extension filter rule is to be modified.

#### **NOTE**

If file name extension filtering rules are modified, the enabling and modification will take effect when the next new CIFS Homedir service request is initiated (such as refreshing directories, creating files, renaming files, performing failover retries, and querying file attributes).

**Step 4** Add a file name extension filter rule.

#### **NOTE**

File name extension filtering rules are valid only for the current share.

- 1. Click the **File Name Extension Filtering Rule** tab.
- 2. Click **Add**.

#### The **Add File Name Extension Filtering Rule** dialog box is displayed.

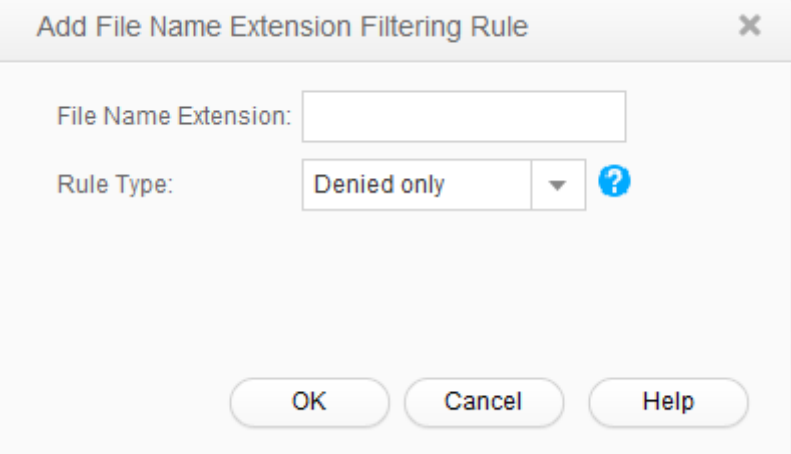

3. In **File Name Extension**, specify the file name extension (file type) to be filtered.

#### **NOTE**

- The file name extension contains 1 to 127 visible ASCII characters, and contains only digits, letters, space, and special characters  $(!\n\text{'#\$\%&\n\%'\n\text{''+}\n,-\n\%;\n\text{``=>?@}\n\[\n\text{``]~\n'~\n\%}. Wildcard$ character **\*** can only be the last character. For example, the file name extension can be txt, TXT, T?X, or Tx\*.
- The maximum number of filtering items supported by a share is 128.
- The maximum number of filtering items supported by a storage system is 120,000.
- The following are recommended configurations: One share has a maximum of seven file name extension filtering rules, and one file name extension contains 1 to 32 characters (excluding wildcards). The recommended configurations minimize the adverse impact on CIFS service performance. If the recommended configurations are not used, CIFS performance may greatly deteriorate.
- When configuring a file name extension filtering rule, ensure that the rule does not affect the storage of temporary files that may be generated when application software is running. For example, some application software may generate files with the .tmp file name extension. In this case, add the .tmp extension to the file name extension filtering rule. For details about specific temporary file extension of application software, contact the corresponding software vendor.
- 4. Select the permission rule from the **Rule Type** drop-down list.

#### **NOTE**

- **Denied only**: Files with the specified extension do not have access permission.
- **Allowed only**: Only files with the specified extension have access permission.
- 5. Click **OK**.

The **Success** dialog box is displayed, indicating that the filter rule is successfully added.

6. Click **OK**.

On the **File Name Extension Filtering Rule** tab page, query the added filter rule.

**Step 5** Modify an existing file name extension filter rule.

#### **NOTE**

File name extension filtering rules are valid only for the current share.

- 1. Click the **File Name Extension Filtering Rule** tab.
- 2. Select the filter rule to be modified and click **Properties**. The **Properties of File Name Extension Filtering Rule** dialog box is displayed.
- 3. In **File Name Extension**, add a file name extension (file type) to be filtered.

### **NOTE**

- The file name extension contains 1 to 127 visible ASCII characters, and contains only digits, letters, space, and special characters  $(!\n\text{'#\$\%&\n\%'\n\text{''+}\n,-\n\%;\n\text{``=>?@}\n\[\n\text{``]~\n'~\n\%}. Wildcard$ character **\*** can only be the last character. For example, the file name extension can be txt, TXT, T?X, or Tx\*.
- The maximum number of filtering items supported by a share is 128.
- The maximum number of filtering items supported by a storage system is 120,000.
- The following are recommended configurations: One share has a maximum of seven file name extension filtering rules, and one file name extension contains 1 to 32 characters (excluding wildcards). The recommended configurations minimize the adverse impact on CIFS service performance. If the recommended configurations are not used, CIFS performance may greatly deteriorate.
- When configuring a file name extension filtering rule, ensure that the rule does not affect the storage of temporary files that may be generated when application software is running. For example, some application software may generate files with the .tmp file name extension. In this case, add the .tmp extension to the file name extension filtering rule. For details about specific temporary file name extension of application software, contact the corresponding software vendor.
- 4. Select a new permission rule from the **Rule Type** drop-down list.

#### **NOTE**

- **Denied only**: Files with the specified extension do not have access permission.
- **Allowed only**: Only files with the specified extension have access permission.
- 5. Click **OK**.

The **Success** dialog box is displayed, indicating that the filter rule is successfully modified.

- 6. Click **OK**.
- **Step 6** Delete an existing file name extension filter rule.

#### **NOTE**

When removing a file name extension filtering rule, ensure that the removal does not affect the storage of temporary files that may be generated when application software is running. For details about specific temporary file extension of application software, contact the corresponding software vendor.

- 1. Click the **File Name Extension Filtering Rule** tab.
- 2. Select the filter rule to be deleted and click **Remove**.

The **Confirm** dialog box is displayed.

3. Click **OK**.

The **Execution Result** dialog box is displayed.

4. Click **Close**. The file name extension filter rule is successfully deleted.

**----End**

## **5.7.5 Modifying the Properties of CIFS Homedir Mapping Rules**

The CIFS Homedir mapping rule consists of user name, file system, Quota Tree, priority, and AutoCreate option. Only users who match mapping rules can access the Homedir directory under the filesystem.

#### **Procedure**

**Step 1** Log in to DeviceManager.

- **Step 2** Choose **Provisioning** > **Share** > **CIFS Homedir**.
- **Step 3** From the CIFS Homedir share list, select the CIFS Homedir share whose mapping rule you want to modify.
- **Step 4** Add a CIFS Homedir mapping rule.
	- 1. Click the **CIFS Homedir Mapping Rule** tab.
	- 2. Click **Add**.

The **Add CIFS Homedir Mapping Rule** dialog box is displayed.

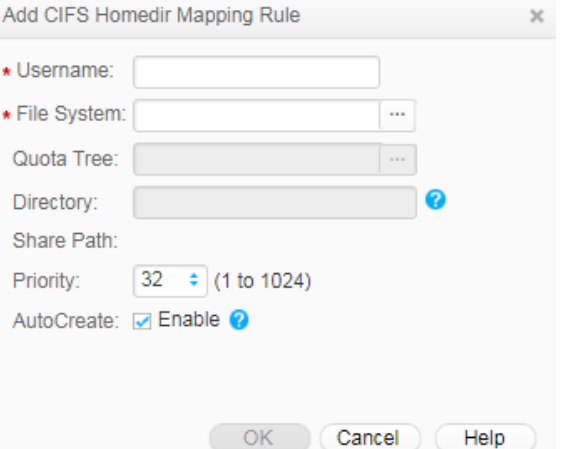

- 3. In **Username**, fill the user name of the CIFS Homedir mapping rule. **NOTE**
	- The value contains 1 to 255 characters.
	- The value can be names of common or domain users. Use a slash (**\**) to connect the domain name and user name. Only one slash (**\**) is allowed.
	- Wildcard character **\*** is allowed. The user name can contain only one wildcard character and the wildcard character must be at the end of the user name. For example, **china\\*** indicates all users in the **china** domain.
	- The user name cannot contain spaces or special characters including **"/[]<>+:;,?=|**, and cannot end with a period (**.**).
- 4. In **File System**, select the file system for which you want to create a mapping rule.
	- In the file system list, select a file system and click **OK**.
	- If your desired file system does not exist, click **Create** to create one. After the file system is created, select the file system and click **OK**.
- 5. **Optional:** In **Quota Tree**, select a quota tree.
	- In the quota tree list of the file system, select quota trees and click **OK**.
	- If your desired quota tree does not exist, click **Create** to create one. **[Table 5-39](#page-513-0)** describes the related parameters.

| Parameter             | Description                                                                                                    | Value                                                                                                    |
|-----------------------|----------------------------------------------------------------------------------------------------|----------------------------------------------------------------------------------------------------|
| Name                  | Quota tree name.                                                                                                | [Value range]<br>The name must be unique.<br>For V300R006C00, the<br>п<br>name can only contain<br>letters, digits, and<br>underscores ().<br>For V300R006C10, the<br>name can only contain<br>letters, digits and special<br>characters. Special<br>characters include !"#\$<br>$\% \& '()^* + - ; \leq > ?$<br>$\omega[\mathbb{N}^{\wedge}] \setminus \mathbb{N}$ and spaces.<br>On the CLI, some<br>characters need to be<br>entered as escape<br>characters. For example, \ <br>indicates $\vert$ , $\vert \vert$ indicates $\setminus$ , $\vert q \vert$<br>indicates ?, and \s<br>indicates spaces.<br>The name can be 1 to 127<br>п<br>characters in length.<br>[Example]<br>quotatree001 |
| Quantity              | Number of quota trees that<br>you want to create in batch.<br>Set this parameter based on<br>site requirements. | [Value range]<br>1 to 500<br>[Example]<br>5                                                                                                    |
| Owning file<br>system | File system to which the<br>newly created quota tree<br>belongs.                                                | [Example]<br>filesystem 001                                                                                                    |

<span id="page-513-0"></span>**Table 5-39** Quota tree parameters

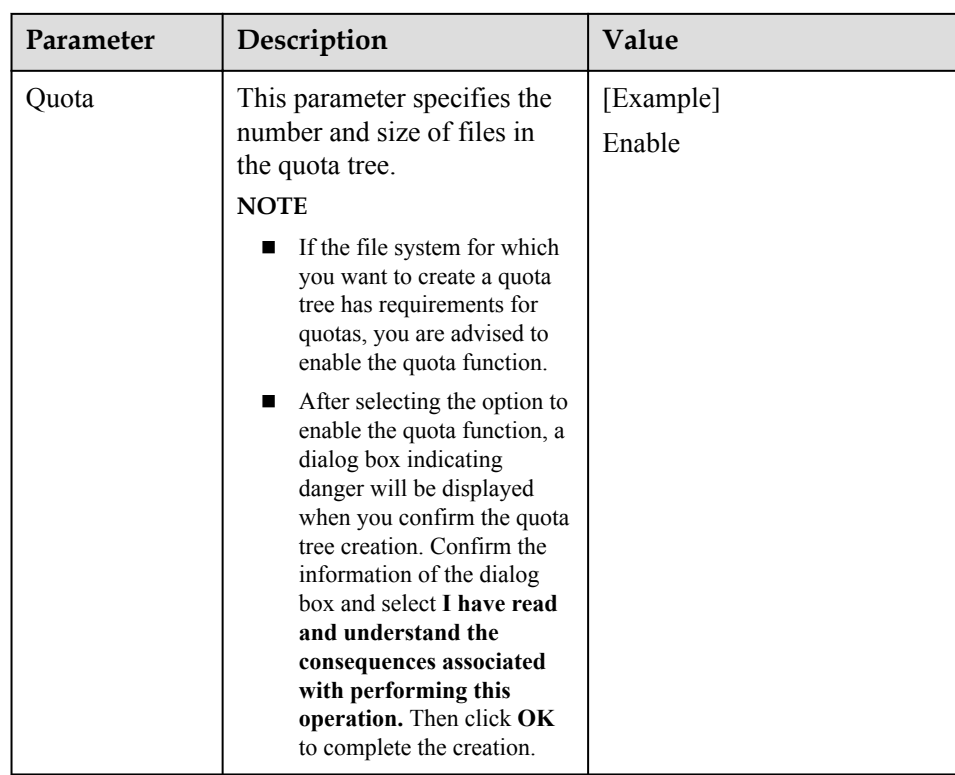

- 6. **Optional:** In **Directory**, enter an accessible directory.
- 7. **Share Path** of a file system consists of the values of **File System**, **Quota Tree** and **Directory**.
- 8. In **Priority**, set the priority of the mapping rule.
	- The value of **Priority** ranges from 1 to 1024.
	- Mappings rules are sorted by priority in descending order. If two mapping rules have the same priority, the one that is created earlier is placed in the front. Users match mapping rules in sequence.
- 9. Determine whether to enable **AutoCreate**.
	- If **AutoCreate** is enabled but no relative directory exists under the CIFS Homedir share path. The system will automatically create a relative directory.
	- **AutoCreate** is enabled by default. You can disable it. If **AutoCreate** is disabled and the relative directory does not exist, users fail to match this rule and will match the next one.
- 10. Click **OK**.

The **Success** dialog box is displayed, indicating that the CIFS Homedir mapping rule is added successfully.

11. Click **OK**.

On the **CIFS Homedir** tab page, view the newly added mapping rule.

- **Step 5** Modify a CIFS Homedir mapping rule.
	- 1. Click the **CIFS Homedir Mapping Rule** tab.
	- 2. Select the CIFS Homedir mapping rule that you want to modify and click **Properties**. The **Properties of CIFS Homedir Mapping Rule** dialog box is displayed.
- 3. In **Priority**, adjust the priority of the mapping rule.
	- The value of **Priority** ranges from 1 to 1024.
	- Mappings rules are sorted by priority in descending order. If two mapping rules have the same priority, the one that is created earlier is placed in the front. Users match mapping rules in sequence.
- 4. Determine whether to enable **AutoCreate**.
	- If **AutoCreate** is enabled but no relative directory exists under the CIFS Homedir share path. The system will automatically create a relative directory.
	- **AutoCreate** is enabled by default. You can disable it. If **AutoCreate** is disabled and the relative directory does not exist, users fail to match this rule and will match the next one.
- 5. Click **OK**.

The **Success** dialog box is displayed, indicating that the CIFS Homedir mapping rule is modified successfully.

- 6. Click **OK**.
- **Step 6** Remove a CIFS Homedir mapping rule.
	- 1. Click the **CIFS Homedir Mapping Rule** tab.
	- 2. Select the CIFS Homedir mapping rule that you want to remove and click **Remove**. The **Warning** dialog box is displayed.
	- 3. Click **OK**.

The **Execution Result** dialog box is displayed.

4. Click **Close**. The CIFS Homedir mapping rule is removed successfully.

**----End**

# **5.7.6 Modifying Properties of a CIFS Homedir Share**

This operation enables you to modify the properties of a CIFS Homedir share to improve the sharing efficiency.

#### **Procedure**

**Step 1** Log in to DeviceManager.

- **Step 2** Choose **Provisioning** > **Share** > **CIFS Homedir**.
- **Step 3** Select the CIFS Homedir shared resource whose properties you want to modify.
- **Step 4** Click **Properties**.

The **CIFS Homedir Share Attribute** dialog box is displayed.

**Step 5** Modify the following parameters based on site requirements.

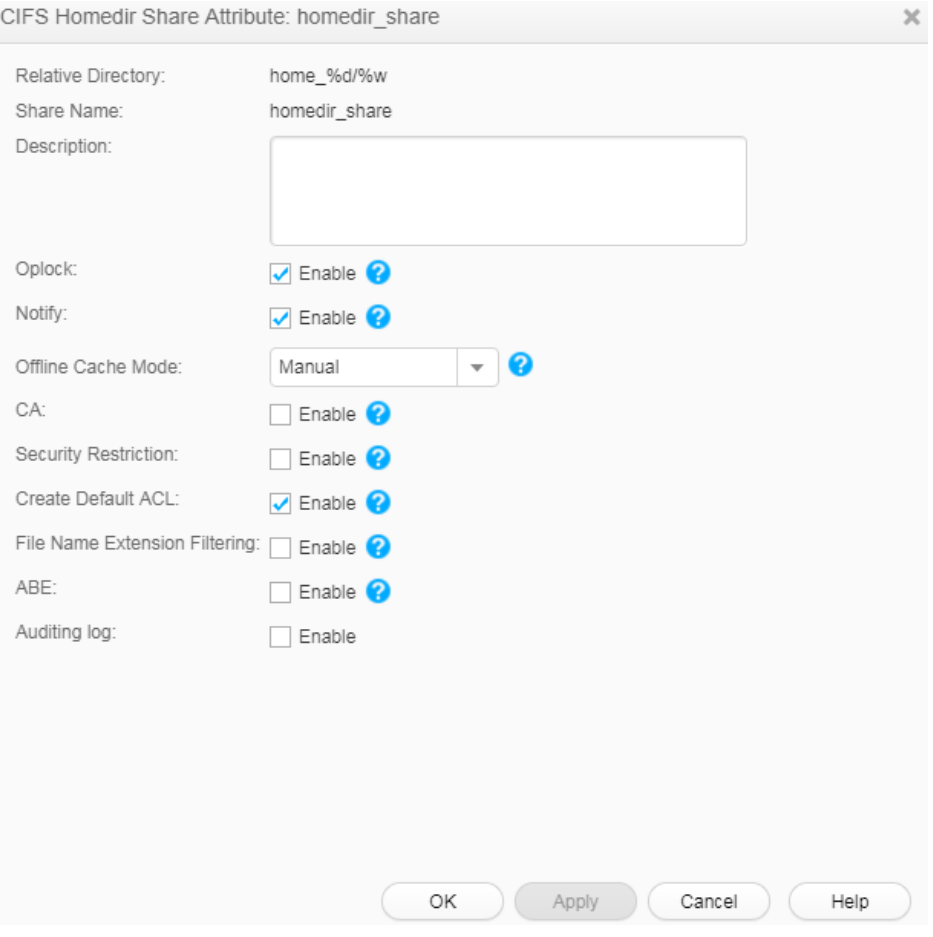

The **Table 5-40** describes the related parameters.

| Table 5-40 Parameters for a CIFS Homedir share |  |  |  |  |
|------------------------------------------------|--|--|--|--|
|------------------------------------------------|--|--|--|--|

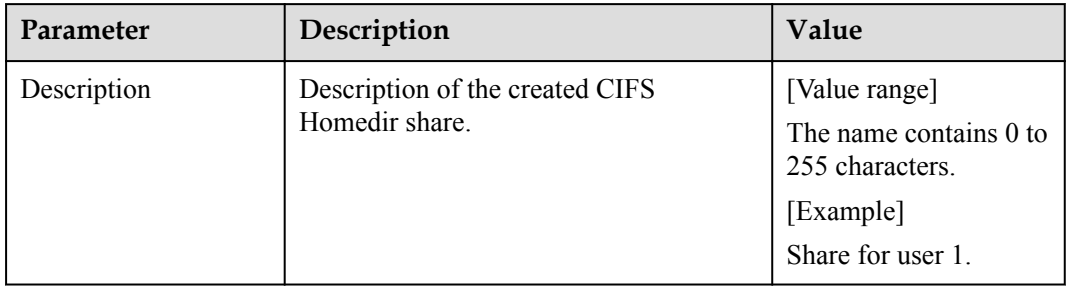

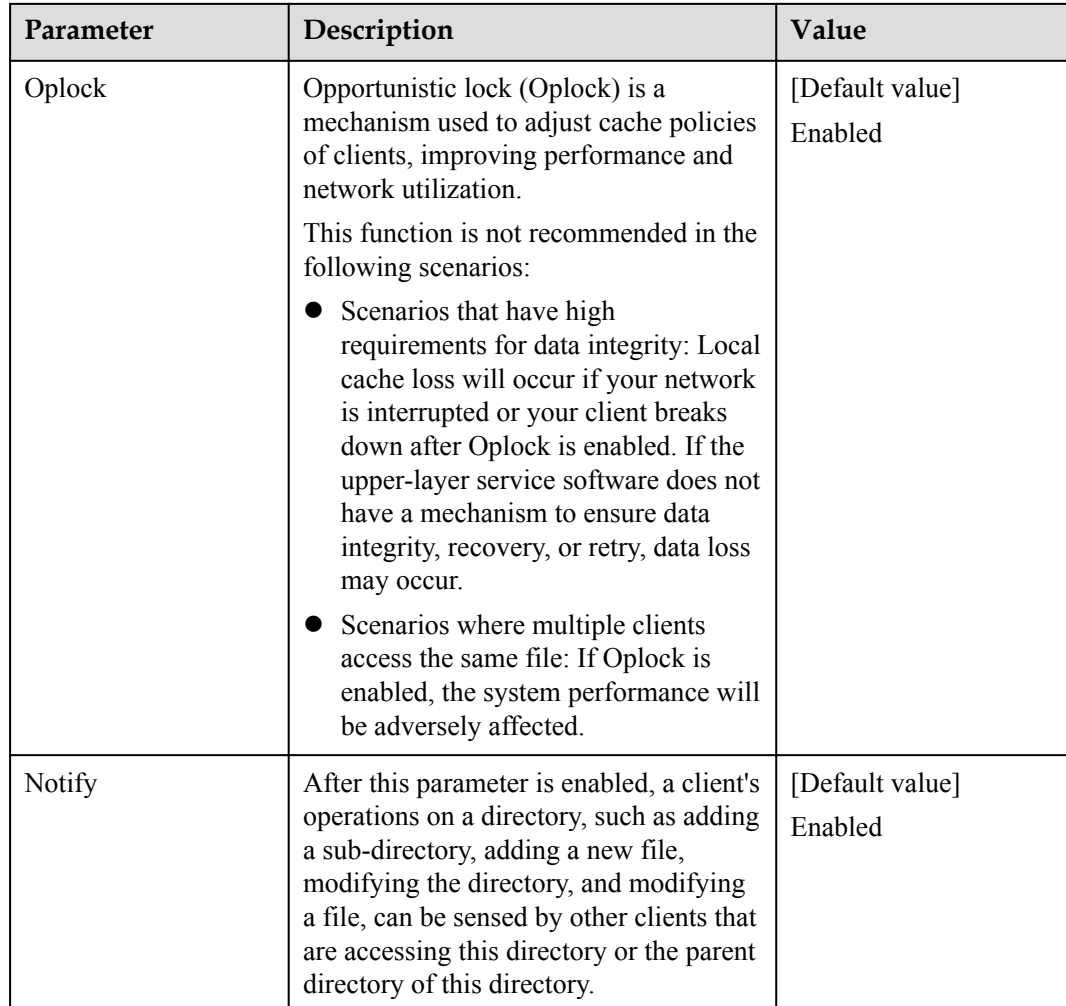

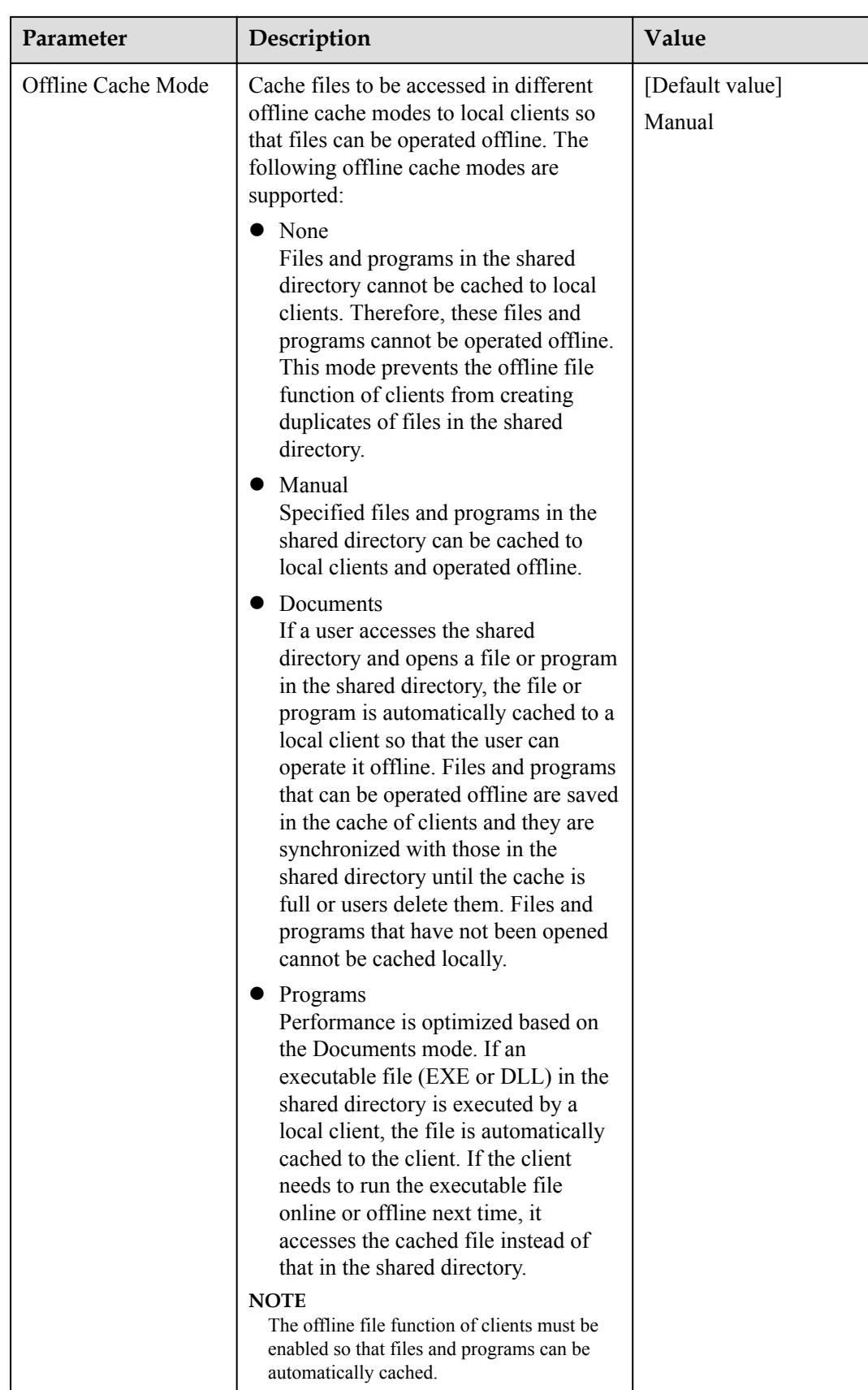

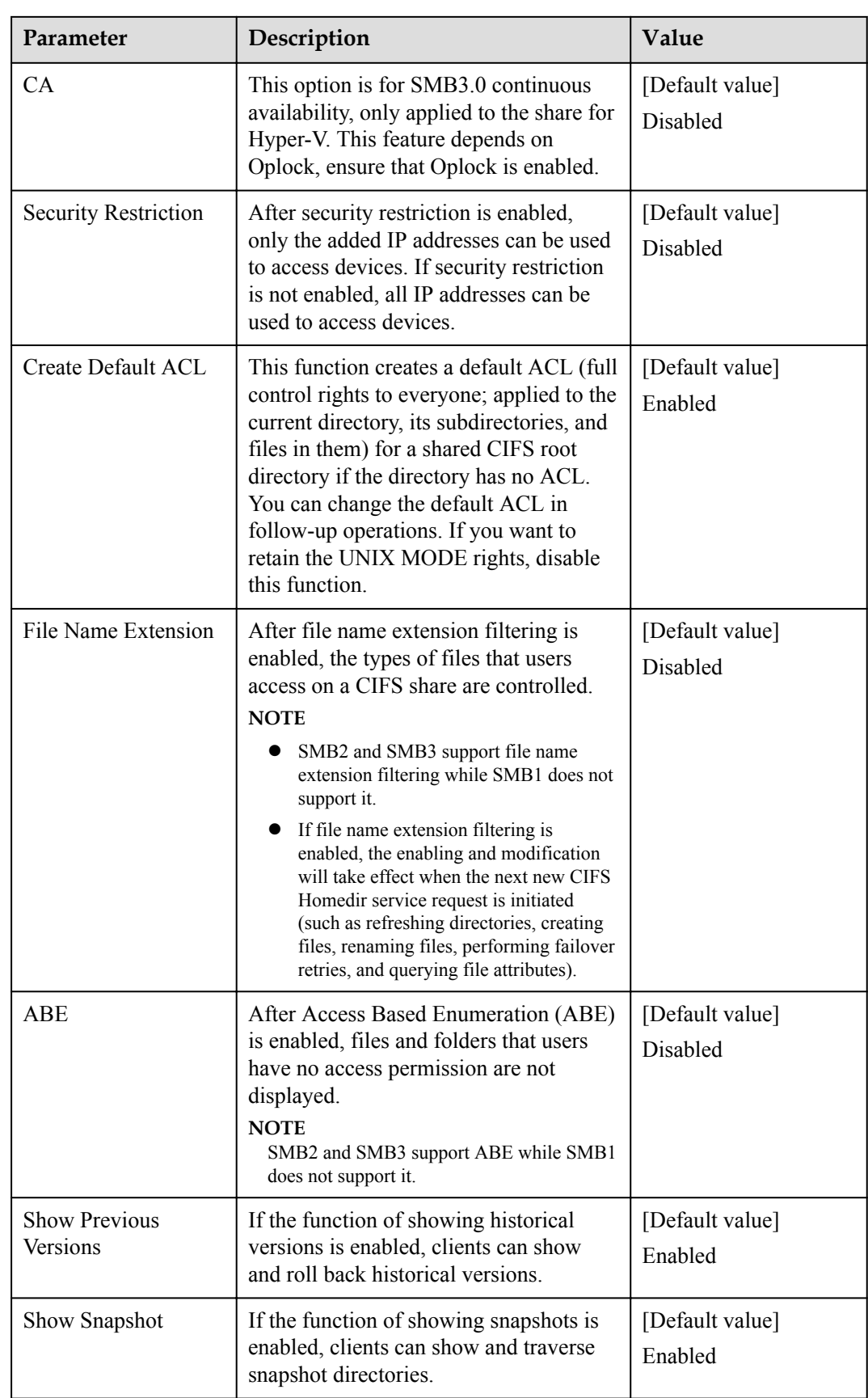

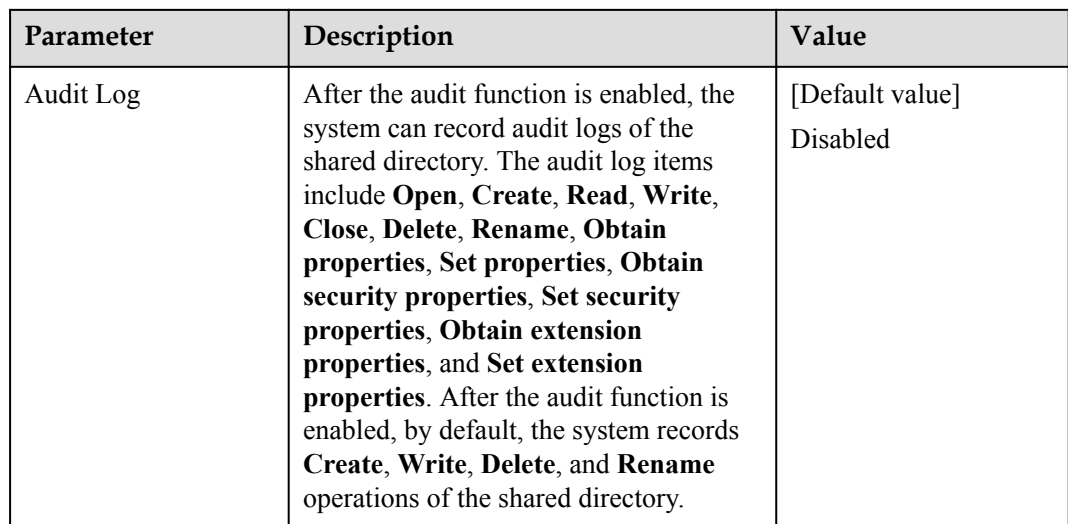

#### **Step 6** Click **OK**.

The **Execution Result** dialog box is displayed.

**Step 7** Click **Close** to finish modifying the CIFS properties.

**----End**

# **5.7.7 Deleting a CIFS Homedir Share**

This operation enables you to delete CIFS Homedir shared resources. After the shared resources are deleted, users cannot access the resources.

### **Procedure**

- **Step 1** Log in to DeviceManager.
- **Step 2** Choose **Provisioning** > **Share** > **CIFS Homedir**.
- **Step 3** Select the CIFS Homedir shared resource that you want to delete.
- **Step 4** Click **Delete**.

The security alert dialog box is displayed.

- **Step 5** Confirm the information in the dialog box and select **I have read and understand the consequences associated with performing this operation**. Then click **OK**. The **Execution Result** dialog box is displayed.
- **Step 6** Click **Close** to finish deleting the CIFS Homedir shared resource.

**----End**

# **5.7.8 Disabling the Homedir Service**

By performing this operation, you can disable the Homedir service of a storage system.

## **Precautions**

If you disable the Homedir service, it will be unavailable. Before performing this operation, ensure that you do not need the Homedir service.

### **Procedure**

**Step 1** Log in to DeviceManager.

- **Step 2** Choose **Settings** > **Storage Settings** > **File Storage Service** > **CIFS Service**.
- **Step 3** In **Homedir**, deselect **Enable**.
- **Step 4** Click **Save**.

A dialog box is displayed for your confirmation.

**Step 5** Click **OK**.

**----End**

# **5.8 Managing an FTP Share**

FTP shares enable permission control and file systems to be shared for specific users. FTP share management includes maintaining existing shares and controlling the global properties of the FTP feature. This chapter describes how to update existing FTP shares and how to manage the global parameters of FTP shares.

# **5.8.1 Viewing the Properties of an FTP Share**

This operation enables you to view the properties of an FTP share.

## **Prerequisites**

You have logged in to the DeviceManager as an administrator that has the permission to view the file system structure. The following administrators have the permission:

- $\bullet$  Super administrator
- **Administrator**

## **Procedure**

**Step 1** Log in to DeviceManager.

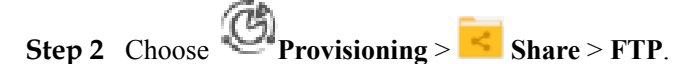

- **Step 3** In the shared directory list of the middle function pane, select the shared item whose properties you want to view and click **Properties**.
- **Step 4** In the **Properties of FTP Share** dialog box that is displayed, view the properties of the selected FTP shared item. For details about the property parameters, see FTP share parameters in previous topics.

**----End**

# **5.8.2 Modifying the Properties of an FTP Share**

You can reset access permissions to an FTP shared directory by modifying the properties of the FTP share.

### **Prerequisites**

- You have logged in to the DeviceManager as an administrator that has the permission to view the file system structure. The following administrators have the permission:
	- Super administrator
	- Administrator
- An FTP shared item has been created.

## **Procedure**

**Step 1** Log in to DeviceManager.

- **Step 2** Choose **Provisioning** > **Share** > **FTP**.
- **Step 3** In the shared list of the middle function pane, select the item whose properties you want to modify and click **Properties**.
- **Step 4** In the **Properties of FTP Share** dialog box that is displayed, modify the properties of the FTP shared item.

You can perform the following operations:

- l Modify the file system and quota tree.
- l Modify the share permission.

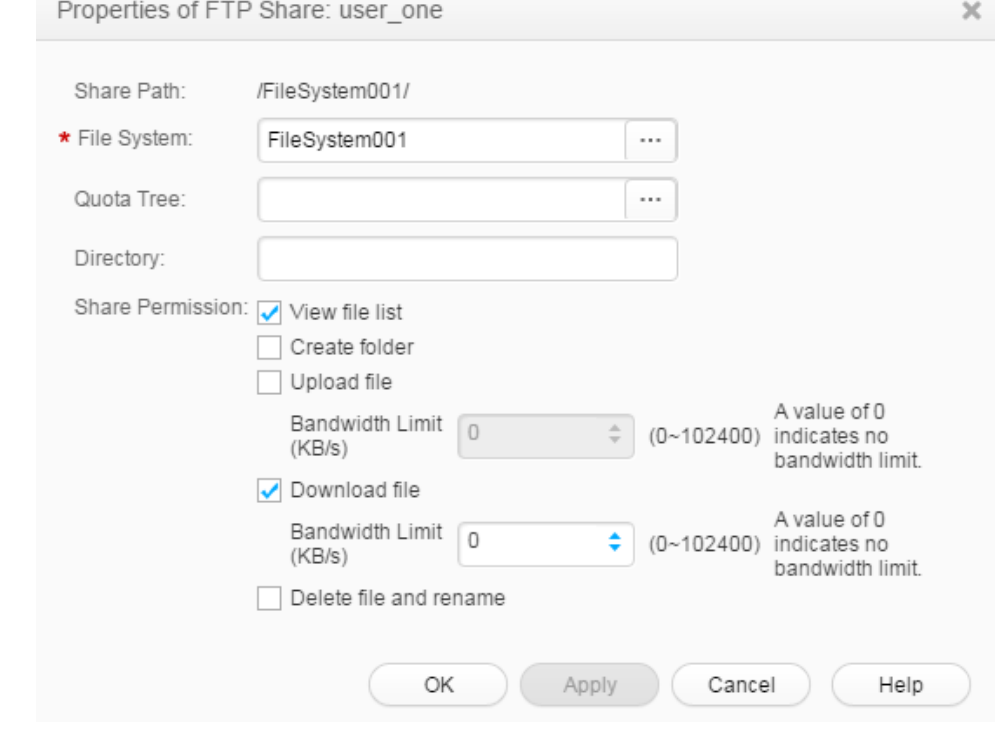

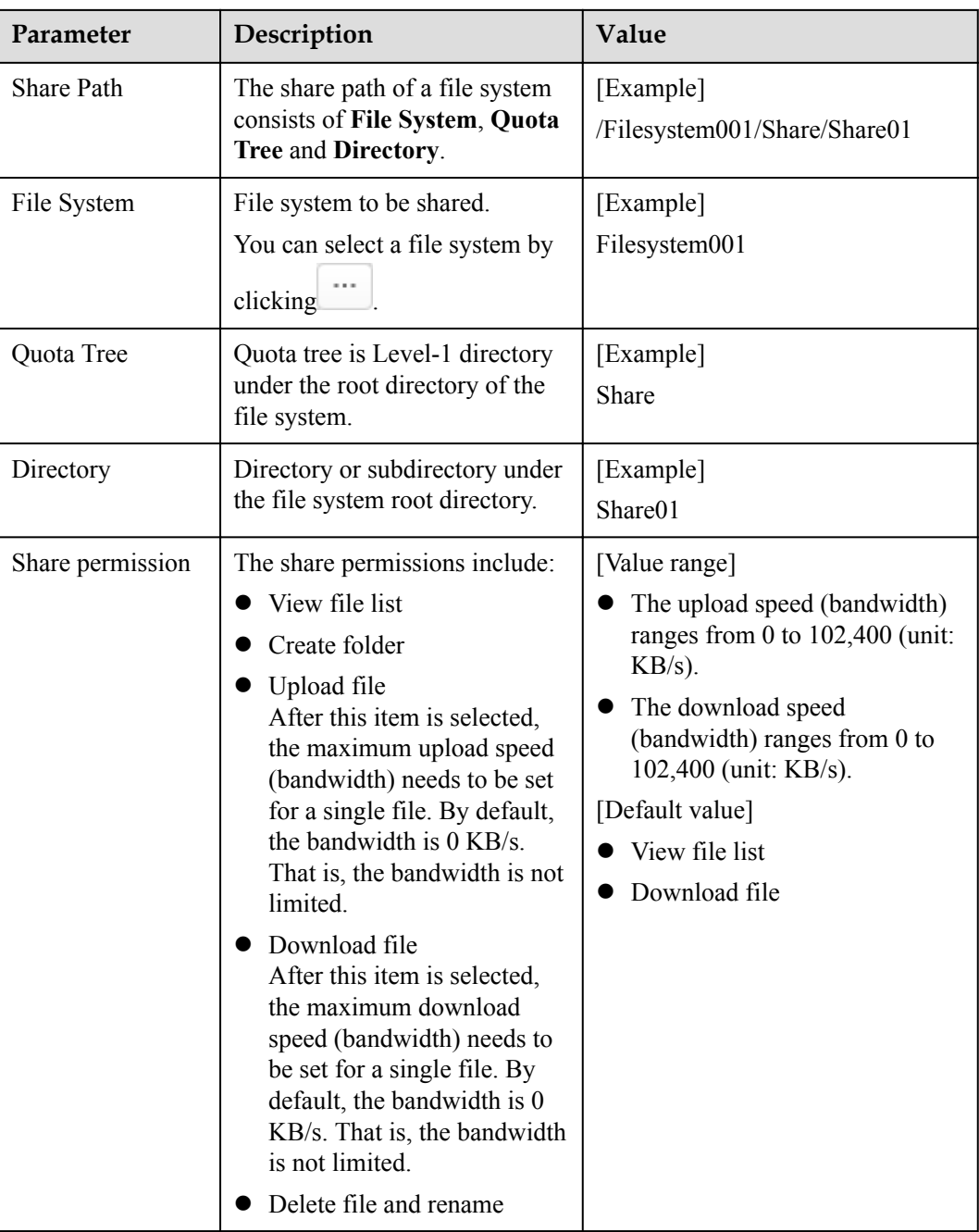

## **NOTE**

The share path consists of file system and quota tree. The share path cannot contain space, double quotation mark ("), backslash (\), square brackets ([]), less than  $(\le)$ , larger than  $(\ge)$ , plus  $(+)$ , colon  $(.)$ , semicolon  $(.)$ comma (,), question mark (?), asterisk (\*), vertical bar (|), equal mark (=), (@), and ('), or FTP share cannot be modified.

**Step 5** Click **OK** to finish modifying the properties of FTP share.

**----End**

# **5.8.3 Deleting an FTP Share**

After an FTP share is deleted, the shared item is no longer available.

## **Prerequisites**

- l You have logged in to the DeviceManager as an administrator that has the permission to view the file system structure. The following administrators have the permission:
	- Super administrator
	- Administrator
- An FTP shared item has been created.

### **Impact on the System**

Access to the deleted FTP shared item is interrupted.

### **Procedure**

**Step 1** Log in to DeviceManager.

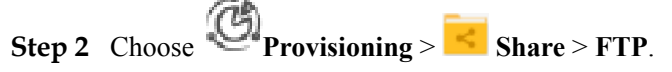

**Step 3** In the shared list of the middle function pane, select shared items and click **Delete**. The security alert dialog box is displayed.

**NOTE**

You can delete multiple shared items at a time.

**Step 4** Click **OK**.

The **Execution Result** dialog box is displayed.

**Step 5** Click **Close**.

**----End**

# **5.8.4 Disabling the FTP Service**

By performing this operation, you can disable the FTP service of a storage system.

## **Precautions**

If you disable the FTP service, it will be unavailable. Before performing this operation, ensure that you do not need the FTP service.

### **Procedure**

**Step 1** Log in to DeviceManager.

**Step 2** Choose **Settings** > **Storage Settings** > **File Storage Service** > **FTP Service**.

- **Step 3** Deselect **Enable**.
- **Step 4** Click **Save**. The **Warning** dialog box is displayed.
- **Step 5** Confirm the information in the dialog box and select **I have read and understood the consequences associated with performing this operation**. Then click **OK**.

The **Success** dialog box is displayed.

**Step 6** Click **OK**.

**----End**

# **5.9 HTTP Share Management**

After an HTTP share is configured for a storage system, you need to manage and maintain the HTTP share. This chapter describes how to manage an HTTP share.

# **5.9.1 Enabling the HTTP Service**

This operation enables you to enable the HTTP service.

## **Prerequisites**

A file system whose HTTP service must be enabled has been created.

### **Procedure**

- **Step 1** Log in to DeviceManager.
- **Step 2** Choose **Settings** > **Storage Settings** > **File Storage Service** > **HTTP Service**.
- **Step 3** In **HTTP Service**, select **Enable**.
- **Step 4** In **Max. Number of Connections**, enter the number that the FTP share support. **NOTE**

The maximum number of connections varies depending on the device model.

- **Step 5 Optional:** In **HTTP Default Port**, select **Enable**. Exercise caution when enabling the HTTP port.
- **Step 6** In **File System**, select the file system whose HTTP service you want to enable.
- **Step 7 Optional:** In **Directory**, enter an accessible directory under the file system selected that you want to share over HTTP.

**NOTE** 

**Share Path** contains **File System** and **Directory**.

#### **Step 8 Optional:** In **DAV**, select **Enable**.

### **NOTE**

- l DAV, also known as WebDAV (Web-based Distributed Authoring and Versioning), is a communication protocol based on HTTP. Once WebDAV enabled, the system allows the DAV client to read/write the shared directory, and supports file locking, file unlocking, and file version control.
- After enabling WebDAV, resource users may have full control permissions of the HTTP sharing root directories.

#### **Step 9** Click **Save**.

The **Success** dialog box is displayed.

**Step 10** Click **OK**.

**----End**

# **5.9.2 Modifying the Parameters of an HTTP Share**

This operation enables you to modify the parameters of an HTTP share, including the setting the maximum number of connections and enabling or disabling DAV.

## **Prerequisites**

- An administrator account that obtains the operation permission has been used to log in to OceanStor DeviceManager. The following administrators have the permission:
	- Super administrator
	- Administrator
- An HTTP share directory has been created.

## **Preparing Data**

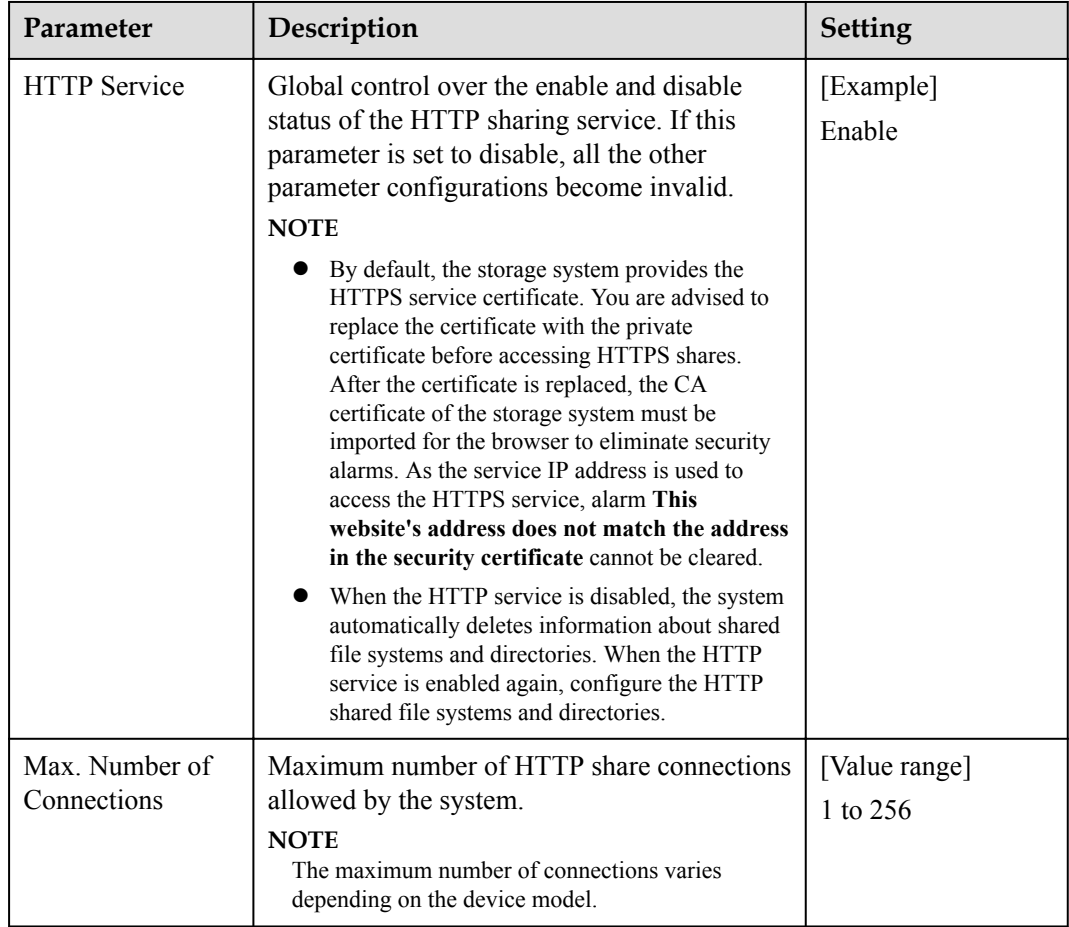

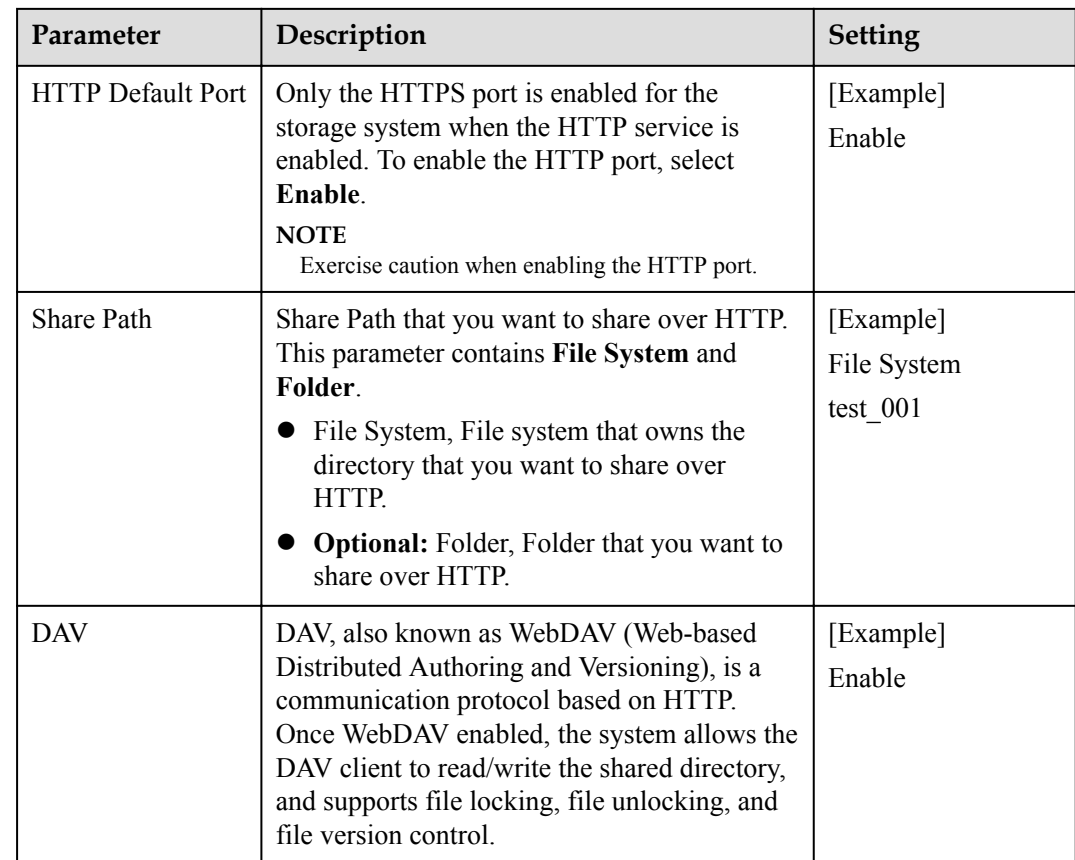

## **Procedure**

**Step 1** Log in to DeviceManager.

**Step 2** Choose **Settings** > **Storage Settings** > **File Storage Service** > **HTTP Service**.

- **Step 3** Modify HTTP service parameters based on the planned data.
- **Step 4** Click **Save**.

**----End**

# **5.9.3 Disabling the HTTP Service**

By performing this operation, you can disable the HTTP service of a storage system.

### **Precautions**

If you disable the HTTP service, it will be unavailable. Before performing this operation, ensure that you do not need the HTTP service.

## **Procedure**

**Step 1** Log in to DeviceManager.

- **Step 2** Choose **Settings** > **Storage Settings** > **File Storage Service** > **HTTP Service**.
- **Step 3** In **HTTP Service**, deselect **Enable**.
- **Step 4** Click **Save**.

The **Warning** dialog box is displayed.

- **Step 5** Confirm the information in the dialog box and select **I have read and understood the consequences associated with performing this operation**. Then click **OK**. The **Success** dialog box is displayed.
- **Step 6** Click **OK**.

**----End**

# **5.10 Configuring and Managing Authentication Users**

Authentication users are for accessing file system shares you create. Authentication users include local authentication users and user groups.

# **5.10.1 Viewing Local Authentication User Group Information**

View the information about a local authentication user group. The information includes user group name, description and information of users in this group.

### **Procedure**

- **Step 1** Log in to DeviceManager.
- **Step 2** Choose **Provisioning** > **User Authentication** > **Local Authentication User Group**.
- **Step 3** Check the local authentication user group information. The parameters are as shown in **5.10.1 Viewing Local Authentication User Group Information**.

| Local Authentication User              | <b>Local Authentication User Group</b> |                |                  |                     |      |                            |                 |
|----------------------------------------|----------------------------------------|----------------|------------------|---------------------|------|----------------------------|-----------------|
| Properties<br>Delete<br>Create         | Refresh                                |                |                  |                     | Name | Enter a kewvord            | Search          |
| Name                                   |                                        | ID             |                  | Description         |      |                            | $\mid$ g        |
| default_group                          |                                        | 100000         |                  |                     |      |                            | $\mathcal{A}_1$ |
| AntivirusGroup                         |                                        | 99998          |                  | the antivirus group |      |                            |                 |
| Administrators                         |                                        | 99999          |                  |                     |      |                            |                 |
| Backup Operators                       |                                        | 99997          |                  |                     |      |                            |                 |
|                                        |                                        |                |                  |                     |      |                            | $\forall$       |
| Entries 4, Selected 1<br>$\vee$<br>1/1 |                                        |                |                  |                     |      |                            |                 |
|                                        |                                        |                | $\sum_{i=1}^{n}$ |                     |      |                            |                 |
| <b>Local Authentication User</b>       | Domain user<br>Domain user group       |                |                  |                     |      |                            |                 |
| Properties<br>Remove<br>Add            | Refresh                                |                |                  |                     | Name | Enter a keyword            | Search          |
| Name                                   | Status                                 | Primary Group  | Secondary Group  | Description         |      | Password Validity Period % |                 |
| user_one                               | Normal                                 | Administrators | $\sim$           | for user one        |      |                            | 180 days        |

**Table 5-41** Local Authentication User Group Information

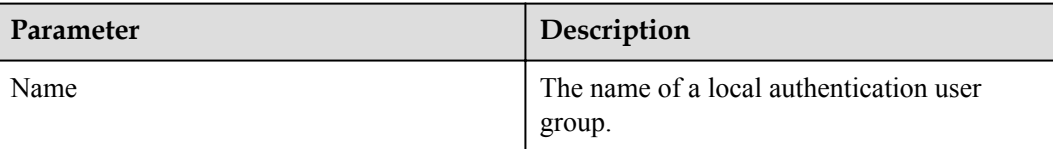

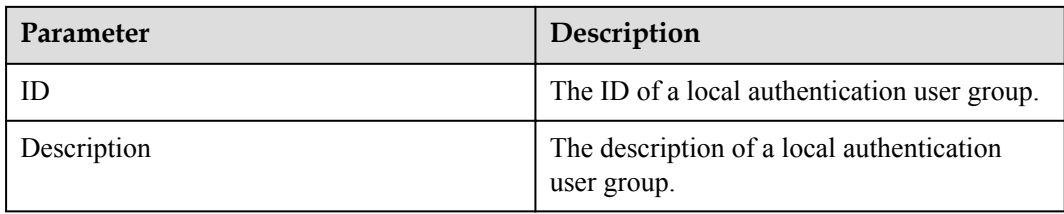

**Step 4** In the user group list, select a user group you want to check. Select the **Local Authentication User** tab, check the information of local users in this user group. The parameters are as shown in **Table 5-42**.

| Parameter                | Description                                                                                                    |  |  |
|--------------------------|----------------------------------------------------------------------------------------------------|--|--|
| Name                     | The name of a local authentication user.                                                                                                    |  |  |
| <b>Status</b>            | The status of a local authentication user.<br>The status includes:                                                                                         |  |  |
|                          | • Normal: the user can access the share.                                                                                                    |  |  |
|                          | Lock: the user cannot access the share.                                                                                                    |  |  |
| Primary Group            | The primary user group a local<br>authentication user belongs to.                                                                                          |  |  |
| Secondary Group          | The secondary user group a local<br>authentication user belongs to. The<br>secondary user group can be empty.                                              |  |  |
| Description              | The description of a local authentication<br>user.                                                                                                    |  |  |
| Password Validity Period | The password validity days. When the<br>password is beyond the validity days, it<br>displays as Expired.                                                   |  |  |
|                          | <b>NOTE</b><br>The local authentication user with expired<br>password cannot access share. You need to reset<br>the password to access the share normally. |  |  |

**Table 5-42** Local Authentication User Information

**Step 5** In the user group list, select a user group you want to check. Select the **Domain User** tab, check the information of domain users in this user group. The parameters are as shown in **Table 5-43**.

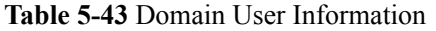

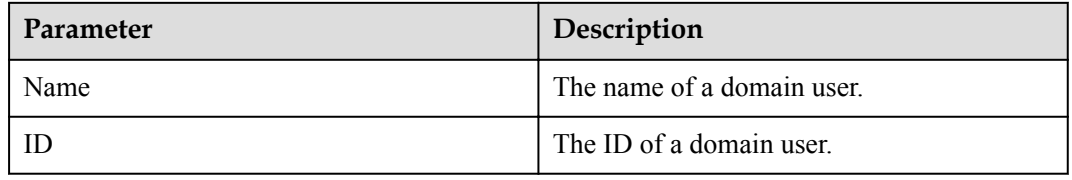

**Step 6** In the user group list, select a user group you want to check. Select the **Domain User Group** tab, check the information of domain user groups in this user group. The parameters are as shown in **Table 5-44**.

**Table 5-44** Domain User Group Information

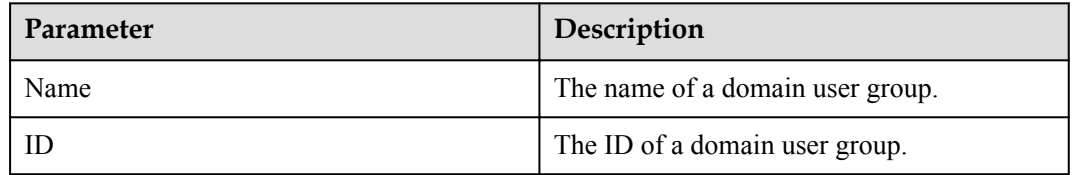

**----End**

# **5.10.2 Viewing Local Authentication User Information**

View the information about a local authentication user. The information includes name, status, primary group, secondary group, description and so on.

### **Procedure**

**Step 1** Log in to DeviceManager.

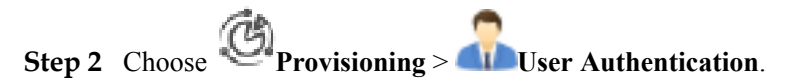

**Step 3** Check the local authentication user information. The parameters are shown as in **5.10.2 Viewing Local Authentication User Information**.

| <b>Local Authentication User</b> | Local Authentication User Group      |                |                 |              |      |                                 |
|----------------------------------|--------------------------------------|----------------|-----------------|--------------|------|---------------------------------|
| Create<br>Delete                 | Refresh<br>Properties<br>More $\sim$ |                |                 |              | Name | Search<br>Enter a keyword       |
| Name                             | <b>Status</b>                        | Primary Group  | Secondary Group | Description  |      | Password Validity Period   $\%$ |
| user one                         | Normal                               | Administrators | $\sim$          | for user one |      | 180 days                        |

**Table 5-45** Local Authentication User Information

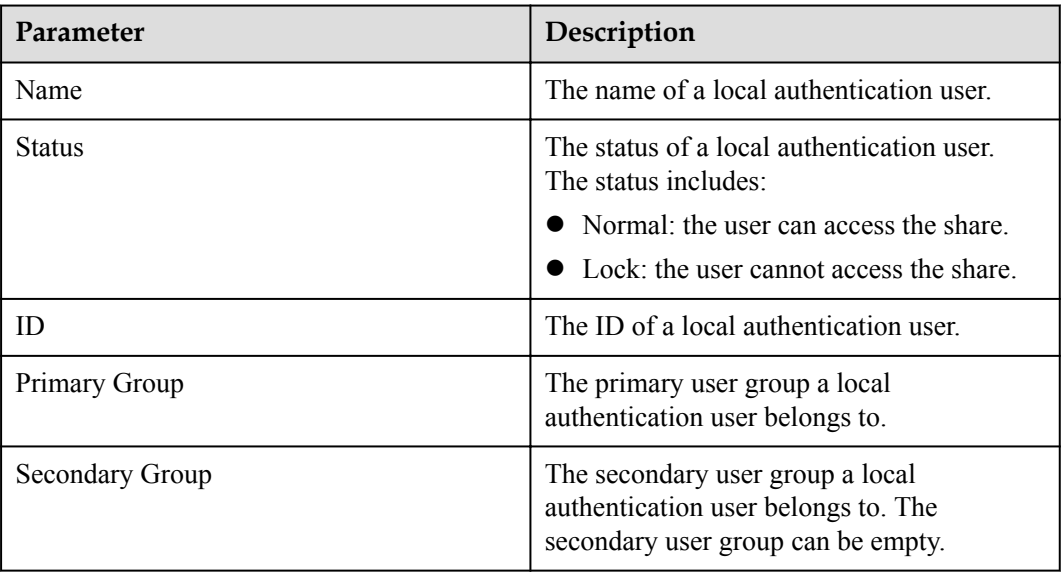

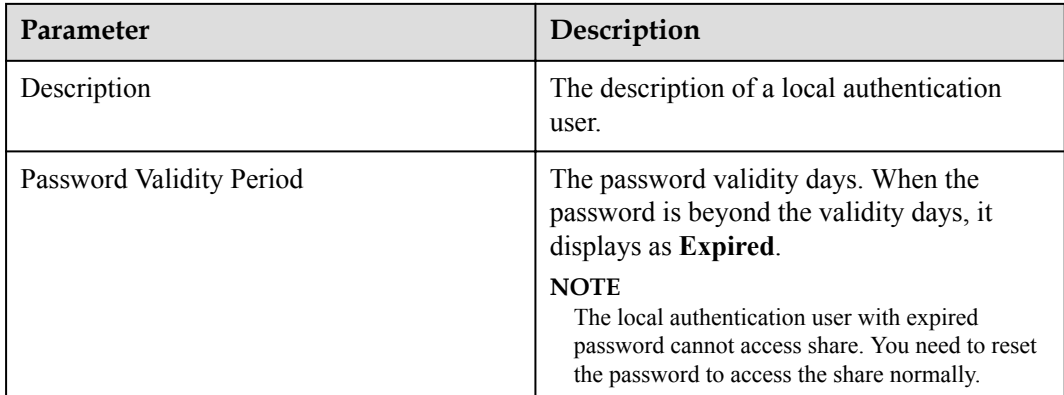

**----End**

# **5.10.3 Deleting a Local Authentication User**

After a local authentication user is deleted, it can no longer access a CIFS share. You can delete related Homedir share of a local authentication user when deleting the local authentication user.

## **Context**

If the local user that you want to delete has been added to a local group, the local user is removed from the local group after the local user is deleted.

The change of the local authentication user or domain user (including the user is disabled or deleted, user password is changed or expires, and the owning group of the user is changed) that access a CIFS/FTP/NFS share takes effect after the user is authenticated again. You can mount the share again to trigger the authentication.

## **Procedure**

- **Step 1** Log in to DeviceManager.
- **Step 2** Choose **Provisioning** > **User Authentication**.
- **Step 3** Select the local authentication user that you want to delete.
- **Step 4** Click **Delete**.

The security alert dialog box is displayed.

- **Step 5** Confirm the information in the dialog box and select **I have read and understand the consequences associated with performing this operation**. Then click **OK**. The **Execution Result** dialog box is displayed.
- **Step 6** Click **Close** to finish deleting a local authentication user.

**----End**

# **5.10.4 Deleting a Local Authentication User Group**

After a local authentication user group is deleted, the user group cannot access a CIFS share any more, but users in the user group can access CIFS shared resources as authentication users.

## **Procedure**

- **Step 1** Log in to DeviceManager.
- **Step 2** Choose **Provisioning** > **User Authentication** > **Local Authentication User Group**.
- **Step 3** Select the local authentication user group that you want to delete.
- **Step 4** Click **Delete**.

The security alert dialog box is displayed.

- **Step 5** Confirm the information in the dialog box and select **I have read and understand the consequences associated with performing this operation**. Then click **OK**. The **Success** dialog box is displayed.
- **Step 6** Click **OK** to finish deleting a local authentication user group.

**----End**

# **5.10.5 Locking a Local Authentication User**

To prevent a local authentication user from accessing a share, lock the user. A locked local authentication user cannot access any share. You can enable the authentication user for the user to access shares.

## **Prerequisites**

The local authentication user must be unlocked, therefore the **Status** of a local authentication user is **Normal**.

## **Procedure**

- **Step 1** Log in to DeviceManager.
- **Step 2** Choose **Provisioning** > **User Authentication**.
- **Step 3** Select a local authentication user and choose **More** > **Lock**. The **Execution Result** dialog box is displayed.
- **Step 4** Check the execution result and click **Close** to finish locking a local authentication user. The **Status** of the user is **Lock**.

**----End**

# **5.10.6 Enabling a Local Authentication User**

A locked local authentication user cannot access any share. You can enable the authentication user for it to access shares.

### **Prerequisites**

The local authentication user must be locked, therefore the **Status** of a local authentication user is **Lock**.

### **Context**

A newly created local authentication user is enabled by default. The **Status** of this user is **Normal**.

### **Procedure**

**Step 1** Log in to DeviceManager.

- **Step 2** Choose **Provisioning** > **User Authentication**.
- **Step 3** Select a local authentication user and choose **More** > **Enable**. The **Execution Result** dialog box is displayed.
- **Step 4** Check the execution result and click **Close** to finish enabling a local authentication user. **Status** of the user is **Normal**.

**----End**

# **5.10.7 Modifying the Properties of Local Authentication User**

This operation enables you to change the password, modify the primary group and the description of a local authentication user.

### **Context**

The change of the local authentication user or domain user (including the user is disabled or deleted, user password is changed or expires, and the owning group of the user is changed) that access a CIFS/FTP/NFS share takes effect after the user is authenticated again. You can mount the share again to trigger the authentication.

## **Procedure**

**Step 1** Log in to DeviceManager.

- **Step 2** Choose **Provisioning** > **U** User Authentication.
- **Step 3** Select the local authentication user whose properties you want to change.
- **Step 4** Click **Properties**.

The **Local Authentication User Properties** dialog box is displayed.

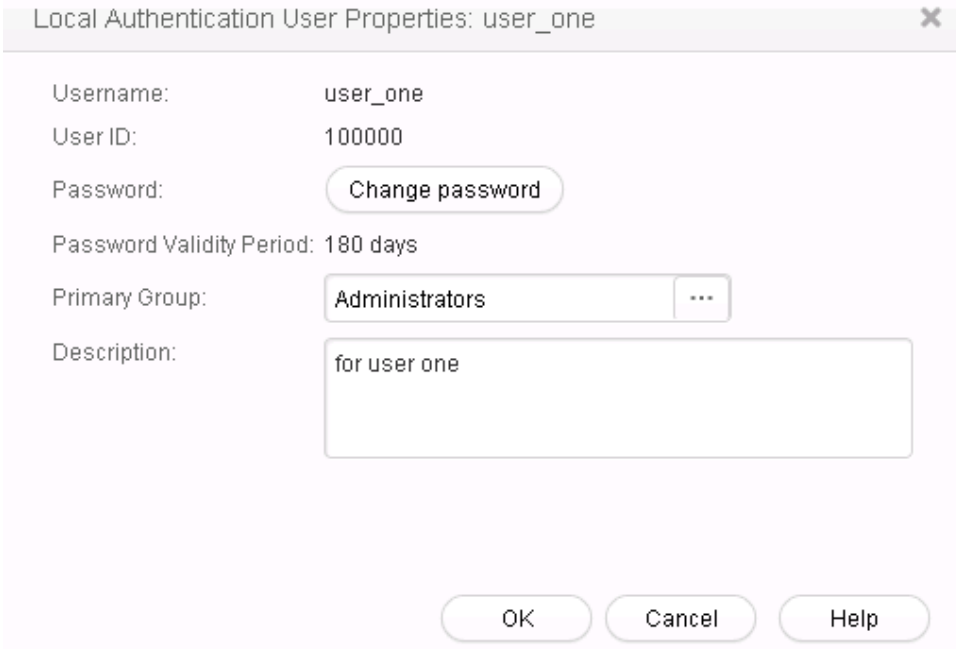

**Step 5** Change the password of the local authentication user.

- 1. Click **Change password**.
- 2. In **New Password**, enter a new password.

The system default password requirements are:

- Contain 8 to 16 characters.
- Contain special characters. Special characters include: !"#\$%&'()\*+,-./:;<=>?  $\omega[\mathbb{N}^{\wedge}] \setminus \mathbb{N}$  and space.
- Contain any two types of the uppercase letters, lowercase letters, and digits.
- Cannot contain three consecutive same characters.
- Be different from the user name or the user name typed backwards.

You can modify password security policy in **Set Security Policies**.

- 3. In **Confirm Password**, enter the new password again.
- **Step 6** Modify the primary group.
	- 1. Click the **Primary Group** the local authentication user belongs to.

The **Select Primary Group** dialog box is displayed.

- 2. In the user group list, select a new user group and click **OK**. The system goes back to **Local Authentication User Properties** dialog box.
- **Step 7** Modify the description of the local authentication user.
	- 1. Enter the description of this local authentication user in **Description**.
- **Step 8** Click **OK**.

The **Success** dialog box is displayed.

**Step 9** Click **OK** to finish modifying the properties of the local authentication user.

**----End**

# **5.10.8 Modifying the Secondary Group of a Local Authentication User**

This operation enables you to modify the secondary group of a local authentication user.

### **Context**

The change of the local authentication user or domain user (including the user is disabled or deleted, user password is changed or expires, and the owning group of the user is changed) that access a CIFS/FTP/NFS share takes effect after the user is authenticated again. You can mount the share again to trigger the authentication.

## **Procedure**

**Step 1** Log in to DeviceManager.

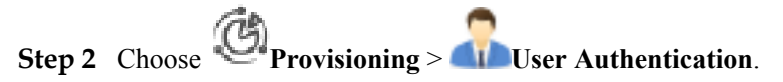

- **Step 3** Select the local authentication user whose secondary group you want to change.
- **Step 4** Click **More** > **Change Secondary Group**.

The **Change Secondary Group** dialog box is displayed.

- **Step 5** Change the secondary group of a local user.
	- 1. To add a new user group, click **Add**.

The **Select User Group** dialog box is displayed.

2. Select one user group or multiple user groups that you want to add and click **OK**.

To remove a user group, select it and click **Remove**.

3. Click **OK**.

The **Success** dialog box is displayed indicating that the operation succeeded.

4. Click **OK** to finish modifying the secondary group of a local authentication user.

**----End**

# **5.10.9 Modifying the Properties of Local Authentication User Group**

This operation enables you to modify the description of a local authentication user group.

#### **Procedure**

**Step 1** Log in to DeviceManager.

- **Step 2** Choose **Provisioning** > **User Authentication** > **Local Authentication User Group**.
- **Step 3** Select the local user group you want to modify.

**Step 4** Click **Properties**.

#### The **Local Authentication User Group Properties** is displayed.

- **Step 5** Modify the description of local authentication user group.
	- 1. Enter new description of the local authentication user group in **Description**.
	- 2. Click **OK**.

The **Success** dialog box is displayed.

**Step 6** Click **OK** to finish modifying the description.

**----End**

# **5.10.10 Adding/Removing a User to a Local Authentication User Group**

This operation enables you to add/remove local authentication users, domain users or domain user groups from a local authentication user group.

#### **Procedure**

**Step 1** Log in to DeviceManager.

- **Step 2** Choose **Provisioning** > **User Authentication** > **Local Authentication User Group**.
- **Step 3** Select the local authentication user group that you want to modify.
- **Step 4** Add a local authentication user for the local authentication user group.
	- 1. Click the **Local Authentication User** tab.
	- 2. Click **Add**.

The **Add User** dialog box is displayed.

3. Select the user or users that you want to add and click **OK**.

The **Execution Result** dialog box is displayed.

4. Click **Close** to finish adding a local authentication user to the local authentication user group.

### **NOTE**

If the primary group of the user to be added is the same as the user group to which the user is added, the primary group and secondary group of the user remain unchanged.

If the primary group of the user to be added is different from the user group to which the user is added, the user group to which the user is added becomes the secondary group of the user.

- **Step 5** Remove a local authentication user from the local authentication user group.
	- 1. Click the **Local Authentication User** tab.
	- 2. Select the local authentication user that you want to remove.
	- 3. Click **Remove**.

The security alert dialog box is displayed.

4. Confirm the information in the dialog box and select **I have read and understand the consequences associated with performing this operation**. Then click **OK**.

The **Success** dialog box is displayed.

5. Click **OK** to finish removing a local authentication user from the local authentication user group.

**NOTE**

The local authentication user cannot be removed from its primary group.

- **Step 6** Add a domain user for the local authentication user group.
	- 1. Click the **Domain User** tab.
	- 2. Click **Add**.

The **Add Domain User** dialog box is displayed.

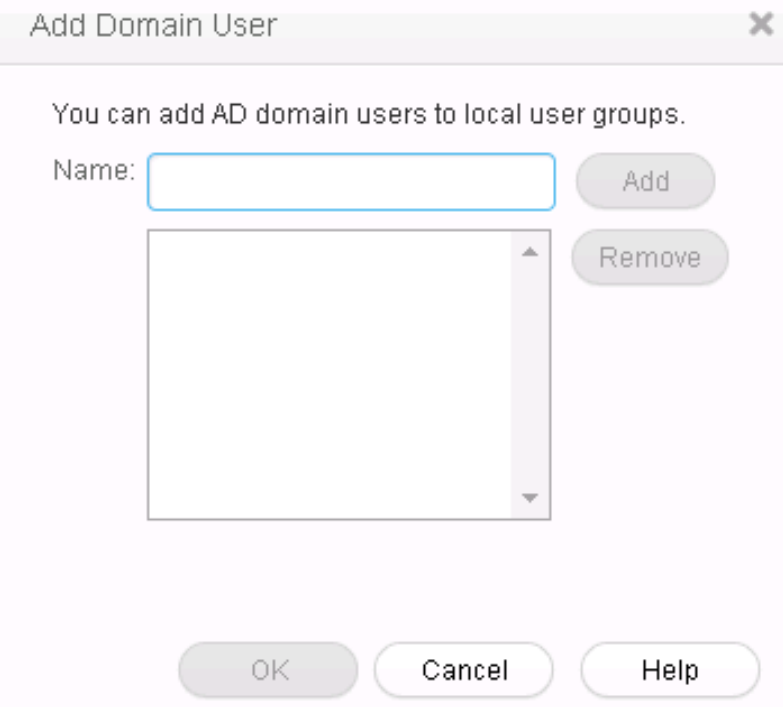

3. In **Name**, enter the domain user name, and click **Add**.

#### **NOTE**

The name format is **domain name\domain user name**.

4. Click **OK**.

The **Execution Result** dialog box is displayed.

5. Click **Close** to add domain user to local authentication user group.

#### **Step 7** Remove a domain user from the local authentication user group.

- 1. Click the **Domain User** tab.
- 2. Select the domain user that you want to remove.
- 3. Click **Remove**.

The security alert dialog box is displayed.

4. Confirm the information in the dialog box and select **I have read and understand the consequences associated with performing this operation**. Then click **OK**. The **Success** dialog box is displayed.

5. Click **OK** to remove a domain user from the local authentication user group.

#### **Step 8** Add a domain user group for the local authentication user group.

- 1. Click the **Domain User Group** tab.
- 2. Click **Add**.

The **Add Domain User Group** dialog box is displayed.

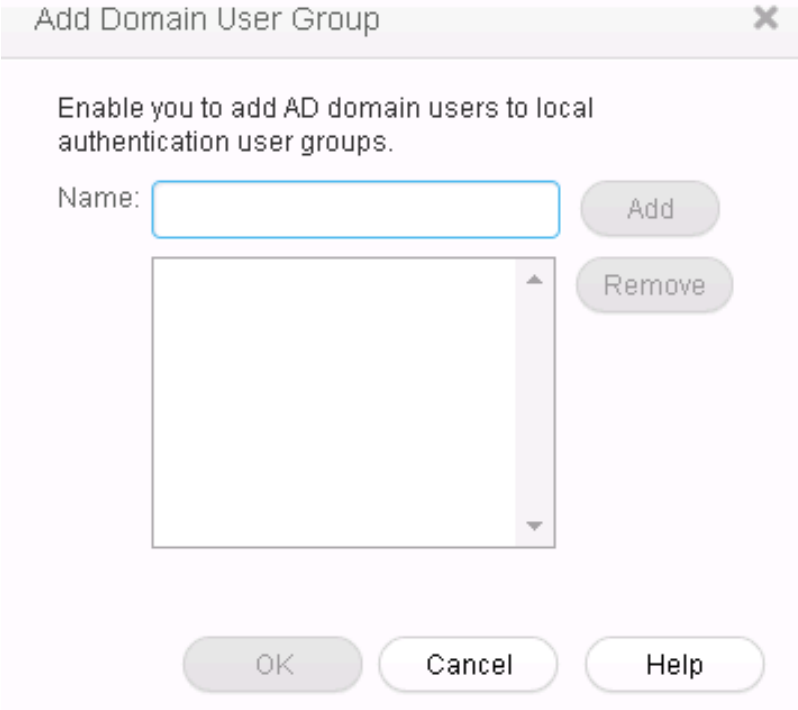

3. In **Name**, enter the domain user group name, and click **Add**.

#### **NOTE**

The name format is **domain name\domain user group name**.

4. Click **OK**.

The **Execution Result** dialog box is displayed.

- 5. Click **Close** to add domain user group to local authentication user group.
- **Step 9** Remove a domain user group from the local authentication user group.
	- 1. Click the **Domain User Group** tab.
	- 2. Select the domain user group that you want to remove.
	- 3. Click **Remove**.

The security alert dialog box is displayed.

- 4. Confirm the information in the dialog box and select **I have read and understand the consequences associated with performing this operation**. Then click **OK**. The **Success** dialog box is displayed.
- 5. Click **OK** to remove a domain user group from the local authentication user group.

**----End**

# **5.10.11 Configuring Security Policy for Local Authentication User**

Security policies include the password policy and login policy. Security policies are used to protect the system security.

### **Procedure**

- **Step 1** Log in to DeviceManager.
- **Step 2** Choose **Provisioning** > **User Authentication**.
- **Step 3** Select **More** > **Set Security Policies**.

The **Set Security Policies** dialog box is displayed.

**Step 4** Select **Username Policy** tab to configure local authentication user name policy. **Table 5-46** describes the related parameter.

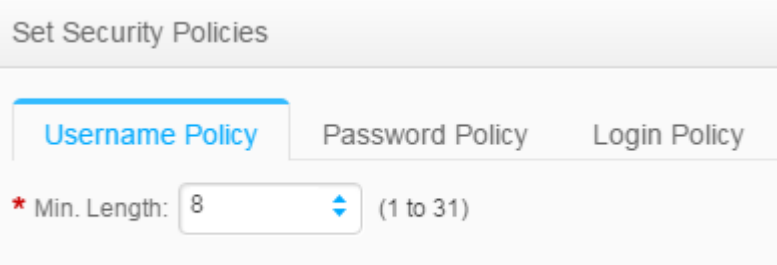

**Table 5-46** Username Policy

| Parameter  | Description                                                                                  | Value                                                                                     |
|------------|----------------------------------------------------------------------------------------------|-------------------------------------------------------------------------------------------|
| Min.Length | Minimum length of the user<br>name. This parameter<br>prevents user name being<br>too short. | [Value range]<br>Its value is an integer<br>ranging from 1 to 31.<br>[Default value]<br>8 |

**Step 5** Select **Password Policy** tab to configure password policy for local authentication user. **[Table](#page-540-0) [5-47](#page-540-0)** describes related parameters.
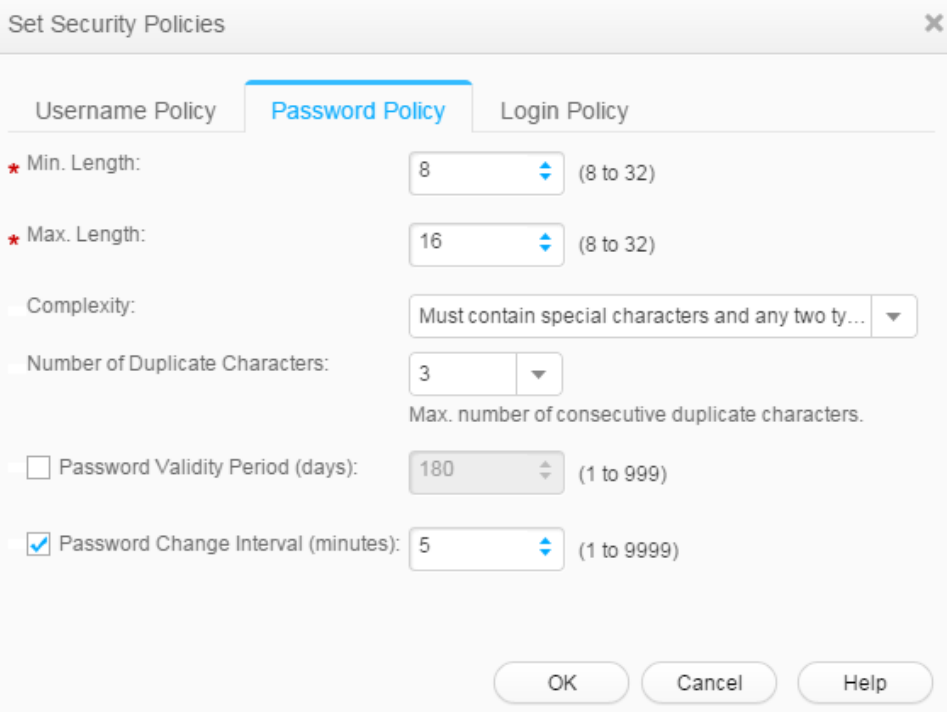

#### **Table 5-47** Password Policy

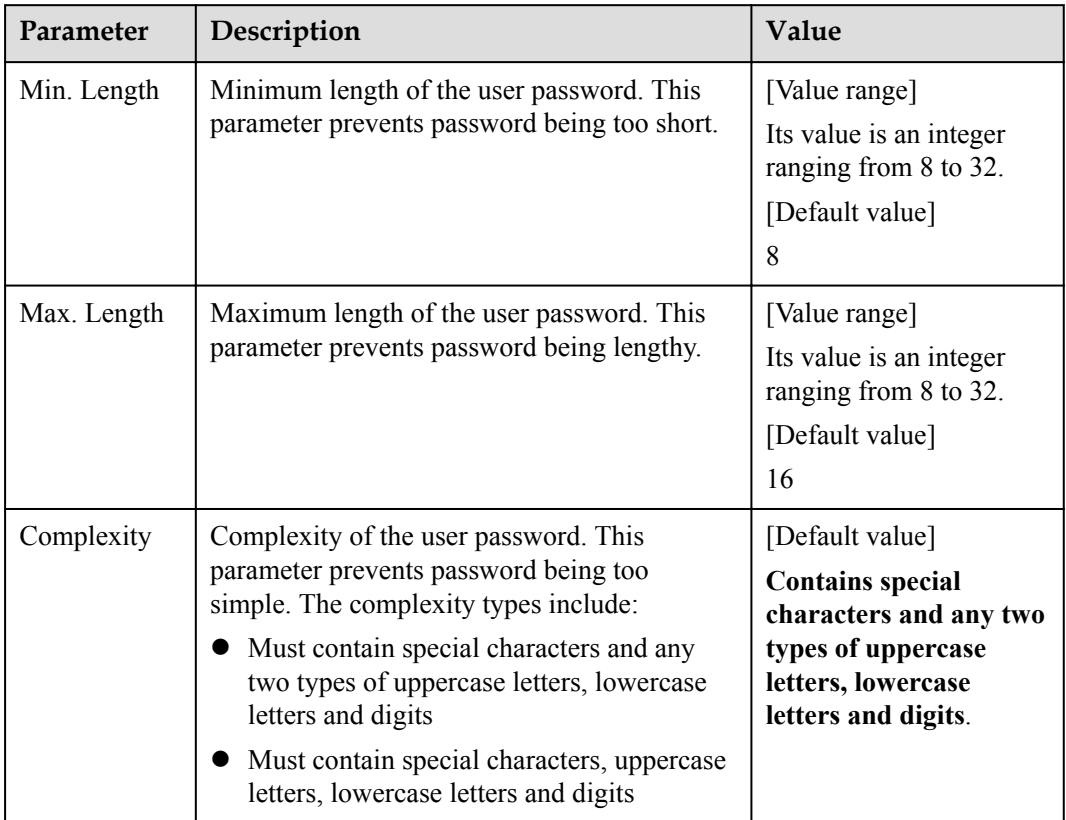

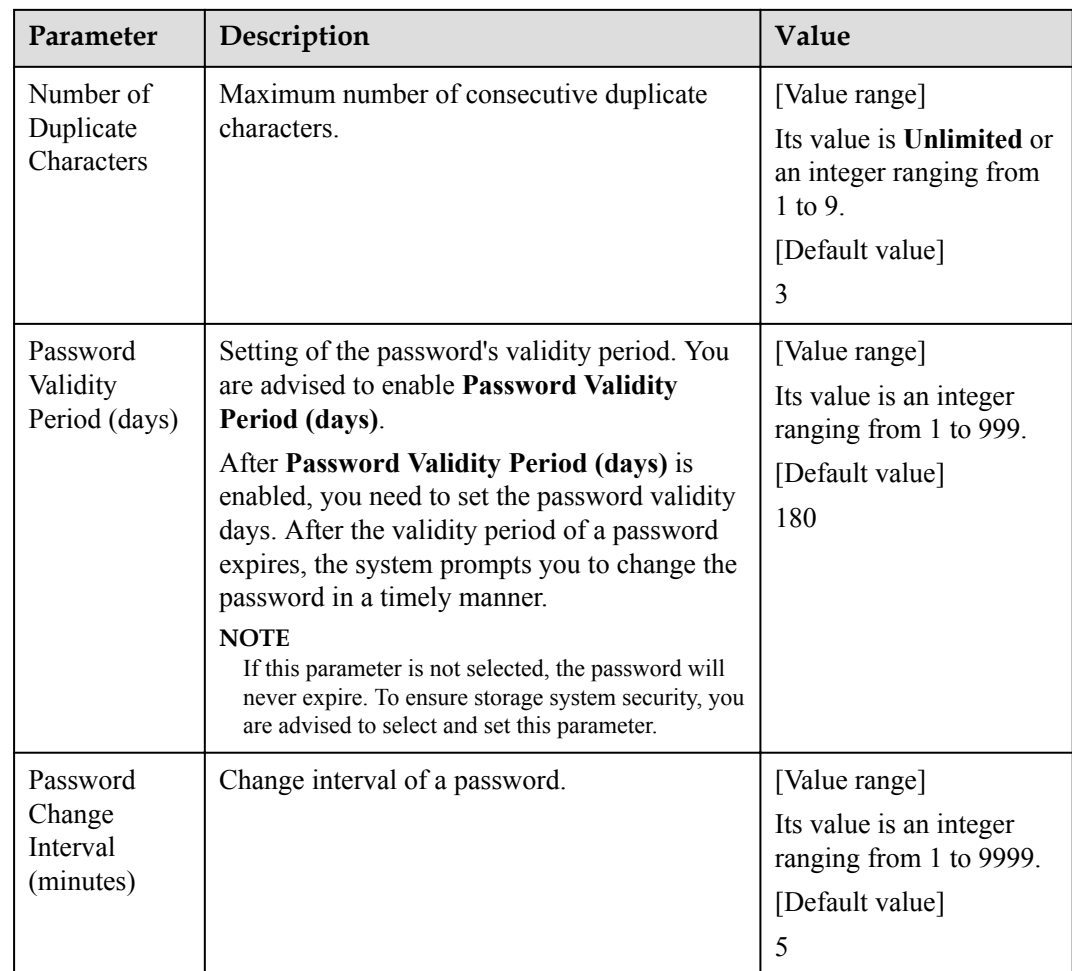

#### **Step 6** Select **Login Policy** tab to configure password policy for local authentication user. **[Table 5-48](#page-542-0)** describe related parameters.

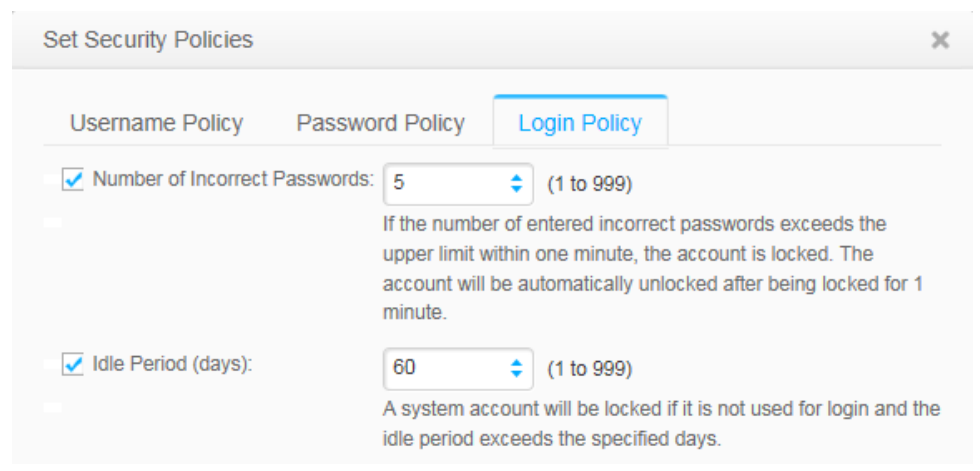

| Parameter                           | Description                                                                                                    | Value                                                                                       |
|-------------------------------------|----------------------------------------------------------------------------------------------------|---------------------------------------------------------------------------------------------|
| Number of<br>Incorrect<br>Passwords | Times allowed for consecutively entering<br>incorrect passwords. After it has been enabled,<br>within one minute, when incorrect passwords<br>are input exceeds the Number of Incorrect<br>Passwords times, the user account is<br>automatically locked. The user account will be<br>automatically unlocked after being locked for<br>1 minute. | [Value range]<br>Its value is an integer<br>ranging from 1 to 999.<br>[Default value]<br>5  |
| <b>Idle Period</b><br>(Days)        | A local authentication user account will be<br>locked if it is not used for login and the idle<br>period exceeds the specified days.                                                                                                    | [Value range]<br>Its value is an integer<br>ranging from 1 to 999.<br>[Default value]<br>60 |

<span id="page-542-0"></span>**Table 5-48** Login Policy

#### **Step 7** Click **OK**.

The **Success** dialog box is displayed.

**Step 8** Click **OK** to finish configuring security policies.

**----End**

## **5.11 User Mapping Management**

User mappings enable you to access shares across different operating systems by using the mappings created locally or in the IDMU domain. This chapter describes how to manage user mappings.

## **5.11.1 Viewing User Mappings**

This operation enables you to view the created user mappings.

#### **Procedure**

- **Step 1** Log in to DeviceManager.
- **Step 2** Choose **Provisioning** > **User Authentication** > **User Mapping**.
- **Step 3** Browse the user mapping information. **Table 5-49** explains the related parameters.

#### **Table 5-49** User mapping parameters

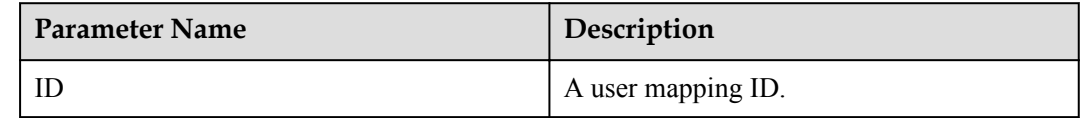

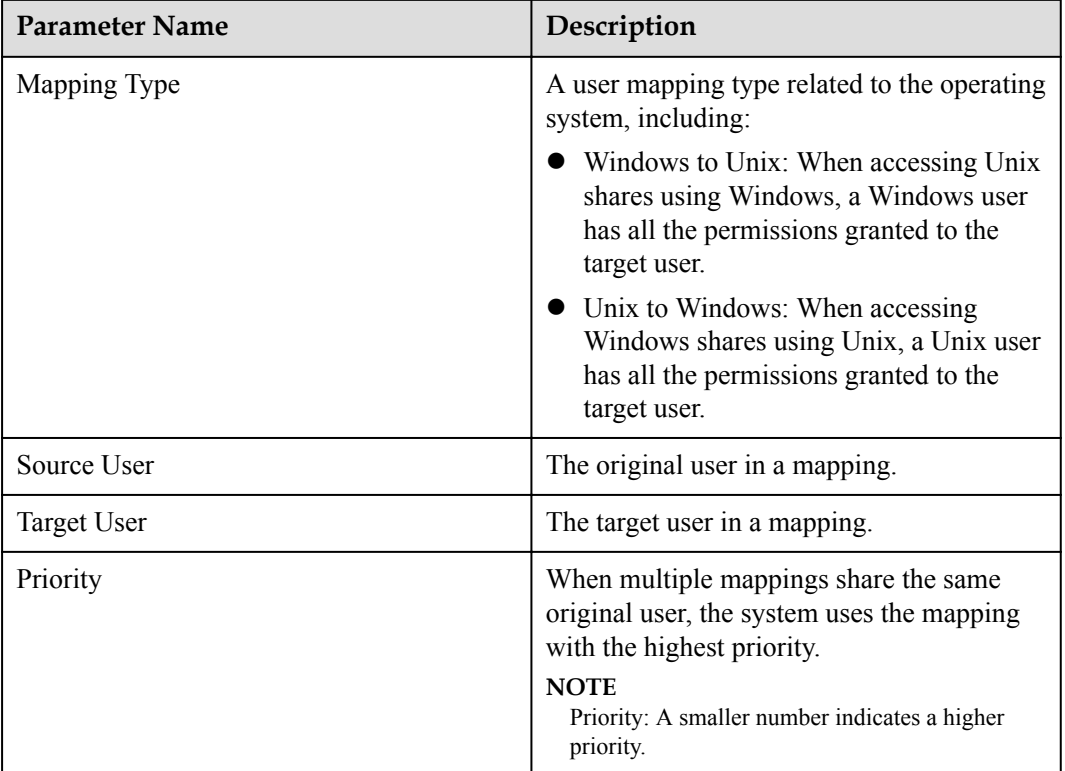

## **5.11.2 Modifying a User Mapping**

This operation enables you to modify the mapping type, original user, target user, mapping priority of a mapping. The modified mapping can be used to access shares.

#### **Procedure**

**Step 1** Log in to DeviceManager.

- **Step 2** Choose **Provisioning** > **User Authentication** > **User Mapping**.
- **Step 3** Select a user mapping that you want to modify and click **Properties**.
- **Step 4** Modify the parameters of the user mapping by referring to **[Table 5-50](#page-544-0)**.

| <b>Parameter Name</b> | Description                                                                                                    | Value                        |  |
|-----------------------|----------------------------------------------------------------------------------------------------|------------------------------|--|
| Mapping Type          | A user mapping type related<br>to the operating system,<br>including:<br>Windows to Unix: When<br>accessing Unix shares<br>using Windows, a<br>Windows user has all the<br>permissions granted to<br>the target user.<br>Unix to Windows: When<br>accessing Windows<br>shares using Unix, a<br>Unix user has all the<br>permissions granted to<br>the target user. | [Example]<br>Windows to Unix |  |
| Source User           | The original user in a<br>mapping.                                                                                                    | [Example]<br>sourceuser      |  |
| <b>Target User</b>    | The target user in a<br>mapping.<br><b>NOTE</b><br>Click Test to check whether<br>the target user exists.                                                                                                    | [Example]<br>targetuser      |  |
| Priority              | When multiple mappings<br>share the same original user,<br>the system uses the mapping<br>with the highest priority.<br><b>NOTE</b><br>A smaller number indicates a<br>higher priority.                                                                                                    | [Example]<br>32              |  |

<span id="page-544-0"></span>**Table 5-50** User mapping parameters

**Step 5** Click **OK**.

**Step 6** Click **Close**.

**----End**

## **5.11.3 Deleting a User Mapping**

This section introduces how to delete a user mapping. After the deletion, the original user cannot be mapped to the specific target user and access shares across different systems.

#### **Procedure**

**Step 1** Log in to DeviceManager.

**Step 2** Choose **Provisioning** > **User Authentication** > **User Mapping**.

- **Step 3** Select a user mapping that you want to delete and click **Delete**. The security alert dialog box is displayed.
- **Step 4** Confirm the information in the dialog box and select **I have read and understand the consequences associated with performing this operation.**. Then click **OK**. The **Execution Result** dialog box is displayed.
- **Step 5** Click **Close** to complete deleting the user mapping.

## **5.12 Operations**

The following operations enable you to manage Ethernet ports, VLANs, FC port, FCoE port, port group, bond port and logical ports.

## **5.12.1 Viewing Bit Error Statistics**

You can learn about the data transmission quality of a storage device port by checking its bit error statistics. The access performance of application servers deteriorates upon a high bit error rate.

#### **Procedure**

**Step 1** Log in to DeviceManager.

- **Step 2** Choose **System**.
- **Step 3** Click the controller enclosure where the bonded Ethernet ports reside.
- **Step 4** Click to switch to the rear view.
- **Step 5** Click the Ethernet port you want to view.

#### **Step 6** In the lower function pane, click **Bit Error Statistics**.

The **Bit Error Statistics** dialog box is displayed.

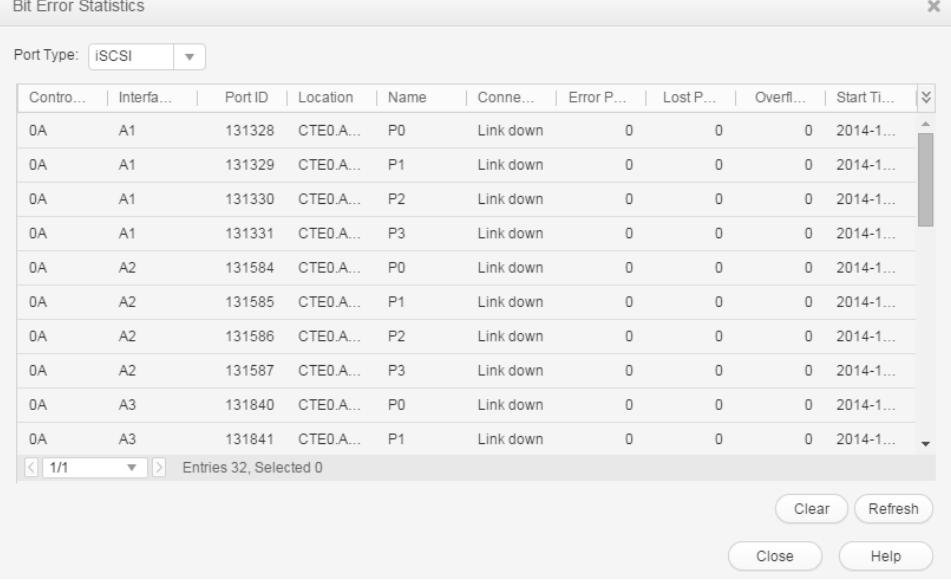

**Step 7** View bit error information about the Ethernet port.

- 1. Select **iSCSI** from **Port Type**.
- 2. From the port list, select the port and view bit error statistics.

#### **NOTE**

To clear bit error statistics, click **Clear**.

**----End**

## **5.12.2 Managing Routes**

If cross-segment data transmission is required in an iSCSI network, this operation guides you to configure routes, enabling cross-segment data transmission.

#### **Prerequisites**

The IP address of an Ethernet port has been configured.

#### **NOTE**

On redundant links, you must configure IP addresses and route for multiple Ethernet ports.

#### **Procedure**

- **Step 1** Log in to DeviceManager.
- **Step 2** Choose **System**.
- **Step 3** Select the controller enclosure where the Ethernet ports reside.
- **Step 4** Click to switch to the rear view.
- **Step 5** Click the Ethernet port that you want to configure.

#### **Step 6** Click **Route Management**.

The **Route Management** dialog box is displayed.

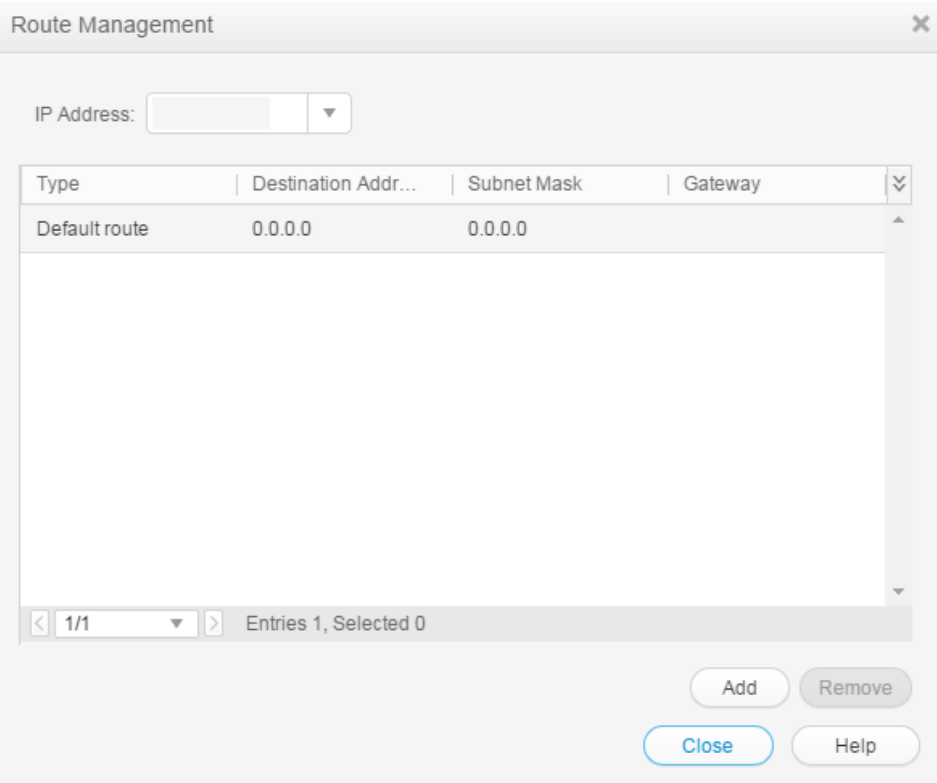

**Step 7** Set route information for the Ethernet port.

## **NOTICE**

- The default internal heartbeat IP addresses of a dual-controller storage system are **127.127.127.10** and **127.127.127.11**, and those of a four-controller storage system are **127.127.127.10**, **127.127.127.11**, **127.127.127.12**, and **127.127.127.13**. Therefore, the IP address of the router cannot fall within the 127.127.127.XXX segment. Additionally, the IP address of the gateway cannot be **127.127.127.10**, **127.127.127.11**, **127.127.127.12**, or **127.127.127.13**. Otherwise, routing will fail.
- l Internal heartbeat links are established between controllers for the controllers to detect each other's working status. Heartbeat links do not require separate cable connections. In addition, internal heartbeat IP addresses have been assigned before delivery and cannot be changed.
- 1. In **IP Address**, select the IP address of the Ethernet port.
- 2. Click **Add**.

The **Add Route** dialog box is displayed.

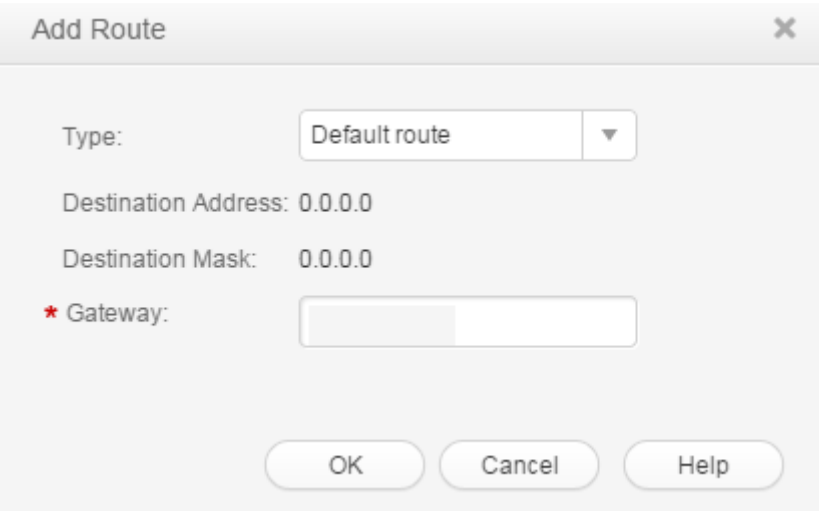

3. In the text box of **Type**, select the type of the route to be added and the route parameters. **Table 5-51** describes related parameters.

**Table 5-51** Route parameters

| Parameter                  | Description                                                                                                    |  |  |
|----------------------------|----------------------------------------------------------------------------------------------------|--|--|
| Type                       | There are three route options:<br>Default route<br>The route through which data is<br>forwarded by default if no preferred<br>route is available. The destination<br>address field and the destination mask<br>field $(IPv4)$ or prefix $(IPv6)$ of the<br>default route are automatically set to<br>0. To use this option, simply add a<br>gateway. |  |  |
|                            | <b>Host route</b><br>A route to an individual host. The<br>destination mask (IPv4) or prefix<br>(IPv6) of the host route is<br>automatically set to 255.255.255.255<br>or 128. To use this option, add the<br>destination address and a gateway.                                                                                                    |  |  |
|                            | <b>Network segment route</b><br>The route to a network segment. To<br>use this option, add the destination<br>address, the destination address mask<br>(IPv4) or prefix (IPv6), and gateway.                                                                                                    |  |  |
| <b>Destination address</b> | IPv4\IPv6 address or network segment of<br>the storage device's Ethernet port or the<br>application server's service network port<br>that connects to the storage device's<br>Ethernet port.                                                                                                    |  |  |

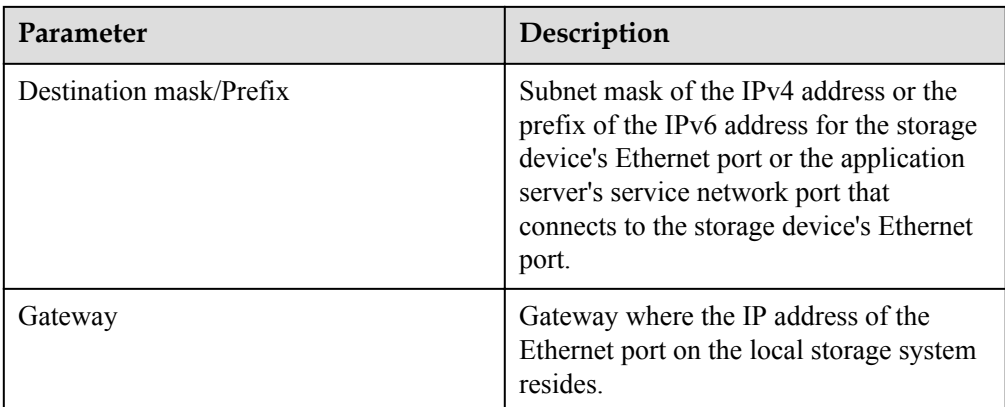

**Step 8** Confirm the route management operation.

- 1. Click **OK**. The route information is added to the route list. The security alert dialog box is displayed.
- 2. Confirm the information in the dialog box and select **I have read the previous information and understand subsequences of the operation.**.
- 3. Click **OK**.

The **Success** dialog box is displayed, indicating that the operation succeeded.

**NOTE**

To delete a route, select the route and click **Remove**.

4. Click **Close**.

**----End**

## **5.12.3 Viewing Ethernet Port Details**

This operation enables you to view the operating status and health status of an Ethernet port.

#### **Procedure**

- **Step 1** Log in to DeviceManager.
- **Step 2** Choose **Provisioning** > **Provisioning** > **Port** > **Ethernet Ports**.
- **Step 3** View details about an Ethernet port. The related parameters are described in **[Table 5-52](#page-550-0)**.

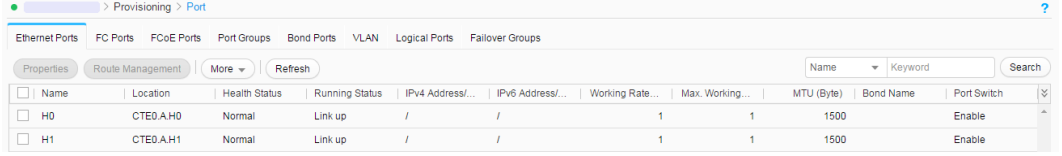

| Parameter                  | Description                                                                                                    | Value                                                       |  |
|----------------------------|----------------------------------------------------------------------------------------------------|-------------------------------------------------------------|--|
| Name                       | Name of an Ethernet port.                                                                                                    | [Example]<br>P <sub>0</sub>                                 |  |
| Location                   | Location of an Ethernet<br>port.                                                                                                    | [Example]<br>CTE0.A.IOM0.P0                                 |  |
| <b>Health Status</b>       | Health status of an Ethernet<br>port.                                                                                                    | [Example]<br>Normal                                         |  |
| <b>Running Status</b>      | Running status of an<br>Ethernet port.                                                                                                    | [Example]<br>Link up                                        |  |
| <b>MAC Address</b>         | MAC address of an Ethernet<br>port.                                                                                                    | [Example]<br>04:f9:38:95:88:f1                              |  |
| IPv4 Address/Mask          | IPv4 address and mask of an<br>Ethernet port.                                                                                                    | [Example]<br>192.168.100.11/255.255.255<br>$\overline{0}$ . |  |
| IPv6 Address/Prefix        | IPv6 address and prefix of<br>an Ethernet port.                                                                                                    | [Example]<br>fc::1234/64                                    |  |
| Working Rate (Gbit/s)      | Transfer rate of an Ethernet<br>port.                                                                                                    | [Example]<br>1                                              |  |
| Max. Working Rate (Gbit/s) | Maximum transfer rate of an<br>Ethernet port.                                                                                                    | [Example]<br>$\mathbf{1}$                                   |  |
| MTU (Byte)                 | Maximum transmission unit<br>(MTU) of an Ethernet port.                                                                                                    | [Example]<br>1500                                           |  |
| <b>Bond Name</b>           | Name of the bond port.                                                                                                    | [Example]<br>as                                             |  |
| Port Switch                | Isolation status of an<br>Ethernet port. Possible<br>values are Enable and<br><b>Disable.</b> When Port Switch<br>is set to <b>Disable</b> , the port<br>cannot be used. | [Example]<br>Enable                                         |  |
| ID                         | ID of an Ethernet port.                                                                                                    | [Example]<br>139267                                         |  |

<span id="page-550-0"></span>**Table 5-52** Ethernet port parameters

**Step 4 Optional:** Select a port and the details about the initiator to which the port belongs will be displayed in the **Initiator** area, as shown in **[Table 5-53](#page-551-0)**.

<span id="page-551-0"></span>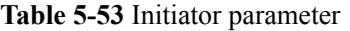

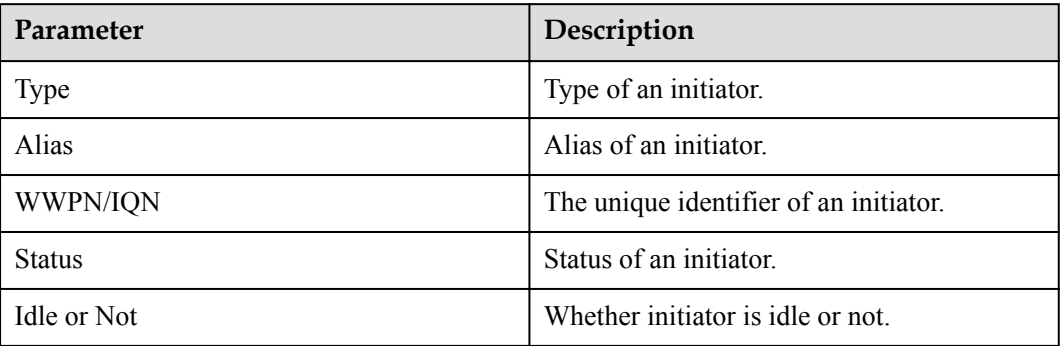

#### **Step 5 Optional:** Associate an initiator with a host.

- 1. Select an initiator that you want to associate with a host.
- 2. Click **Associate Host**.

The **Associate Host** dialog box is displayed.

3. Select a host with which you want to associate the initiator and click **OK**.

The system associates the host with the initiator.

**Step 6 Optional:** Select an initiator and click **Create Host** to create a new host and associate it with the selected initiator. **Table 5-54** describes the related parameters.

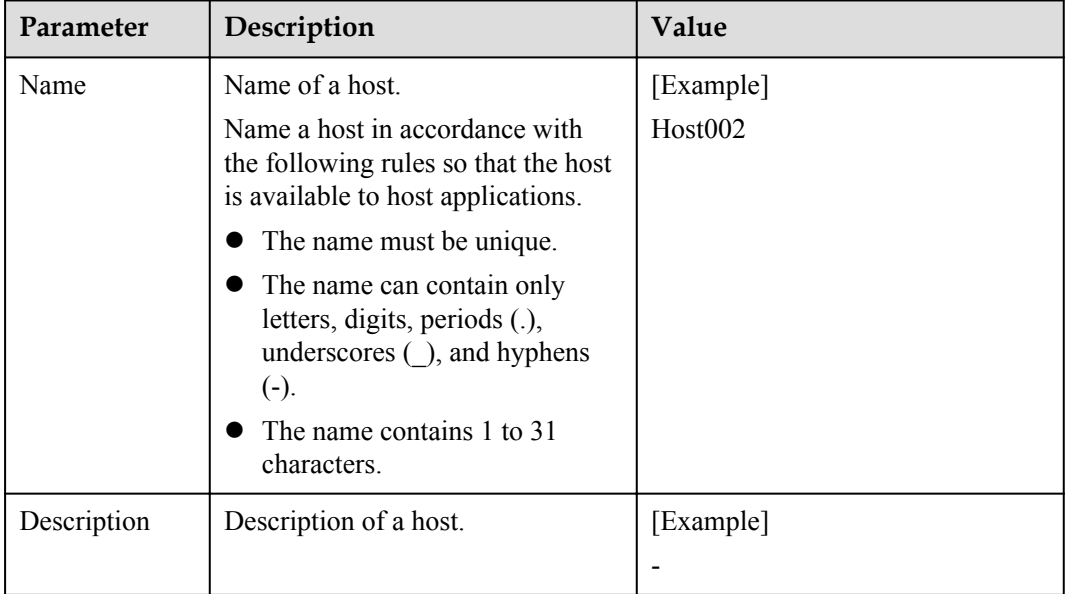

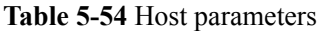

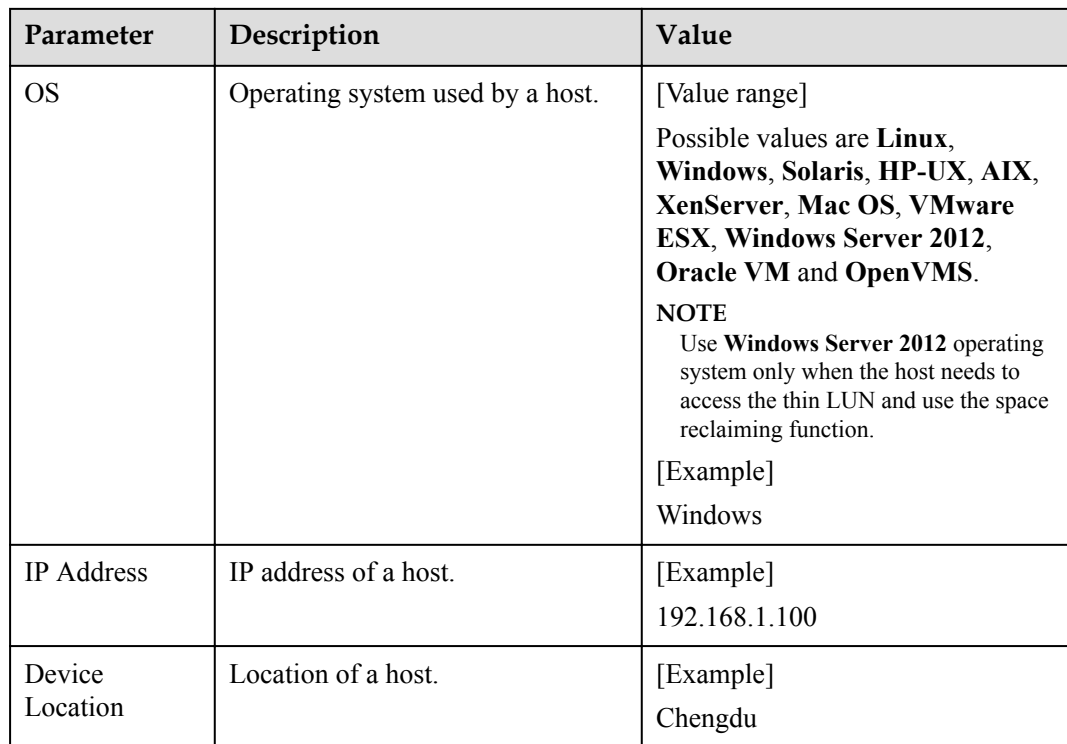

## **5.12.4 Modifying the Properties of an Ethernet Port**

When the network changes, modify the Ethernet port parameters to ensure that the storage system can communicate correctly with the application servers.

#### **Context**

Note the following when modifying the properties of an Ethernet port:

- l Changing the IP address of the Ethernet port will interrupt the ongoing services. Check whether a redundant path exists between the storage system and host. If there is no redundant path, stop the services on the application server. Do not change the IP address of the Ethernet port unless necessary.
- l The IP addresses of the Ethernet port and internal heartbeat must be on different network segments. The default IP addresses of the internal heartbeat on the dual-controller storage system are **127.127.127.10** and **127.127.127.11**, and the default IP addresses of the internal heartbeat on the four-controller storage system are **127.127.127.10**, **127.127.127.11**, **127.127.127.12**, and **127.127.127.13**. (Internal heartbeat links are established between controllers for these controllers to detect each other's working status. You do not need to separately connect cables. In addition, internal heartbeat IP addresses have been assigned before delivery, and you cannot change these IP addresses).
- l The IP addresses of the Ethernet port and management network port must be on different network segments.
- l The IP addresses of the Ethernet port and maintenance network port must be on different network segments.

The IP address of the Ethernet port must be on the same network segment as that of its connected service network port on the application server or that of its connected Ethernet port on another storage system. If the network segment has insufficient available IP addresses, add a route.

#### **Procedure**

**Step 1** Log in to DeviceManager.

- **Step 2** Choose **Provisioning** > **Provisioning** > **Port** > **Ethernet Ports**.
- **Step 3** Select an Ethernet port and click **Properties**.

The **Properties of Port** dialog box is displayed.

- 1. Click **General** tab.
- 2. In the **IPv4 Address** or **IPv6 Address** text box, enter an IP address for the Ethernet port.
- 3. In the **Subnet Mask** or **Prefix** area, enter the subnet mask or prefix of the Ethernet port.
- 4. In the **MTU (Byte)** text box, enter the maximum size of a data packet that can be transferred between the Ethernet port and the application server.
- 5. **Optional:** Click **Owning Port Group** tab, view the owning port group information of Ethernet port.
- 6. **Optional:** Click **VLAN** tab, view the VLAN information of Ethernet port.
- 7. **Optional:** Click **Logical Ports** tab, view the logical ports information of Ethernet port.
- **Step 4** Confirm that you want to modify the properties of the Ethernet port.
	- 1. Click **OK**.

The security alert dialog box is displayed.

- 2. Confirm the information of the dialog box and select **I have read and understand the consequences associated with performing this operation.**.
- 3. Click **OK**.

The **Execution Result** dialog box is displayed indicating that the operation succeeded.

- 4. Click **OK**.
- **----End**

#### **5.12.5 Viewing VLAN Details**

This operation enables you to view the name, ID, status, and maximum transmission unit (MTU) of a virtual local area network (VLAN).

#### **Procedure**

- **Step 1** Log in to DeviceManager.
- **Step 2** Choose **Provisioning** >  $\mathbf{P}_{\text{r}}$  **Port** > **VLAN**.
- **Step 3** View details about a VLAN. The related parameters are described in **[Table 5-55](#page-554-0)**.

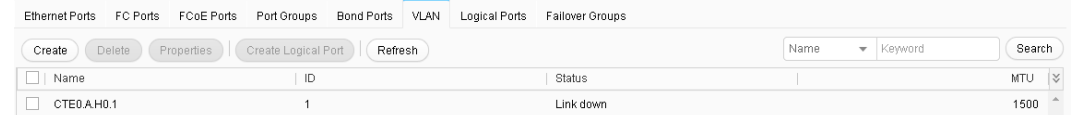

| Parameter     | Description                              | Value                         |
|---------------|------------------------------------------|-------------------------------|
| Name          | VLAN name.                               | [Example]<br>CTE0.A.IOM0.P1.2 |
| ID            | VLAN ID.                                 | [Example]<br>2                |
| <b>Status</b> | VLAN connection status.                  | [Example]<br>Link down        |
| <b>MTU</b>    | VLAN maximum<br>transmission unit (MTU). | [Example]<br>1500             |

<span id="page-554-0"></span>**Table 5-55** VLAN parameters

## **5.12.6 Modifying VLAN Properties**

This operation enables you to change the maximum transmission unit (MTU) of a VLAN to meet the transfer rate requirements.

#### **Procedure**

**Step 1** Log in to DeviceManager.

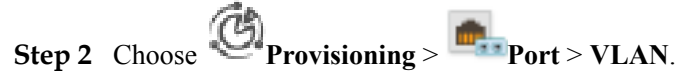

**Step 3** Select the VLAN whose properties you want to modify and click **Properties**.

The **VLAN Properties** dialog box is displayed and listing the selected port.

**Step 4** In **MTU**, enter the allowed maximum MTU.

#### **NOTE**

The size of a packet transferred between a port and a host cannot exceed the MTU of the Ethernet port.

**Step 5** Click **OK**.

The **Success** dialog box is displayed indicating that the operation succeeded.

**Step 6** Click **OK**.

**----End**

## **5.12.7 Deleting a VLAN**

This operation enables you to delete a virtual local area network (VLAN), and deleting a VLAN may interrupt services running on the VLAN.

#### **Procedure**

**Step 1** Log in to DeviceManager.

- **Step 2** Choose **Provisioning** >  $\frac{m}{2}$  Port > VLAN.
- **Step 3** In the middle function pane, select a VLAN and click **Delete**. The security alert dialog box is displayed.
- **Step 4** Confirm the information of the dialog box and select **I have read and understand the consequences associated with performing this operation.**.
- **Step 5** Click **OK**. The **Execution Result** dialog box is displayed.
- **Step 6** Click **Close**.

## **5.12.8 Viewing Logical Port Details**

This operation enables you to view the information such as ID, name, running status, status, IPv4 address, IPv6 address, and current port of a logical port.

#### **Procedure**

- **Step 1** Log in to DeviceManager.
- **Step 2** Choose **Provisioning** > **Provisioning** > **Port** > **Logical Ports**.
- **Step 3** View logical port information. The related parameters are described in **Table 5-56**.

Ethernet Ports FC Ports FCoE Ports Port Groups Bond Ports VLAN Logical Ports Failover Groups

| Create<br><b>Delete</b> | Failback<br>Properties | Activate<br>Deactivate | Route Management | Refresh      | Name         | $\blacktriangledown$ Keyword | Search   |
|-------------------------|------------------------|------------------------|------------------|--------------|--------------|------------------------------|----------|
| Name                    | Running Status         | <b>Status</b>          | IPv4 Address     | IPv6 Address | Primary Port | Current Port                 | ×.       |
|                         | Link down              | Active                 | 192.168.100.10   |              | CTE0.AH0     | CTE0.A.HO                    | $\Delta$ |
| test                    | Link down              | Active                 | 1.1.1:           |              | CTE0.AH0     | CTE0.A.HO                    |          |

**Table 5-56** Logical port parameters

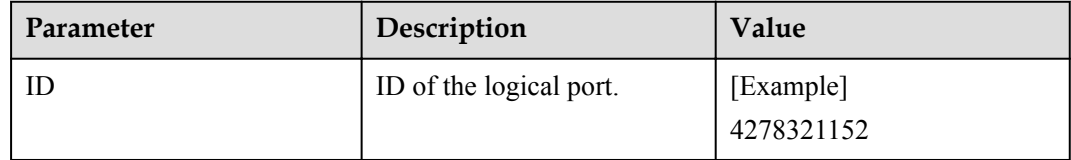

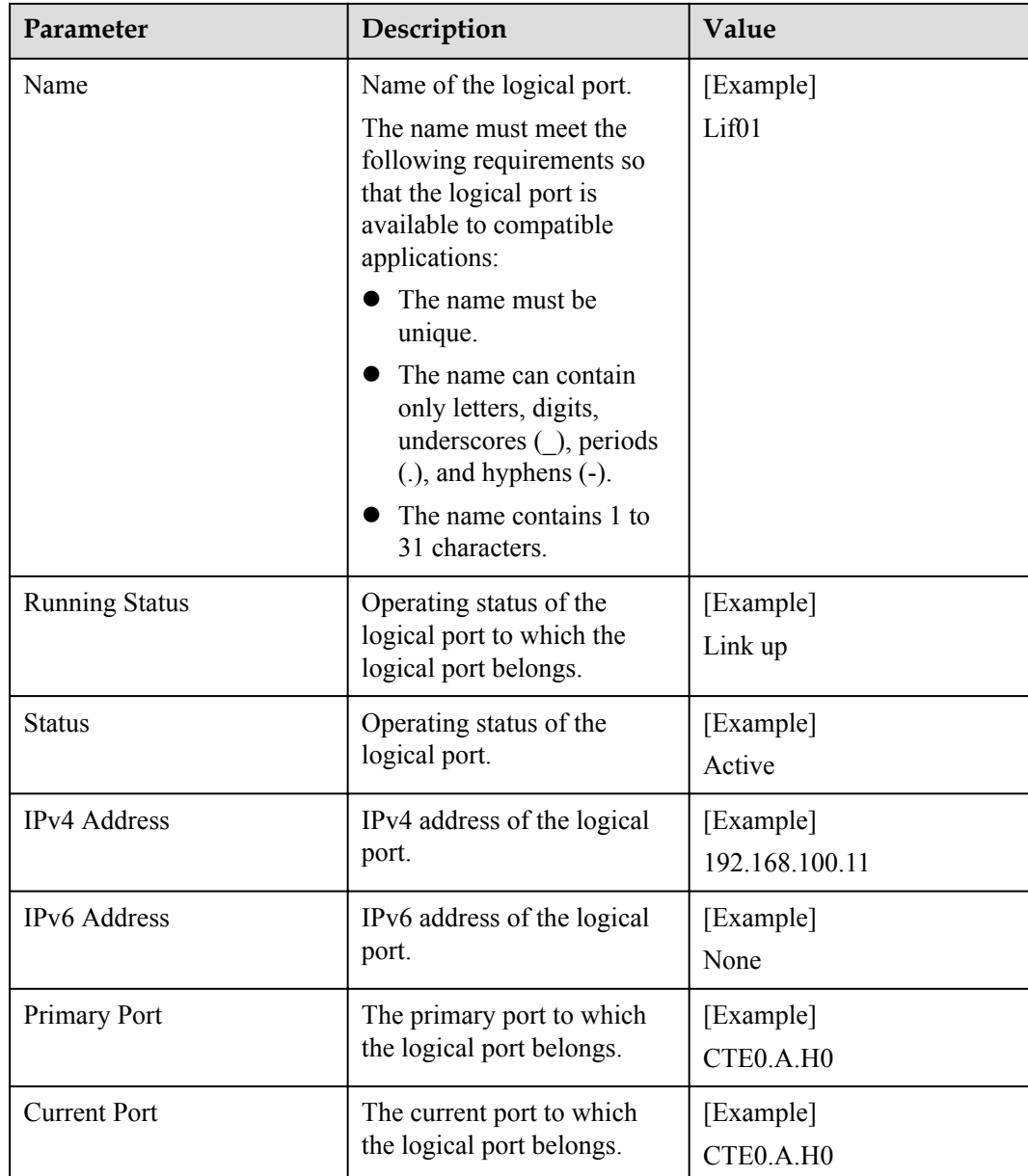

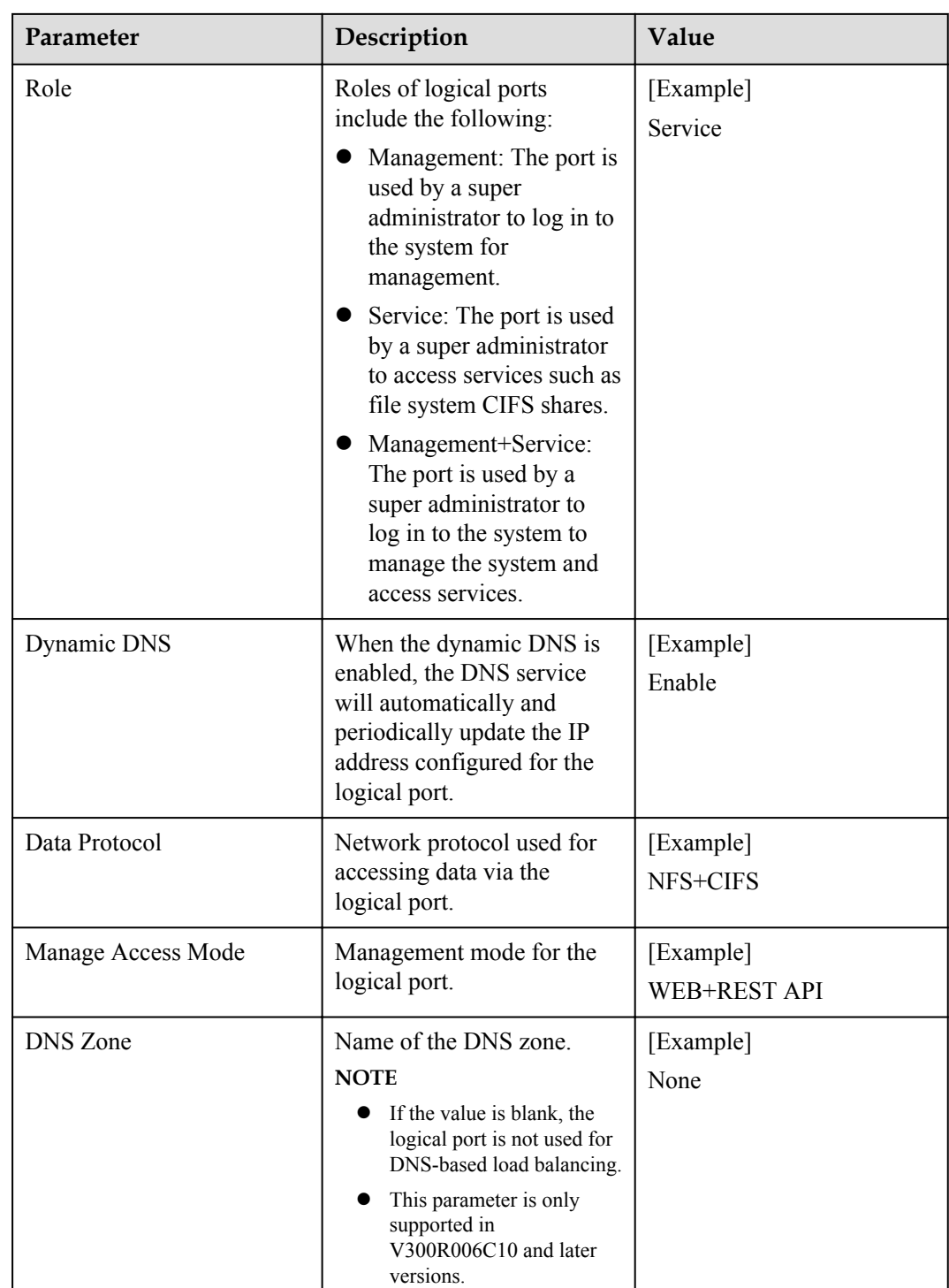

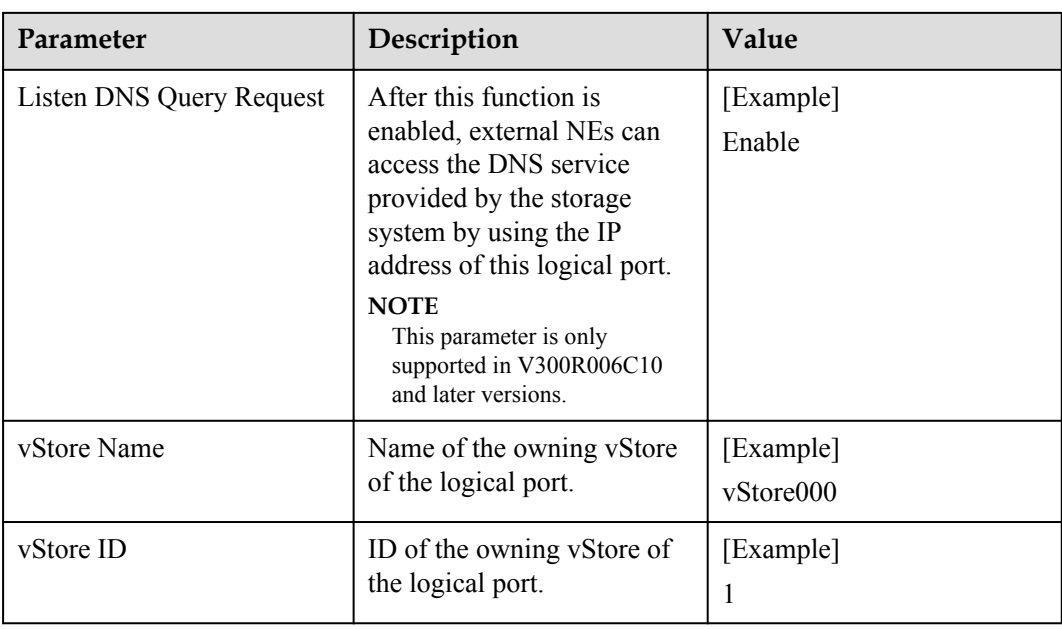

## **5.12.9 Modifying the Properties of a Logical Port**

This operation enables you to modify the properties of a logical port.

#### **Procedure**

**Step 1** Log in to DeviceManager.

**Step 2** Choose **Provisioning** > **Port** > **Logical Ports**.

#### **Step 3** Modify the basic information of a logical port.

- 1. Select a logical port and click **Properties**. The **Logical Port Properties** page is displayed.
- 2. In the **Logical Port Properties** dialog box, configure related parameters. The related parameters are described in **[Table 5-57](#page-559-0)**.

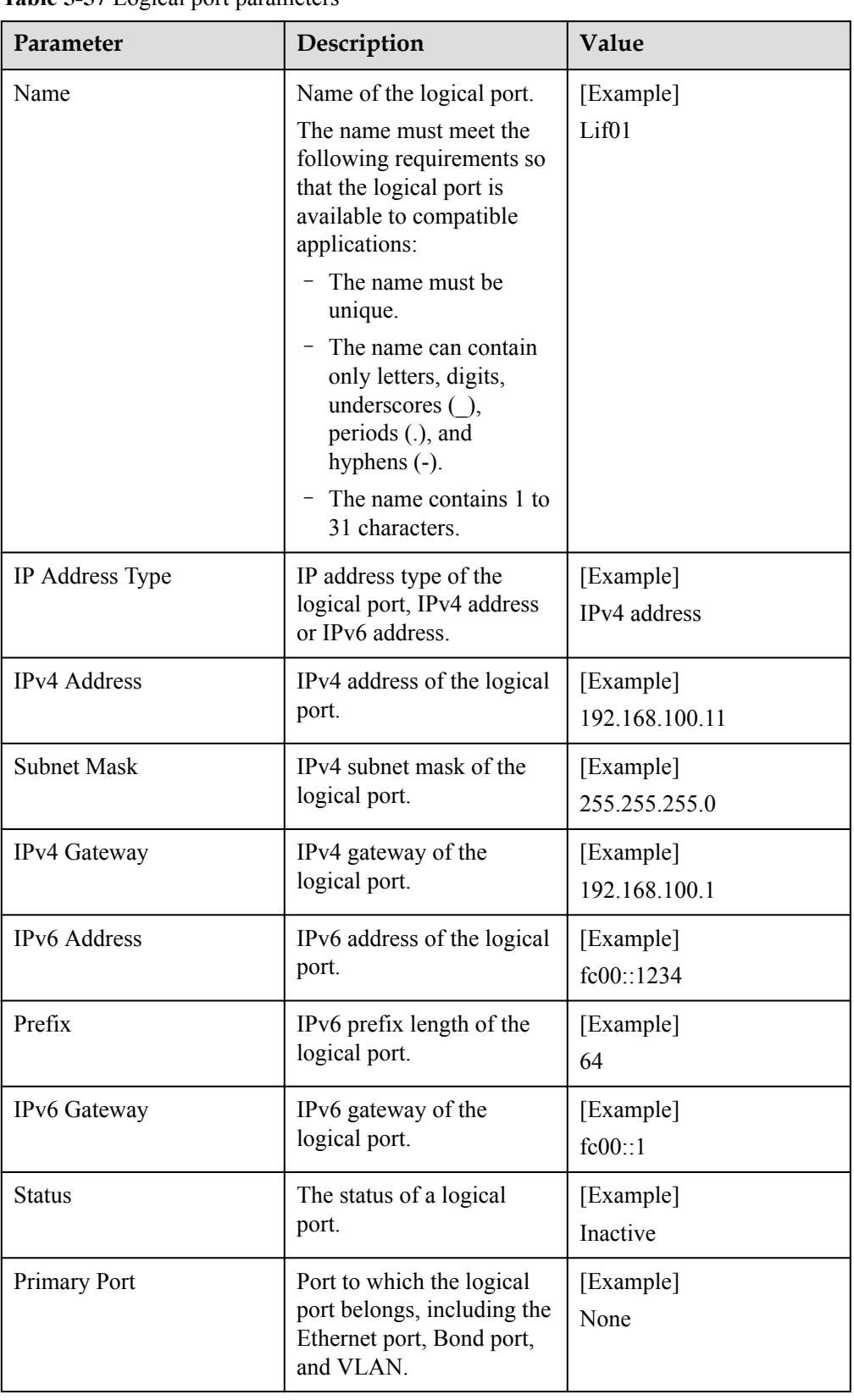

#### <span id="page-559-0"></span>**Table 5-57** Logical port parameters

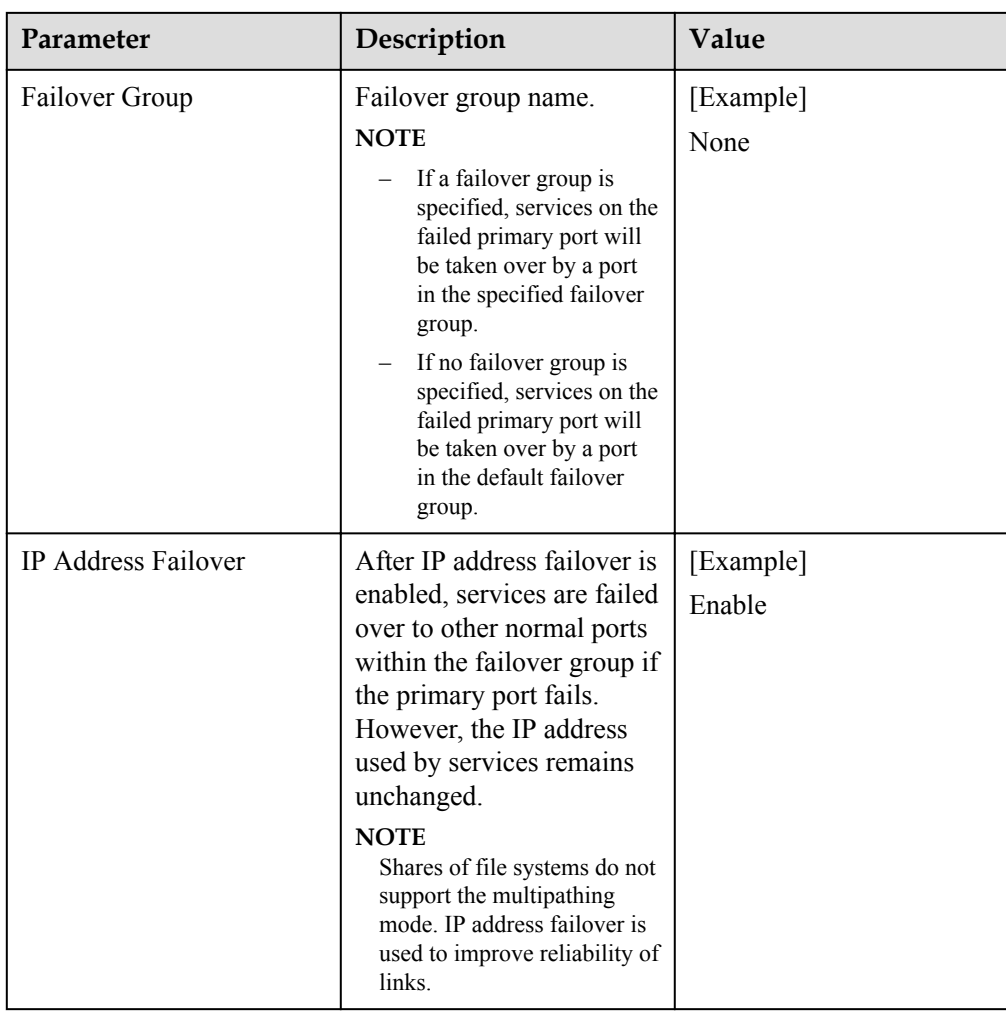

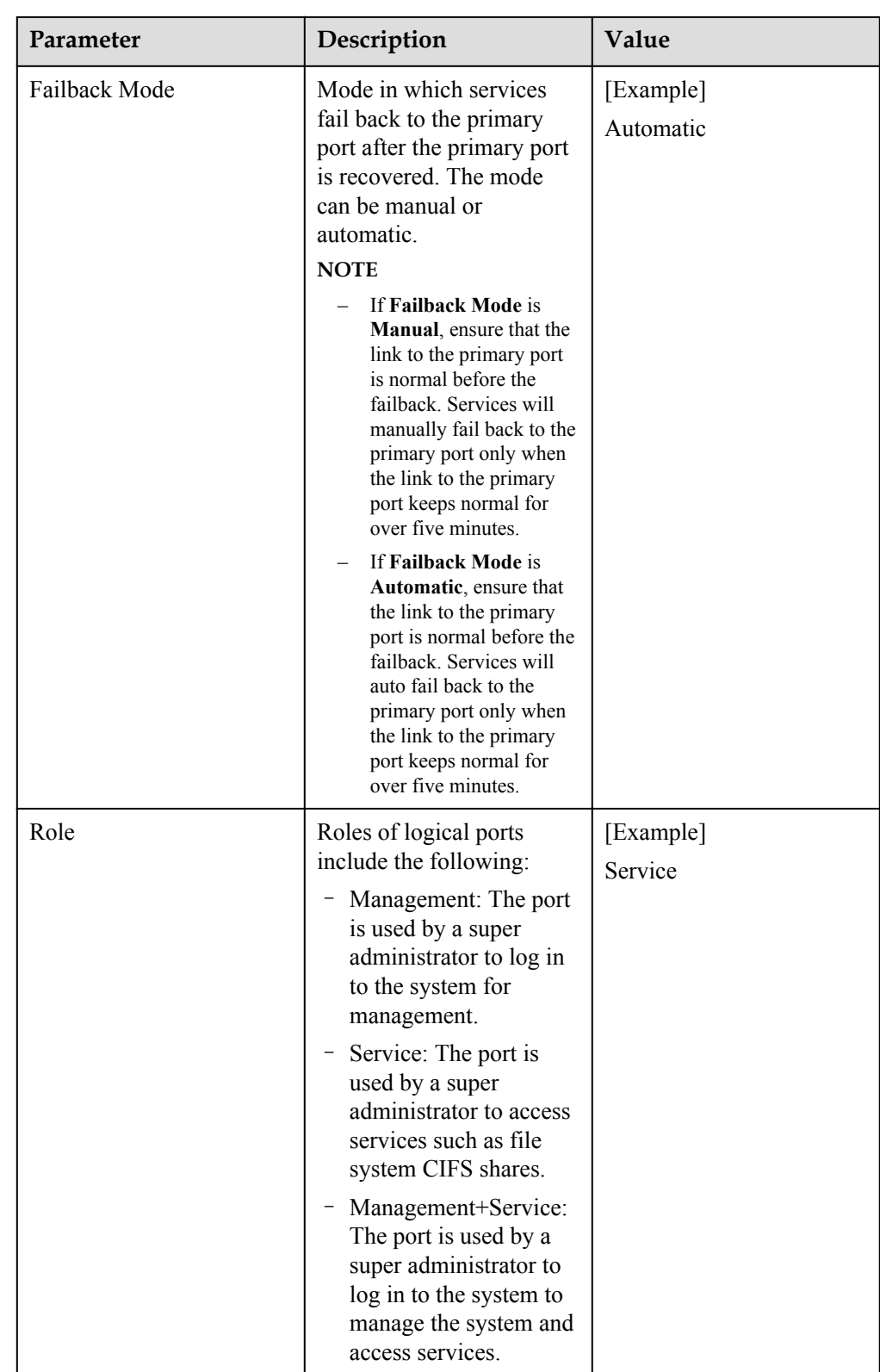

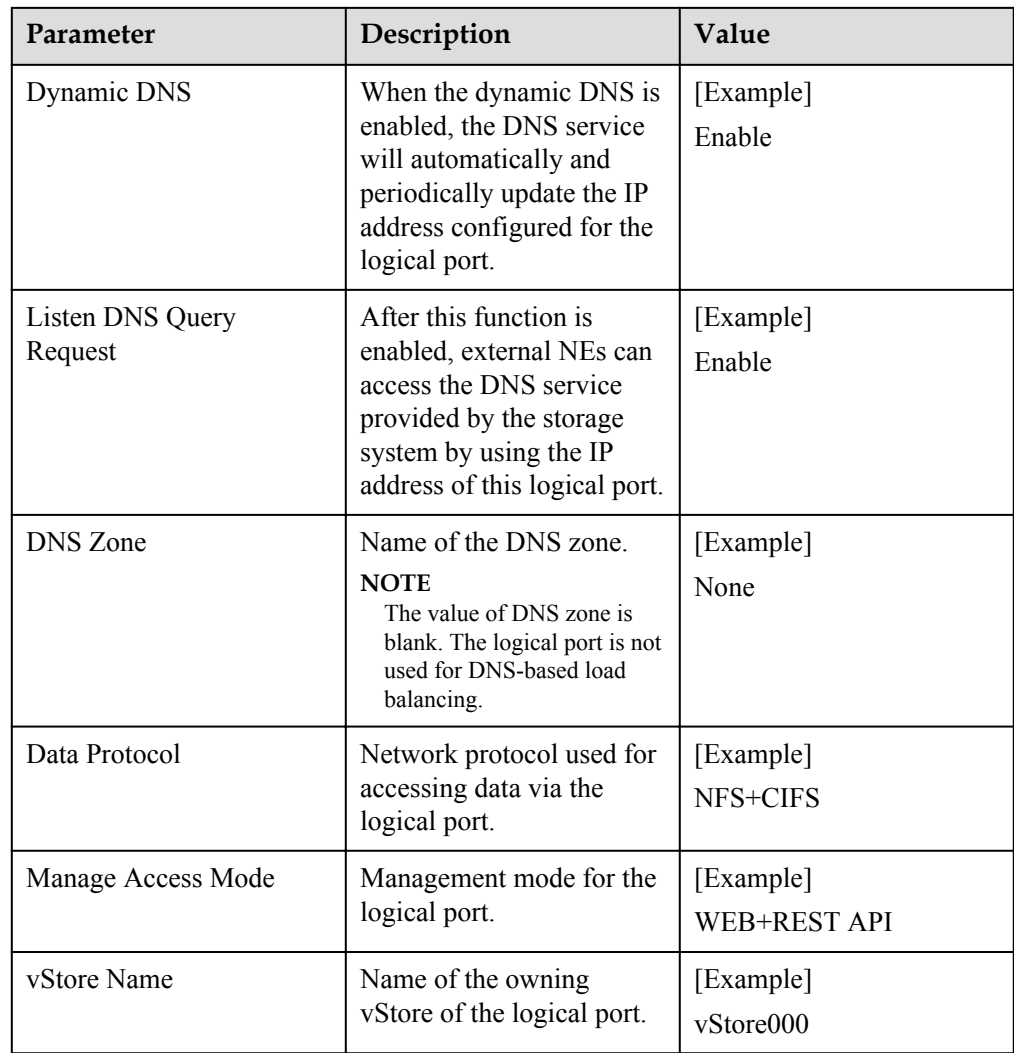

#### **Step 4** Click **OK**.

The security alert dialog box is displayed.

- **Step 5** Confirm the information of the dialog box and select **I have read and understand the consequences associated with performing this operation.**.
- **Step 6** Click **OK**.

**----End**

## **5.12.10 Activating a Logical Port**

This operation enables you to activate a logical port for managing and accessing NAS.

#### **Procedure**

**Step 1** Log in to DeviceManager.

**Step 2** Choose **Provisioning** > **Port** > **Logical Ports**.

**Step 3** In the middle function pane, select a logical port and click **Activate**. The security alert dialog box is displayed.

**Step 4** Confirm the information of the dialog box and select **I have read and understand the consequences associated with performing this operation.**, click **OK**. The **Execution Result** dialog box is displayed.

**Step 5** Click **Close**.

**----End**

## **5.12.11 Deactivating a Logical Port**

This operation enables you to deactivate a logical port.

#### **Procedure**

- **Step 1** Log in to DeviceManager.
- **Step 2** Choose **Provisioning** > **Port** > **Logical Ports**.
- **Step 3** Select a logical port and click **Deactivate**. The security alert dialog box is displayed.
- **Step 4** Confirm the information of the dialog box and select **I have read and understand the consequences associated with performing this operation.**.
- **Step 5** Click **OK**.

The **Execution Result** dialog box is displayed.

**Step 6** Click **Close**.

**----End**

## **5.12.12 Deleting a Logical Port**

This operation enables you to delete a logical port.

#### **Procedure**

**Step 1** Log in to DeviceManager.

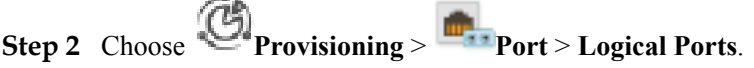

- **Step 3** In the middle function pane, select a logical port and click **Delete**. The security alert dialog box is displayed.
- **Step 4** Confirm the information of the dialog box and select **I have read and understand the consequences associated with performing this operation.**.
- **Step 5** Click **OK**.

The **Execution Result** dialog box is displayed.

**Step 6** Click **Close**.

**----End**

## **5.12.13 (Optional) Creating a Bond Port**

This section describes how to bond Ethernet ports on a same controller.

#### **Prerequisites**

Ethernet ports that have IP addresses cannot be bound. The IP addresses of the bonded host ports need to be cleared before bonding.

#### **Context**

- l Port bonding provides more bandwidth and redundancy for links. Although ports are bonded, each host still transmits data through a single port and the total bandwidth can be increased only when there are multiple hosts. Determine whether to bond ports based on site requirements.
- The port bond mode of a storage system has the following restrictions:
	- On the same controller, a bond port is formed by a maximum of eight Ethernet ports.
	- Only the interface modules with the same port rate (GE or 10GE) can be bonded.
	- The port cannot be bonded across controllers. Non-Ethernet network ports cannot be bonded.
	- SmartIO interface modules cannot be bonded if they work in cluster or FC mode or run FCoE service in FCoE/iSCSI mode.
	- Read-only users are unable to bind Ethernet ports.
	- Each port only allows to be added to one bonded port. It cannot be added to multiple bonded ports.
	- Ports are bonded to create a bond port that cannot be added to the port group.
- l After Ethernet ports are bonded, **MTU** changes to the default value and you must set the link aggregation mode for the ports. For example, on Huawei switches, you must set the ports to the static LACP mode.

#### **NOTE**

The detailed link aggregation mode varies with the switches' manufacturer.

#### **Procedure**

- **Step 1** Log in to DeviceManager.
- **Step 2** Choose **Provisioning** > **Provisioning** > **Port** > **Bond Ports**.
- **Step 3** Click **Create**.

The **Create Bond Port** dialog box is displayed.

#### **NOTE**

The port name format is **controller enclosure ID.interface module ID.port ID**.

**Step 4** Set the name, interface module, and optional ports that can be bonded with the current Ethernet port.

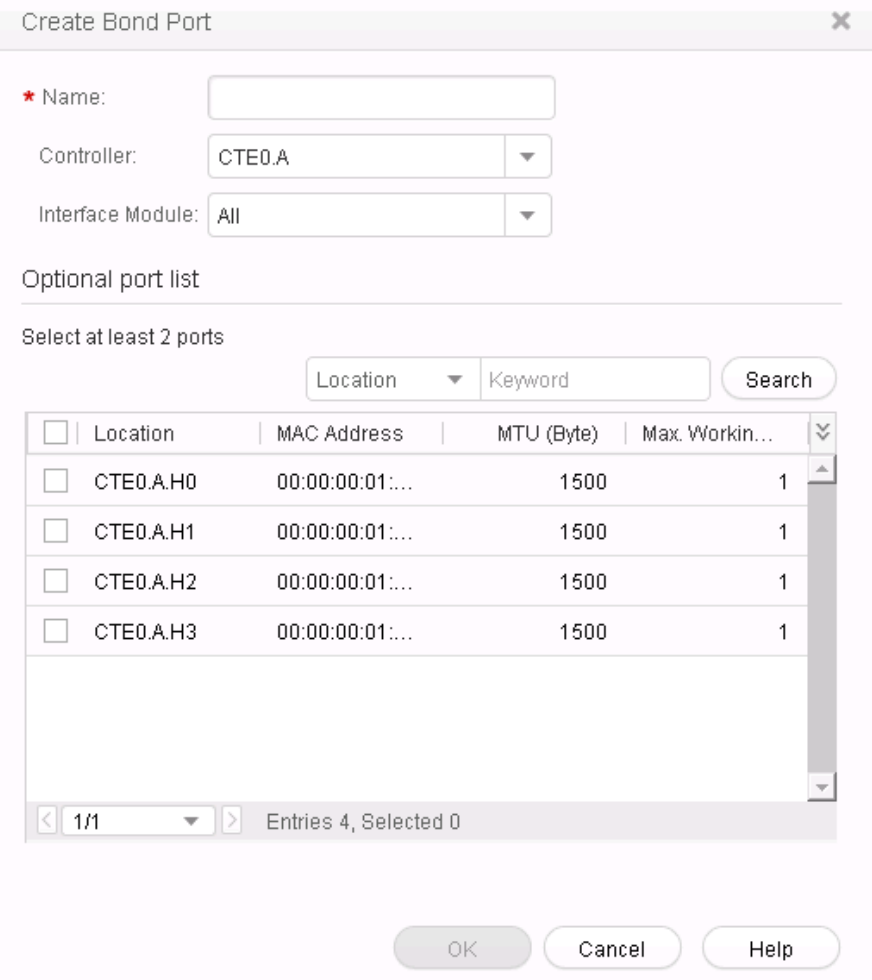

- 1. In **Name**, enter a name for the bond port. The name:
	- Contains only letters, digits, underscores (\_), periods (.), and hyphens (-).
	- Contains 1 to 31 characters.
- 2. From the **Controller**, select the controller the Ethernet ports own to.
- 3. Select the **Interface Module**.
- 4. From the **Optional port list**, select the Ethernet ports you want to bond.

#### **NOTE**

Select at least two ports.

5. Click **OK**.

The security alert dialog box is displayed.

- **Step 5** Confirm that you want to bond these Ethernet ports.
	- 1. Confirm the information of the dialog box and select **I have read and understand the consequences associated with performing this operation.**.
	- 2. Click **OK**.

The **Success** dialog box is displayed indicating that the operation succeeded.

3. Click **OK**.

**----End**

## **5.12.14 View Bonding Port**

This section describes how to view the id, name, maximum transmission unit (MTU) and the number of ports bonded to the bond port.

#### **Prerequisites**

A bond port has been created.

#### **Procedure**

**Step 1** Log in to DeviceManager.

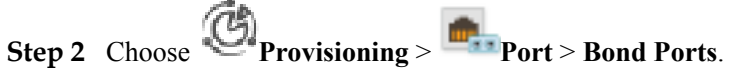

**Step 3** View bond port information. The related parameters are described in **Table 5-58**.

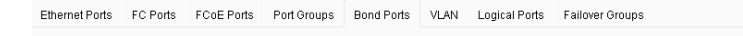

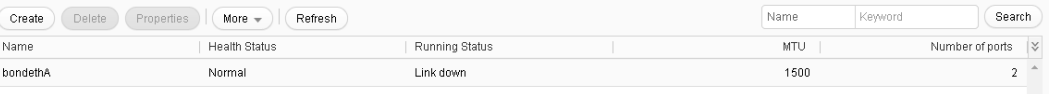

#### **Table 5-58** Bond port parameters

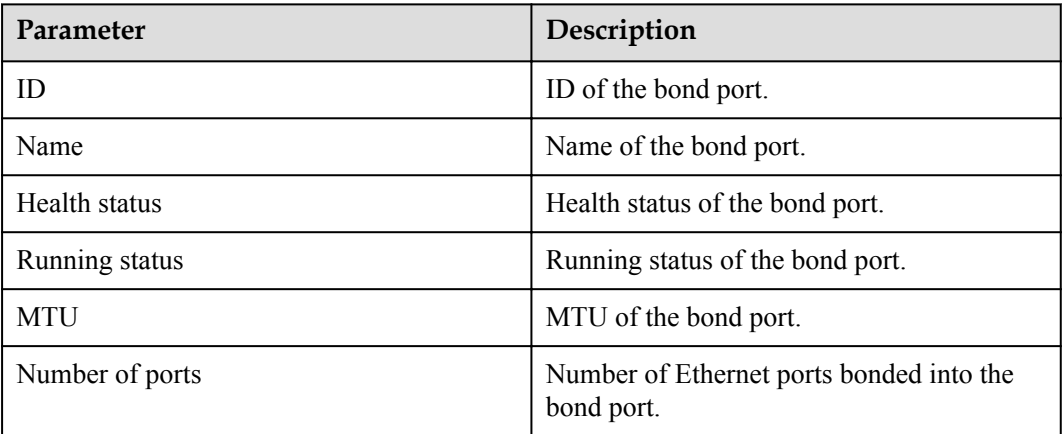

**----End**

## **5.12.15 Modifying the Properties of a Bonding Port**

This section describes how to change the maximum transmission unit (MTU) of a bond port.

#### **Prerequisites**

- l A bond port has been created.
- l When the default value of MTU is changed, the changed MTU value takes effect only when it is the same as that on the peer switch and network adapter.

#### **Procedure**

**Step 1** Log in to DeviceManager.

- **Step 2** Choose **Provisioning** > **Port** > **Bond Ports**.
- **Step 3** Select the bond port whose properties you want to modify and click **Properties**.
- **Step 4** Modify **MTU**.
- **Step 5** Click **OK**. The security alert dialog box is displayed.
- **Step 6** Confirm the information of the dialog box and select **I have read and understand the consequences associated with performing this operation.**.
- **Step 7** Click **OK**.

**----End**

### **5.12.16 Selecting a Primary Port**

This section describes how to set or modify the primary port of a logical port.

#### **Procedure**

- **Step 1** Log in to DeviceManager.
- **Step 2** Choose **Provisioning** > **Provisioning** > **Port** > **Logical Ports**.
- **Step 3** Click **Create**.

The **Create Logical Port** dialog box is displayed.

**Step 4** On the **Primary Port** page, click **Browse**.

The **Select Primary Port** dialog box is displayed.

**Step 5** In **Port Type**, select the primary port type.

The primary port types include Ethernet port, Bond port, and VLAN.

- **Step 6** In the port list, select the port.
- **Step 7** Click **OK**.

**----End**

# **6 FAQ**

## **About This Chapter**

This chapter describes FAQs related to the basic storage service configuration guide. You can also refer to this chapter when encountering faults during configurations or maintenance.

[6.1 In a directory of a file system, why cannot I copy a file that has the same size as the](#page-569-0) [directory to the directory?](#page-569-0)

[6.2 What is a quota tree?](#page-569-0)

[6.3 What is a logical port?](#page-569-0)

[6.4 What is the IP address floating policy?](#page-570-0)

[6.5 Why is the allocated capacity of a newly created thin or thick file system 20%?](#page-570-0)

[6.6 After multiple Ethernet ports are bound, can I create a logical port based on one of the](#page-570-0) [Ethernet ports?](#page-570-0)

[6.7 What Is the Priority of Share Authentication When a Client Is Included in Multiple Share](#page-571-0) [Permissions?](#page-571-0)

[6.8 How can I perform configuration and verification on the host after Access Based](#page-571-0) [Enumeration \(ABE\) is enabled when the storage system creates a CIFS share?](#page-571-0)

[6.9 Restrictions on Mounting a CIFS Share in a Linux/MAC Environment](#page-577-0)

[6.10 Restrictions on CIFS Share Mounting in Windows](#page-577-0)

[6.11 Permission for CIFS Shares](#page-578-0)

[6.12 Precautions for Mounting CIFS Shares in Windows](#page-578-0)

[6.13 Why Is an Error Displayed When You Copy a Folder Within a CIFS Share](#page-578-0)

[6.14 Can NFS Sharing Employ User Names and Passwords for Authentication?](#page-579-0)

[6.15 After an NFS Share Is Mounted in Linux, Why Cannot I Create New Files on the Mount](#page-579-0) [Point?](#page-579-0)

<span id="page-569-0"></span>[6.16 After the Storage System Is upgraded to the Version Supporting the GNS Feature, Why](#page-579-0) [Cannot the File System Be Used as the Share Path for Creating a CIFS Share on MMC?](#page-579-0) [\(Applicable to V300R006C10 and Later Versions\)](#page-579-0)

[6.17 When the Versions of Primary and Secondary Storage Systems in the HyperMetro Pair](#page-580-0) [Are Different, Why Does the Secondary Storage System Have No c\\$ Share? \(Applicable to](#page-580-0) [V300R006C10 and Later Versions\)](#page-580-0)

## **6.1 In a directory of a file system, why cannot I copy a file that has the same size as the directory to the directory?**

#### **Question**

In a directory of a file system, why cannot I copy a file that has the same size as the directory to the directory?

#### **Answer**

When the Windows copy program copies local files to a file system, the file block size of the CIFS client is 4 KB, whereas the default file system block size of the storage system is 64 KB. If you copy a file smaller than 64 KB, the file occupies 64 KB space, wasting space. Therefore, you are advised to adjust the file system block size to ensure the full use of storage space.

## **6.2 What is a quota tree?**

#### **Question**

What is a quota tree?

#### **Answer**

A quota tree is the root directory of a file system. File quantity and storage space under a quota tree can be managed.

## **6.3 What is a logical port?**

#### **Question**

What is a logical port?

#### **Answer**

Its primary port will be floated to the peer controller.

Logical ports, used for file system service operation, are created based on Ethernet ports, bond ports, or VLANs. If a logical port carrying host services malfunctions, its primary port will be floated to the peer controller, imposing impact on system performance. If the controller malfunctions, the owning controller of the file system changes to and host services are switched to the peer controller, exerting an adverse impact on system performance.

## <span id="page-570-0"></span>**6.4 What is the IP address floating policy?**

#### **Question**

What is the IP address floating policy?

#### **Answer**

When a storage system is initialized, it automatically adds all Ethernet ports and bond ports to the default floating group. The priority of controllers for IP address floating is given to a port (at the same location) on the peer controller, then to a port (at another location) on the peer controller, and finally to a port on the current controller in the cluster. IP addresses can float between various interface modules. The port for the IP address floating policy is determined by the port location instead of the port rate.

## **6.5 Why is the allocated capacity of a newly created thin or thick file system 20%?**

#### **Question**

Why is the allocated capacity of a newly created thin or thick file system 20%?

#### **Answer**

By default, 20% of storage system capacity is reserved for snapshots. You can change the value in the **Advanced** property of the file system.

## **6.6 After multiple Ethernet ports are bound, can I create a logical port based on one of the Ethernet ports?**

#### **Question**

After multiple Ethernet ports are bound, can I create a logical port based on one of the Ethernet ports?

#### **Answer**

No.

## <span id="page-571-0"></span>**6.7 What Is the Priority of Share Authentication When a Client Is Included in Multiple Share Permissions?**

#### **Question**

When a client is included in multiple share permissions, what is the priority of its share authentication?

For example, if an NFS share of a file system is exported and two NFS share permissions are configured:

- 1. Use network group **my** netgroup:rw (read-write) to configure. This network group contains the client whose IP address is A.A.A.A.
- 2. Use IP network **A.A.0.0:ro** (read-only) to configure.

When a client with IP address A.A.A.A mounts the NFS share, what is its permission?

#### **Answer**

Its permission is allocated based on the following priority from high to low: host name > IP address  $>$  IP network  $>$  wildcard  $>$  network group  $>$  \* (anonymous). In the previous example, the share permission of the client matches that of IP network **A.A.0.0:ro** which is read-only. Therefore, the client has the read-only permission. In addition, if multiple permissions of the same priority are matched, use the latest permission that is configured.

## **6.8 How can I perform configuration and verification on the host after Access Based Enumeration (ABE) is enabled when the storage system creates a CIFS share?**

#### **Question**

How can I perform configuration and verification on the host after ABE is enabled when the storage system creates a CIFS share?

#### **Answer**

After ABE is enabled, the share directory does not display files or file folders on which the user has no access permission. The following shows accessing a CIFS share on the host in the domain environment (also applicable to local authentication users).

1. The host accesses the CIFS share created by the storage system successfully. **[Figure 6-1](#page-572-0)** shows share access by domain user **aduser00**.

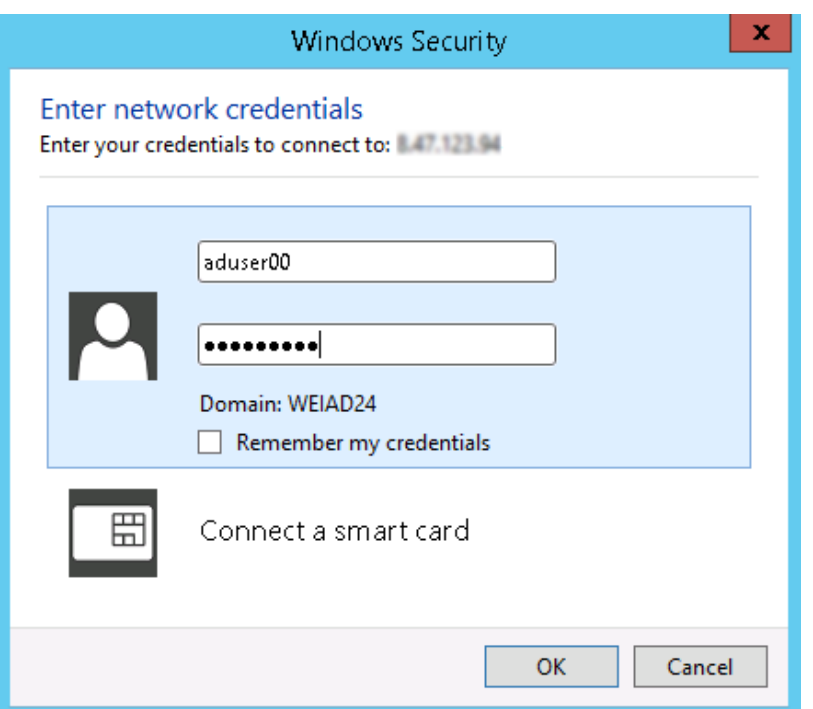

#### <span id="page-572-0"></span>**Figure 6-1** The host accesses the CIFS share created by the storage system

2. Create file **test.txt** under the share path.**Figure 6-2** shows the result.

**Figure 6-2** Create file under the share path

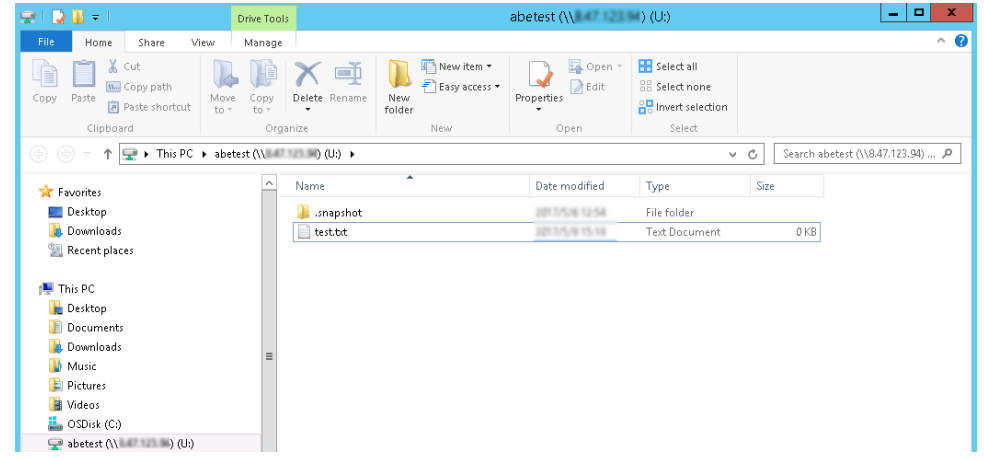

3. Add permissions to domain users **aduser01** and **24aduser1** and remove the default permission of **Everyone**. If the default permission of **Everyone** is not removed, all users have full control over the file and can still view the file.

**[Figure 6-3](#page-573-0)** shows how to modify the advanced settings of **test.txt**.

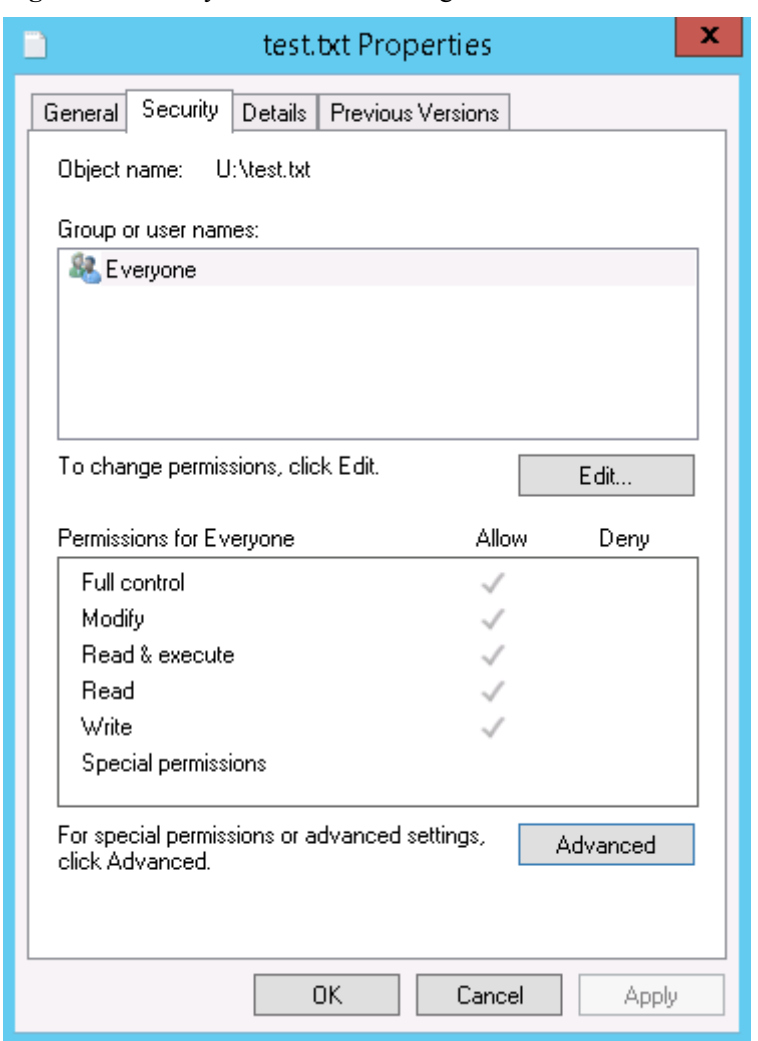

<span id="page-573-0"></span>**Figure 6-3** Modify the advanced settings

**[Figure 6-4](#page-574-0)** shows the advanced security settings before the default permission of **Everyone** is removed.

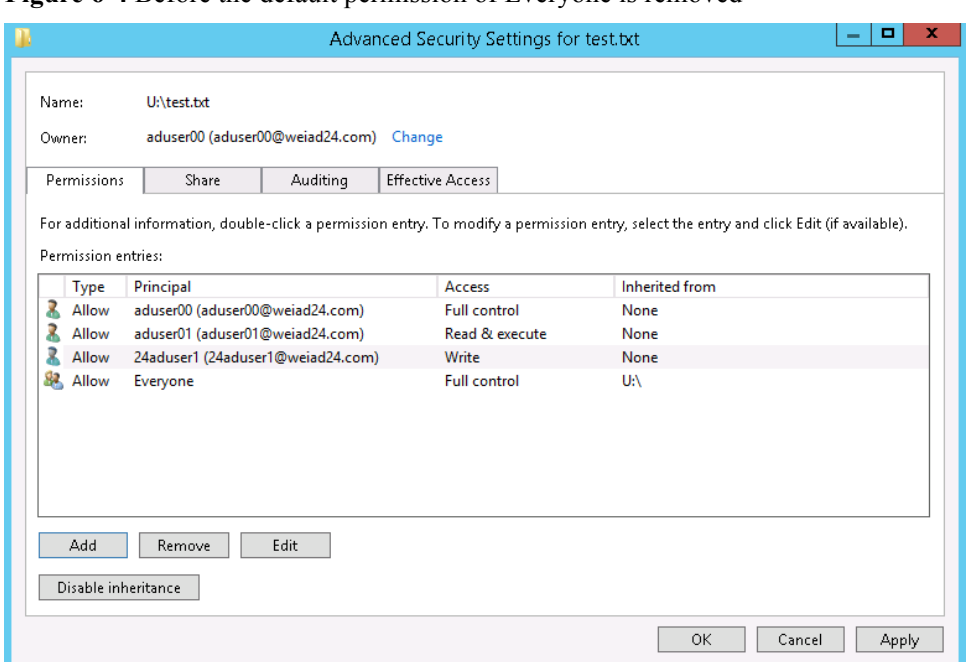

<span id="page-574-0"></span>**Figure 6-4** Before the default permission of Everyone is removed

**Figure 6-5** shows the advanced security settings after the default permission of **Everyone** is removed.

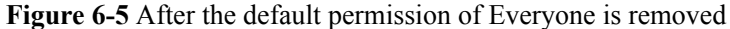

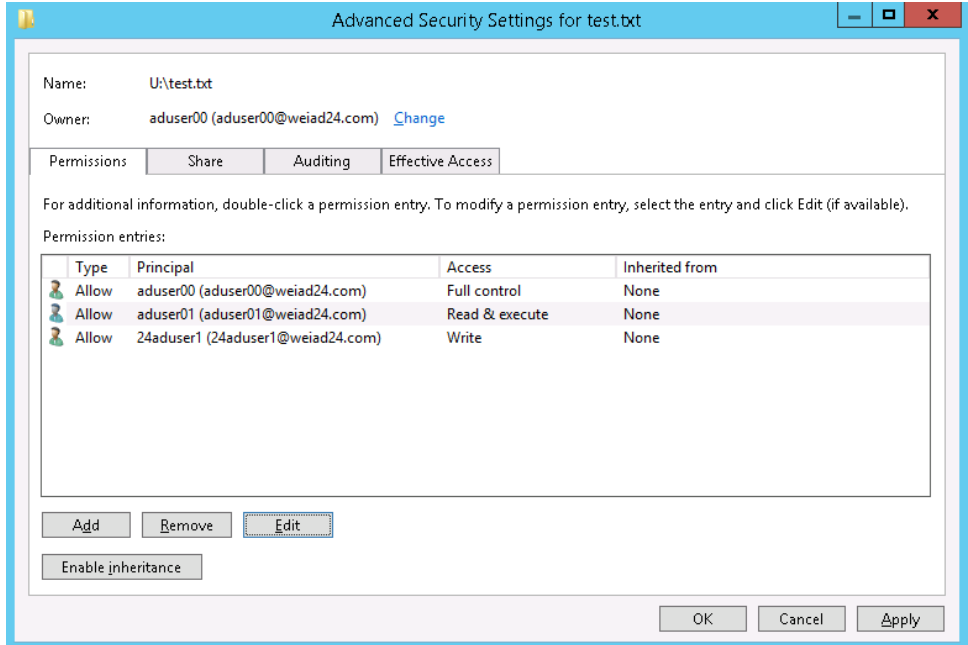

**[Figure 6-6](#page-575-0)** shows the permission settings for domain user **aduser01**.

<span id="page-575-0"></span>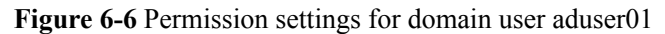

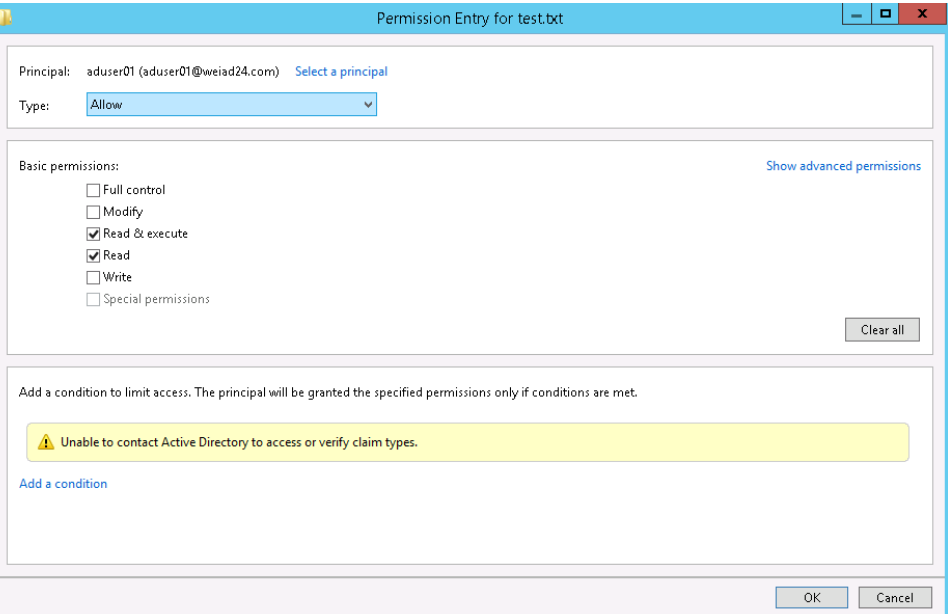

**Figure 6-7** shows how to select **read data**, **read attributes**, **read extended attributes**, and **read permissions** to gain full read permissions.

**Figure 6-7** Full read permissions

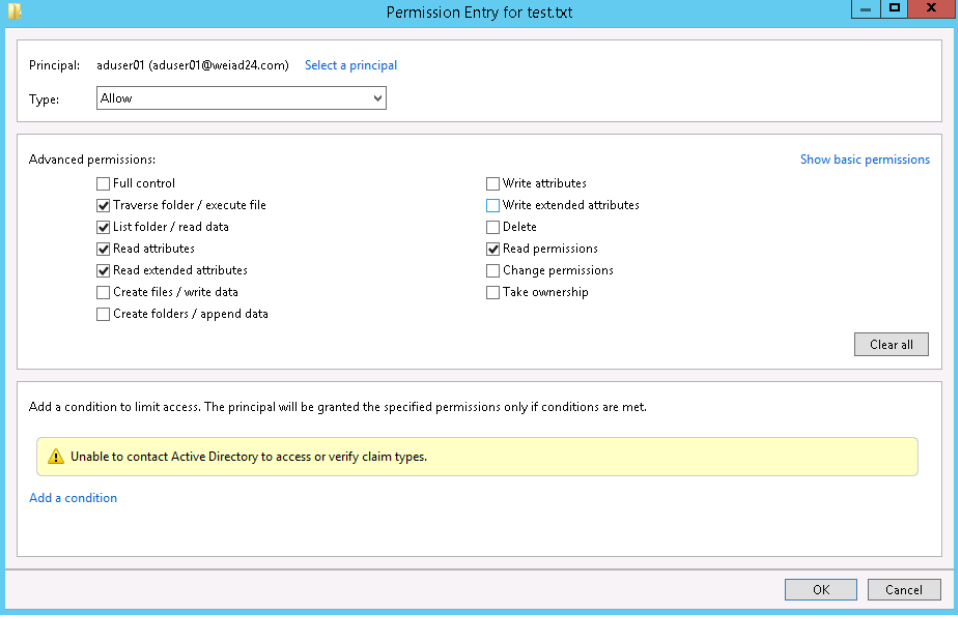

**[Figure 6-8](#page-576-0)** shows the permission settings for domain user **24aduser1**.
**Figure 6-8** Permission settings for domain user 24aduser1

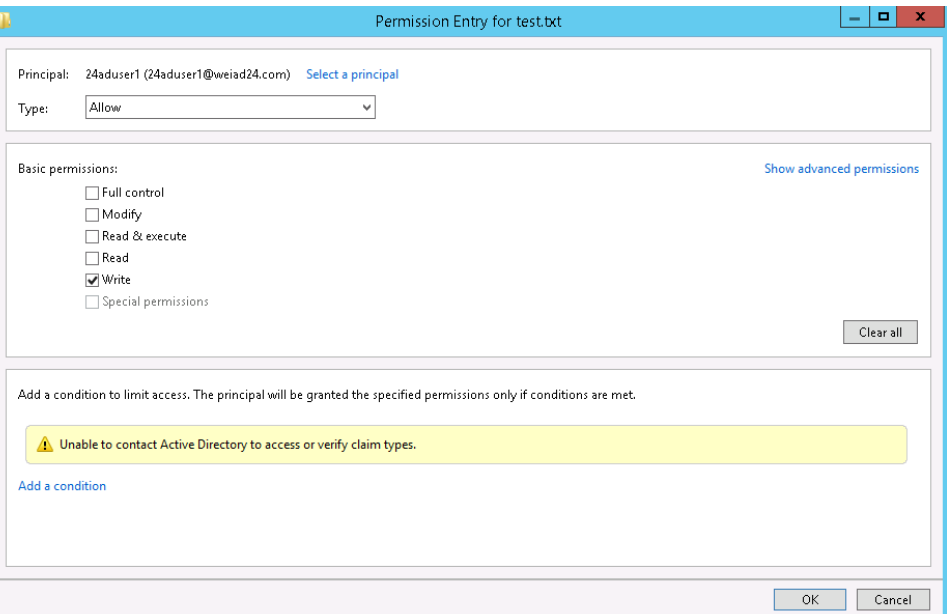

4. View and check the files in the share path as domain users **aduser01** and **24aduser1**. The verification results are as follows:

**Figure 6-9** shows the verification results for domain user **aduser01**.

**Figure 6-9** Verification results for domain user aduser01

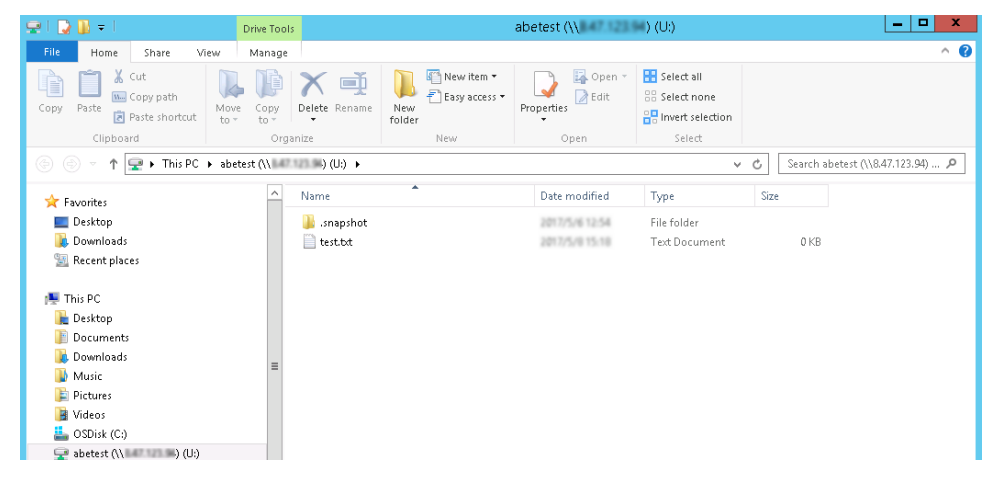

**[Figure 6-10](#page-577-0)** shows the verification results for domain user **24aduser1**.

<span id="page-577-0"></span>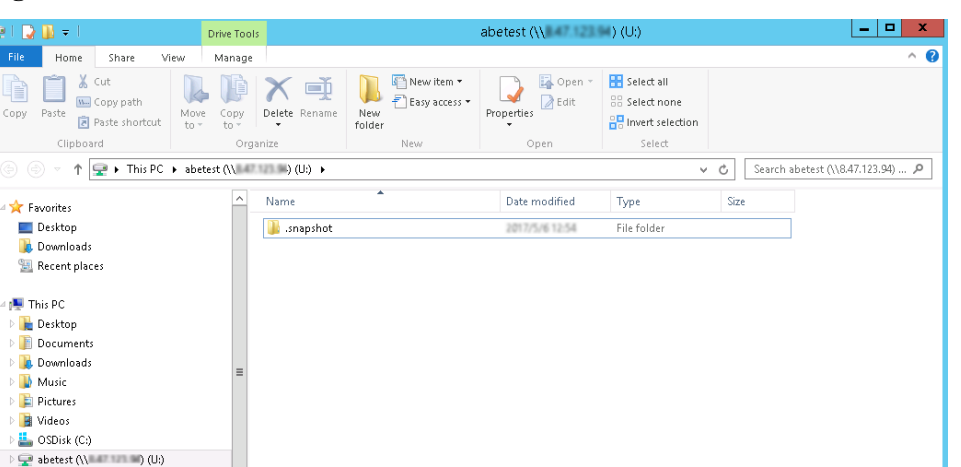

**Figure 6-10** Verification results for domain user 24aduser1

# **6.9 Restrictions on Mounting a CIFS Share in a Linux/MAC Environment**

#### **Question**

What are the restrictions on mounting a CIFS share in a Linux/MAC environment?

#### **Answer**

In a Linux/MAC environment, you can run the **mount -cifs** command to mount a CIFS share. However, soft and hard links are not supported when you access files at a mount point.

- l Hard link is the same file using multiple aliases (they have in common inode), it can be created by using **link** or **ln**.
- $\bullet$  Soft link is a regular file, but the content of the file is the path name to point to another file, it can be created by using **ln** with arguments of *s*.

# **6.10 Restrictions on CIFS Share Mounting in Windows**

#### **Question**

What are the restrictions on mounting a CIFS share (Homedire share) by mapping a network drive in Windows?

#### **Answer**

The restrictions on mounting a CIFS share in Windows are as follows:

- When CIFS shares with the same IP address (domain name or host name) are mounted in Windows, one or more CIFS shares can be mounted to one user. However, the same or different CIFS shares cannot be mounted to different users.
- When Homedire shares with the same IP address (domain name or host name) are mounted in Windows, multiple shares cannot be mounted to multiple users.

# **6.11 Permission for CIFS Shares**

#### **Question**

If a user belongs to different user groups and the user and user groups have different permissions for a CIFS share, what are the user' new permissions for the CIFS share?

#### **Answer**

A user's permission on a CIFS share is the permission with the highest priority of the user or the user group. Priorities in the descending order are **Forbidden**, **Full control**, **Read and write** , and **Read-only**.

# **6.12 Precautions for Mounting CIFS Shares in Windows**

#### **Question**

What are precautions for mounting common Internet file system (CIFS) shares in Windows?

#### **Answer**

- l Before mounting CIFS shares, restart the operating system to prevent impacts of residual information.
- l After uninstalling CIFS shares, run the **net -use** command to delete mounting information.
- When a domain client loads a CIFS share, the domain name can be the full domain name (domain name with a suffix, for example, **domain.com**) or short domain name (domain name without a suffix, for example, **domain**). Ensure that the domain account entered in the storage system is the same as that entered in the domain client.

# **6.13 Why Is an Error Displayed When You Copy a Folder Within a CIFS Share**

#### **Question**

Why is an error displayed when you rename a folder and copy it in a CIFS share?

#### **Answer**

The folder is renamed after it is started by a client or application. It is not completely closed when you copy it. Therefore, an error is displayed. To solve this problem, completely close the folder started by the client or application and then copy it.

# **6.14 Can NFS Sharing Employ User Names and Passwords for Authentication?**

#### **Question**

Can NFS sharing employ user names and passwords for authentication?

#### **Answer**

NFS sharing employs client identifiers (IP addresses and network groups) to restrict clients and cannot use user names and passwords for authentication.

# **6.15 After an NFS Share Is Mounted in Linux, Why Cannot I Create New Files on the Mount Point?**

#### **Question**

After an NFS share is mounted in Linux, why cannot I create new files on the mount point?

#### **Answer**

Because the user mounts the NFS share after entering the mount point directory, the current directory remains a local directory although the mounting is successful. For this reason, files are created locally. In this situation, you need to enter the mount point and create files.

# **6.16 After the Storage System Is upgraded to the Version Supporting the GNS Feature, Why Cannot the File System Be Used as the Share Path for Creating a CIFS Share on MMC? (Applicable to V300R006C10 and Later Versions)**

#### **Question**

After the storage system is upgraded to the version supporting the GNS feature, why cannot the file system be used as the share path for creating a CIFS share on MMC?

#### **Answer**

When upgrading the storage system to the version supporting the GNS feature, check whether a CIFS share whose **Share Name** is **c\$** has been created. If yes, share **c\$** will not be created again after the upgrade. You need to manually delete the share whose **Share Name** is **c\$** and then a new share **c\$** will be automatically created in the system. After the **c\$** share is created, you can choose a file system as the share path when creating shares on MMC and do not need to manually enter the share path.

# **6.17 When the Versions of Primary and Secondary Storage Systems in the HyperMetro Pair Are Different, Why Does the Secondary Storage System Have No c\$ Share? (Applicable to V300R006C10 and Later Versions)**

#### **Question**

When the versions of primary and secondary storage systems in the HyperMetro pair are different, why does the secondary storage system have no  $c\$  share?

#### **Answer**

For example, if the HyperMetro primary storage system is the new version that supports the GNS feature and the secondary storage system does not support the GNS feature, the c\$ share at the primary end will not be synchronized to the secondary end. If share c\$ needs to be used on the secondary end, upgrade the secondary storage system to the new version that supports the GNS feature.

# **A Permission Matrix for Self-defined Roles**

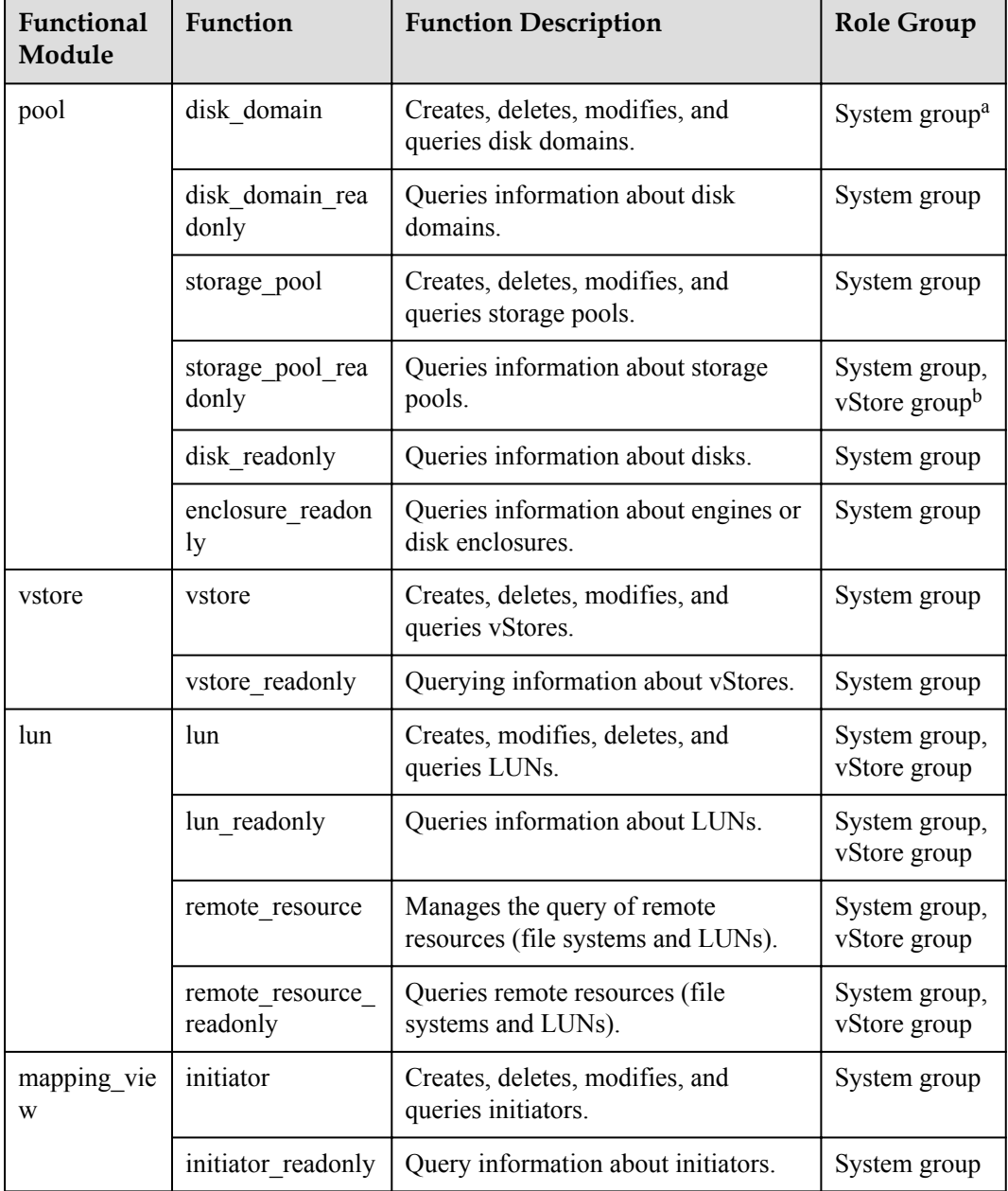

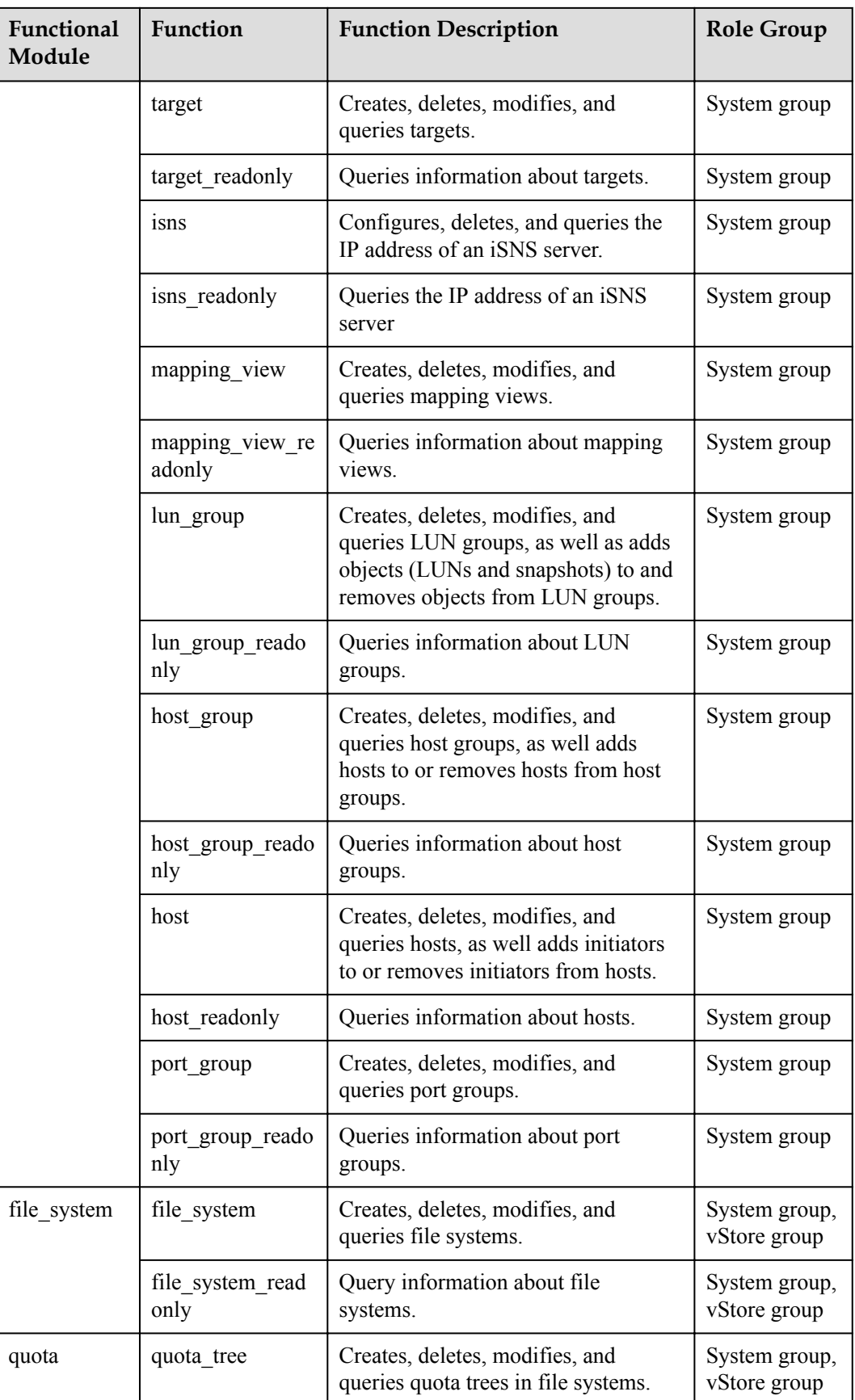

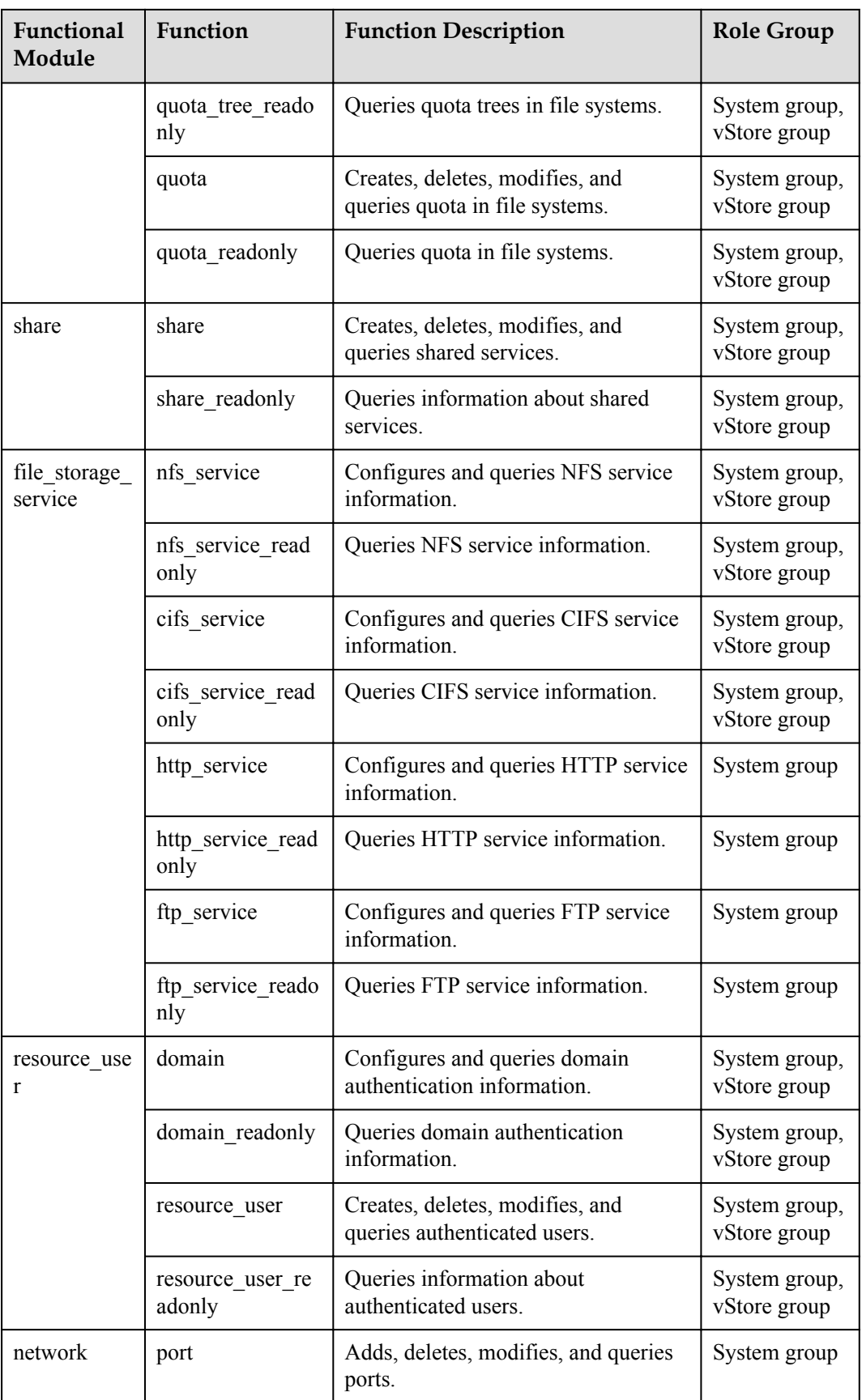

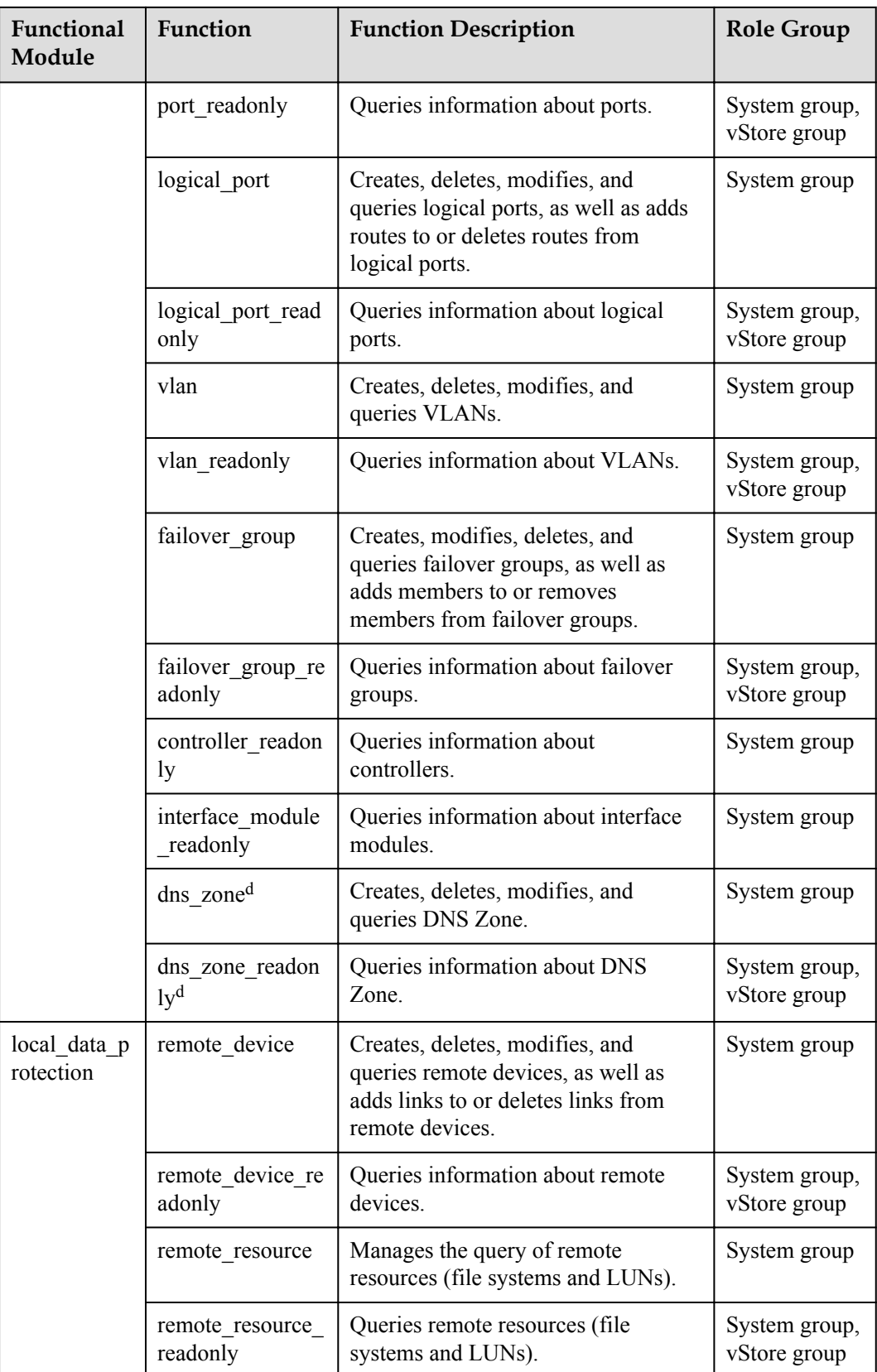

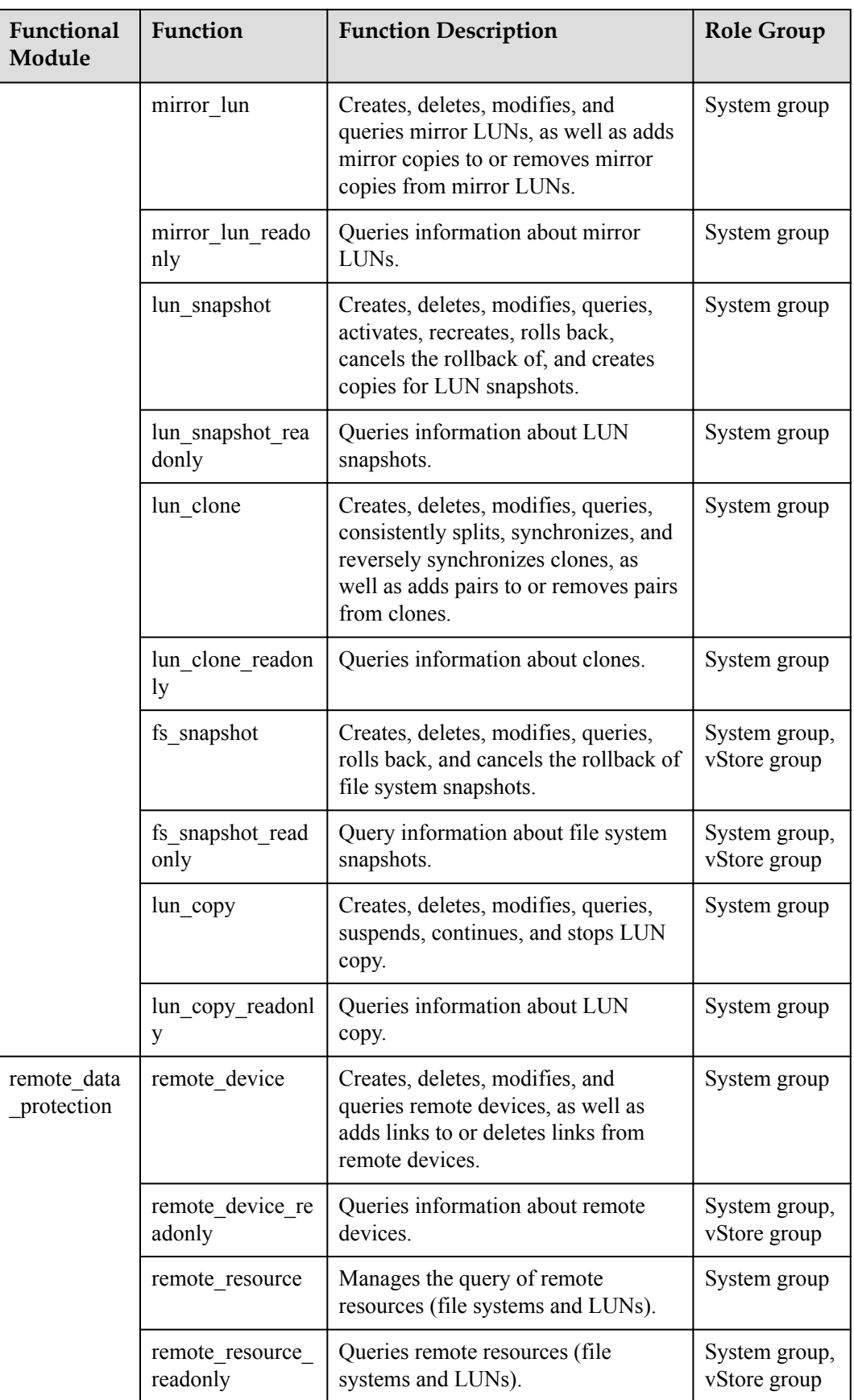

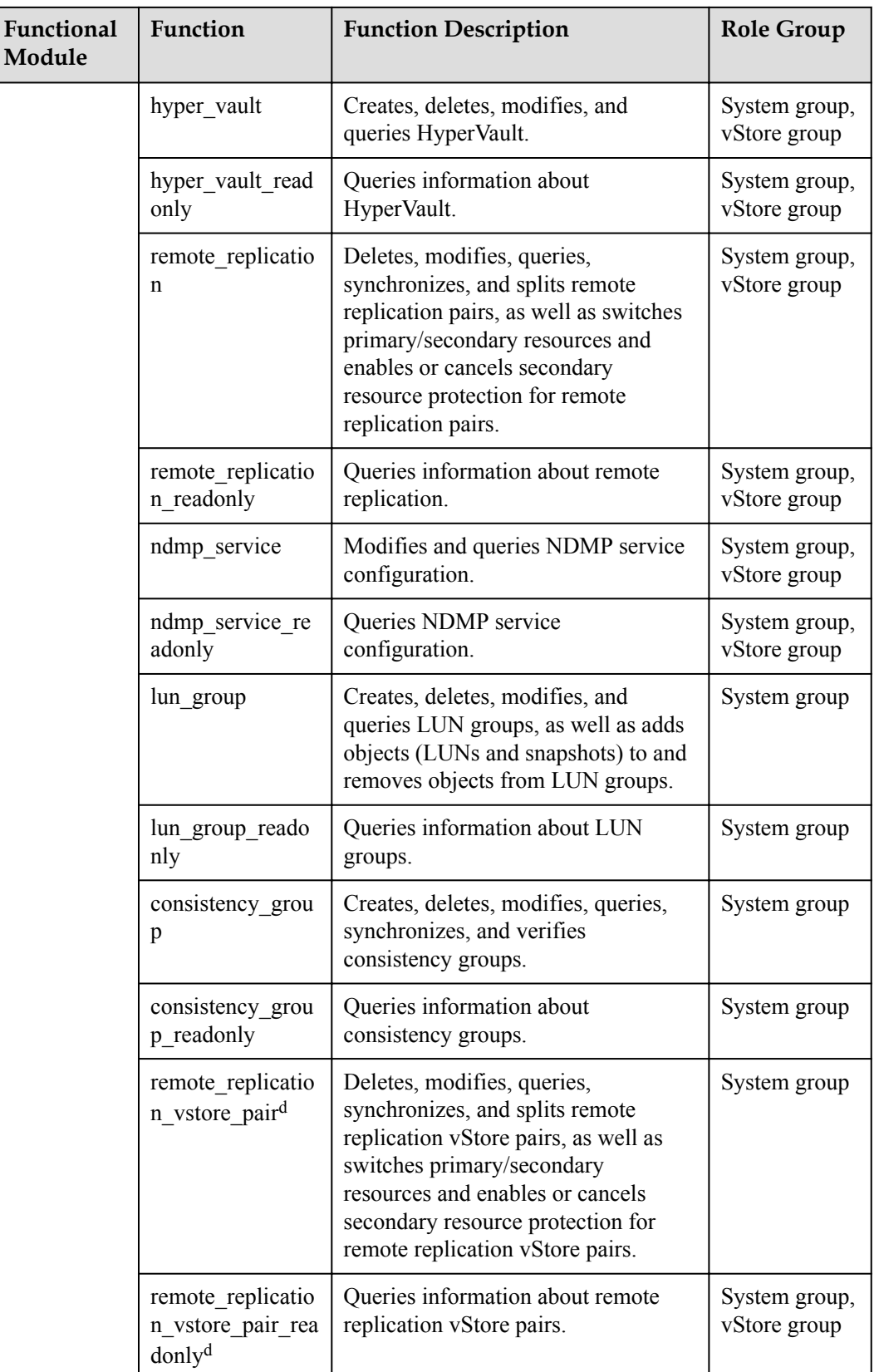

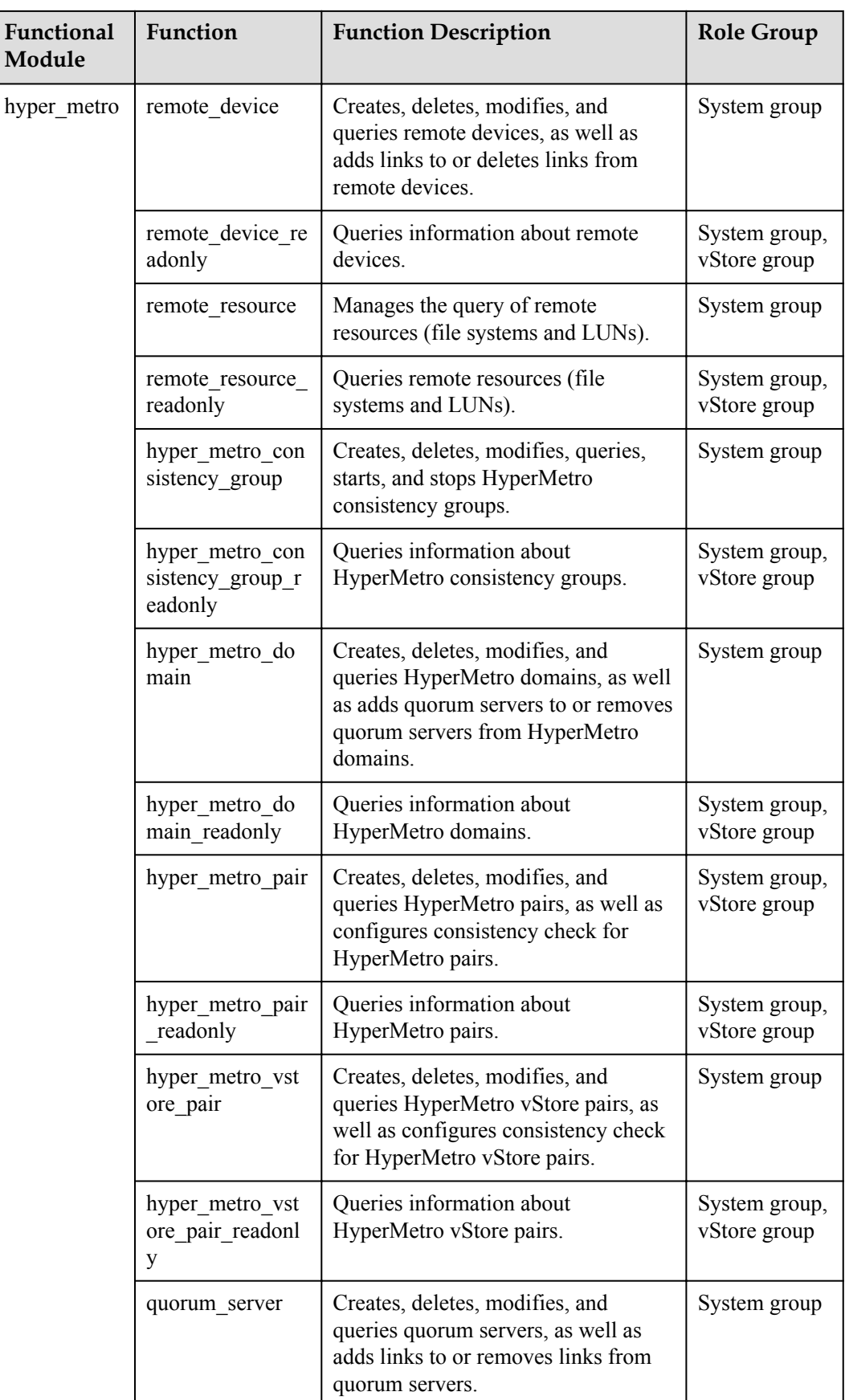

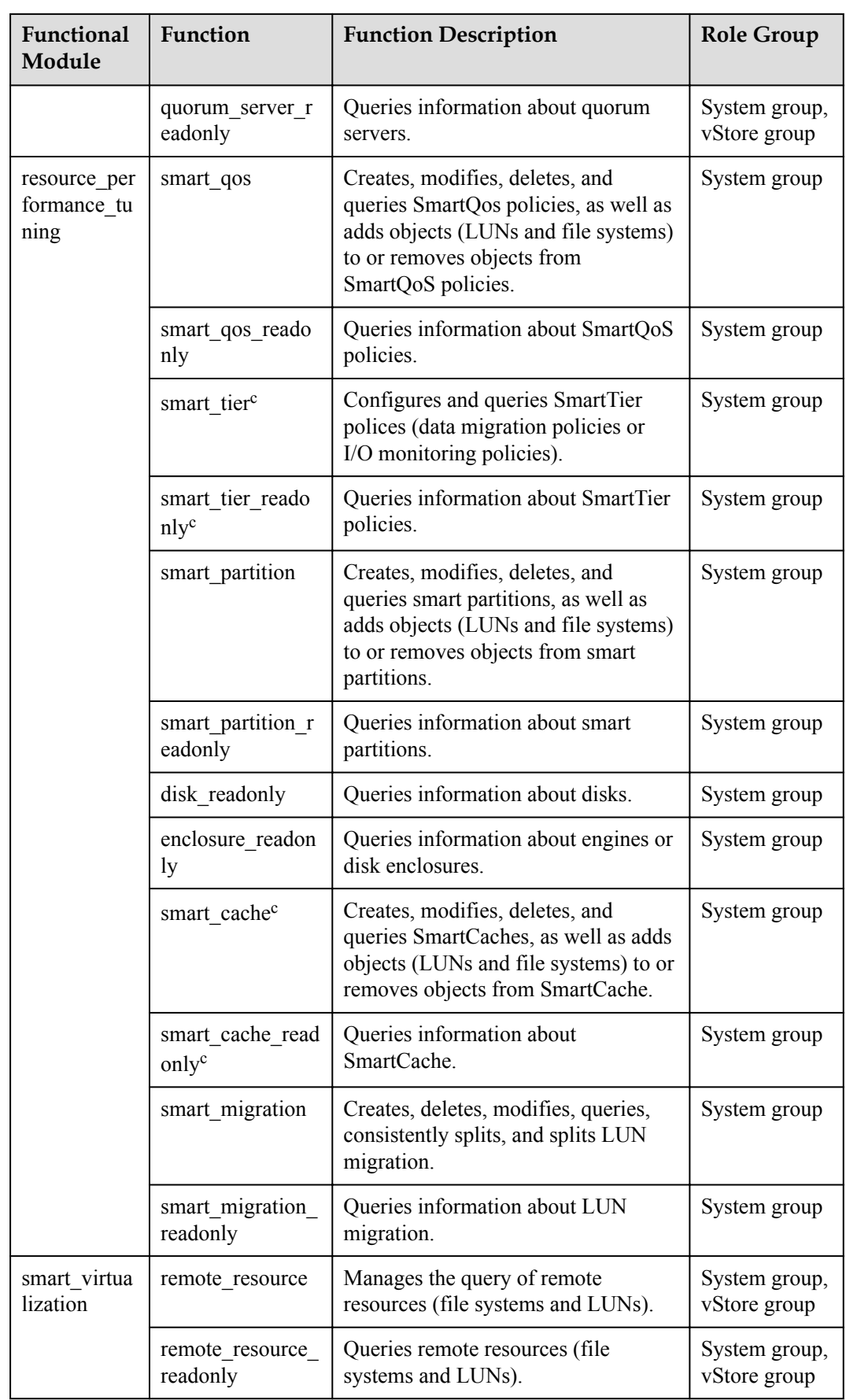

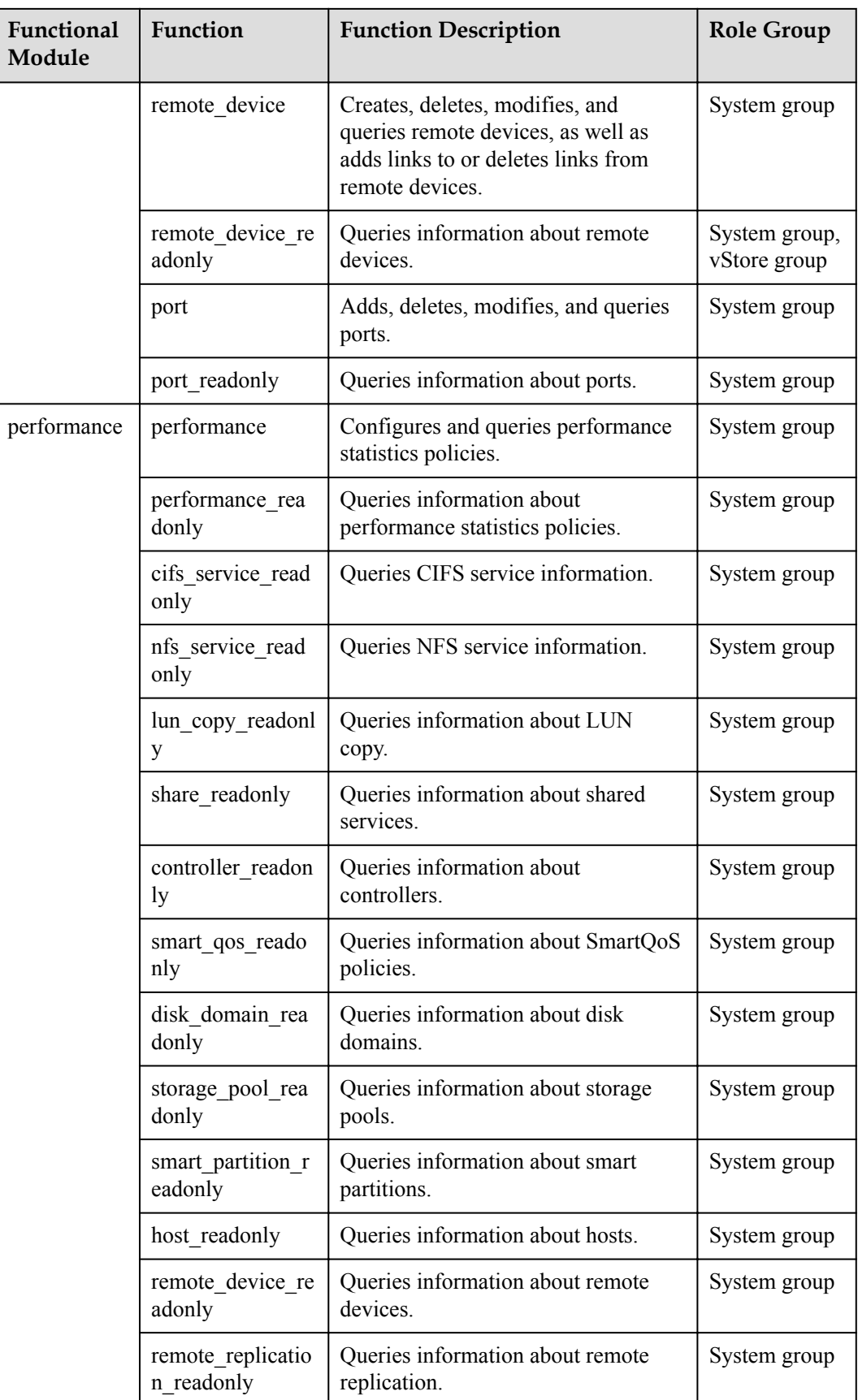

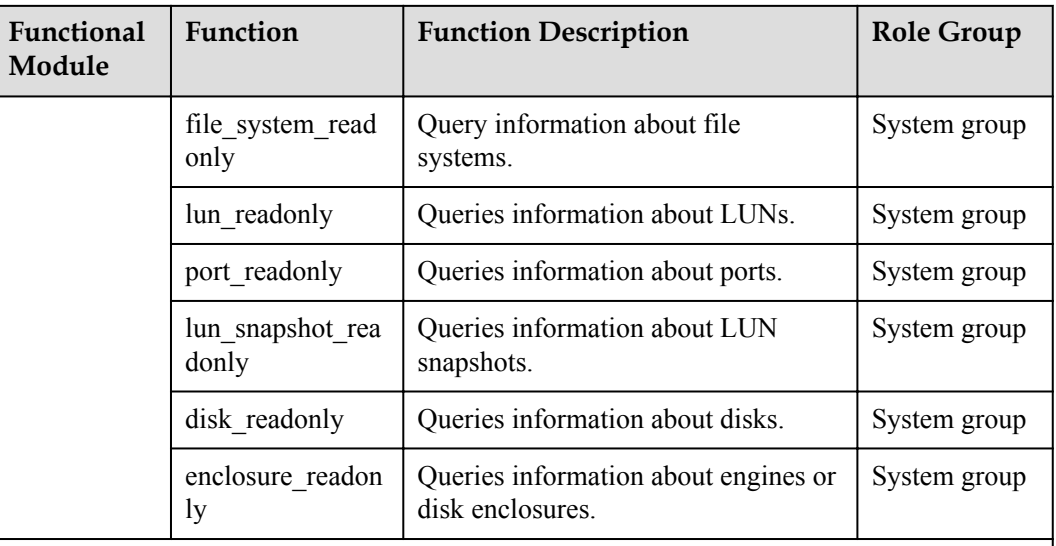

a: Permissions that can only be configured for system roles

b: Permissions that can be configured for both system and vStore roles

c: Function is not supported by 2000F, 5000F, 6000F, 18000F series storage systems.

d: Function is supported by V300R006C10 storage systems.

# **B Obtaining and Configuring Manila Driver**

Manila Driver is a plug-in that is deployed on the OpenStack Manila module. The plug-in can be used to provide functions such as the sharing configuration for virtual machines (VMs) in OpenStack.

#### **Obtaining Manila Driver**

You can obtain OpenStack Manila Driver by using either of the following methods:

l Obtain Manila Driver from the OpenStack community warehouse: Since the Kilo version, Huawei has contributed all of its storage drivers to the OpenStack community. OpenStack integrates Huawei's storage drivers. Users can download OpenStack drivers contributed to the OpenStack community. After OpenStack of the specified version is installed, you can find Manila Driver in **/manila/manila/share/drivers/huawei**.

#### **NOTE**

If you cannot find the installation file after installation, you can download the specified Manila Driver from the OpenStack official website.

l Obtain Manila Driver from Huawei's OpenStack driver warehouse: Go to **[https://](https://github.com/huaweistorage/OpenStack_Driver) [github.com/huaweistorage/OpenStack\\_Driver](https://github.com/huaweistorage/OpenStack_Driver)**. Then you can download Manila Driver that matches the OpenStack version.

#### **Configuration Roadmap**

**[Figure B-1](#page-592-0)** shows the configuration roadmap of Manila Driver.

#### <span id="page-592-0"></span>**Figure B-1** Manila Driver configuration roadmap

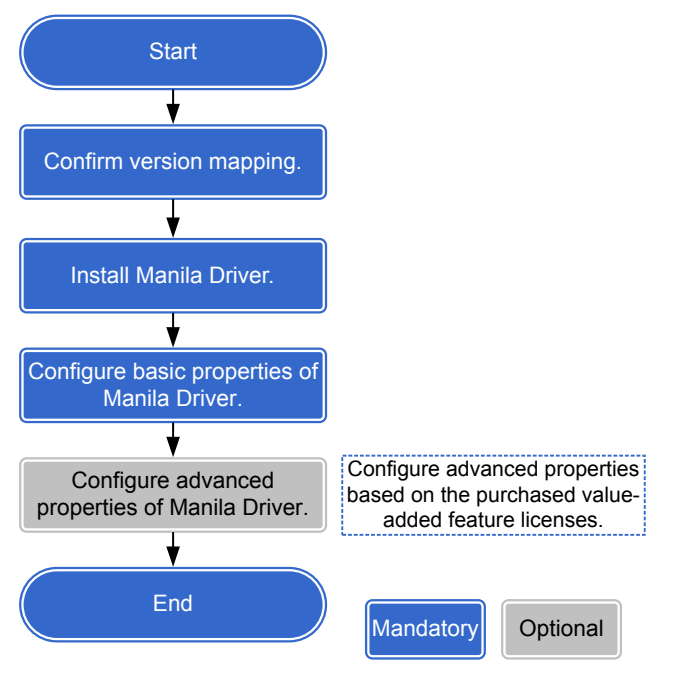

For the specific steps of configuring Manila Driver, see the configuration guide released with Manila Driver.

# **C How to Obtain Help**

If a tough or critical problem persists in routine maintenance or troubleshooting, contact Huawei for technical support.

#### C.1 Preparations for Contacting Huawei

To better solve the problem, you need to collect troubleshooting information and make debugging preparations before contacting Huawei.

#### [C.2 How to Use the Document](#page-594-0)

[Huawei provides guide documents shipped with the device. The guide documents can be used](#page-594-0) to handle the common problems occurring in daily maintenance or troubleshooting.

#### [C.3 How to Obtain Help from Website](#page-594-0)

Huawei provides users with timely and efficient technical support through the regional [offices, secondary technical support system, telephone technical support, remote technical](#page-594-0) support, and onsite technical support.

#### [C.4 Ways to Contact Huawei](#page-594-0)

[Huawei Technologies Co., Ltd. provides customers with comprehensive technical support and](#page-594-0) service. For any assistance, contact our local office or company headquarters.

# **C.1 Preparations for Contacting Huawei**

To better solve the problem, you need to collect troubleshooting information and make debugging preparations before contacting Huawei.

### **C.1.1 Collecting Troubleshooting Information**

You need to collect troubleshooting information before troubleshooting.

You need to collect the following information:

- Name and address of the customer
- Contact person and telephone number
- $\bullet$  Time when the fault occurred
- Description of the fault phenomena
- Device type and software version
- l Measures taken after the fault occurs and the related results
- Troubleshooting level and required solution deadline

## <span id="page-594-0"></span>**C.1.2 Making Debugging Preparations**

When you contact Huawei for help, the technical support engineer of Huawei might assist you to do certain operations to collect information about the fault or rectify the fault directly.

Before contacting Huawei for help, you need to prepare the boards, port modules, screwdrivers, screws, cables for serial ports, network cables, and other required materials.

## **C.2 How to Use the Document**

Huawei provides guide documents shipped with the device. The guide documents can be used to handle the common problems occurring in daily maintenance or troubleshooting.

To better solve the problems, use the documents before you contact Huawei for technical support.

# **C.3 How to Obtain Help from Website**

Huawei provides users with timely and efficient technical support through the regional offices, secondary technical support system, telephone technical support, remote technical support, and onsite technical support.

Contents of the Huawei technical support system are as follows:

- $\bullet$  Huawei headquarters technical support department
- Regional office technical support center
- $\bullet$  Customer service center
- l Technical support website: **<http://support.huawei.com/enterprise/>**

You can query how to contact the regional offices at **<http://support.huawei.com/enterprise/>**.

### **C.4 Ways to Contact Huawei**

Huawei Technologies Co., Ltd. provides customers with comprehensive technical support and service. For any assistance, contact our local office or company headquarters.

Huawei Technologies Co., Ltd.

Address: Huawei Industrial Base Bantian, Longgang Shenzhen 518129 People's Republic of China

Website: **<http://enterprise.huawei.com/>**

# **D Glossary**

If you want to obtain information about glossaries, visit **[http://support.huawei.com/](http://support.huawei.com/enterprise/) [enterprise/](http://support.huawei.com/enterprise/)**. In the search field, enter a product model, and select a path from the paths that are automatically displayed to go to the document page of the product. Browse or download the *OceanStor V3 Series V300R006 Glossary*.

# **E Abbreviation**

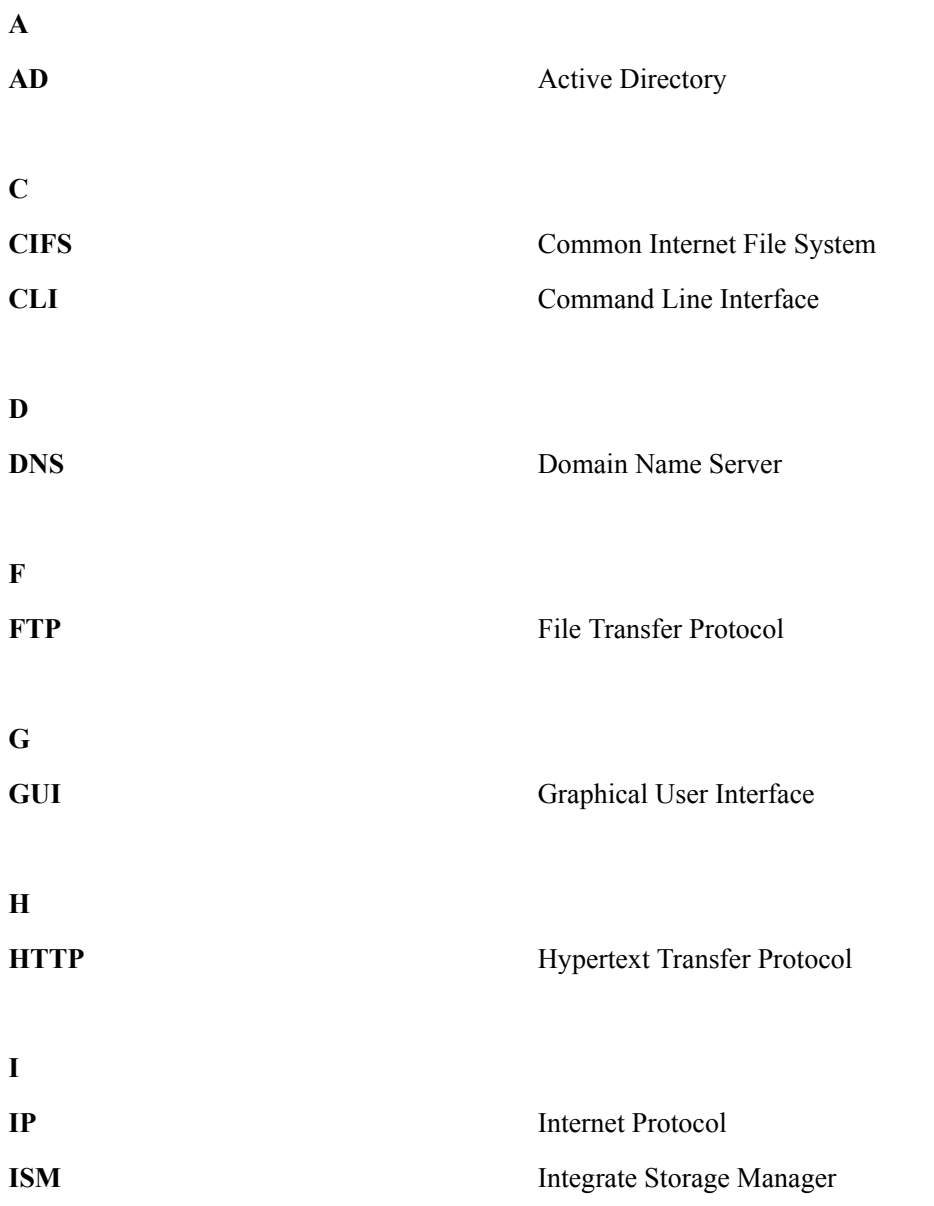

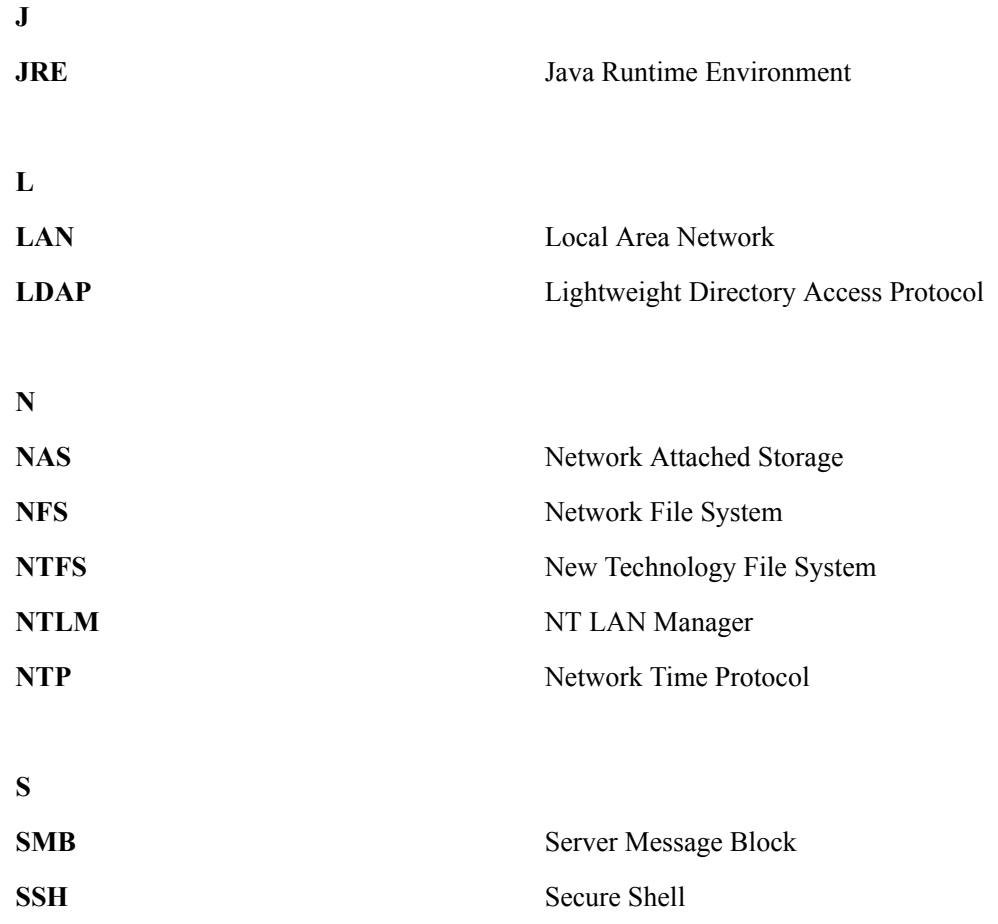